# Drukarka HP Designjet serii 4000/4500 Instrukcja obsługi drukarki

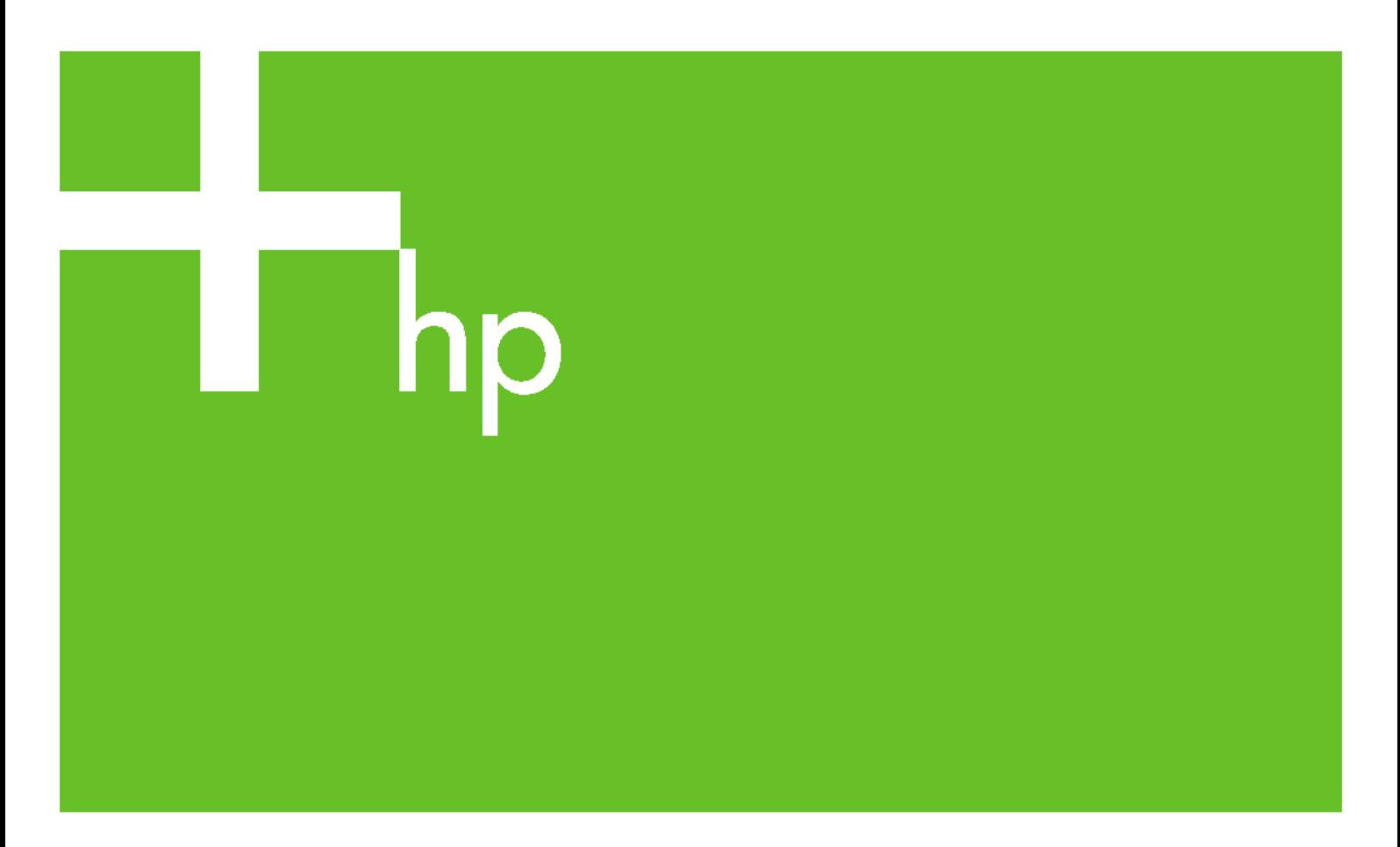

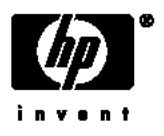

# Drukarka HP Designjet serii 4000 i 4500

Instrukcja obsługi drukarki

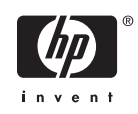

#### **Informacje prawne**

Informacje zawarte w niniejszym dokumencie mogą ulec zmianie bez powiadomienia.

Firma Hewlett-Packard nie udziela żadnych gwarancji dotyczących tych materiałów, w szczególności, ale bez ograniczenia do, domniemanych gwarancji przydatności handlowej i przydatności do określonego celu.

Firma Hewlett-Packard nie przyjmuje odpowiedzialności za zawarte tu błędy ani za przypadkowe lub wtórne szkody powstałe w związku z dostarczeniem, funkcjonowaniem lub użytkowaniem tego materiału.

Żadnej części tego dokumentu nie można kopiować ani tłumaczyć na inny język bez wcześniejszego uzyskania pisemnej zgody firmy Hewlett-Packard Company.

#### **Znaki handlowe**

Adobe®, Acrobat®, Adobe Photoshop® i PostScript® są znakami handlowymi firmy Adobe Systems Incorporated.

Microsoft® i Windows® to zarejestrowane w USA znaki towarowe firmy Microsoft Corporation.

PANTONE® jest znakiem towarowym standardu weryfikacji kolorów firmy Pantone, Inc.

# Spis treści

#### 1 Wstęp

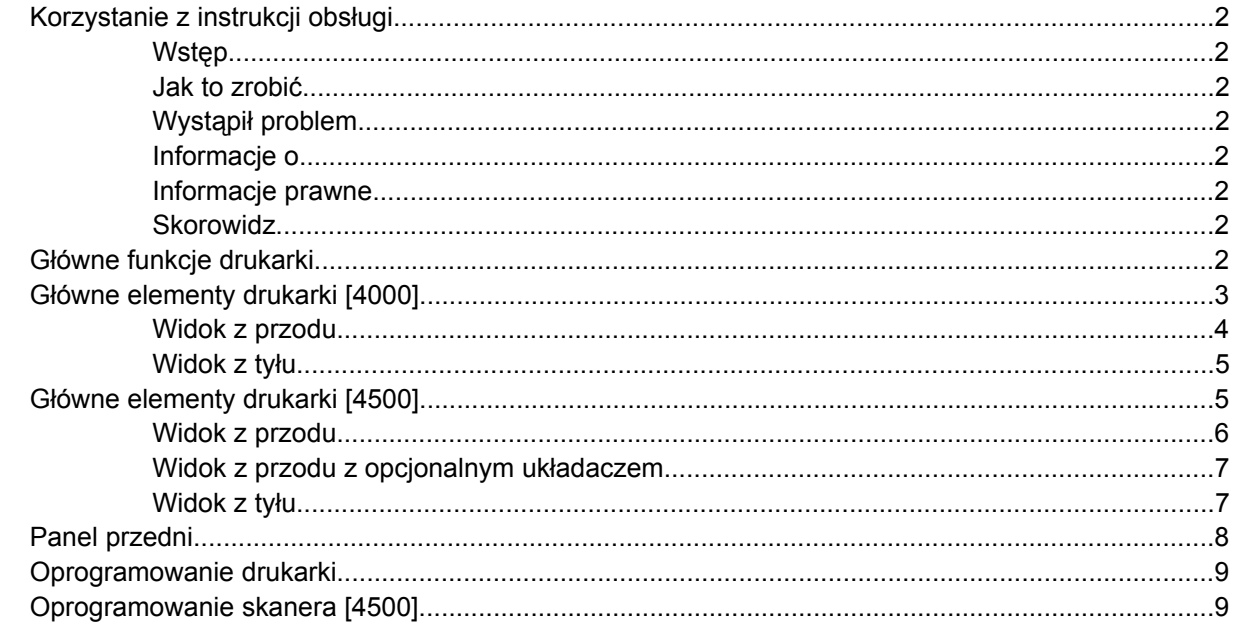

### 2 Jak to zrobić... (tematy związane ze składaniem drukarki) [4000]

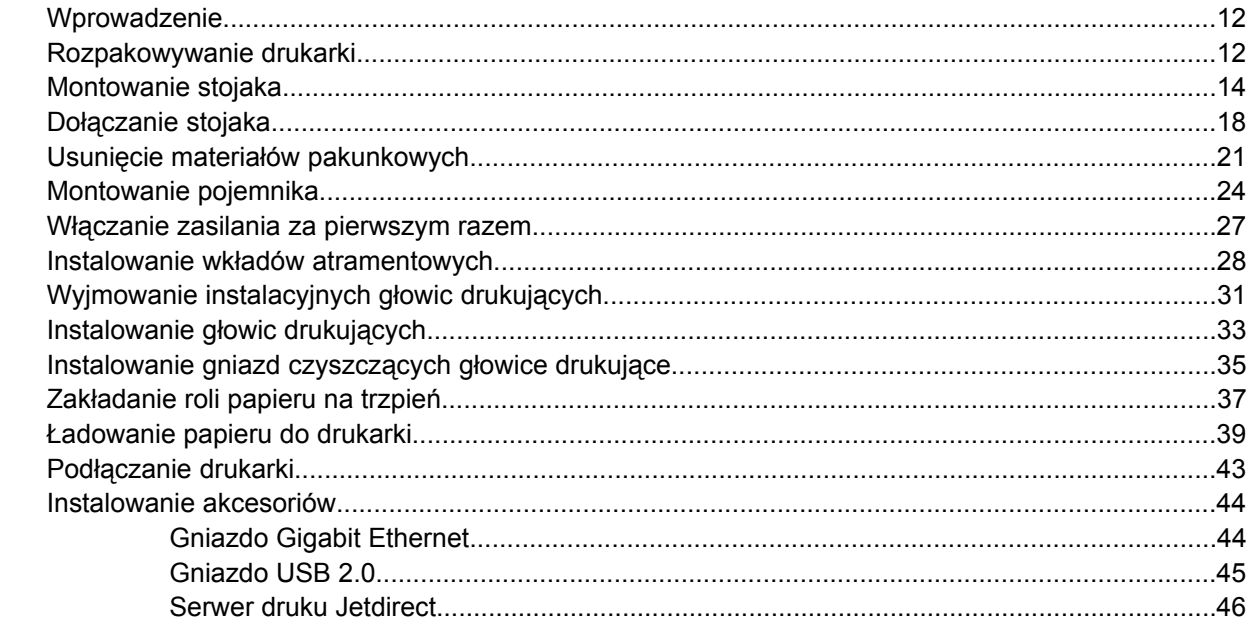

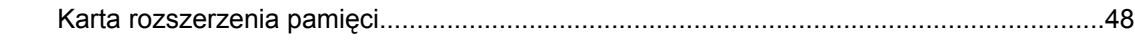

#### **3 Jak to zrobić... (tematy związane ze skł[adaniem drukarki\) \[4500\]](#page-62-0)**

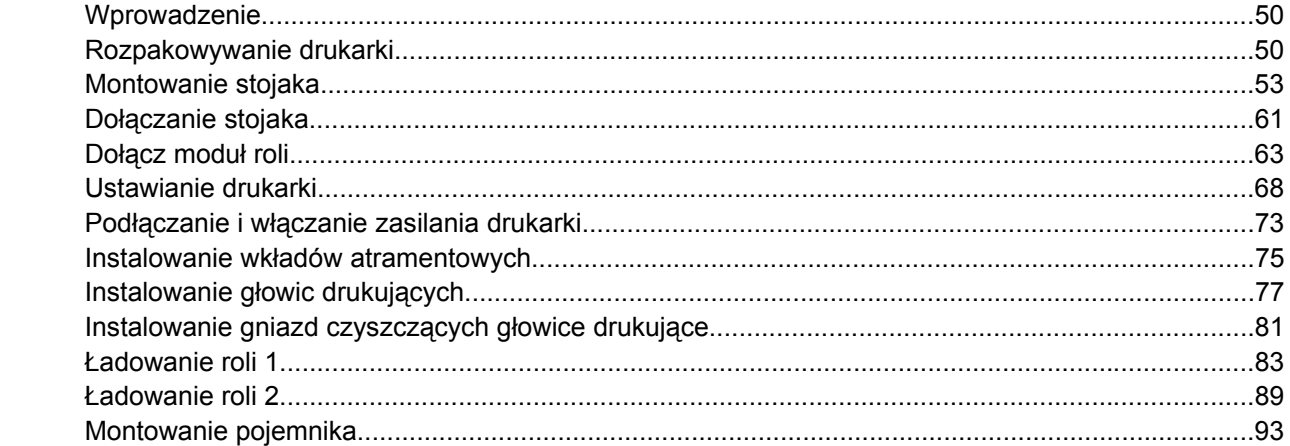

#### **4 Jak to zrobić... (tematy dotyczą[ce instalacji oprogramowania\)](#page-110-0)**

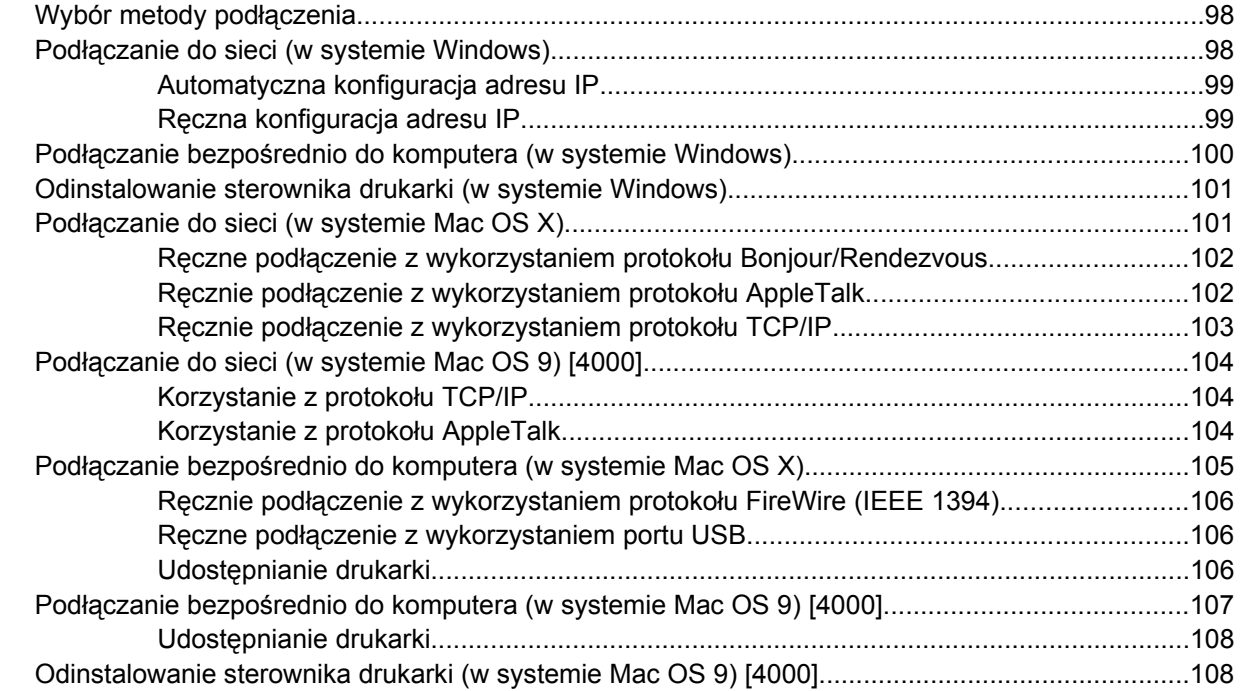

#### **5 Jak to zrobić... (tematy związane z dział[aniem drukarki\)](#page-124-0)**

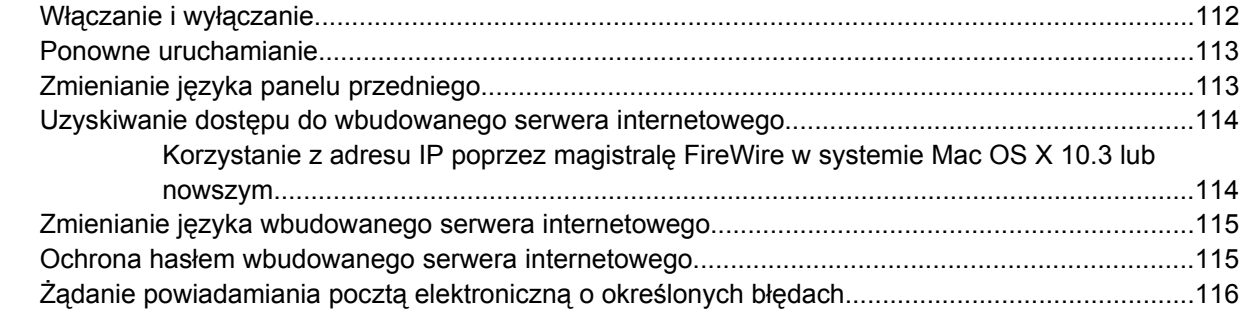

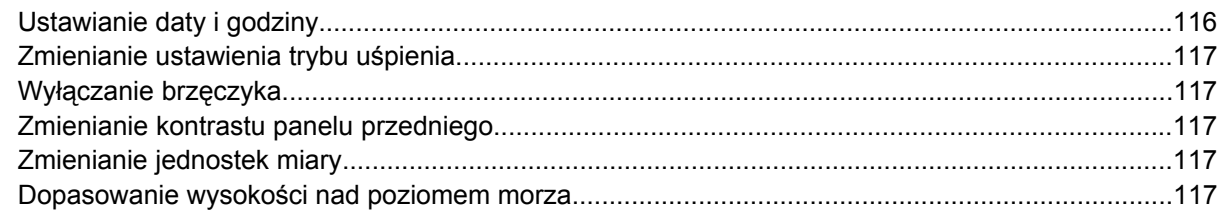

### 6 Jak to zrobić... (tematy związane z papierem)

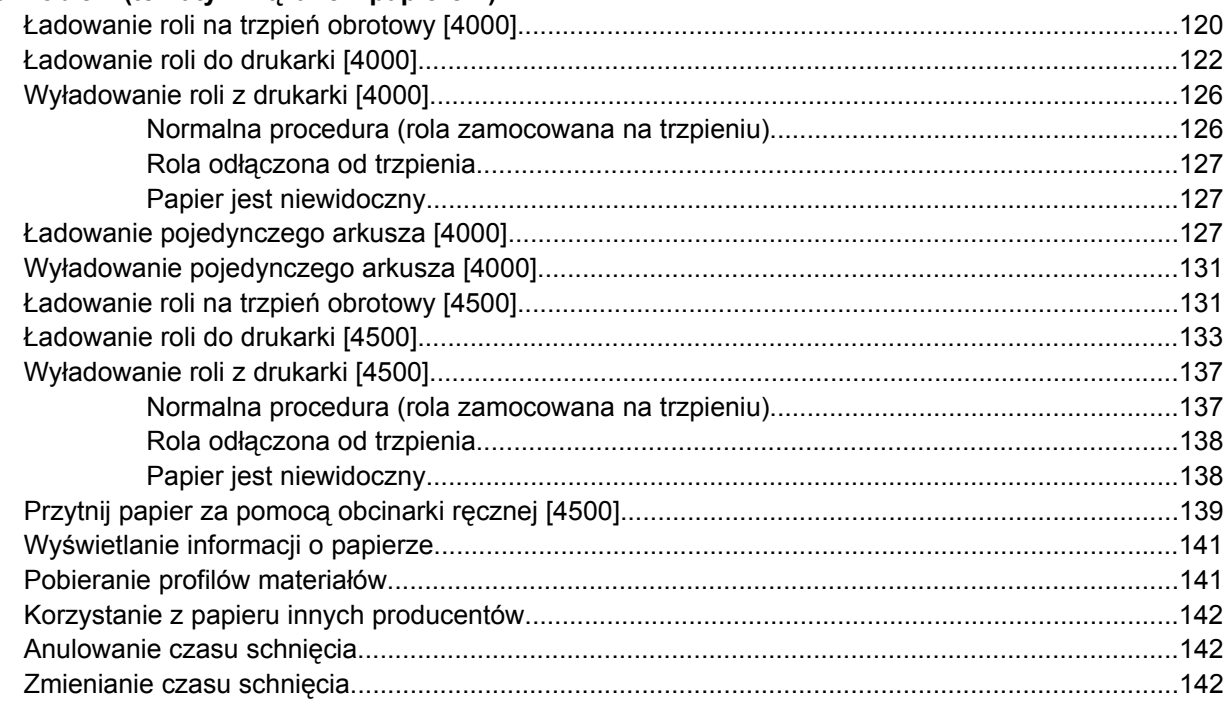

### 7 Jak to zrobić... (tematy dotyczące zadań drukowania)

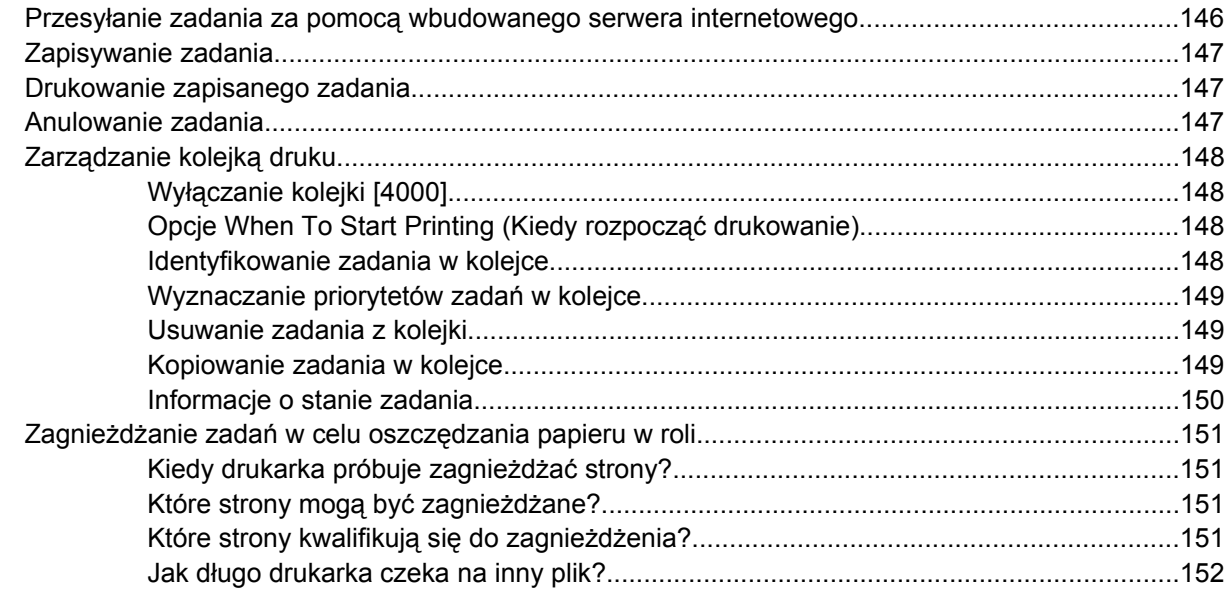

#### 8 Jak to zrobić... (tematy związane z układaczem) [4500]

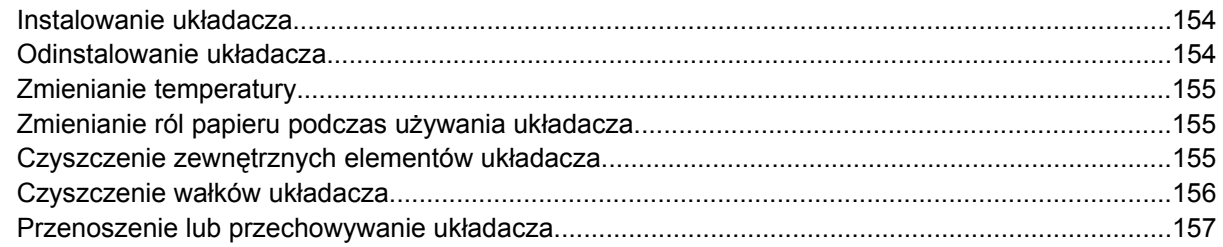

#### **9 Jak to zrobić... (tematy zwią[zane z dopasowaniem obrazu\)](#page-172-0)**

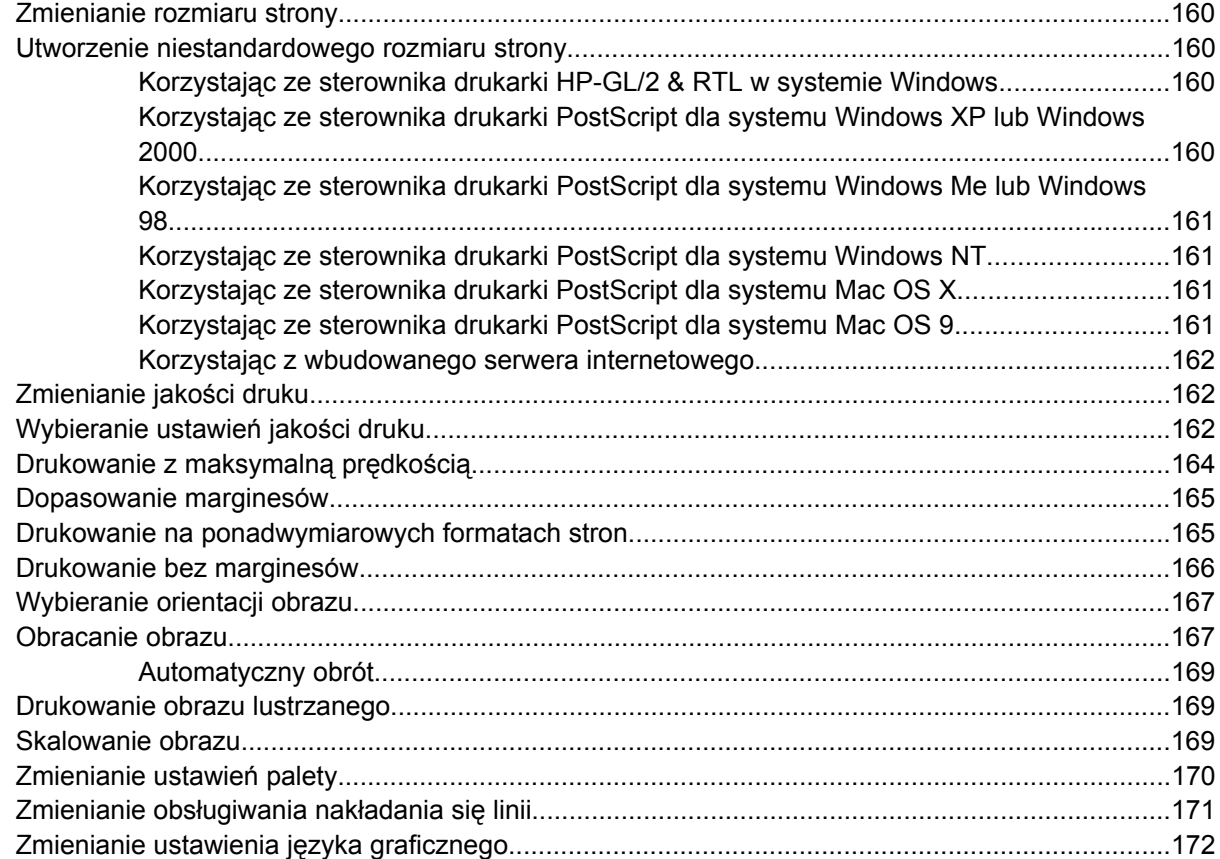

### **10 Jak to zrobić... (tematy zwią[zane z kolorem\)](#page-186-0)**

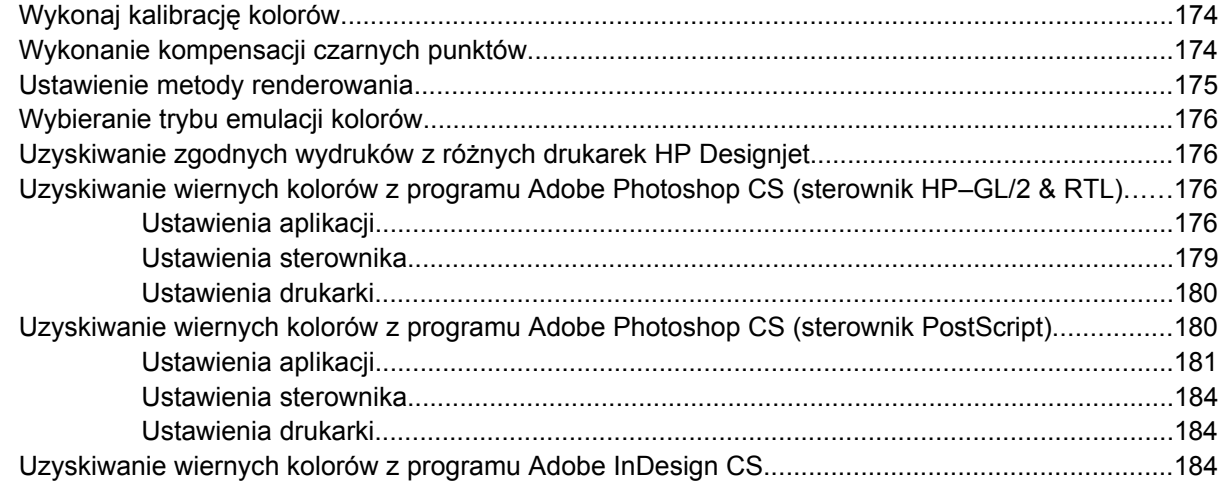

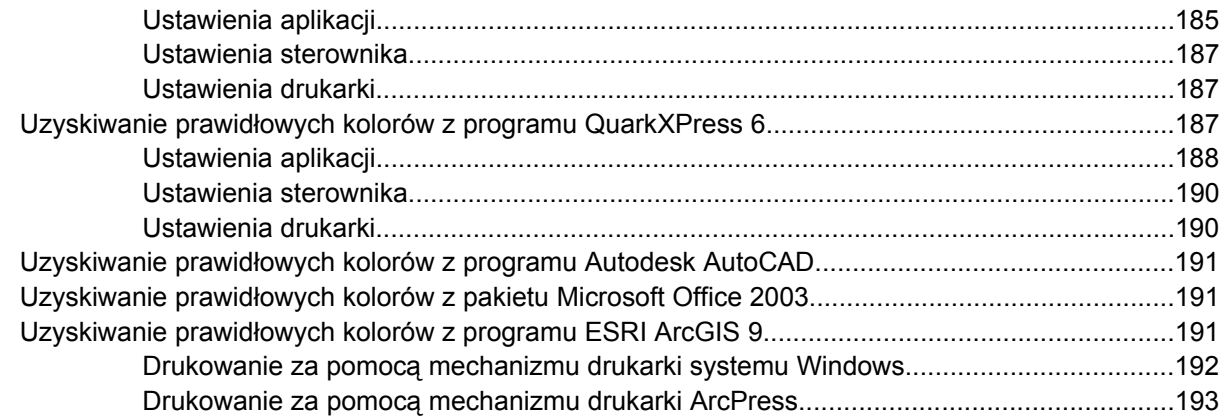

#### **11 Jak to zrobić... (tematy dotyczą[ce systemu dostarczania atramentu\)](#page-208-0)**

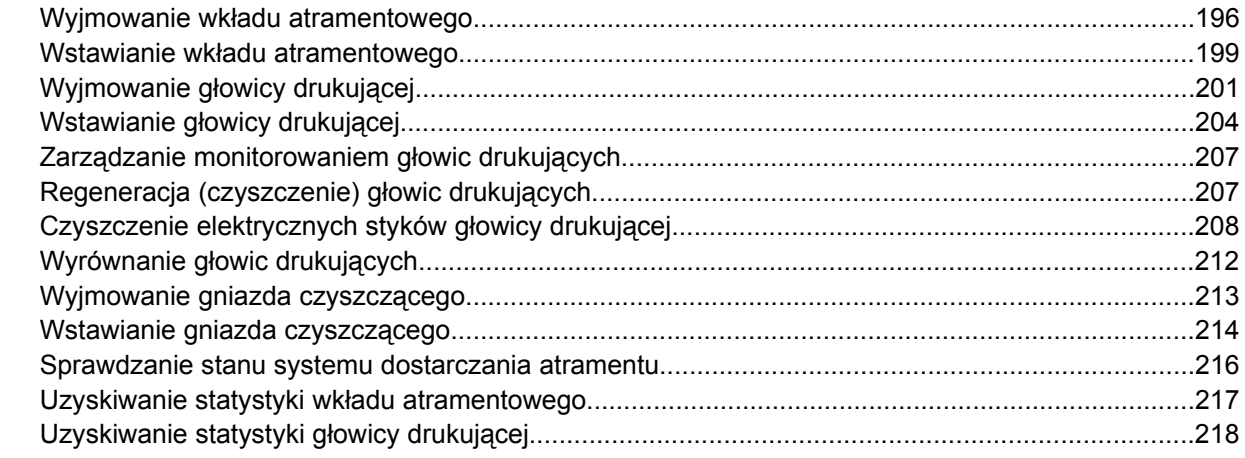

#### **12 Jak to zrobić... (tematy dotyczą[ce ewidencjonowania\)](#page-232-0)**

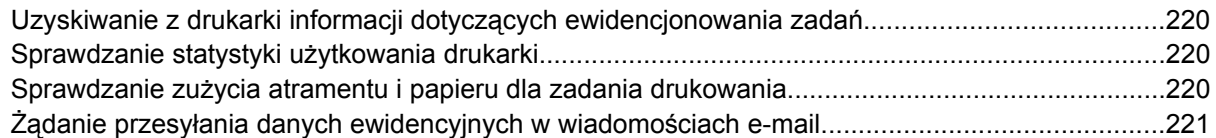

### **13 Jak to zrobić... (tematy zwią[zane z konserwacj](#page-236-0)ą drukarki)**

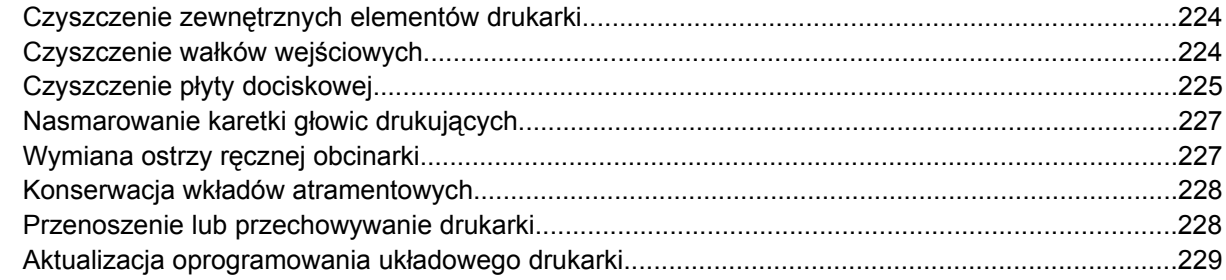

#### **14 Jak to zrobić... (tematy dotyczą[ce wydruku diagnostyki obrazu\)](#page-244-0)**

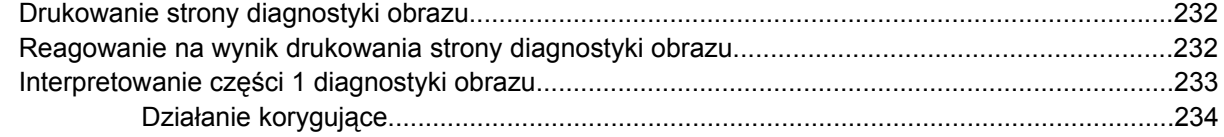

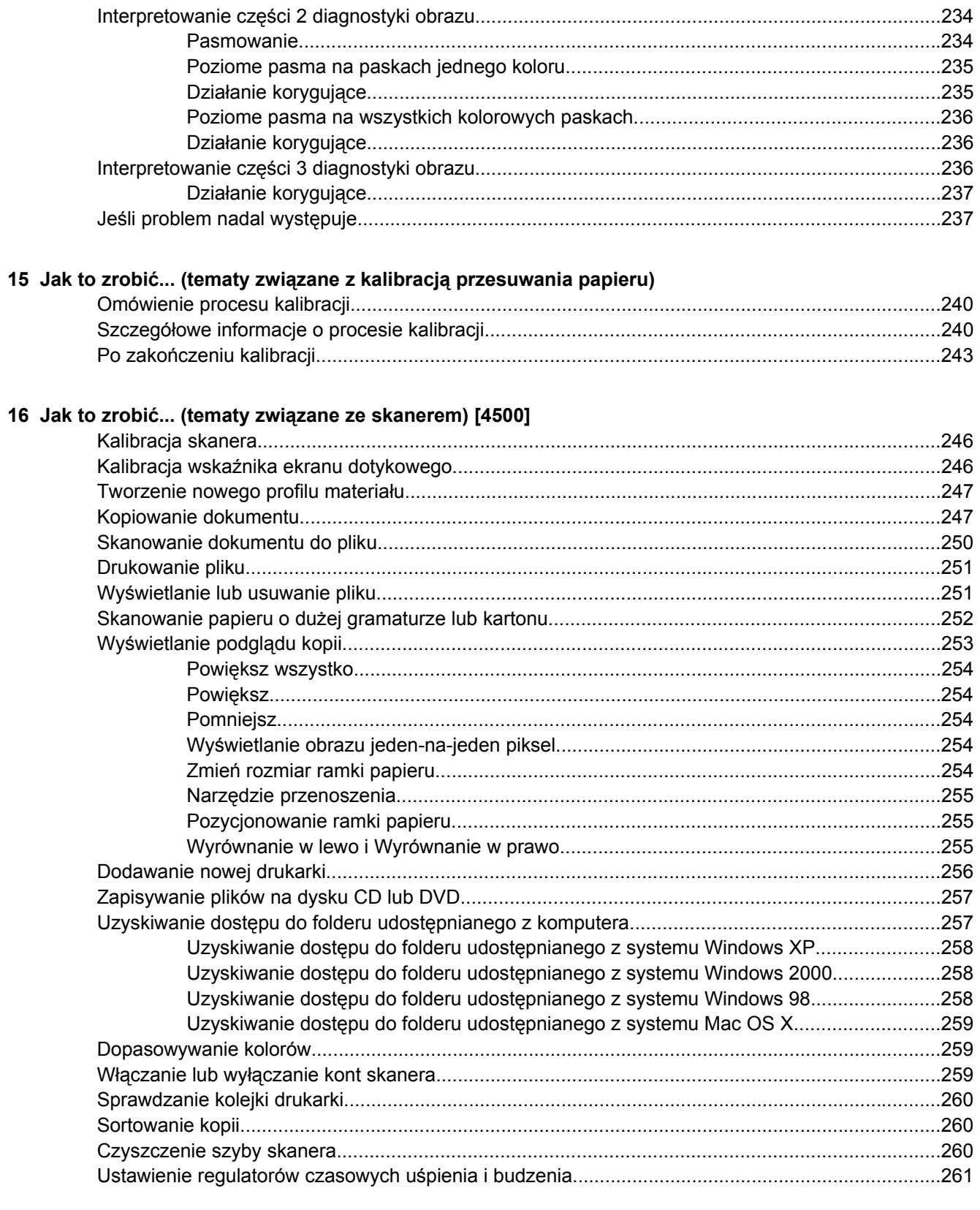

### 17 Wystąpił problem... (tematy związane z papierem)

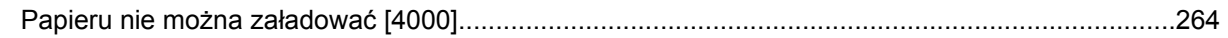

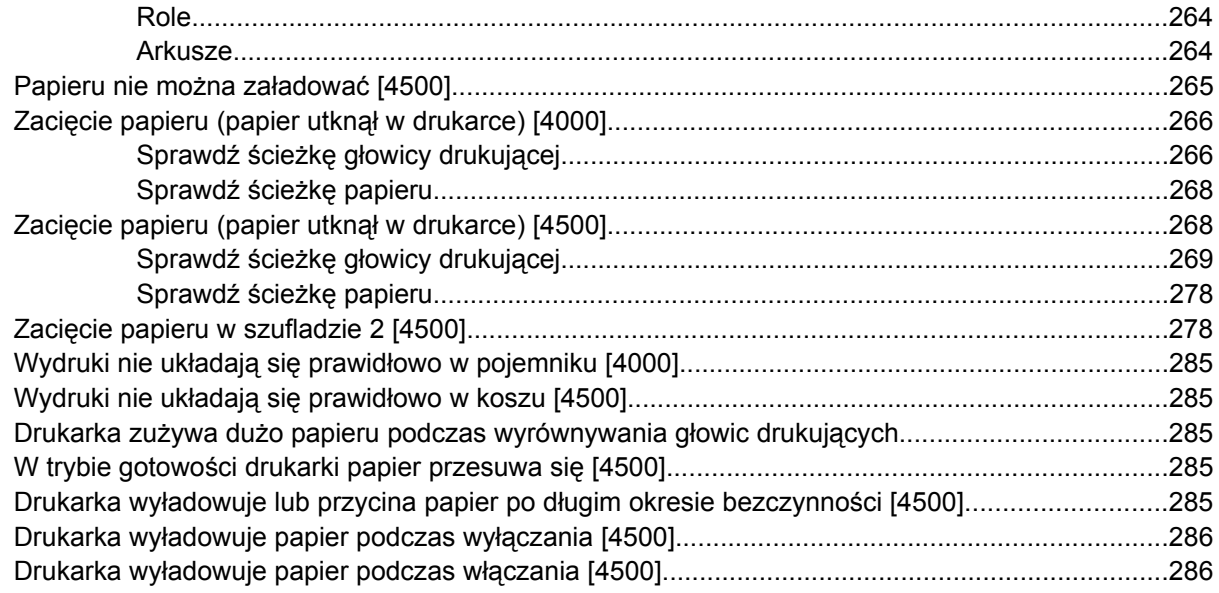

### 18 Wystąpił problem... (tematy dotyczące jakości druku)

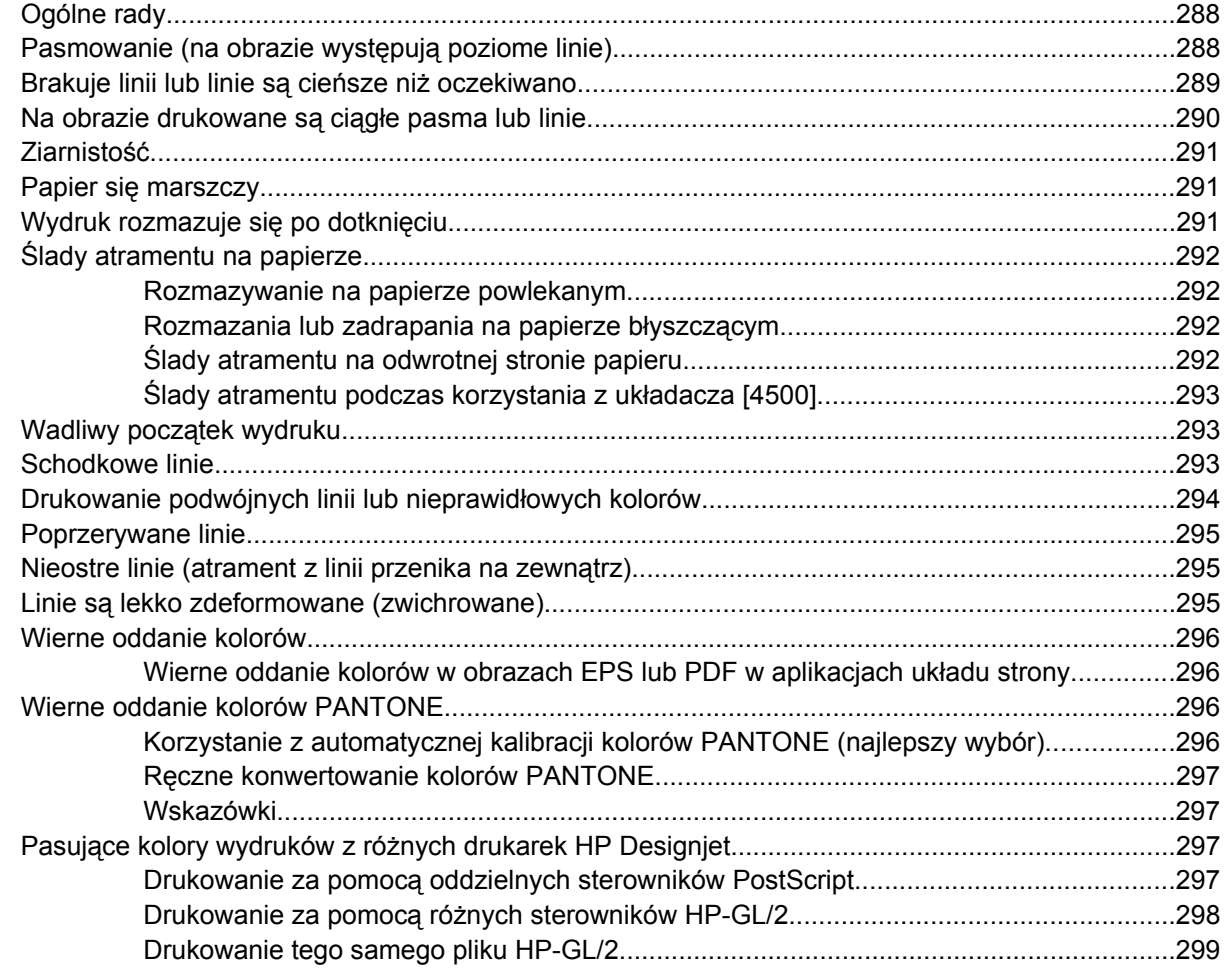

### 19 Wystąpił problem... (tematy związane z błędem obrazu)

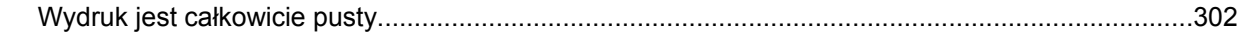

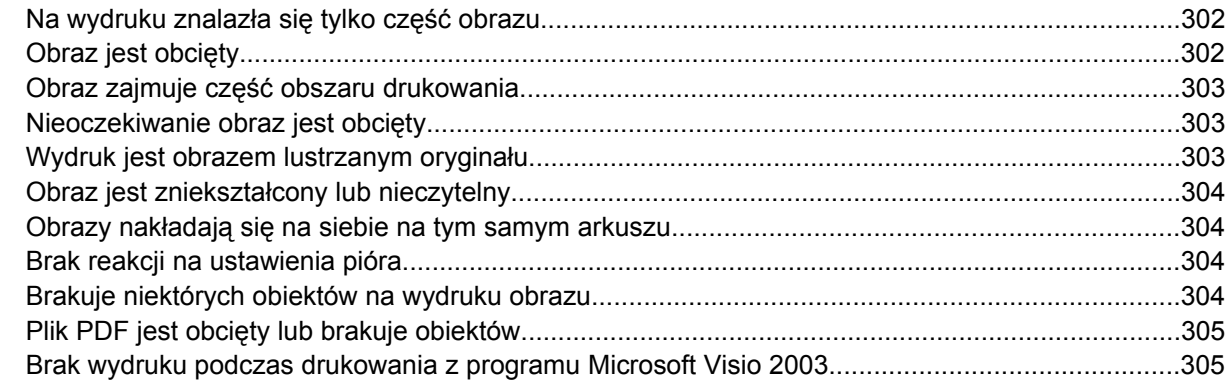

#### **20 Wystąpił problem... (tematy dotyczą[ce systemu dostarczania atramentu\)](#page-320-0)**

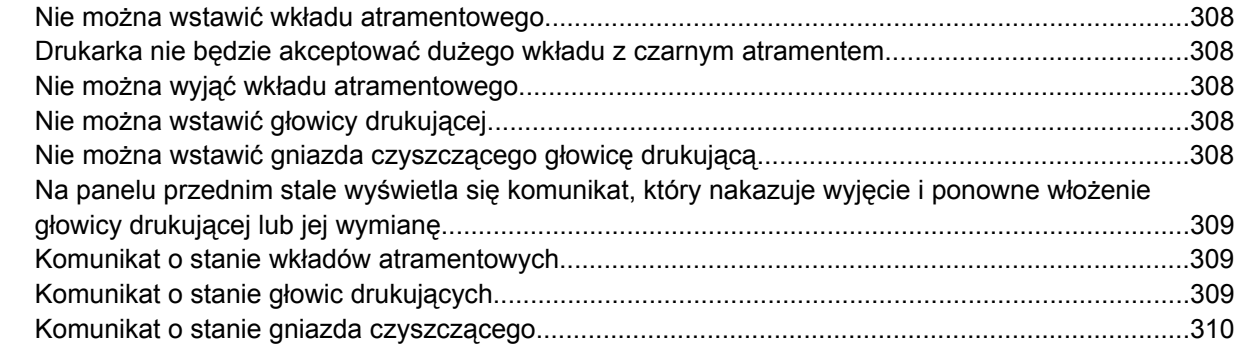

#### **21 Wystąpił [problem... \(tematy zwi](#page-324-0)ązane z układaczem) [4500]**

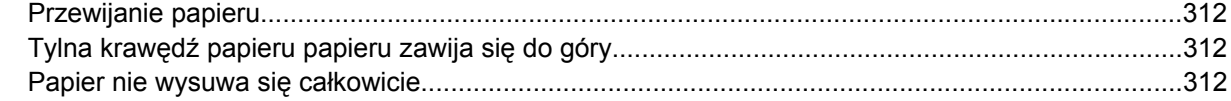

#### **22 Wystąpił problem... (tematy zwią[zane ze skanerem\) \[4500\]](#page-326-0)**

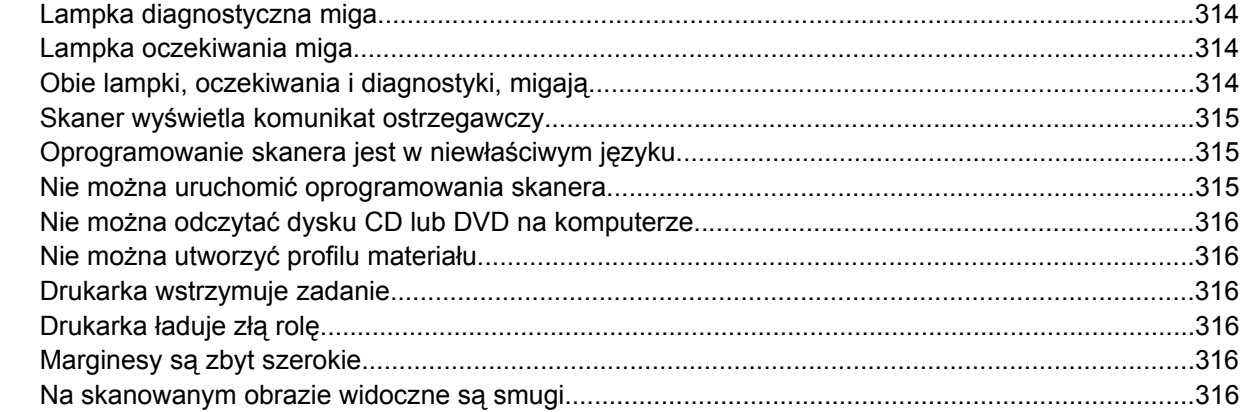

#### **23 Wystąpił [problem... \(inne tematy\)](#page-330-0)**

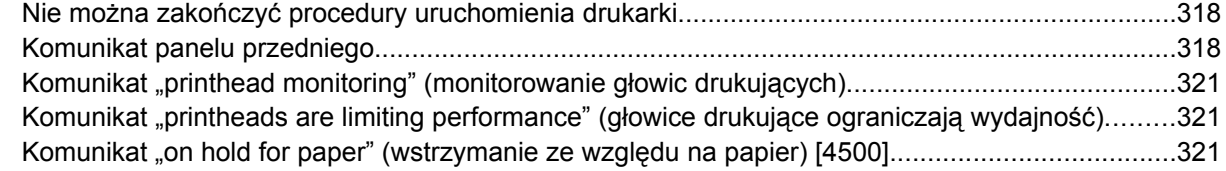

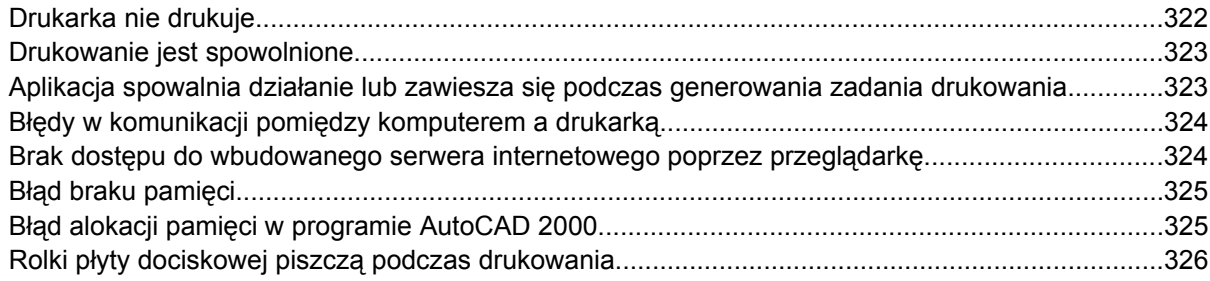

#### 24 Informacje o... (tematy dotyczące wbudowanego serwera internetowego)

#### 25 Informacje o... (tematy związane z drukarką)

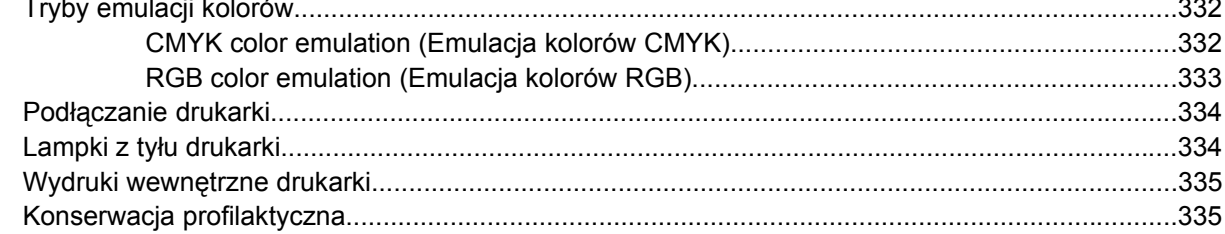

#### 26 Informacje o... (tematy dotyczące systemu dostarczania atramentu)

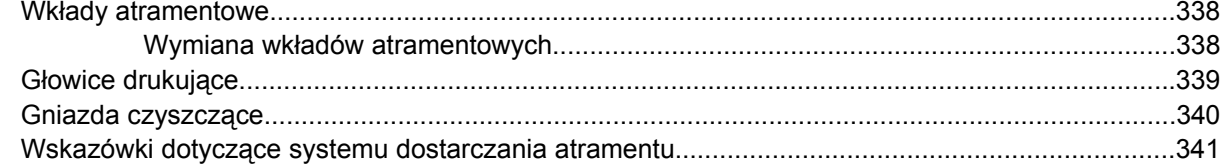

#### 27 Informacje o... (tematy związane z papierem)

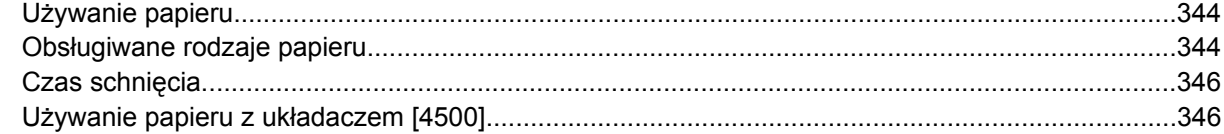

#### 28 Informacje o... (tematy dotyczące drukowania na wielu rolach) [4500]

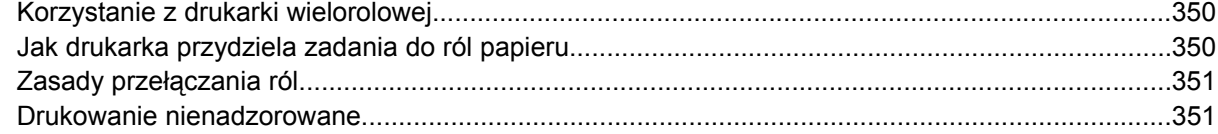

#### 29 Informacje o... (tematy dotyczące specyfikacji drukarki)

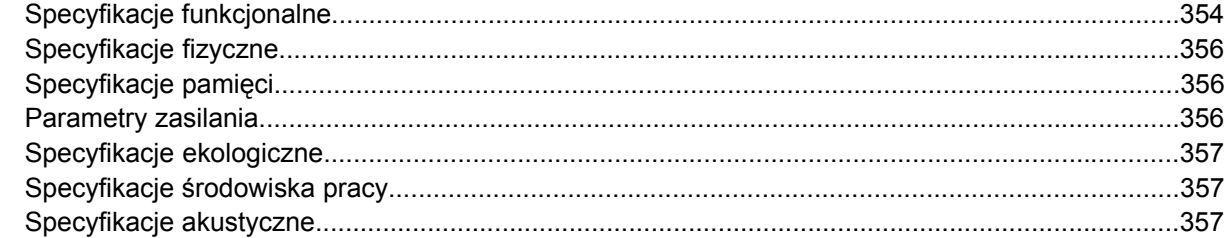

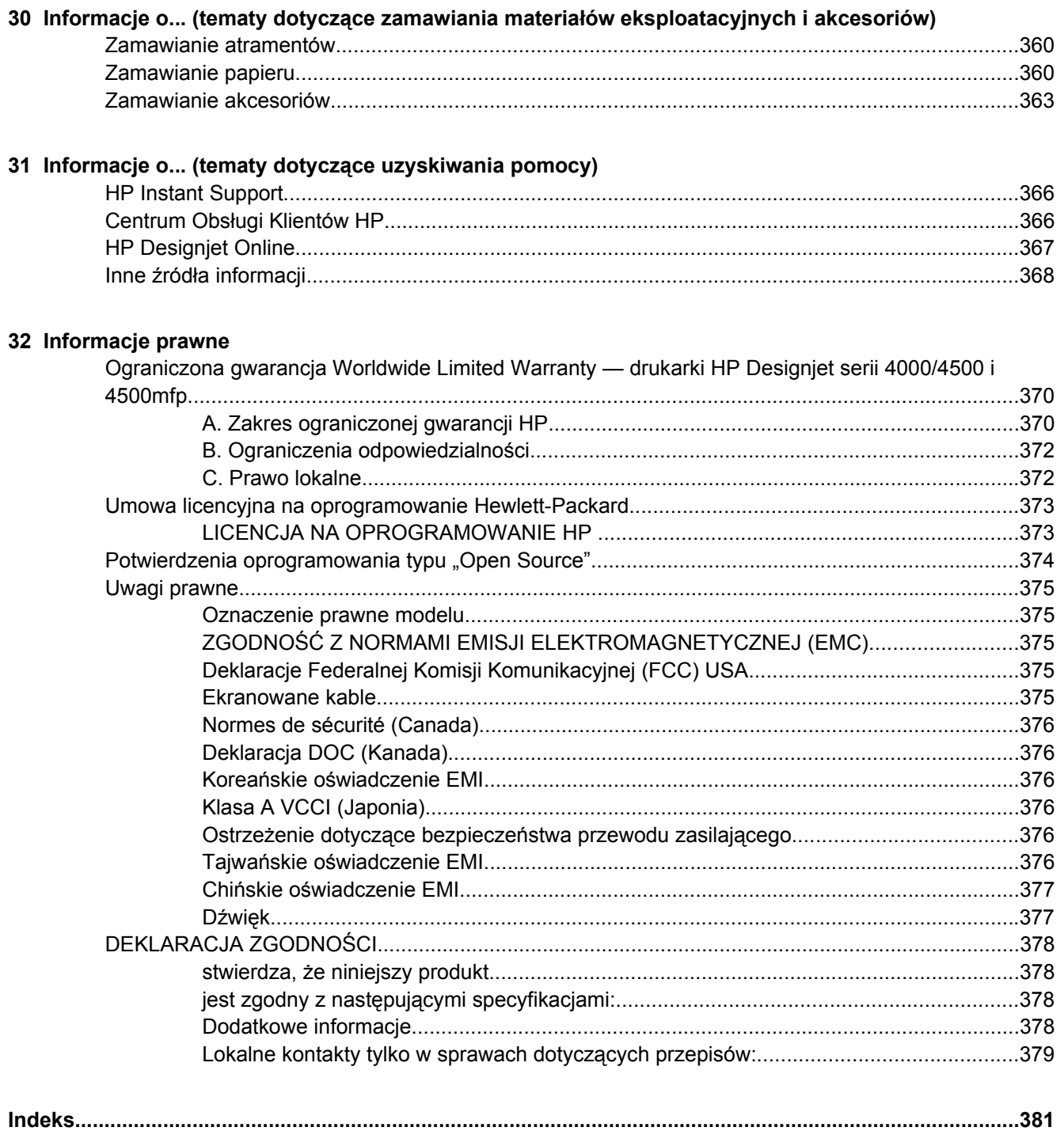

# <span id="page-14-0"></span>**1 Wstęp**

- [Korzystanie z instrukcji obs](#page-15-0)ługi
- **•** Gł[ówne funkcje drukarki](#page-15-0)
- Gł[ówne elementy drukarki \[4000\]](#page-16-0)
- Gł[ówne elementy drukarki \[4500\]](#page-18-0)
- [Panel przedni](#page-21-0)
- [Oprogramowanie drukarki](#page-22-0)
- [Oprogramowanie skanera \[4500\]](#page-22-0)

# <span id="page-15-0"></span>**Korzystanie z instrukcji obsługi**

*Instrukcja obsługi drukarki* (na dysku CD) i *Podręczna instrukcja obsługi* (wersja drukowana) składają się z następujących rozdziałów.

## **Wstęp**

Ten rozdział zawiera krótkie omówienie drukarki i jej dokumentacji, i jest przeznaczony dla nowych użytkowników.

### **Jak to zrobić...**

Te rozdziały pomagają w wykonywaniu różnych procedur, takich jak ładowanie papieru czy wymiana wkładu atramentowego. Wiele z procedur zostało zilustrowanych rysunkami, a niektóre zilustrowano animacjami (tylko w *Instrukcji obsługi drukarki* na dysku CD).

### **Wystąpił problem...**

Te rozdziały pomagają w rozwiązywaniu problemów, które mogą wystąpić podczas drukowania. Najbardziej pełnym źródłem tego typu informacji jest *Instrukcji obsługi drukarki* na dysku CD.

### **Informacje o...**

Te rozdziały (dostępne tylko w *Instrukcji obsługi drukarki* na dysku CD) zawierają informacje podręczne, w tym specyfikacje drukarki i numery katalogowe rodzajów papieru, atramentów i innych akcesoriów.

### **Informacje prawne**

Ten rozdział zawiera oświadczenie o ograniczonej gwarancji firmy HP, umowę dotyczącą licencji na oprogramowanie, potwierdzenia dotyczące oprogramowania typu "open source", informacje o przepisach i deklarację zgodności.

## **Skorowidz**

Oprócz spisu treści jest dostępny alfabetyczny skorowidz umożliwiający szybkie wyszukiwanie tematów.

# **Główne funkcje drukarki**

Niniejsza drukarka jest kolorową drukarką atramentową przeznaczoną do drukowania wysokiej jakości obrazów na papierze o szerokości do 1,06 m (42 cali). Niektóre główne funkcje drukarki zostały przedstawione poniżej:

- Prędkości produkcyjne wynoszą do 1,5 m²/min (16 stóp²/min) przy drukowaniu na papierze HP Universal Inkjet Bond z wykorzystaniem opcji jakości druku **Fast** (Szybkie) i opcji **Optimize for Lines and Text** (Optymalizacja dla linii i tekstu).
- Maksymalna optymalizowana rozdzielczość druku wynosi 2400×1200 dpi (punktów na cal), przy rozdzielczości wejściowej 1200×1200 dpi, z użyciem trybu drukowania **Best** (Najlepsze), opcji **Maximum Detail** (Maksimum szczegółów) i **Optimize for Images** (Optymalizacja dla obrazów), na papierze błyszczącym (aby uzyskać więcej informacji na temat rozdzielczości druku, zobacz [Specyfikacje funkcjonalne](#page-367-0)).

<span id="page-16-0"></span>Druk bez nadzoru z zastosowaniem kolorowych wkładów atramentowych o pojemności 400 cm<sup>3</sup> i czarnych wkładów atramentowych o pojemności 775 cm<sup>3</sup> (zobacz Wkł[ady atramentowe\)](#page-351-0), oraz ról papieru o długości do 90 m.

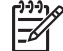

**Uwaga** Drukarka HP Designjet serii 4500 obsługuje role papieru o długości maksymalnej 175 m.

- Funkcje wysokiej wydajności, takie jak wysyłanie zadań drukowania wielu plików, podgląd zadań, kolejkowanie i zagnieżdżanie za pomocą wbudowanego serwera internetowego drukarki (zobacz Informacje o... (tematy dotyczą[ce wbudowanego serwera internetowego\)\)](#page-342-0).
- Informacje o zużyciu atramentu i papieru są dostępne za pomocą panelu przedniego i w sieci web za pomocą wbudowanego serwera internetowego
- Funkcje dokładnego i spójnego odtwarzania kolorów:
	- Emulacja druku offsetowego dla standardów USA, europejskich i japońskich oraz emulacja kolorowych monitorów RGB (zobacz [Tryby emulacji kolorów\)](#page-345-0).
	- Automatyczna kalibracja kolorów.

# **Główne elementy drukarki [4000]**

**Uwaga** Niniejszy temat dotyczy tylko drukarki HP Designjet serii 4000.

Następujące widoki drukarki z przodu i z tyłu przedstawiają jej główne elementy.

## <span id="page-17-0"></span>**Widok z przodu**

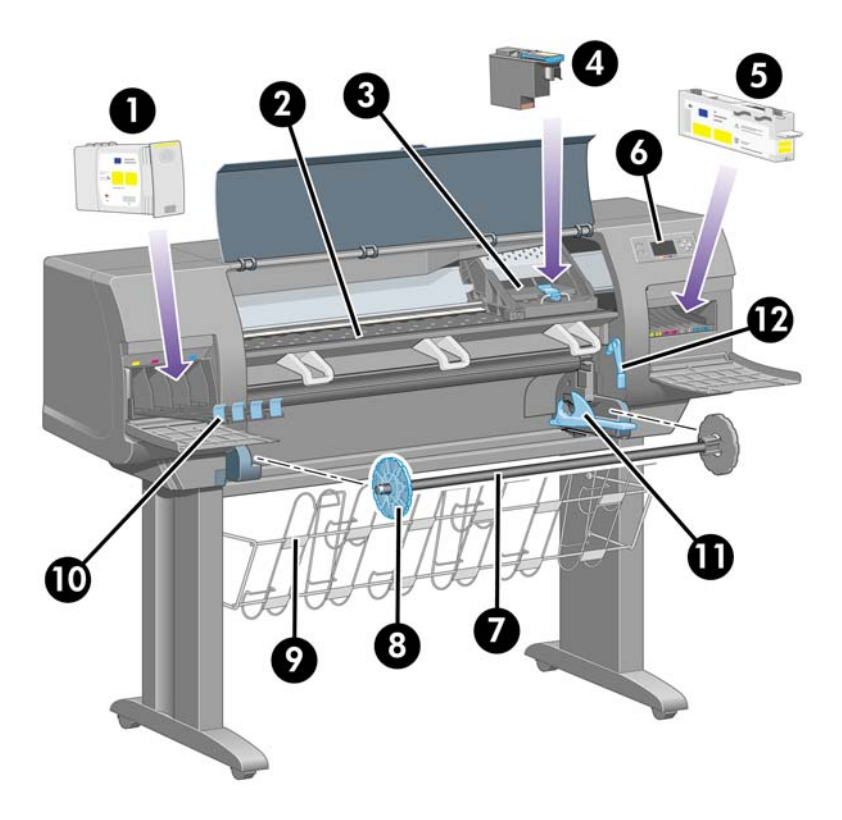

- **1.** Wkład atramentowy
- **2.** Płyta dociskowa
- **3.** Karetka głowic drukujących
- **4.** Głowica drukująca
- **5.** Gniazdo czyszczące
- **6.** Panel przedni
- **7.** Trzpień obrotowy
- **8.** Niebieski zdejmowany ogranicznik papieru
- **9.** Pojemnik
- **10.** Szuflada wkładów atramentowych
- **11.** Dźwignia trzpienia obrotowego
- **12.** Dźwignia ładowania papieru

<span id="page-18-0"></span>**Widok z tyłu**

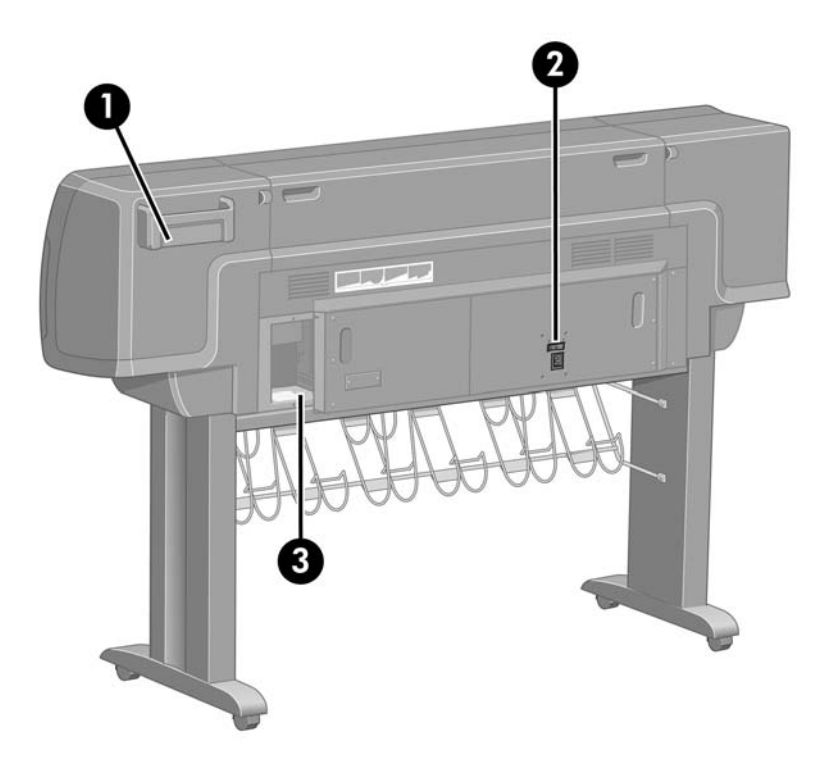

- **1.** Uchwyt na podręczną instrukcję obsługi
- **2.** Gniazdo zasilania i wyłącznik

 $\mathbb{R}^2$ 

**3.** Gniazda dla kabli łączności i opcjonalnych akcesoriów

# **Główne elementy drukarki [4500]**

**Uwaga** Niniejszy temat dotyczy tylko drukarki HP Designjet serii 4500.

Następujące widoki drukarki z przodu i z tyłu przedstawiają jej główne elementy.

### <span id="page-19-0"></span>**Widok z przodu**

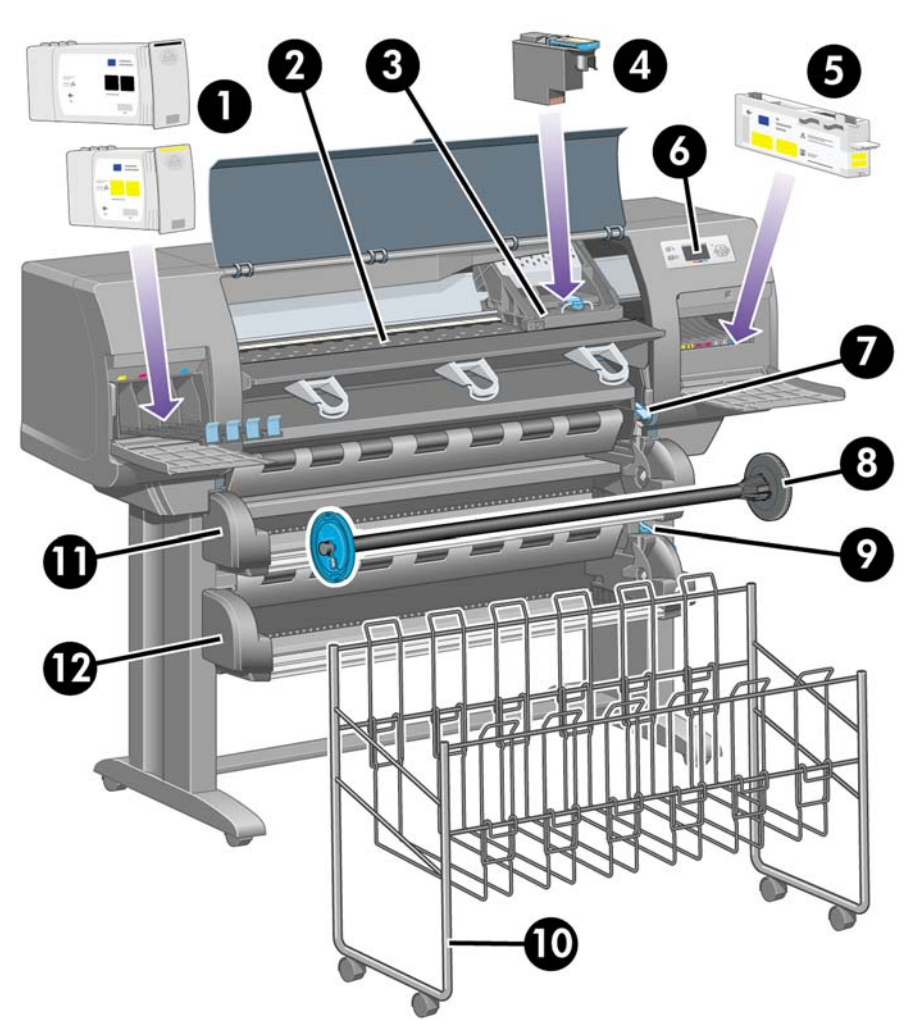

- **1.** Wkłady atramentowe
- **2.** Płyta dociskowa
- **3.** Karetka głowic drukujących
- **4.** Głowica drukująca
- **5.** Gniazdo czyszczące
- **6.** Panel przedni
- **7.** Dźwignia ładowania papieru (rola 1)
- **8.** Trzpień obrotowy
- **9.** Dźwignia ładowania papieru (rola 2)
- **10.** Pojemnik
- **11.** Szuflada trzpienia obrotowego (rola 1)
- **12.** Szuflada trzpienia obrotowego (rola 2)

<span id="page-20-0"></span>**Widok z przodu z opcjonalnym układaczem**

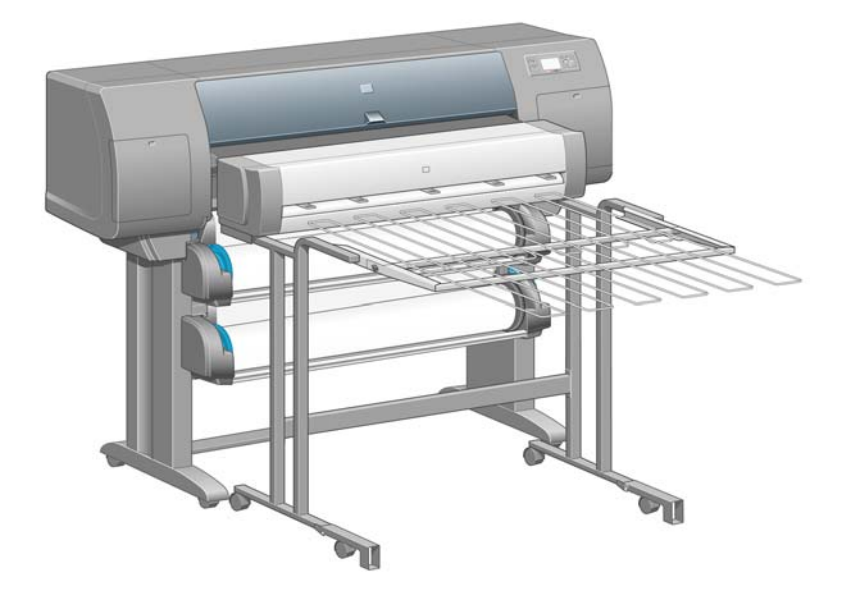

## **Widok z tyłu**

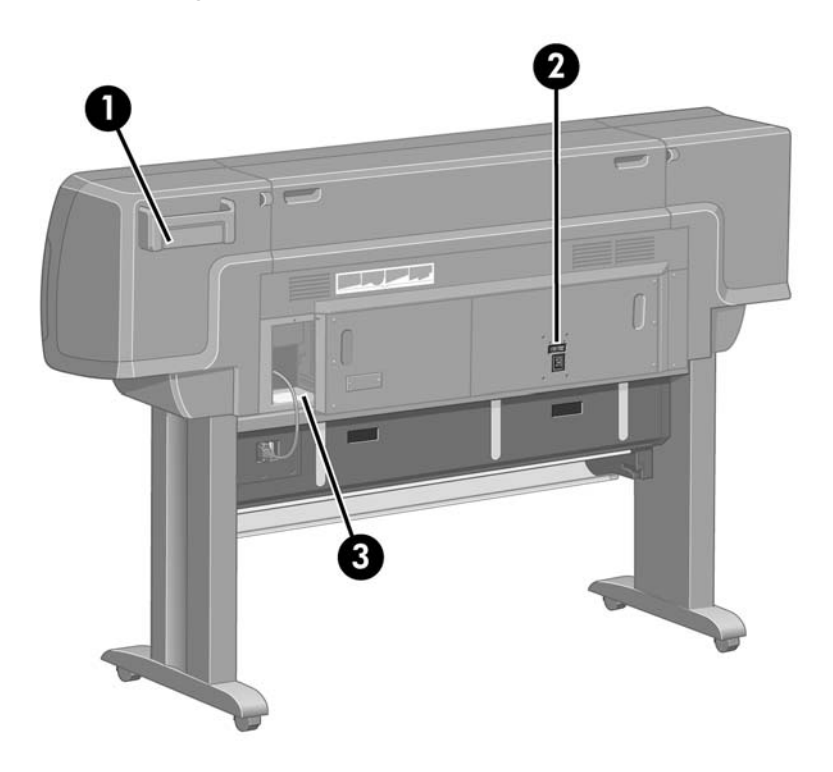

- **1.** Uchwyt na podręczną instrukcję obsługi
- **2.** Gniazdo zasilania i wyłącznik
- **3.** Gniazda dla kabli łączności i opcjonalnych akcesoriów

# <span id="page-21-0"></span>**Panel przedni**

Panel przedni znajduje się z przodu drukarki, po prawej stronie. Spełnia on następujące ważne funkcje:

- Jego użycie jest konieczne w przypadku wykonywania pewnych czynności, takich jak ładowanie i wyładowywanie papieru.
- Umożliwia wyświetlenie aktualnych informacji o stanie drukarki, wkładach atramentowych, głowicach drukujących, papierze, zadaniach drukowania itd.
- Może udostępniać wskazówki dotyczące korzystania z drukarki.
- W odpowiednich momentach są na nim wyświetlane ostrzeżenia i komunikaty o błędach.
- Panelu można używać do zmieniania wartości ustawień drukarki i w ten sposób do zmiany jej działania. Jednak ustawienia w drukarce są zastępowane przez ustawienia we wbudowanym serwerze internetowym lub sterowniku.

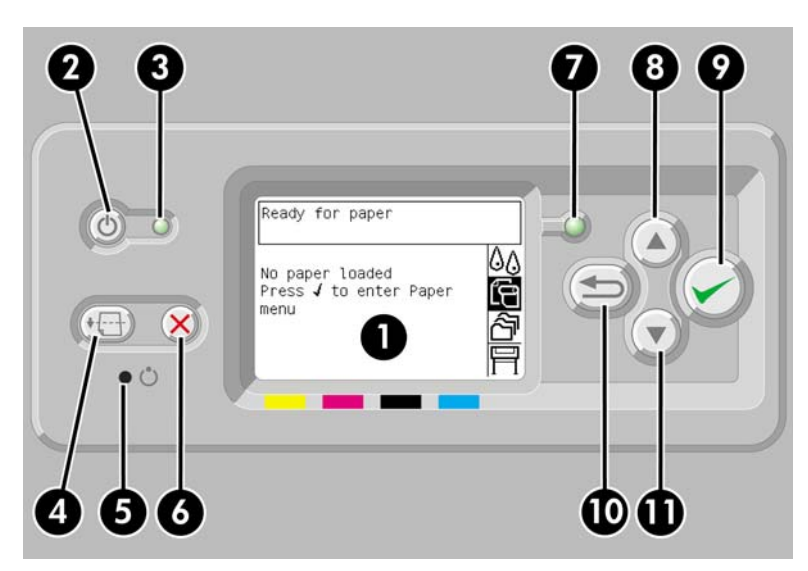

Panel przedni składa się z następujących elementów:

- **1.** Pole wyświetlacza, w którym są wyświetlane informacje, ikony i menu.
- **2.** Przycisk Power (Zasilanie) służący do włączania i wyłączania drukarki. Jeśli drukarka jest w trybie uśpienia, ten przycisk umożliwia jej obudzenie.
- **3.** Lampka zasilania jest wyłączona, gdy drukarka jest wyłączona; ma kolor pomarańczowy, gdy drukarka jest w trybie uśpienia; ma kolor zielony, gdy drukarka jest włączona; ma kolor zielony i miga, gdy drukarka przechodzi ze stanu wyłączenia do stanu włączenia.
- **4.** Przycisk Form Feed and Cut (Wysunięcie strony i obcięcie) zazwyczaj wysuwa arkusz (jeśli załadowany jest arkusz) lub przesuwa i obcina papier z roli (jeśli załadowana jest rola papieru). Jednak jeśli drukarka czeka na zagnieżdżenie większej liczby stron, użycie tego klawisza anuluje oczekiwanie i powoduje natychmiastowe drukowanie dostępnych stron.
- **5.** Przycisk Reset (Zerowanie) ponownie uruchamia drukarkę (tak jakby została wyłączona i ponownie włączona). Aby nacisnąć przycisk Reset (Zerowanie), należy posłużyć się narzędziem z wąskim czubkiem.
- <span id="page-22-0"></span>**6.** Przycisk Cancel (Anuluj) anuluje bieżącą operację. Często jest używany do przerwania drukowania bieżącego zadania.
- **7.** Lampka Status (Stan) jest wyłączona, jeśli drukarka nie jest gotowa do drukowania: może być wyłączona lub być w trybie uśpienia. Ma kolor zielony, gdy drukarka jest gotowa i bezczynna; ma kolor zielony i miga, gdy drukarka jest zajęta; ma kolor pomarańczowy, jeśli wystąpił poważny błąd wewnętrzny; ma kolor pomarańczowy i miga, jeśli czeka na interwencję użytkownika.
- **8.** Przycisk Up (W górę) zaznacza poprzednią pozycję na liście lub zwiększa wartość liczbową.
- **9.** Przycisk Select (Wybór) wybiera zaznaczoną pozycję.
- **10.** Przycisk Back (Wstecz) powoduje powrót do poprzedniego menu. Wielokrotne naciśnięcie lub przytrzymanie tego przycisku spowoduje szybki powrót do menu głównego.
- **11.** Przycisk Down (W dół) zaznacza następną pozycję na liście lub zmniejsza wartość liczbową.

Aby **zaznaczyć** pozycję na panelu przednim, naciskaj przyciski Up (W górę) lub Down (W dół), dopóki dana pozycja nie zostanie zaznaczona.

Aby **wybrać** pozycję na panelu przednim, najpierw zaznacz ją, a następnie naciśnij przycisk Select (Wybór).

Wszystkie cztery ikony panelu przedniego można znaleźć w menu głównym. Aby wybrać lub zaznaczyć ikonę, gdy ikony nie są wyświetlane na panelu, naciskaj przycisk Back (Wstecz), dopóki nie staną się widoczne.

Jeśli w niniejszej instrukcji jest pokazana następująca seria pozycji: **Pozycja1** > **Pozycja2** > **Pozycja3**, oznacza to, że pozycje należy wybierać w kolejności **Pozycja1**, następnie **Pozycja2**, a następnie **Pozycja3**.

Informacje dotyczące określonego zastosowania panelu przedniego można znaleźć w różnych miejscach tej instrukcji.

## **Oprogramowanie drukarki**

Do drukarki dołączono następujące oprogramowanie:

- Wbudowany serwer internetowy, który jest uruchamiany w drukarce, umożliwia za pomocą przeglądarki internetowej (uruchomionej na dowolnym komputerze) przesyłanie zadań drukowania i zarządzanie nimi, a także sprawdzanie poziomów atramentu i stanu drukarki
- Sterownik HP-GL/2 i RTL dla systemu Windows
- Sterownik PostScript dla systemu Windows (tylko drukarki HP Designjet 4000ps i 4500ps)
- Sterownik PostScript dla systemu Mac OS 9 (tylko drukarka HP Designjet 4000ps)
- Sterownik PostScript dla systemu Mac OS X (tylko drukarki HP Designjet 4000ps i 4500ps)
- Sterownik ADI dla programu AutoCAD 14

# **Oprogramowanie skanera [4500]**

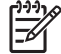

**Uwaga** Niniejszy temat dotyczy tylko drukarki HP Designjet serii 4500.

Oprogramowanie skanera jest zainstalowane na dotykowym wyświetlaczu skanera i jest uruchamiane automatycznie po włączeniu wyświetlacza. Pierwsza wyświetlana strona składa się z dwóch głównych sekcji:

- sekcji przeglądania znajdującej się po lewej stronie i służącej do przeglądania skanowanych obrazów;
- sekcji sterowania znajdującej się po prawej stronie.

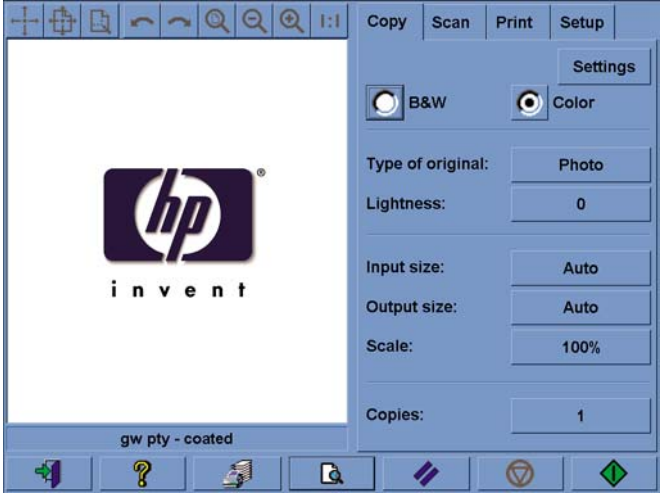

Okno podglądu zajmuje większość miejsca w sekcji przeglądania. Powyżej znajduje się pasek narzędzi z dziewięcioma przyciskami służącymi do zmieniania sposobu podglądu obrazu (zobacz Wyś[wietlanie](#page-266-0) podglą[du kopii](#page-266-0)).

Sekcja sterowania zawiera cztery karty: Copy, Scan, Print i Setup (Kopiowanie, Skanowanie, Drukowanie i Instalacja). Na poszczególnych kartach są dostępne opcje ustawień dotyczących zadań kopiowania, skanowania, drukowania lub konfigurowania.

U dołu strony jest siedem dużych przycisków. Od lewej do prawej strony:

- **1.** Quit (Zakończ): umożliwia zamknięcie i ponowne uruchomienie ekranu dotykowego
- **2.** Online help (Pomoc elektroniczna): udostępnia więcej informacji na temat niektórych zagadnień, niż niniejszy dokument
- **3.** Print queue (Kolejka druku): umożliwia zarządzanie kolejką druku
- **4.** Preview (Podgląd): umożliwia skanowanie dokumentu w celu wyświetlenia podglądu obrazu i zaznaczenia żądanego obszaru
- **5.** Reset (Zerowanie): umożliwia zresetowanie ustawień i przywrócenie wartości domyślnych
- **6.** Stop: umożliwia anulowanie bieżącego działania
- **7.** Zapewnia dostęp do funkcji Copy (Kopiowanie), Scan (Skanowanie) lub Print (Drukowanie) w zależności od wybranej karty

# <span id="page-24-0"></span>**2 Jak to zrobić... (tematy związane ze składaniem drukarki) [4000]**

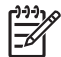

**Uwaga** Niniejszy rozdział dotyczy tylko drukarki HP Designjet serii 4000.

- [Wprowadzenie](#page-25-0)
- [Rozpakowywanie drukarki](#page-25-0)
- [Montowanie stojaka](#page-27-0)
- Dołą[czanie stojaka](#page-31-0)
- Usunięcie materiał[ów pakunkowych](#page-34-0)
- [Montowanie pojemnika](#page-37-0)
- Włą[czanie zasilania za pierwszym razem](#page-40-0)
- Instalowanie wkł[adów atramentowych](#page-41-0)
- [Wyjmowanie instalacyjnych g](#page-44-0)łowic drukujących
- [Instalowanie g](#page-46-0)łowic drukujących
- [Instalowanie gniazd czyszcz](#page-48-0)ących głowice drukujące
- Zakł[adanie roli papieru na trzpie](#page-50-0)ń
- Ł[adowanie papieru do drukarki](#page-52-0)
- Podła[czanie drukarki](#page-56-0)
- [Instalowanie akcesoriów](#page-57-0)

# <span id="page-25-0"></span>**Wprowadzenie**

W następujących tematach opisano sposób składania nowej drukarki (zostało to również opisane w części *Instrukcje instalacji*).

Niektóre elementy drukarki są masywne i do ich podniesienia są potrzebne cztery osoby. Zmontowanie drukarki wymaga także co najmniej 3 × 5 m powierzchni pustej podłogi i poświęcenia około dwóch godzin.

Symbole umieszczone na pudełkach oznaczają zawartość. Porównaj je z poniższą tabelą:

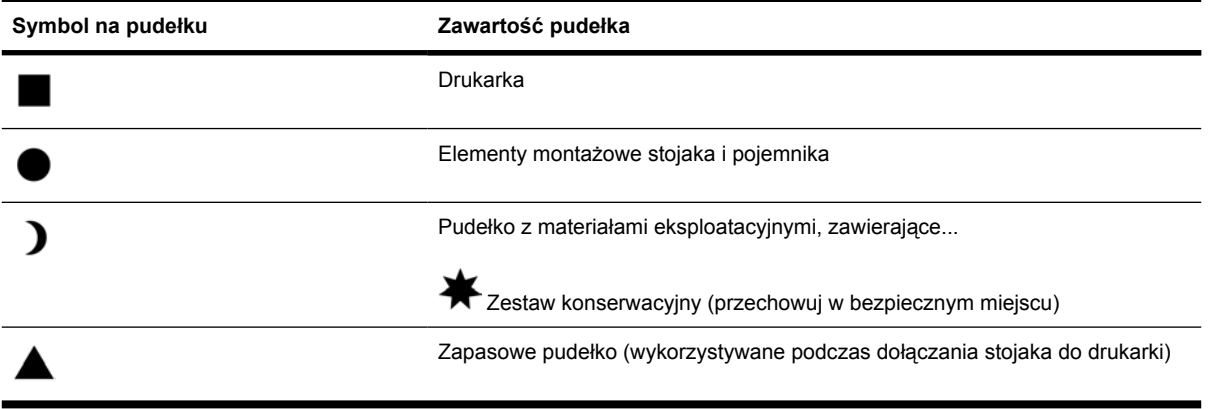

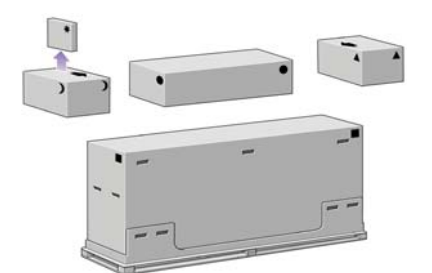

# **Rozpakowywanie drukarki**

Przed przystąpieniem do rozpakowywania warto wybrać miejsce, w którym będzie stała zmontowana drukarka. Należy zapewnić odpowiednią ilość wolnego miejsca z tyłu i z przodu drukarki. Zalecane rozmiary wolnego miejsca są pokazane na poniższej ilustracji.

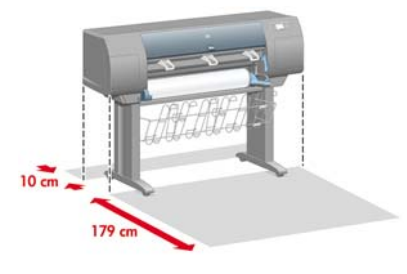

Po znalezieniu odpowiedniego miejsca można zacząć rozpakowywanie.

**1.** Zdejmij dwie pokrywy boczne. Następnie usuń wszystkie cztery górne plastikowe uchwyty znajdujące się po obu stronach pudełka (dwa po każdej stronie).

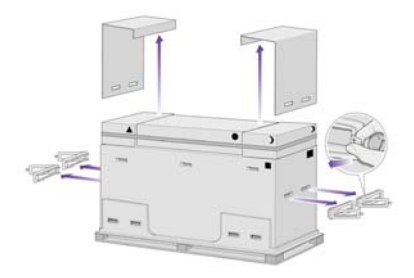

**2.** Ostrożnie przetnij taśmę okalającą pudełka, uważając przy tym, aby pudełka nie pospadały, gdy taśma zostanie przecięta.

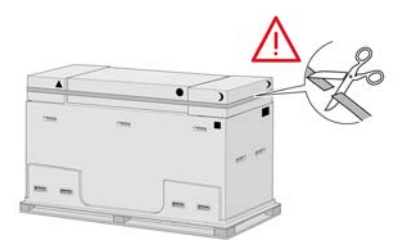

**3.** Zdejmij pudełka z górnej części głównego pudełka drukarki.

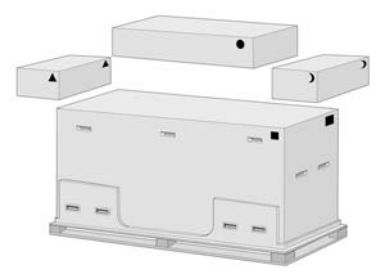

**4.** Usuń osiem plastikowych uchwytów z obu stron pudełka.

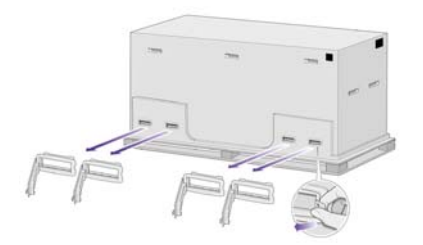

<span id="page-27-0"></span>**5.** Zdejmij główne pudełko drukarki.

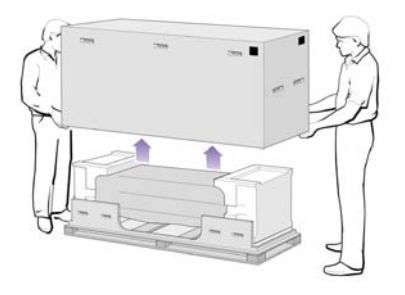

**6.** Usuń dwa elementy pakujące.

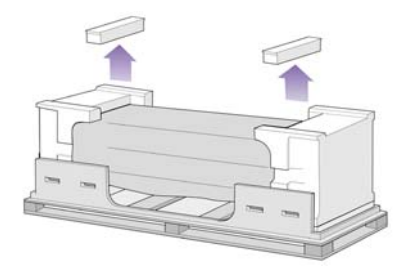

# **Montowanie stojaka**

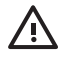

**OSTRZEŻENIE!** Podczas rozpakowywania zestawu nóg można zauważyć, że dwa kółka na stopkach zostały owinięte materiałem **antypoślizgowym**. **Nie zdejmuj** tego materiału w tym momencie.

**1.** Wyjmij pierwszą tacę z pudełka z elementami montażowymi stojaka i pojemnika.

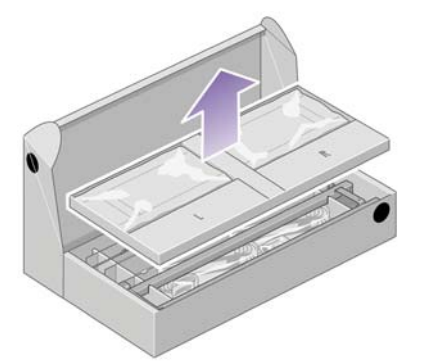

**2.** Z pierwszej tacy wyjmij dwa pudełka oznaczone L i R. Umieść je na podłodze, tak jak pokazano na rysunku.

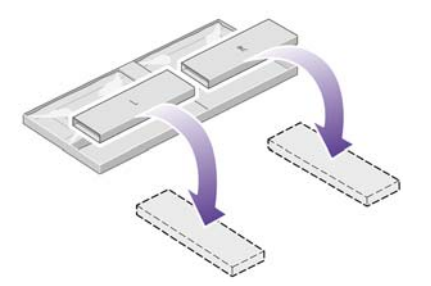

**3.** Umieść listwę mocowania na pudełkach L i R.

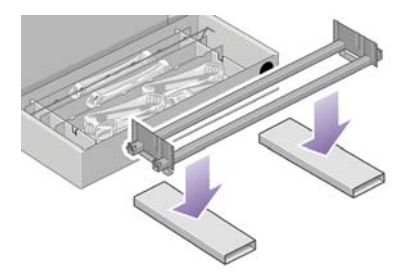

**4.** Należy teraz ustalić, która strona listwy mocowania jest lewa, a która prawa.

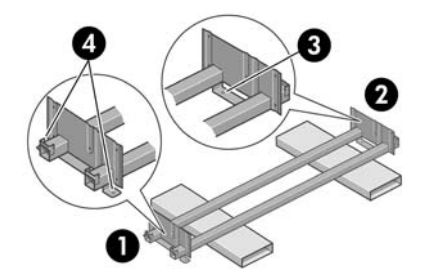

(1) lewa (2) prawa (3) jeden otwór (4) dwa otwory

**5.** Teraz potrzebna będzie torebka śrubek i dostarczony śrubokręt. Można zauważyć, że śrubokręt jest lekko namagnesowany.

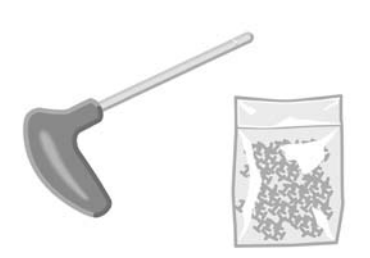

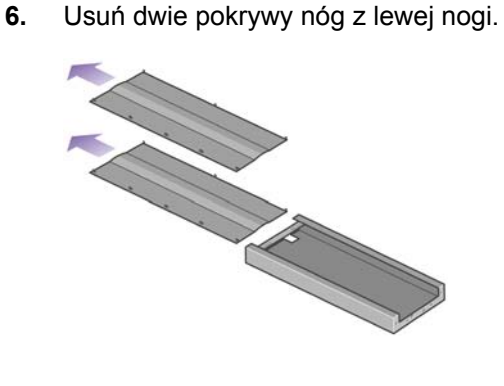

**7.** Opuść lewą nogę na lewą część listwy mocowania. Lewa noga będzie pasować tylko do lewej części listwy mocowania.

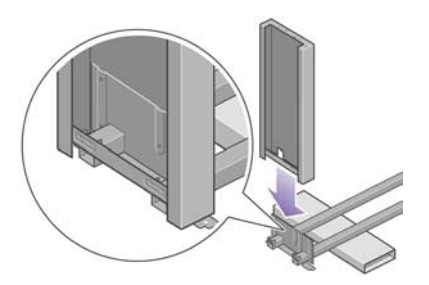

**8.** Przytwierdź lewą nogę do listwy mocowania, używając czterech śrubek po wewnętrznej stronie nogi.

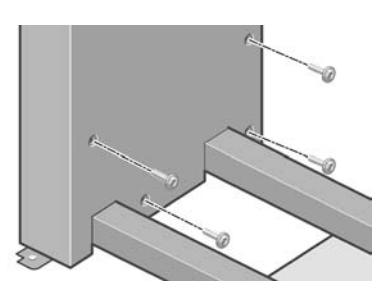

**9.** Przytwierdź lewą nogę do listwy mocowania, używając dwóch śrubek po zewnętrznej stronie nogi.

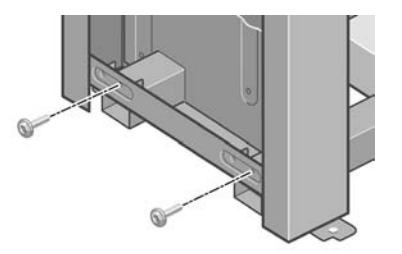

**10.** Opuść prawą nogę na prawą część listwy mocowania. Prawa noga będzie pasować tylko do prawej części listwy mocowania.

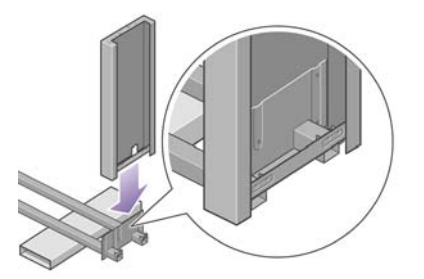

**11.** Przytwierdź prawą nogę do listwy mocowania, używając czterech śrubek po wewnętrznej stronie nogi.

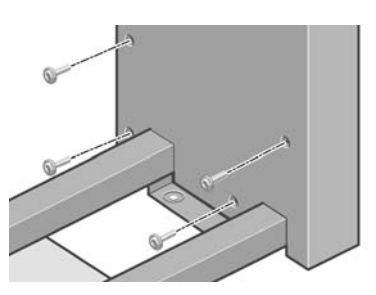

**12.** Przytwierdź prawą nogę do listwy mocowania, używając dwóch śrubek po zewnętrznej stronie nogi.

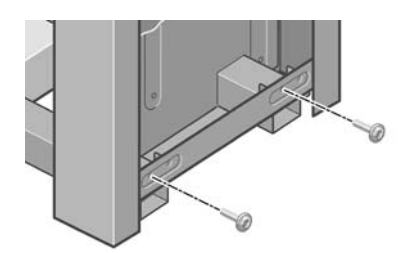

**13.** Umieść stopkę na lewej nodze. Do poprawnego ustawienia stopki służą bolce.

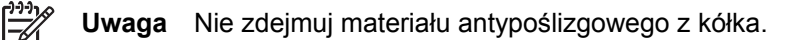

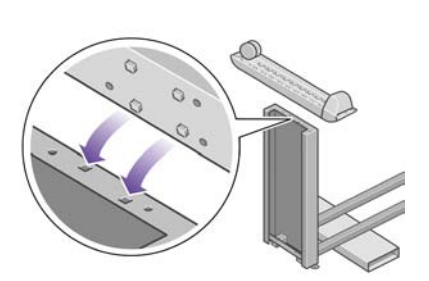

**14.** Przymocuj lewą stopkę przy użyciu czterech śrubek.

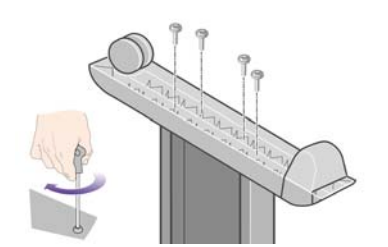

<span id="page-31-0"></span>**15.** Umieść stopkę na prawej nodze. Do poprawnego ustawienia stopki służą bolce.

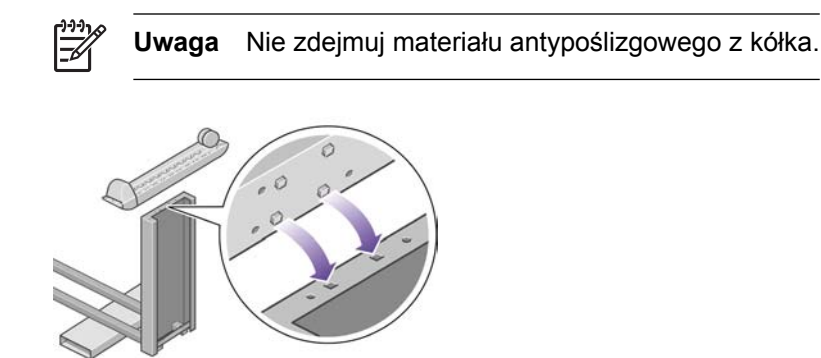

**16.** Przymocuj prawą stopkę przy użyciu czterech śrubek.

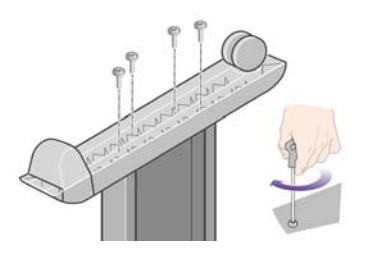

# **Dołączanie stojaka**

**1.** Teraz należy zidentyfikować lewą i prawą stronę drukarki. Te informacje są umieszczone na zewnętrznych styropianowych elementach opakowania. Ustal również, gdzie jest tył drukarki.

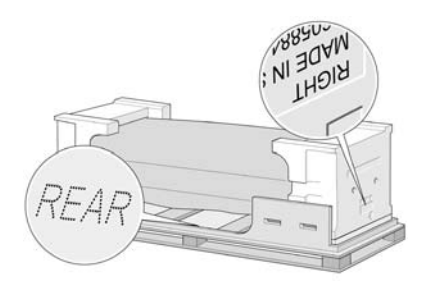

**2.** Otwórz zabezpieczające elementy plastikowe w podstawie drukarki. Upewnij się, że z tyłu drukarki są 3 m wolnego miejsca.

Usuń z drukarki dwie torebki ze środkiem suszącym.

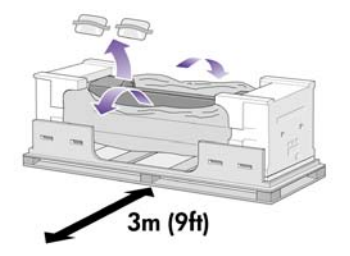

**3.** Upewnij się, że bolce stojaka zostały umieszczone w otworach na środku wsporników korpusu drukarki.

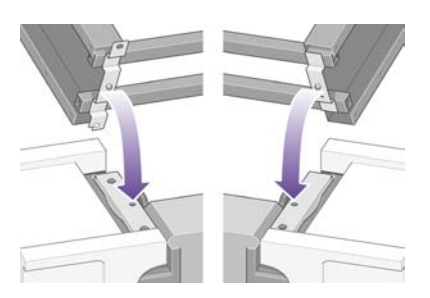

Umieść stojak na korpusie drukarki. Materiał antypoślizgowy powinien znajdować się od strony tyłu drukarki.

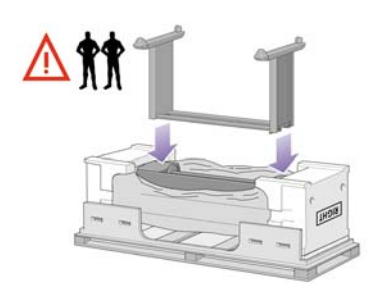

**4.** Przymocuj prawą stronę stojaka do drukarki przy użyciu jednej śrubki. Sprawdź, czy śrubka została mocno dokręcona.

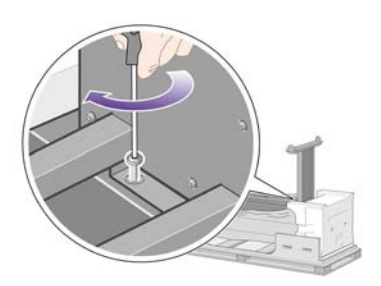

**5.** Przymocuj lewą stronę stojaka do drukarki przy użyciu dwóch śrubek. Sprawdź, czy śrubki zostały mocno dokręcone.

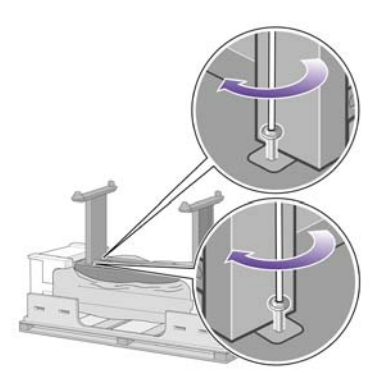

**6.** Umieść pudełka z częściami zapasowymi i materiałami eksploatacyjnymi z tyłu pudełka drukarki. Strzałki na pudełkach muszą być skierowane w stronę pudełka drukarki.

Upewnij się, że materiał antypoślizgowy wciąż znajduje się na dwóch tylnych kółkach.

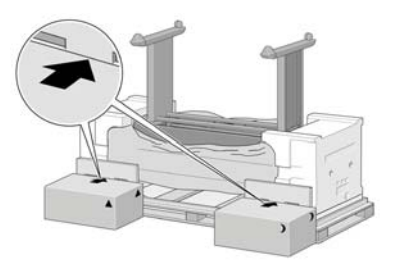

**7.** Przy pomocy czterech osób obróć drukarkę, kładąc ją na pudełkach z częściami zapasowymi i materiałami eksploatacyjnymi.

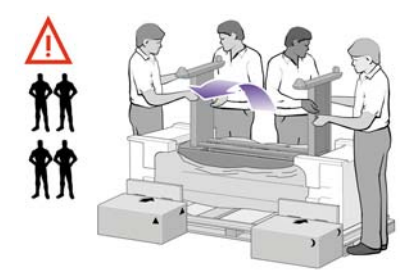

Obracaj drukarkę, aż jej tylna część oprze się na pudełkach z częściami zapasowymi i materiałami eksploatacyjnymi, a kółka z materiałem antypoślizgowym dotkną podłogi.

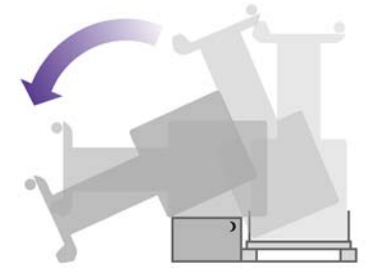

**8.** Usuń paletę przed próbą podniesienia drukarki do pozycji pionowej.

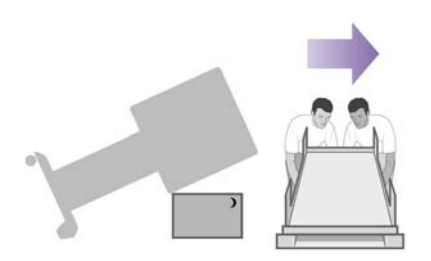

<span id="page-34-0"></span>**9.** Przy pomocy czterech osób, trzymających drukarkę za uchwyty z tyłu, ostrożnie podnieś drukarkę do pozycji pionowej. Materiał antypoślizgowy powinien zapobiec przesuwaniu się drukarki do przodu.

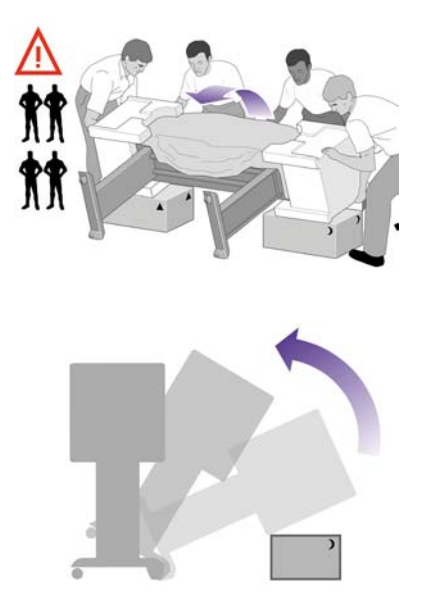

# **Usunięcie materiałów pakunkowych**

**1.** Zdejmij dwa styropianowe elementy opakowania i folię zakrywającą drukarkę.

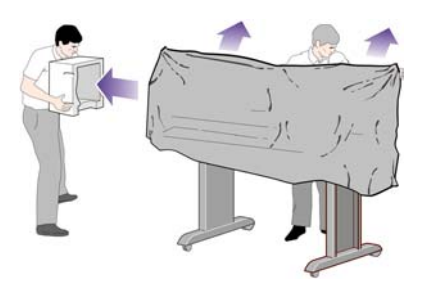

**2.** Umieść osłonę lewej nogi z przodu lewej nogi (1), a następnie przymocuj tylną krawędź (2) przy użyciu zatrzasku.

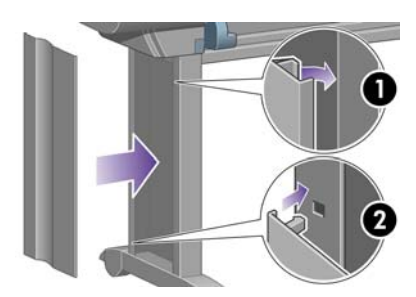

**3.** Umieść osłonę prawej nogi z przodu prawej nogi (1), a następnie przymocuj tylną krawędź (2) przy użyciu zatrzasku.

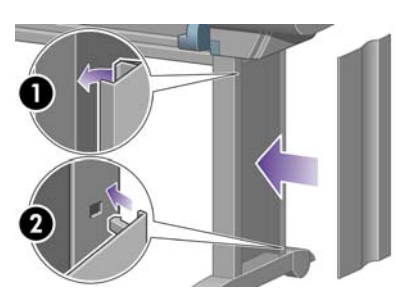

**4.** Usuń materiał antypoślizgowy z dwóch tylnych kółek stojaka.

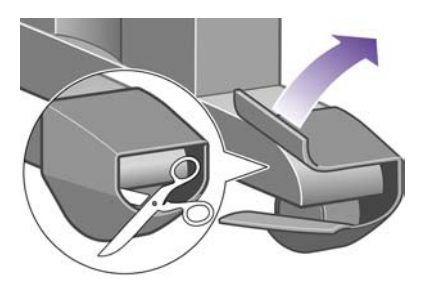

**5.** Usuń taśmy pakunkowe od 1 do 8. Otwórz okno drukarki i wyjmij dwie wkładki 9 i 10.

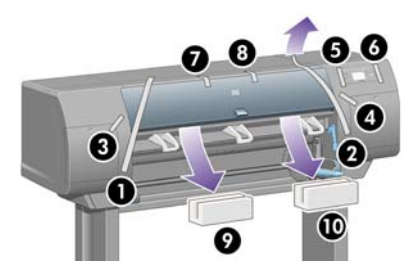

**6.** Usuń warstwę ochronną z okna drukarki i z wyświetlacza panelu przedniego.

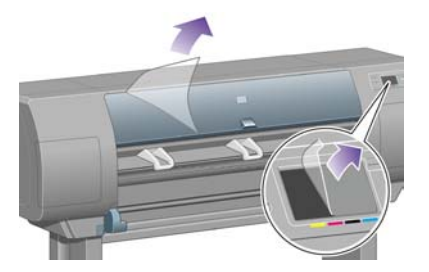

**7.** Usuń blokadę trzpienia obrotowego.

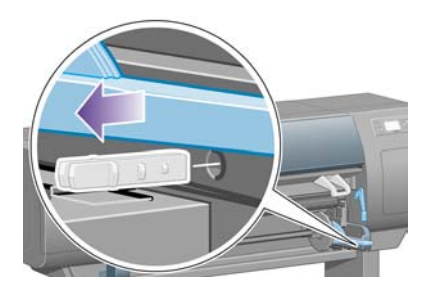
**8.** Otwórz drzwiczki gniazd czyszczących i usuń materiały pakunkowe z karetki drukującej. Następnie zamknij drzwiczki gniazd czyszczących.

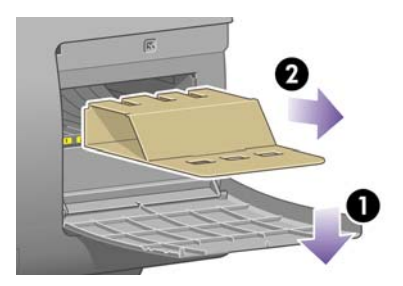

**9.** Naciśnij w dół dźwignię trzpienia obrotowego, co spowoduje zwolnienie prawego zakończenia trzpienia. Zdejmij najpierw ten koniec trzpienia, a następnie zdejmij lewy koniec. Wyjmując trzpień, nie wkładaj palców w jego podporę.

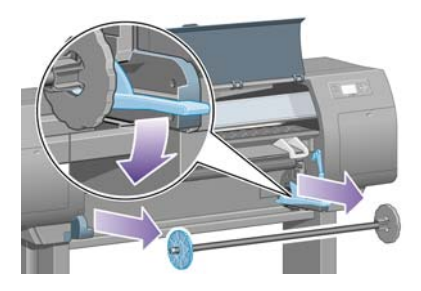

**10.** Usuń styropianowy element blokujący trzpień. Następnie ponownie załóż trzpień.

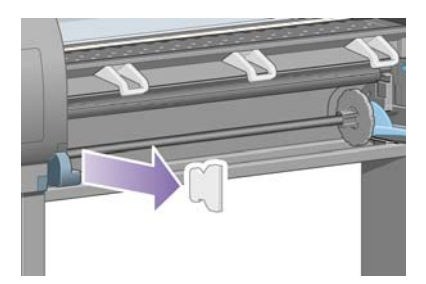

**11.** Zamocuj uchwyt przeznaczony na podręczną instrukcję obsługi. Ustaw skośnie górną część uchwytu (1), następnie umieść na swoich miejscach dwa zaczepy i wciśnij dolną część (2) w tylną część drukarki.

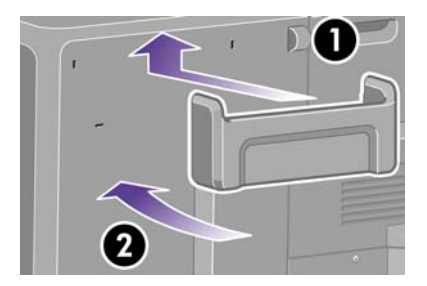

# **Montowanie pojemnika**

**1.** Odnajdź elementy pojemnika.

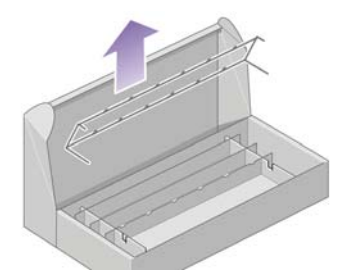

**2.** Przykręć jedną śrubkę po wewnętrznej stronie lewej nogi stojaka.

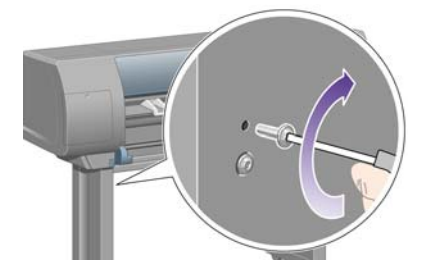

**3.** Nie dokręcaj śrubki całkowicie.

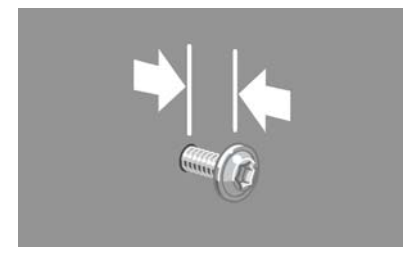

**4.** Przykręć jedną śrubkę do wewnętrznej powierzchni prawej nogi stojaka.

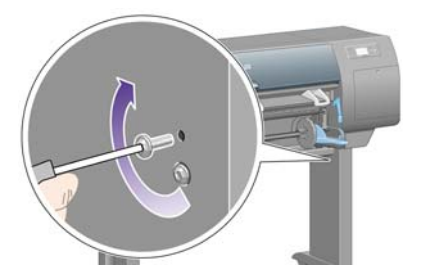

**5.** Nie dokręcaj śrubki całkowicie.

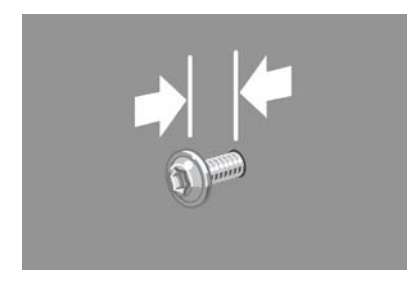

**6.** Unieś ramę podtrzymującą pojemnik i ustaw ją z przodu drukarki.

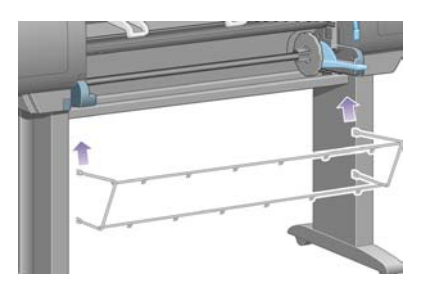

**7.** Załóż górne ramiona ramy pojemnika na dwie właśnie przykręcone śrubki.

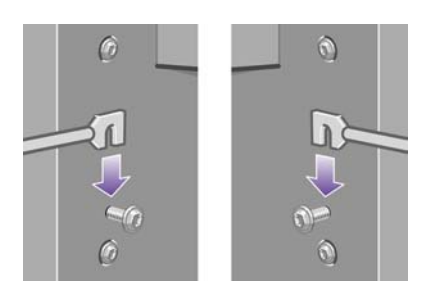

**8.** Zamocuj dolne ramiona ramy pojemnika do stojaka, używając jednej śrubki na każdą nogę.

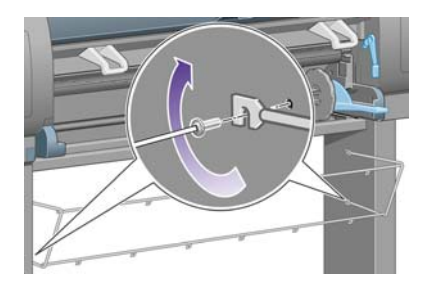

**9.** Teraz dokręć dwie górne śrubki.

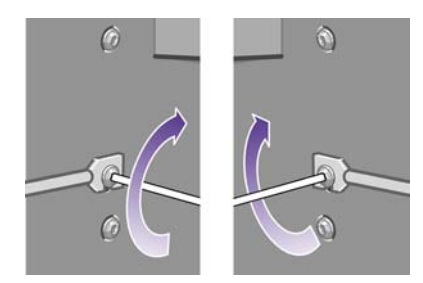

**10.** Zamocuj wszystkie sześć pętli do ramy pojemnika. Znajdź pętle 2, 4 i 6 z dodatkowymi wypustkami z tyłu.

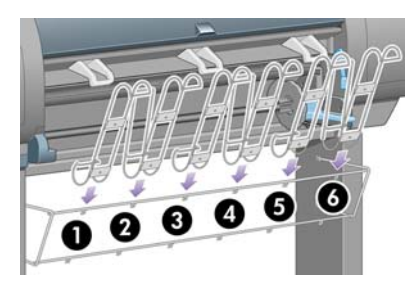

**11.** Przymocuj wszystkie sześć pętli do ramy przy użyciu dwóch spinaczy na każdą pętlę.

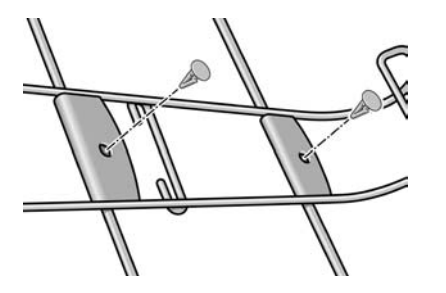

**12.** Przymocuj trzy ruchome ograniczniki do trzech pętli wskazanych na rysunku.

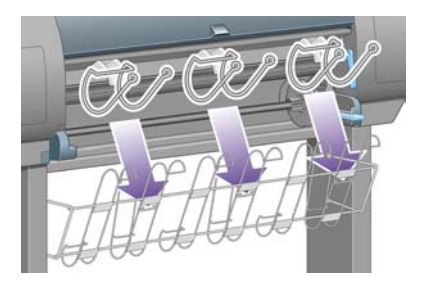

**13.** Zachowując ostrożność, ściśnij ruchomy ogranicznik i załóż go na pętli.

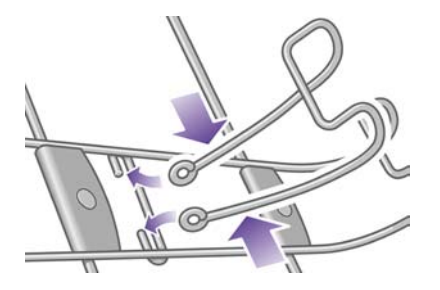

**14.** Po założeniu ruchomego ogranicznika na pętle zwolnij uścisk.

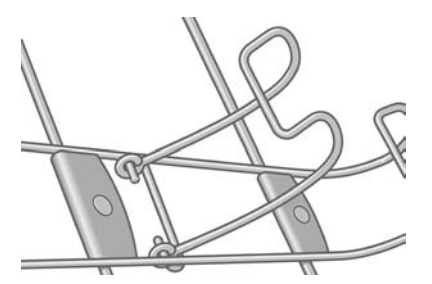

**15.** Obróć wszystkie trzy ruchome ograniczniki do położenia spoczynkowego. Ograniczniki są używane tylko podczas drukowania na arkuszach papieru o długości mniejszej niż 900 mm (do formatu A1).

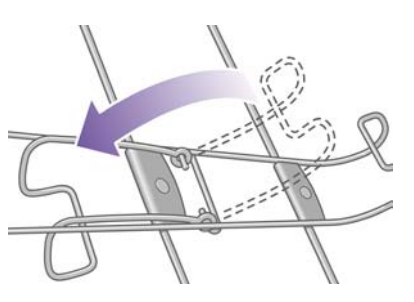

## **Włączanie zasilania za pierwszym razem**

**1.** Podłącz kabel zasilający z tyłu drukarki, a następnie podłącz jego drugi koniec do gniazda sieci elektrycznej prądu przemiennego.

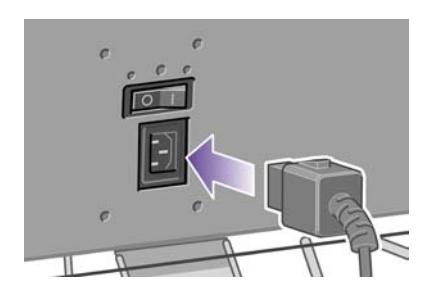

**2.** Włącz przełącznik zasilania znajdujący się z tyłu drukarki.

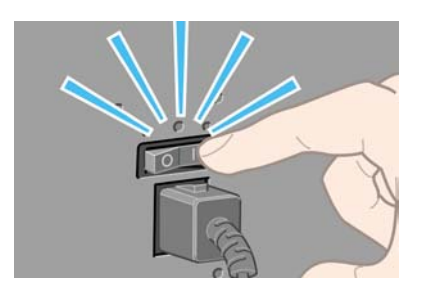

**3.** Jeśli lampka zasilania na panelu przednim pozostaje wyłączona, naciśnij przycisk Power (Zasilanie), aby włączyć drukarkę.

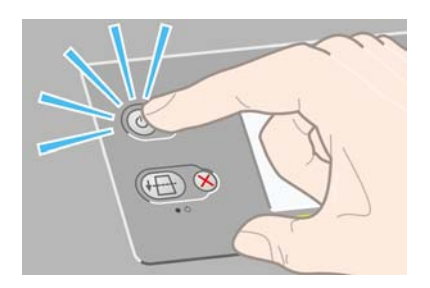

**4.** Poczekaj, aż pojawi się ten komunikat na panelu przednim. Zaznacz żądany język na panelu przednim za pomocą przycisków Up (W górę) i Down (W dół). Naciśnij przycisk Select (Wybór).

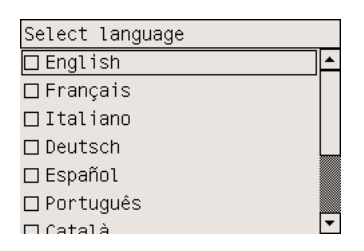

**5.** Na panelu przednim pojawi się instrukcja instalacji wkładów atramentowych.

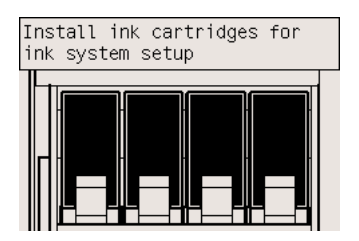

## **Instalowanie wkładów atramentowych**

**1.** Z pudełka z materiałami eksploatacyjnymi wyjmij głowice drukujące, gniazda czyszczące oraz wkłady atramentowe.

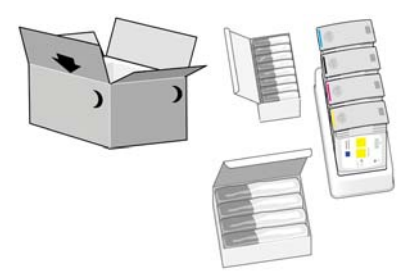

**2.** Odszukaj drzwiczki wkładów atramentowych znajdujące się z lewej strony drukarki.

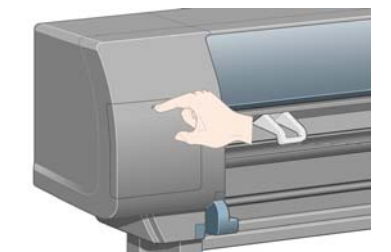

**3.** Dociśnij drzwiczki wkładów atramentowych, aż usłyszysz kliknięcie.

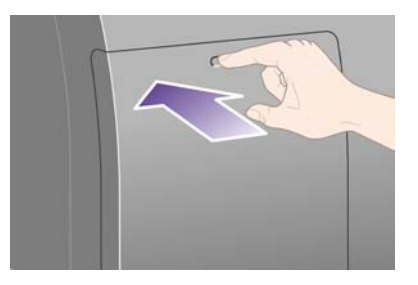

**4.** Otwórz drzwiczki wkładów atramentowych.

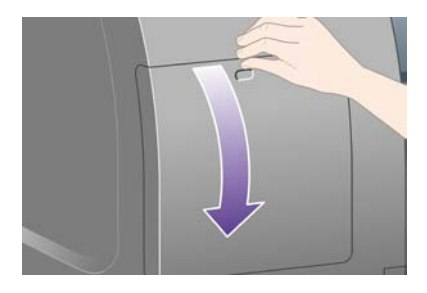

**5.** Aby otworzyć szufladę wkładu atramentowego, opuść w dół niebieską dźwignię.

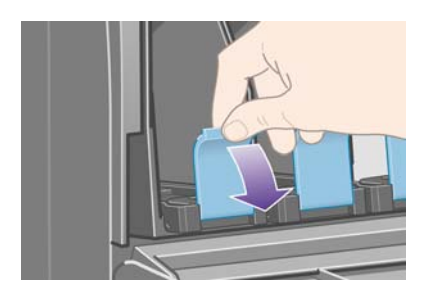

**6.** Wysuń szufladę wkładu atramentowego.

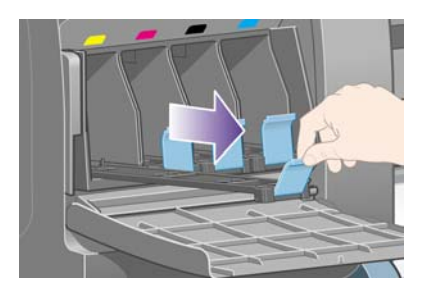

**7.** Umieść wkład atramentowy w szufladzie wkładu atramentowego.

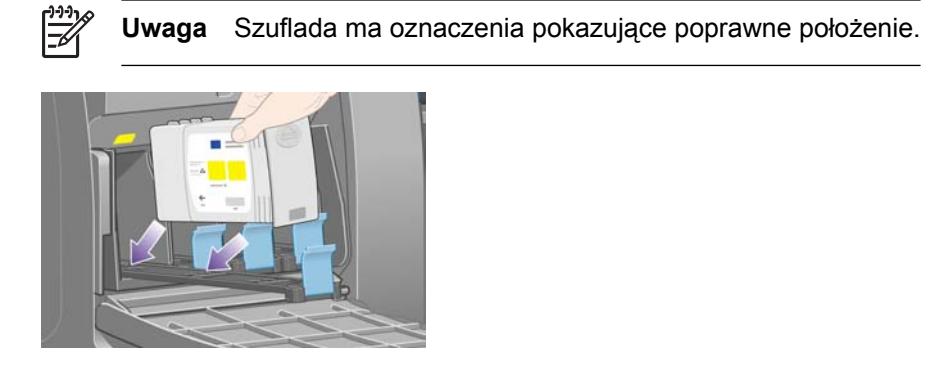

**8.** Umieść wkład atramentowy z tyłu szuflady zgodnie z ilustracją.

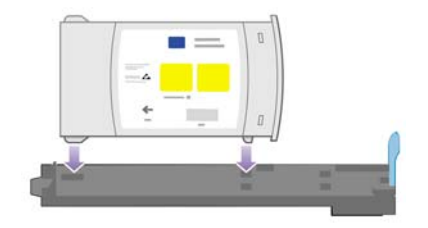

**9.** Wepchnij szufladę wkładów atramentowych z powrotem do drukarki, tak aby szuflada się zatrzasnęła.

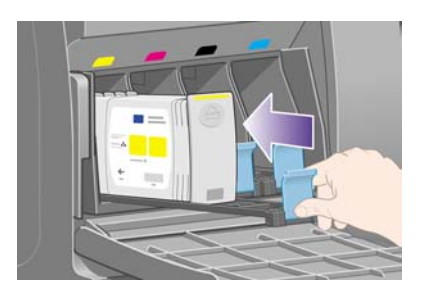

W przypadku wystąpienia trudności zobacz Nie można wstawić wkł[adu atramentowego](#page-321-0).

**10.** Zainstaluj w ten sam sposób pozostałe trzy wkłady atramentowe.

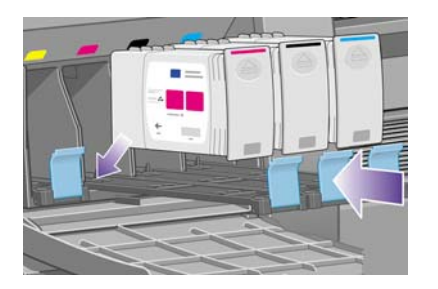

**11.** Zamknij drzwiczki wkładów atramentowych (naciśnij tak, aby się zatrzasnęły).

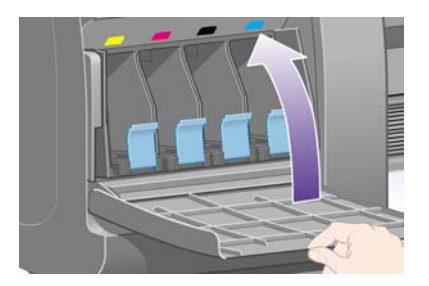

**12.** Poczekaj (około minuty), aż pojawi się ten komunikat na panelu przednim.

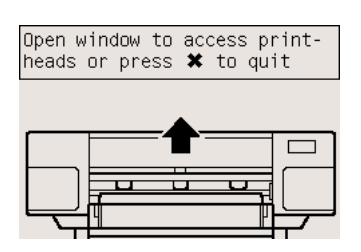

# **Wyjmowanie instalacyjnych głowic drukujących**

**1.** Otwórz okno drukarki.

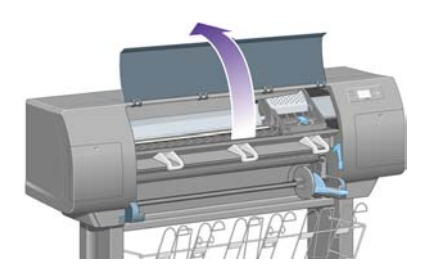

**2.** Zdejmij taśmę pakunkową, która przytrzymuje blokadę karetki drukującej w położeniu dolnym.

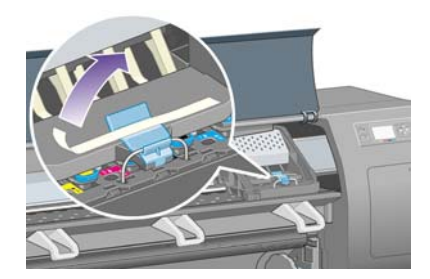

**3.** Pociągnij do góry i zwolnij zatrzask u góry karetki.

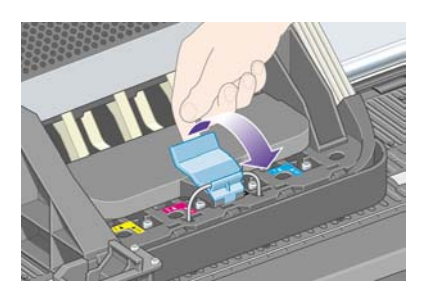

**4.** Podnieś pokrywę karetki. W ten sposób uzyskasz dostęp do instalacyjnych głowic drukujących.

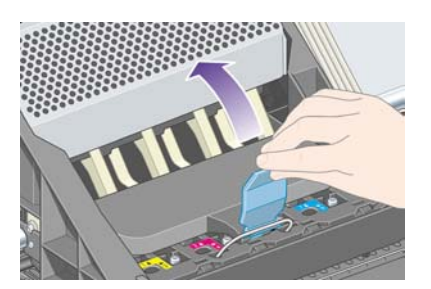

**5.** Przed wyjęciem instalacyjnych głowic drukujących spójrz na okienko na każdej z nich i sprawdź, czy każda zawiera atrament. Jeśli którakolwiek nie zawiera atramentu, skontaktuj się z punktem obsługi klienta.

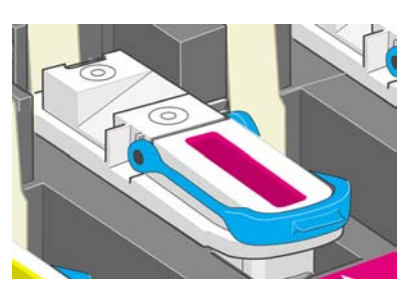

**6.** Aby wyjąć instalacyjną głowicę drukującą, podnieś niebieski uchwyt.

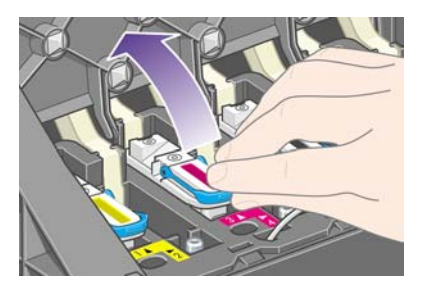

**7.** Trzymając za niebieski uchwyt, odłącz instalacyjną głowicę drukującą od karetki.

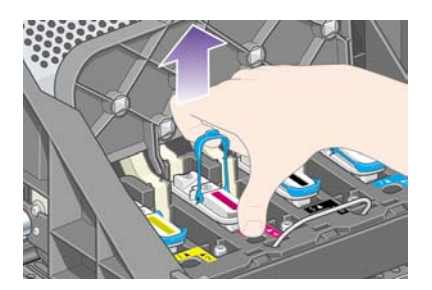

**8.** Podnoś instalacyjną głowicę drukującą, aż wyjmiesz ją z karetki. Następnie wyjmij pozostałe głowice instalacyjne.

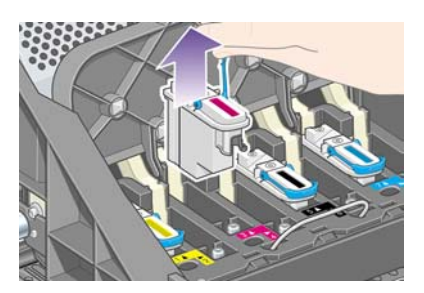

## **Instalowanie głowic drukujących**

**1.** Zdejmij z głowicy drukującej niebieską ochronną nakładkę i przezroczystą taśmę zabezpieczającą.

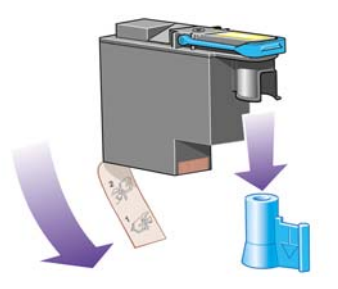

**2.** Opuść pionowo poszczególne głowice drukujące w ich właściwe miejsca.

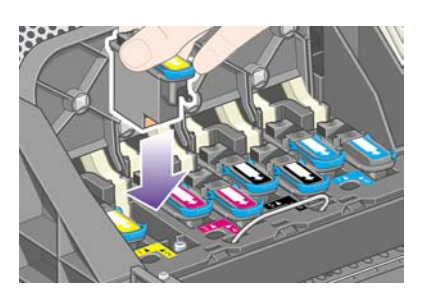

**3.** Osadź głowice drukujące powoli i ostrożnie.

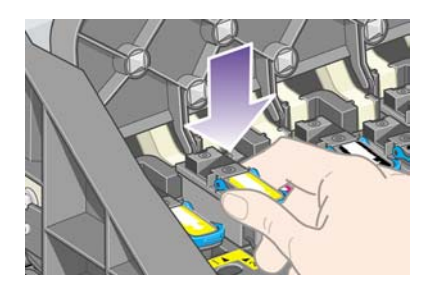

W przypadku wystąpienia trudności zobacz Nie można wstawić gł[owicy drukuj](#page-321-0)ącej.

**4.** Upewnij się, że głowice drukujące są prawidłowo osadzone. Gdy głowice drukujące zostaną zainstalowane, na panelu przednim pojawi się komunikat "Close printhead cover and window" (Zamknij pokrywę głowic drukujących i okno drukarki).

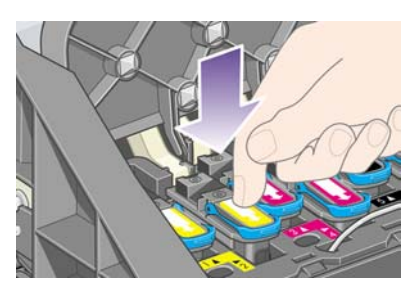

- **5.** Jeśli na panelu przednim zostanie wyświetlony komunikat **Reseat** (Osadź ponownie), zobacz [Na](#page-322-0) panelu przednim stale wyświetla się [komunikat, który nakazuje wyj](#page-322-0)ęcie i ponowne włożenie głowicy drukują[cej lub jej wymian](#page-322-0)ę.
- **6.** Zamknij pokrywę karetki.

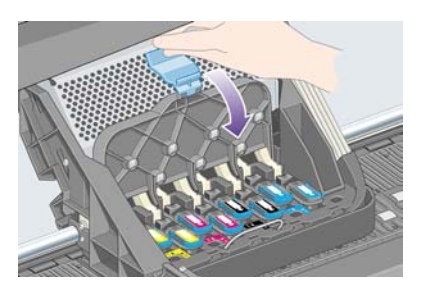

**7.** Upewnij się, że zatrzask jest poprawnie zamknięty.

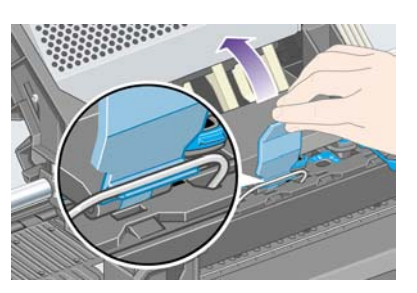

**8.** Zamknij okno drukarki.

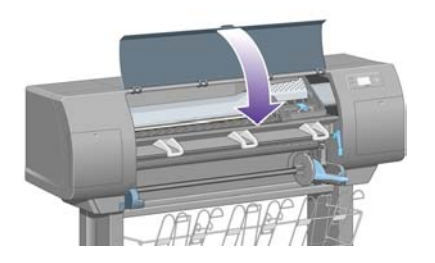

**9.** Zaczekaj chwilę (około minuty), aż drukarka sprawdzi głowice drukujące.

## **Instalowanie gniazd czyszczących głowice drukujące**

**1.** Poczekaj, aż pojawi się ten komunikat na panelu przednim.

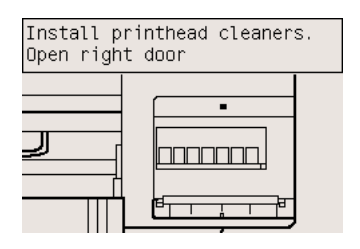

**2.** Naciśnij drzwiczki gniazd czyszczących, znajdujące się z prawej strony drukarki.

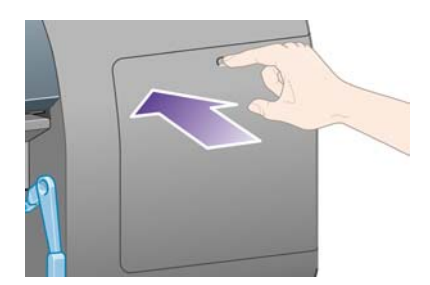

**3.** Otwórz drzwiczki gniazd czyszczących.

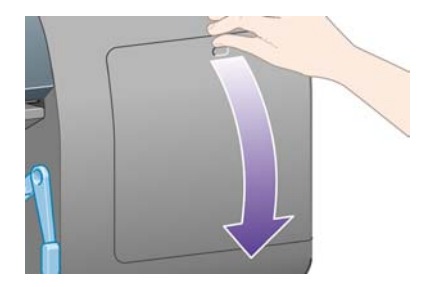

**4.** Włóż gniazdo czyszczące do gniazda osadzania o odpowiednim kolorze.

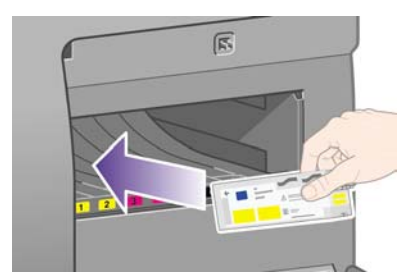

**5.** Wsuń i dociśnij gniazdo czyszczące, tak aby się zatrzasnęło.

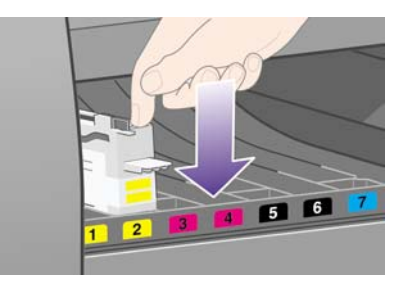

W przypadku wystąpienia trudności zobacz Nie można wstawić [gniazda czyszcz](#page-321-0)ącego głowicę [drukuj](#page-321-0)ącą.

**6.** Wstaw siedem pozostałych gniazd czyszczących we właściwe gniazda osadzania.

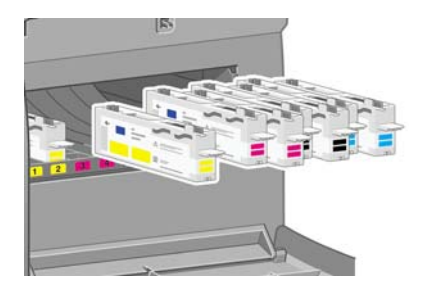

**7.** Zamknij drzwiczki gniazd czyszczących.

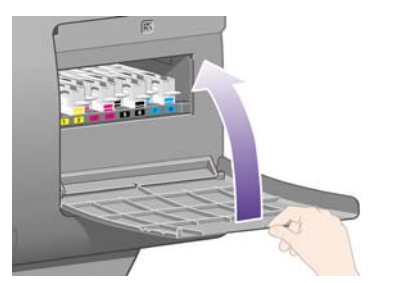

**8.** Zaczekaj, aż na panelu przednim zostanie wyświetlony poniższy komunikat, po czym naciśnij przycisk Select (Wybór).

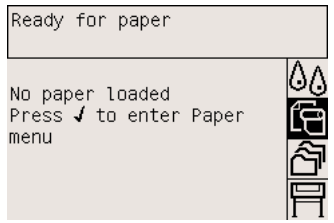

# **Zakładanie roli papieru na trzpień**

**1.** Opuść dźwignię trzpienia.

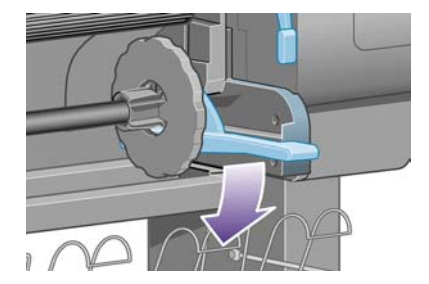

**2.** Zdejmij prawy koniec trzpienia (1) z drukarki, a następnie przesuń trzpień w prawo, co umożliwi wyjęcie drugiego końca (2). Wyjmując trzpień, nie wkładaj palców w jego podporę.

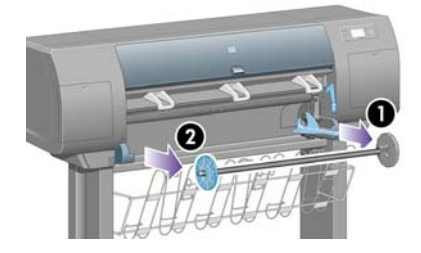

**3.** Zdejmij niebieski ogranicznik papieru (1) znajdujący się na lewym końcu trzpienia. Trzymaj trzpień w pozycji poziomej.

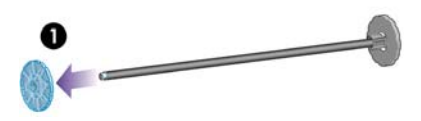

**4.** Wsuń na trzpień rolę papieru dostarczoną wraz z drukarką. Sprawdź, czy orientacja papieru jest dokładnie taka, jak na rysunku.

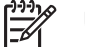

**Uwaga** Na trzpieniu znajduje się nalepka pokazująca poprawne położenie.

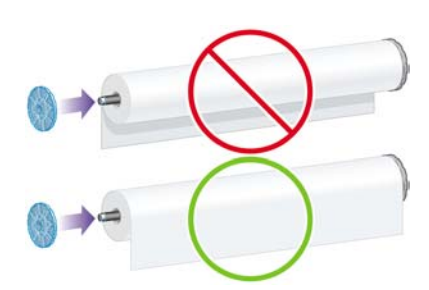

**5.** Załóż niebieski ogranicznik papieru na trzpień, po czym dopchnij ogranicznik jak najdalej, nie używając nadmiernej siły.

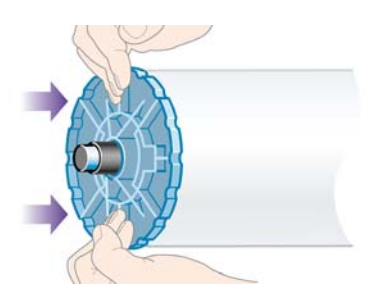

**6.** Upewnij się, że ogranicznik jest prawidłowo osadzony.

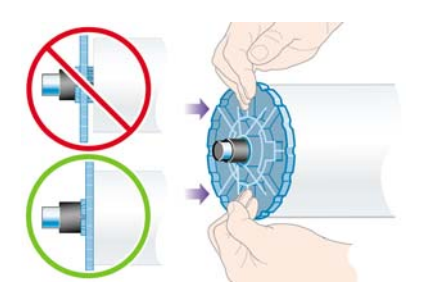

**7.** Wsuń trzpień obrotowy do drukarki w taki sposób, aby niebieski ogranicznik papieru znajdował się po lewej stronie. Gdy trzpień zostanie włożony, jego dźwignia opadnie automatycznie.

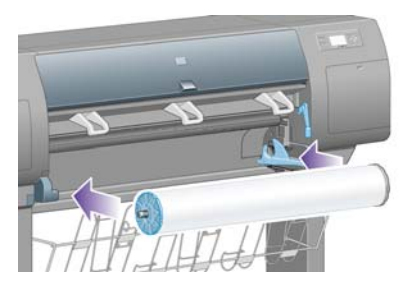

**8.** W przypadku napotkania oporu należy podnieść dźwignię i prawidłowo osadzić trzpień obrotowy.

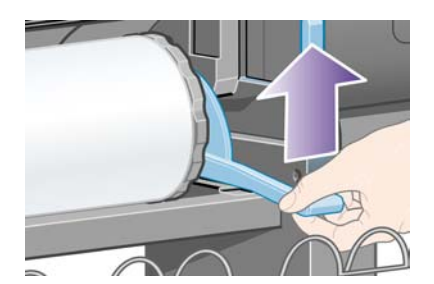

**9.** Jeśli trzpień zostanie włożony prawidłowo, jego dźwignia będzie ustawiona poziomo.

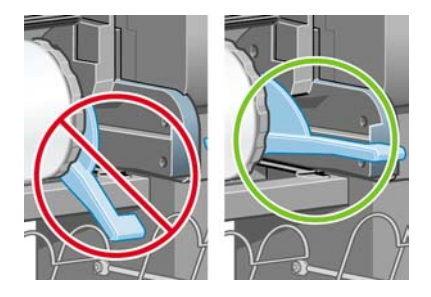

## **Ładowanie papieru do drukarki**

**1.** Na panelu przednim zaznacz ikonę (Papier) i naciśnij przycisk Select (Wybór).

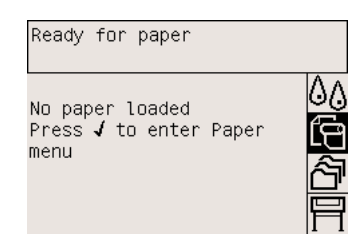

**2.** Zaznacz pozycję **Paper load** (Ładowanie papieru) i naciśnij przycisk Select (Wybór).

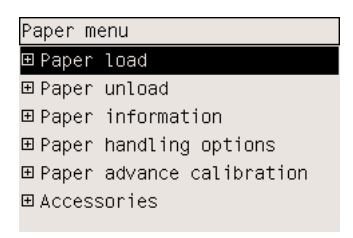

**3.** Zaznacz pozycję **Load roll** (Załaduj rolę) i naciśnij przycisk Select (Wybór).

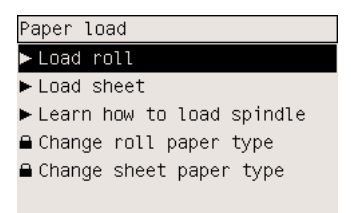

**4.** Zaznacz rodzaj załadowanego papieru i naciśnij przycisk Select (Wybór).

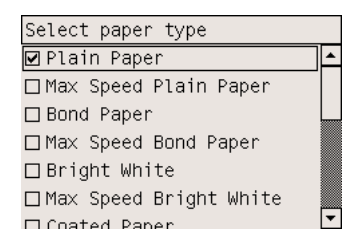

**5.** Poczekaj, aż zostanie wyświetlony komunikat "Open window" (Otwórz okno).

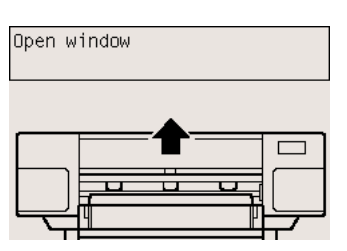

**6.** Otwórz okno drukarki.

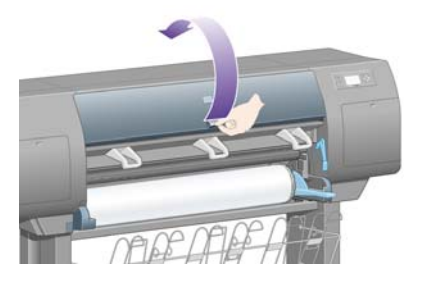

**7.** Podnieś dźwignię ładowania papieru.

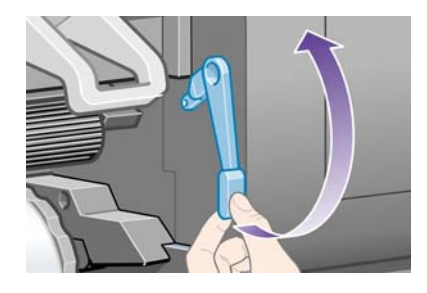

**8.** Wyciągnij około 1 m papieru z roli.

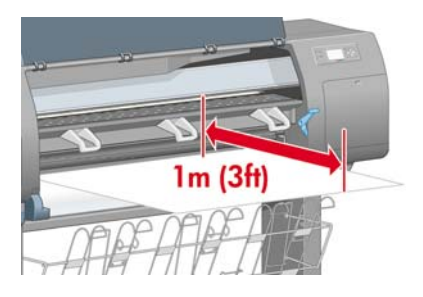

**9.** Wsuń krawędź papieru nad czarną rolkę.

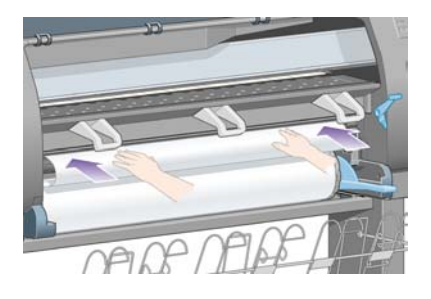

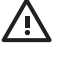

**OSTRZEŻENIE!** Zachowaj ostrożność podczas ładowania papieru, nie dotykaj gumowych kółek na płycie dociskowej: obracając się, mogłyby wciągnąć skórę, włosy lub odzież.

**10.** Poczekaj, aż papier wysunie się z drukarki, jak pokazano na poniższej ilustracji.

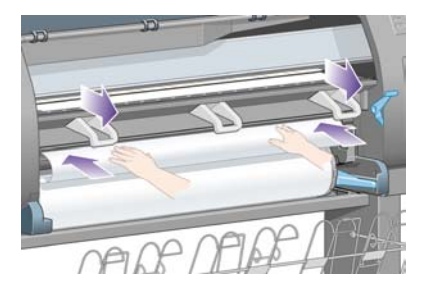

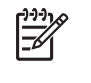

**Uwaga** Jeśli na dowolnym etapie ładowania papieru wystąpi nieoczekiwany problem, zobacz [Papieru nie mo](#page-277-0)żna załadować [4000].

**11.** Upewnij się, że papier jest wyrównany z niebieską linią i półkolem na płycie dociskowej.

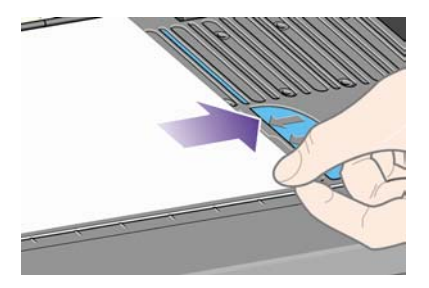

**12.** Opuść dźwignię ładowania papieru.

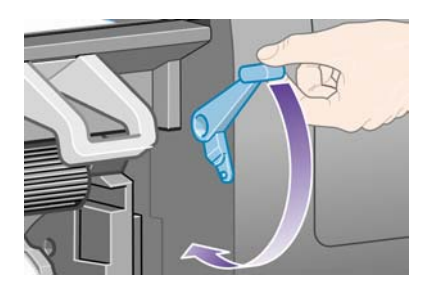

**13.** Na panelu przednim powinien zostać wyświetlony poniższy komunikat.

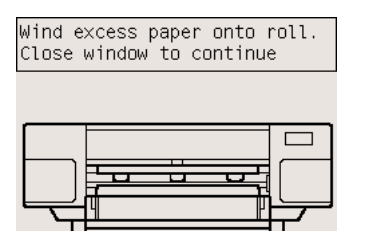

**14.** Trzymając za ograniczniki, ostrożnie nawiń nadmiar papieru z powrotem na trzpień obrotowy.

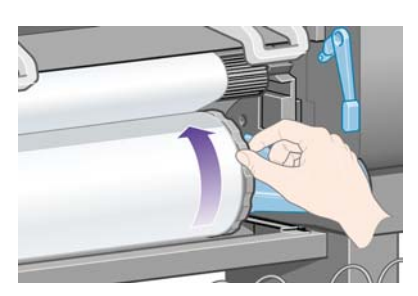

**15.** Zamknij okno drukarki.

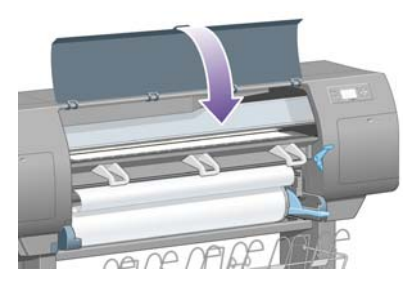

**16.** Drukarka wyrówna papier nawijając go tam i z powrotem, po czym na panelu przednim powinien zostać wyświetlony poniższy komunikat.

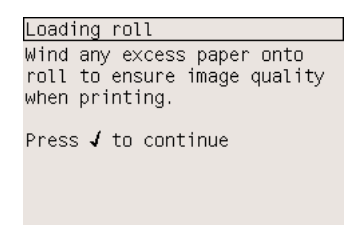

**17.** Trzymając za ograniczniki, ostrożnie nawiń nadmiar papieru z powrotem na trzpień obrotowy.

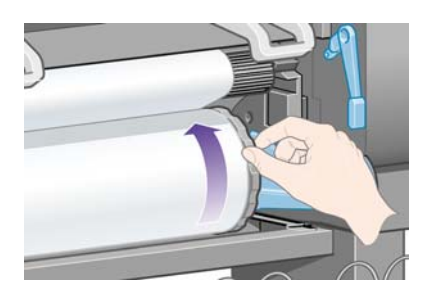

**18.** Drukarka automatycznie wyrówna głowice drukujące i przeprowadzi kalibrację kolorów dla załadowanego rodzaju papieru. Podczas wykonywania tych czynności — przed rozpoczęciem drukowania — drukarka przesunie papier o około 3 m. Nie próbuj powstrzymać przesuwania papieru; jest to konieczne do poprawnego wyrównania głowic drukujących. Procedura wyrównania głowic i kalibracji zajmie około dwudziestu minut; w tym czasie można zacząć podłączać drukarkę. Zobacz sekcję Podłączanie drukarki.

## **Podłączanie drukarki**

**1.** Drukarkę można podłączyć bezpośrednio do komputera albo do jednego lub więcej komputerów poprzez sieć.

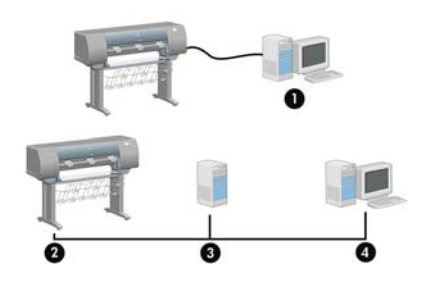

- (1) Komputer typu PC, Macintosh lub stacja robocza
- (2) Drukarka
- (3) Serwer
- (4) Komputer typu PC, Macintosh lub stacja robocza
- **2.** Zlokalizuj miejsce z tyłu drukarki, które pozwala podłączyć drukarkę do komputera lub sieci albo zainstalować opcjonalne urządzenie dodatkowe.

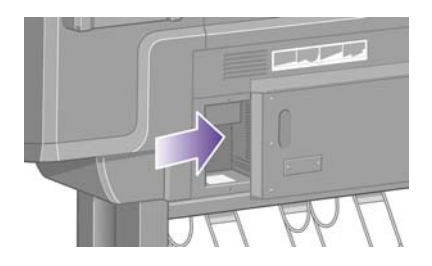

**3.** Gniazdo Fast Ethernet służy do podłączenia drukarki do sieci.

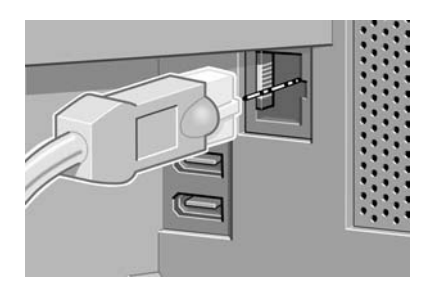

**4.** Dwa gniazda FireWire służą do bezpośredniego podłączenia do komputerów. Jedno z tych gniazd może być również użyte do podłączenia skanera HP Designjet 4500.

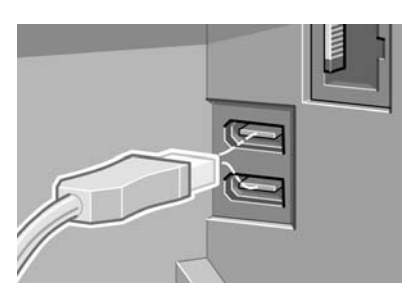

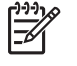

**Uwaga** Drukarka nie jest wyposażona w kabel FireWire. Można użyć dowolnego kabla zalecanego przez organizację 1394 Trade Association.

**5.** Większe gniazdo służy do podłączenia opcjonalnego urządzenia dodatkowego.

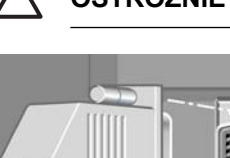

**OSTROŻNIE** Nie należy używać tego gniazda w żadnym innym celu.

**6.** Przeciągnij kabel sieciowy przez zaczep z tyłu drukarki.

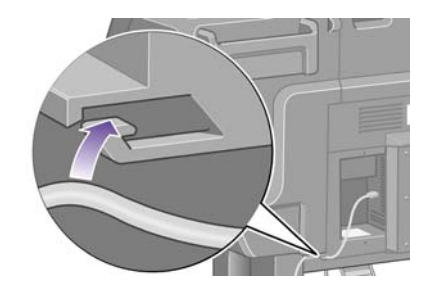

### **Instalowanie akcesoriów**

Istnieje wiele opcjonalnych akcesoriów, które można kupić i zainstalować w drukarce. Fizyczna instalacja poszczególnych akcesoriów jest zilustrowana graficznie na plakacie dołączonym do danego urządzenia (z wyjątkiem serwera druku Jetdirect, o którym można przeczytać dalej). Po zakończeniu procesu fizycznej instalacji należy wykonać kilka dalszych kroków.

#### **Gniazdo Gigabit Ethernet**

Aby sprawdzić, czy gniazdo Gigabit Ethernet zostało poprawnie zainstalowane, przejdź do panelu przedniego i wybierz ikonę **FI** (Instalacja), następnie wybierz kolejno pozycje I/O setup (Instalacja WE/ WY) > **Gigabit Ethernet** > **View information** (Wyświetl informacje).

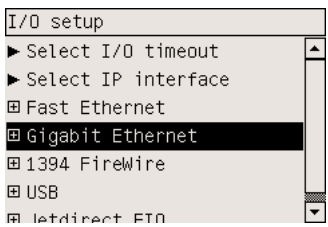

Na panelu przednim zostanie wyświetlony komunikat informujący, czy gniazdo jest **Installed** (Zainstalowane), czy **Not installed** (Niezainstalowane).

Następnie wykonaj odpowiednie instrukcje w celu podłączenia drukarki do sieci:

- Podłą[czanie do sieci \(w systemie Windows\)](#page-111-0)
- Podłą[czanie do sieci \(w systemie Mac OS X\)](#page-114-0)
- Podłą[czanie do sieci \(w systemie Mac OS 9\) \[4000\]](#page-117-0)

Poniższa ilustracja przedstawia sposób podłączenia kabla sieciowego.

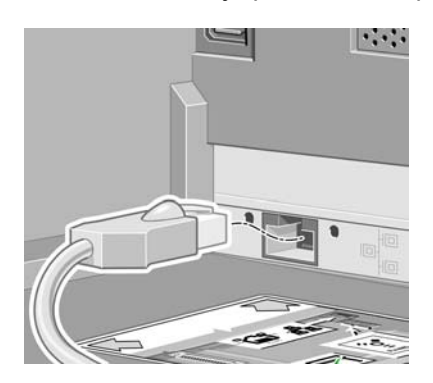

#### **Gniazdo USB 2.0**

Aby sprawdzić, czy gniazdo USB 2.0 zostało poprawnie zainstalowane, przejdź do panelu przedniego i wybierz ikonę 日 (Instalacja), następnie wybierz kolejno pozycje I/O setup (Instalacja WE/WY) > **USB** > **View information** (Wyświetl informacje).

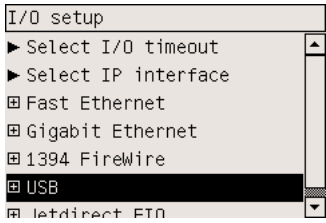

Na panelu przednim zostanie wyświetlony komunikat informujący, czy gniazdo jest **Installed** (Zainstalowane), czy **Not installed** (Niezainstalowane).

Następnie wykonaj odpowiednie instrukcje w celu podłączenia drukarki do komputera:

- Podłączanie bezpoś[rednio do komputera \(w systemie Windows\)](#page-113-0)
- Podłączanie bezpoś[rednio do komputera \(w systemie Mac OS X\)](#page-118-0)
- Podłączanie bezpoś[rednio do komputera \(w systemie Mac OS 9\) \[4000\]](#page-120-0)

Poniższa ilustracja przedstawia sposób podłączenia kabla USB.

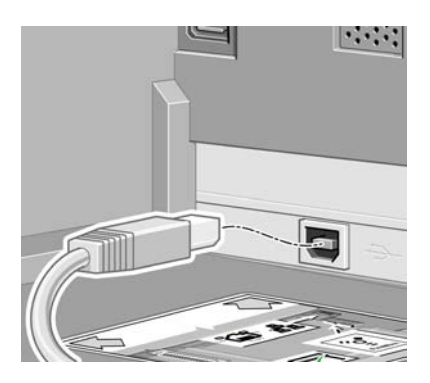

#### **Serwer druku Jetdirect**

Aby zainstalować kartę Jetdirect:

**1.** Przejdź na tył drukarki i zdejmij małą pokrywę przytwierdzoną dwiema śrubkami po lewej stronie.

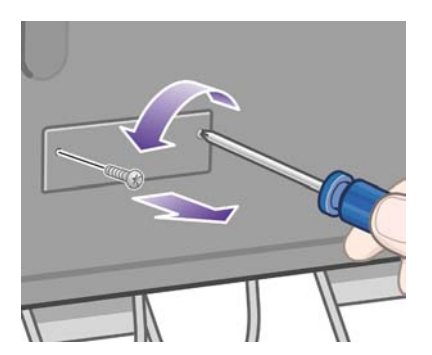

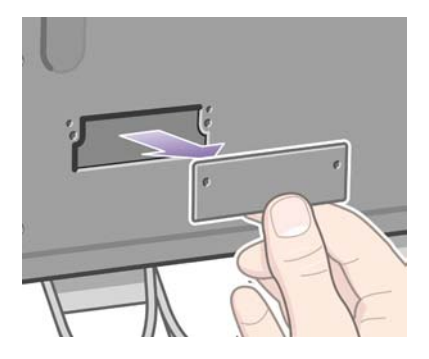

**2.** Wstaw kartę Jetdirect i przymocuj ją śrubkami dołączonymi do karty.

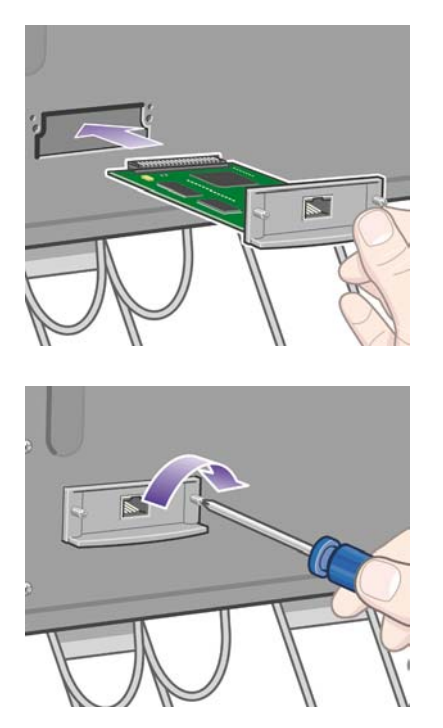

**3.** Zachowaj pokrywę i śrubki na wypadek, gdyby w przyszłości trzeba było usunąć kartę Jetdirect.

Aby sprawdzić, czy karta została poprawnie zainstalowana, przejdź do panelu przedniego i wybierz ikonę (Instalacja), następnie wybierz kolejno pozycje **I/O setup** (Instalacja WE/WY) > **Jetdirect EIO** > **View information** (Wyświetl informacje).

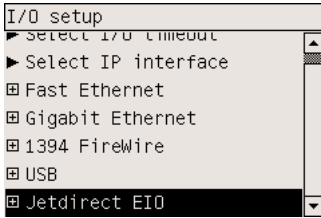

Na panelu przednim zostanie wyświetlony komunikat informujący, czy serwer druku jest **Installed** (Zainstalowany), czy **Not installed** (Niezainstalowany).

Następnie wykonaj odpowiednie instrukcje w celu podłączenia drukarki do sieci:

- Podłą[czanie do sieci \(w systemie Windows\)](#page-111-0)
- Podłą[czanie do sieci \(w systemie Mac OS X\)](#page-114-0)
- Podłą[czanie do sieci \(w systemie Mac OS 9\) \[4000\]](#page-117-0)

Poniższa ilustracja przedstawia sposób podłączenia kabla sieciowego.

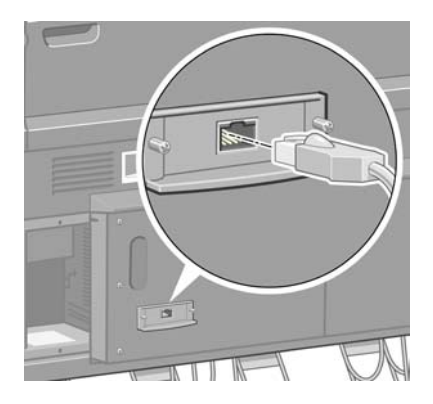

#### **Karta rozszerzenia pamięci**

Aby sprawdzić, czy karta rozszerzenia pamięci 256 MB została poprawnie zainstalowana, przejdź do panelu przedniego i wybierz ikonę **[7]** (Instalacja), a następnie wybierz pozycję View printer **information** (Pokaż informacje o drukarce). Na panelu przednim zostaną wyświetlone różne informacje dotyczące drukarki, w tym **Memory** (Pamięć).

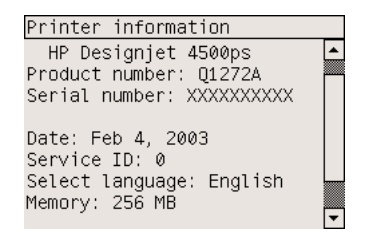

Jeśli teraz wyświetlana wielkość pamięci wynosi 512 MB, karta rozszerzenia pamięci została zainstalowana poprawnie.

# **3 Jak to zrobić... (tematy związane ze składaniem drukarki) [4500]**

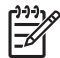

**Uwaga** Niniejszy rozdział dotyczy tylko drukarki HP Designjet serii 4500.

- [Wprowadzenie](#page-63-0)
- [Rozpakowywanie drukarki](#page-63-0)
- [Montowanie stojaka](#page-66-0)
- Dołą[czanie stojaka](#page-74-0)
- Dołą[cz modu](#page-76-0)ł roli
- [Ustawianie drukarki](#page-81-0)
- Podłączanie i włą[czanie zasilania drukarki](#page-86-0)
- Instalowanie wkł[adów atramentowych](#page-88-0)
- [Instalowanie g](#page-90-0)łowic drukujących
- [Instalowanie gniazd czyszcz](#page-94-0)ących głowice drukujące
- Ł[adowanie roli 1](#page-96-0)
- Ł[adowanie roli 2](#page-102-0)
- [Montowanie pojemnika](#page-106-0)

## <span id="page-63-0"></span>**Wprowadzenie**

W następujących tematach opisano sposób składania nowej drukarki (zostało to również opisane w dokumencie *Składanie drukarki*).

Niektóre elementy drukarki są masywne i do ich podniesienia są potrzebne cztery osoby. Zmontowanie drukarki wymaga także co najmniej 3 × 5 m powierzchni pustej podłogi i poświęcenia około czterech godzin.

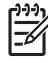

**Uwaga** W przypadku skanera HP Designjet 4500, można zmniejszyć całkowity czas instalacji, najpierw montując skaner, a następnie włączając go. Nagrzewanie się skanera trwa około jednej godziny.

Przed przystąpieniem do rozpakowywania warto wybrać miejsce, w którym będzie stała zmontowana drukarka. Należy zapewnić odpowiednią ilość wolnego miejsca z tyłu i z przodu drukarki. Zalecane rozmiary wolnego miejsca są pokazane na poniższej ilustracji.

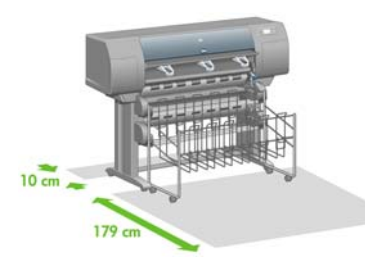

## **Rozpakowywanie drukarki**

**1.** Ostrożnie przetnij taśmę okalającą pudełka, uważając przy tym, aby pudełka nie pospadały, gdy taśma zostanie przecięta.

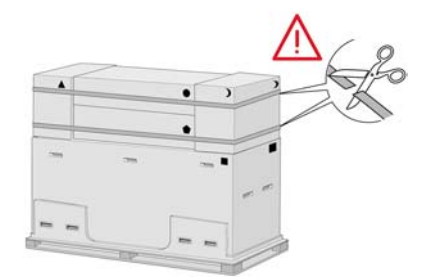

**2.** Usuń wszystkie cztery górne plastikowe uchwyty znajdujące się po obu stronach pudełka (dwa po każdej stronie). Ostrożnie złóż dwie boczne pokrywy u góry pudełka zgodnie z ilustracją, a następnie wyjmij dwa pudełka.

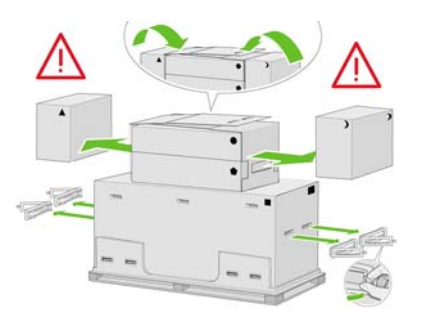

**3.** Symbole umieszczone na pudełkach oznaczają zawartość. Porównaj je z poniższą tabelą:

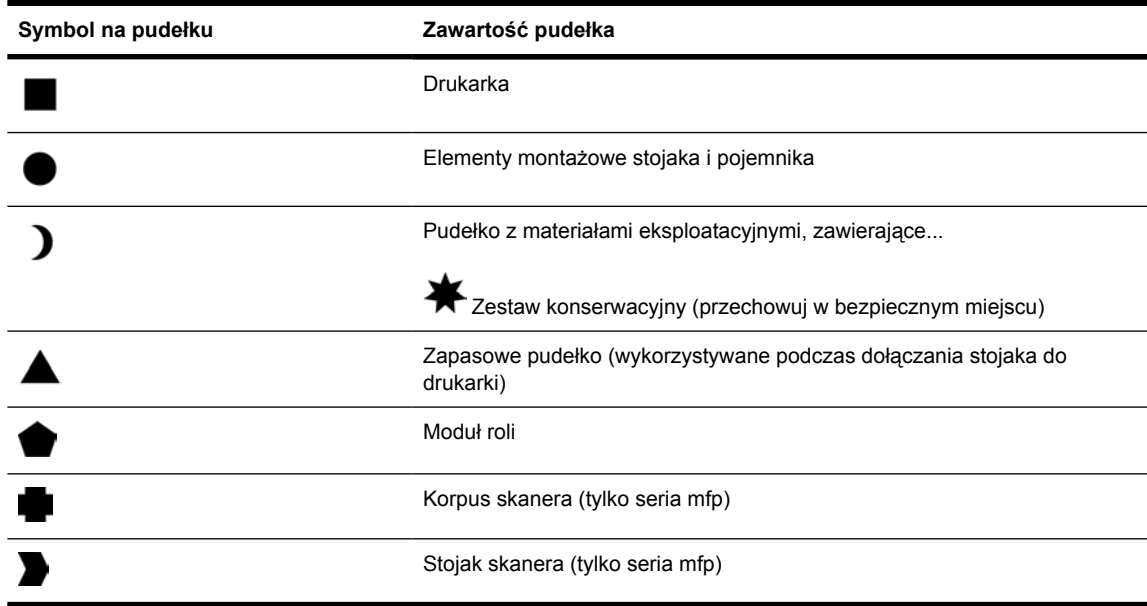

Opakowanie stosowane poza Europą:

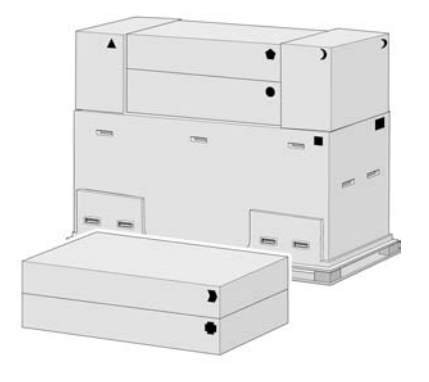

Opakowanie stosowane w Europie:

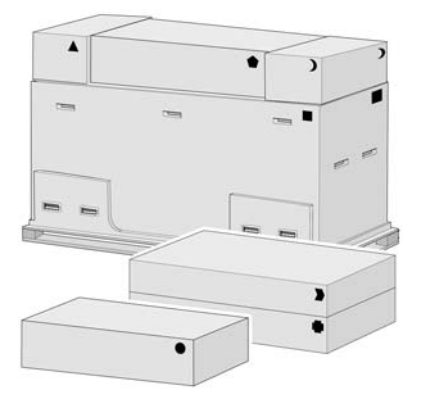

**4.** Zdejmij dwie pokrywy. Umieść pudełka z materiałami eksploatacyjnymi i częściami zamiennymi z przodu drukarki. Postaw pudełko stojaka i pojemnika na pudełkach z częściami zapasowymi i materiałami eksploatacyjnymi. Następnie postaw je na podłodze.

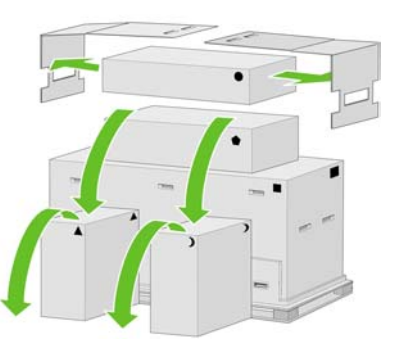

**5.** Przenieś pudełko modułu roli na pudełka z częściami zapasowymi i materiałami eksploatacyjnymi. Przenieś pudełko modułu roli na podłogę. Zabierz pudełka z częściami zapasowymi i materiałami eksploatacyjnymi.

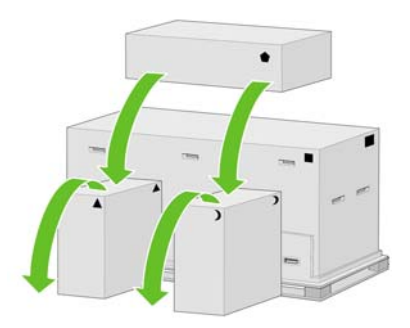

**6.** Usuń osiem plastikowych uchwytów z obu stron pudełka.

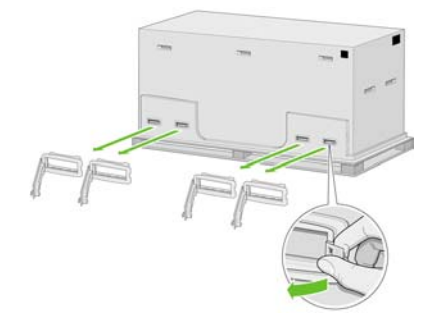

<span id="page-66-0"></span>**7.** Zdejmij główne pudełko drukarki.

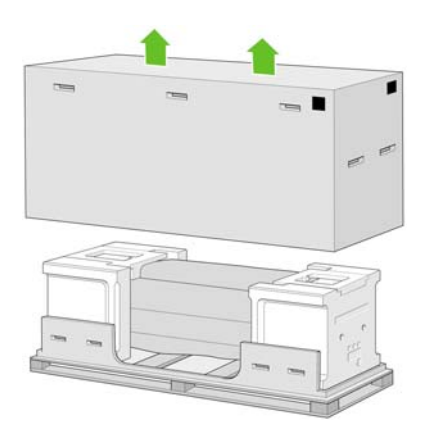

**8.** Usuń dwa elementy pakujące.

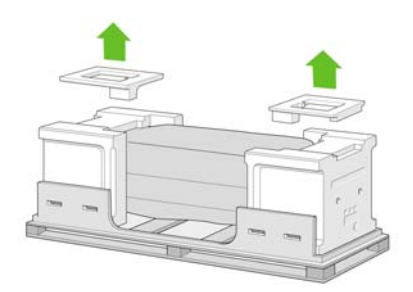

# **Montowanie stojaka**

**1.** Wyjmij pierwszą tacę, zawierającą części pojemnika.

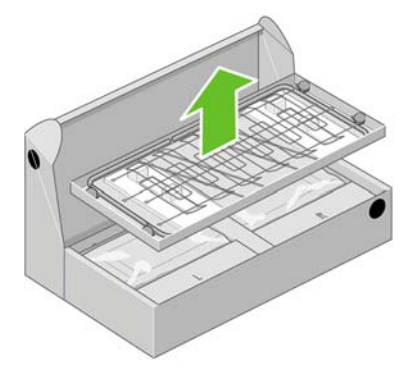

**2.** Wyjmij drugą tacę z pudełka z elementami montażowymi stojaka i pojemnika. W tacy znajdują się nogi stojaka.

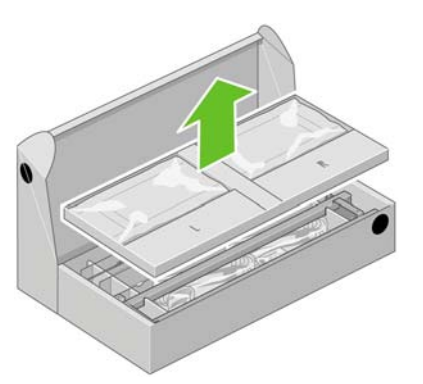

**3.** Z pierwszej tacy wyjmij dwa pudełka oznaczone L i R. Umieść je na podłodze, tak jak pokazano na rysunku.

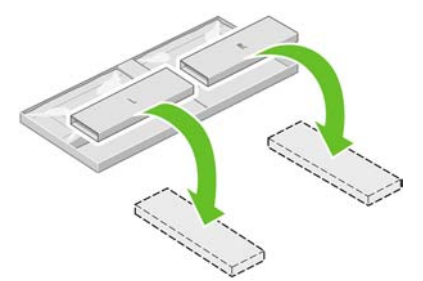

**4.** Umieść listwę mocowania na pudełkach L i R.

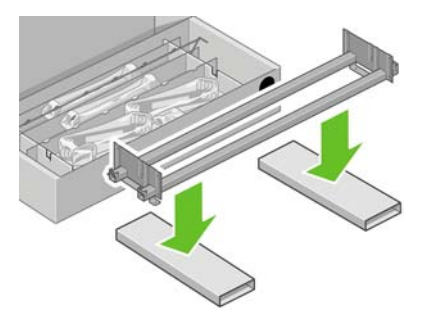

**5.** Należy teraz ustalić, która strona listwy mocowania jest lewa, a która prawa. Po lewej stronie (1) są dwa otwory, jak na rysunku; po prawej stronie (2) jest jeden otwór.

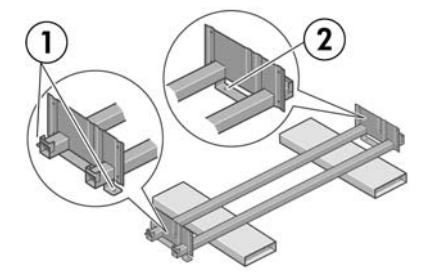

**6.** Potrzebna będzie torebka śrubek i dostarczony śrubokręt. Można zauważyć, że śrubokręt jest lekko namagnesowany.

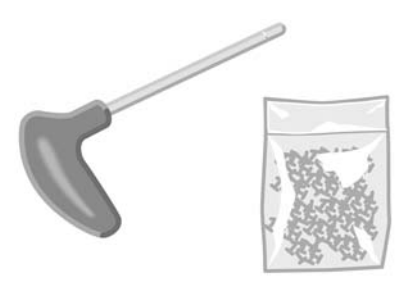

**7.** Zidentyfikuj lewą nogę (A), jak pokazano na poniższej ilustracji. Usuń dwie pokrywy nóg z lewej nogi.

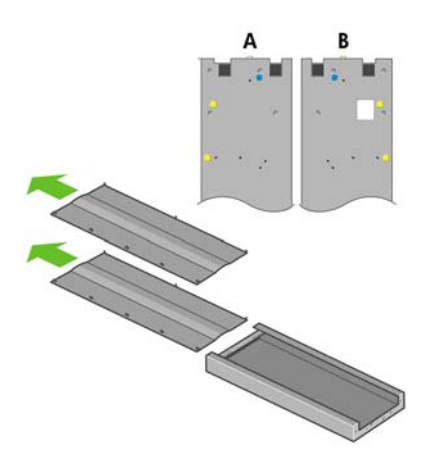

**8.** Opuść lewą nogę na lewą część listwy mocowania. Lewa noga będzie pasować tylko do lewej części listwy mocowania.

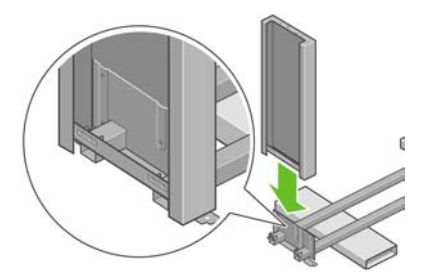

**9.** Przytwierdź lewą nogę do listwy mocowania, używając czterech śrubek po wewnętrznej stronie nogi.

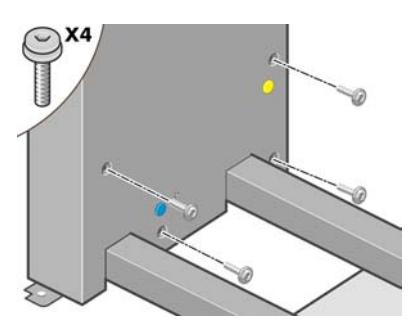

**10.** Przytwierdź lewą nogę do listwy mocowania, używając dwóch śrubek po zewnętrznej stronie nogi.

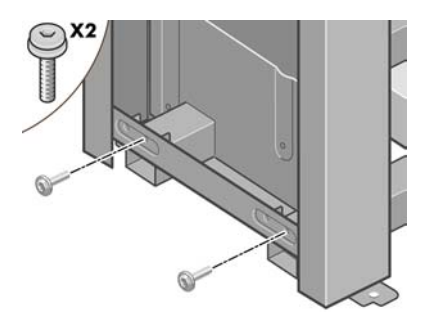

**11.** Opuść prawą nogę na prawą część listwy mocowania. Prawa noga będzie pasować tylko do prawej części listwy mocowania.

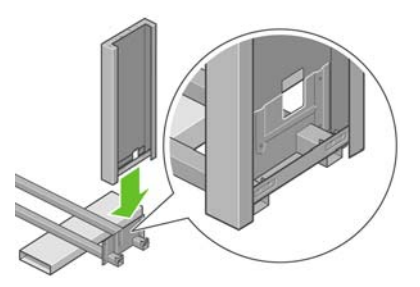

**12.** Przytwierdź prawą nogę do listwy mocowania, używając czterech śrubek po wewnętrznej stronie nogi.

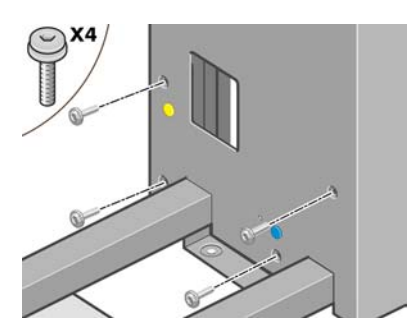

**13.** Przytwierdź prawą nogę do listwy mocowania, używając dwóch śrubek po zewnętrznej stronie nogi.

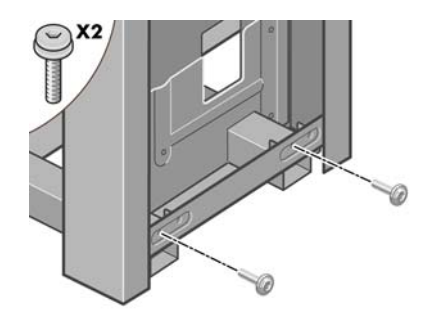

**14.** Przymocuj poprzeczkę stojaka przy użyciu czterech śrubek.

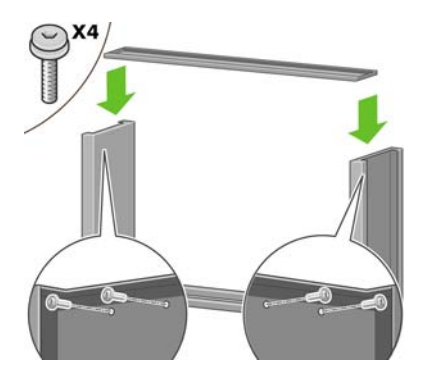

**15.** Umieść stopkę na lewej nodze. Do poprawnego ustawienia stopki służą bolce.

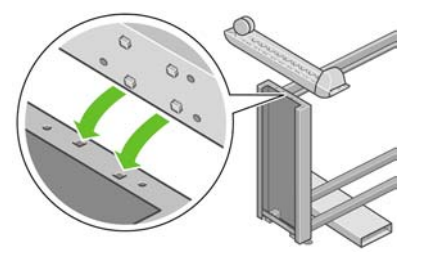

- <u> A</u> **OSTRZEŻENIE!** Nie zdejmuj materiału antypoślizgowego z kółka.
- **16.** Przymocuj lewą stopkę przy użyciu czterech śrubek.

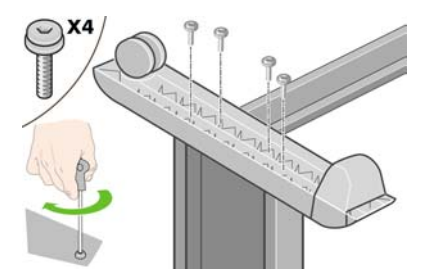

**17.** Umieść stopkę na prawej nodze. Do poprawnego ustawienia stopki służą bolce.

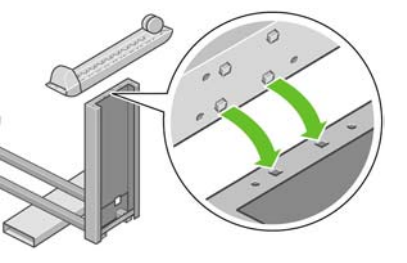

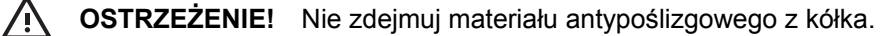

**18.** Przymocuj prawą stopkę przy użyciu czterech śrubek.

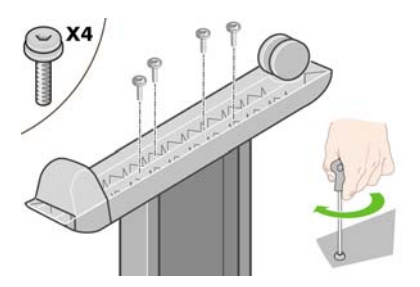

**19.** Obróć stojak do pozycji pionowej zgodnie z ilustracją.

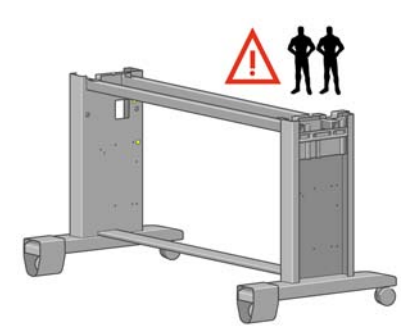

**20.** Otwórz pudełko zawierające moduł roli. Wyjmij plastikowe pudełko zawierające śrubki.

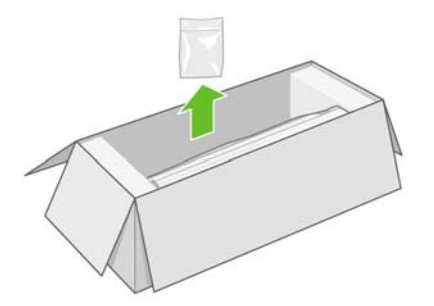

**21.** Zwróć uwagę na kolorowe zatyczki umieszczone na nogach.

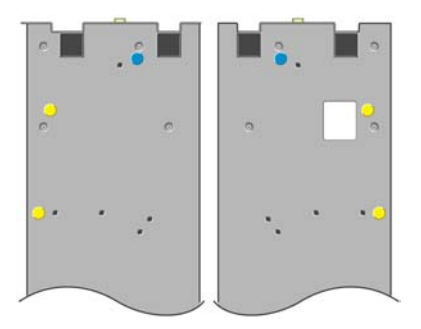
**22.** Wyjmij niebieską zatyczkę z lewej nogi.

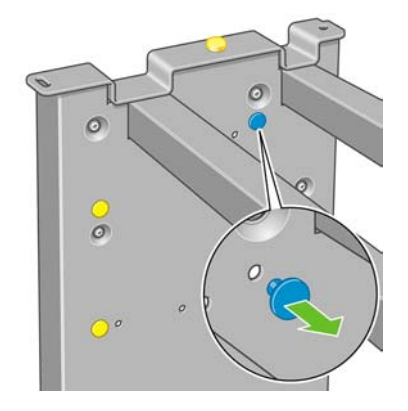

**23.** Zamocuj bolec w lewej nodze.

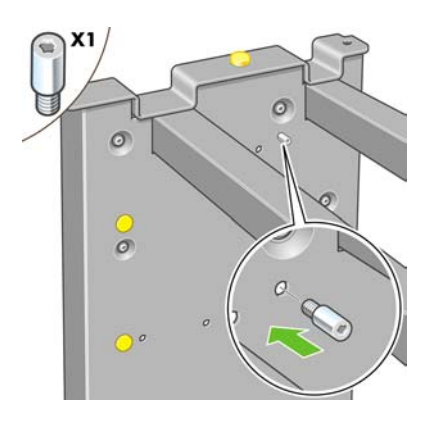

**24.** Wyjmij niebieską zatyczkę z prawej nogi.

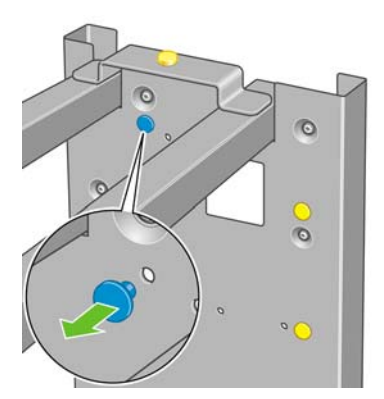

**25.** Zamocuj bolec w prawej nodze.

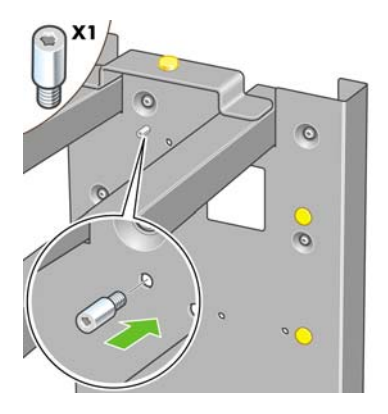

**26.** Wyjmij górną żółtą zatyczkę z lewej nogi.

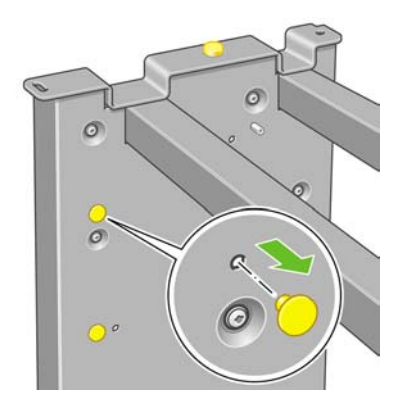

**27.** Zamocuj bolec we wnętrzu lewej nogi.

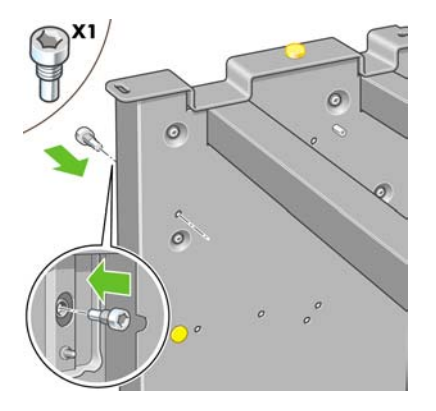

**28.** Wyjmij górną żółtą zatyczkę z prawej nogi.

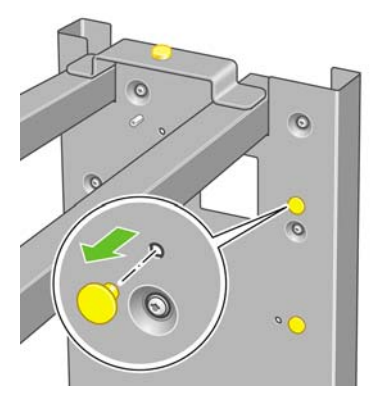

**29.** Zamocuj bolec we wnętrzu prawej nogi.

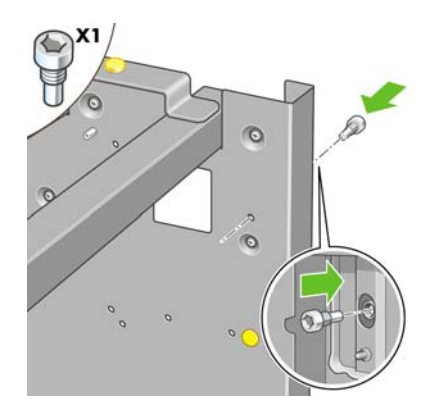

# **Dołączanie stojaka**

**1.** Zidentyfikuj lewą i prawą stronę drukarki. Te informacje są umieszczone na zewnętrznych styropianowych elementach opakowania. Ustal również, gdzie jest tył drukarki.

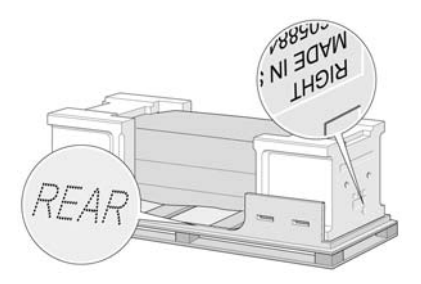

**2.** Otwórz zabezpieczające elementy plastikowe w podstawie drukarki. Upewnij się, że z tyłu drukarki są 3 m, a z przodu drukarki jest 1 m wolnego miejsca. Usuń z drukarki dwie torebki ze środkiem suszącym.

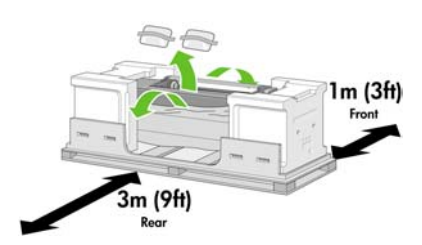

**3.** Za pomocą dostarczonego śrubokrętu odkręć dwie śruby przytrzymujące szufladę 1.

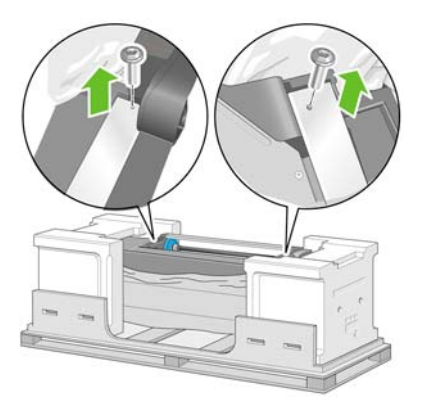

**4.** Przesuń szufladę 1, aby zetknęła się z piankowymi elementami opakowania.

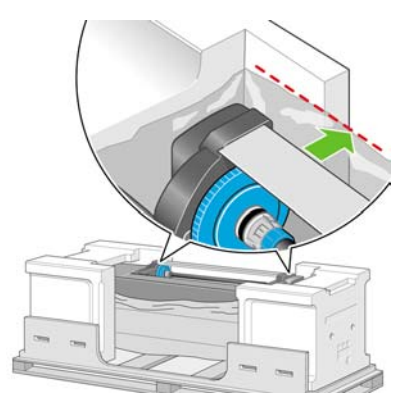

**5.** Umieść stojak do góry nogami na korpusie drukarki. Upewnij się, że bolce stojaka zostały umieszczone w otworach na środku wsporników korpusu drukarki. Materiał antypoślizgowy powinien znajdować się od strony tyłu drukarki.

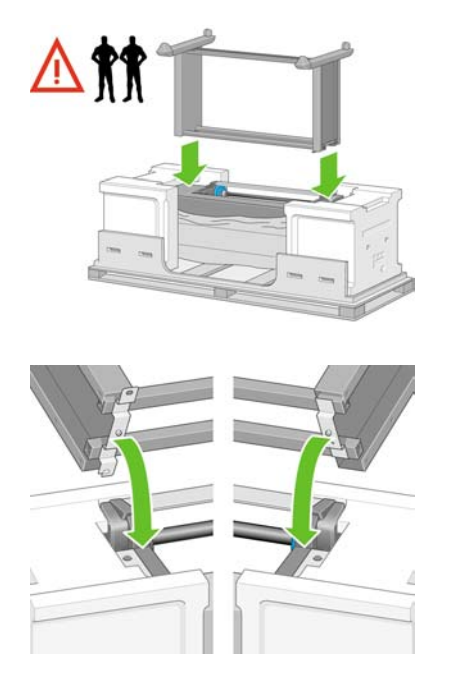

**6.** Przymocuj prawą stronę stojaka do drukarki przy użyciu jednej śrubki. Sprawdź, czy śrubka została mocno dokręcona.

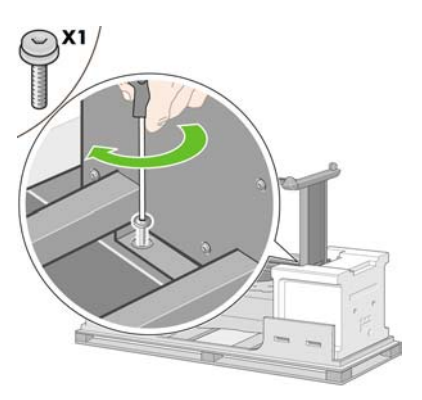

**7.** Przesuń szufladę 1 do przodu, aby mieć lepszy dostęp do przedniej śrubki. Przymocuj lewą stronę stojaka do drukarki przy użyciu dwóch śrubek. Sprawdź, czy śrubki zostały mocno dokręcone.

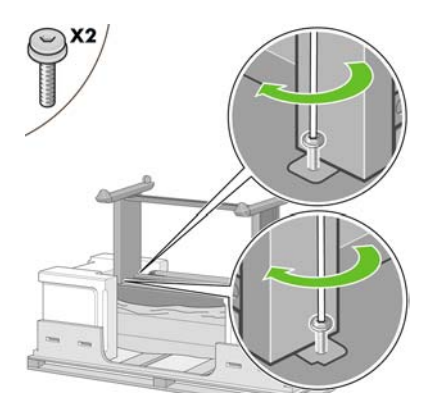

# **Dołącz moduł roli**

Przed rozpakowaniem modułu roli zwróć uwagę, że ten element wyposażenia powinien być chwytany tylko w punktach wskazywanych przez zielone strzałki.

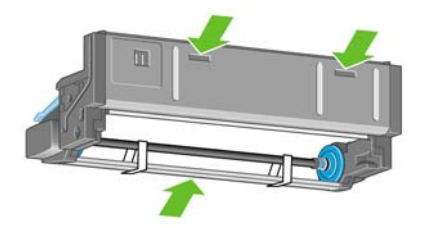

**1.** Otwórz pudełko zawierające moduł roli, następnie wyjmij dwie styropianowe podpory.

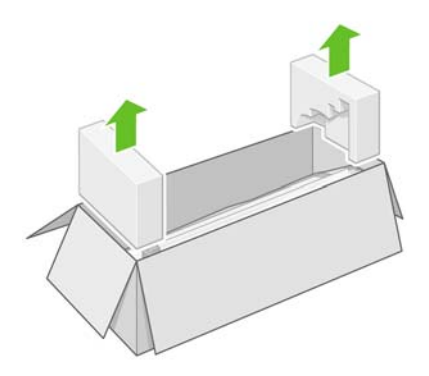

**2.** Wyjmij moduł roli z opakowania.

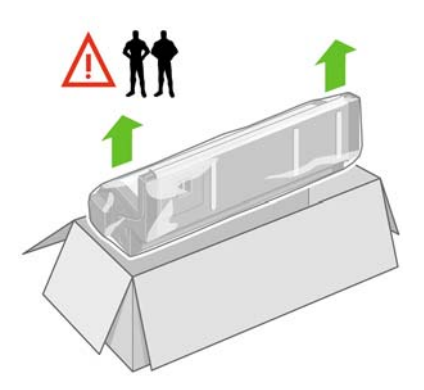

**3.** Wyjmij moduł roli z plastikowej torby.

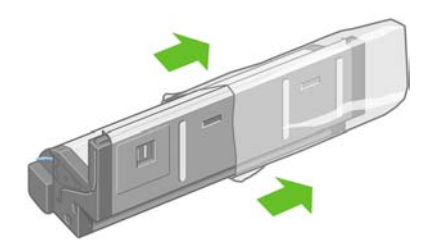

**4.** Wyjmij pozostałe dwie żółte zatyczki z lewej i prawej nogi. Ważne jest, aby zapamiętać położenie tych otworów.

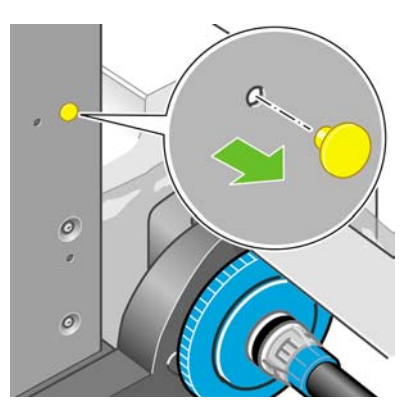

**5.** Obróć moduł roli do odwrotnej pozycji zgodnie z ilustracją. Następnie przenieś go do przodu odwróconej drukarki.

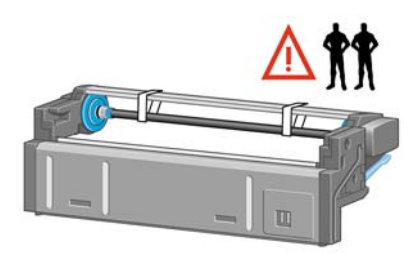

**6.** Włóż moduł roli obok pierwszej poprzeczki drukarki.

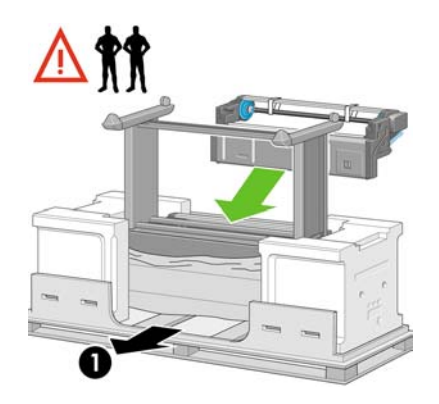

1. Tył drukarki.

**7.** Przed przeniesieniem modułu roli do końcowego położenia, zwróć uwagę, że moduł powinien być osadzony na bolcach, które wcześniej zostały zamocowane na nogach stojaka.

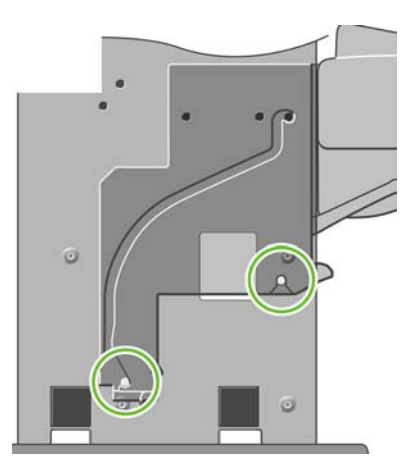

**8.** Przy pomocy dwóch osób podnoszących moduł roli i trzeciej stojącej z tyłu drukarki wsuń moduł roli na bolce wcześniej zamocowane na stojaku.

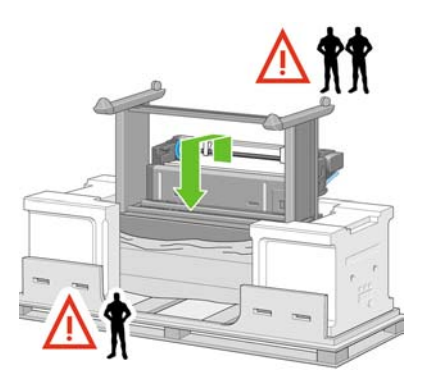

**9.** Patrząc od przodu, upewnij się, że moduł roli jest osadzony na nogach stojaka.

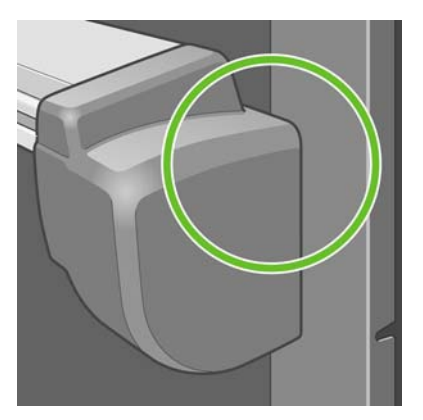

**10.** Przymocuj moduł roli do prawej nogi stojaka.

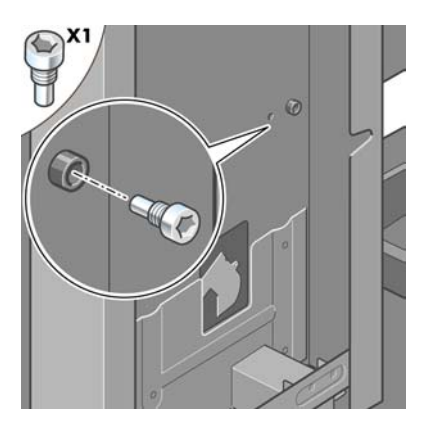

**11.** Przymocuj moduł roli do lewej nogi stojaka.

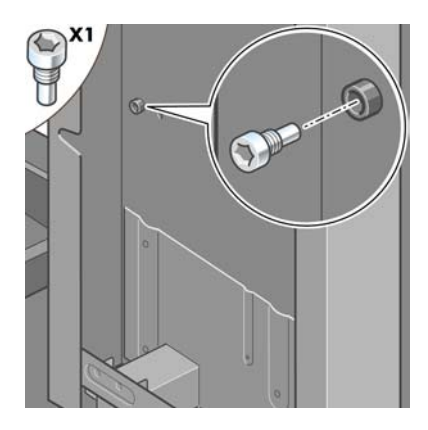

**12.** Przymocuj moduł roli do prawej nogi stojaka za pomocą dwóch dodatkowych śrub.

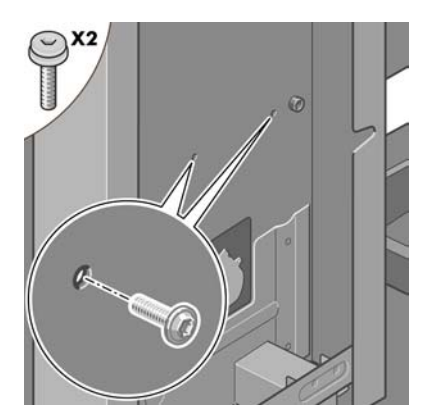

**13.** Przymocuj moduł roli do lewej nogi stojaka za pomocą dwóch śrub z łbem kołnierzowym.

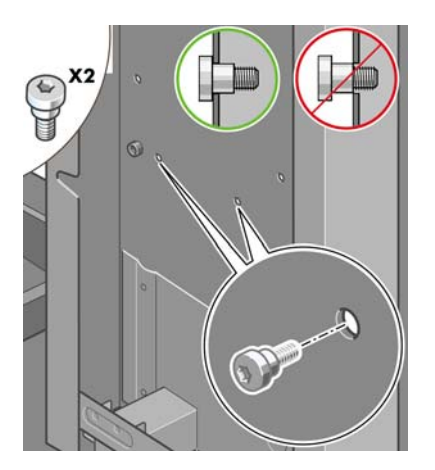

## **Ustawianie drukarki**

**1.** Umieść pudełka z częściami zapasowymi i materiałami eksploatacyjnymi z tyłu pudełka drukarki. Strzałki na pudełkach muszą być skierowane w stronę pudełka drukarki. Upewnij się, że materiał antypoślizgowy wciąż znajduje się na dwóch tylnych kółkach.

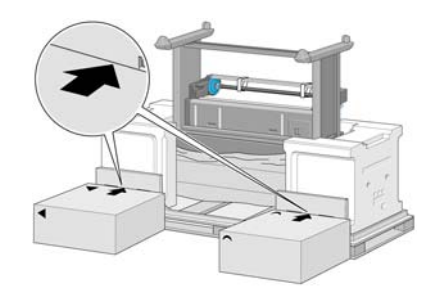

**2.** Przy pomocy czterech osób obróć drukarkę, kładąc ją na pudełkach z częściami zapasowymi i materiałami eksploatacyjnymi.

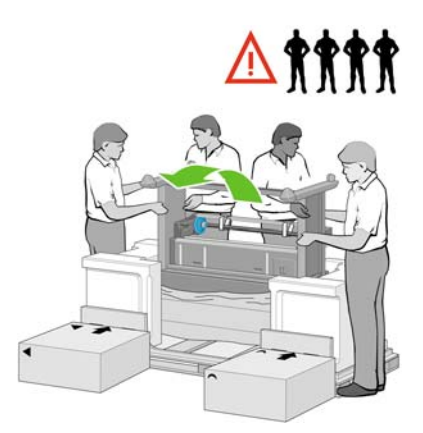

**3.** Obracaj drukarkę, aż jej tylna część oprze się na pudełkach z częściami zapasowymi i materiałami eksploatacyjnymi, a kółka z materiałem antypoślizgowym dotkną podłogi.

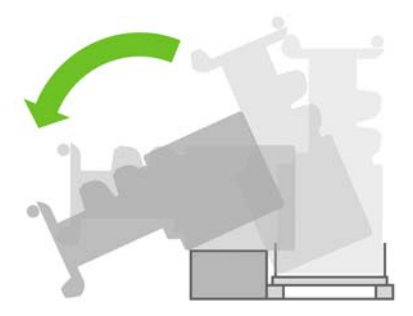

**4.** Usuń paletę przed próbą podniesienia drukarki do pozycji pionowej.

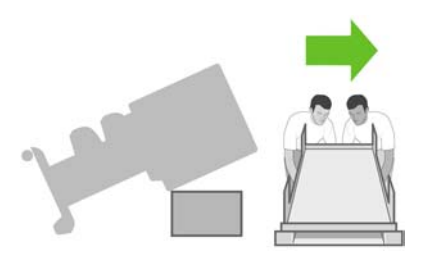

**5.** Przy pomocy czterech osób, trzymających drukarkę za uchwyty z tyłu, ostrożnie podnieś drukarkę do pozycji pionowej.

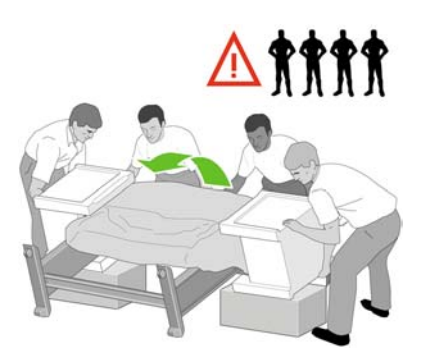

**6.** Obróć drukarkę do pozycji pionowej. Materiał antypoślizgowy powinien zapobiec przesuwaniu się drukarki do przodu.

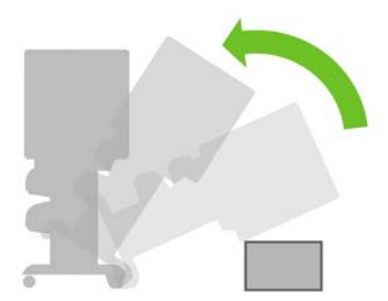

**7.** Zdejmij dwa styropianowe elementy opakowania i folię zakrywającą drukarkę.

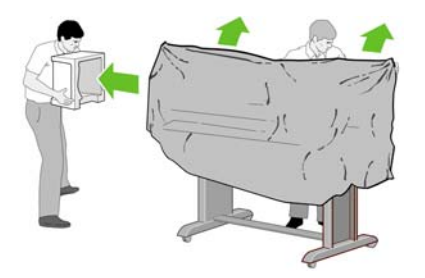

**8.** Umieść osłonę lewej nogi z przodu lewej nogi (1), a następnie przymocuj tylną krawędź (2) przy użyciu zatrzasku.

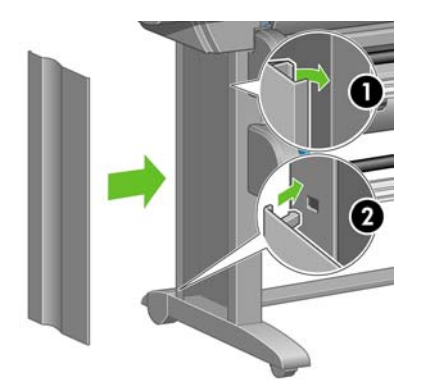

**9.** Umieść osłonę prawej nogi z przodu prawej nogi (1), a następnie przymocuj tylną krawędź (2) przy użyciu zatrzasku.

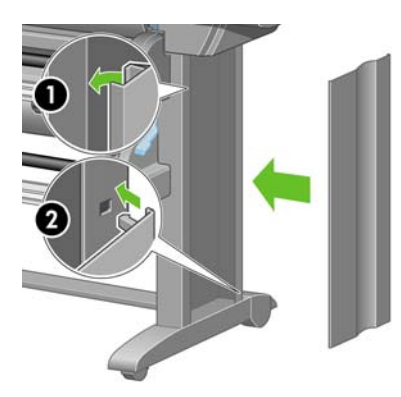

**10.** Usuń materiał antypoślizgowy z dwóch tylnych kółek stojaka.

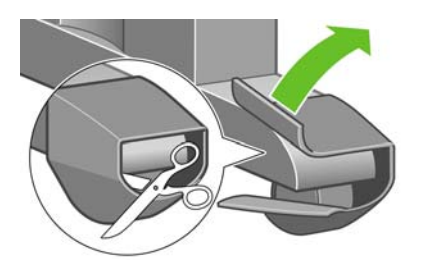

**11.** Usuń taśmy pakunkowe oznaczone numerami od 1 do 12.

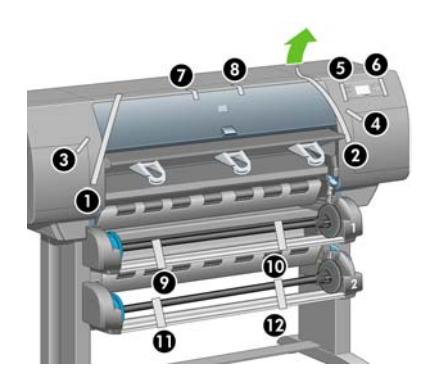

**12.** Otwórz okno drukarki. Następnie usuń dwie wkładki i materiały pakunkowe rur atramentowych.

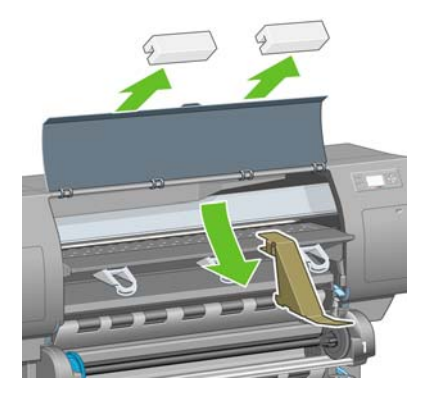

**13.** Usuń warstwę ochronną z okna drukarki i z wyświetlacza panelu przedniego.

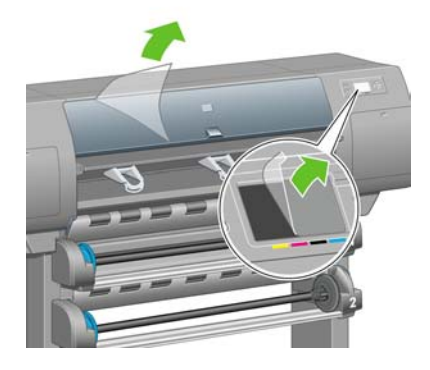

**14.** Otwórz drzwiczki gniazd czyszczących i usuń materiały pakunkowe z karetki drukującej. Następnie zamknij drzwiczki gniazd czyszczących.

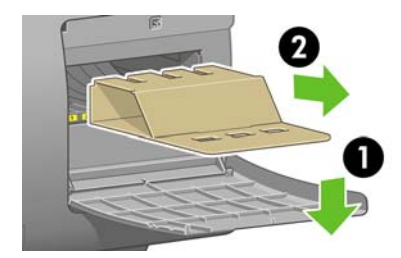

**15.** Zamocuj uchwyt przeznaczony na *podręczną instrukcję obsługi*. Obróć uchwyt do góry (1), a następnie załóż oba haki i przymocuj dolną część (2) z tyłu drukarki.

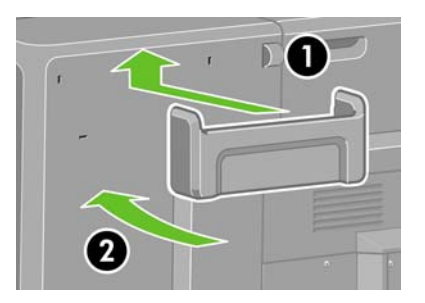

**16.** Usuń dwie żółte plastikowe śruby z prawej i lewej strony podajnika papieru.

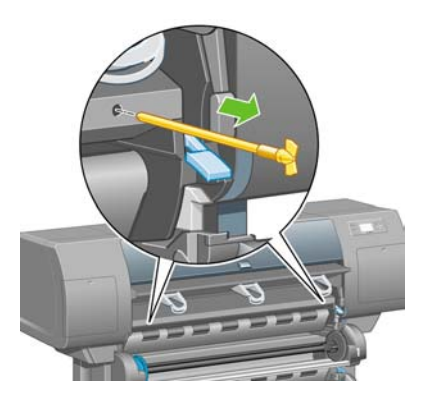

**17.** Usuń dwie żółte plastikowe śruby z prawej i lewej strony szuflady 2.

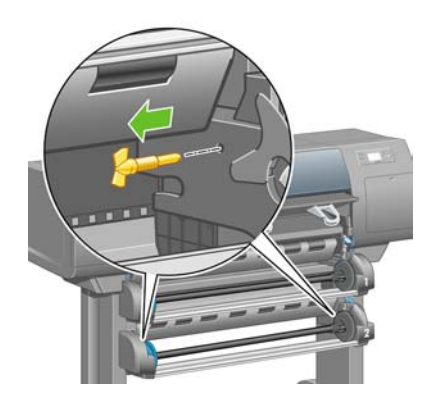

# **Podłączanie i włączanie zasilania drukarki**

**1.** Używając kabli dostarczonych z drukarką, podłącz moduł roli do drukarki.

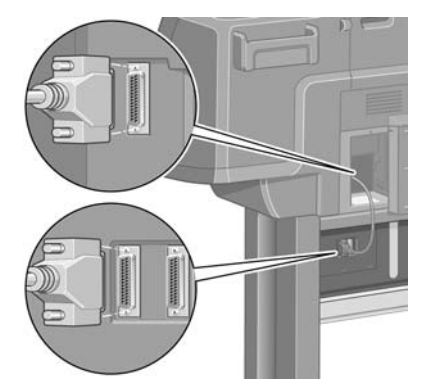

Drugie gniazdo na module roli służy do podłączenia opcjonalnego akcesorium.

**OSTROŻNIE** Nie należy używać tego gniazda w żadnym innym celu.

**2.** Drukarkę można podłączyć bezpośrednio do komputera albo do jednego lub więcej komputerów poprzez sieć.

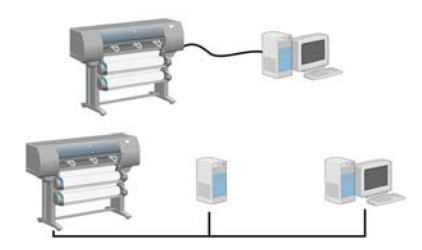

**3.** Gniazdo Fast Ethernet służy do podłączenia drukarki do sieci. Dwa gniazda FireWire służą do bezpośredniego podłączenia do komputerów.

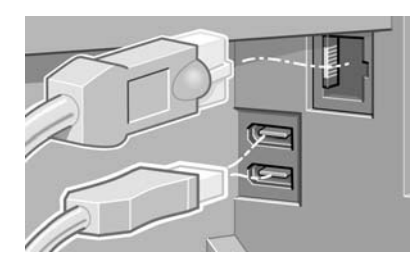

**4.** Przeciągnij kabel sieciowy przez zaczep z tyłu drukarki.

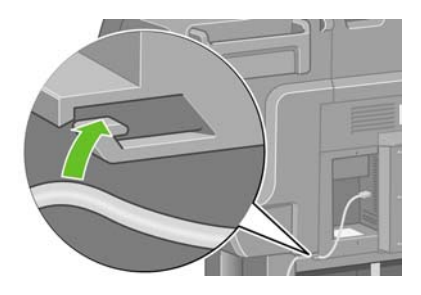

**5.** Podłącz kabel zasilający z tyłu drukarki, a następnie podłącz jego drugi koniec do gniazda sieci elektrycznej prądu przemiennego.

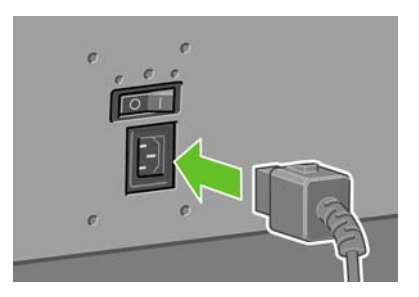

**6.** Włącz przełącznik zasilania znajdujący się z tyłu drukarki.

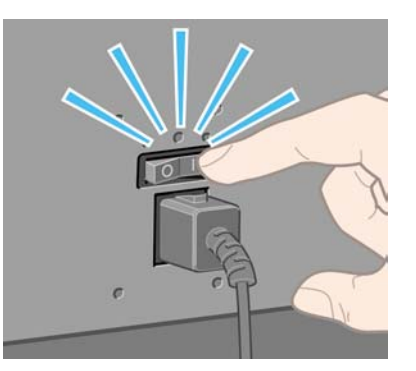

**7.** Jeśli lampka zasilania na panelu przednim pozostaje wyłączona, naciśnij przycisk Power (Zasilanie), aby włączyć drukarkę.

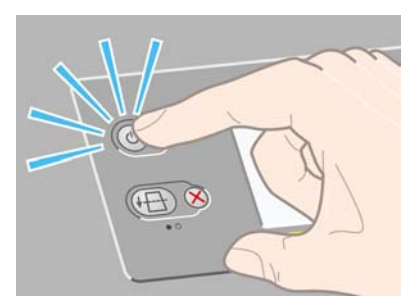

 $\mathbb{R}^2$ 

**Uwaga** Ta drukarka jest zgodna z normą Energy Star i można ją pozostawić włączoną bez marnowania energii. Pozostawienie jej włączonej skraca czas reakcji oraz polepsza ogólną niezawodność systemu.

**8.** Poczekaj, aż pojawi się ten komunikat (ok. 10 minut). Zaznacz język przy użyciu klawiszy Up (W górę) i Down (W dół). Naciśnij przycisk Select (Wybór).

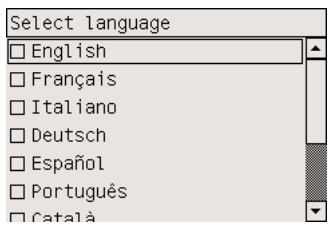

## **Instalowanie wkładów atramentowych**

**1.** Na panelu przednim pojawia się instrukcja instalacji wkładów atramentowych.

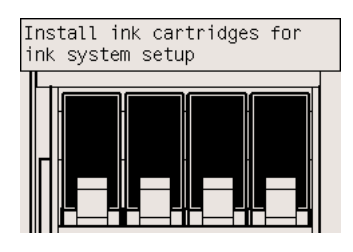

**2.** Z pudełka z materiałami eksploatacyjnymi wyjmij głowice drukujące, gniazda czyszczące oraz wkłady atramentowe.

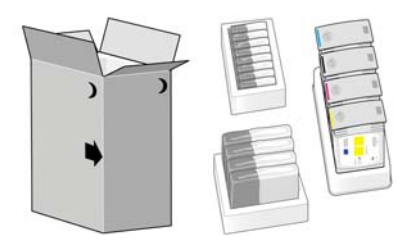

**3.** Odszukaj drzwiczki wkładów atramentowych znajdujące się z lewej strony drukarki.

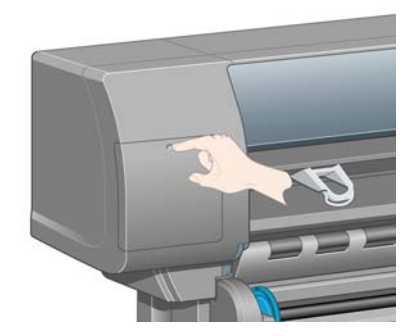

**4.** Otwórz drzwiczki wkładów atramentowych.

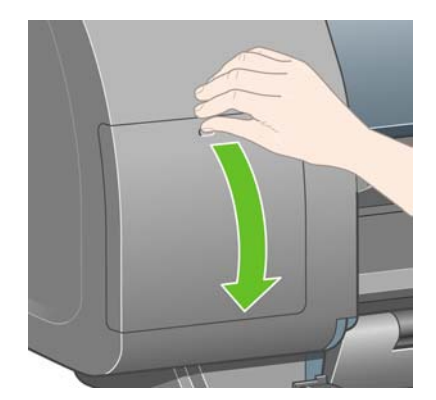

**5.** Aby otworzyć szufladę wkładu atramentowego, ostrożnie opuść w dół niebieską dźwignię.

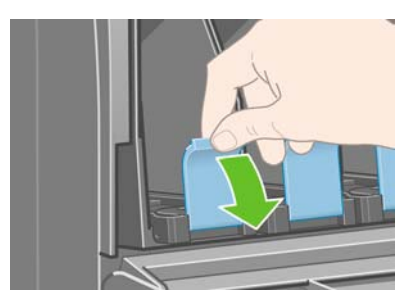

**6.** Wysuń szufladę wkładu atramentowego.

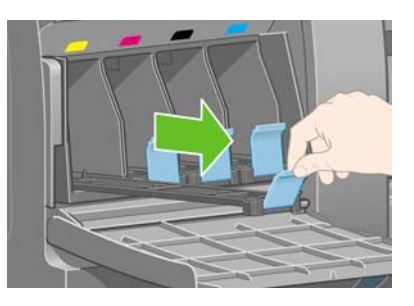

**7.** Umieść wkład atramentowy w szufladzie wkładu atramentowego. Zwróć uwagę na oznaczenia na szufladzie, które wskazują właściwe położenie.

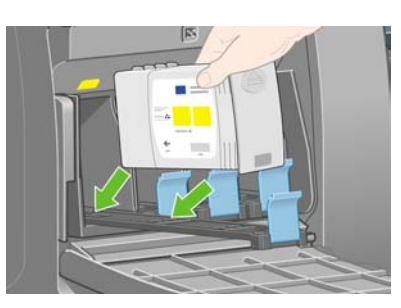

**8.** Umieść wkład atramentowy z tyłu szuflady zgodnie z ilustracją.

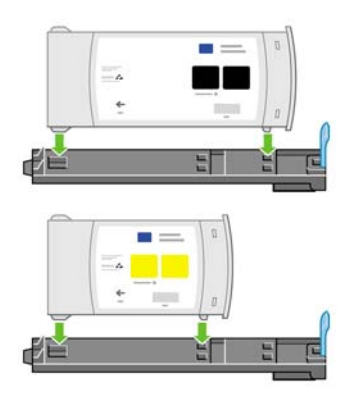

**9.** Wepchnij szufladę wkładów atramentowych z powrotem do drukarki, tak aby szuflada się zatrzasnęła.

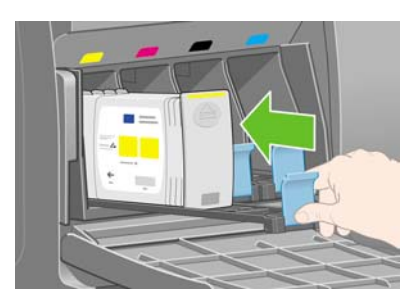

**10.** Wykonując te same instrukcje, zainstaluj trzy pozostałe wkłady atramentowe.

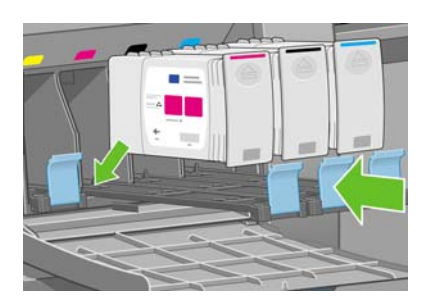

**11.** Zamknij drzwiczki wkładów atramentowych.

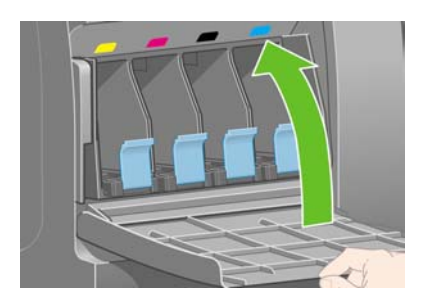

# **Instalowanie głowic drukujących**

**1.** Poczekaj (około minuty), aż pojawi się ten komunikat na panelu przednim.

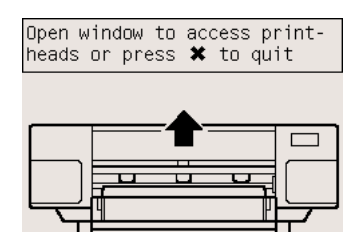

**2.** Otwórz okno drukarki.

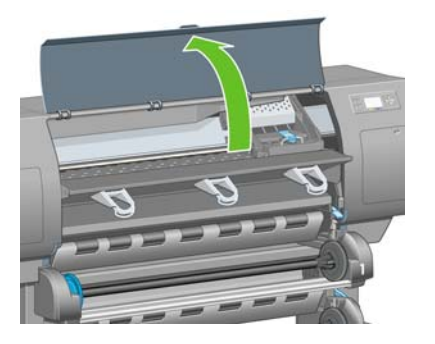

**3.** Zdejmij taśmę pakunkową, która przytrzymuje blokadę karetki drukującej w położeniu dolnym.

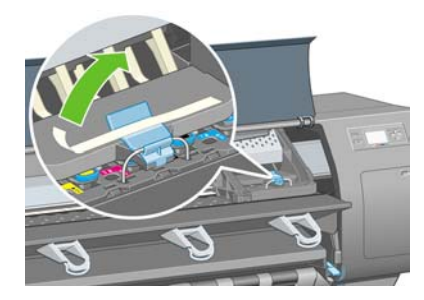

**4.** Pociągnij i zwolnij blokadę karetki, jak pokazano na rysunku poniżej.

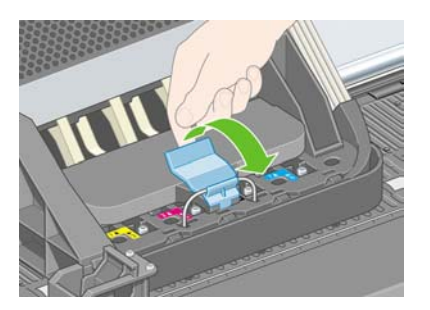

**5.** Podnieś pokrywę karetki. W ten sposób uzyskasz dostęp do instalacyjnych głowic drukujących.

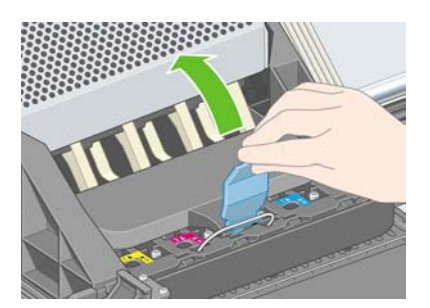

**6.** Przed wyjęciem instalacyjnych głowic drukujących spójrz na okienko na każdej z nich i sprawdź, czy każda zawiera atrament.

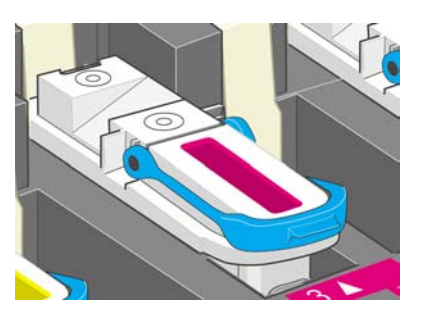

**7.** Aby wyjąć instalacyjną głowicę drukującą, podnieś niebieski uchwyt.

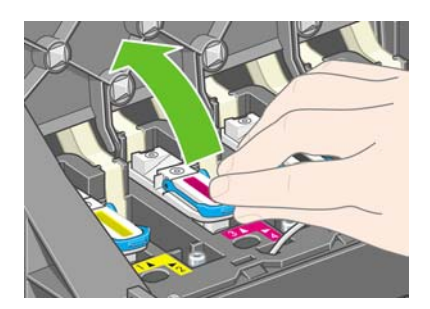

**8.** Trzymając za niebieski uchwyt, odłącz instalacyjną głowicę drukującą od karetki.

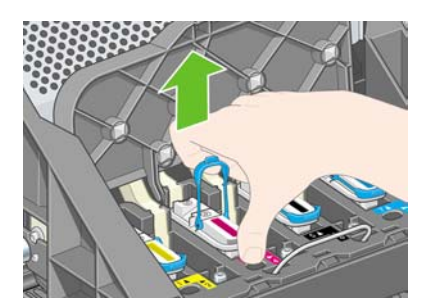

**9.** Podnieś instalacyjną głowicę drukującą, tak aby wysunąć ją z karetki. Następnie wyjmij pozostałe głowice instalacyjne.

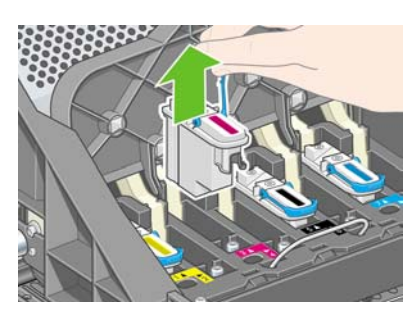

**10.** Zdejmij z głowicy drukującej niebieską ochronną nakładkę i przezroczystą taśmę zabezpieczającą.

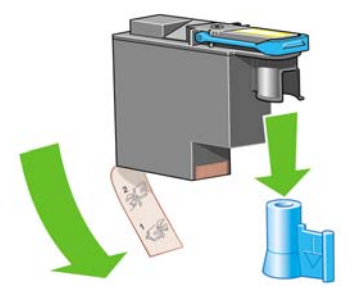

**11.** Opuść pionowo poszczególne głowice drukujące w ich właściwe miejsca.

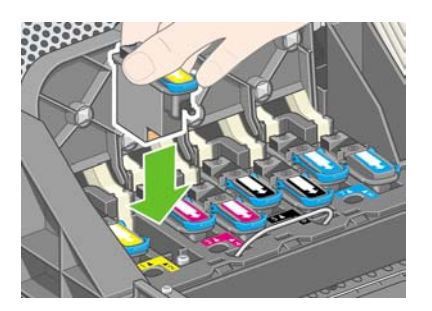

**12.** Osadź głowice drukujące powoli i ostrożnie.

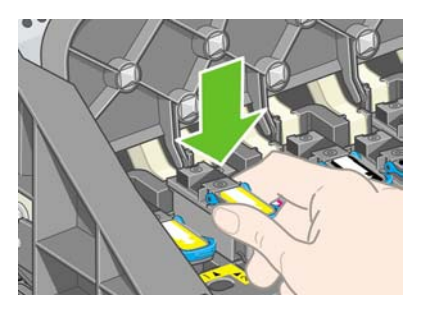

**13.** Upewnij się, że głowice drukujące są prawidłowo osadzone. Gdy głowice drukujące zostaną zainstalowane, na panelu przednim pojawi się komunikat "Close printhead cover and window" (Zamknij pokrywę głowic drukujących i okno drukarki).

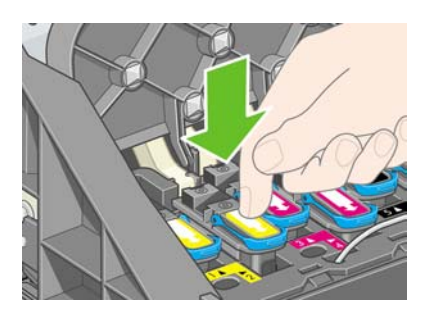

**14.** Jeśli na panelu przednim pojawi się komunikat **Reseat** (Osadź ponownie), upewnij się, że została zdjęta taśma zabezpieczająca. Następnie spróbuj dokładniej osadzić głowicę drukującą. Jeśli problem nadal występuje, zobacz Nie można wstawić gł[owicy drukuj](#page-321-0)ącej.

**15.** Zamknij pokrywę karetki.

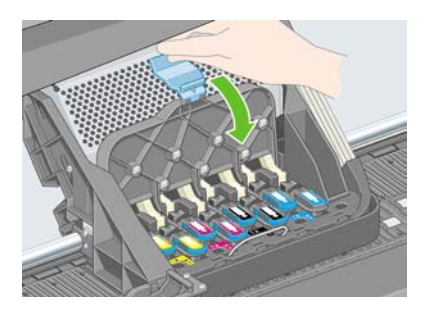

**16.** Upewnij się, że zatrzask jest poprawnie zamknięty.

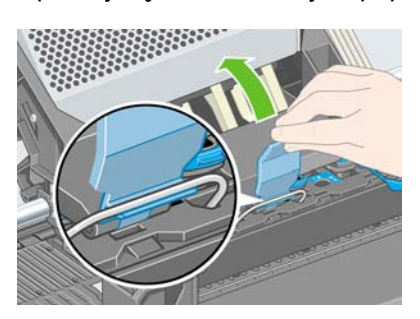

**17.** Zamknij okno drukarki.

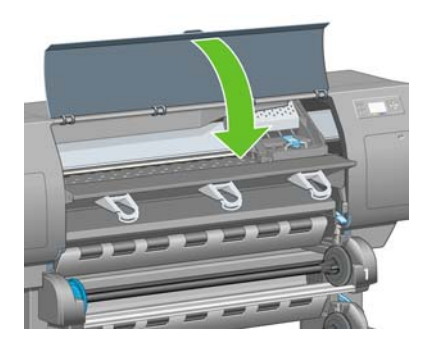

**18.** Zaczekaj, aż drukarka sprawdzi głowice drukujące (około 1 minuty).

## **Instalowanie gniazd czyszczących głowice drukujące**

**1.** Poczekaj, aż pojawi się ten komunikat na panelu przednim.

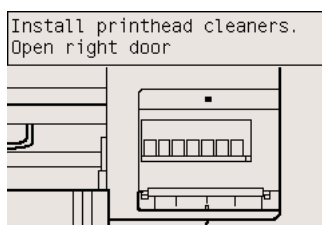

**2.** Naciśnij drzwiczki gniazd czyszczących, znajdujące się z prawej strony drukarki.

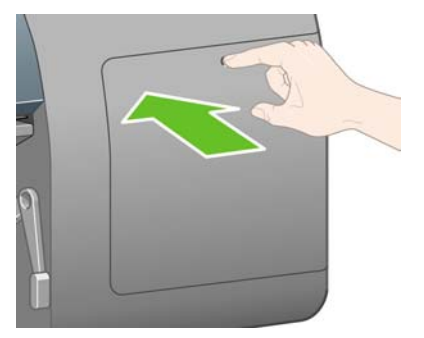

**3.** Otwórz drzwiczki gniazd czyszczących.

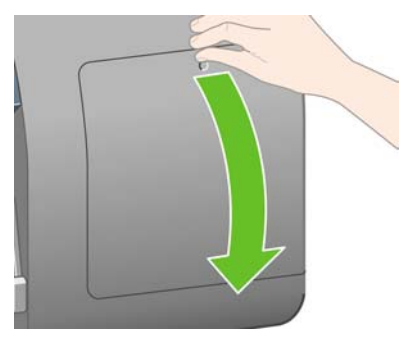

**4.** Włóż gniazdo czyszczące do gniazda osadzania o odpowiednim kolorze.

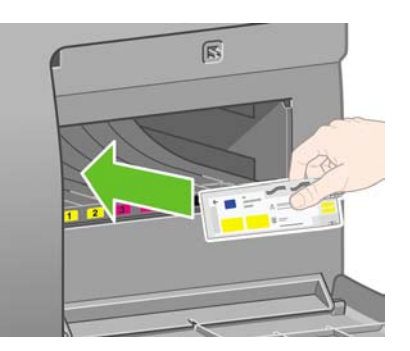

**5.** Wsuń i dociśnij gniazdo czyszczące, tak aby się zatrzasnęło.

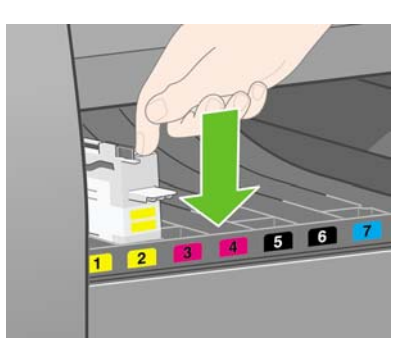

**6.** Wstaw siedem pozostałych gniazd czyszczących we właściwe gniazda osadzania.

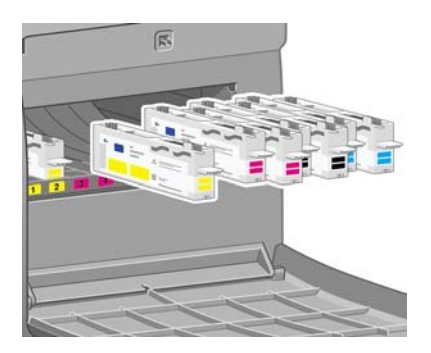

**7.** Zamknij drzwiczki gniazd czyszczących.

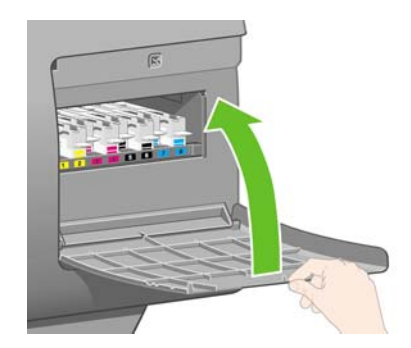

## **Ładowanie roli 1**

**1.** Zaczekaj, aż na panelu przednim zostanie wyświetlony poniższy komunikat, po czym naciśnij przycisk Select (Wybór).

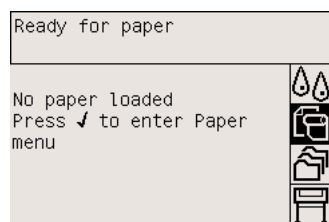

**2.** Aby załadować rolę papieru z szuflady 1 do drukarki: na panelu przednim zaznacz ikonę (Papier) i naciśnij przycisk Select (Wybór).

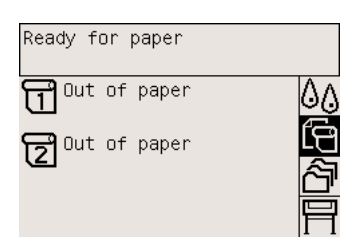

**3.** Zaznacz pozycję **Paper load** (Ładowanie papieru) i naciśnij przycisk Select (Wybór).

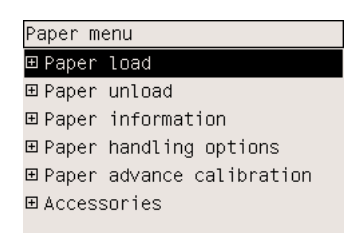

**4.** Zaznacz pozycję **Load roll 1** (Załaduj rolę 1) i naciśnij przycisk Select (Wybór).

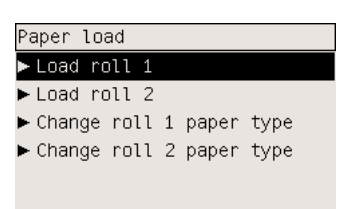

**5.** Zaznacz rodzaj papieru, który zamierzasz załadować, i naciśnij przycisk Select (Wybór).

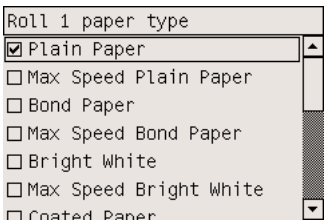

**6.** Obiema rękami wyciągnij szufladę 1.

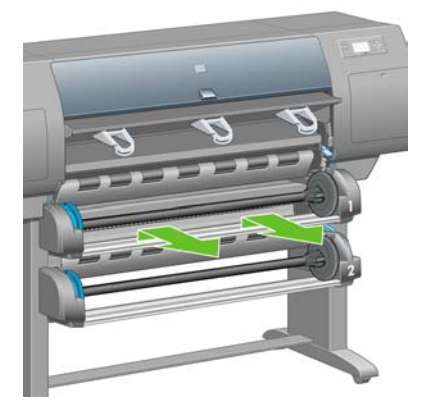

**7.** Wyjmij trzpień z szuflady 1.

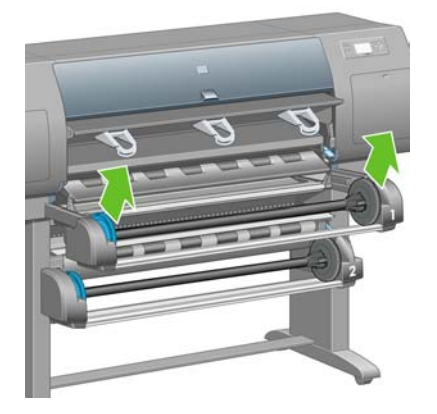

**8.** Wykorzystaj dostarczone gilzy pośrednie, jeśli gilza roli ma większą średnicę.

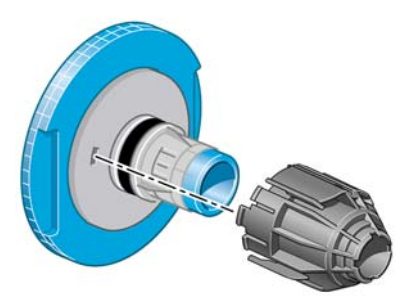

**9.** Zdejmij niebieski ogranicznik z lewego końca trzpienia. Trzymaj trzpień w pozycji poziomej.

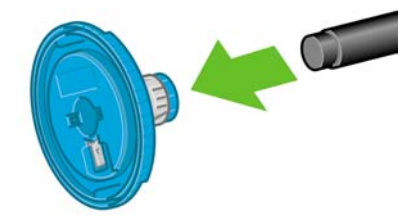

**10.** Wsuń na trzpień rolę papieru dostarczoną wraz z drukarką. Sprawdź, czy orientacja papieru jest dokładnie taka, jak na rysunku.

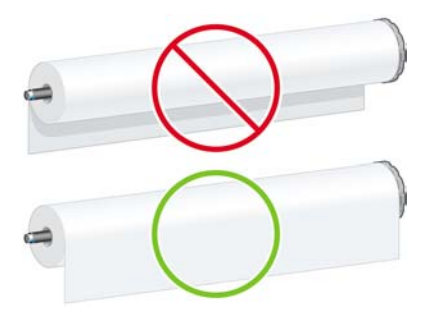

**11.** Wciśnij czarny prawy ogranicznik na rolę. Upewnij się, że jest prawidłowo osadzony.

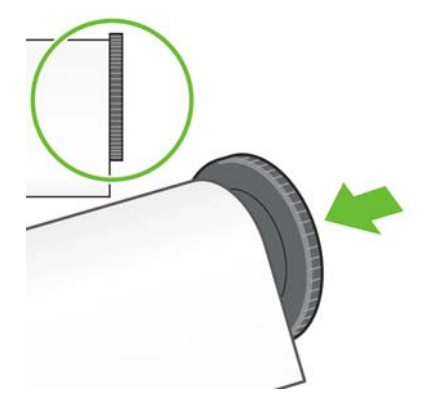

**12.** Włóż niebieski ogranicznik na trzpień obrotowy.

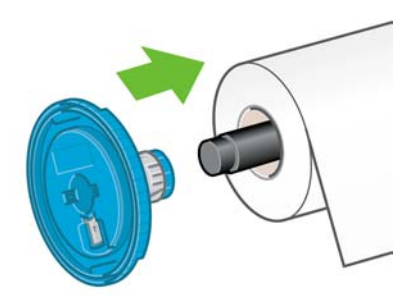

**13.** Wciśnij niebieski lewy ogranicznik na rolę. Upewnij się, że jest prawidłowo osadzony.

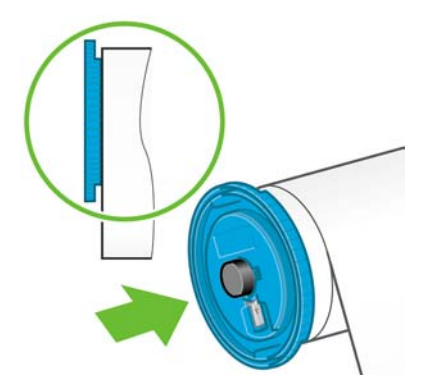

**14.** Chwyć zespół trzpienia za niebieski i czarny ogranicznik.

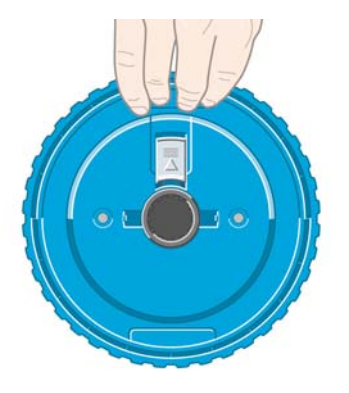

**15.** Trzymając niebieski ogranicznik z lewej strony, włóż trzpień do szuflady 1.

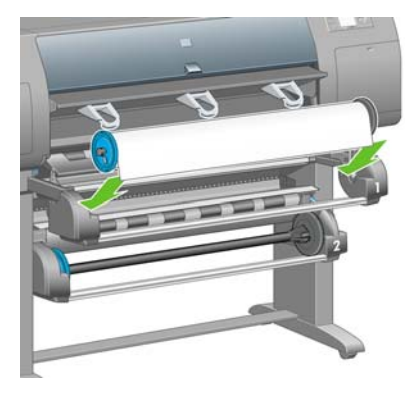

**16.** Podnieś dźwignię ładowania papieru szuflady 1. Dźwignia ta znajduje się z prawej strony drukarki, nad szufladą 1.

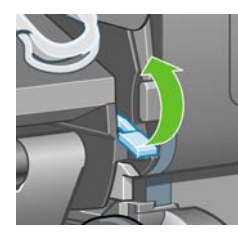

**17.** Wsuń papier z roli 1 na płytę dociskową szuflady 1. Wyrównaj papier względem środkowej niebieskiej linii po prawej stronie płyty.

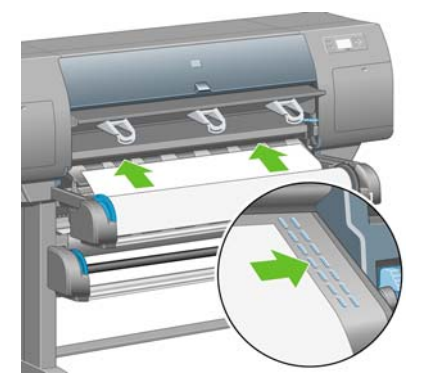

**18.** Wstrzymaj wsuwanie papieru po usłyszeniu sygnału dźwiękowego drukarki.

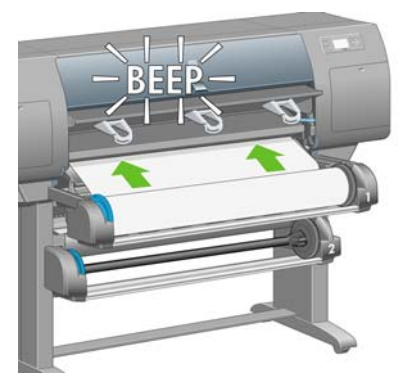

**19.** Opuść dźwignię ładowania papieru szuflady 1.

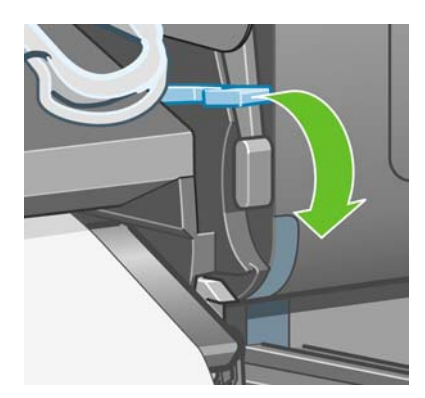

**20.** Wepchnij szufladę 1.

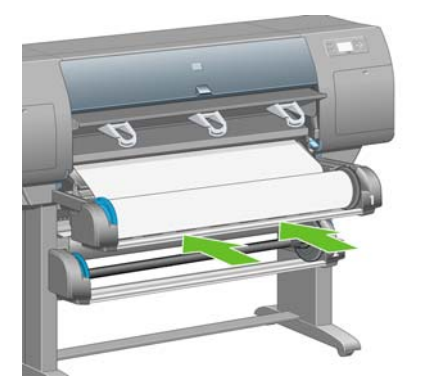

**21.** Używając ograniczników znajdujących się na końcach trzpienia, ostrożnie nawiń nadmiar papieru z powrotem na trzpień obrotowy.

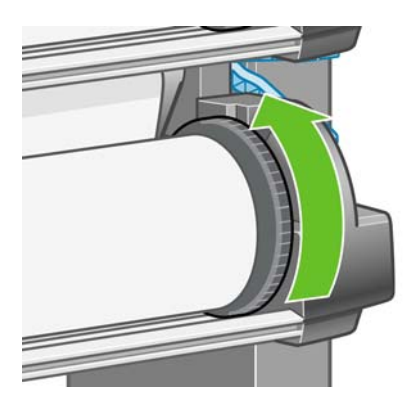

**22.** Wybierz długość roli, jeśli jest znana.

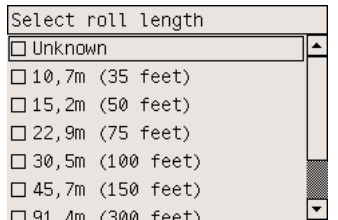

#### **Ładowanie roli 2**

1. Aby załadować rolę papieru z szuflady 2: na panelu przednim zaznacz ikonę □ (Papier) i naciśnij przycisk Select (Wybór).

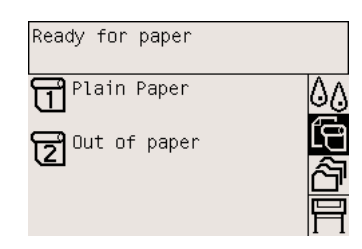

**2.** Zaznacz pozycję **Paper load** (Ładowanie papieru) i naciśnij przycisk Select (Wybór).

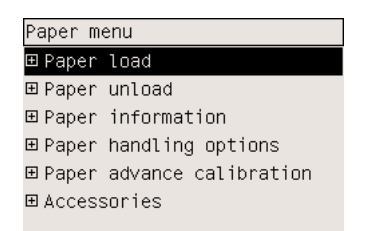

**3.** Zaznacz pozycję **Load roll 2** (Załaduj rolę 2) i naciśnij przycisk Select (Wybór).

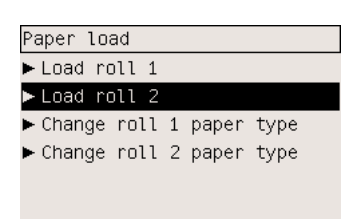

**4.** Zaznacz rodzaj papieru, który zamierzasz załadować, i naciśnij przycisk Select (Wybór).

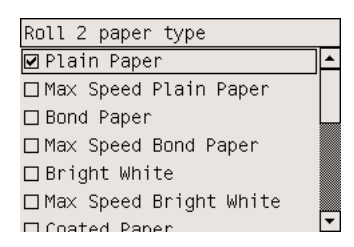

**5.** Obiema rękami wyciągnij szufladę 2.

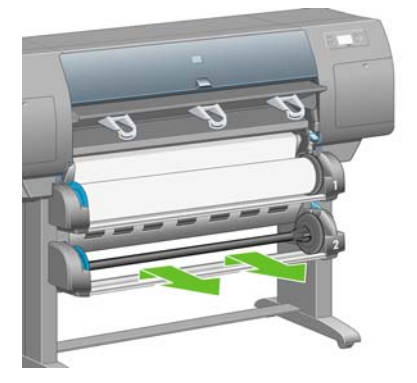

**6.** Wyjmij trzpień z szuflady 2.

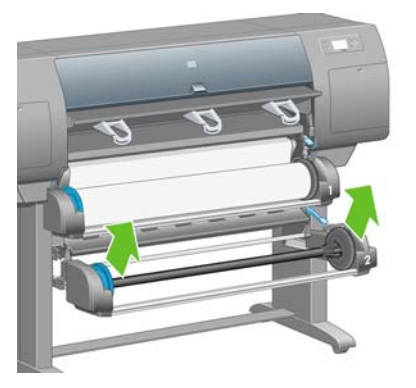

**7.** Załaduj trzpień obrotowy, korzystając z opisu procedury ładowania roli 1.

**8.** Trzymając niebieski ogranicznik z lewej strony, włóż trzpień do szuflady 2.

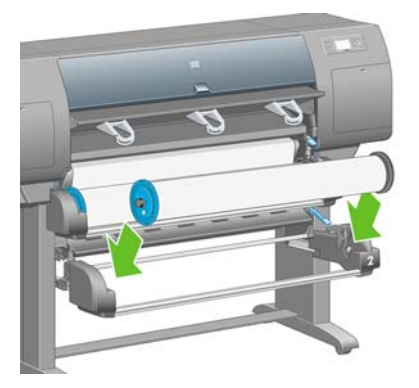

**9.** Podnieś dźwignię ładowania papieru szuflady 2. Dźwignia ta znajduje się z prawej strony drukarki, poniżej szuflady 1.

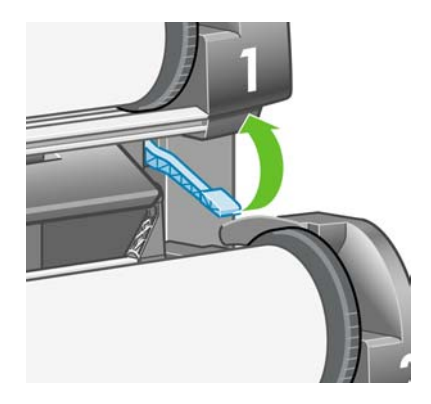

**10.** Wsuń papier z roli 2 na płytę dociskową szuflady 2. Wyrównaj papier względem środkowej niebieskiej linii po prawej stronie płyty.

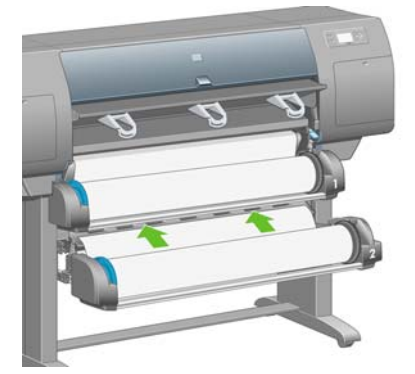

**11.** Wstrzymaj wsuwanie papieru po usłyszeniu sygnału dźwiękowego drukarki.

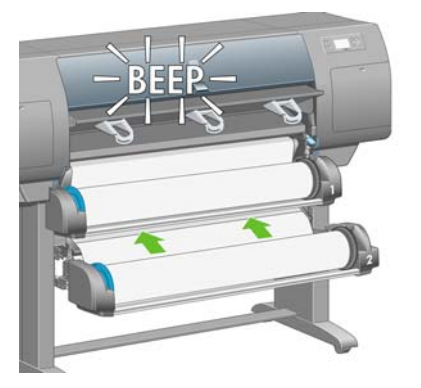

**12.** Opuść dźwignię ładowania papieru szuflady 2.

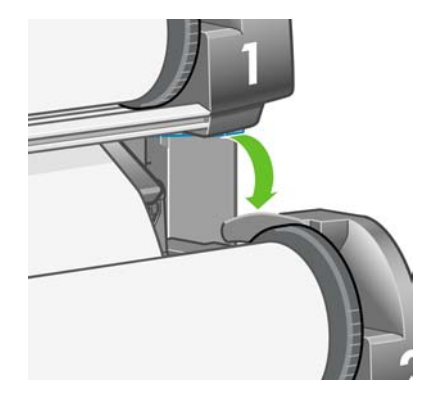

**13.** Obiema rękami wepchnij szufladę 2.

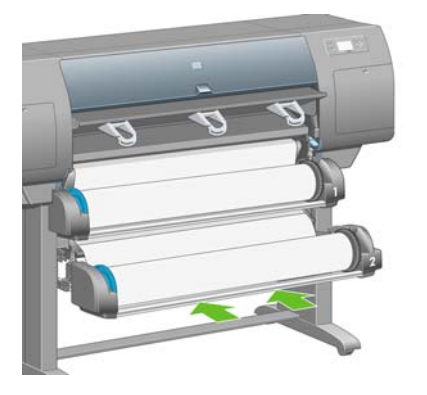

**14.** Używając ograniczników znajdujących się na końcach trzpienia, ostrożnie nawiń nadmiar papieru z powrotem na trzpień obrotowy.

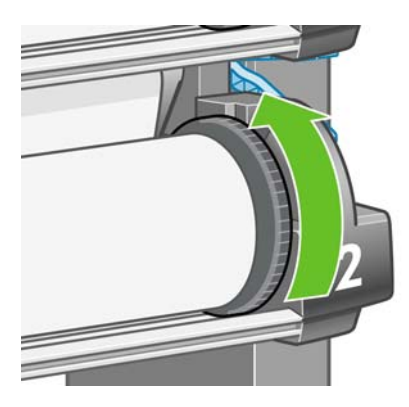

## **Montowanie pojemnika**

**1.** Odszukaj wszystkie elementy zespołu pojemnika. Użyj tego samego śrubokręta, który był używany do mocowania modułu roli do stojaka drukarki.

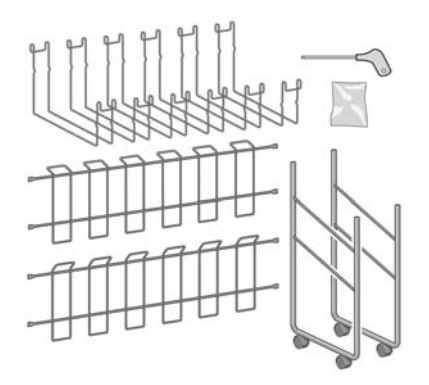

**2.** Jedną ramę zewnętrzną połóż na podłodze. Trzymając pionowo jedną ramę poprzeczną, przymocuj ją zagiętą częścią u góry ramy zewnętrznej. Rama poprzeczna musi być przymocowana po wewnętrznej stronie krótszej nogi ramy zewnętrznej.

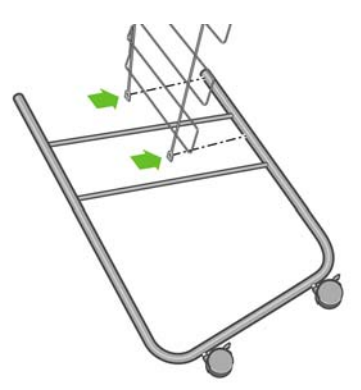

**3.** Przymocuj ramę poprzeczną do ramy zewnętrznej za pomocą dwóch śrubek.

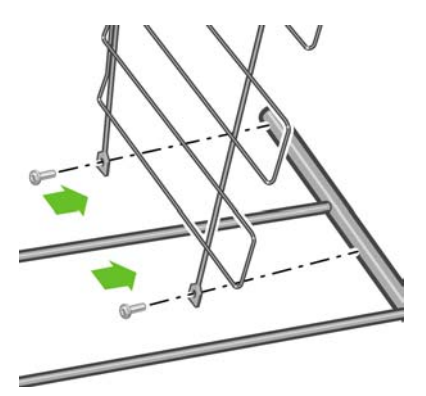

**4.** Obróć zespół pojemnika do pozycji poziomej. Przymocuj krótką nogę drugiej ramy zewnętrznej do ramy poprzecznej za pomocą dwóch śrubek.

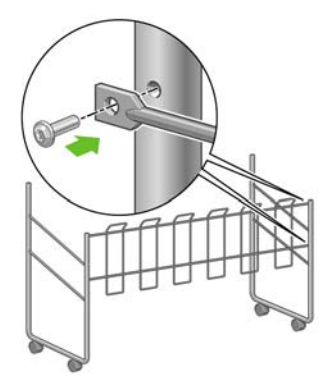

**5.** Przymocuj drugą ramę poprzeczną do zespołu pojemnika za pomocą czterech śrubek.

**Uwaga** Ta rama poprzeczna jest montowana do zewnętrznej strony ram zewnętrznych.

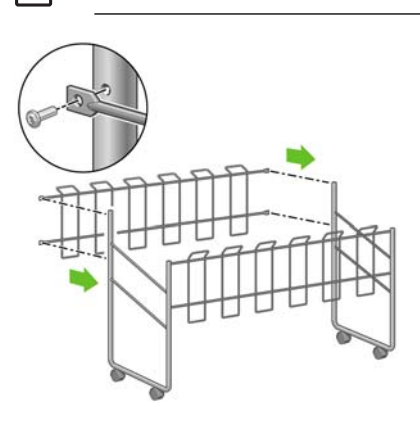
**6.** Dołącz jeden koniec pętli do ramy poprzecznej.

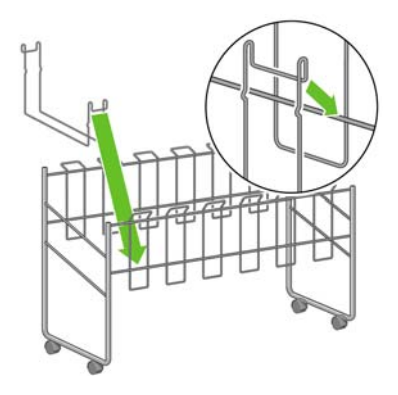

**7.** Dołącz drugi koniec pętli do ramy poprzecznej.

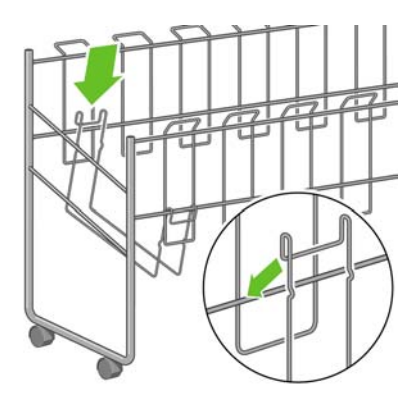

- **8.** W taki sam sposób dołącz pozostałych pięć pętli.
- **9.** Umieść pojemnik przed drukarką.

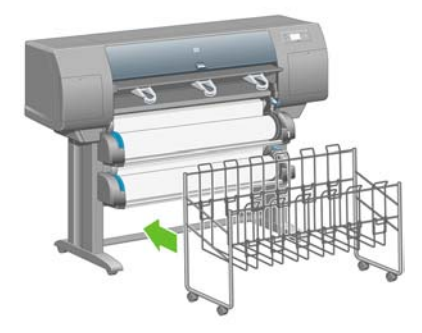

# **4 Jak to zrobić... (tematy dotyczące instalacji oprogramowania)**

- [Wybór metody pod](#page-111-0)łączenia
- Podłą[czanie do sieci \(w systemie Windows\)](#page-111-0)
- Podłączanie bezpoś[rednio do komputera \(w systemie Windows\)](#page-113-0)
- [Odinstalowanie sterownika drukarki \(w systemie Windows\)](#page-114-0)
- Podłą[czanie do sieci \(w systemie Mac OS X\)](#page-114-0)
- Podłą[czanie do sieci \(w systemie Mac OS 9\) \[4000\]](#page-117-0)
- Podłączanie bezpoś[rednio do komputera \(w systemie Mac OS X\)](#page-118-0)
- Podłączanie bezpoś[rednio do komputera \(w systemie Mac OS 9\) \[4000\]](#page-120-0)
- [Odinstalowanie sterownika drukarki \(w systemie Mac OS 9\) \[4000\]](#page-121-0)

# <span id="page-111-0"></span>**Wybór metody podłączenia**

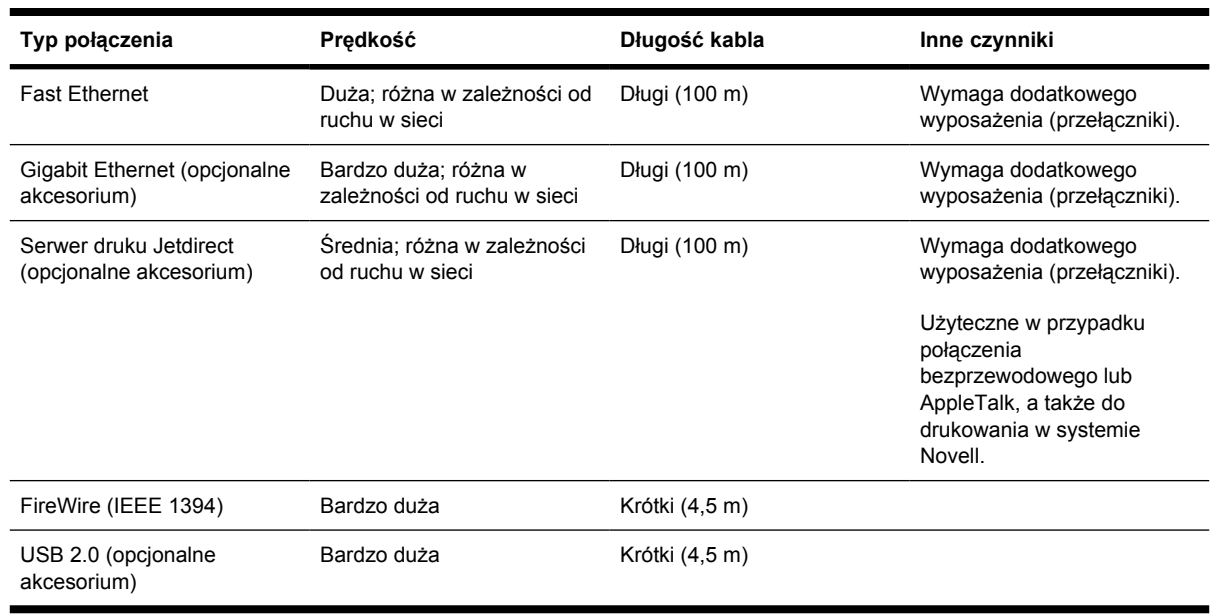

Drukarkę można podłączać w następujące sposoby:

**Uwaga** Prędkość dowolnego połączenia sieciowego zależy od wszystkich elementów wykorzystywanych w sieci: kart sieciowych, koncentratorów, routerów, przełączników i kabli. Jeżeli którykolwiek z tych elementów nie obsługuje dużych prędkości transmisji, rzeczywiste połączenie będzie powolne. Na prędkość połączenia sieciowego może również mieć wpływ łączna wielkość ruchu generowanego przez inne urządzenia w ramach sieci.

**Uwaga** Akcesoria Gigabit Ethernet i USB 2.0 są instalowane w tym samym gnieździe drukarki, dlatego jednocześnie można zainstalować tylko jedno z tych akcesoriów. Nie ma to wpływu na serwer druku Jetdirect, który jest instalowany gdzie indziej.

**Uwaga** Dostępnych jest wiele sposobów podłączenia drukarki do sieci, ale tylko jedno połączenie może być w danej chwili aktywne. Wyjątkiem jest serwer druku Jetdirect, który może działać również wtedy, gdy w tym samym czasie jest aktywne inne połączenie sieciowe.

# **Podłączanie do sieci (w systemie Windows)**

Aby ustanowić połączenie sieciowe, należy skonfigurować adres IP drukarki. Są dwie odmiany procedury, zależnie od rodzaju konfiguracji adresu IP w sieci. Należy wykonywać czynności tej odmiany procedury, która ma zastosowanie do faktycznej architektury sieci:

- Automatyczna konfiguracja adresu IP: drukarka uzyskuje adres IP automatycznie.
- Ręczna konfiguracja adresu IP: użytkownik musi ręcznie wprowadzić adres IP.

#### **Automatyczna konfiguracja adresu IP**

W tym przypadku po podłączeniu kabla sieciowego i włączeniu zasilania drukarki następuje automatyczne pobranie adresu IP. Trzeba uzyskać tę wartość i wykonać następujące czynności, aby skonfigurować drukarkę w sieci:

- **1.** Przejdź do panelu przedniego i wybierz ikonę 日 (Instalacia).
- **2.** Na panelu przednim zostaną wyświetlone różne informacje, w tym adres IP drukarki. Zapisz adres IP (w podanym przykładzie jest to 16.23.61.128).

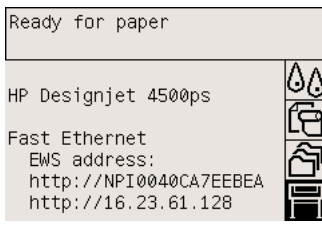

- **3.** Włóż dysk CD *Driver and Documentation* (Sterowniki i dokumentacja) do stacji dysków CD komputera. Jeżeli dysk CD nie zostanie uruchomiony automatycznie, uruchom program START.EXE z głównego folderu dysku CD.
- **4.** Kliknij przycisk **Install** (Instaluj).
- **5.** W celu zainstalowania drukarki postępuj zgodnie z instrukcjami wyświetlanymi na ekranie. Następujące uwagi pomogą w zrozumieniu wyświetlanych komunikatów i wyborze odpowiednich opcji.
	- Po wyświetleniu monitu o podanie sposobu podłączenia drukarki wybierz opcję **Connected via the network** (Połączenie sieciowe).
	- Program konfiguracyjny wyszuka drukarki podłączone do tej sieci. Po ukończeniu wyszukiwania zostanie wyświetlona lista drukarek. Zidentyfikuj drukarkę według jej adresu IP i wybierz ją z listy.
	- Program konfiguracyjny zanalizuje sieć i drukarkę. Program wykryje ustawienia sieciowe i zasugeruje ustawienia, które należy zastosować do konfiguracji drukarki. Zazwyczaj nie ma potrzeby zmiany tych ustawień.

#### **Ręczna konfiguracja adresu IP**

W tym przypadku w momencie rozpoczęcia instalacji nie ma określonego adresu IP. Proces instalacji będzie się składać z wykrycia drukarki, konfiguracji adresu IP i zainstalowania sterownika z tymi ustawieniami. Należy wykonać następujące czynności:

**1.** Przejdź do panelu przedniego i wybierz ikonę (Instalacja), następnie wybierz pozycję **I/O setup** (Instalacja WE/WY) i pozycję **Fast Ethernet** (lub pozycję **Gigabit Ethernet**), a następnie pozycję **View configuration** (Pokaż konfigurację).

<span id="page-113-0"></span>**2.** Na panelu przednim zostanie wyświetlonych kilka informacji, w tym adres MAC drukarki. Zanotuj adres MAC.

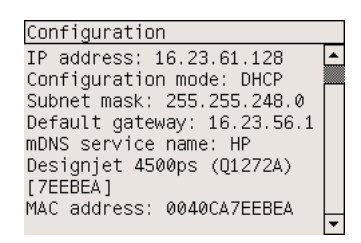

- **3.** Włóż dysk CD *Driver and Documentation* (Sterowniki i dokumentacja) do stacji dysków CD komputera. Jeżeli dysk CD nie zostanie uruchomiony automatycznie, uruchom program START.EXE z głównego folderu dysku CD.
- **4.** Kliknij przycisk **Install** (Instaluj).
- **5.** W celu zainstalowania drukarki postępuj zgodnie z instrukcjami wyświetlanymi na ekranie. Następujące uwagi pomogą w zrozumieniu wyświetlanych komunikatów i wyborze odpowiednich opcji.
	- Po wyświetleniu monitu o podanie sposobu podłączenia drukarki wybierz opcję **Connected via the network** (Połączenie sieciowe).
	- Program konfiguracyjny wyszuka drukarki podłączone do tej sieci. Po ukończeniu wyszukiwania zostanie wyświetlona lista drukarek. Zidentyfikuj drukarkę według jej adresu MAC i wybierz ją z listy.
	- Program konfiguracyjny zanalizuje sieć i drukarkę. Ponieważ nie ma skonfigurowanych parametrów TCP/IP, program zażąda wpisania adresu IP, maski podsieci i bramy. Wpisz te wartości zgodnie z konfiguracją sieci i zachowując ostrożność przy wybieraniu adresu IP i maski podsieci, aby wybrać wartości, które nie będą powodować konfliktów z obecnymi urządzeniami sieciowymi. Zaleca się uzyskanie tych wartości od administratora sieci.
- **6.** Na końcu instalacji sterowniki będą skonfigurowane do pracy z drukarką, a drukarka będzie miała poprawny adres IP. Ten adres IP będzie wyświetlany na panelu przednim po wybraniu ikony  $\blacksquare$ (Instalacja).

### **Podłączanie bezpośrednio do komputera (w systemie Windows)**

Drukarkę można podłączyć bezpośrednio do komputera bez pośrednictwa sieci, wykorzystując wbudowane gniazdo FireWire (IEEE 1394) drukarki (obsługiwane w systemach Windows 2000, XP i 2003 Server) lub opcjonalne gniazdo USB 2.0 (obsługiwane w systemach Windows 98 SE, Me, 2000, XP i 2003 Server).

- **1. Jeszcze nie podłączaj komputera do drukarki.** Najpierw należy zainstalować oprogramowanie sterownika drukarki na komputerze, zgodnie z poniższymi instrukcjami.
- **2.** Włóż dysk CD *Drivers and Documentation* (Sterowniki i dokumentacja) do stacji CD. Jeżeli dysk CD nie zostanie uruchomiony automatycznie, uruchom program START.EXE z głównego folderu dysku CD.
- <span id="page-114-0"></span>**3.** Kliknij przycisk **Install** (Instaluj).
- **4.** W celu zainstalowania drukarki postępuj zgodnie z instrukcjami wyświetlanymi na ekranie. Następujące uwagi pomogą w zrozumieniu wyświetlanych komunikatów i wyborze odpowiednich opcji.
	- Po wyświetleniu monitu o określenie sposobu podłączenia drukarki wybierz opcję **Connected directly to this computer** (Połączona bezpośrednio z tym komputerem).
	- Gdy pojawi się monit o podłączenie komputera do drukarki, podłącz go przy użyciu kabla FireWire lub USB. Upewnij się, że drukarka jest włączona.

### **Odinstalowanie sterownika drukarki (w systemie Windows)**

- **1.** Włóż dysk CD *Drivers and Documentation* (Sterowniki i dokumentacja) do stacji CD. Jeżeli dysk CD nie zostanie uruchomiony automatycznie, uruchom program START.EXE z głównego folderu dysku CD.
- **2.** Wybierz opcję **Install (Instaluj)** i postępuj według instrukcji wyświetlanych na ekranie, aby odinstalować sterownik drukarki.

# **Podłączanie do sieci (w systemie Mac OS X)**

W systemie Mac OS X drukarkę można połączyć z siecią, używając następujących metod:

- Bonjour/Rendezvous
- **AppleTalk**
- TCP/IP

Najpierw należy się upewnić, że są spełnione następujące warunki:

- Drukarka jest zainstalowana i włączona.
- Koncentrator lub router Ethernet jest włączony i działa poprawnie.
- Wszystkie komputery w sieci są włączone i podłączone do sieci.
- Drukarka jest podłączona do sieci.

Teraz możesz wykonać procedurę instalowania sterownika drukarki i podłączyć drukarkę:

- **1.** Włóż dysk CD *Drivers and Documentation* (Sterowniki i dokumentacja) do stacji CD.
- **2.** Otwórz ikonę CD na pulpicie.
- **3.** Otwórz ikonę **OS X HP DJ 4000ps Install** lub **OS X HP DJ 4500ps Install** w zależności od modelu drukarki.
- **4.** Postępuj zgodnie z instrukcjami wyświetlanymi na ekranie.
- **5.** Po zainstalowaniu sterownika drukarki program HP Printer Setup Assistant zostanie uruchomiony automatycznie w celu skonfigurowania połączenia z drukarką. Postępuj zgodnie z instrukcjami wyświetlanymi na ekranie.
- **6.** Po zakończeniu pracy programu HP Printer Setup Assistant wyjmij dysk CD ze stacji dysków CD.

Program HP Printer Setup Assistant można uruchamiać oddzielnie z dysku CD, jeśli sterownik drukarki wcześniej został zainstalowany.

Jeśli z jakiegoś powodu wolisz nie używać programu HP Printer Setup Assistant, możesz postępować zgodnie z podanymi dalej instrukcjami, dotyczącymi określonego wybranego typu połączenia.

**Uwaga** W wersjach systemu Mac OS X wcześniejszych od wersji 10.3 program Printer Setup Utility był znany pod nazwą Print Center.

#### **Ręczne podłączenie z wykorzystaniem protokołu Bonjour/ Rendezvous**

Aby podłączyć drukarkę z wykorzystaniem protokołu Bonjour/Rendezvous:

- **1.** Przejdź do panelu przedniego i wybierz ikonę (Instalacja), następnie wybierz pozycję **I/O setup** (Instalacja WE/WY) i pozycję **Fast Ethernet** (lub pozycję **Gigabit Ethernet**, jeśli używasz tej opcji), a następnie wybierz pozycję **View configuration** (Pokaż konfigurację). Zanotuj nazwę usługi mDNS tej drukarki, wyświetlaną na panelu przednim. Zanotowane informacje mogą być niezbędne na kolejnych etapach instalacji.
- **2.** Otwórz program Printer Setup Utility i wybierz polecenie **Add Printer** (Dodaj drukarkę) w menu Printers (Drukarki) (lub polecenie **Add** [Dodaj] na liście Utilities [Narzędzia] we wcześniejszych wersjach systemu Mac OS X).
- **3.** W systemie Mac OS 10.4 lub nowszym kliknij przycisk **More Printers** (Więcej drukarek) u dołu okna Printer Browser (Przeglądarka drukarek).
- **4.** Z menu podręcznego wybierz polecenie **Bonjour** lub **Rendezvous**.
- **5.** Może pojawić się komunikat, informujący o wykryciu nowych sterowników; kliknij przycisk **OK**, aby je załadować.
- **6.** Wybierz drukarkę na liście. Jeśli nie możesz zidentyfikować drukarki po nazwie, skorzystaj z zanotowanej wcześniej nazwy usługi mDNS.
- **7.** Kliknij przycisk Add (Dodaj).

ਵਿੰਦ

**8.** Połączenie zostanie skonfigurowane automatycznie i drukarka stanie się dostępna w sieci.

#### **Ręcznie podłączenie z wykorzystaniem protokołu AppleTalk**

**Uwaga** Protokół AppleTalk jest obsługiwany tylko z opcjonalnym serwerem druku Jetdirect.

Aby podłączyć drukarkę za pomocą protokołu AppleTalk:

- 1. Przeidź do panelu przedniego i wybierz ikonę **Fi** (Instalacja), następnie wybierz pozycję I/O **setup** (Instalacja WE/WY), pozycję **Jetdirect EIO**, a następnie pozycję **View configuration** (Pokaż konfigurację).
- **2.** Na panelu przednim zostanie wyświetlonych kilka informacji, w tym nazwa AppleTalk drukarki. Zanotuj nazwę AppleTalk.
- **3.** Sprawdź, czy protokół AppleTalk jest aktywny, klikając dwukrotnie ikonę System preference (Preferencje systemu) w menu Dock i wybierając opcję **Network** (Sieć). Wybierz pozycje **Built-in Ethernet** (Wbudowany Ethernet) oraz **AppleTalk** z menu Show (Pokaż), aby potwierdzić, że protokół AppleTalk jest aktywny.
- **4.** Otwórz program Printer Setup Utility i wybierz polecenie **Add Printer** (Dodaj drukarkę) w menu Printers (Drukarki) (lub polecenie **Add** [Dodaj] na liście Utilities [Narzędzia] we wcześniejszych wersjach systemu Mac OS X).
- **5.** W systemie Mac OS 10.4 lub nowszym kliknij przycisk **More Printers** (Więcej drukarek) u dołu okna Printer Browser (Przeglądarka drukarek).
- **6.** Z menu podręcznego wybierz polecenie **AppleTalk**.
- **7.** Może pojawić się komunikat, informujący o wykryciu nowych sterowników; kliknij przycisk **OK**, aby je załadować.
- **8.** Wybierz drukarkę na liście.
- **9.** Kliknij przycisk Add (Dodaj).
- **10.** Połączenie zostanie skonfigurowane automatycznie i drukarka stanie się dostępna w sieci.

#### **Ręcznie podłączenie z wykorzystaniem protokołu TCP/IP**

Aby podłączyć drukarkę za pomocą protokołu TCP/IP:

- **1.** Przejdź do panelu przedniego i wybierz ikonę 日 (Instalacia).
- **2.** Na panelu przednim zostaną wyświetlone różne informacje, w tym adres IP drukarki. Zapisz adres IP (w podanym przykładzie jest to 16.23.61.128).

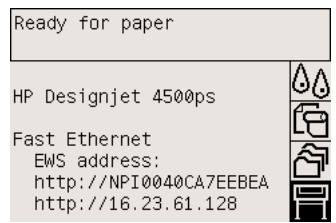

- **3.** Otwórz program Printer Setup Utility i wybierz polecenie **Add Printer** (Dodaj drukarkę) w menu Printers (Drukarki) (lub polecenie **Add** [Dodaj] na liście Utilities [Narzędzia] we wcześniejszych wersjach systemu Mac OS X).
- **4.** Z menu podręcznego wybierz polecenie **IP Printing** (Drukowanie IP).
- **5.** Wybierz opcję **Socket/HP Jetdirect** (Gniazdo/HP Jetdirect).
- **6.** Wpisz adres IP drukarki (zanotowany podczas wykonywania kroku 2) i nazwę kolejki.
- <span id="page-117-0"></span>**7.** Jako nazwę producenta wybierz HP; następnie wybierz model drukarki.
- **8.** Kliknij przycisk Add (Dodaj).
- **9.** Połączenie zostanie skonfigurowane automatycznie i drukarka stanie się dostępna w sieci.

# **Podłączanie do sieci (w systemie Mac OS 9) [4000]**

**Uwaga** Niniejszy temat dotyczy tylko drukarki HP Designjet serii 4000.

W systemie Mac OS 9 drukarkę można podłączyć do sieci, używając następujących metod:

- **TCP/IP**
- **AppleTalk**

#### **Korzystanie z protokołu TCP/IP**

Najpierw należy się upewnić, że drukarka jest włączona i podłączona do sieci.

Aby podłączyć drukarkę za pomocą protokołu TCP/IP:

- **1.** Przejdź do panelu przedniego i wybierz ikonę  $\mathbb{\overline{H}}$  (Instalacja).
- **2.** Na panelu przednim zostaną wyświetlone różne informacje, w tym adres IP drukarki. Zapisz adres IP (w podanym przykładzie jest to 16.23.61.128).

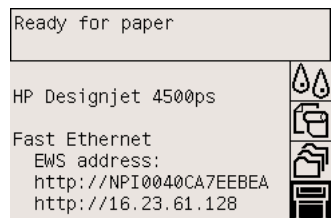

- **3.** Przejdź do komputera i otwórz program Desktop Printer Utility znajdujący się w folderze **HP Designjet 4000ps** na dysku twardym.
- **4.** Wybierz sterownik AdobePS oraz połączenie Printer (LPR). Kliknij przycisk **OK**.
- **5.** Użyj pierwszego przycisku Change (Zmień), aby wybrać plik PPD drukarki **HP Designjet 4000 PS3**.
- **6.** Użyj drugiego przycisku Change (Zmień) w celu wprowadzenia adresu IP drukarki w polu Printer Address (Adres drukarki). Kliknij przycisk **Verify** (Sprawdź), a następnie kliknij przycisk **OK**.
- **7.** Sprawdź, czy zmiany są poprawnie wyświetlone na ekranie, a następnie kliknij przycisk **Create** (Utwórz).
- **8.** Kliknij przycisk **Save** (Zapisz), aby zapisać na pulpicie nową konfigurację drukarki.

#### **Korzystanie z protokołu AppleTalk**

**Uwaga** Protokół AppleTalk jest obsługiwany tylko z opcjonalnym serwerem druku Jetdirect.

<span id="page-118-0"></span>Najpierw należy się upewnić, że drukarka jest włączona i podłączona do sieci.

Aby podłączyć drukarkę za pomocą protokołu AppleTalk:

- 1. Przejdź do panelu przedniego i wybierz ikonę **F** (Instalacja), następnie wybierz pozycję I/O **setup** (Instalacja WE/WY), pozycję **Jetdirect EIO**, a następnie pozycję **View configuration** (Pokaż konfigurację). Zanotuj nazwę AppleTalk tej drukarki, wyświetlaną na panelu przednim. Zanotowane informacje mogą być niezbędne na kolejnych etapach instalacji.
- **2.** Wybierz polecenie **Chooser** (Wybieracz) z menu Apple.
- **3.** Kliknij ikonę sterownika Adobe PostScript.

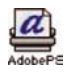

- **4.** Z listy AppleTalk Zones (Strefy protokołu AppleTalk) wybierz strefę protokołu AppleTalk, w której znajduje się drukarka (jeśli taka strefa istnieje). Upewnij się, że protokół AppleTalk jest oznaczony jako Active (Aktywny).
- **5.** Program Chooser sprawdzi wszystkie drukarki podłączone za pomocą protokołu AppleTalk w danej strefie.
- **6.** Wybierz drukarkę. Jeśli jest kilka podobnych drukarek, można zidentyfikować tę właściwą na podstawie nazwy AppleTalk.
- **7.** Kliknij w oknie Chooser (Wybieracz) przycisk Create (Utwórz), aby skonfigurować drukarkę.
- **8.** Typ drukarki zostanie wybrany automatycznie. Na pulpicie pojawi się ikona nowej drukarki.
- **9.** Zamknij program Chooser. Na pulpicie pojawi się ikona.

### **Podłączanie bezpośrednio do komputera (w systemie Mac OS X)**

Drukarkę można podłączyć bezpośrednio do komputera bez pośrednictwa sieci, wykorzystując wbudowane gniazdo FireWire (IEEE 1394) drukarki lub opcjonalne gniazdo USB 2.0. Najpierw zainstaluj sterownik drukarki na komputerze:

- **1.** Upewnij się, że drukarka jest wyłączona.
- **2.** Włóż dysk CD *Drivers and Documentation* (Sterowniki i dokumentacja) do stacji CD.
- **3.** Otwórz ikonę CD na pulpicie.
- **4.** Otwórz ikonę **OS X HP DJ 4000ps Install** lub **OS X HP DJ 4500ps Install** w zależności od modelu drukarki.
- **5.** Postępuj zgodnie z instrukcjami wyświetlanymi na ekranie.
- **6.** Po zainstalowaniu sterownika drukarki program HP Printer Setup Assistant zostanie uruchomiony automatycznie w celu skonfigurowania połączenia z drukarką. Postępuj zgodnie z instrukcjami wyświetlanymi na ekranie.
- **7.** Po zakończeniu pracy programu HP Printer Setup Assistant wyjmij dysk CD ze stacji dysków CD.

Program HP Printer Setup Assistant można uruchamiać oddzielnie z dysku CD, jeśli sterownik drukarki wcześniej został zainstalowany.

Jeśli z jakiegoś powodu wolisz nie używać programu HP Printer Setup Assistant, możesz postępować zgodnie z podanymi dalej instrukcjami, dotyczącymi określonego wybranego typu połączenia.

#### **Ręcznie podłączenie z wykorzystaniem protokołu FireWire (IEEE 1394)**

- **1.** Połącz drukarkę z komputerem za pomocą kabla FireWire.
- **2.** Włącz drukarkę.
- **3.** Otwórz program Printer Setup Utility i wybierz polecenie **Add Printer** (Dodaj drukarkę) w menu Printers (Drukarki) (lub polecenie **Add** [Dodaj] na liście Utilities [Narzędzia] we wcześniejszych wersjach systemu Mac OS X).
- **4.** W menu podręcznym wybierz polecenie **FireWire**.
- **5.** Ikona drukarki jest automatycznie dodawana do listy dostępnych drukarek.

#### **Ręczne podłączenie z wykorzystaniem portu USB**

- **1.** Podłącz kabel USB pomiędzy drukarką i komputerem.
- **2.** Włącz drukarkę.
- **3.** Otwórz program Printer Setup Utility i wybierz polecenie **Add Printer** (Dodaj drukarkę) w menu Printers (Drukarki) (lub polecenie **Add** [Dodaj] na liście Utilities [Narzędzia] we wcześniejszych wersjach systemu Mac OS X).
- **4.** W systemie Mac OS 10.4 lub nowszym kliknij przycisk **More Printers** (Więcej drukarek) u dołu okna Printer Browser (Przeglądarka drukarek).
- **5.** Wybierz opcję **USB**.
- **6.** Może pojawić się komunikat, informujący o wykryciu nowych sterowników; kliknij przycisk **OK**, aby je załadować.
- **7.** Wybierz drukarkę na liście.
- **8.** Kliknij przycisk Add (Dodaj).
- **9.** Ikona drukarki jest automatycznie dodawana do listy dostępnych drukarek.

₽ **Uwaga** Tylko w systemie Mac OS X 10.2 nowa drukarka pojawia się jako drukarka Generic (Typowa). Aby ten błąd poprawić, najpierw należy usunąć ikonę drukarki Generic. Następnie kliknij przycisk Add (Dodaj), wybierz polecenie USB z menu podręcznego w oknie dialogowym Add Printer (Dodaj drukarkę), wybierz nazwę drukarki, a następnie kliknij przycisk Add (Dodaj).

#### **Udostępnianie drukarki**

**Uwaga** Udostępnianie drukarki użytkownikom jest obsługiwane w systemach Mac OS X 10.2.x i nowszych.

<span id="page-120-0"></span>Jeśli ten komputer jest podłączony do sieci, drukarkę podłączoną bezpośrednio możesz udostępnić innym komputerom w tej samej sieci.

- **1.** Kliknij dwukrotnie ikonę System Preferences (Preferencje systemu) na pasku menu Dock na pulpicie.
- **2.** Włącz udostępnianie drukarki, wybierając kolejno polecenia **Sharing** (Udostępnianie), **Services** (Usługi) i **Printer Sharing** (Udostępnianie drukarki).
- **3.** W komputerze klienta drukarka będzie teraz wyświetlana na liście dostępnych drukarek w oknie programu Printer Setup Utility.

### **Podłączanie bezpośrednio do komputera (w systemie Mac OS 9) [4000]**

**Uwaga** Niniejszy temat dotyczy tylko drukarki HP Designjet serii 4000.

Drukarkę można podłączyć bezpośrednio do komputera bez pośrednictwa sieci, wykorzystując opcjonalne gniazdo USB 2.0.

- **1.** Upewnij się, że drukarka jest wyłączona.
- **2.** Włóż dysk CD *Drivers and Documentation* (Sterowniki i dokumentacja) do stacji CD.
- **3.** W oknie programu Finder przejdź do dysku CD.
- **4.** Kliknij dwukrotnie pozycję **OS 9 HP DJ 4000ps Install**, aby uruchomić program instalacyjny.
- **5.** Program instalacyjny prowadzi użytkownika, aż do osiągnięcia głównego okna dialogowego instalacji. Zalecane jest wybranie opcji **Easy install** (Łatwa instalacja).
- **6.** Kliknij przycisk Install (Instaluj).
- **7.** Zostanie zainstalowany sterownik drukarki i wyświetlony pasek stanu.
- **8.** Kliknij przycisk **Restart** (Uruchom ponownie), aby ponownie uruchomić komputer.
- **9.** Podłącz kabel USB pomiędzy drukarką i komputerem.
- **10.** Włącz drukarkę.
- **11.** Uruchom program Desktop Printer Utility w folderze **HP Designjet 4000ps**.
- **12.** Wybierz sterownik AdobePS i połączenie USB.
- **13.** Kliknij przycisk Change (Zmień) w sekcji USB Printer Selection (Wybór drukarki USB), aby wybrać drukarkę.
- **14.** Kliknij przycisk Auto Setup (Automatyczna konfiguracja), aby automatycznie skonfigurować drukarkę. Można także wybrać plik PPD (PostScript Printer Description) — w tym celu należy kliknąć przycisk Change (Zmień).
- **15.** Po wybraniu właściwego pliku PPD kliknij przycisk Create (Utwórz), aby zapisać drukarkę na pulpicie.

#### <span id="page-121-0"></span>**Udostępnianie drukarki**

Jeśli używasz systemu Mac OS 9.1 lub nowszego i ten komputer jest podłączony do sieci za pośrednictwem protokołu TCP/IP, drukarkę podłączoną bezpośrednio możesz udostępnić innym komputerom w tej samej sieci.

- **1.** W menu Apple przejdź do polecenia **Control Panels** (Panele sterowania), a następnie do polecenia **USB Printer Sharing** (Udostępnianie drukarki USB).
- **2.** Kliknij przycisk Start.
- **3.** Kliknij kartę My Printers (Moje drukarki). Zostanie wyświetlona nazwa drukarki. Zaznacz pole wyboru obok nazwy drukarki, aby włączyć udostępnianie.
- **4.** Aby połączyć się z tą drukarką z innego komputera Macintosh, najpierw zainstaluj oprogramowanie sterownika drukarki. Włóż dysk CD *Drivers and Documentation* (Sterowniki i dokumentacja) do napędu CD-ROM, a następnie postępuj zgodnie z wyświetlanymi instrukcjami.
- **5.** W menu Apple przejdź do polecenia **Control Panels** (Panele sterowania), a następnie do polecenia **USB Sharing** (Udostępnianie USB).
- **6.** Kliknij kartę Network Printers (Drukarki sieciowe). Zostanie wyświetlona lista udostępnianych drukarek.
- **7.** Jeśli ta drukarka jest na liście, zaznacz pole wyboru Use (Użyj) obok nazwy drukarki.

Jeśli tej drukarki nie ma na liście, kliknij przycisk Add (Dodaj), otwórz otoczenie, w którym drukarka jest udostępniana, po czym wybierz drukarkę.

- **8.** Uruchom program Desktop Printer Utility w folderze **HP Designjet 4000ps**.
- **9.** Wybierz sterownik AdobePS i połączenie USB.
- **10.** Kliknij przycisk Change (Zmień) w sekcji USB Printer Selection (Wybór drukarki USB), aby wybrać drukarkę.
- **11.** Kliknij przycisk Auto Setup (Automatyczna konfiguracja), aby automatycznie skonfigurować drukarkę. Można także wybrać plik PPD (PostScript Printer Description) — w tym celu należy kliknąć przycisk Change (Zmień).
- **12.** Po wybraniu właściwego pliku PPD kliknij przycisk Create (Utwórz), aby zapisać drukarkę na pulpicie.

### **Odinstalowanie sterownika drukarki (w systemie Mac OS 9) [4000]**

**Uwaga** Niniejszy temat dotyczy tylko drukarki HP Designjet serii 4000.

- **1.** Włóż dysk CD *Drivers and Documentation* (Sterowniki i dokumentacja) do stacji CD.
- **2.** W oknie programu Finder przejdź do dysku CD.
- **3.** Kliknij dwukrotnie pozycję **OS 9 HP DJ 4000ps Install**, aby uruchomić program instalacyjny.
- **4.** Program instalacyjny prowadzi użytkownika, aż do osiągnięcia głównego okna dialogowego instalacji. Dostępne są dwie opcje:
	- **Easy install (Łatwa instalacja)**
	- **Uninstall driver (Odinstalowanie sterownika)**

Wybierz opcję **Uninstall driver** (Odinstalowanie sterownika).

**5.** Sterownik drukarki zostanie odinstalowany i pojawi się pasek stanu. Zamknij program instalacyjny po ukończeniu odinstalowywania.

# **5 Jak to zrobić... (tematy związane z działaniem drukarki)**

- Włą[czanie i wy](#page-125-0)łączanie
- [Ponowne uruchamianie](#page-126-0)
- Zmienianie ję[zyka panelu przedniego](#page-126-0)
- Uzyskiwanie dostę[pu do wbudowanego serwera internetowego](#page-127-0)
- Zmienianie ję[zyka wbudowanego serwera internetowego](#page-128-0)
- Ochrona hasł[em wbudowanego serwera internetowego](#page-128-0)
- Żą[danie powiadamiania poczt](#page-129-0)ą elektroniczną o określonych błędach
- [Ustawianie daty i godziny](#page-129-0)
- [Zmienianie ustawienia trybu u](#page-130-0)śpienia
- Wyłą[czanie brz](#page-130-0)ęczyka
- [Zmienianie kontrastu panelu przedniego](#page-130-0)
- [Zmienianie jednostek miary](#page-130-0)
- Dopasowanie wysokoś[ci nad poziomem morza](#page-130-0)

# <span id="page-125-0"></span>**Włączanie i wyłączanie**

**Wskazówka** Drukarka jest zgodna z normą Energy Star i można ją pozostawić włączoną bez marnowania energii. Pozostawienie jej włączonej skraca czas reakcji oraz ogólną niezawodność systemu. Jeśli drukarka nie jest używana przez pewien okres czasu (domyślnie przez 30 minut), przechodzi w tryb uśpienia, aby oszczędzić energię. Jednak każda interakcja użytkownika z drukarką przywróci tryb aktywności, co umożliwia wznowienie drukowanie.

Normalnym i zalecanym sposobem włączania i wyłączania drukarki jest używanie przycisku Power (Zasilanie) na panelu przednim.

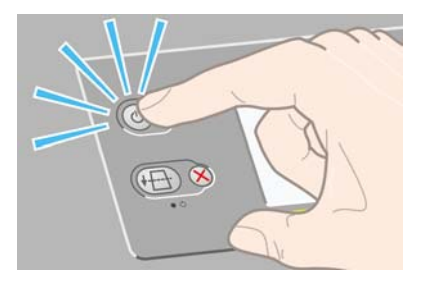

Wyłączenie drukarki w ten sposób powoduje, że głowice drukujące są automatycznie chowane razem z gniazdami czyszczącymi, co zapobiega wysychaniu głowic.

Jeśli nie planujesz używania drukarki przez dłuższy czas, zalecane jest wyłączenie drukarki za pomocą przycisku Power (Zasilanie), a następnie także wyłączenie przełącznika zasilania znajdującego się z tyłu.

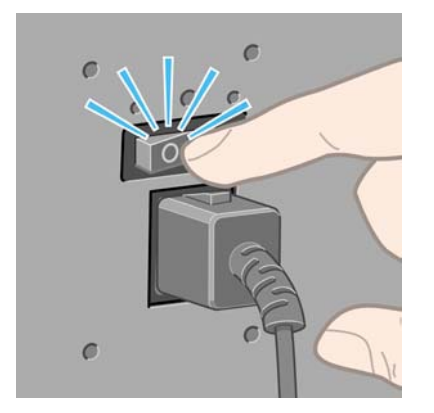

Aby ponownie włączyć drukarkę, użyj przełącznika zasilania z tyłu, a następnie przycisku Power (Zasilanie).

Drukarka po włączeniu potrzebuje trochę czasu na zainicjowanie. Drukarka HP Designjet serii 4000 potrzebuje na to trzech minut (w przybliżeniu), a drukarka Designjet serii 4500 — trzech i pół minuty.

### <span id="page-126-0"></span>**Ponowne uruchamianie**

W niektórych przypadkach może być konieczne ponowne uruchomienie drukarki. W tym celu należy wykonać następujące czynności:

- **1.** Naciśnij przycisk Power (Zasilanie) na panelu przednim, aby wyłączyć drukarkę, odczekaj chwilę i ponownie naciśnij przycisk Power (Zasilanie). Powinno to spowodować ponowne uruchomienie drukarki; w przeciwnym razie przejdź do kroku 2.
- **2.** Naciśnij przycisk Reset (Zerowanie) na panelu przednim. Aby nacisnąć przycisk Reset (Zerowanie), należy posłużyć się narzędziem z wąskim czubkiem. Zwykle przynosi to taki sam skutek, jak dla czynności z kroku 1, i może zadziałać, jeśli te okazały się nieskuteczne.
- **3.** Jeżeli wykonanie czynności z powyższych kroków nie przyniesie efektu, należy wyłączyć drukarkę za pomocą przełącznika zasilania znajdującego się z tyłu urządzenia.
- **4.** Wyjmij przewód zasilający z gniazda zasilania.
- **5.** Odczekaj 10 sekund.
- **6.** Włóż przewód zasilający do gniazda zasilania i włącz drukarkę, używając przełącznika zasilania.
- **7.** Sprawdź, czy świeci się lampka zasilania na panelu przednim. W przeciwnym razie włącz drukarkę za pomocą przycisku Power (Zasilanie).

# **Zmienianie języka panelu przedniego**

Są dwa sposoby zmiany języka menu i komunikatów panelu przedniego.

- Jeśli znasz bieżący język panelu przedniego, wybierz na panelu przednim ikonę  $\Box$  (Instalacia), a następnie pozycje **Printer configuration** (Konfiguracja drukarki) > **Front panel options** (Opcje panelu przedniego) > **Select language** (Wybierz język).
- Jeśli nie znasz bieżącego języka panelu przedniego, rozpocznij od wyłączenia drukarki. Na panelu przednim naciśnij przycisk Select (Wybór) i przytrzymaj wciśnięty. Trzymając wciśnięty przycisk Select (Wybór), naciśnij przycisk Power (Zasilanie) i przytrzymaj go. Nadal trzymaj oba przyciski wciśnięte, aż zacznie migać zielona lampka po lewej stronie panelu przedniego, po czym puść oba przyciski. Czas opóźnienia wynosi około jednej sekundy. Jeśli zielona lampka zacznie migać bez żadnego opóźnienia, może być konieczne ponowne rozpoczęcie procedury.

Niezależnie od użytego sposobu menu wyboru języka zostanie wyświetlone na panelu przednim.

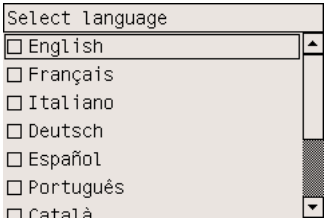

Zaznacz preferowany język i naciśnij przycisk Select (Wybór).

### <span id="page-127-0"></span>**Uzyskiwanie dostępu do wbudowanego serwera internetowego**

Wbudowany serwer internetowy umożliwia zdalne zarządzanie drukarką i zadaniami drukowania za pomocą zwykłej, uruchomionej na dowolnym komputerze, przeglądarki sieci Web.

ਵਿੰਦ **Uwaga** Korzystanie z wbudowanego serwera internetowego wymaga połączenia TCP/IP z drukarką. Połączenie typu AppleTalk, Novell lub USB z drukarką wyklucza korzystanie z wbudowanego serwera internetowego.

Poniższa lista obejmuje przeglądarki uznane za zgodne z wbudowanym serwerem internetowym:

- Internet Explorer 5.5 lub wersja nowsza, dla systemu Windows.
- Internet Explorer 5.2.1 lub wersja nowsza, dla systemu Mac OS 9.
- Internet Explorer 5.1 lub wersja nowsza, dla systemu Mac OS X.
- Netscape Navigator 6.01 lub wersja nowsza.
- Mozilla 1.5 lub wersja nowsza.
- Safari.

Istnieje kilka metod uzyskiwania dostępu do wbudowanego serwera internetowego:

- Na dowolnym komputerze otwórz przeglądarkę sieci Web i podaj adres drukarki. Adres drukarki (rozpoczynający się od **http:**) można znaleźć na panelu przednim, zaznaczając ikonę (Instalacia).
- Wybierz opcję **Status of my printer** (Stan mojej drukarki) lub **Manage my printer's queue** (Zarządzaj kolejką drukarki) na karcie Services (Usługi) sterownika drukarki systemu Windows lub w panelu Services (Usługi) sterownika drukarki systemu Mac OS.
- Na komputerze z systemem Windows z zainstalowanym oprogramowaniem tej drukarki kliknij dwukrotnie ikonę Printer Access Utility (Narzędzie dostępu do drukarki) na pulpicie, a następnie wybierz drukarkę.

Jeżeli pomimo wykonania tych instrukcji nie udało się uzyskać dostępu do wbudowanego serwera internetowego, zobacz Brak dostę[pu do wbudowanego serwera internetowego poprzez przegl](#page-337-0)ądarkę.

#### **Korzystanie z adresu IP poprzez magistralę FireWire w systemie Mac OS X 10.3 lub nowszym**

W przypadku korzystania z systemu Mac OS X 10.3 (lub nowszej wersji) i połączenia typu FireWire z drukarką, jest możliwe — aby można było używać wbudowanego serwera internetowego — ustawienie adresu IP drukarki. W tym celu:

- **1.** Otwórz okno **System Preferences** (Preferencje systemu) i kliknij opcję **Network** (Sieć).
- **2.** Wybierz polecenie **Network Port Configurations** (Konfiguracje portu sieciowego) z menu podręcznego **Show** (Pokaż).
- **3.** Jeśli na liście brakuje konfiguracji portu FireWire, kliknij opcję **New** (Nowe), następnie wybierz opcję **FireWire** z menu podręcznego **Port**. Możesz nadać nowej konfiguracji portu dowolną nazwę, na przykład FireWire.
- <span id="page-128-0"></span>**4.** Przeciągnij nową konfigurację portu na początek listy Port Configuration (Konfiguracja portu). Zapewni to przypisanie portowi adresu IP.
- **5.** Kliknij przycisk **Apply Now** (Zastosuj).

Jeśli nie przeciągniesz konfiguracji portu FireWire na początek listy Port Configuration (Konfiguracja portu), musisz wybrać polecenie **Manually** (Ręcznie) (lub **DHCP with manual address** [DHCP z adresem ręcznym]) z menu podręcznego **Configure IPv4** (Konfiguracja IPv4) i wprowadzić adres IP. Odwiedź witrynę [http://www.apple.com/,](http://www.apple.com/) aby uzyskać szczegółowe lub aktualne informacje dotyczące aktywacji adresu IP poprzez magistralę FireWire.

Po podłączeniu drukarki poprzez magistralę FireWire, aby w pełni wykorzystać drukowanie poprzez FireWire, zaleca się dodanie drukarki przy użyciu modułów FireWire i używanie adresu IP poprzez magistralę FireWire tylko do odwiedzania wbudowanego serwera internetowego drukarki.

Jeśli drukarka jest podłączona poprzez magistralę FireWire i jednocześnie jest połączona z siecią poprzez złącze Fast Ethernet lub Gigabit Ethernet, adres IP drukarki poprzez magistralę FireWire będzie niedostępny, a dostęp do wbudowanego serwera internetowego z okna dialogowego drukarki będzie niemożliwy. Natomiast będzie możliwe drukowanie poprzez magistralę FireWire.

Również w przypadku udostępnienia drukarki poprzez magistralę FireWire użytkownicy zdalni nie będą mogli uzyskać dostępu do wbudowanego serwera internetowego z okna dialogowego drukarki, chociaż będą mogli drukować.

### **Zmienianie języka wbudowanego serwera internetowego**

Wbudowany serwer internetowy może działać w następujących językach: angielskim, portugalskim, hiszpańskim, katalońskim, francuskim, włoskim, niemieckim, chińskim uproszczonym i chińskim tradycyjnym, koreańskim i japońskim. Jeśli któryś z tych języków jest wybrany w opcjach przeglądarki sieci Web, to będzie używany. Jeżeli wybrano język, który nie jest obsługiwany, będzie używany język angielski.

Aby zmienić język, należy zmienić ustawienie języka w przeglądarce sieci Web. Na przykład w programie Internet Explorer w wersji 6, należy przejść do menu Narzędzia i wybrać polecenie **Opcje internetowe** i przycisk **Języki**. Następnie należy upewnić się, że żądany język znajduje się u góry listy w oknie dialogowym.

Aby wdrożyć zmiany, trzeba zamknąć i ponownie otworzyć przeglądarkę sieci Web.

### **Ochrona hasłem wbudowanego serwera internetowego**

- **1.** We wbudowanym serwerze internetowym przejdź do strony Security (Zabezpieczenia), którą można znaleźć na karcie Settings (Ustawienia).
- **2.** Wprowadź wybrane hasło w polu **New password** (Nowe hasło).
- **3.** Ponowne wprowadzenie hasła w polu **Confirm password** (Potwierdź hasło) ma chronić przed błędnym wpisem.
- **4.** Kliknij przycisk **Set password** (Ustaw hasło).

<span id="page-129-0"></span>Od tej chwili bez podania hasła nie będą możliwe następujące działania wykonywane za pomocą wbudowanego serwera internetowego:

- Zarządzanie zadaniami drukowania znajdującymi się w kolejce (anulowanie, usuwanie)
- Wyświetlanie podglądu zadań drukowania
- Usuwanie przechowywanych zadań
- Czyszczenie informacji dotyczących ewidencjonowania
- Aktualizacja oprogramowania sprzętowego drukarki

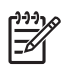

**Uwaga** Jeśli zapomnisz hasło, zobacz Brak dostę[pu do wbudowanego serwera internetowego](#page-337-0) [poprzez przegl](#page-337-0)ądarkę.

### **Żądanie powiadamiania pocztą elektroniczną o określonych błędach**

- **1.** We wbudowanym serwerze internetowym przejdź do strony E-mail server (Serwer poczty e-mail), którą można znaleźć na karcie Settings (Ustawienia) i upewnij się, czy poniższe pola są poprawnie wypełnione:
	- serwer SMTP: Adres IP serwera poczty wychodzącej (SMTP), który będzie przetwarzać wszystkie wiadomości e-mail z drukarki. Jeżeli serwer pocztowy wymaga uwierzytelniania, powiadomienia pocztą e-mail nie będą działać.
	- **Adres e-mail drukarki**: każda wiadomość e-mail wysłana przez drukarkę musi zawierać adres zwrotny, który nie musi być rzeczywistym, funkcjonującym adresem e-mail, ale powinien być unikatowy, aby odbiorcy wiadomości mogli zidentyfikować drukarkę, która wysłała wiadomość.
- **2.** Przejdź do strony Notification (Powiadomienie), która jest także dostępna na karcie Settings (Ustawienia).
- **3.** Kliknij przycisk **New** (Nowe), aby zażądać nowych powiadomień (lub **Edit** [Edytuj], aby edytować powiadomienia, które już zostały skonfigurowane). Następnie wprowadź adresy e-mail, pod które mają być wysyłane powiadomienia, i określ, w jakich przypadkach mają być wysyłane. Początkowo pokazywane są najczęściej określane przypadki; aby wyświetlić wszystkie możliwości, kliknij przycisk **Show all alerts** (Pokaż wszystkie alarmy).

# **Ustawianie daty i godziny**

Ustawienia daty i godziny głównie są przydatne w rozliczaniu zadań (zobacz Żą[danie przesy](#page-234-0)łania [danych ewidencyjnych w wiadomo](#page-234-0)ściach e-mail). Te ustawienia można zmienić za pomocą wbudowanego serwera internetowego lub na panelu przednim drukarki.

- We wbudowanym serwerze internetowym przejdź do karty Settings (Ustawienia) i wybierz opcję **Configuration** (Konfiguracja), a następnie wybierz opcję **Date & Time** (Data i godzina).
- Na panelu przednim wybierz ikonę (Instalacja), następnie wybierz kolejno pozycje **Printer configuration** (Konfiguracja drukarki) > **Date and time options** (Opcje daty i godziny) > **Set date** (Ustaw datę) lub **Set time** (Ustaw godzinę) lub **Set time zone** (Ustaw strefę czasową).

<span id="page-130-0"></span>Jeśli używasz drukarki HP Designjet serii 4000 i zauważysz, że te opcje są niedostępne, pobierz najnowszą wersję oprogramowania układowego (zobacz [Aktualizacja oprogramowania uk](#page-242-0)ładowego [drukarki\)](#page-242-0). Ustawienia daty i godziny będą dostępne na wiosnę 2006.

### **Zmienianie ustawienia trybu uśpienia**

Jeśli drukarka jest włączona, ale jest nieużywana przez określony czas, automatycznie przejdzie w tryb uśpienia, aby oszczędzić energię. Aby zmienić czas oczekiwania drukarki na przejście do trybu uśpienia, przejdź do panelu przedniego i wybierz ikonę **[1]** (Instalacja), wybierz pozycję **Printer configuration** (Konfiguracja drukarki), a następnie wybierz pozycję **Sleep mode wait time** (Czas oczekiwania w trybie uśpienia). Zaznacz żądany czas oczekiwania, po czym naciśnij przycisk Select (Wybór).

# **Wyłączanie brzęczyka**

Aby włączyć lub wyłączyć brzęczyk, przejdź do panelu przedniego i wybierz ikonę il (Instalacia), następnie kolejno wybierz pozycje **Printer configuration** (Konfiguracja drukarki) > **Front panel options** (Opcje panelu przedniego) > **Enable buzzer** (Włącz brzęczyk).

### **Zmienianie kontrastu panelu przedniego**

Aby zmienić kontrast wyświetlacza panelu przedniego, wybierz ikonę H (Instalacja), następnie kolejno pozycję **Printer configuration** (Konfiguracja drukarki) > **Front panel options** (Opcje panelu przedniego) > **Select display contrast** (Wybierz kontrast wyświetlacza) i wybierz wartość, używając przycisków Up (W górę) lub Down (W dół). Naciśnij przycisk Select (Wybór), aby ustawić wybraną wartość.

# **Zmienianie jednostek miary**

Aby zmienić jednostki miary wyświetlane na panelu przednim, wybierz ikonę 日 (Instalacja), następnie kolejno pozycje **Printer configuration** (Konfiguracja drukarki) > **Select units** (Wybierz jednostki), po czym wybierz opcję **English** (Angielski) lub **Metric** (Metryczny).

Jednostki miary można również zmienić we wbudowanym serwerze internetowym.

### **Dopasowanie wysokości nad poziomem morza**

Drukarka będzie lepiej działać, jeśli podasz w przybliżeniu, na jakiej wysokości nad poziomem morza się znajduje. Aby ustawić wysokość nad poziomem morza, przejdź do panelu przedniego i wybierz ikonę

 (Instalacja), pozycję **Printer configuration** (Konfiguracja drukarki), pozycję **Altitude** (Wysokość nad poziomem morza), a następnie wybierz zakres.

# **6 Jak to zrobić... (tematy związane z papierem)**

- Ł[adowanie roli na trzpie](#page-133-0)ń obrotowy [4000]
- Ł[adowanie roli do drukarki \[4000\]](#page-135-0)
- Wył[adowanie roli z drukarki \[4000\]](#page-139-0)
- Ł[adowanie pojedynczego arkusza \[4000\]](#page-140-0)
- Wył[adowanie pojedynczego arkusza \[4000\]](#page-144-0)
- Ł[adowanie roli na trzpie](#page-144-0)ń obrotowy [4500]
- Ł[adowanie roli do drukarki \[4500\]](#page-146-0)
- Wył[adowanie roli z drukarki \[4500\]](#page-150-0)
- [Przytnij papier za pomoc](#page-152-0)ą obcinarki ręcznej [4500]
- Wyś[wietlanie informacji o papierze](#page-154-0)
- [Pobieranie profilów materia](#page-154-0)łów
- [Korzystanie z papieru innych producentów](#page-155-0)
- [Anulowanie czasu schni](#page-155-0)ęcia
- [Zmienianie czasu schni](#page-155-0)ęcia

# <span id="page-133-0"></span>**Ładowanie roli na trzpień obrotowy [4000]**

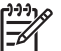

**Uwaga** Niniejszy temat dotyczy tylko drukarki HP Designjet serii 4000.

- **1.** Upewnij się, że kółka drukarki są zablokowane (dźwignia hamulca jest wciśnięta w dół), aby zapobiec przesuwaniu się drukarki.
- **2.** Opuść dźwignię trzpienia.

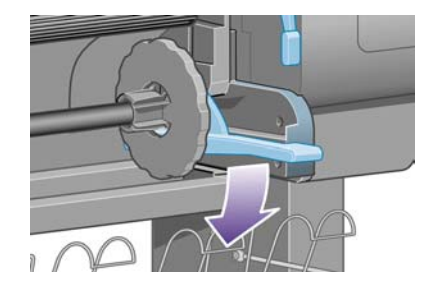

**3.** Zdejmij prawy koniec trzpienia (1) z drukarki, a następnie przesuń trzpień w prawo, co umożliwi wyjęcie drugiego końca (2). Wyjmując trzpień, nie wkładaj palców w jego podporę.

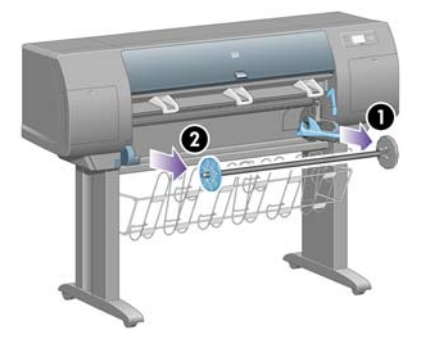

Na zakończeniach trzpienia obrotowego znajdują się ograniczniki mające na celu utrzymanie roli na miejscu. Ogranicznik znajdujący się na lewym zakończeniu trzpienia można zdjąć, co umożliwia założenie nowej roli. Ponadto ogranicznik ten przesuwa się wzdłuż trzpienia, utrzymując role o różnych szerokościach.

**4.** Zdejmij niebieski ogranicznik papieru (1) znajdujący się na lewym końcu trzpienia.

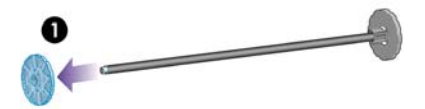

**5.** Jeśli rola jest nawinięta na trzycalową kartonową gilzę, upewnij się, że zainstalowano gilzy pośrednie znajdujące się w wyposażeniu drukarki. Zobacz poniżej:

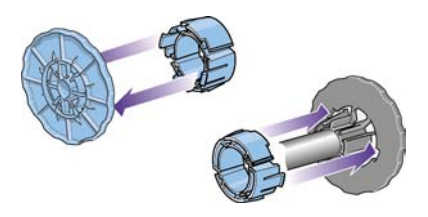

- **6.** Rola może być bardzo długa; połóż trzpień obrotowy poziomo na stole i tu załaduj rolę. Miej na uwadze, że aby to zrobić, może być konieczny udział dwóch osób.
- **7.** Wsuń nową rolę na trzpień obrotowy. Upewnij się, że orientacja papieru jest taka, jak pokazano poniżej. W przeciwnym razie zdejmij rolę, obróć ją o 180 stopni i wsuń z powrotem na trzpień obrotowy.

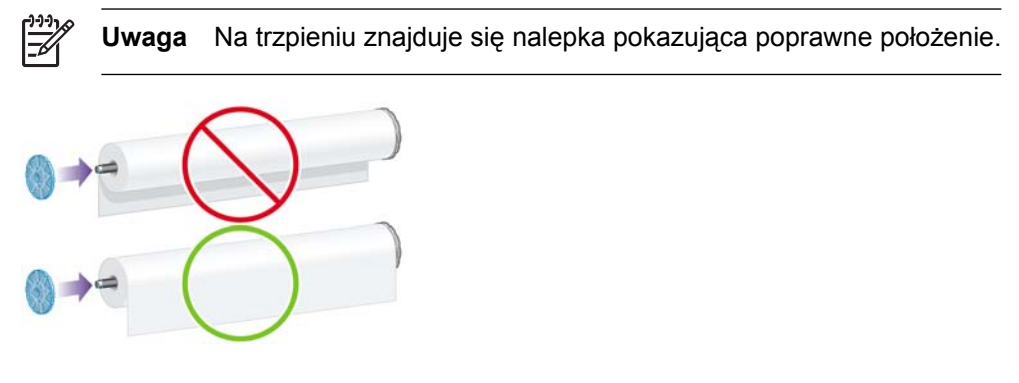

Upewnij się, że nie ma odstępu między rolą a ogranicznikiem umocowanym na prawym końcu trzpienia obrotowego.

**8.** Włóż niebieski ogranicznik na wystającą końcówkę trzpienia, po czym dopchnij ogranicznik do roli.

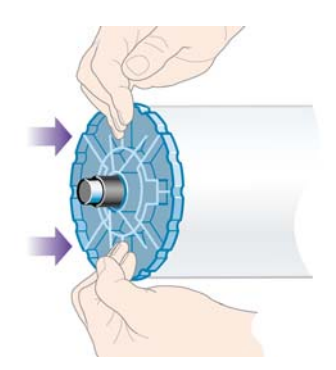

<span id="page-135-0"></span>**9.** Sprawdź, czy niebieski ogranicznik papieru jest dosunięty możliwie daleko, ale bez używania nadmiernej siły.

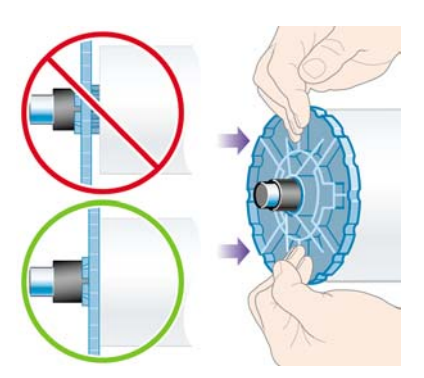

**10.** Trzymając niebieski ogranicznik papieru po lewej stronie, wsuń trzpień obrotowy do drukarki najpierw lewym końcem, a następnie prawym, jak pokazują strzałki 1 i 2 na rysunku.

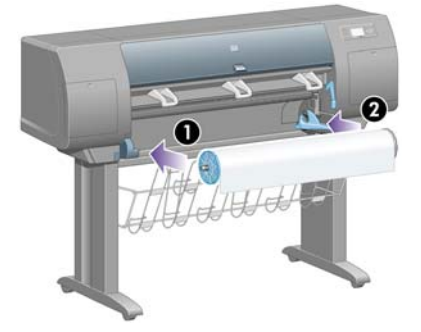

**11.** Aby upewnić się, że prawy koniec trzpienia jest na swoim miejscu, sprawdź, czy dźwignia trzpienia obrotowego znajduje się w górnej pozycji (jest ustawiona poziomo). Jeśli to konieczne, możesz przesunąć dźwignię samodzielnie.

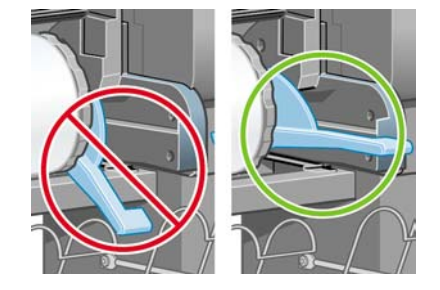

W przypadku regularnego używania różnych rodzajów papieru można wstępnie załadować je na różne trzpienie, co umożliwi szybszą wymianę ról. Istnieje możliwość dokupienia dodatkowych trzpieni obrotowych.

# **Ładowanie roli do drukarki [4000]**

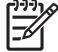

**Uwaga** Niniejszy temat dotyczy tylko drukarki HP Designjet serii 4000.

Aby rozpocząć tę procedurę, należy najpierw załadować rolę na trzpień obrotowy. Zobacz sekcję Ł[adowanie roli na trzpie](#page-133-0)ń obrotowy [4000].

**1.** Na panelu przednim drukarki wybierz ikonę (Papier), następnie wybierz pozycje **Paper load** (Załaduj papier) > **Load roll** (Załaduj rolę).

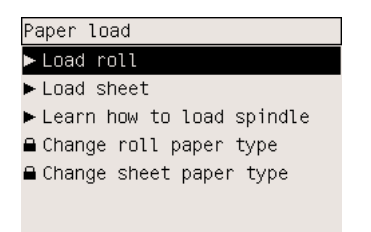

**2.** Na panelu przednim jest wyświetlana lista rodzajów papieru.

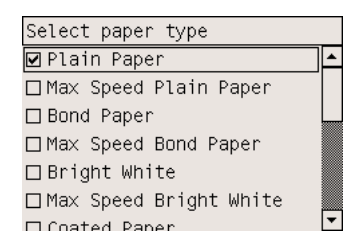

- **3.** Wybierz rodzaj używanego papieru. Jeśli nie masz pewności, jaki rodzaj wybrać, zobacz Obsł[ugiwane rodzaje papieru.](#page-357-0)
- **4.** Zaczekaj, aż na panelu przednim zostanie wyświetlony monit o otwarcie okna drukarki.

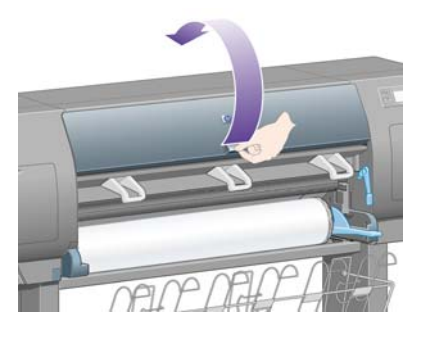

**5.** Podnieś dźwignię ładowania papieru.

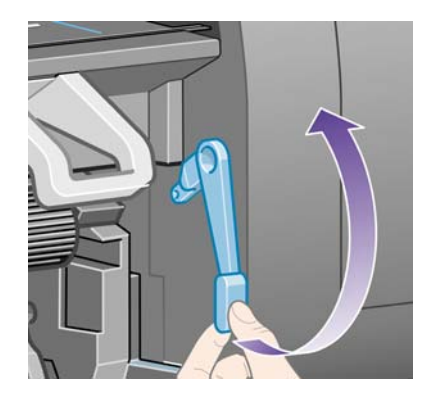

**6.** Wyciągnij z roli około 1 metra papieru.

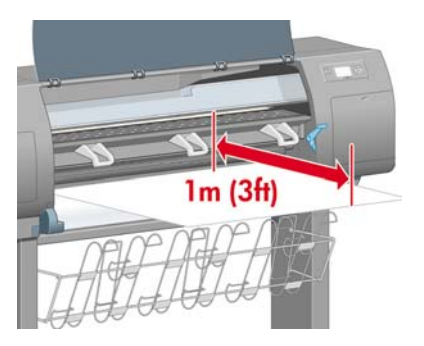

**7.** Ostrożnie włóż krawędź wiodącą papieru nad czarną rolkę.

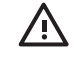

**OSTRZEŻENIE!** Zachowaj ostrożność podczas ładowania papieru, nie dotykaj gumowych kółek na płycie dociskowej: obracając się, mogłyby wciągnąć skórę, włosy lub odzież.

**OSTRZEŻENIE!** Uważaj, aby nie włożyć palców do szczeliny podawania papieru. Chwila nieuwagi może być bolesna.

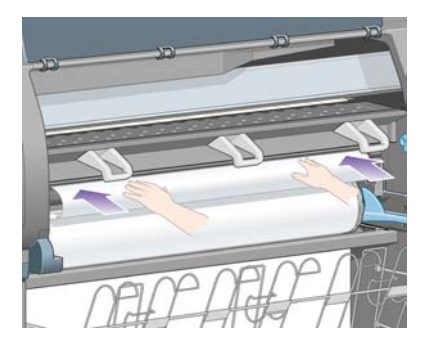

**8.** Poczekaj, aż papier wysunie się z drukarki, jak pokazano na poniższej ilustracji.

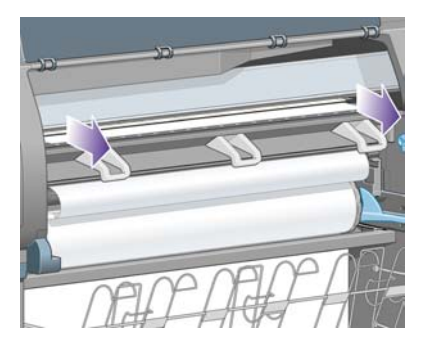

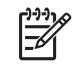

**Uwaga** Jeśli na dowolnym etapie ładowania papieru wystąpi nieoczekiwany problem, zobacz [Papieru nie mo](#page-277-0)żna załadować [4000].

**9.** Wyrównaj prawą krawędź papieru z niebieską linią i lewym brzegiem półkola znajdującego się po prawej stronie płyty dociskowej.

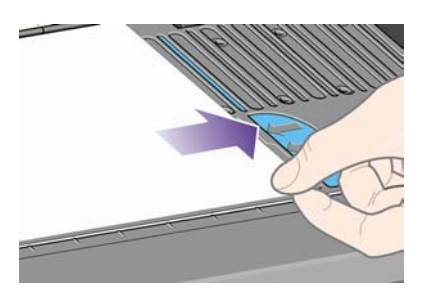

**10.** Jeśli papier jest poprawnie wyrównany względem niebieskiej linii i półkola, opuść dźwignię ładowania papieru.

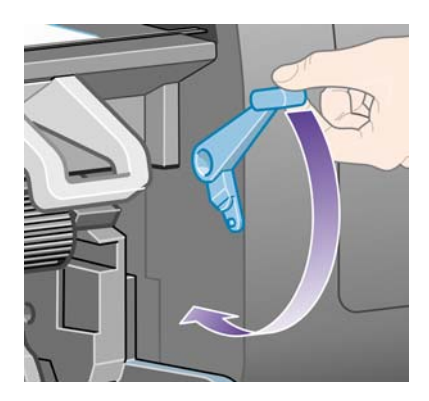

**11.** Na panelu przednim pojawi się monit o nawinięcie nadmiaru papieru na rolę.

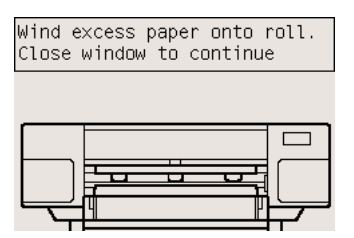

**12.** Nawiń nadmiar papieru na rolę. Posługując się ogranicznikiem papieru, przewiń rolę w kierunku pokazanym na rysunku.

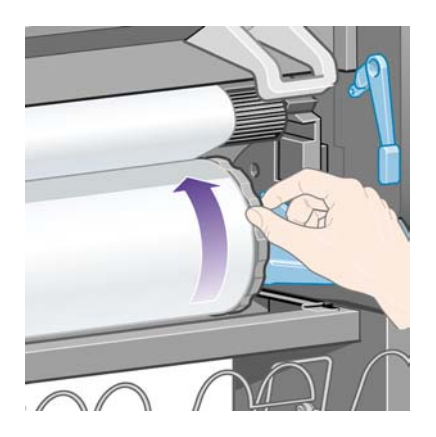

**13.** Opuść okno.

<span id="page-139-0"></span>**14.** Na panelu przednim ponownie pojawi się monit o nawinięcie nadmiaru papieru na rolę.

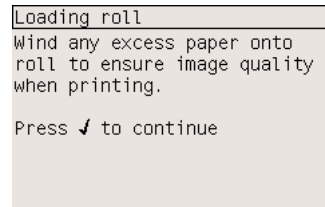

- **15.** Drukarka wykona kalibrację kolorów, jeśli jeszcze nie została wykonana kalibracja dla używanego rodzaju papieru i jest włączona funkcja kalibracji kolorów. Zobacz sekcję [Wykonaj kalibracj](#page-187-0)ę [kolorów](#page-187-0).
- **16.** Na panelu przednim jest wyświetlany komunikat **Ready** (Gotowe) i drukarka jest gotowa do drukowania.

### **Wyładowanie roli z drukarki [4000]**

**Uwaga** Niniejszy temat dotyczy tylko drukarki HP Designjet serii 4000.

Przed wyładowaniem roli sprawdź, czy koniec roli jest nadal zamocowany na trzpieniu i wykonaj odpowiednie instrukcje opisane poniżej.

#### **Normalna procedura (rola zamocowana na trzpieniu)**

Jeśli koniec roli nadal jest zamocowany na trzpieniu, wykonaj następującą procedurę.

- **1.** Na panelu przednim drukarki wybierz ikonę (Papier w roli), a następnie wybierz pozycje **Paper unload** (Wyładuj papier) > **Unload roll** (Wyładuj rolę).
- **2.** Papier zostanie usunięty z drukarki.

Jeżeli papier nie zostanie automatycznie usunięty z drukarki, na panelu przednim pojawi się monit wzywający do podniesienia dźwigni ładowania papieru i ręcznego obracania ogranicznika papieru (1) do chwili, gdy papier zostanie usunięty z drukarki. Po usunięciu papieru opuść dźwignię ładowania papieru.

- **3.** Obracaj ogranicznik papieru (1) ręką, dopóki cały papier nie zostanie nawinięty na rolę.
- **4.** Naciśnij przycisk Select (Wybór).

<span id="page-140-0"></span>**5.** Naciśnij w dół dźwignię trzpienia obrotowego (2) i wyjmij rolę z drukarki, wyciągając najpierw prawy koniec trzpienia. Wyjmując trzpień, nie wkładaj palców w jego podporę.

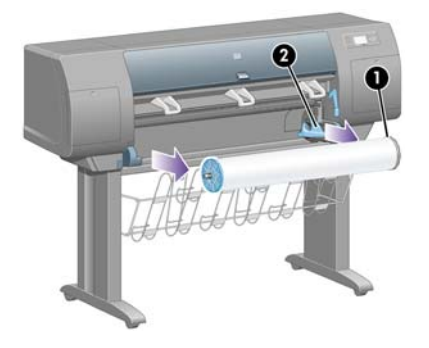

#### **Rola odłączona od trzpienia**

Jeśli koniec roli jest widoczny, ale nie jest już zamocowany na trzpieniu:

- **1.** Jeżeli na panelu przednim już wybrano pozycję **Paper unload** (Wyładuj papier), naciśnij przycisk Cancel (Anuluj), aby anulować procedurę.
- **2.** Podnieś dźwignię ładowania papieru. Jeśli na panelu przednim wyświetlane jest ostrzeżenie dotyczące dźwigni, zignoruj je.
- **3.** Wyciągnij papier z przodu drukarki.
- **4.** Naciśnij w dół dźwignię trzpienia obrotowego i wyjmij pusty trzpień z drukarki, wyciągając najpierw prawy koniec trzpienia. Wyjmując trzpień, nie wkładaj palców w jego podporę.
- **5.** Opuść dźwignię ładowania papieru.
- **6.** Jeśli na panelu przednim wyświetlany jest komunikat ostrzegawczy, aby go usunąć, naciśnij przycisk Select (Wybór).

#### **Papier jest niewidoczny**

Jeśli koniec roli jest całkowicie schowany w drukarce:

- **1.** Naciśnij przycisk Form Feed and Cut (Wysunięcie strony i obcięcie) na panelu przednim, co spowoduje wysunięcie pozostałego papieru.
- **2.** Naciśnij w dół dźwignię trzpienia obrotowego i wyjmij pusty trzpień z drukarki, wyciągając najpierw prawy koniec trzpienia. Wyjmując trzpień, nie wkładaj palców w jego podporę.

# **Ładowanie pojedynczego arkusza [4000]**

**Uwaga** Niniejszy temat dotyczy tylko drukarki HP Designjet serii 4000.

Przed załadowaniem arkusza należy wyładować rolę (o ile jest załadowana). Zobacz sekcję Wył[adowanie roli z drukarki \[4000\]](#page-139-0).

**1.** Na panelu przednim drukarki wybierz ikonę (Papier), następnie wybierz pozycje **Paper load** (Załaduj papier) > **Load sheet** (Załaduj arkusz).

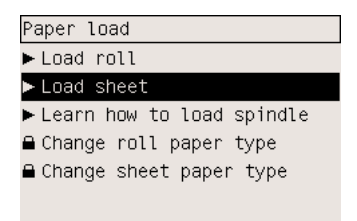

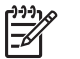

**Uwaga** Jak zwykle, musisz nacisnąć przycisk Select (Wybór), aby wybrać tę opcję.

**2.** Na panelu przednim jest wyświetlana lista rodzajów papieru.

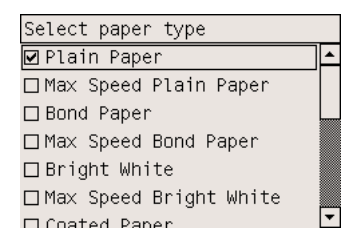

- **3.** Wybierz rodzaj używanego papieru. Jeśli nie masz pewności, jaki rodzaj wybrać, zobacz Obsł[ugiwane rodzaje papieru.](#page-357-0)
- **4.** Zaczekaj, aż na panelu przednim zostanie wyświetlony monit o otwarcie okna drukarki.

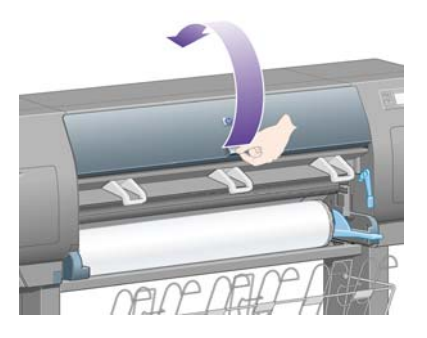

**5.** Podnieś dźwignię ładowania papieru.

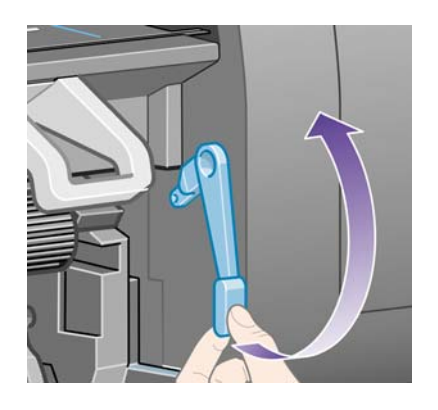

**6.** Włóż arkusz do drukarki zgodnie z poniższą ilustracją.

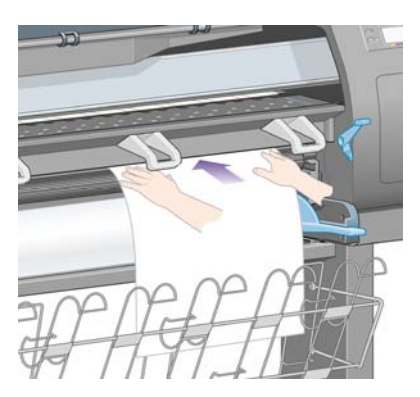

**7.** Wkładaj arkusz do drukarki, aż pojawi się ponownie krawędź arkusza, jak pokazano poniżej.

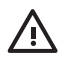

**OSTRZEŻENIE!** Zachowaj ostrożność podczas ładowania papieru, nie dotykaj gumowych kółek na płycie dociskowej: obracając się, mogłyby bowiem wciągnąć skórę, włosy lub odzież.

**OSTRZEŻENIE!** Uważaj, aby nie włożyć palców do szczeliny podawania papieru. Chwila nieuwagi może być bolesna.

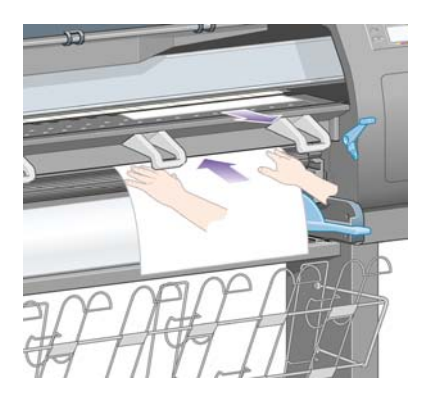

**8.** Chwyć górną część arkusza i ciągnij arkusz na zewnątrz.

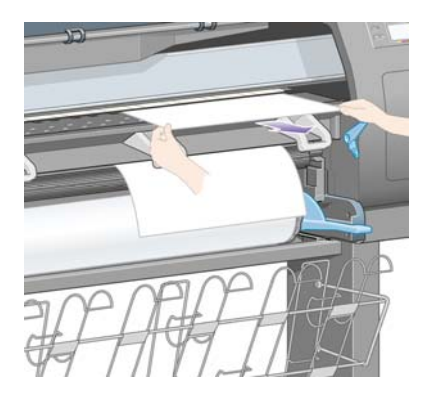

**9.** Wyrównaj krawędź wiodącą arkusza do metalowej prowadnicy na płycie dociskowej.

Wyrównaj prawą krawędź arkusza do lewego brzegu półkola na płycie dociskowej, jak pokazano poniżej.

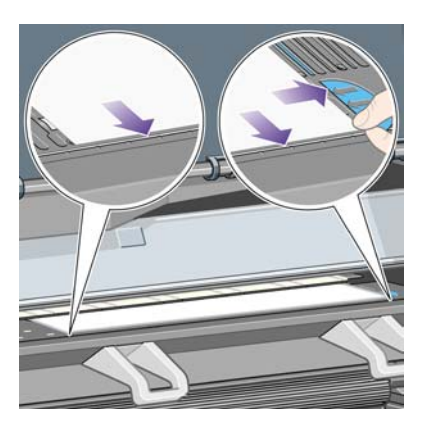

- **10.** Opuść okno.
- **11.** Opuść dźwignię ładowania papieru.

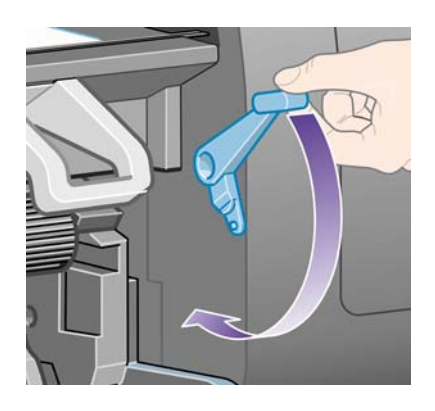

- **12.** Gdy papier zostanie pomyślnie załadowany, na panelu przednim pojawi się komunikat **Ready** (Gotowe) i drukarka jest gotowa do drukowania. Jeśli coś poszło źle (papier jest niepoprawnie ułożony lub jest niewyrównany), należy postępować zgodnie ze wskazówkami wyświetlanymi na panelu przednim.
- **13.** Jeżeli drukujesz na arkuszu papieru o długości nie przekraczającej 900 mm (o maksymalnym formacie A1), wykorzystaj trzy ruchome ograniczniki pojemnika.

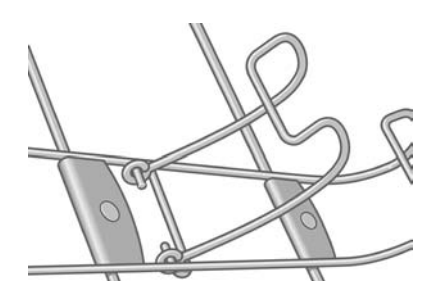

|ૐ

**Uwaga** Podczas drukowania na arkuszu papieru zalecane jest wybranie opcji jakości druku **Normal** (Normalna) lub **Best** (Najlepsza). Zobacz [Zmienianie jako](#page-175-0)ści druku.
**Uwaga** Jeśli na dowolnym etapie ładowania papieru wystąpi nieoczekiwany problem, zobacz [Papieru nie mo](#page-277-0)żna załadować [4000].

### <span id="page-144-0"></span>**Wyładowanie pojedynczego arkusza [4000]**

**Uwaga** Niniejszy temat dotyczy tylko drukarki HP Designjet serii 4000.

Na panelu przednim drukarki wybierz ikonę  $\Box$  (Papier w arkuszach), a następnie wybierz pozycje **Paper unload** (Wyładuj papier) > **Unload sheet** (Wyładuj arkusz).

Drukarka zatrzymuje arkusz przez pewien czas, aby umożliwić wyschnięcie atramentu (zobacz [Czas](#page-359-0) [schni](#page-359-0)ęcia).

### **Ładowanie roli na trzpień obrotowy [4500]**

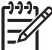

**Uwaga** Niniejszy temat dotyczy tylko drukarki HP Designjet serii 4500.

**1.** Naciśnij szary przycisk i zdejmij niebieski ogranicznik papieru z trzpienia obrotowego.

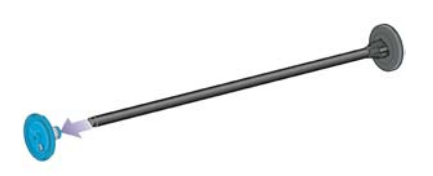

**2.** Jeśli rola jest nawinięta na trzycalową kartonową gilzę, upewnij się, że zainstalowano gilzy pośrednie znajdujące się w wyposażeniu drukarki. Zobacz poniżej:

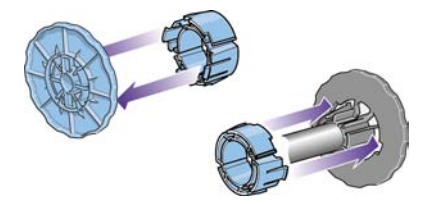

**3.** Rola może być długa i ciężka; połóż trzpień obrotowy poziomo na stole i tu załaduj rolę. Miej na uwadze, że aby to zrobić, może być konieczny udział dwóch osób.

**4.** Wsuń nową rolę na trzpień obrotowy. Upewnij się, że orientacja papieru jest taka, jak pokazano poniżej. W przeciwnym razie zdejmij rolę, obróć ją o 180 stopni i wsuń z powrotem na trzpień obrotowy.

**Uwaga** Na zewnętrznej stronie ograniczników papieru znajdują się nalepki pokazujące

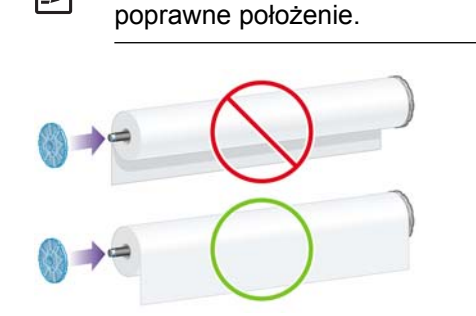

**5.** Dociśnij rolę do czarnego ogranicznika papieru, aby weszła na swoje miejsce.

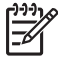

**Uwaga** Jeśli masz tym trudności, spróbuj obrócić trzpień do pozycji pionowej, aby wskutek działania siły ciężkości rola została dociśnięta do ogranicznika.

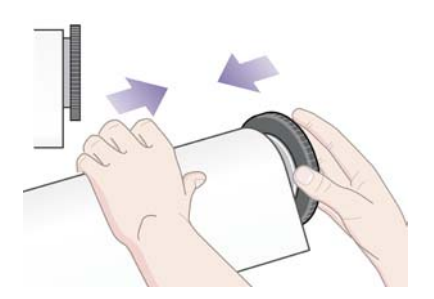

**6.** Upewnij się, że pomiędzy rolą a czarnym ogranicznikiem nie ma odstępu.

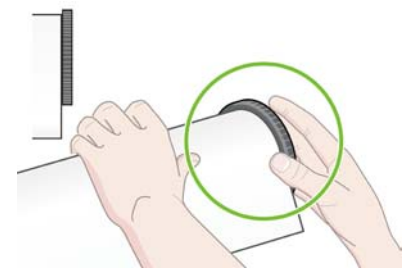

**7.** Włóż niebieski ogranicznik na drugą końcówkę trzpienia, po czym dopchnij ogranicznik do roli.

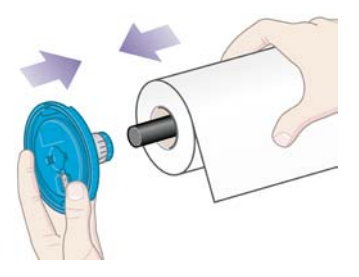

<span id="page-146-0"></span>**8.** Upewnij się, że pomiędzy rolą a niebieskim ogranicznikiem nie ma odstępu.

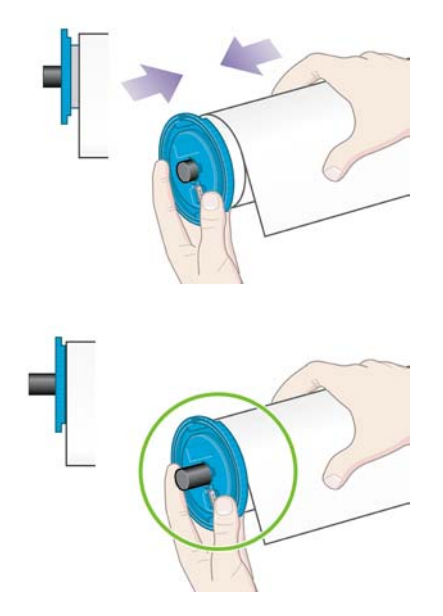

W przypadku regularnego używania różnych rodzajów papieru można wstępnie załadować je na różne trzpienie, co umożliwi szybszą wymianę ról. Istnieje możliwość dokupienia dodatkowych trzpieni obrotowych.

# **Ładowanie roli do drukarki [4500]**

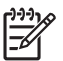

**Uwaga** Niniejszy temat dotyczy tylko drukarki HP Designjet serii 4500.

Aby rozpocząć tę procedurę, należy najpierw załadować rolę na trzpień obrotowy. Zobacz sekcję Ł[adowanie roli na trzpie](#page-144-0)ń obrotowy [4500].

**1.** Na panelu przednim drukarki wybierz ikonę (Papier), następnie wybierz pozycje **Paper load** (Załaduj papier) > **Load roll 1** (Załaduj rolę 1) lub **Load roll 2** (Załaduj rolę 2).

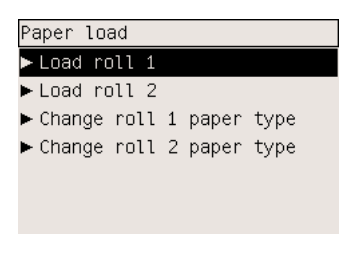

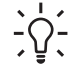

**Wskazówka** Jest to krok opcjonalny. Możesz go pominąć i rozpocząć proces ładowania bez użycia panelu przedniego, wyciągając szufladę zgodnie z poniższą ilustracją.

**2.** Podnieś szufladę nieco do góry, a następnie pociągnij ją do siebie.

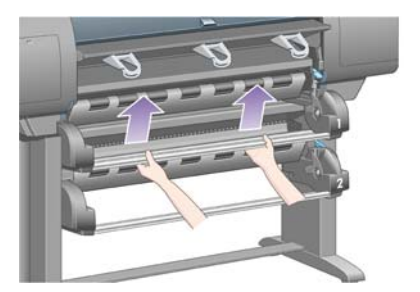

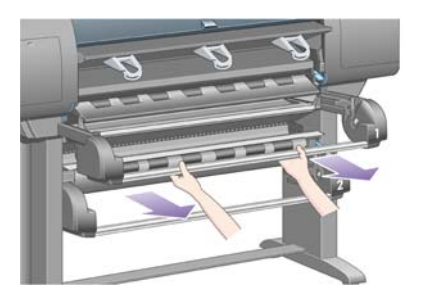

**3.** Załaduj rolę z trzpieniem do szuflady. Trzymaj rolę za ograniczniki znajdujące się na końcach trzpienia, jak pokazano na ilustracji. Staraj się nie dotykać powierzchni papieru.

**OSTROŻNIE** Do załadowania ciężkiej roli mogą być potrzebne dwie osoby.

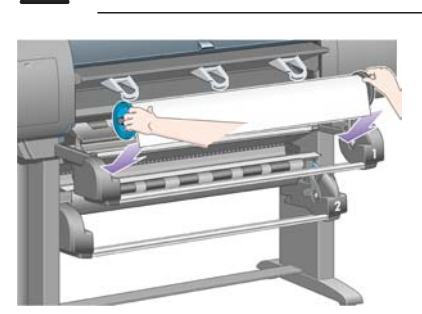

**4.** Podnieś dźwignię ładowania papieru. Górną dźwignię należy podnieść przy ładowaniu górnej roli; dolną dźwignię — dolnej roli.

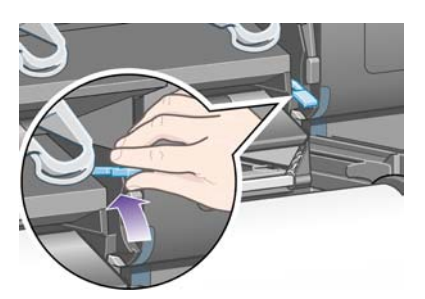

**5.** Upewnij się, że krawędź wiodąca papieru nie jest pognieciona, postrzępiona lub nadmiernie wywinięta, gdyż mogłoby to spowodować zacięcie papieru. W razie potrzeby przytnij krawędź wiodącą przed ładowaniem (zobacz [Przytnij papier za pomoc](#page-152-0)ą obcinarki ręcznej [4500]).

**6.** Ostrożnie włóż krawędź wiodącą roli do przedniej szczeliny podawania papieru.

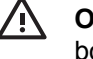

**OSTRZEŻENIE!** Uważaj, aby nie włożyć palców do szczeliny. Chwila nieuwagi może być bolesna.

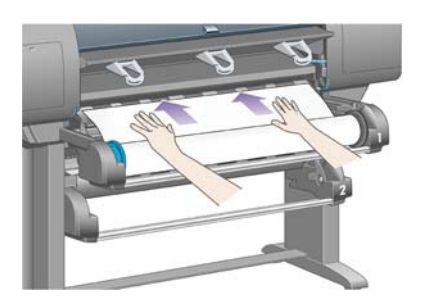

**7.** Gdy papier zostanie wsunięty dostatecznie głęboko, drukarka wyda sygnał dźwiękowy.

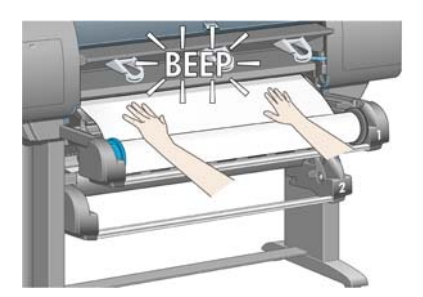

**8.** Opuść dźwignię ładowania papieru.

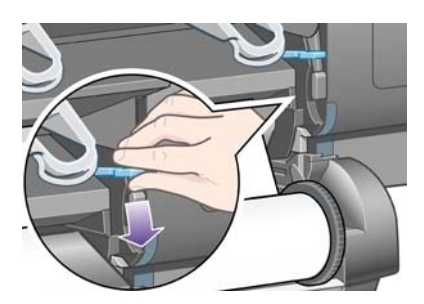

**9.** Wepchnij szufladę z powrotem na miejsce.

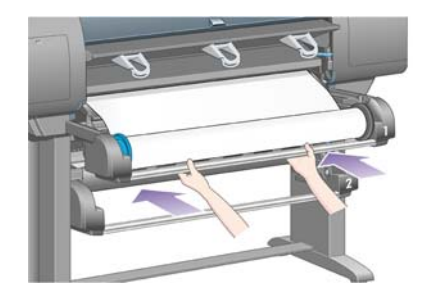

**10.** Nawiń nadmiar papieru z powrotem na rolę. Posługując się ogranicznikiem papieru, przewiń rolę w kierunku pokazanym na rysunku.

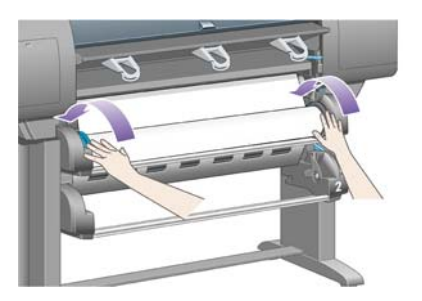

**11.** Na panelu przednim jest wyświetlana lista rodzajów papieru.

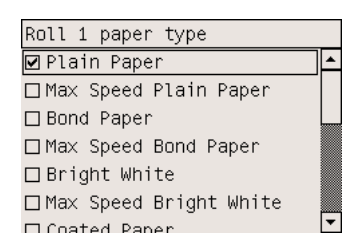

- **12.** Wybierz rodzaj używanego papieru. Jeśli nie masz pewności, jaki rodzaj wybrać, zobacz Obsł[ugiwane rodzaje papieru.](#page-357-0)
- **13.** Na panelu przednim jest wyświetlany monit o określenie długości ładowanej roli. Gdy określisz długość roli, rozpocznie się jej ładowanie.

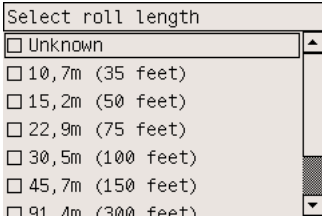

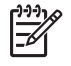

**Uwaga** Określenie długości papieru w roli nie jest obowiązkowe (możesz wybrać opcję **Not known** [Nieznana]) i nie ma wpływu na działanie drukarki. Jeśli jednak podasz długość papieru, drukarka będzie śledzić ilość zużytego papieru i podawać informacje o pozostałej ilości papieru (przy założeniu, że podana wartość była dokładna).

**14.** Jeśli pierwsza próba załadowania roli zakończy się niepowodzeniem, drukarka automatycznie nawinie papier z powrotem i spróbuje ponownie bez udziału użytkownika.

Jeśli również druga próba zakończy się niepowodzeniem, drukarka spróbuje po raz trzeci, ale tym razem na panelu przednim pojawi się monit o pomoc użytkownika.

**15.** Drukarka wykona kalibrację kolorów, jeśli jeszcze nie została wykonana kalibracja dla używanego rodzaju papieru i jest włączona funkcja kalibracji kolorów. Zobacz sekcję [Wykonaj kalibracj](#page-187-0)ę [kolorów](#page-187-0).

<span id="page-150-0"></span>**16.** Na panelu przednim jest wyświetlany komunikat **Ready** (Gotowe) i drukarka jest gotowa do drukowania.

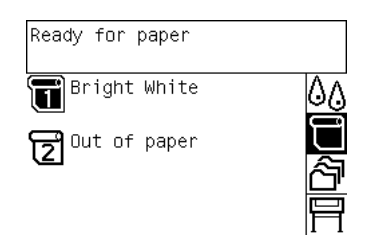

Rola aktualnie gotowa do drukowania jest wyróżniona na panelu przednim (w powyższym przykładzie jest to rola 1).

## **Wyładowanie roli z drukarki [4500]**

**Uwaga** Niniejszy temat dotyczy tylko drukarki HP Designjet serii 4500.

Przed wyładowaniem roli sprawdź, czy koniec roli jest nadal zamocowany na trzpieniu i wykonaj odpowiednie instrukcje opisane poniżej.

#### **Normalna procedura (rola zamocowana na trzpieniu)**

Jeśli koniec roli nadal jest zamocowany na trzpieniu, wykonaj następującą procedurę.

**1.** Na panelu przednim drukarki wybierz ikonę (Papier w roli), następnie wybierz pozycje **Paper unload** (Wyładuj papier) > **Unload roll 1** (Wyładuj rolę 1) lub **Unload roll 2** (Wyładuj rolę 2).

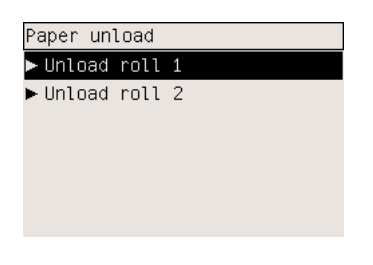

**Wskazówka** Innym rozwiązaniem jest rozpoczęcie procedury wyładowywania bez użycia panelu przedniego; w tym celu należy podnieść, a następnie opuścić dźwignię ładowania papieru.

**2.** Papier zostanie usunięty z drukarki.

Jeżeli papier nie zostanie automatycznie usunięty z drukarki, na panelu przednim pojawi się monit wzywający do podniesienia dźwigni ładowania papieru i ręcznego obracania ogranicznika papieru do chwili, gdy papier zostanie usunięty z drukarki. Po usunięciu papieru opuść dźwignię ładowania papieru.

- **3.** Obracaj ogranicznik papieru ręką, dopóki cały papier nie zostanie nawinięty na rolę.
- **4.** Naciśnij przycisk Select (Wybór).
- **5.** Podnieś szufladę nieco do góry, a następnie pociągnij ją do siebie.
- **6.** Wyjmij rolę z drukarki, wyciągając najpierw prawy koniec trzpienia. Wyjmując trzpień, nie wkładaj palców w jego podporę.

### **Rola odłączona od trzpienia**

Jeśli koniec roli jest widoczny, ale nie jest już zamocowany na trzpieniu:

- **1.** Jeżeli na panelu przednim już wybrano pozycję **Paper unload** (Wyładuj papier), naciśnij przycisk Cancel (Anuluj), aby anulować procedurę.
- **2.** Podnieś dźwignię ładowania papieru.
- **3.** Podnoszenie dźwigni zaciskowej napędu

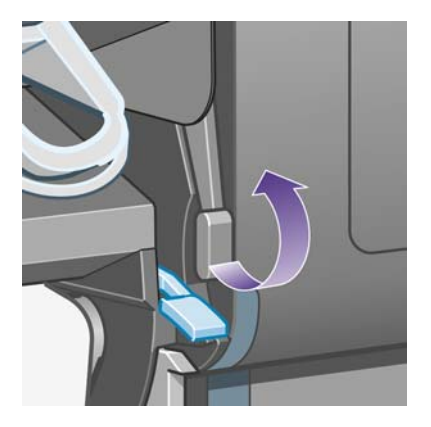

Jeśli na panelu przednim wyświetlane jest ostrzeżenie dotyczące dźwigni, zignoruj je.

- **4.** Wyciągnij papier z przodu drukarki.
- **5.** Podnieś szufladę nieco do góry, a następnie pociągnij ją do siebie.
- **6.** Wyjmij pusty trzpień obrotowy z drukarki, wyciągając najpierw prawy koniec trzpienia. Wyjmując trzpień, nie wkładaj palców w jego podporę.
- **7.** Opuść dzwignię zaciskową napędu i dźwignię ładowania papieru.
- **8.** Jeśli na panelu przednim wyświetlany jest komunikat ostrzegawczy, aby go usunąć, naciśnij przycisk Select (Wybór).

### **Papier jest niewidoczny**

Jeśli koniec roli jest całkowicie schowany w drukarce:

- **1.** Naciśnij przycisk Form Feed and Cut (Wysunięcie strony i obcięcie) na panelu przednim, co spowoduje wysunięcie pozostałego papieru.
- **2.** Podnieś szufladę nieco do góry, a następnie pociągnij ją do siebie.
- **3.** Wyjmij pusty trzpień obrotowy z drukarki, wyciągając najpierw prawy koniec trzpienia. Wyjmując trzpień, nie wkładaj palców w jego podporę.

# <span id="page-152-0"></span>**Przytnij papier za pomocą obcinarki ręcznej [4500]**

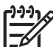

**Uwaga** Niniejszy temat dotyczy tylko drukarki HP Designjet serii 4500.

Ręczna obcinarka umożliwia przycięcie krawędzi wiodącej papieru, jeśli papier jest zabrudzony lub nierówny. Jest to pomocne w unikaniu zacięć papieru podczas ładowania.

- **1.** Otwórz szufladę roli, którą chcesz przyciąć.
- **2.** Używając lewej ręki, wyciągnij krawędź wiodącą papieru nad rolę, a następnie opuść przód szuflady.

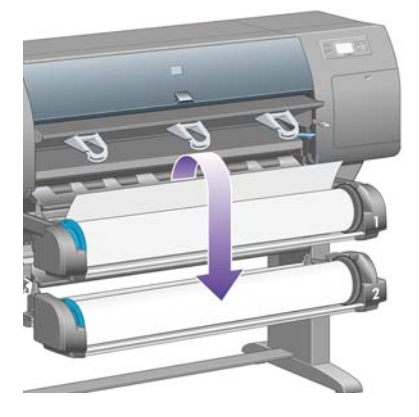

**3.** Odszukaj ręczną obcinarkę z prawej strony szuflady.

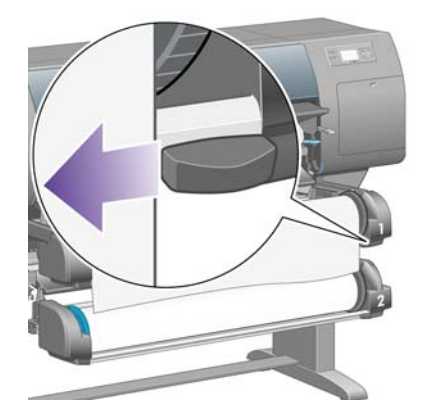

**4.** Chwyć obcinarkę prawą ręką i obróć zgodnie z ilustracją na pokrywie obcinarki, aby wykonać początkowe cięcie. Następnie delikatnie przeciągnij obcinarkę w poprzek papieru.

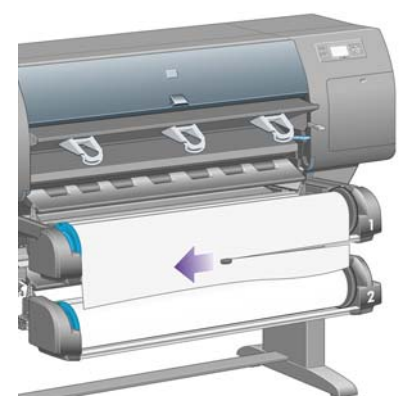

**5.** Wyjmij obcięty kawałek papieru.

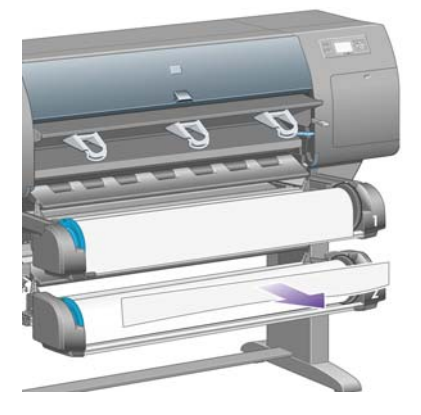

**6.** Obróć trzpień z powrotem, aby przesunąć krawędź papieru.

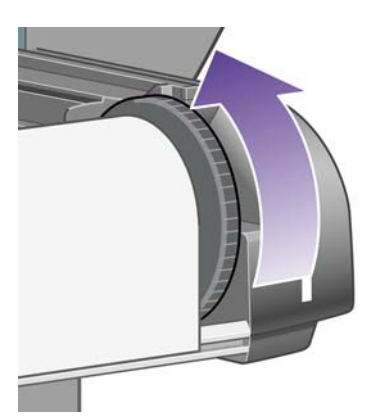

**7.** Umieść obcinarkę z powrotem po prawej stronie szuflady.

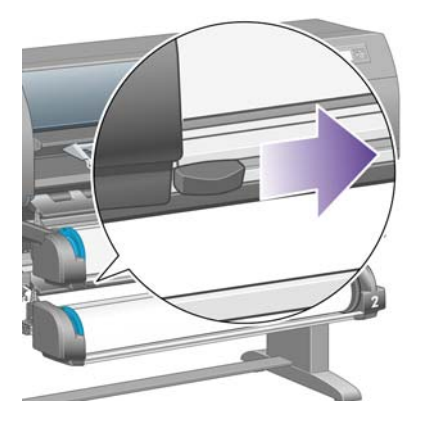

## **Wyświetlanie informacji o papierze**

Na panelu przednim drukarki wybierz ikonę  $\Box$  (Papier w roli) lub  $\Box$  (Papier w arkuszach), wybierz opcję **Paper information** (Informacje o papierze), następnie wybierz źródło papieru, o którym chcesz uzyskać informacje.

Na panelu przednim zostaną wyświetlone następujące informacje:

Stan roli lub arkusza

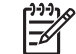

**Uwaga** Drukarka HP Designjet serii 4500 drukuje tylko na papierze z roli.

- Nazwa producenta papieru
- Wybrany rodzaj papieru
- Szerokość papieru w milimetrach (szacowana przez drukarkę)
- Długość papieru w milimetrach (szacowana przez drukarkę)

Jeśli nie załadowano papieru, wyświetlany jest komunikat **Out of paper** (Brak papieru).

Te same informacje (poza nazwą producenta) są wyświetlane na stronie Supplies (Materiały eksploatacyjne) wbudowanego serwera internetowego.

### **Pobieranie profilów materiałów**

Każdy obsługiwany rodzaj papieru ma własne cechy charakterystyczne. Aby uzyskać optymalną jakość druku, drukarka zmienia sposób drukowania w zależności od rodzaju używanego papieru. Na przykład niektóre rodzaje papieru wymagają większej ilości atramentu, a inne dłuższego czasu schnięcia. Dlatego drukarka musi otrzymać opis dotyczący wymagań każdego rodzaju papieru. Ten opis jest określany terminem "profil materiału". Profil materiału zawiera profil ICC, w którym są opisane cechy kolorystyczne papieru; zawiera także informacje o innych cechach i wymaganiach papieru, które nie są bezpośrednio związane z kolorem. Istniejące profile materiałów dla tej drukarki zostały zainstalowane z oprogramowaniem drukarki.

Jednak przewijanie listy zawierającej wszystkie rodzaje papieru dostępne dla tej drukarki mogłoby być uciążliwe. Dlatego drukarka zawiera profile materiałów tylko najbardziej rozpowszechnionych rodzajów papieru. Jeśli w drukarce nie zainstalowano profilu materiału odpowiadającego rodzajowi zakupionego

papieru, wybranie tego rodzaju papieru na panelu przednim będzie niemożliwe. Aby pobrać prawidłowy profil materiału, przejdź do strony:

- <http://www.hp.com/support/designjet-downloads/> dla drukarki HP Designjet serii 4000
- <http://www.hp.com/support/designjet/profiles4500/> dla drukarki HP Designjet 4500
- <http://www.hp.com/support/designjet/profiles4500ps/>dla drukarki HP Designjet 4500ps
- <http://www.hp.com/support/designjet/profiles4500mfp/>dla drukarki HP Designjet 4500mfp

Jeśli nie znajdziesz żądanego profilu materiału w sieci Web, sprawdź, czy profil ten nie został dodany do najnowszej wersji oprogramowania sprzętowego drukarki. Możesz sprawdzić noty dotyczące wersji oprogramowania sprzętowego, aby uzyskać odpowiednie informacje. Zobacz sekcję [Aktualizacja](#page-242-0) [oprogramowania uk](#page-242-0)ładowego drukarki.

## **Korzystanie z papieru innych producentów**

Rodzaje papieru wyprodukowane przez firmę HP zostały w pełni przetestowane na tej drukarce i należy oczekiwać, że drukowanie na nich przyniesie najlepsze wyniki.

Jednak użytkownik może drukować na papierze innych producentów. W takim przypadku należy wybrać (na panelu przednim) ten rodzaj papieru HP, który jest najbardziej podobny do papieru używanego. W przypadku wątpliwości wypróbuj kilka różnych ustawień rodzaju papieru HP i wybierz to, które daje najlepszą jakość druku. Jeśli żadne ustawienie rodzaju papieru nie daje w pełni satysfakcjonujących wyników, zobacz [Ogólne rady](#page-301-0).

# **Anulowanie czasu schnięcia**

Naciśnij przycisk Form Feed and Cut (Wysunięcie strony i obcięcie) (1) na panelu przednim.

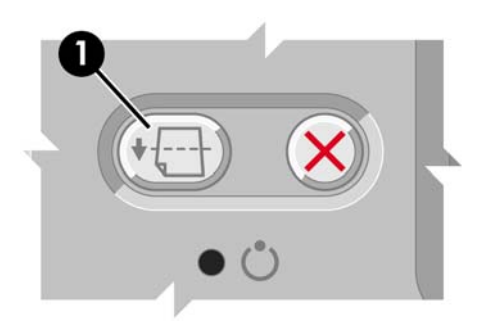

**OSTROŻNIE** Jeśli czas przeznaczony na schnięcie będzie niewystarczający, może to spowodować obniżenie jakości druku.

### **Zmienianie czasu schnięcia**

Ustawienia czasu schnięcia można zmienić, jeśli trzeba je dostosować do szczególnych warunków drukowania.

Wybierz ikonę <sup>0</sup>0 (System dostarczania atramentu), następnie wybierz pozycję **Select drying time** (Wybierz czas schnięcia). Możesz wybrać spośród ustawień Extended (Rozszerzony), Optimal (Optymalny), Reduced (Zmniejszony) lub None (Brak).

Zobacz sekcję [Czas schni](#page-359-0)ęcia.

# **7 Jak to zrobić... (tematy dotyczące zadań drukowania)**

- Przesyłanie zadania za pomocą [wbudowanego serwera internetowego](#page-159-0)
- [Zapisywanie zadania](#page-160-0)
- [Drukowanie zapisanego zadania](#page-160-0)
- [Anulowanie zadania](#page-160-0)
- Zarzą[dzanie kolejk](#page-161-0)ą druku
- Zagnieżdżanie zadań w celu oszczę[dzania papieru w roli](#page-164-0)

### <span id="page-159-0"></span>**Przesyłanie zadania za pomocą wbudowanego serwera internetowego**

- **1.** Uzyskaj dostęp do wbudowanego serwera internetowego (zobacz [Uzyskiwanie dost](#page-127-0)ępu do [wbudowanego serwera internetowego](#page-127-0)).
- **2.** Przejdź do strony **Submit job** (Prześlij zadanie).

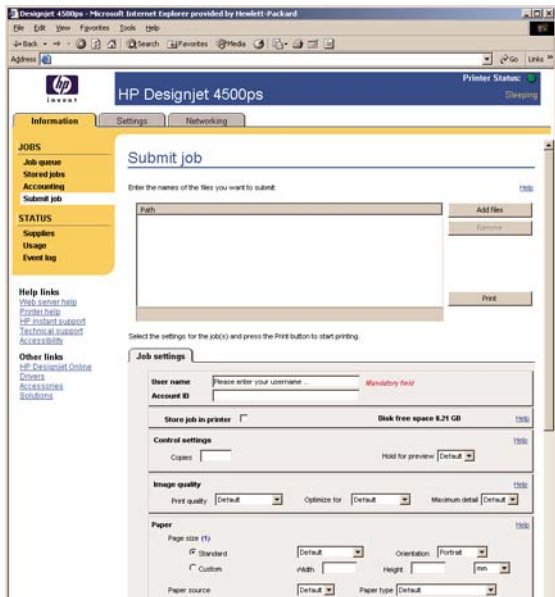

**3.** Przejdź do odpowiedniego katalogu na swoim komputerze i wybierz plik do wydrukowania.

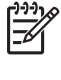

**Uwaga** Przesłanie zadania drukowania poprzez wbudowany serwer internetowy nie wymaga zainstalowania na komputerze sterownika drukarki ani aplikacji macierzystej dla danego pliku.

**4.** Jeśli chcesz wysłać więcej niż jeden plik, kliknij przycisk **Add files** (Dodaj plik) i wybierz żądane pliki.

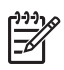

**Uwaga** Jeśli nie używasz programu Internet Explorer dla systemu Windows, będzie widoczny przycisk **Add another file** (Dodaj inny plik), umożliwiający pojedyncze wybieranie dodatkowych plików.

**5.** Ustaw opcje zadania.

Jeśli pozostawisz opcję z ustawieniem **Default** (Domyślne), zostanie użyte ustawienie zapisane w zadaniu. Jeśli dana opcja w zadaniu nie jest ustawiona, zostanie użyte ustawienie drukarki. Ustawienie w drukarce może być zmienione za pomocą panelu przedniego, a w niektórych przypadkach na stronie Device Setup (Ustawienia urządzenia) wbudowanego serwera internetowego.

**6.** Kliknij przycisk **Print** (Drukuj).

# <span id="page-160-0"></span>**Zapisywanie zadania**

Jeśli użytkownik zamierza ponownie wydrukować zadanie po wprowadzeniu pewnych zmian w jego ustawieniach (dotyczących np. formatu lub jakości druku), istnieje możliwość przechowania zadania w drukarce, dzięki czemu ponowne przesyłanie nie będzie konieczne.

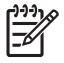

**Uwaga** Jeśli chcesz ponownie wydrukować zadanie bez zmian, możesz w tym celu użyć kolejki druku bez konieczności zapisywania zadania.

Zadanie można zapisać tylko podczas przesyłania go do drukowania:

- **1.** Uzyskaj dostęp do wbudowanego serwera internetowego (zobacz [Uzyskiwanie dost](#page-127-0)ępu do [wbudowanego serwera internetowego](#page-127-0)).
- **2.** Przejdź do strony **Submit job** (Prześlij zadanie).
- **3.** Przejdź do odpowiedniego katalogu na swoim komputerze i wybierz plik do wydrukowania.
- **4.** Jeśli chcesz wysłać więcej niż jeden plik, kliknij przycisk **Add another file** (Dodaj plik), aby dodać kolejny plik. Wszystkie przesłane razem pliki będą mieć te same ustawienia zadania.

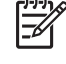

**Uwaga** Jeśli używasz systemu Windows i programu Internet Explorer, możesz kliknąć przycisk **Add files** (Dodaj pliki) i wybrać wiele plików naraz.

- **5.** W opcjach zadania zaznacz opcję **Store job in printer** (Przechowaj zadanie w drukarce).
- **6.** Ustaw pozostałe opcje zadania.
- **7.** Kliknij przycisk **Print** (Drukuj).

### **Drukowanie zapisanego zadania**

- **1.** Uzyskaj dostęp do wbudowanego serwera internetowego (zobacz [Uzyskiwanie dost](#page-127-0)ępu do [wbudowanego serwera internetowego](#page-127-0)).
- **2.** Przejdź do strony **Stored jobs** (Przechowywane zadania).
- **3.** Wybierz zadanie lub zadania, które chcesz wydrukować, używając pól wyboru znajdujących się obok nazw zadań.
- **4.** Kliknij przycisk **Print** (Drukuj), aby wydrukować zadanie z oryginalnymi ustawieniami, lub **Advanced Print** (Drukowanie zaawansowane), aby te ustawienia zmienić.

### **Anulowanie zadania**

Zadanie można anulować za pomocą panelu przedniego — w tym celu należy nacisnąć przycisk Cancel (Anuluj) — lub za pomocą wbudowanego serwera internetowego: należy zaznaczyć zadanie i kliknąć ikonę **Cancel** (Anuluj).

Drukarka przesunie papier do przodu, jak gdyby drukowanie zostało ukończone.

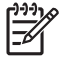

**Uwaga** Zatrzymanie zadania drukowania wielu stron lub dużego pliku może trwać dłużej niż innych plików.

# <span id="page-161-0"></span>**Zarządzanie kolejką druku**

Drukarka może przechować strony w kolejce podczas drukowania strony bieżącej. Kolejka może zawierać strony z więcej niż jednego zadania.

**Uwaga** Te informacje mają zastosowanie, jeśli jest używany jeden ze sterowników dostarczonych z drukarką lub zadania drukowania są przesyłane poprzez wbudowany serwer internetowy.

### **Wyłączanie kolejki [4000]**

Użytkownicy drukarki HP Designjet 4000 mogą wyłączyć kolejkę na serwerze internetowym (karta **Settings** [Ustawienia], strona **Device setup** [Ustawienia urządzenia], opcja **Queue** [Kolejka]) lub na panelu przednim: wybierz ikonę (Zadanie), a następnie wybierz pozycję **Job management options** (Opcje zarządzania zadaniami) i **Disable queue** (Wyłącz kolejkę).

Użytkownicy drukarki HP Designjet serii 4500 nie mogą wyłączyć kolejki.

### **Opcje When To Start Printing (Kiedy rozpocząć drukowanie)**

**Uwaga** Opcje When To Start Printing (Kiedy rozpocząć drukowanie) nie mogą być wykorzystywane w zadaniach PostScript.

Istnieje możliwość określenia punktu, w którym ma być drukowany plik znajdujący się w kolejce. Na serwerze internetowym wybierz kartę **Settings** (Ustawienia), stronę **Device setup** (Ustawienia urządzenia), opcję **When to start printing** (Kiedy rozpocząć drukowanie); lub na panelu przednim wybierz ikonę (Zadanie), **Job management options** (Opcje zarządzania zadaniami) i **When to start printing** (Kiedy rozpocząć drukowanie).

Dostępne są trzy opcje, z których można wybrać odpowiednią:

- W przypadku wybrania opcji **After Processing** (Po przetworzeniu) drukarka czeka, dopóki cała strona nie zostanie przetworzona i wtedy rozpoczyna drukowanie. Jest to najwolniejsze ustawienie, ale zapewnia najlepszą jakość druku.
- Jeśli wybrano opcję **Immediately** (Natychmiast), drukarka drukuje stronę, która jest przetwarzana. Jest to najszybsze ustawienie, ale drukarka może wstrzymywać drukowanie, aby przetworzyć dane. Nie zaleca się stosowania tego ustawienia w przypadku drukowania złożonych obrazów o zagęszczonych kolorach.
- Po wybraniu opcji **Optimized** (Optymalna) (jest to domyślne ustawienie), drukarka oblicza czas, kiedy należy rozpocząć drukowanie. Jest to zazwyczaj rozwiązanie pośrednie między ustawieniami **After Processing** (Po przetworzeniu) i **Immediately** (Natychmiast).

### **Identyfikowanie zadania w kolejce**

Najlepszą metodą wyszukiwania zadań w kolejce jest wykorzystanie wbudowanego serwera internetowego (**Information** [Informacje] > **Jobs queue** [Kolejka zadań]), który umożliwia zarządzanie kolejką i uzyskiwanie pełnych informacji o każdym zadaniu (klikając nazwę pliku).

Możesz również zarządzać kolejką, korzystając z panelu przedniego. W tym celu wybierz ikonę c<sup>a</sup> (Zadanie), po czym wybierz pozycję **Job queue** (Kolejka zadań), a zostanie wyświetlona lista zadań w kolejce.

Każde zadanie ma identyfikator w postaci:

<pozycja w kolejce>: <nazwa obrazu>

Zadanie, które jest właśnie drukowane znajduje się na pozycji 0. Następne zadanie jest na pozycji 1, natomiast zadanie poprzednie, już wydrukowane, jest na pozycji -1.

#### **Wyznaczanie priorytetów zadań w kolejce**

Aby wyznaczyć zadanie, które ma zostać wydrukowane jako następne, wybierz je, po czym wybierz opcję **Reprint** (Wydrukuj ponownie) — na wbudowanym serwerze internetowym — lub pozycję **Move to front** (Przenieś do przodu) — na panelu przednim.

Jeśli włączona jest funkcja zagnieżdżania, zadanie z ustalonym priorytetem może nadal być zagnieżdżone wśród innych. Aby takie zadanie rzeczywiście zostało wydrukowane jako następne i na przeznaczonej dla niego roli, należy najpierw wyłączyć funkcję zagnieżdżania, a następnie przenieść zadanie na początek kolejki, jak opisano powyżej.

#### **Usuwanie zadania z kolejki**

W normalnych okolicznościach nie ma potrzeby usuwania zadania z kolejki po jego wydrukowaniu, ponieważ po wysłaniu większej liczby plików zadanie odpadnie z końca kolejki. Jednak w przypadku przesłania błędnego pliku, możesz usunąć go, aby uniknąć ponownego wydrukowania zadania; w tym celu, korzystając z wbudowanego serwera internetowego lub z panelu, wybierz zadanie i polecenie **Delete** (Usuń).

W taki sam sposób możesz usunąć zadanie, które nie zostało jeszcze wydrukowane.

Jeśli dane zadanie jest właśnie drukowane (zadanie jest oznaczone jako **printing** [drukowanie] na serwerze internetowym lub ma pozycję 0 na panelu przednim), aby jednocześnie anulować i usunąć zadanie, najpierw kliknij ikonę Cancel (Anuluj) na serwerze internetowym lub naciśnij przycisk Cancel (Anuluj) na panelu przednim, a następnie usuń je z kolejki.

### **Kopiowanie zadania w kolejce**

Aby wykonać dodatkowe kopie zadania w kolejce, wybierz zadanie na wbudowanym serwerze internetowym i kliknij ikonę **Reprint** (Wydrukuj ponownie), następnie określ żądaną liczbę kopii. Zadanie zostanie przesunięte na początek kolejki.

Możesz to samo zrobić za pomocą panelu przedniego: wybierz zadanie i wybierz pozycję **Copies** (Kopie), następnie określ żądaną liczbę kopii i naciśnij przycisk Select (Wybór). Spowoduje to zastąpienie wartości ustawionej w oprogramowaniu.

**Uwaga** Jeśli podczas wysyłania pliku, opcja **Rotate** (Obróć) ma ustawienie **On** (Włączone), każda kopia zostanie obrócona.

Jeśli zadanie już zostało wydrukowane, użyj polecenia **Move to front** (Przenieś do przodu), aby przenieść zadanie na początek kolejki.

### **Informacje o stanie zadania**

Poniżej przedstawiono możliwe komunikaty o stanie zadania, w kolejności w jakiej mogą się pokazywać:

- receiving (odbieranie): drukarka odbiera zadanie z komputera
- **waiting to process** (oczekiwanie na przetwarzanie): zadanie zostało odebrane przez drukarkę i czeka na renderowanie (dotyczy tylko zadań przesłanych za pośrednictwem wbudowanego serwera internetowego)
- **processing** (przetwarzanie): drukarka analizuje i renderuje zadanie
- **preparing to print** (przygotowanie do drukowania): drukarka wykonuje sprawdzanie systemu zapisu przed wydrukowaniem zadania
- waiting to print (oczekiwanie na drukowanie): zadanie czeka aż aparat drukujący będzie wolny, aby wykonać procedurę drukowania
- **waiting for nest** (oczekiwanie na zagnieżdżenie): drukarka ma ustawioną opcję Nesting=On (Zagnieżdżanie włączone) i czeka na inne zadania, aby uzupełnić zestaw i przeprowadzić drukowanie
- **on hold** (wstrzymanie): zadanie zostało wysłane z opcją **on hold for preview** (wstrzymanie ze względu na podgląd) i jest wstrzymane

 $\overline{\mathscr{U}}$ 

**Uwaga** Jeśli drukarka zawiesi się podczas drukowania zadania, a mechanizm kolejkowania jest włączony, po ponownym włączeniu drukarki częściowo wydrukowane zadanie pojawi się w kolejce jako **on hold** (wstrzymanie). Po wznowieniu drukowanie zadania rozpocznie się od strony, na której zostało przerwane.

- **on hold for paper** (wstrzymanie ze względu na papier): zadanie nie może być wydrukowane, ponieważ do drukarki nie załadowano potrzebnego papieru (zobacz [Komunikat "on hold for](#page-334-0) [paper" \(wstrzymanie ze wzgl](#page-334-0)ędu na papier) [4500]). Załaduj wymagany papier i kliknij przycisk **Continue** (Kontynuuj), aby wznowić drukowanie.
- **on hold for accounting** (wstrzymanie ze względu ewidencjonowanie): zadanie nie może być wydrukowane, ponieważ drukarka wymaga, aby wszystkie zadania miały identyfikator konta. Wprowadź identyfikator konta i kliknij przycisk **Continue** (Kontynuuj), aby wznowić drukowanie.
- **• printing** (drukowanie)
- **drying** (schnięcie)
- **cutting paper** (przecinanie papieru)
- **ejecting page** (wysunięcie strony)
- **canceling** (anulowanie): zadanie jest anulowane, ale pozostanie w kolejce zadań drukarki
- **deleting** (usuwanie): zadanie jest usuwane z drukarki
- **• printed** (wydrukowane)
- **canceled** (anulowane): zadanie zostało anulowane przez drukarkę
- canceled by user (anulowane przez użytkownika)
- empty job (zadanie puste): zadanie nie zawiera niczego, co można wydrukować

# <span id="page-164-0"></span>**Zagnieżdżanie zadań w celu oszczędzania papieru w roli**

Termin "zagnieżdżanie" oznacza umieszczanie na papierze stron obok siebie, zamiast jedna po drugiej. Ma to na celu uniknięcie marnowania papieru.

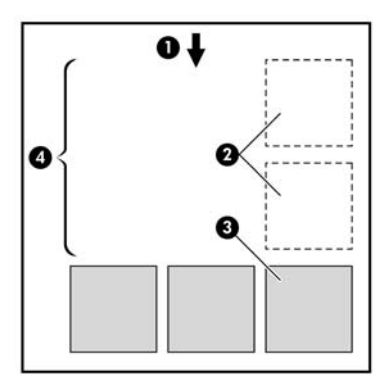

- **1.** Kierunek przesuwu papieru
- **2.** Zagnieżdżanie wyłączone
- **3.** Zagnieżdżanie włączone
- **4.** Papier oszczędzony dzięki zagnieżdżaniu

#### **Kiedy drukarka próbuje zagnieżdżać strony?**

Jeśli są spełnione jednocześnie następujące warunki:

- Do drukarki załadowano papier w roli, a nie w arkuszach.
- Na panelu przednim w menu Job Management (Zarządzanie zadaniami) lub na stronie Device Setup (Ustawienia urządzenia) wbudowanego serwera internetowego opcja **Nest** (Zagnieżdżanie) ma ustawienie On (Włączone).

### **Które strony mogą być zagnieżdżane?**

Wszystkie strony mogą być zagnieżdżane, o ile nie są tak duże, że nie zmieściłyby się obok siebie na roli, lub jeśli jest ich zbyt wiele, aby zmieścić się na pozostałym papierze w roli. Pojedyncza grupa zagnieżdżonych stron nie może być wydrukowana oddzielnie na dwóch rolach.

### **Które strony kwalifikują się do zagnieżdżenia?**

Aby znaleźć się w tym samym zagnieżdżeniu, poszczególne strony muszą być zgodne w następujących punktach:

- Wszystkie strony muszą mieć to samo ustawienie jakości druku (Fast, Normal lub Best).
- Wszystkie strony muszą mieć to samo ustawienie, albo Optimized for Drawings/Text (Optymalizowane dla rysunków/tekstu), albo Optimized for Images (Optymalizowane dla obrazów).
- Ustawienie Maximum Detail (Maksimum szczegółów) musi być identyczne na wszystkich stronach.
- Ustawienie Margins (Marginesy) musi być identyczne dla wszystkich stron: Extended (Rozszerzone) lub Normal (Normalne).
- Ustawienie Mirror (Lustro) musi być identyczne na wszystkich stronach.
- Ustawienie Rendering Intent (Metoda renderowania) musi być identyczne na wszystkich stronach.
- Ustawienie Cutter (Obcinarka) musi być identyczne na wszystkich stronach.
- Ustawienia dopasowania kolorów muszą być identyczne na wszystkich stronach. W sterowniku systemu Windows występują one jako Advanced Color Settings (Zaawansowane ustawienia kolorów), a w sterowniku systemu Mac OS jako CMYK Settings (Ustawienia CMYK).
- Wszystkie strony muszą być kolorowe lub wszystkie muszą być w skali szarości: nie można zagnieżdżać stron kolorowych ze stronami w skali szarości.
- Wszystkie strony muszą należeć do jednej z następujących dwóch grup (dwie grupy nie mogą się mieszać w jednym zagnieżdżeniu):
	- HP-GL/2, RTL, CALS G4
	- PostScript, PDF, TIFF, JPEG
- W niektórych przypadkach strony JPEG, TIFF i CALS G4 o rozdzielczości większej niż 300 dpi (punktów na cal) nie mogą być zagnieżdżane z innymi stronami.

### **Jak długo drukarka czeka na inny plik?**

Aby zapewnić jak najlepsze zagnieżdżenie, drukarka czeka po otrzymaniu pliku, aby sprawdzić, czy następna strona może być zagnieżdżona z bieżącą stroną lub innymi stronami z kolejki. Ten okres oczekiwania zależy od ustalonego czasu oczekiwania na zagnieżdżenie; fabryczny domyślny czas oczekiwania na zagnieżdżenie wynosi dwie minuty. Oznacza to, że drukarka czeka do dwóch minut po otrzymaniu ostatniego pliku, zanim zacznie drukować ostatnie zagnieżdżenie. Ten czas oczekiwania

można zmienić za pomocą panelu przedniego drukarki: wybierz ikonę ி (Zarządzanie zadaniami), następnie kolejno wybierz pozycje **Job management options** (Opcje zarządzania zadaniami) > **Nest options** (Opcje zagnieżdżania) > **Select wait time** (Wybierz czas oczekiwania). Dostępny zakres wynosi od 1 do 99 minut.

Gdy drukarka czeka, aż upłynie czas przeznaczony na zagnieżdżenie, pozostały czas jest wyświetlany na panelu przednim. Aby wydrukować zagnieżdżenie (i anulować oczekiwanie na zagnieżdżenie), naciśnij przycisk Cancel (Anuluj).

# **8 Jak to zrobić... (tematy związane z układaczem) [4500]**

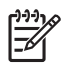

**Uwaga** Niniejszy rozdział dotyczy tylko drukarki HP Designjet serii 4500.

Układacz należy do opcjonalnych akcesoriów drukarki HP Designjet serii 4500. Układa wydruki płasko, jeden na drugim, nie pozwalając, aby wpadały do pojemnika.

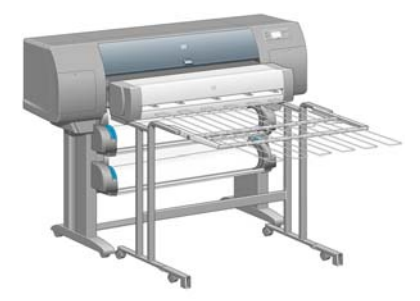

- [Instalowanie uk](#page-167-0)ładacza
- [Odinstalowanie uk](#page-167-0)ładacza
- [Zmienianie temperatury](#page-168-0)
- [Zmienianie ról papieru podczas u](#page-168-0)żywania układacza
- Czyszczenie zewnę[trznych elementów uk](#page-168-0)ładacza
- [Czyszczenie wa](#page-169-0)łków układacza
- [Przenoszenie lub przechowywanie uk](#page-170-0)ładacza

### <span id="page-167-0"></span>**Instalowanie układacza**

**1.** Podłącz kable łączące układacz z drukarką.

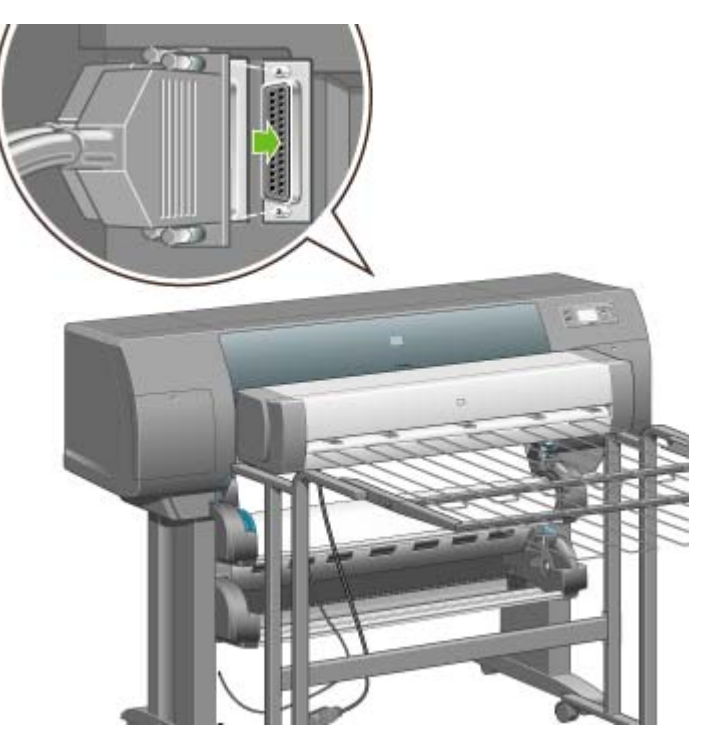

- **2.** Włącz układacz.
- **3.** Na panelu przednim drukarki wybierz ikonę (Papier w roli), następnie pozycje **Accessories** (Akcesoria) > **Stacker** (Układacz) > **Install stacker** (Instaluj układacz). Na panelu przednim zostanie wyświetlony monit o dołączenie układacza do drukarki.
- **4.** Układacz jest wyposażony w dwa zatrzaski, które współdziałają z deflektorami drukarki. Aby dołączyć układacz do drukarki, najpierw należy dołączyć jedną stronę, następnie drugą (ten sposób wymaga mniej siły).

Rozgrzanie zajmuje trochę czasu, szczególnie jeśli układacz dopiero włączono.

**Uwaga** Układacz działa z ciętymi arkuszami papieru. Po włączeniu układacza następuje automatyczne włączenie gilotyny. Układacz nie może pracować, jeśli gilotyna jest wyłączona lub jeśli materiału drukarskiego nie można ciąć (dotyczy to np. płótna).

# **Odinstalowanie układacza**

- **1.** Aby odinstalować układacz, na panelu przednim drukarki wybierz ikonę □ (Papier w roli), następnie pozycje **Accessories** (Akcesoria) > **Stacker** (Układacz) > **Uninstall stacker** (Odinstaluj układacz).
- **2.** Na panelu przednim zostanie wyświetlony monit o odłączenie układacza od drukarki. Pociągnij układacz z jednej strony, aby odłączyć tę stronę, następnie odłącz drugą stronę.

#### <span id="page-168-0"></span>**3.** Odłącz kable układacza.

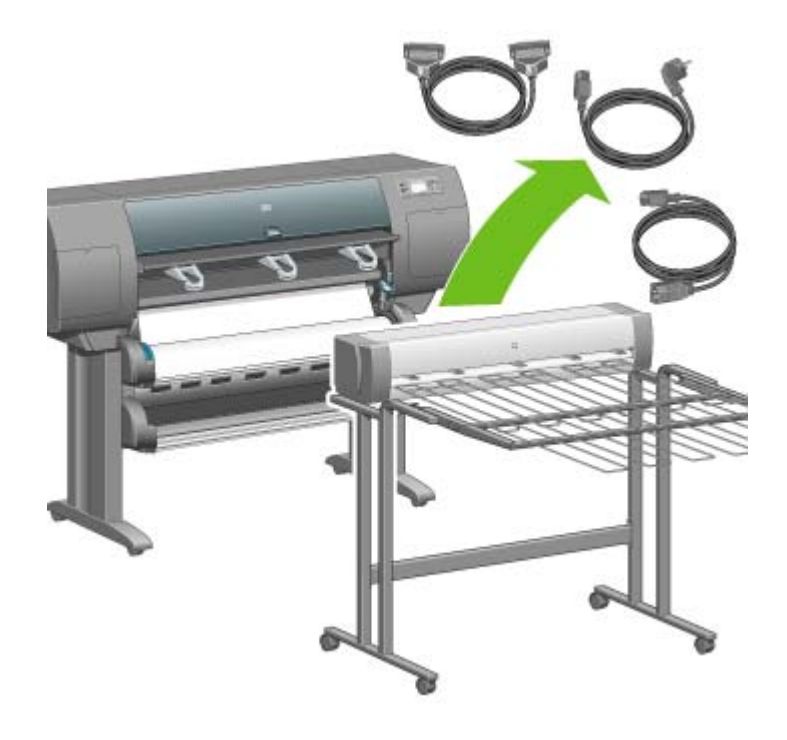

### **Zmienianie temperatury**

Układacz zawiera podgrzewany wałek, służący do usuwania fałd z papieru. Aby zmienić temperaturę wałka, na panelu przednim drukarki wybierz ikonę (Papier w roli), następnie pozycje **Accessories** (Akcesoria) > **Stacker** (Układacz) > **Select temperature level** (Wybierz poziom temperatury). Dostępne są trzy opcje:

- **Normal** (Normalna) jest to ustawienie domyślne i zalecane.
- **High** (Wysoka) ustawia wyższą temperaturę wałka, która może być używana w przypadku wyjątkowo sztywnego papieru.
- **Low** (Niska) ustawia niższą temperaturę wałka, która może być używana w przypadku wyjątkowo wrażliwego pokrycia papieru.

### **Zmienianie ról papieru podczas używania układacza**

- **1.** Wyjmij stos pociętego papieru z układacza, dzięki temu układacz będzie łatwiejszy w obsłudze.
- **2.** Odłącz układacz od drukarki najpierw jedną stronę, następnie drugą.
- **3.** Zmień role w zwykły sposób: zobacz Wył[adowanie roli z drukarki \[4500\]](#page-150-0) i Ł[adowanie roli do drukarki](#page-146-0) [\[4500\].](#page-146-0)

### **Czyszczenie zewnętrznych elementów układacza**

Zobacz sekcję Czyszczenie zewnę[trznych elementów drukarki](#page-237-0).

## <span id="page-169-0"></span>**Czyszczenie wałków układacza**

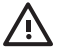

**OSTRZEŻENIE!** Układacz nagrzewa podczas pracy. Przed czyszczeniem wyłącz go i pozostaw do ostygnięcia.

Atrament często przykleja się do głównego wałka układacza i małych wałków zewnętrznych, dlatego należy regularnie czyścić je czystą szmatką zwilżoną wodą.

Częstotliwość czyszczenia zależy w znacznej mierze od używanego rodzaju papieru.

- W przypadku papieru zwykłego, powlekanego lub powlekanego o dużej gramaturze może wystarczyć czyszczenie raz w miesiącu.
- W przypadku papieru półprzezroczystego, welinowego, błyszczącego lub naturalnej kalki technicznej, konieczne może być czyszczenie raz na tydzień, nawet przy wolniejszych trybach drukowania.

## <span id="page-170-0"></span>**Przenoszenie lub przechowywanie układacza**

Przed przeniesieniem lub magazynowaniem układacza wykonaj kilka czynności mających na celu zmniejszenie ilości zajmowanego przez niego miejsca.

**1.** Wykręć śruby z obu stron tacy układacza i pozwól, aby taca wisiała pionowo.

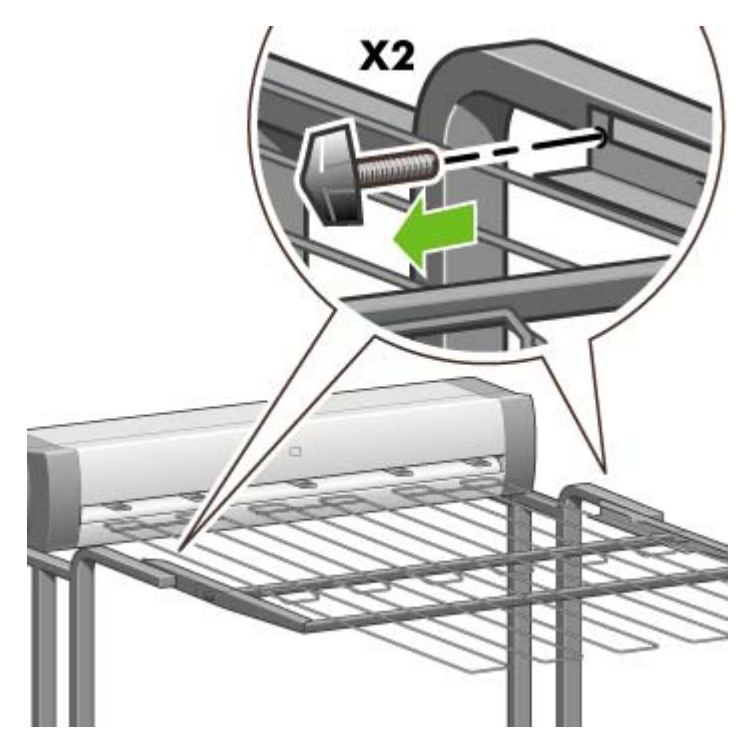

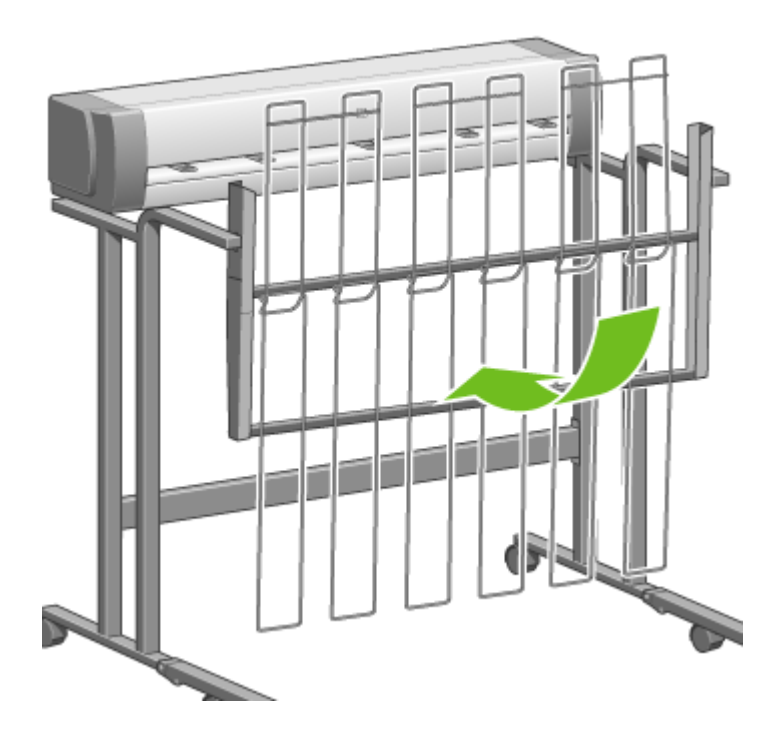

**2.** Wyjmij bolce z poszczególnych przedłużeń nóg i obróć przedłużenia nóg do góry.

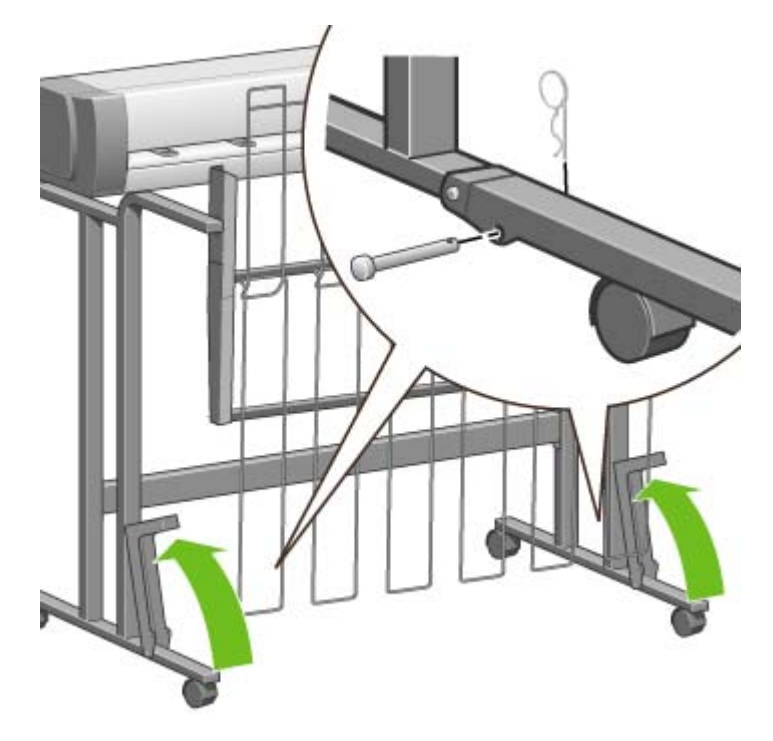

# **9 Jak to zrobić... (tematy związane z dopasowaniem obrazu)**

- [Zmienianie rozmiaru strony](#page-173-0)
- [Utworzenie niestandardowego rozmiaru strony](#page-173-0)
- [Zmienianie jako](#page-175-0)ści druku
- [Wybieranie ustawie](#page-175-0)ń jakości druku
- [Drukowanie z maksymaln](#page-177-0)ą prędkością
- [Dopasowanie marginesów](#page-178-0)
- [Drukowanie na ponadwymiarowych formatach stron](#page-178-0)
- [Drukowanie bez marginesów](#page-179-0)
- [Wybieranie orientacji obrazu](#page-180-0)
- [Obracanie obrazu](#page-180-0)
- [Drukowanie obrazu lustrzanego](#page-182-0)
- [Skalowanie obrazu](#page-182-0)
- [Zmienianie ustawie](#page-183-0)ń palety
- [Zmienianie obs](#page-184-0)ługiwania nakładania się linii
- [Zmienianie ustawienia j](#page-185-0)ęzyka graficznego

# <span id="page-173-0"></span>**Zmienianie rozmiaru strony**

Format strony można określić w następujący sposób:

- Korzystając ze sterownika drukarki w systemie Windows: wybierz kartę Paper/Quality (Papier/ Jakość), a następnie opcję **Size is** (Format).
- Korzystając ze sterownika drukarki w systemie Mac OS: wybierz polecenie **Page Setup** (Ustawienia strony) z menu File (Plik), wybierz właściwą drukarkę z menu podręcznego **Format for** (Format dla), a następnie wybierz opcję **Paper size** (Rozmiar papieru).
- Korzystając z wbudowanego serwera internetowego: przejdź do sekcji Page Size (Format strony) na stronie Submit Job (Prześlij zadanie).
- Korzystając z panelu przedniego: wybierz kolejno ikonę **□** (Instalacja), pozycję **Default printing options** (Domyślne opcje drukowania), pozycję **Paper options** (Opcje papieru) i pozycję **Select paper size** (Wybierz rozmiar papieru).

**Uwaga** Format strony ustawiony za pomocą panelu przedniego jest zastępowany przez ustawienie formatu strony za pomocą sterownika drukarki lub wbudowanego serwera internetowego.

### **Utworzenie niestandardowego rozmiaru strony**

Niestandardowy format strony można utworzyć za pomocą sterownika drukarki lub wbudowanego serwera internetowego.

#### **Korzystając ze sterownika drukarki HP-GL/2 & RTL w systemie Windows**

- **1.** Wybierz kartę Paper/Quality (Papier/Jakość).
- **2.** Naciśnij przycisk **Custom** (Niestandardowe).
- **3.** Wprowadź wybraną nazwę dla niestandardowego formatu strony.
- **4.** Wprowadź szerokość i długość strony.
- **5.** Naciśnij przycisk **Save** (Zapisz).
- **6.** Naciśnij przycisk **OK**.
- **7.** Aby wykorzystać nowy niestandardowy rozmiar strony, musisz zamknąć oprogramowanie sterownika i ponownie je otworzyć.

#### **Korzystając ze sterownika drukarki PostScript dla systemu Windows XP lub Windows 2000**

- **1.** Wybierz kartę Paper/Quality (Papier/Jakość).
- **2.** Naciśnij przycisk **Custom** (Niestandardowe).
- **3.** Wprowadź wybraną nazwę dla niestandardowego formatu strony.
- **4.** Wprowadź szerokość i długość strony.
- **5.** Naciśnij przycisk **Save** (Zapisz).
- **6.** Naciśnij przycisk **OK**.
- **7.** Aby wykorzystać nowy niestandardowy rozmiar strony, musisz zamknąć oprogramowanie sterownika i ponownie je otworzyć.

#### **Korzystając ze sterownika drukarki PostScript dla systemu Windows Me lub Windows 98**

- **1.** Wybierz kartę Paper/Quality (Papier/Jakość).
- **2.** Wybierz pozycję **Custom page 1** (Niestandardowa strona 1), **Custom page 2** (Niestandardowa strona 2) lub **Custom page 3** (Niestandardowa strona 3) na liście **Size is** (Format).
- **3.** Wybierz szerokość i długość niestandardowej strony.
- **4.** Naciśnij przycisk **OK**.

#### **Korzystając ze sterownika drukarki PostScript dla systemu Windows NT**

- **1.** Wybierz kartę Page Setup (Ustawienia strony).
- **2.** Wybierz pozycję **PostScript Custom Page Size** (Niestandardowy format strony PostScript) z listy formatów strony.
- **3.** Wybierz szerokość i długość żądanego rozmiaru strony.
- **4.** Naciśnij przycisk **OK**.

#### **Korzystając ze sterownika drukarki PostScript dla systemu Mac OS X**

- **1.** Wybierz polecenie **Page Setup** (Ustawienia strony) z menu **File** (Plik).
- **2.** Wybierz opcję **Manage Custom Sizes** (Zarządzaj niestandardowymi rozmiarami) na końcu listy rozmiarów papieru.

 $\mathbb{R}$ 

**Uwaga** W systemie Mac OS X 10.3 lub wcześniejszych wersjach wybierz opcję **Custom page size** (Niestandardowy rozmiar strony) z menu **Settings** (Ustawienia).

- **3.** Naciśnij przycisk **New** (Nowy) lub **+**.
- **4.** Wprowadź wybraną nazwę dla niestandardowego formatu strony.
- **5.** Wprowadź szerokość i długość strony.
- **6.** W systemie Mac OS X 10.3 lub wcześniejszych wersjach naciśnij przycisk **Save** (Zapisz).

#### **Korzystając ze sterownika drukarki PostScript dla systemu Mac OS 9**

- **1.** Wybierz polecenie **Page Setup** (Ustawienia strony) z menu **File** (Plik).
- **2.** Wybierz okienko Page Attributes (Atrybuty strony).
- <span id="page-175-0"></span>**3.** Wybierz okienko Custom Page Default (Niestandardowa strona domyślna).
- **4.** Wprowadź wybraną nazwę dla niestandardowego formatu strony.
- **5.** Wprowadź szerokość i długość strony.
- **6.** Naciśnij przycisk **Add** (Dodaj).

#### **Korzystając z wbudowanego serwera internetowego**

- **1.** Przejdź do sekcji Page Size (Format strony) na stronie Submit Job (Prześlij zadanie).
- **2.** Wybierz opcję **Custom** (Niestandardowy).
- **3.** Wybierz szerokość i długość żądanego rozmiaru strony.

### **Zmienianie jakości druku**

W drukarce dostępne są trzy różne opcje jakości druku: **Best** (Najlepsza), **Normal** (Normalna) i **Fast** (Szybka). Dostępne są również dwie opcje uzupełniające, które mają wpływ na jakość druku: **Optimize for drawings/text** (Optymalizacja dla rysunków/tekstu) lub **Optimize for images** (Optymalizacja dla obrazów) i **Maximum detail** (Maksimum szczegółów). Zobacz Wybieranie ustawień jakości druku, aby uzyskać wskazówki dotyczące wybierania spośród tych opcji.

Jakość druku można określić w następujący sposób:

- Korzystając ze sterownika drukarki w systemie Windows: przejdź do sekcji Print Quality (Jakość druku) na karcie Paper/Quality (Papier/Jakość).
- Korzystając ze sterownika drukarki w systemie Mac OS: przejdź do okienka Image Quality (Jakość obrazu).
- Korzystając z wbudowanego serwera internetowego: przejdź do sekcji Image Quality (Jakość obrazu) na stronie Submit Job (Prześlij zadanie).
- Korzystając z panelu przedniego: wybierz ikonę (Instalacja), pozycję **Default printing options** (Domyślne opcje drukowania) i pozycję **Image quality** (Jakość obrazu).

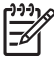

**Uwaga** Ustawienie jakości druku za pomocą panelu przedniego jest zastępowane przez ustawienie jakości druku za pomocą sterownika drukarki lub wbudowanego serwera internetowego.

**Uwaga** Nie można zmienić jakości druku tych stron, które drukarka właśnie otrzymuje lub już otrzymała (nawet, jeśli wydruk tych stron jeszcze się nie rozpoczął).

# **Wybieranie ustawień jakości druku**

W poniższej tabeli pokazano sugerowane ustawienia jakości druku i rodzaju papieru przy różnych rodzajach wydruków, przy założeniu, że używany jest papier w rolach. Nie ma obowiązku podporządkowania się tym sugestiom, chociaż mogą być użyteczne.

W przypadku używania papieru w arkuszach zaleca się ustawienie jakości druku na **Best** (Najlepsza).

Jeżeli nie masz pewności, jak zmienić ustawienia jakości druku, zobacz Zmienianie jakości druku.

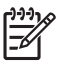

**Uwaga** Obrazy o dużej gęstości powinny być drukowane na cięższym papierze (o dużej gramaturze lub błyszczącym).

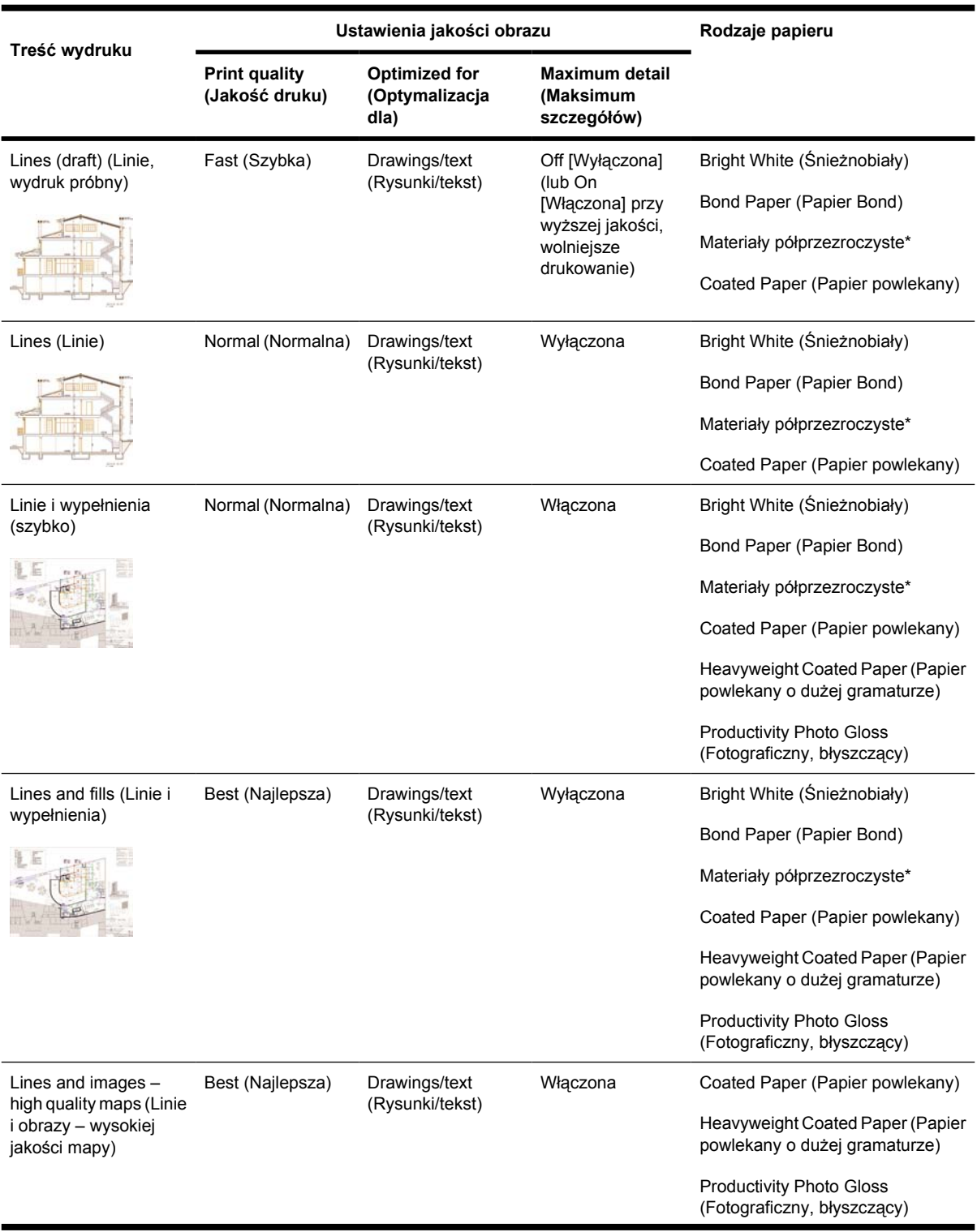

<span id="page-177-0"></span>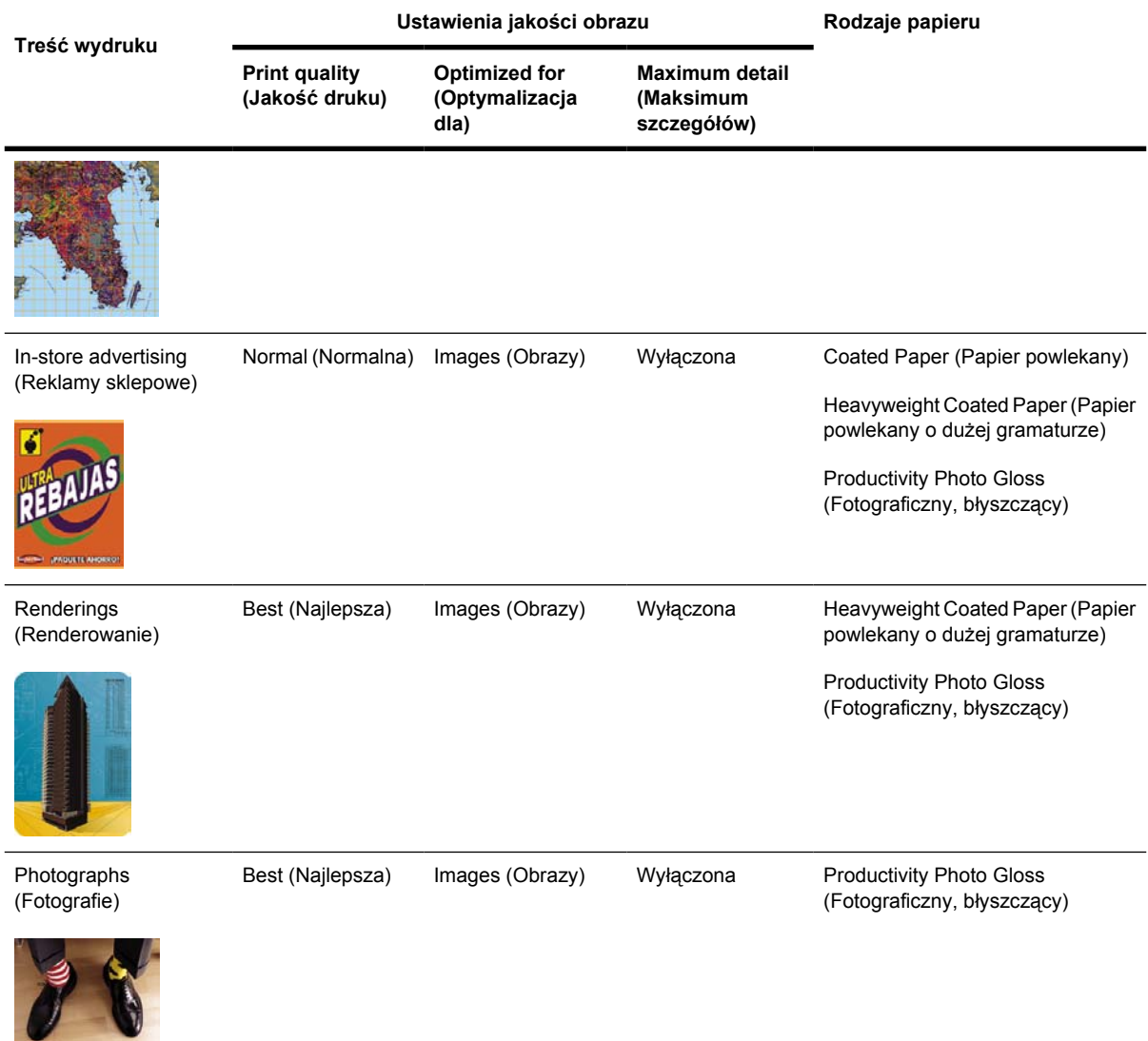

\* Do materiałów półprzezroczystych należy papier welinowy, papier półprzezroczysty bond, papiery kreślarskie, czysta folia i folia matowa.

Aby uzyskać szczegółowe dane techniczne dotyczące rozdzielczości druku, zobacz [Specyfikacje](#page-367-0) [funkcjonalne](#page-367-0).

### **Drukowanie z maksymalną prędkością**

Na panelu przednim są dostępne dwa ustawienia rodzaju papieru specjalnie przeznaczone do drukowania z maksymalną prędkością.

<span id="page-178-0"></span>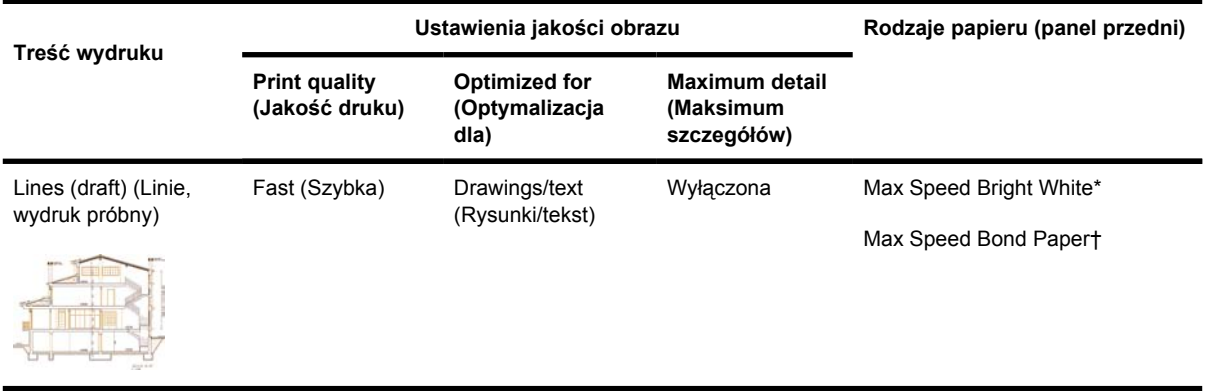

\* Aby korzystać z opcji Max Speed Bright White, należy załadować papier HP Bright White Inkjet Bond i wybrać pozycję Max Speed Bright White z listy rodzajów papieru na panelu przednim.

† Aby korzystać z opcji Max Speed Bond Paper, należy załadować papier HP Universal Inkjet Bond i wybrać pozycję Max Speed Bond Paper z listy rodzajów papieru na panelu przednim.

### **Dopasowanie marginesów**

Marginesy drukarki określają pole zadruku strony, które może wykorzystać aplikacja. Dostępne są trzy opcje marginesów: Small (Małe), Normal (Normalne), Extended (Rozszerzone) (zobacz również [Drukowanie bez marginesów](#page-179-0)). Aby uzyskać wymiary marginesów, zobacz [Specyfikacje funkcjonalne.](#page-367-0)

Marginesy można określić w następujący sposób:

- W przypadku sterownika drukarki HP-GL/2 w systemie Windows: domyślnie wybierane jest ustawienie marginesów Normal (Normalne). Aby wybrać inne opcje, wybierz kartę Paper/Quality (Papier/Jakość) i naciśnij przycisk **Margins/Layout** (Marginesy/Układ).
- Korzystając ze sterownika drukarki PostScript w systemie Windows: wybierz kartę Paper/Quality (Papier/Jakość), a następnie opcję **Size is** (Format). Format strony i marginesy określane są jednocześnie.
- Korzystając ze sterownika drukarki w systemie Mac OS: wybierz polecenie **Page Setup** (Ustawienia strony) z menu **File** (Plik), a następnie wybierz opcję **Paper size** (Rozmiar papieru). Format strony i marginesy określane są jednocześnie.
- Korzystając z wbudowanego serwera internetowego: wybierz z listy Margins (Marginesy) na stronie Submit Job (Prześlij zadanie).
- Korzystając z panelu przedniego: wybierz kolejno ikonę  $\Box$  (Instalacja), pozycję **Default printing options** (Domyślne opcje drukowania), pozycję **Paper options** (Opcje papieru) i pozycję **Select margins** (Wybierz marginesy).

**Uwaga** Ustawienie marginesów za pomocą sterownika drukarki lub wbudowanego serwera internetowego zastępuje marginesy ustawione za pomocą panelu przedniego.

### **Drukowanie na ponadwymiarowych formatach stron**

Z przyczyn technicznych drukowanie obrazu pokrywającego pełną szerokość lub długość papieru jest niemożliwe. Wokół obrazu zawsze musi pozostać margines. Jednak jeśli trzeba wydrukować obraz w

<span id="page-179-0"></span>formacie np. A3, bez marginesów wokół, można drukować na papierze o większym formacie niż A3 (jak zwykle pozostawiając marginesy wokół obrazu), a następnie obciąć marginesy po wydrukowaniu.

Układy stron ponadwymiarowych są przeznaczone do tego celu. Każdy ponadwymiarowy format strony jest dostatecznie duży, aby zmieścić standardowy format papieru plus marginesy.

Ponadwymiarowy układ strony można określić w następujący sposób:

- W przypadku sterownika drukarki HP-GL/2 w systemie Windows: wybierz kartę Paper/Quality (Papier/Jakość) i naciśnij przycisk **Margins/Layout** (Marginesy/Układ), następnie spośród opcji układu wybierz **Oversize** (Ponadwymiarowy).
- Korzystając ze sterownika drukarki PostScript w systemie Windows: wybierz kartę Paper/Quality (Papier/Jakość), a następnie opcję **Size is** (Format). Ponadwymiarowy format strony i marginesy określane są jednocześnie.
- Korzystając ze sterownika drukarki w systemie Mac OS 9 lub 10.1: utwórz niestandardowy format papieru o zerowych marginesach. Weź pod uwagę, że do ostatecznego wydruku dodane zostaną marginesy ustawione na panelu przednim drukarki.
- Korzystając z nowszego sterownika drukarki w systemie Mac OS: wybierz drukarkę w menu rozwijanym **Format for** (Format dla) i wybierz rozmiar papieru. Zostaną wyświetlone opcje marginesów. Ponadwymiarowy format strony i marginesy można określić jednocześnie.
- Korzystając z wbudowanego serwera internetowego: na stronie Submit Job (Prześlij zadanie) wybierz opcję **Oversize** (Ponadwymiarowy) na liście Margin layout (Układ marginesów).
- Korzystając z panelu przedniego: wybierz kolejno **Default printing options** (Domyślne opcje drukowania) > **Paper options** (Opcje papieru) > **Select layout** (Wybierz układ) > **Oversize** (Ponadwymiarowy).

Podczas używania ponadwymiarowych formatów strony można wybrać szerokość marginesów w zwykły sposób (zobacz [Dopasowanie marginesów](#page-178-0)).

Zobacz także Drukowanie bez marginesów.

### **Drukowanie bez marginesów**

Z przyczyn technicznych drukowanie obrazu pokrywającego pełną szerokość lub długość papieru jest niemożliwe. Wokół obrazu zawsze musi pozostać margines. Jednak w przypadku, gdy obraz zawiera już odpowiednie marginesy (w postaci pustego miejsca dookoła krawędzi) można wskazać drukarce, aby nie dodawać marginesów do obrazu podczas drukowania. Właściwie w takim przypadku krawędzie obrazu zostaną przycięte, ponieważ drukarka zakłada, że krawędzie nie zawierają niczego, co trzeba wydrukować.

Dodawanie marginesów można wyłączyć w następujący sposób:

- W przypadku sterownika drukarki HP-GL/2 w systemie Windows: wybierz kartę Paper/Quality (Papier/Jakość) i naciśnij przycisk **Margins/Layout** (Marginesy/Układ), następnie spośród opcji układu wybierz **Clip Contents By Margins** (Przycinaj zawartość według marginesów).
- Korzystając z wbudowanego serwera internetowego: na stronie Submit Job (Prześlij zadanie) wybierz opcję **Clip Contents By Margins** na liście Margin layout (Układ marginesów).
- Korzystając z panelu przedniego: wybierz kolejno **Default printing options** (Domyślne opcje drukowania) > **Paper options** (Opcje papieru) > **Select layout** (Wybierz układ) > **Clip contents by margins**.
Ta opcja jest niedostępna w sterowniku PostScript dla systemu Windows i sterownikach dla systemu Mac OS.

Podczas używania tej opcji można wybrać szerokość marginesów w zwykły sposób (zobacz [Dopasowanie marginesów](#page-178-0)). Drukarka będzie nadal stosować marginesy, ale zamiast dodawać marginesy do obrazu, będzie przenosić je poza obraz.

### **Wybieranie orientacji obrazu**

Obraz może mieć orientację pionową lub poziomą. Jeśli na ekranie zobaczysz to:

Wysokość obrazu pionowego jest większa niż jego szerokość (wysoki obraz).

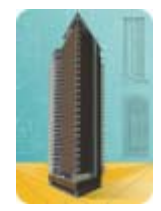

Szerokość obrazu poziomego jest większa niż jego wysokość (szeroki obraz).

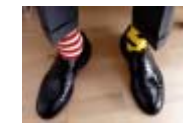

Należy wybrać orientację obrazu zgodnie z wyglądem obrazu na ekranie. Jeśli dla poziomego obrazu zostanie wybrana orientacja pionowa lub dla pionowego obrazu zostanie wybrana orientacja pozioma, obraz może być przycięty na wydruku.

Orientację można wybrać za pomocą sterownika drukarki lub wbudowanego serwera internetowego.

- Korzystając ze sterownika drukarki PostScript w systemie Windows NT: przejdź do sekcji Orientation (Orientacja) na karcie Page Setup (Ustawienia strony).
- Korzystając z dowolnego innego sterownika drukarki w systemie Windows: przejdź do sekcji Orientation (Orientacja) na karcie Finishing (Wykończenie).
- Korzystając ze sterownika drukarki PostScript dla systemu Mac OS: wybierz polecenie **Page Setup** (Ustawienia strony) z menu **File** (Plik), a następnie przejdź do sekcji Orientation (Orientacja) w okienku Page Attributes (Atrybuty strony).
- Korzystając z wbudowanego serwera internetowego: przejdź do sekcji Orientation (Orientacja) na stronie Submit Job (Prześlij zadanie).

### **Obracanie obrazu**

Domyślnie obrazy są drukowane krótszym brzegiem równolegle do wiodącej krawędzi papieru, jak pokazano na ilustracji:

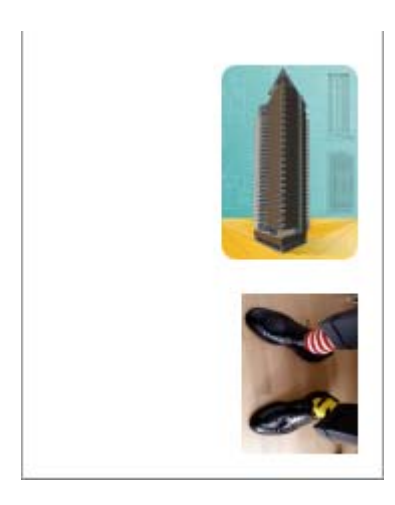

Niekiedy, aby oszczędzić papier, należy obrócić obraz o 90 stopni, zgodnie z następującą ilustracją.

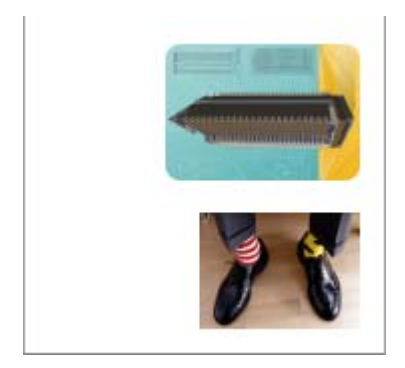

Można to zrobić w następujący sposób:

- Korzystając ze sterownika drukarki w systemie Windows: wybierz kartę Finishing (Wykończenie), następnie opcję **Rotate by 90 degrees** (Obrót o 90 stopni).
- Korzystając ze sterownika drukarki w systemie Mac OS: wybierz menu Finishing (Wykończenie), następnie opcję **Rotate** (Obróć).
- Korzystając z wbudowanego serwera internetowego: wybierz stronę Submit Job (Prześlij zadanie), a następnie opcję **Rotate** (Obrót).
- Korzystając z panelu przedniego: wybierz kolejno ikonę **[1]** (Instalacja), pozycję **Default printing options** (Domyślne opcje drukowania), pozycję **Paper options** (Opcje papieru) i pozycję **Rotate** (Obrót).

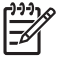

**Uwaga** Ustawienie obrotu dokonane na panelu przednim jest zastępowane przez ustawienie obrotu określone za pomocą sterownika lub wbudowanego serwera internetowego.

**Uwaga** Podczas obracania zadania może ulec zwiększeniu długość strony w celu uniknięcia obcięcia, ponieważ marginesy górny i dolny są zazwyczaj większe niż marginesy boczne.

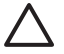

**OSTROŻNIE** W przypadku zarówno ról, jak i arkuszy obrót obrazu o orientacji pionowej do orientacji poziomej może spowodować, że papier okaże się za wąski. Na przykład obrót o 90 stopni obrazu formatu D/A1, o orientacji pionowej, na papierze formatu D/A1, prawdopodobnie spowoduje przekroczenie szerokości papieru. Jeśli korzystasz z wbudowanego serwera internetowego, w takim przypadku na ekranie podglądu pojawi się ostrzegawczy trójkąt. Jeśli używasz drukarki HP Designjet serii 4500, zadanie zostanie wstrzymane z komunikatem "on hold for paper" (wstrzymanie ze względu na papier).

#### **Automatyczny obrót**

Sterownik drukarki HP-GL/2 udostępnia opcję **Autorotate** (Automatyczny obrót), umożliwiającą automatyczne obracanie o 90 stopni ponadwymiarowych obrazów pionowych w celu zaoszczędzenia papieru.

### **Drukowanie obrazu lustrzanego**

Jeśli są używane materiały przezroczysty, niekiedy nazywany podświetlanymi, można wydrukować obrazy lustrzane, które mają właściwą orientację po oświetleniu od tyłu. W tym celu, nie zmieniając obrazu w aplikacji:

- Korzystając ze sterownika drukarki w systemie Windows: wybierz kartę Finishing (Wykończenie), następnie pole **Mirror image** (Obraz lustrzany).
- Korzystając ze sterownika drukarki w systemie Mac OS: wybierz menu Finishing (Wykończenie), następnie pole **Mirror image** (Obraz lustrzany).
- Korzystając z wbudowanego serwera internetowego: wybierz stronę Submit Job (Prześlij zadanie), a następnie opcję **Mirror image** (Obraz lustrzany).
- Korzystając z panelu przedniego: wybierz kolejno ikonę  $\Box$  (Instalacja), pozycję **Default printing options** (Domyślne opcje drukowania), pozycję **Paper options** (Opcje papieru) i pozycję **Enable mirror** (Włącz lustro).

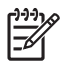

**Uwaga** Ustawienie obrazu lustrzanego za pomocą sterownika drukarki lub wbudowanego serwera internetowego zastępuje ustawienie dokonane za pomocą panelu przedniego.

## **Skalowanie obrazu**

Istnieje możliwość wysłania do drukarki obrazu o określonej wielkości, ale z poleceniem ponownego skalowania do innego formatu (zazwyczaj większego). Ta funkcja może być użyteczna:

- jeśli oprogramowanie, którego używasz, nie obsługuje dużych formatów;
- jeśli plik nie mieści się w pamięci drukarki w takim przypadku możesz zmniejszyć format strony w oprogramowaniu, a następnie powiększyć go ponownie, używając opcji panelu przedniego.

Obraz można przeskalować w następujący sposób:

- Korzystając ze sterownika drukarki w systemie Windows: wybierz kartę Effects (Efekty), następnie opcję **Resizing options** (Zmiana rozmiaru dokumentu).
	- Opcja **Print document on** (Drukuj dokument na) umożliwia dopasowanie rozmiaru obrazu do rozmiaru strony wybranego w drukarce. Na przykład jeśli wybranym formatem strony jest ISO A2, a drukowany jest obraz formatu A4, zostanie on powiększony, aby pasować do strony A2. W przypadku wybrania formatu strony ISO A3 drukarka może zmniejszyć większy obraz, aby pasował do formatu A3.
	- Opcja **% of normal size** (% normalnego rozmiaru) powiększa procentowo pole zadruku zgodnie ze wskazaną wartością i dodaje marginesy drukarki, co razem stanowi wyjściowy format strony.
- Korzystając ze sterownika drukarki w systemie Mac OS: wybierz menu Finishing (Wykończenie), następnie pole **Print document on** (Drukuj dokument na).

Sterownik dopasowuje rozmiar obrazu do rozmiaru strony wybranego w drukarce.

- Korzystając z wbudowanego serwera internetowego: wybierz stronę Submit Job (Prześlij zadanie), a następnie opcję **Resizing** (Zmiana rozmiaru).
- Korzystając z panelu przedniego: wybierz kolejno ikonę H (Instalacja), pozycję **Default printing options** (Domyślne opcje drukowania), pozycję **Paper options** (Opcje papieru) i pozycję **Scale** (Skaluj).

Jeśli drukujesz na pojedynczym arkuszu, musisz upewnić się, że obraz rzeczywiście zmieści się na stronie; w przeciwnym razie nastąpi jego obcięcie.

# **Zmienianie ustawień palety**

Nie można zmienić palety fabrycznej (Factory), ale istnieje możliwość dowolnego zdefiniowania palet A i B.

Te palety będą używane tylko w przypadku zadań HP-GL/2 bez wbudowanej palety programowej.

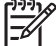

**Uwaga** Wszystkie zadania HP-GL/2 generowane przez sterownik HP-GL/2 dołączony do drukarki zawierają wbudowaną paletę programową, dlatego wszelkie ustawienia palety na panelu przednim będą ignorowane.

Aby ponownie zdefiniować paletę A:

1. Przejdź do panelu przedniego i wybierz ikonę **H** (Instalacja), następnie wybierz pozycję **Default printing options** (Domyślne opcje drukowania), pozycję **HP-GL/2 options** (Opcje HP-GL/2), pozycję **Define palette** (Zdefiniuj paletę), a następnie pozycję **Palette A** (Paleta A).

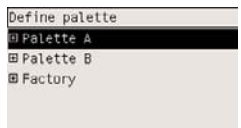

**2.** Przewiń do numeru pióra, które chcesz zmienić i naciśnij przycisk Select (Wybór).

- **3.** Aby wyświetlić bieżącą szerokość przypisaną do tego pióra, wybierz opcję **Width** (Szerokość); na przykład **Width=0.35 mm** (Szerokość=0,35 mm). Aby zmienić to ustawienie:
- **4.** Naciśnij przycisk Select (Wybór).
- **5.** Przewiń do żądanej szerokości.
- **6.** Ponownie naciśnij przycisk Select (Wybór).
- **7.** Naciśnij przycisk Back (Wstecz), aby wyświetlić poprzednie menu: **Color**/**Width** (Kolor/ Szerokość). W przeciwnym razie przewiń do pozycji **Color** (Kolor).
- **8.** Gdy wybierzesz opcję **Color** (Kolor), zostanie wyświetlony bieżący kolor przypisany do pióra, na przykład **Color=110** (Kolor=110). Aby zmienić to ustawienie:
- **9.** Naciśnij przycisk Select (Wybór).
- **10.** Przewiń do żądanego koloru.
- **11.** Ponownie naciśnij przycisk Select (Wybór).
- **12.** Naciśnij przycisk Back (Wstecz), aby wyświetlić poprzednie menu.
- **13.** Jeśli zarówno kolor, jak i szerokość są poprawne, naciśnij przycisk Back (Wstecz).
- **14.** Przewiń do numeru następnego pióra, które chcesz zmienić, naciśnij przycisk Select (Wybór) i powtórz powyższą procedurę.
- **15.** Jeśli definicje wszystkich piór są poprawne, naciśnij Back (Wstecz), aby wyjść z menu.

**Uwaga** Zdefiniowana właśnie paleta zostanie zastosowana tylko po wybraniu jej jako palety bieżącej.

Jeśli uzyskane wyniki są niezadowalające, zobacz [Brak reakcji na ustawienia pióra](#page-317-0).

## **Zmienianie obsługiwania nakładania się linii**

Ustawienie Merge (Scalaj) kontroluje nakładanie się wierszy w obrazie. Dostępne są dwa ustawienia: Off (Wyłączone) i On (Włączone).

- Jeśli scalanie jest wyłączone, w miejscu przecinania się linii drukowany jest tylko kolor górnej linii.
- Jeśli scalanie jest włączone, kolory dwóch linii są scalane w miejscu przecięcia.

Aby włączyć funkcję scalania, wybierz ikonę **[4]** (Instalacja), wybierz pozycję **Default printing options** (Domyślne opcje drukowania), pozycję **HP-GL/2 options** (Opcje HP-GL/2), a następnie pozycję **Enable merge** (Włącz scalanie). W niektórych aplikacjach możliwe jest ustawienie funkcji scalania. Ustawienia w oprogramowaniu zastępują ustawienia w panelu przednim.

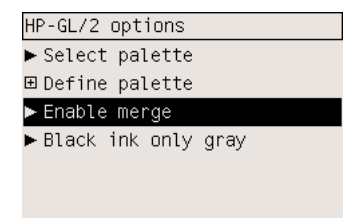

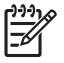

**Uwaga** Ustawienia scalania nie mają wpływu na pliki PostScript.

## **Zmienianie ustawienia języka graficznego**

O ile nie zachodzi konieczność rozwiązania jednego z wymienionych poniżej problemów, nie zaleca się zmieniać domyślnego ustawienia (**Automatic** [Automatycznie]), ponieważ ustawienie określonego języka graficznego oznacza, że będzie możliwe tylko drukowanie plików w tym języku.

Aby zmienić ustawienie języka graficznego, wybierz ikonę (Instalacja), wybierz pozycję **Default printing options** (Domyślne opcje drukowania), a następnie pozycję **Select graphics language** (Wybierz język graficzny), gdzie dostępne są następujące opcje.

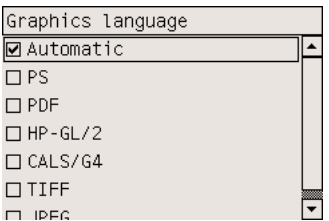

- Wybierz opcję **Automatic** (Automatycznie), aby umożliwić drukarce określenie typu pliku, który otrzymuje. To ustawienie działa w przypadku większości aplikacji.
- Wybierz pozycję **HP-GL/2**, jeśli nie pracujesz z plikami PostScript, a występują problemy z pozycją obrazu lub taktowaniem.
- Wybierz pozycję **PS**, jeśli drukujesz tylko pliki PostScript, drukowane pliki PostScript nie rozpoczynają się od standardowego nagłówka PostScript (%!PS) i nie zawierają poleceń przełączających w języku PJL.

Alternatywnie wybierz pozycję **PS** w przypadku występowania problemów podczas pobierania czcionek PostScript. W takim przypadku należy ponownie wybrać pozycję **Automatic** (Automatycznie) po pobraniu czcionek.

Jeżeli pobierasz czcionki, korzystając z połączenia USB, wybierz ikonę 日 (Instalacia), nastepnie wybierz pozycję **Default printing options** (Domyślne opcje drukowania), pozycję **PS options** (Opcje PS), pozycję **Select encoding** (Wybierz kodowanie) i pozycję **ASCII**.

● Wybierz pozycje **TIFF**, **JPEG**, **PDF** lub **CALS G4** tylko, jeśli wysyłasz plik określonego typu bezpośrednio do drukarki, bez przechodzenia przez sterownik drukarki. Zazwyczaj jest to wykonywane tylko z wbudowanego serwera internetowego i w takim przypadku nie trzeba samemu wybierać ustawienia języka, ponieważ robi to serwer.

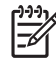

**Uwaga** Opcje **PS** i **PDF** są dostępne tylko w drukarkach PostScript.

# **10 Jak to zrobić... (tematy związane z kolorem)**

- [Wykonaj kalibracj](#page-187-0)ę kolorów
- [Wykonanie kompensacji czarnych punktów](#page-187-0)
- [Ustawienie metody renderowania](#page-188-0)
- [Wybieranie trybu emulacji kolorów](#page-189-0)
- [Uzyskiwanie zgodnych wydruków z ró](#page-189-0)żnych drukarek HP Designjet
- · [Uzyskiwanie wiernych kolorów z programu Adobe Photoshop CS \(sterownik HP–GL/2 & RTL\)](#page-189-0)
- [Uzyskiwanie wiernych kolorów z programu Adobe Photoshop CS \(sterownik PostScript\)](#page-193-0)
- [Uzyskiwanie wiernych kolorów z programu Adobe InDesign CS](#page-197-0)
- Uzyskiwanie prawidł[owych kolorów z programu QuarkXPress 6](#page-200-0)
- Uzyskiwanie prawidł[owych kolorów z programu Autodesk AutoCAD](#page-204-0)
- Uzyskiwanie prawidł[owych kolorów z pakietu Microsoft Office 2003](#page-204-0)
- Uzyskiwanie prawidł[owych kolorów z programu ESRI ArcGIS 9](#page-204-0)

# <span id="page-187-0"></span>**Wykonaj kalibrację kolorów**

Kalibracja kolorów poprawia zgodność kolorów między różnymi wydrukami i drukarkami.

Zazwyczaj kalibracja kolorów jest wykonywana po każdej wymianie głowicy drukującej oraz po każdym wprowadzeniu nowego rodzaju papieru, który nie był kalibrowany z nowymi głowicami. Jednak tę automatyczną funkcję można wyłączyć, a w przypadku znanych rodzajów papieru stosować domyślną korekcję kolorów.

**1.** Na panelu przednim wybierz ikonę (Instalacja), wybierz pozycję **Printer configuration** (Konfiguracja drukarki) i pozycję **Color calibration** (Kalibracja kolorów).

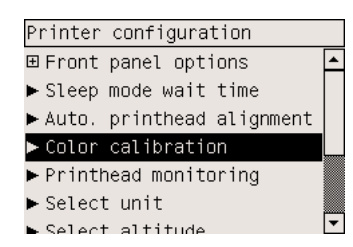

- **2.** Dostępne są następujące opcje kalibracji kolorów:
	- **On** (Włączona): drukarka wykonuje kalibrację kolorów zawsze w przypadku wprowadzenia nowego rodzaju papieru, który do tej pory nie był kalibrowany z bieżącym zestawem głowic drukujących. Korekcja kolorów, będąca wynikiem danej kalibracji, będzie używana przy następnych wydrukach na danym rodzaju papieru z tym samym ustawieniem jakości druku.
	- **Off** (Wyłączona): drukarka używa domyślnej korekcji kolorów, dobieranej do rodzaju papieru i ustawienia jakości druku.
- **3.** W przypadku drukarki wykonanie kalibracji kolorów polega na wydrukowaniu paska kalibracji, wskanowaniu go za pomocą wbudowanego czujnika optycznego i obliczenia wymaganych korekcji kolorów. Dla papieru błyszczącego pasek kalibracji kolorów ma 269 mm szerokości i 18 mm długości; dla innych rodzajów papieru — 109 mm długości. Kalibracja kolorów trwa od trzech do sześciu minut, w zależności od rodzaju papieru.

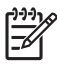

**Uwaga** Kalibracja kolorów może być uruchomiona ręcznie w dowolnej chwili z panelu przedniego; w tym celu należy wybrać ikonę  $\partial\Omega$  (System dostarczania atramentu), następnie pozycję **Printhead management** (Zarządzanie głowicami drukującymi) i pozycję **Calibrate color** (Kalibruj kolory).

**OSTROŻNIE** Kalibracja kolorów może być wykonana pomyślnie tylko na materiałach nieprzezroczystych. Nie próbuj jej wykonywać dla przezroczystej folii.

# **Wykonanie kompensacji czarnych punktów**

Opcja kompensacji czarnych punktów decyduje o tym, czy będą wyrównywane różnice w punktach czerni podczas konwertowania kolorów między przestrzeniami kolorów. Jeśli ta opcja jest wybrana, pełny dynamiczny zakres przestrzeni źródłowej jest odwzorowywany na pełny dynamiczny zakres przestrzeni docelowej. Opcja może być bardzo użyteczna przy zapobieganiu blokowania cieniowania, kiedy punkt czerni przestrzeni źródła jest ciemniejszy niż w przestrzeni docelowej. Ta opcja jest możliwa <span id="page-188-0"></span>tylko po wybraniu metody renderowania kolorymetrycznego względnego (zobacz Ustawienie metody renderowania).

Kompensację czarnych punktów można określić w następujący sposób:

- Korzystając ze sterownika drukarki PostScript w systemie Windows: wybierz kartę Color (Kolor), następnie opcję **Black point compensation** (Kompensacja czarnych punktów).
- Korzystając ze sterownika drukarki w systemie Mac OS: wybierz panel Color Options (Opcje kolorów), następnie opcję **Black point compensation** (Kompensacja czarnych punktów).
- Korzystając z wbudowanego serwera internetowego: wybierz stronę Submit Job (Prześlij zadanie), a następnie opcję **Black point compensation** (Kompensacja czarnych punktów).
- Korzystając z panelu przedniego: wybierz ikonę **[4]** (Instalacja), pozycję **Default printing options** (Domyślne opcje drukowania), pozycję **Color options** (Opcje kolorów) i pozycję **Black point compensation** (Kompensacja czarnych punktów).

### **Ustawienie metody renderowania**

Metoda renderowania jest jednym z ustawień używanych podczas transformacji kolorów. Jak już prawdopodobnie wiesz, niektóre z kolorów, które chcesz drukować, nie mogą być reprodukowane na tej drukarce. Metoda renderowania pozwala wybrać jeden z czterech różnych sposobów obsługiwania kolorów leżących poza paletą kolorów.

- **Saturation (graphics)** (Nasycenie [grafika]): jest optymalne dla grafiki prezentacyjnej, wykresów lub obrazów składających się z jasnych, nasyconych kolorów.
- Perceptual (images) (Percepcyjne [obrazy]): optymalne dla fotografii lub obrazów, w których kolory mieszają się ze sobą. Stara się zachować ogólny wygląd kolorów.
- **Relative colorimetric (proofing)** (Kolorymetryczne względne [proofing]): optymalne, gdy trzeba dopasować określony kolor. Ta metoda jest głównie używana do wydruków sprawdzających. Gwarantuje dokładne wydrukowanie koloru, jeśli tylko jest to możliwe. Inne metody mogą udostępniać bardziej zadowalające zakresy kolorów, ale nie gwarantują, że określony kolor zostanie wydrukowany dokładniej. Metoda odwzorowuje biel przestrzeni wejściowej na biel papieru, na którym powstaje wydruk.
- **Relative colorimetric (proofing)** (Kolorymetryczne bezwzględne [proofing]): taka sama, jak "kolorymetryczne względne", ale bez odwzorowywania bieli. Ta metoda renderowania jest również używana głównie do wydruków sprawdzających, których celem jest symulowanie wydruku uzyskiwanego z konkretnej drukarki (w tym uzyskiwanych punktów bieli).

Metodę renderowania można określić w następujący sposób:

- Korzystając ze sterownika drukarki PostScript w systemie Windows: wybierz kartę Color (Kolor), następnie opcję **Rendering intent** (Metoda renderowania).
- Korzystając ze sterownika drukarki w systemie Mac OS: wybierz panel Color Options (Opcje kolorów), następnie opcję **Rendering intent** (Metoda renderowania).
- Korzystając z wbudowanego serwera internetowego: wybierz stronę Submit Job (Prześlij zadanie), a następnie opcję **Rendering intent** (Metoda renderowania).
- Korzystając z panelu przedniego: wybierz ikonę (Instalacja), pozycję **Default printing options** (Domyślne opcje drukowania), pozycję **Color options** (Opcje kolorów) i pozycję **Select rendering intent** (Wybierz metodę renderowania).

# <span id="page-189-0"></span>**Wybieranie trybu emulacji kolorów**

Tryb emulacji kolorów można ustawić w następujący sposób:

- Korzystając ze sterownika drukarki w systemie Windows: wybierz sekcję Color Management (Zarządzanie kolorami) na karcie Color (Kolor).
- Korzystając ze sterownika drukarki w systemie Mac OS: wybierz menu Color (Opcje kolorów).
- Korzystając z wbudowanego serwera internetowego: wybierz sekcję Color Management (Zarządzanie kolorami) na stronie Submit Job (Prześlij zadanie).
- Korzystając z panelu przedniego: wybierz ikonę **□** (Instalacja), pozycję **Default printing options** (Domyślne opcje drukowania) i pozycję **Color options** (Opcje kolorów).

Zobacz sekcję [Tryby emulacji kolorów](#page-345-0).

### **Uzyskiwanie zgodnych wydruków z różnych drukarek HP Designjet**

Zobacz sekcję Pasujące kolory wydruków z róż[nych drukarek HP Designjet.](#page-310-0)

### **Uzyskiwanie wiernych kolorów z programu Adobe Photoshop CS (sterownik HP–GL/2 & RTL)**

W tym rozdziale przedstawiono w zarysie jeden ze sposobów utrzymywania skutecznej kontroli nad wydrukami kolorowymi uzyskiwanymi na tej drukarce; przy czym istnieje wiele innych takich sposobów. Przed rozpoczęciem upewnij się, że przeprowadzono już kalibrację dla używanego rodzaju papieru.

#### **Ustawienia aplikacji**

- **1.** Otwórz program Adobe Photoshop i wybierz polecenie **Color Settings** (Ustawienia kolorów) z menu **Edit** (Edycja).
	- **Working spaces** (Przestrzenie robocze): przestrzeń robocza jest przestrzenią kolorów, z której użytkownik będzie korzystać podczas manipulowania obrazem. Zalecane jest używanie przestrzeni kolorów towarzyszącej obrazowi (zobacz poniżej "Zasady zarządzania kolorami"), o ile jest ona dostępna; w przeciwnym razie zalecane są następujące ustawienia domyślne: RGB: Adobe RGB 1998, CMYK: SWOP dla USA i Euroscale Coated v2 dla pozostałych części świata.
	- **Color Management Policies** (Zasady zarządzania kolorami): wybierz opcję "Preserve Embedded Profiles" (Zachowaj wbudowane profile).
	- **Rendering Intent** (Metoda renderowania): zobacz [Ustawienie metody renderowania.](#page-188-0)
	- **Black Point Compensation** (Kompensacja czarnych punktów): ta opcja jest zalecana w przypadku wybrania metody renderowania Relative Colorimetric (Kolorymetryczne względne). Zobacz sekcję [Wykonanie kompensacji czarnych punktów](#page-187-0).

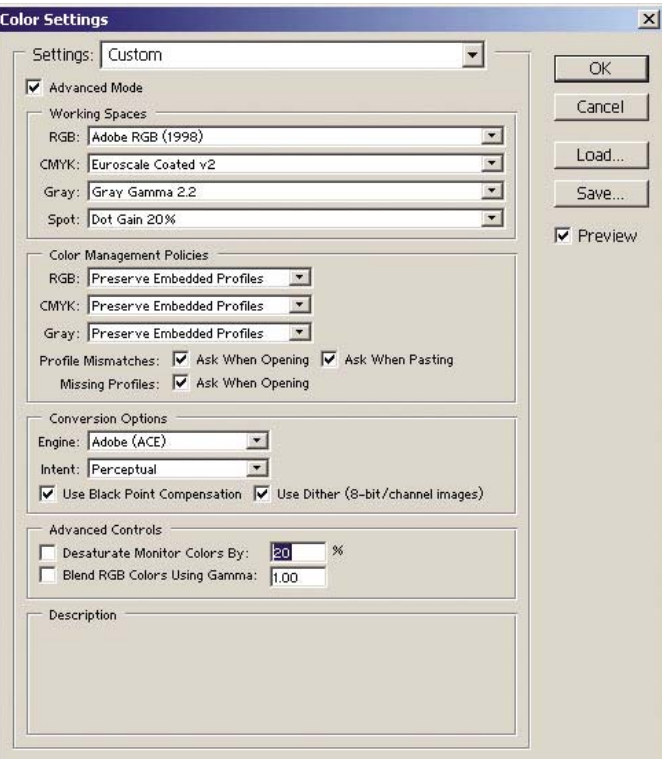

**2.** Otwórz obraz. Jeśli istnieje wbudowany profil kolorów, zaakceptuj go:

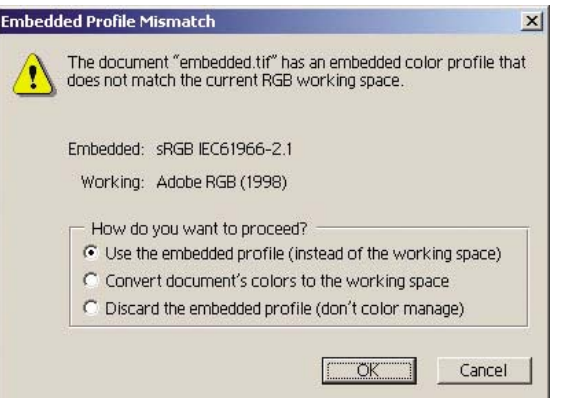

W przeciwnym razie zaakceptuj domyślne ustawienia programu Adobe Photoshop:

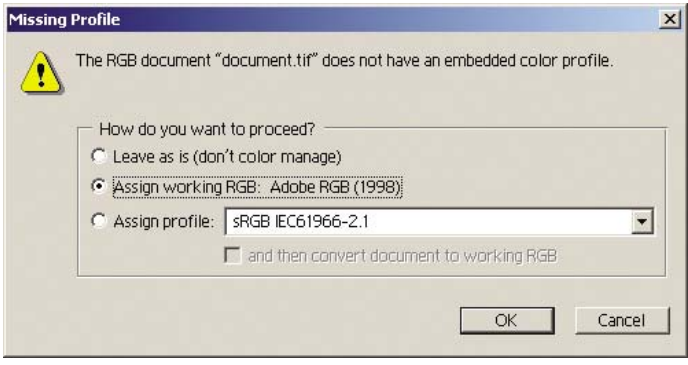

- **3.** Po zdefiniowaniu roboczej przestrzeni kolorów możesz wykonać programowe drukowanie próbne, czyli przeprowadzić emulację drukowanego obrazu i zobaczyć ją na ekranie. Korzystanie z tej funkcji wymaga zainstalowania profilu ICC używanego monitora. Wybierz menu **View** (Widok), polecenie **Proof Setup** (Ustawienia wydruku próbnego) i polecenie **Custom** (Niestandardowe). Wybierając opcje w oknie Proof Setup (Ustawienia wydruku próbnego), wykorzystaj następujące informacje.
	- **Profile** (Profil): wybierz profil, biorąc pod uwagę przewidziany do użycia model drukarki i rodzaj papieru.
	- **Preserve Color Numbers** (Zachowaj numery kolorów): to pole wyboru wskazuje aplikacji metodę symulowania wyglądu dokumentu bez konwertowania przestrzeni dokumentu na przestrzeń profilu wydruku próbnego. Program symuluje przesunięcia kolorów, które mogą wystąpić, jeśli wartości kolorów dokumentu będą interpretowane za pomocą profilu wydruku próbnego zamiast profilu dokumentu. Ta opcja nie jest zalecana.
	- **Intent** (Metoda renderowania): to menu umożliwia wybór metody renderowania podczas konwersji przestrzeni dokumentu na przestrzeń symulacji, umożliwiając podgląd efektów różnych ustawień renderowania. Zobacz sekcję [Ustawienie metody renderowania.](#page-188-0)
	- **Use Black Point Compensation** (Użyj kompensacji czarnych punktów): ta opcja jest zalecana w przypadku wybrania metody renderowania Relative Colorimetric (Kolorymetryczne względne). Zobacz sekcję [Wykonanie kompensacji czarnych punktów](#page-187-0).
	- **Paper White** (Biel papieru): to pole wyboru umożliwia emulowanie bieli papieru na monitorze. Daje to taki sam efekt, jak wybranie metody renderowania Absolute Colorimetric (Kolorymetryczne bezwzględne).
	- **Ink Black** (Czerń atramentu): to pole wyboru wyłącza kompensację czarnych punktów podczas renderowania symulowanego wydruku na monitorze. Jeśli czerń przestrzeni symulacji będzie jaśniejsza niż czerń monitora, obszary czerni na monitorze będą rozmyte. Ta opcja nie jest zalecana.
	- **Preview** (Podgląd): jeśli to pole wyboru jest zaznaczone (ustawienie zalecane), zmiany w tym oknie są natychmiast uwzględniane na podglądzie obrazu.

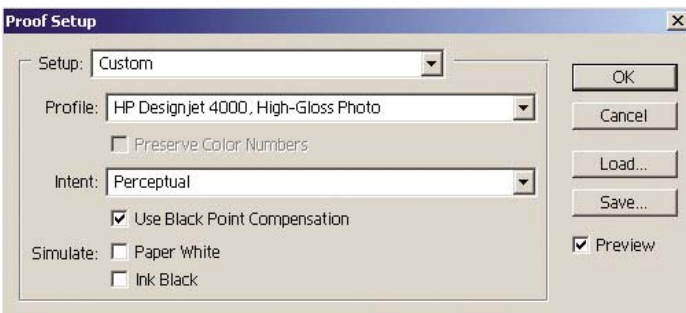

- **4.** Jeśli wydruk obrazu jest gotowy, wybierz polecenie Print with Preview (Wydruk z podglądem) z menu File (Plik). Na karcie Color Management (Zarządzanie kolorami) dostępne są następujące opcje:
	- **Source Space** (Przestrzeń źródła): "Document" (Dokument) (ta opcja jest zaznaczona automatycznie).
	- **Profile** (Profil): wybierz profil, który będzie wykorzystywany. Zalecane jest używanie profilu Adobe RGB. Jeśli nie wybierzesz profilu Adobe RGB lub sRGB, wybierz profil ICC odpowiedni dla załadowanego papieru i pamiętaj o wybraniu później w sterowniku drukarki opcji **Managed by Application** (Zarządzane przez aplikację).

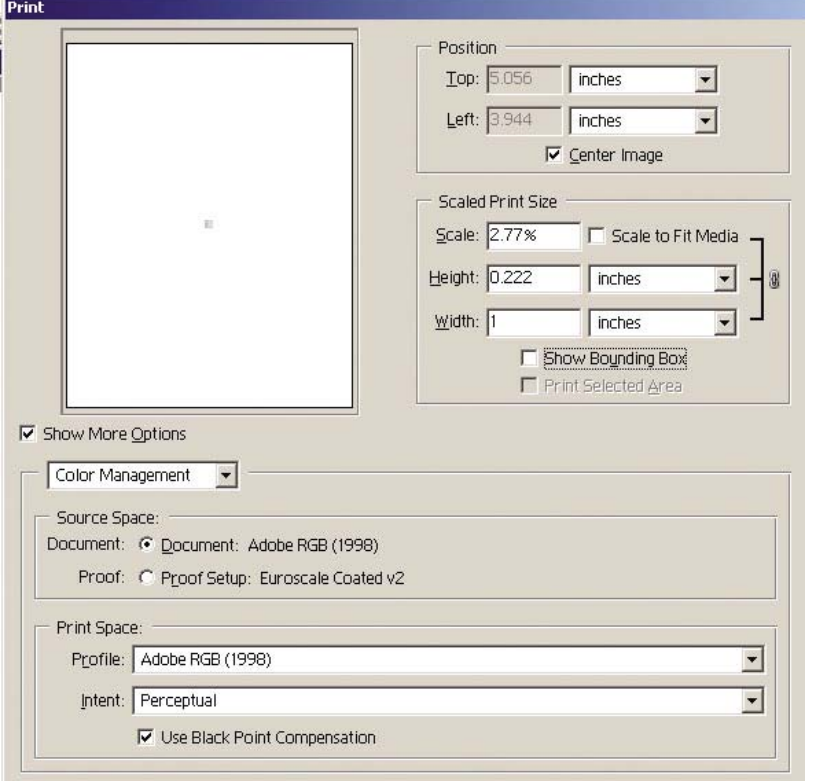

Intent (Metoda renderowania): Zobacz sekcję [Ustawienie metody renderowania](#page-188-0).

#### **Ustawienia sterownika**

Na karcie Paper/Quality (Papier/Jakość, w systemie Windows) lub Image Quality (Jakość obrazu, w systemie Mac OS) ustaw w polu **Print quality** (Jakość druku) wartość **Best** (Najlepsza).

<span id="page-193-0"></span>Na karcie Color (Kolor, w systemie Windows) lub w okienku Color Options (Opcje kolorów, w systemie Mac OS) są dostępne następujące opcje zarządzania kolorami. Wybierz tę samą opcję, co powyżej w oknie dialogowym Print (Drukuj) (sekcja Print Space [Przestrzeń druku], opcja Profile [Profil]).

- **SRGB**: jest to domyślna przestrzeń kolorów. Wejściowe dane RGB są konwertowane na model CMYK z wykorzystaniem wewnętrznych map kolorów drukarki oraz z uwzględnieniem wybranego rodzaju papieru i jakości druku. Są to najwszechstronniejsze mapy kolorów, zapewniające nasycone kolory w programach typu CAD i aplikacjach biurowych, a także dające dobre wyniki w przypadku obrazów fotograficznych.
- **AdobeRGB**: podobna do metody sRGB, metoda AdobeRGB jest używana z wewnętrznymi mapami kolorów modelu CMYK, przeznaczonymi dla danych wejściowych AdobeRGB z większą źródłową paletą barw. Metoda jest najlepiej dopasowana do fotografii cyfrowej.
- **Managed by Application** (Zarządzane przez aplikację): sterownik nie wykonuje żadnej korekcji kolorów. Ta ścieżka może być używana podczas konstruowania niestandardowych profilów RGB drukarki i stosowania ich w aplikacji (aplikacja odpowiada za zastosowanie prawidłowego zarządzania kolorami z użyciem niestandardowych profilów RGB drukarki). W takim przypadku upewnij się, że wybrany został prawidłowy profil materiałów w opcji "Print Space, Profile" (Przestrzeń druku, Profil) w poleceniu drukowania w aplikacji (zobacz powyżej).

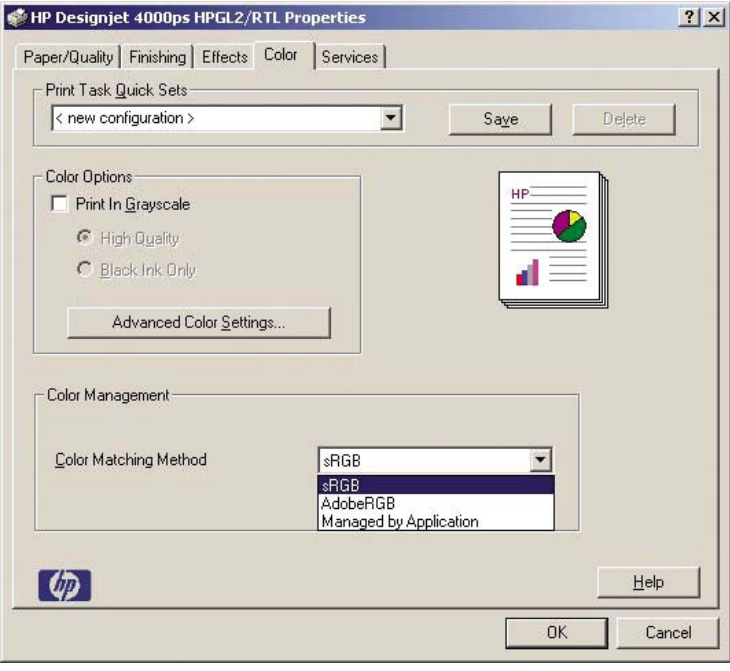

#### **Ustawienia drukarki**

Upewnij się, że ustawienie Paper Type (Rodzaj papieru) na panelu przednim odpowiada rodzajowi papieru, który ma być używany.

### **Uzyskiwanie wiernych kolorów z programu Adobe Photoshop CS (sterownik PostScript)**

W tym rozdziale przedstawiono w zarysie jeden ze sposobów utrzymywania skutecznej kontroli nad wydrukami kolorowymi uzyskiwanymi na tej drukarce; przy czym istnieje wiele innych takich sposobów. Przed rozpoczęciem upewnij się, że przeprowadzono już kalibrację dla używanego rodzaju papieru.

#### **Ustawienia aplikacji**

- **1.** Otwórz program Adobe Photoshop i wybierz polecenie **Color Settings** (Ustawienia kolorów) z menu **Edit** (Edycja) (w systemie Windows) lub z menu **Photoshop** (w systemie Mac OS).
	- **Working spaces** (Przestrzenie robocze): przestrzeń robocza jest przestrzenią kolorów, z której użytkownik będzie korzystać podczas manipulowania obrazem. Zalecane jest używanie przestrzeni kolorów towarzyszącej obrazowi (zobacz poniżej "Zasady zarządzania kolorami"), o ile jest ona dostępna; w przeciwnym razie zalecane są następujące ustawienia domyślne: RGB: Adobe RGB 1998, CMYK: SWOP dla USA i Euroscale Coated v2 dla pozostałych części świata.
	- **Color Management Policies** (Zasady zarządzania kolorami): wybierz opcję "Preserve Embedded Profiles" (Zachowaj wbudowane profile).
	- **Rendering Intent** (Metoda renderowania): zobacz [Ustawienie metody renderowania.](#page-188-0)
	- **Black Point Compensation** (Kompensacja czarnych punktów): ta opcja jest zalecana w przypadku wybrania metody renderowania Relative Colorimetric (Kolorymetryczne względne). Zobacz sekcję [Wykonanie kompensacji czarnych punktów](#page-187-0).

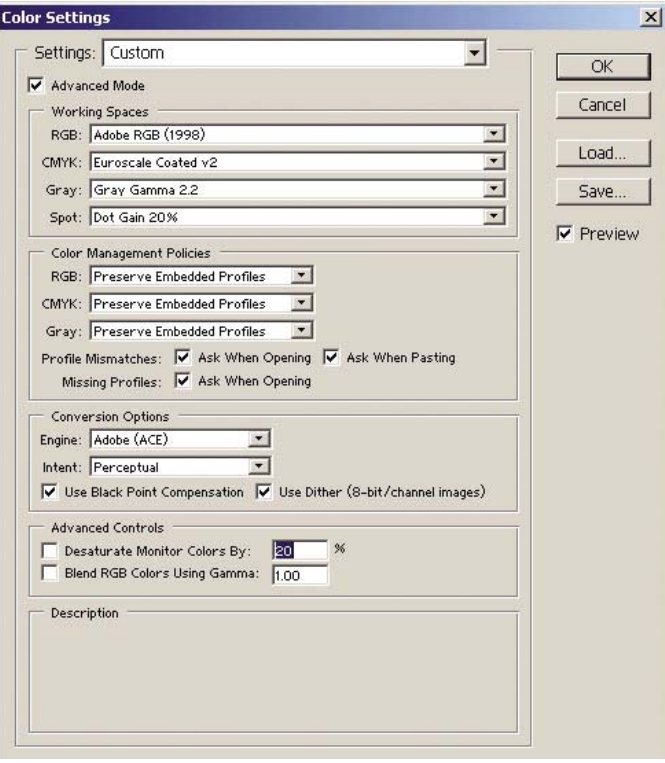

**2.** Otwórz obraz. Jeśli istnieje wbudowany profil kolorów, zaakceptuj go:

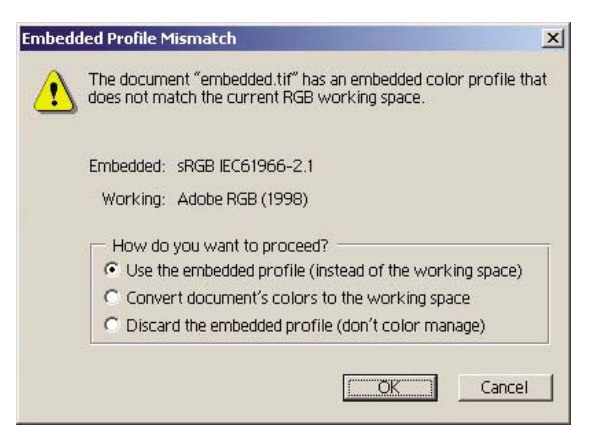

W przeciwnym razie zaakceptuj domyślne ustawienia programu Adobe Photoshop:

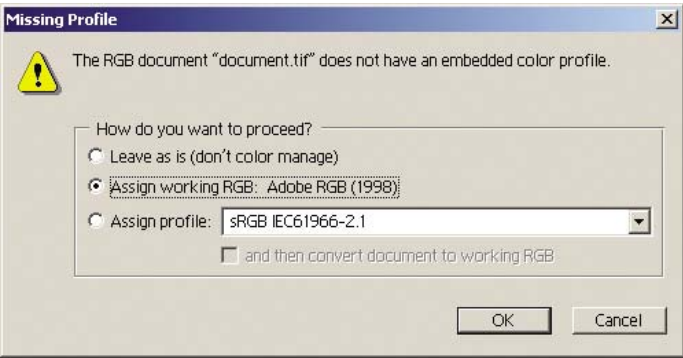

- **3.** Po zdefiniowaniu roboczej przestrzeni kolorów możesz wykonać programowe drukowanie próbne, czyli przeprowadzić emulację drukowanego obrazu i zobaczyć ją na ekranie. Korzystanie z tej funkcji wymaga zainstalowania profilu ICC używanego monitora. Wybierz menu **View** (Widok), polecenie **Proof Setup** (Ustawienia wydruku próbnego) i polecenie **Custom** (Niestandardowe). Wybierając opcje w oknie Proof Setup (Ustawienia wydruku próbnego), wykorzystaj następujące informacje.
	- Profile (Profil): wybierz profil, biorąc pod uwagę przewidziany do użycia model drukarki i rodzaj papieru.
	- **Preserve Color Numbers** (Zachowaj numery kolorów): to pole wyboru wskazuje aplikacji metodę symulowania wyglądu dokumentu bez konwertowania przestrzeni dokumentu na przestrzeń profilu wydruku próbnego. Program symuluje przesunięcia kolorów, które mogą wystąpić, jeśli wartości kolorów dokumentu będą interpretowane za pomocą profilu wydruku próbnego zamiast profilu dokumentu. Ta opcja nie jest zalecana.
	- **Intent** (Metoda renderowania): to menu umożliwia wybór metody renderowania podczas konwersji przestrzeni dokumentu na przestrzeń symulacji, umożliwiając podgląd efektów różnych ustawień renderowania. Zobacz sekcję [Ustawienie metody renderowania.](#page-188-0)
	- **Use Black Point Compensation** (Użyj kompensacji czarnych punktów): ta opcja jest zalecana w przypadku wybrania metody renderowania Relative Colorimetric (Kolorymetryczne względne). Zobacz sekcję [Wykonanie kompensacji czarnych punktów](#page-187-0).
- **Paper White** (Biel papieru): to pole wyboru umożliwia emulowanie bieli papieru na monitorze. Daje to taki sam efekt, jak wybranie metody renderowania Absolute Colorimetric (Kolorymetryczne bezwzględne).
- **Ink Black** (Czerń atramentu): to pole wyboru wyłącza kompensację czarnych punktów podczas renderowania symulowanego wydruku na monitorze. Jeśli czerń przestrzeni symulacji będzie jaśniejsza niż czerń monitora, obszary czerni na monitorze będą rozmyte. Ta opcja nie jest zalecana.
- **Preview** (Podgląd): jeśli to pole wyboru jest zaznaczone (ustawienie zalecane), zmiany w tym oknie są natychmiast uwzględniane na podglądzie obrazu.

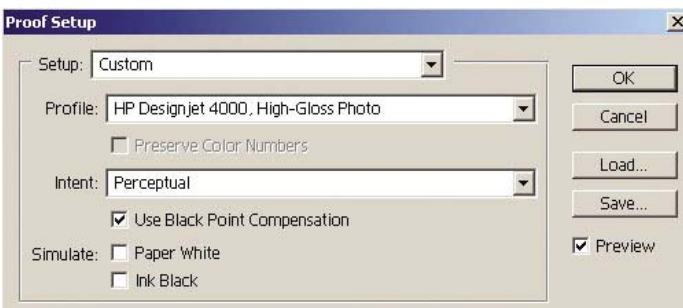

- **4.** Jeśli wydruk obrazu jest gotowy, wybierz polecenie Print with Preview (Wydruk z podglądem) z menu File (Plik). Na karcie Color Management (Zarządzanie kolorami) dostępne są następujące opcje:
	- **Source Space** (Przestrzeń źródła): "Document" (Dokument) (ta opcja jest zaznaczona automatycznie). Jest to przestrzeń kolorów, która była wykorzystywana podczas edytowania obrazu.
	- **Profile** (Profil): wybierz opcję PostScript Color Management (Zarządzanie kolorami PostScript) (jeśli ta opcja jest niewidoczna, wybierz opcję Printer Color Management [Zarządzanie kolorem przez drukarkę]). Wybranie tej opcji oznacza, że to aplikacja wskazuje sterownikowi, który profil źródłowy i metoda renderowania będzie wykorzystywana podczas konwersji do przestrzeni druku. W tym przypadku sterownik użyje profilu "Document" i metody renderowania wybranej poniżej. Ustawienia sterownika dotyczące profilu wejściowego i metody renderowania są zastępowane.
	- Intent (Metoda renderowania): zobacz [Ustawienie metody renderowania](#page-188-0).

<span id="page-197-0"></span>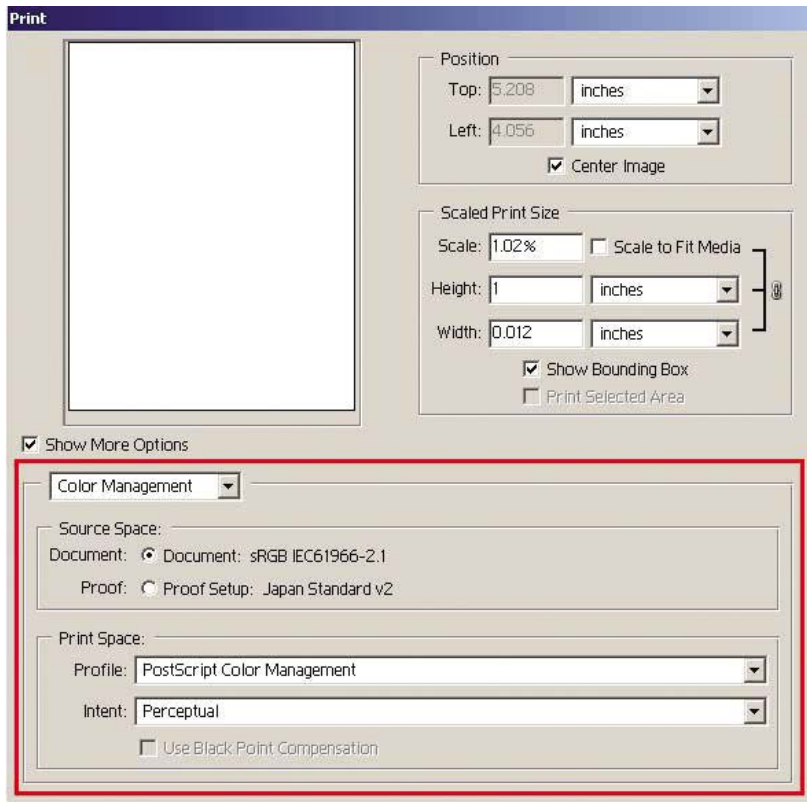

#### **Ustawienia sterownika**

Ustawienia opcji zarządzania kolorami PostScript w aplikacji zastąpią ustawienia kolorów w sterowniku (profilu wejściowego i metody renderowania). W tym przypadku sterownik użyje profilu "Document" w aplikacji i wybranej metody renderowania. Następnie należy tylko wybrać w sterowniku następujące opcje:

- Na karcie Paper/Quality (Papier/Jakość, w systemie Windows) lub Image Quality (Jakość obrazu, w systemie Mac OS) ustaw w polu **Print quality** (Jakość druku) wartość **Best** (Najlepsza).
- Na karcie Color (Kolor, w systemie Windows) lub w okienku Color Options (Opcje kolorów, w systemie Mac OS) zaznacz pole **Automatic PANTONE Calibration** (Automatyczna kalibracja PANTONE) lub **HP Professional PANTONE Emulation** (Profesjonalna emulacja PANTONE HP).

#### **Ustawienia drukarki**

Upewnij się, że ustawienie Paper Type (Rodzaj papieru) na panelu przednim odpowiada rodzajowi papieru, który ma być używany.

### **Uzyskiwanie wiernych kolorów z programu Adobe InDesign CS**

W tym rozdziale przedstawiono w zarysie jeden ze sposobów utrzymywania skutecznej kontroli nad wydrukami kolorowymi uzyskiwanymi na tej drukarce; przy czym istnieje wiele innych takich sposobów. Opisano tu technikę sprzętowego wydruku próbnego, która umożliwia pokazanie na drukarce wyglądu kolorów reprodukowanych przez maszynę drukarską. Przed rozpoczęciem upewnij się, że przeprowadzono już kalibrację dla używanego rodzaju papieru.

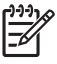

**Uwaga** Zarządzanie kolorami obrazów EPS, PDF i w skali szarości jest niemożliwe w aplikacjach układu strony. Ponadto podgląd obrazów tego typu na monitorze wypada bardzo słabo.

#### **Ustawienia aplikacji**

- **1.** Otwórz program Adobe InDesign i wybierz polecenie **Color Settings** (Ustawienia kolorów) z menu **Edit** (Edycja).
	- **Working spaces** (Przestrzenie robocze): przestrzeń robocza jest przestrzenią kolorów, z której użytkownik będzie korzystać podczas manipulowania obrazem. Zalecane jest używanie przestrzeni kolorów towarzyszącej obrazowi (zobacz poniżej "Zasady zarządzania kolorami"), o ile jest ona dostępna; w przeciwnym razie zalecane są następujące ustawienia domyślne: RGB: Adobe RGB 1998, CMYK: SWOP dla USA i Euroscale Coated v2 dla pozostałych części świata.
	- **Color Management Policies** (Zasady zarządzania kolorami): wybierz opcję "Preserve Embedded Profiles" (Zachowaj wbudowane profile).
	- **Rendering Intent** (Metoda renderowania): zobacz [Ustawienie metody renderowania.](#page-188-0)
	- **Black Point Compensation** (Kompensacja czarnych punktów): ta opcja jest zalecana w przypadku wybrania metody renderowania Relative Colorimetric (Kolorymetryczne względne). Zobacz sekcję [Wykonanie kompensacji czarnych punktów](#page-187-0).

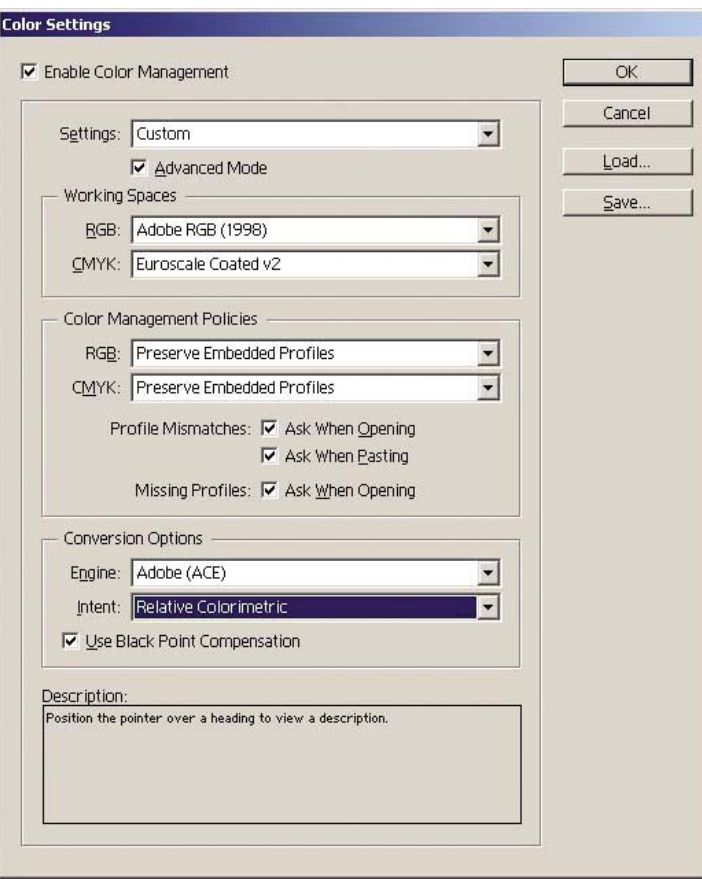

**2.** Utwórz lub otwórz obraz z jego własną lub najwłaściwszą przestrzenią kolorów. Jeśli trzeba, wykonaj retusz obrazu.

**3.** Jeśli obraz jest już gotowy do wysłania do urządzenia wyjściowego, jest to najwłaściwszy moment, aby na tej drukarce dokonać symulacji wyglądu obrazu na urządzeniu wyjściowym. Należy konwertować obraz z profilu źródłowego lub roboczego na wyjściowy profil CMYK urządzenia, a następnie ponownie z wyjściowego profilu CMYK urządzenia na profil drukarki (kalibrowany).

W programie InDesign zalecane jest wybranie polecenia Proof Setup (Ustawienia wydruku próbnego) (menu **View** (Widok), polecenie **Proof Setup** (Ustawienia wydruku próbnego) i polecenie **Custom** (Niestandardowe)). To polecenie umożliwia wybór "profilu wydruku próbnego" w przestrzeni źródła podczas drukowania. Symulację można zobaczyć również na monitorze. Zalecane jest wykonanie następujących czynności:

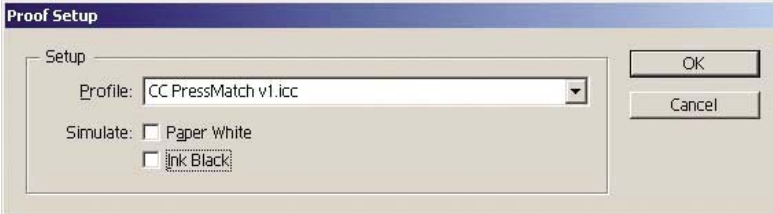

Wobec każdego obiektu w programie InDesign stosowane jest osobne zarządzanie kolorami. Elementy programu InDesign (macierzyste) używają przestrzeni roboczych (profilów domyślnych) i metody renderowania zdefiniowanej w ustawieniach kolorów, a umieszczone obiekty mają swoje własne przypisane profile i metodę renderowania. Następnie każdy element jest konwertowany z własnej przestrzeni kolorów do symulowanej przestrzeni kolorów, przy użyciu własnej metody renderowania.

- **Profile** (Profil): wybierz profil, który odpowiada urządzeniu, które chcesz emulować (zwykle jest to określony lub standardowy profil maszyny drukarskiej)
- **Paper White** (Biel papieru): to pole wyboru umożliwia emulowanie bieli papieru na monitorze. Daje to taki sam efekt, jak wybranie metody renderowania Absolute Colorimetric (Kolorymetryczne bezwzględne).
- **Ink Black** (Czerń atramentu): to pole wyboru wyłącza kompensację czarnych punktów podczas renderowania symulowanego wydruku na monitorze. Jeśli czerń przestrzeni symulacji będzie jaśniejsza niż czerń monitora, obszary czerni na monitorze będą rozmyte. Ta opcja nie jest zalecana.
- **4.** Wybierz z menu **File** (Plik) polecenie **Print** (Drukuj), aby wydrukować obraz przekonwertowany do przestrzeni wyjściowej uwzględniającej model drukarki, rodzaj papieru i jakość druku.
	- Wybierz kartę Output (Wydruk) (po lewej stronie), następnie wybierz opcję **Composite CMYK** (CMYK kompozytowy), aby wyświetlić profile CMYK.
	- Wybierz kartę Color Management (Zarządzanie kolorami), aby wyświetlić następujące opcje.
	- **Source Space** (Przestrzeń źródła): wybierz opcję "Proof", aby emulować przestrzeń kolorów wydruków próbnych.
	- **Profile** (Profil): wybierz profil, biorąc pod uwagę przewidziany do użycia model drukarki i rodzaj papieru.
	- **Intent** (Metoda renderowania): wybierz opcję Relative (Względne) lub Absolute Colorimetric (Kolorymetryczne bezwzględne). Jedną różnicą jest to, że przy wybranej opcji Absolute Colorimetric (Kolorymetryczne bezwzględne) emulowany jest kolor tła papieru używanego przez maszynę drukarską, a przy aktywnej opcji Relative Colorimetric (Kolorymetryczne względne) kolor papieru maszyny drukarskiej jest mapowany do koloru papieru drukarki.

<span id="page-200-0"></span>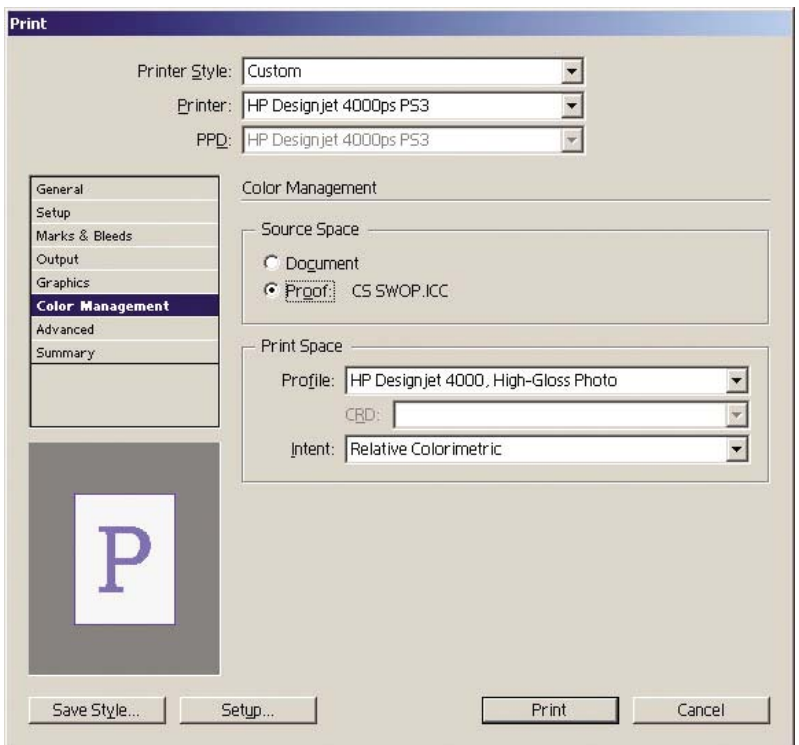

#### **Ustawienia sterownika**

W aplikacjach układu strony zalecane jest używanie sterownika PostScript, ponieważ umożliwia on zarządzanie kolorami w przypadku danych CMYK, RGB lub obu równocześnie.

Na karcie Paper/Quality (Papier/Jakość, w systemie Windows) lub Image Quality (Jakość obrazu, w systemie Mac OS) ustaw w polu **Print quality** (Jakość druku) wartość **Best** (Najlepsza).

W Na karcie Color (Kolor, w systemie Windows) lub w okienku Color Options (Opcje kolorów, w systemie Mac OS) wybierz opcję "Application Managed Colors" (Kolory zarządzane przez aplikację) i zaznacz pole "Automatic PANTONE Calibration" (Automatyczna kalibracja PANTONE). Jeśli aplikacja wykonuje konwersję kolorów do przestrzeni kolorów drukarki, drukarka powinna zaakceptować te kolory i nie zmieniać ich. Upewnij się, że wcześniej zaznaczony został właściwy profil materiałów w ustawieniach "Print Space, Profile" (Przestrzeń druku, Profil).

#### **Ustawienia drukarki**

Upewnij się, że ustawienie Paper Type (Rodzaj papieru) na panelu przednim odpowiada rodzajowi papieru, który ma być używany.

### **Uzyskiwanie prawidłowych kolorów z programu QuarkXPress 6**

W tym rozdziale przedstawiono w zarysie jeden ze sposobów utrzymywania skutecznej kontroli nad wydrukami kolorowymi uzyskiwanymi na tej drukarce; przy czym istnieje wiele innych takich sposobów. Opisano tu technikę sprzętowego wydruku próbnego, która umożliwia pokazanie na drukarce wyglądu kolorów reprodukowanych przez maszynę drukarską. Przed rozpoczęciem upewnij się, że przeprowadzono już kalibrację dla używanego rodzaju papieru.

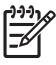

**Uwaga** Zarządzanie kolorami obrazów EPS, PDF i w skali szarości jest niemożliwe w aplikacjach układu strony. Ponadto podgląd obrazów tego typu na monitorze wypada bardzo słabo.

#### **Ustawienia aplikacji**

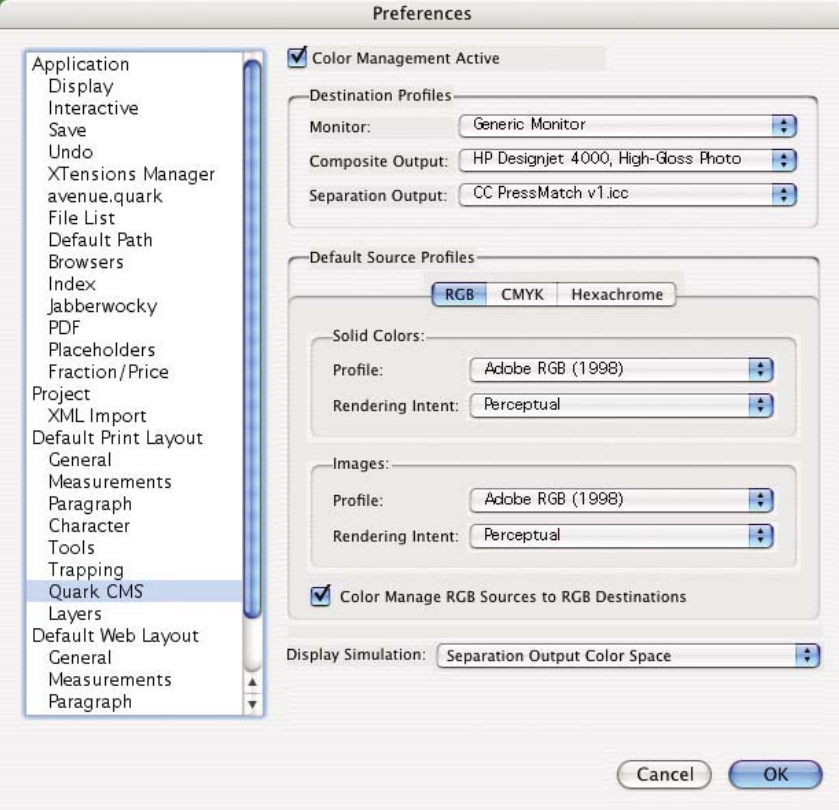

- **1.** Otwórz program QuarkXPress i wybierz polecenie **Preferences** (Preferencje) z menu Edit (Edycja, w systemie Windows) lub z menu QuarkXPress (w systemie Mac OS). Następnie wybierz opcję **Quark CMS** w oknie dialogowym Preferences (Preferencje).
- **2.** Upewnij się, że pole Color Management Active (Aktywne zarządzanie kolorami) jest zaznaczone.
- **3.** Obszar Destination Profiles (Profile docelowe) umożliwia wybranie profilów, które odpowiadają określonym urządzeniom: profil monitora, profil Composite Output (Wyjście kompozytowe) i profil Separation Output (Wyjście separacji). W polu profilu Separation Output (Wyjście separacji) wybierz profil urządzenia wyjściowego (maszyny drukarskiej), które później będzie emulowane na drukarce. W polu Composite Output (Wyjście kompozytowe) wybierz profil określonej drukarki; pamiętaj, żeby uwzględnić model drukarki, rodzaj papieru i opcję jakości druku.
- **4.** W obszarze Default Source Profiles (Domyślne profile źródła) należy ustawić domyślne profile dla pełnych kolorów i obrazów, które nie zawierają profilów wbudowanych. Zalecane są następujące profile domyślne: RGB: Adobe RGB 1998, CMYK: SWOP dla USA i Euroscale Coated v2 dla pozostałych części świata. Ponadto należy wybrać metodę renderowania, której program QuarkXPress będzie używać we wszystkich konwersjach; w razie wątpliwości można wybrać opcję Relative Colorimetric (Kolorymetryczne względne). Zobacz sekcję [Ustawienie metody](#page-188-0) [renderowania.](#page-188-0)
- **5.** Zaznacz pole **Color Manage RGB sources to RGB destinations** (Zarządzanie kolorami ze źródeł RGB do wyjściowych kolorów RGB) w obszarze RGB Default Source Profiles (Domyślne profile źródła RGB) i pole **Color Manage CMYK sources to CMYK destinations** (Zarządzanie kolorami ze źródeł CMYK do wyjściowych kolorów CMYK) w obszarze CMYK Default Source Profiles (Domyślne profile źródła CMYK).
- **6.** Ustawienie w polu Display Simulation (Symulacja wyświetlania) informuje program QuarkXPress, jak powinna przebiegać symulacja:
	- Opcja **None** (Brak) oznacza, że podczas wyświetlania nic nie będzie symulowane.
	- opcja **Monitor Color Space** (Przestrzeń kolorów monitora) oznacza, że konwertowanie profilu źródła do profilu monitora ma na celu tylko wyświetlanie obrazu.
	- Opcja **Composite Output Color Space** (Przestrzeń kolorów wyjścia kompozytowego) umożliwia wyświetlenie symulacji drukarki kompozytowej; czyli drukarki, w której nie ma osobnych płyt dla poszczególnych kolorów, np. drukarki atramentowej.
	- Opcja **Separation Output Color Space** (Przestrzeń kolorów wyjścia separacji) umożliwia wyświetlenie symulacji drukarki separacji; czyli drukarki, w której są używane osobne płyty dla poszczególnych kolorów, np. cyfrowej maszyny drukarskiej.

Możesz wybrać opcję **Monitor Color Space** (Przestrzeń kolorów monitora), jeśli chcesz tylko wyświetlić, lub opcję **Separation Output Color Space** (Przestrzeń kolorów wyjścia separacji), jeśli chcesz zobaczyć na monitorze również symulację urządzenia wyjściowego. Istnieje możliwość symulowania ostatecznego wydruku z wykorzystaniem drukarki (sprzętowy wydruk próbny) i z wykorzystaniem monitora (programowy wydruk próbny).

- **7.** Otwórz i wykonaj retusz dokumentu, jeśli to konieczne.
- **8.** Wybierz menu **File** (Plik), polecenie **Print** (Drukuj), przycisk **Setup** (Ustawienia), pole **Printer Description** (Opis drukarki) i wybierz drukarkę.
- **9.** Z menu **File** (Plik) wybierz polecenie **Print** (Drukuj), a następnie **Profiles** (Profile).
	- Wybierz odpowiedni profil wyjścia separacji (emulacja) i profil wyjścia kompozytowego (drukarka).
	- Zaznacz pole Composite Simulates Separation (Kompozyt symuluje separację), po czym program Quark wykona symulację.

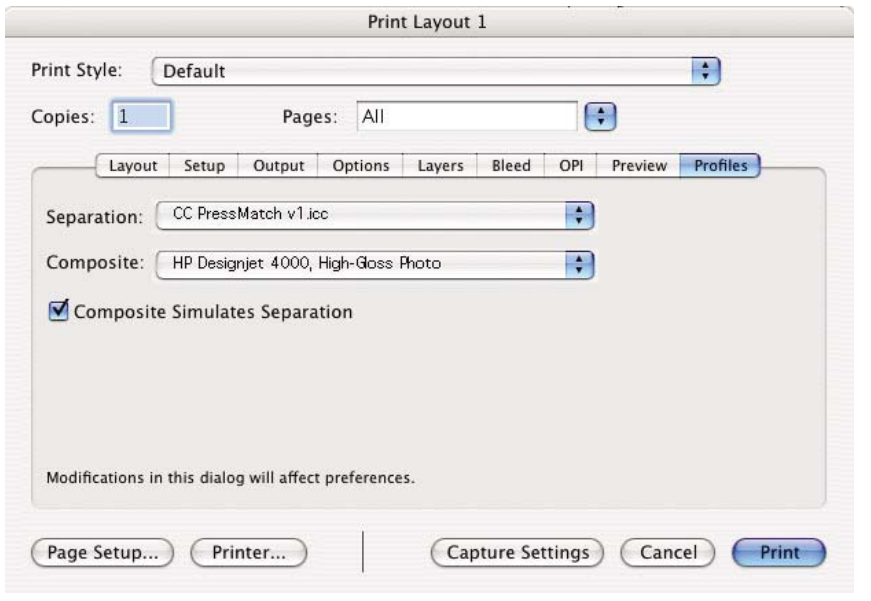

**Uwaga** Wobec każdego obiektu w programie QuarkXpress stosowane jest osobne zarządzanie kolorami. Kolory jednolite wykorzystują profil kolorów i metodę renderowania wybrane w opcjach domyślnych profilów źródeł dla kolorów jednolitych (RGB, CMYK lub Hexachrome) w oknie dialogowym Color Management Preferences (Preferencje zarządzania kolorami). Obiekty importowane mają swoje własne przypisane profile i metodę renderowania. Program QuarkXPress będzie wykorzystywać metodę renderowania przypisaną do obrazu w konwersji przestrzeni kolorów obrazu na przestrzeń kolorów symulacji i konwersji przestrzeni kolorów symulacji na przestrzeń kolorów drukarki.

#### **Ustawienia sterownika**

W aplikacjach układu strony najlepszym wyborem jest używanie sterownika PostScript, który umożliwia zarządzanie kolorami w przypadku danych CMYK, RGB lub obu równocześnie.

W okienku Image Quality (Jakość obrazu) ustaw w polu **Print quality** (Jakość druku) wartość **Best** (Najlepsza).

W okienku Color Options (Opcje kolorów) wybierz opcję **Application Managed Colors** (Kolory zarządzane przez aplikację) i zaznacz pole **Automatic PANTONE Calibration** (Automatyczna kalibracja PANTONE). Jeśli aplikacja wykonuje konwersję kolorów do przestrzeni kolorów drukarki, drukarka powinna zaakceptować te kolory i nie zmieniać ich. Upewnij się, że został zaznaczony właściwy profil materiału w polu **Composite Output** (Wyjście kompozytowe) w oknie dialogowym Preferences (Preferencje).

#### **Ustawienia drukarki**

Upewnij się, że ustawienie **Paper Type** (Rodzaj papieru) na panelu przednim odpowiada rodzajowi papieru, który ma być używany.

### <span id="page-204-0"></span>**Uzyskiwanie prawidłowych kolorów z programu Autodesk AutoCAD**

W programie AutoCAD nie ma ustawień zarządzania kolorami, dlatego najlepszym rozwiązaniem jest prawidłowa konfiguracja sterownika. Jeśli wykorzystywany jest sterownik HP-GL/2 i RTL, kliknij przycisk Properties (Właściwości) i skonfiguruj sterownik zgodnie z poniższymi wskazówkami.

- Na karcie Paper/Quality (Papier/Jakość) ustaw w polu **Print quality** (Jakość druku) wartość **Best** (Najlepsza).
- Na karcie Color (Kolor) sprawdź, czy usunięto zaznaczenie pola **Print In Grayscale** (Drukuj w skali szarości) i ustaw w polu **Color Matching Method** (Metoda dopasowywania kolorów) opcję "sRGB".

### **Uzyskiwanie prawidłowych kolorów z pakietu Microsoft Office 2003**

W pakiecie Microsoft Office nie ma ustawień zarządzania kolorami, dlatego najlepszym rozwiązaniem jest prawidłowa konfiguracja sterownika. Jeśli wykorzystywany jest sterownik HP-GL/2 i RTL, kliknij przycisk Properties (Właściwości) i skonfiguruj sterownik zgodnie z poniższymi wskazówkami.

- Na karcie Paper/Quality (Papier/Jakość) ustaw w polu **Print quality** (Jakość druku) wartość **Best** (Najlepsza).
- Na karcie Color (Kolor) sprawdź, czy usunięto zaznaczenie pola **Print In Grayscale** (Drukuj w skali szarości) i ustaw w polu **Color Management** (Zarządzanie kolorami) opcję "sRGB".

### **Uzyskiwanie prawidłowych kolorów z programu ESRI ArcGIS 9**

ArcGIS jest skalowalnym systemem oprogramowania przeznaczonym do tworzenia danych geograficznych, zarządzania, integracji, analizy i rozpowszechniania ich w każdej organizacji, od jednostek do globalnie rozproszonych sieci osób.

Aplikacja zawsze wysyła dane RGB do sterownika drukarki; użytkownik może wybrać pomiędzy kilkoma różnymi mechanizmami drukarek. Mechanizm drukarki określa format i metodę wykorzystywaną przez program ArcMap do wysyłania zadań drukowania do drukarki. Dostępnych jest od jednej do trzech opcji, w zależności od licencji i konfiguracji drukarki.

- **Windows** jest opcją domyślną i jest zawsze dostępna, niezależnie od używanej drukarki. Opcja umożliwia aplikacji korzystanie z zainstalowanego sterownika HP-GL/2 i RTL.
- Opcja **PostScript** jest dostępna tylko wtedy, gdy drukarka obsługuje język PostScript, a sterownik PostScript został wybrany w sekcji Name (Nazwa). Umożliwia to wydrukowanie pliku jako pliku Postscript. Ta opcja jest użyteczna w pewnych określonych przypadkach, ale ogólnie **nie jest zalecana**.
- Istnieje możliwość zakupienia rozszerzenia **ArcPress**, służącego do drukowania z programu ArcGIS. Jest to oprogramowanie RIP, które pobiera oryginalny metaplik i rastruje go przed wysłaniem do drukarki, dzięki czemu drukarka nie musi go rastrować. Jest to korzystne, ponieważ niektóre drukarki nie potrafią rastrować lub nie mają wystarczającej ilości pamięci, aby przetwarzać duże zadania. **Rozszerzenie ArcPress zawsze powinno być używane ze sterownikiem HP RTL (RGB) TrueColor.**

#### **Drukowanie za pomocą mechanizmu drukarki systemu Windows**

- **1.** Upewnij się, że sterownik HP-GL/2 i RTL jest zainstalowany.
- **2.** Gdy dokument jest gotowy do drukowania, wybierz z menu **File** (Plik) polecenie **Page and Print Setup** (Ustawienia strony i drukarki), po czym wybierz sterownik HP-GL/2 i RTL.

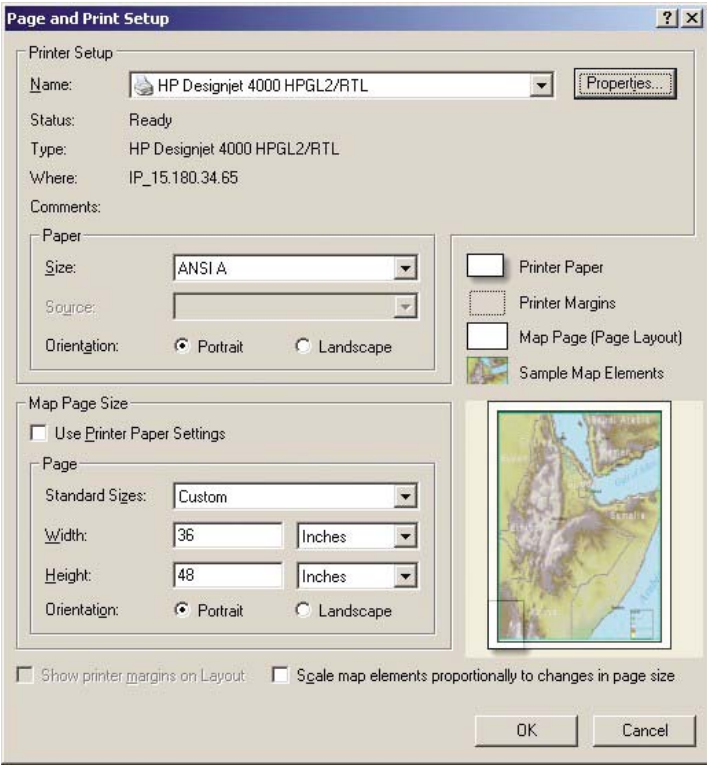

- **3.** Kliknij przycisk Properties (Właściwości) i skonfiguruj sterownik zgodnie z poniższymi wskazówkami.
	- Na karcie Paper/Quality (Papier/Jakość) ustaw w polu **Print quality** (Jakość druku) wartość **Best** (Najlepsza).
	- Na karcie Color (Kolor) sprawdź, czy usunięto zaznaczenie pola **Print In Grayscale** (Drukuj w skali szarości) i ustaw w polu **Color Matching Method** (Metoda dopasowywania kolorów) opcję "sRGB".
- **4.** Kliknij przycisk OK.
- **5.** Z menu **File** (Plik) wybierz polecenie **Print** (Drukuj).
	- **Printer Engine** (Mechanizm drukarki): wybierz opcję Windows Printer (Drukarka systemu Windows) (wykorzysta wybrany sterownik rastrowania).
	- **Output Image Quality (Resample Ratio)** (Jakość obrazu wyjściowego [wskaźnik próbkowania]): to ustawienie zmienia liczbę pikseli próbkowanych podczas tworzenia pliku

wydruku ArcMap; określa liczbę pikseli użytych w dokumencie mapy do utworzenia pliku wysyłanego do drukarki.

- $Fast = 1:5 (Szybkie)$
- Normal =  $1:3$  (Normalne)
- Best = 1:1 (Najlepsze, bez zmian)

Wybór opcji "Best" wymaga udziału wielkiej ilości zasobów do przetworzenia zadania drukowania, może powodować długotrwale przetwarzanie i wyświetlanie komunikatów o braku pamięci, w zależności od rozmiarów mapy. W przypadku pojawienia się takich problemów, należy wybrać w polu Output Image Quality (Jakość obrazu wyjściowego) opcję niższą niż "Best". Miej na uwadze, że wysyłanie do drukarki obrazu o rozdzielczości wyższej niż wejściowa rozdzielczość drukarki nie spowoduje zwiększenia jakości druku.

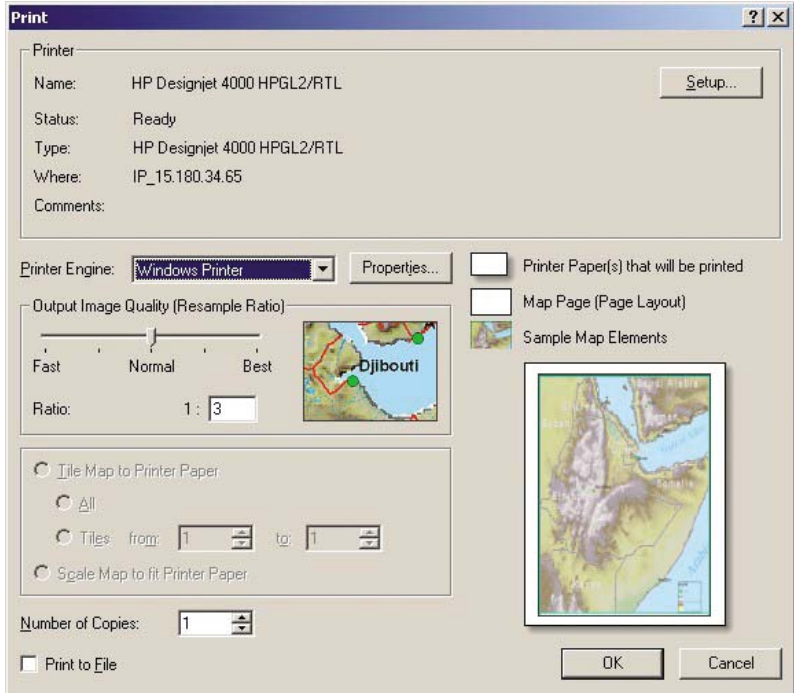

**6.** Teraz możesz drukować (kliknij przycisk OK).

#### **Drukowanie za pomocą mechanizmu drukarki ArcPress**

- **1.** Sterownik musi być zainstalowany, chociaż będzie działać tylko jako port.
- **2.** Jeśli dokument jest gotowy do drukowania, z menu **File** (Plik) wybierz polecenie **Page and Print Setup** (Ustawienia strony i drukarki), wybierz sterownik (ustawienia sterownika nie mają znaczenia) i kliknij przycisk OK.
- **3.** Z menu **File** (Plik) wybierz polecenie **Print** (Drukuj).
	- Printer Engine (Mechanizm drukarki): wybierz pozycję ArcPress.

● Kliknij przycisk **Properties** (Właściwości), wybierz sterownik HP RTL (RGB) TrueColor i rozdzielczość, jaka będzie wysyłana do drukarki.

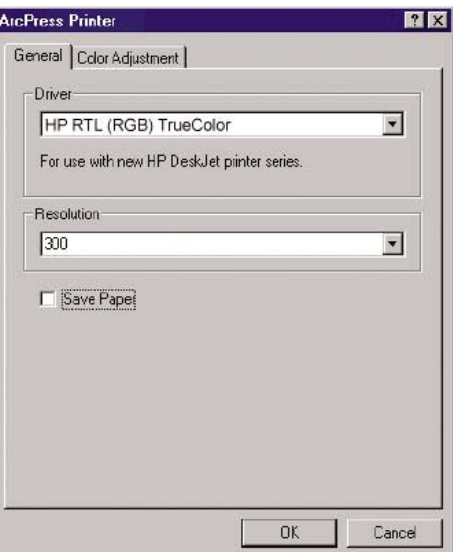

● Wybierz kartę Color Adjustment (Regulacja kolorów), aby dopasować ustawienia korekcji gamma, jasności, kontrastu lub nasycenia. Można wyświetlić podgląd zmian.

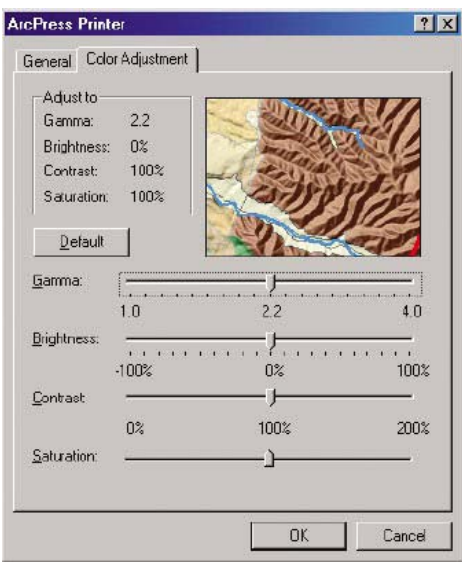

**4.** Teraz można rozpocząć drukowanie: kliknij przycisk OK w tym oknie dialogowym i w oknie dialogowym Print (Drukuj).

# **11 Jak to zrobić... (tematy dotyczące systemu dostarczania atramentu)**

- Wyjmowanie wkł[adu atramentowego](#page-209-0)
- Wstawianie wkł[adu atramentowego](#page-212-0)
- [Wyjmowanie g](#page-214-0)łowicy drukującej
- [Wstawianie g](#page-217-0)łowicy drukującej
- Zarzą[dzanie monitorowaniem g](#page-220-0)łowic drukujących
- [Regeneracja \(czyszczenie\) g](#page-220-0)łowic drukujących
- [Czyszczenie elektrycznych styków g](#page-221-0)łowicy drukującej
- [Wyrównanie g](#page-225-0)łowic drukujących
- [Wyjmowanie gniazda czyszcz](#page-226-0)ącego
- [Wstawianie gniazda czyszcz](#page-227-0)ącego
- [Sprawdzanie stanu systemu dostarczania atramentu](#page-229-0)
- [Uzyskiwanie statystyki wk](#page-230-0)ładu atramentowego
- [Uzyskiwanie statystyki g](#page-231-0)łowicy drukującej

# <span id="page-209-0"></span>**Wyjmowanie wkładu atramentowego**

Istnieją dwa rodzaje wymiany wkładu atramentowego.

- Wkład atramentowy zawiera bardzo mało atramentu i użytkownik chce wymienić go na pełny wkład, aby możliwe było drukowanie nienadzorowane (pozostały atrament we wkładzie atramentowym będzie można wykorzystać kiedy indziej).
- Wkład atramentowy jest pusty lub uszkodzony i trzeba go wymienić, aby kontynuować drukowanie.

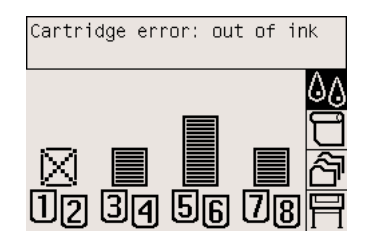

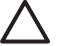

**OSTROŻNIE** Nie próbuj usuwać wkładu atramentowego podczas drukowania.

**OSTROŻNIE** Wkład atramentowy należy wyjmować tylko wtedy, gdy przygotowany jest inny wkład, który można wstawić.

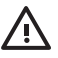

**OSTRZEŻENIE!** Upewnij się, że kółka drukarki są zablokowane (dźwignia hamulca jest wciśnięta w dół), aby zapobiec przesuwaniu się drukarki.

**1.** Na panelu przednim drukarki wybierz ikonę (System dostarczania atramentu) i pozycję **Replace ink cartridges** (Wymień wkłady atramentowe).

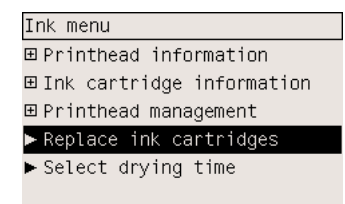

**2.** Drzwiczki wkładów atramentowych znajdują się z lewej strony drukarki.

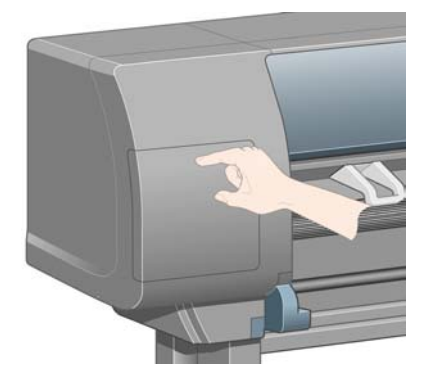

**3.** Zwolnij zaczep drzwiczek, naciskając ich górną część (aż usłyszysz kliknięcie).

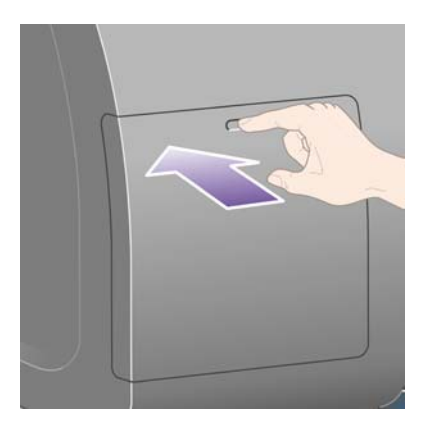

**4.** Pociągnij i całkiem otwórz drzwiczki.

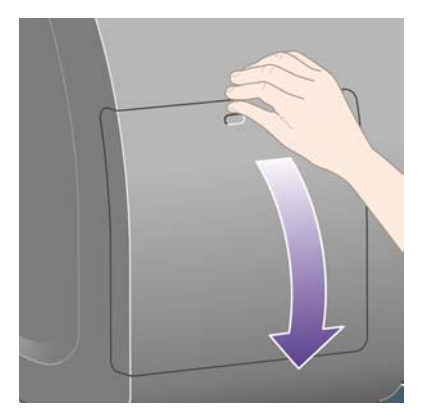

**5.** Chwyć niebieski uchwyt z przodu wkładu, który chcesz wyjąć.

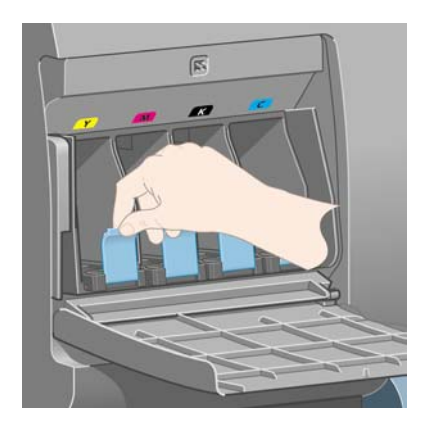

**6.** Pociągnij niebieski uchwyt w dół.

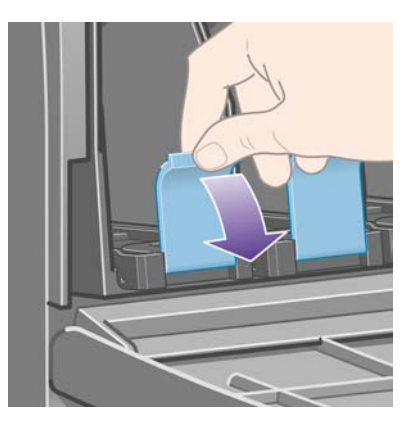

**7.** Następnie pociągnij go na zewnątrz, ku sobie.

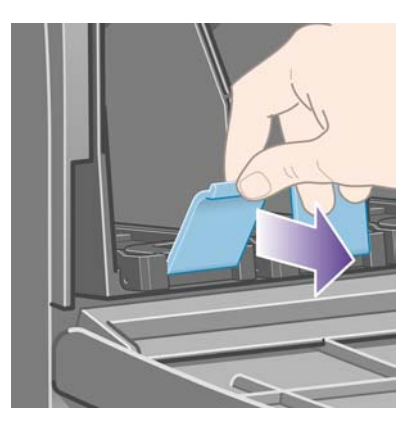

**8.** Wkład wychodzi na zewnątrz w swojej szufladzie.

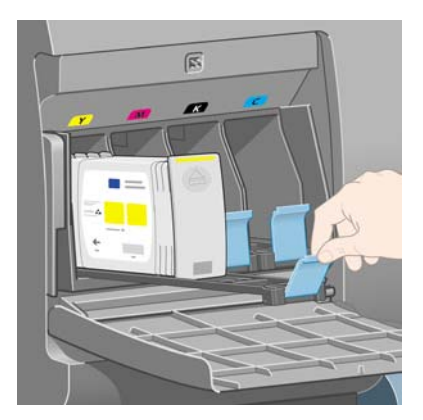

<span id="page-212-0"></span>**9.** Wyjmij wkład z szuflady.

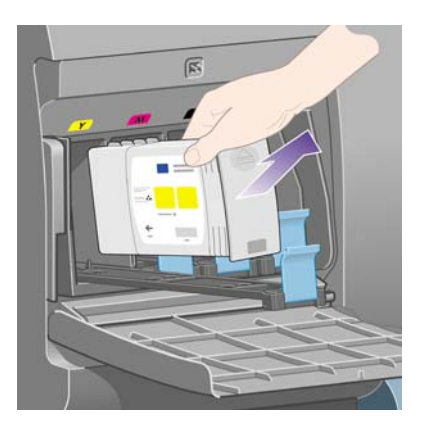

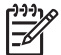

**Uwaga** Staraj się nie dotykać zakończenia wkładu, który tkwi w drukarce, ponieważ na połączeniu może znajdować się atrament.

**Uwaga** Unikaj przechowywania częściowo zużytych wkładów atramentowych na ich zakończeniach.

**10.** Na panelu przednim zostaną wyświetlone informacje identyfikujące wkład atramentowy, którego brakuje.

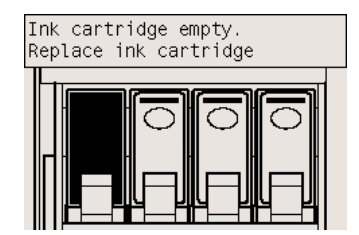

### **Wstawianie wkładu atramentowego**

- **1.** Podnieś nowy wkład atramentowy i znajdź etykietę identyfikującą kolor atramentu. Trzymaj wkład atramentowy kolorową etykietą identyfikującą do góry i do siebie.
- **2.** Sprawdź, czy kolorowa etykieta znajdująca się nad pustym gniazdem drukarki pasuje do koloru etykiety na wkładzie.

**3.** Wstaw wkład atramentowy do szuflady wkładu.

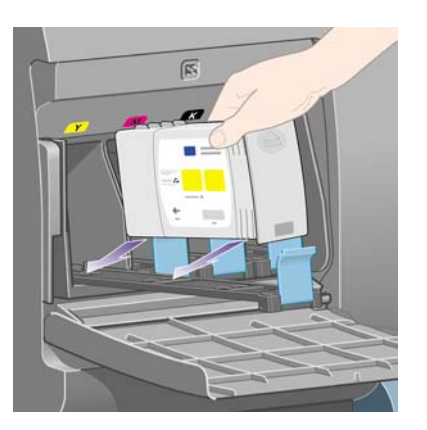

Umieść wkład atramentowy z tyłu szuflady zgodnie z poniższą ilustracją.

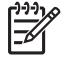

**Uwaga** Dostępny jest większy czarny wkład atramentowy, zajmujący całą długość szuflady.

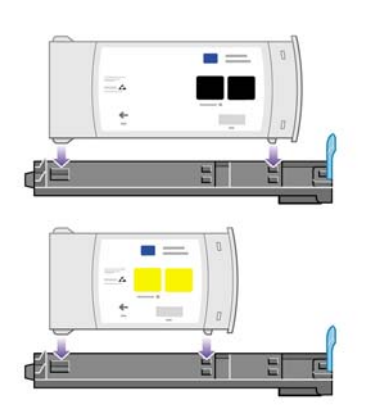

**4.** Wsuń szufladę z wkładem do gniazda, aby zatrzasnęła się we właściwym położeniu.

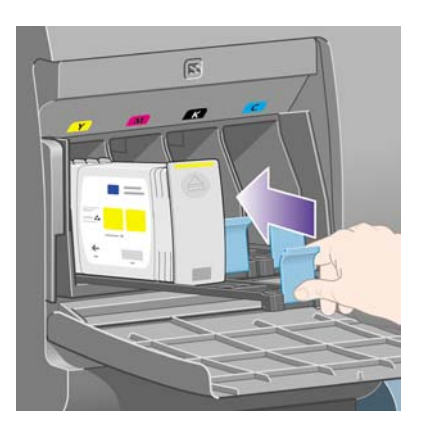

W przypadku wystąpienia trudności zobacz Nie można wstawić wkł[adu atramentowego](#page-321-0).

<span id="page-214-0"></span>**5.** Po wstawieniu wszystkich wkładów zamknij drzwiczki (naciskaj, aż zamkną się z kliknięciem).

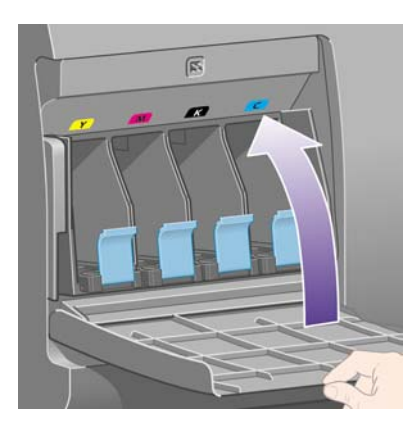

**6.** Wyświetlacz panelu przedniego potwierdzi, że wszystkie wkłady zostały wstawione prawidłowo.

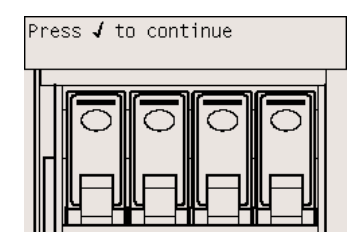

# **Wyjmowanie głowicy drukującej**

Λ **OSTRZEŻENIE!** Upewnij się, że kółka drukarki są zablokowane (dźwignia hamulca jest wciśnięta w dół), aby zapobiec przesuwaniu się drukarki.

Wymiana głowicy drukującej musi być wykonywana przy włączonej drukarce.

**1.** Na panelu przednim drukarki wybierz ikonę <sup>0</sup>0 (System dostarczania atramentu), wybierz pozycję **Printhead management** (Zarządzanie głowicami drukującymi) i pozycję **Replace printheads now** (Wymień głowice drukujące).

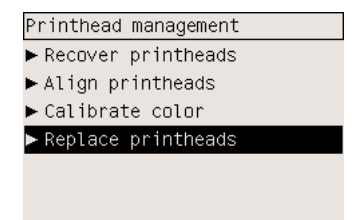

**2.** Drukarka przesunie karetkę na właściwą pozycję.

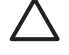

**OSTROŻNIE** Jeżeli karetka będzie pozostawać w środkowej części drukarki dłużej niż siedem minut, spróbuje powrócić do swego zwykłego położenia po prawej stronie.

**3.** Kiedy karetka zatrzyma się, na panelu przednim pojawi się monit o otwarcie okna.

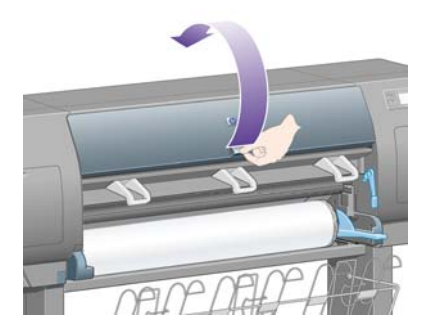

**4.** Odnajdź karetkę.

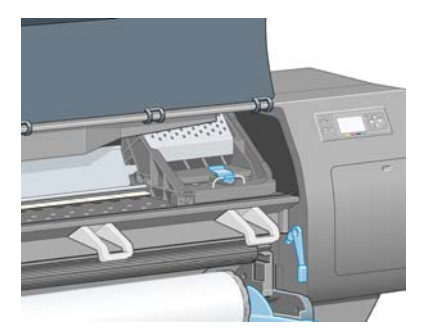

**5.** Pociągnij do góry i zwolnij zatrzask u góry karetki.

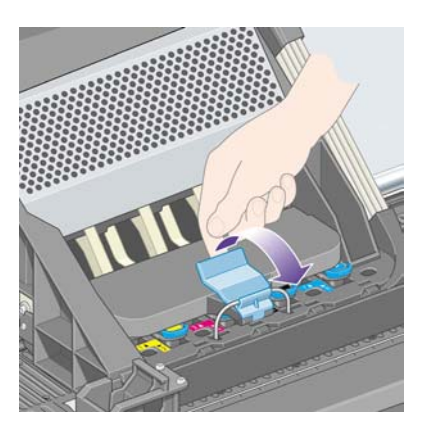

**6.** Podnieś pokrywę karetki. Dzięki temu uzyskasz dostęp do głowic drukujących.

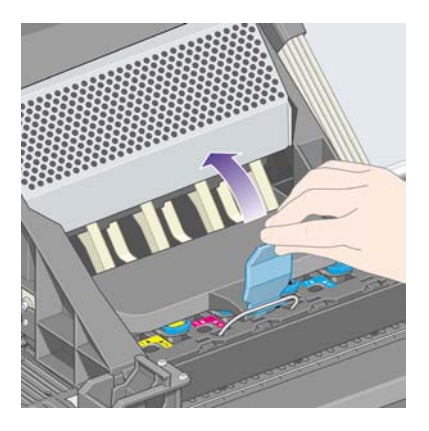
**7.** Aby wyjąć głowicę drukującą, podnieś niebieski uchwyt.

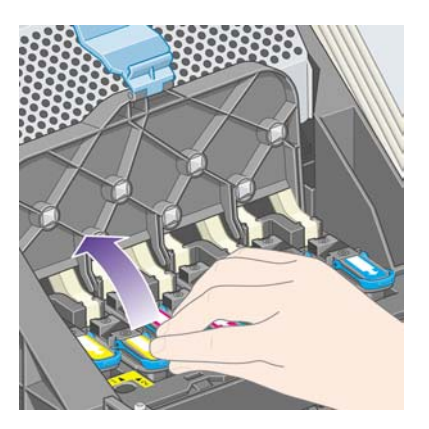

**8.** Za pomocą niebieskiego uchwytu delikatnie zwolnij głowicę.

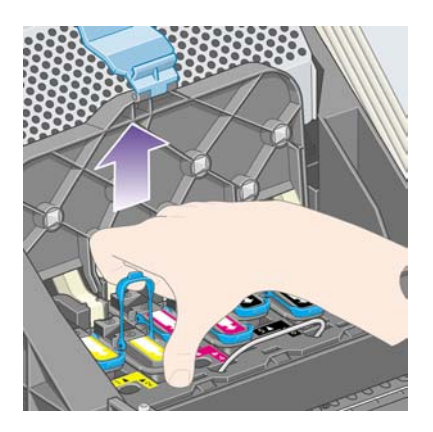

**9.** Delikatnie ciągnij do góry niebieski uchwyt, dopóki głowica drukująca nie zostanie uwolniona z karetki.

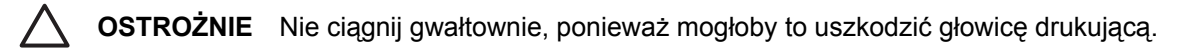

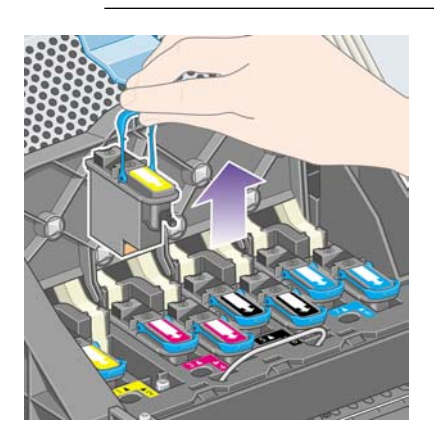

<span id="page-217-0"></span>**10.** Na panelu przednim zostaną wyświetlone informacje identyfikujące głowicę drukującą, której brakuje.

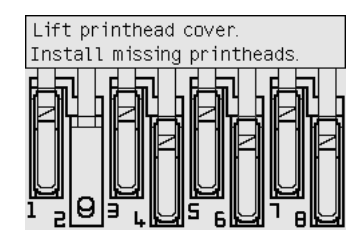

#### **Wstawianie głowicy drukującej**

- **1.** Jeśli głowica drukująca jest nowa:
	- **a.** Zdejmij niebieską ochronną nasadkę, ściągając ją w dół.
	- **b.** Zdejmij taśmę zabezpieczającą przed zabrudzeniem z dysz głowicy drukującej, ciągnąc za fiszkę papieru.

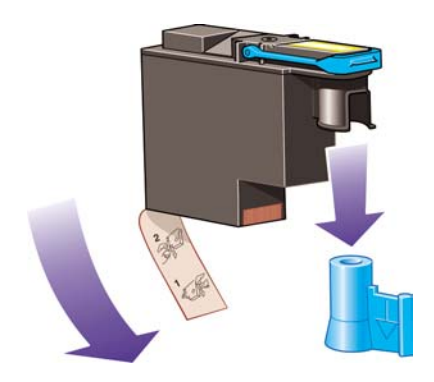

Głowica drukująca jest tak zaprojektowana, aby zapobiegać przypadkowemu wstawieniu jej w nieodpowiednim położeniu. Sprawdź, czy kolorowa etykieta głowicy drukującej pasuje do kolorowej etykiety położenia karetki, w którym głowica drukująca ma być wstawiona.

**2.** Wstaw nową głowicę drukującą w prawidłowym położeniu w karetce.

**OSTROŻNIE** Wstawiaj głowicę drukującą powoli i w pozycji pionowej, prosto w dół. Głowica może ulec uszkodzeniu, jeśli wstawisz ją za szybko lub pod katem, lub jeśli ją obrócisz podczas wstawiania.

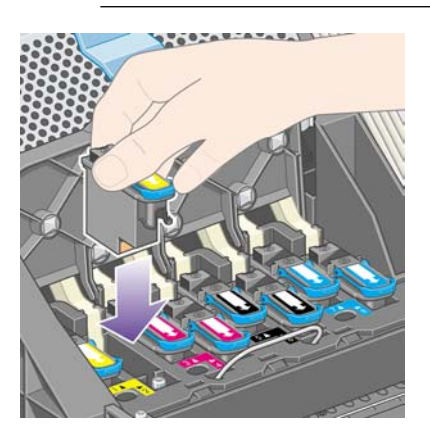

**3.** Pchnij w dół, jak wskazuje strzałka na poniższym rysunku.

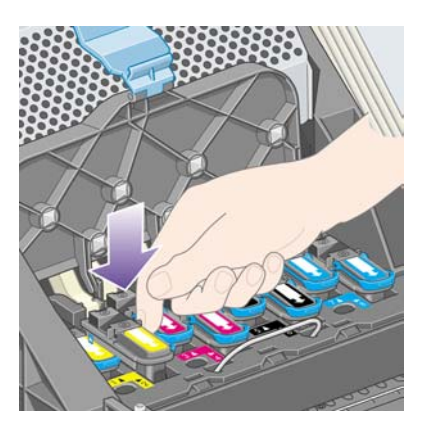

Podczas instalowania nowej głowicy drukującej można wyczuć pewien opór, dlatego należy wciskać ją stanowczo, ale delikatnie.

W przypadku wystąpienia trudności zobacz Nie można wstawić gł[owicy drukuj](#page-321-0)ącej.

**4.** Wstaw pozostałe głowice drukujące, które powinny być zainstalowane i zamknij pokrywę karetki.

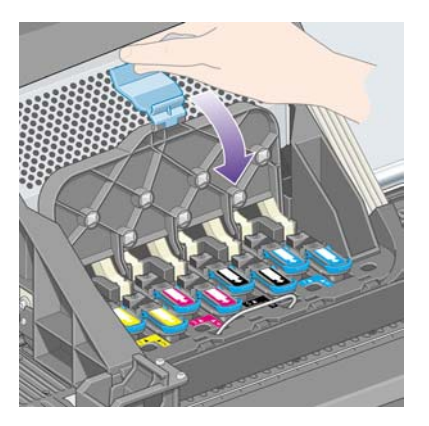

Po prawidłowym zainstalowaniu wszystkich głowic drukujących i zaakceptowaniu ich przez drukarkę drukarka wyemituje sygnał dźwiękowy.

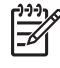

**Uwaga** Jeśli drukarka nie wyemituje sygnału dźwiękowego po wstawieniu głowicy drukującej, a na panelu przednim wyświetlony zostanie komunikat **Replace** (Wymień), głowicę drukującą prawdopodobnie należy ponownie zainstalować.

**5.** Zatrzaśnij pokrywę karetki.

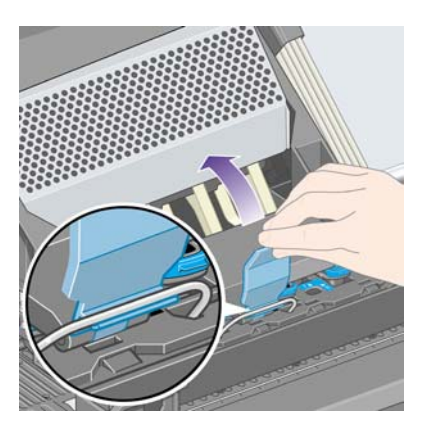

Po prawidłowym zatrzaśnięciu karetka wygląda następująco:

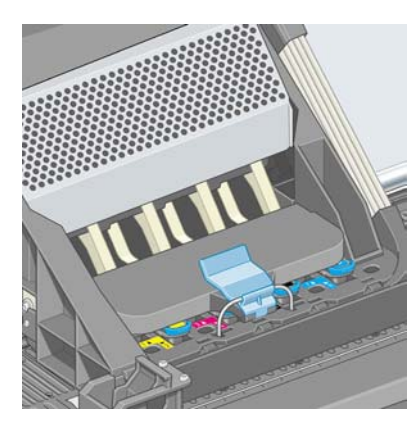

**6.** Zamknij okno.

<span id="page-220-0"></span>**7.** Wyświetlacz panelu przedniego potwierdzi, że wszystkie głowice drukujące zostały wstawione prawidłowo.

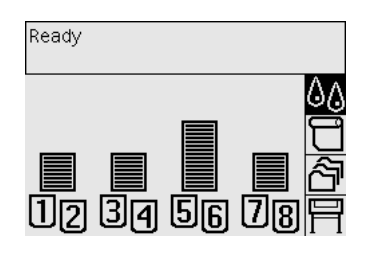

**8.** Teraz wymień gniazda czyszczące głowic drukujących, które zostały zmienione. Zobacz [Wyjmowanie gniazda czyszcz](#page-226-0)ącego i [Wstawianie gniazda czyszcz](#page-227-0)ącego.

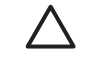

**OSTROŻNIE** Pozostawienie w drukarce starego gniazda czyszczącego skróci okres użytkowania nowej głowicy drukującej i może spowodować uszkodzenie drukarki.

## **Zarządzanie monitorowaniem głowic drukujących**

Drukarka okresowo automatycznie sprawdza stan głowic drukujących w celu monitorowania ich sprawności i wykrywa wszelkie problemy, które mogą wpływać na jakość druku. Częstotliwość monitorowania jest optymalizowana tak, by utrzymać dobrą wydajność.

Jeżeli chcesz zwiększyć częstotliwość monitorowania głowic drukujących, aby umożliwić wcześniejsze

wykrywanie problemów, wybierz ikonę **[4]** (Instalacja), wybierz pozycję **Printer configuration** (Konfiguracja drukarki), pozycję **Printhead monitoring** (Monitorowanie głowic drukujących) i pozycję **Intensive** (Intensywne). Jeżeli podczas drukowania monitorowanie głowic drukujących jest ustawione na **Intensive** (Intensywne), na panelu przednim i w wierszu stanu wbudowanego serwera internetowego drukarki będzie wyświetlany następujący komunikat: **Printing. Printhead monitoring** (Drukowanie. Monitorowanie głowic drukujących) (zamiast samego **Printing** [Drukowanie]).

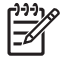

**Uwaga** Po wybraniu opcji **Intensive** (Intensywne) wydajność drukarki zmniejszy się z powodu zwiększonej częstotliwości sprawdzania głowic drukujących.

Aby przywrócić domyślną częstotliwość monitorowania głowic drukujących, wybierz ikonę (Instalacja), następnie wybierz pozycję **Printhead monitoring** (Monitorowanie głowic drukujących), pozycję **Printhead monitoring** (Monitorowanie głowic drukujących) i pozycję **Optimized** (Optymalizowane).

## **Regeneracja (czyszczenie) głowic drukujących**

Aby oczyścić głowice drukujące (co często umożliwia wyeliminowanie problemów), przejdź do panelu przedniego drukarki i wybierz ikonę (System dostarczania atramentu), wybierz pozycję **Printhead management** (Zarządzanie głowicami drukującymi) i pozycję **Recover printheads** (Zregeneruj głowice drukujące). Czyszczenie zajmuje około dwóch do czterech minut.

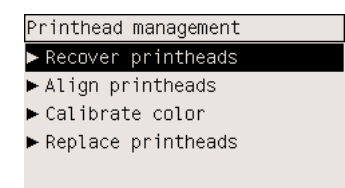

#### **Czyszczenie elektrycznych styków głowicy drukującej**

W pewnych skrajnych przypadkach może się zdarzyć, że drukarka nie rozpoznaje zainstalowanej głowicy drukującej. Jest to spowodowane nagromadzeniem osadu atramentu na elektrycznych połączeniach głowicy drukującej z karetką głowic drukujących. W takich przypadkach zaleca się oczyszczenie elektrycznych połączeń głowicy drukującej. Nie zaleca się rutynowego czyszczenia połączeń, jeśli nie występują żadne konkretne problemy.

W skład wyposażenia drukarki wchodzi wycieraczka połączeń karetki (znajdziesz ją w pudełku z zestawem konserwacyjnym).

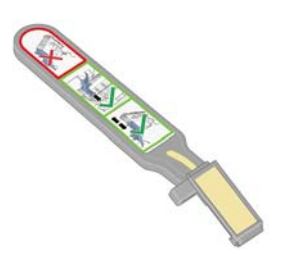

To narzędzie powinno być używane do czyszczenia elektrycznych połączeń zarówno karetki głowic drukujących, jak i głowic drukujących, jeśli na panelu przednim obok głowicy drukującej ciągle pojawia się komunikat **Reseat** (Zainstaluj ponownie) lub **Replace** (Wymień).

**1.** Wyjmij nową wstępnie zwilżoną wymienną gąbkę z torebki.

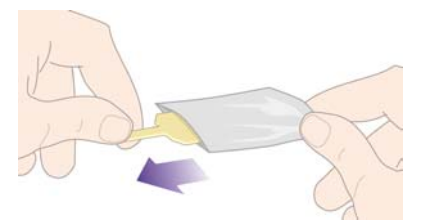

Zapas gąbek wchodzi w skład zestawu obok wycieraczki. Po zużyciu wszystkich gąbek w sprawie zakupu nowych należy skontaktować się z punktem obsługi klienta.

**2.** Otwórz wycieraczkę połączeń karetki.

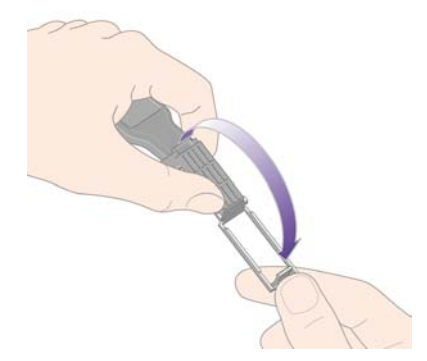

**3.** Załaduj gąbkę do wycieraczki połączeń karetki, umieszczając gąbkę na licu wycieraczki krótszą częścią w gnieździe ustalającym.

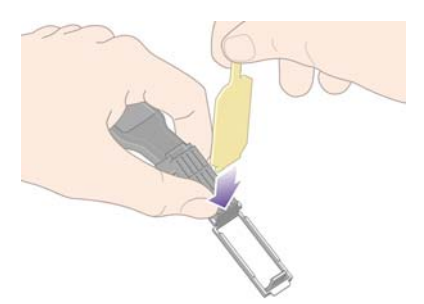

**4.** Zamknij wycieraczkę połączeń karetki, blokując gąbkę na swoim miejscu.

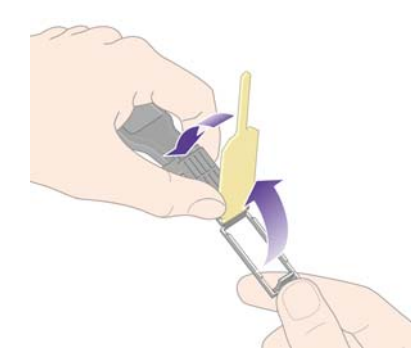

**5.** Otwórz zatrzask karetki głowic drukujących i wyjmij głowicę drukującą, która powoduje problem, zgodnie z informacjami wyświetlanymi na panelu przednim. Zobacz sekcję [Wyjmowanie g](#page-214-0)łowicy [drukuj](#page-214-0)ącej.

**6.** Włóż wycieraczkę połączeń karetki do gniazda głowic drukujących z tyłu. Wytrzyj styki elektryczne, umieszczając narzędzia pomiędzy elektrycznymi połączeniami z tyłu gniazda i stalową sprężyną z gąbką zwróconą w stronę drukarki w kierunku styków. Staraj się nie naruszyć osadów atramentów, które mogły zgromadzić się na spodzie gniazda.

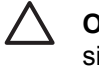

**OSTROŻNIE** Jeżeli karetka będzie pozostawać w środkowej części drukarki dłużej niż siedem minut, spróbuje powrócić do swego zwykłego położenia po prawej stronie.

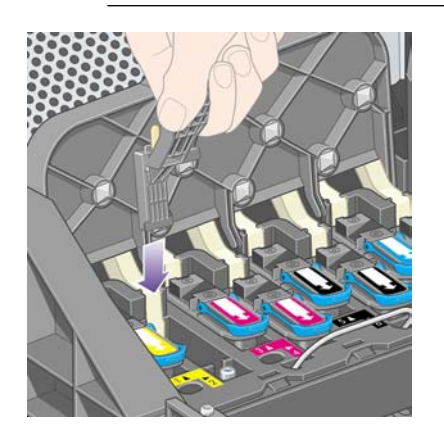

**7.** Pocieraj styki gąbką, używając **niewielkiej** siły, wzdłuż całego złącza przewodów, wsuwając narzędzie na głębokość, na jaką pozwala jego mechaniczny ogranicznik.

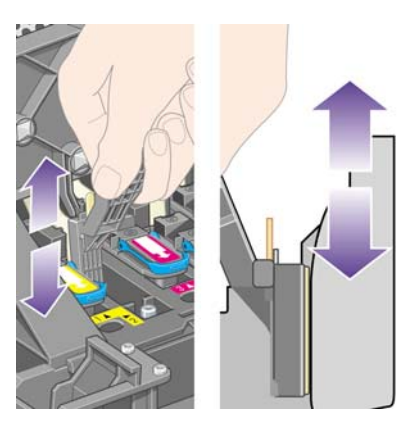

**8.** Szczególną uwagę zwróć na dokładne oczyszczenie wszystkich styków, w tym także tych, które znajdują się w najniżej położonym miejscu złącza.

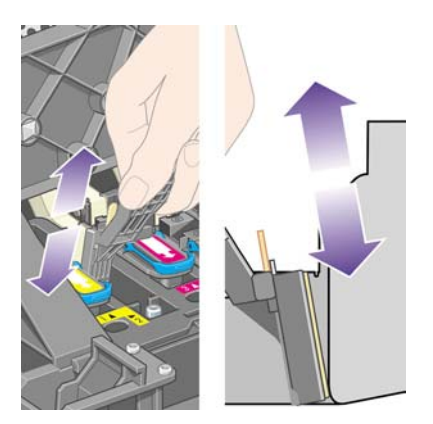

**9.** Używając tej samej gąbki, oczyść niższą listwę styków elektrycznych na głowicy drukującej (chyba że głowica drukująca jest nowa), starając się nie dotykać górnego zestawu styków.

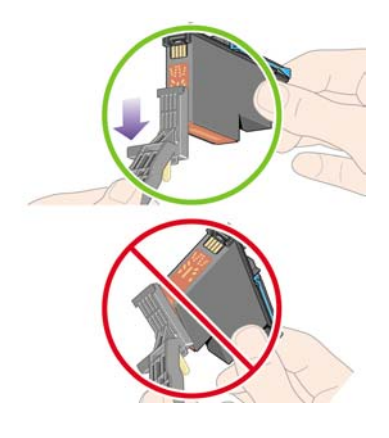

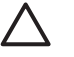

**OSTROŻNIE** Nie dotykaj dysz na głowicy drukującej — można je łatwo uszkodzić.

- **10.** Odczekaj chwile, aby umożliwić wyschnięcie obu złączy, ponownie umieść głowicę drukującą w karetce głowic drukujących. Zobacz sekcję [Wstawianie g](#page-217-0)łowicy drukującej.
- **11.** Po zakończeniu czyszczenia otwórz wycieraczkę połączeń karetki, wyciągając uchwyt gąbki.

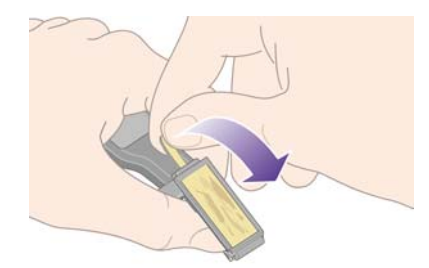

**12.** Wyjmij zabrudzoną gąbkę z wycieraczki połączeń karetki.

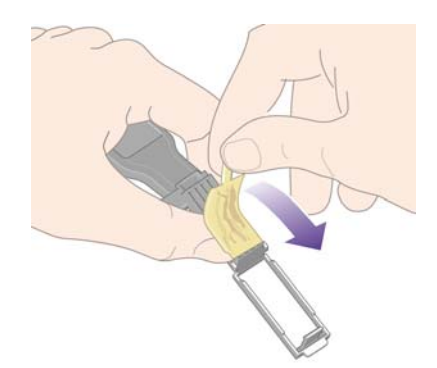

<span id="page-225-0"></span>**13.** Pozbądź się zabrudzonej gąbki w bezpiecznym miejscu, aby zapobiec przeniesieniu atramentu na ręce lub ubranie.

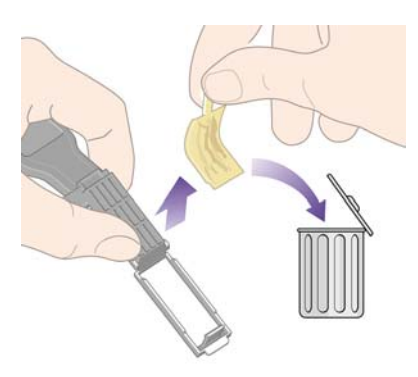

Jeśli na panelu przednim nadal wyświetlany jest komunikat **Reseat** (Zainstaluj ponownie) lub **Replace** (Wymień), wymień głowicę drukującą lub skontaktuj się z punktem obsługi klienta.

## **Wyrównanie głowic drukujących**

Zazwyczaj drukarka przeprowadza wyrównanie po każdej wymianie głowic drukujących. Jeżeli podczas wymiany głowicy papier nie był załadowany, drukarka wykona wyrównanie po załadowaniu papieru.

**Uwaga** Istnieje możliwość wyłączenia funkcji automatycznego wyrównywania głowic drukujących za pomocą panelu przedniego. W tym celu wybierz ikonę  $\Box$  (Instalacja), następnie wybierz pozycję **Printer configuration** (Konfiguracja drukarki) i pozycję **Auto printhead alignment** (Automatyczne wyrównanie głowicy drukującej) i opcję **Off** (Wyłącz).

Głowice drukujące należy wyrównać również wtedy, gdy po uruchomieniu funkcji Image Diagnostics Print (Wydruk diagnostyki obrazu) zgłaszany jest błąd wyrównania. Zobacz sekcję [Jak to zrobi](#page-244-0)ć... (tematy dotyczą[ce wydruku diagnostyki obrazu\).](#page-244-0)

- **1.** Upewnij się, że do drukarki załadowano rolę nieprzezroczystego papieru; najlepsze wyniki zapewnia ten sam papier, który zazwyczaj używany jest do drukowania. Pojedyncze arkusze papieru i materiały przezroczyste, takie jak papier półprzezroczysty bond, przezroczysta folia, matowa folia, kalka techniczna i papier welinowy, nie są odpowiednie do wyrównywania głowic drukujących.
- **2.** Aby przeprowadzić wyrównanie głowic drukujących (o ile nie zostało wykonane automatycznie), przejdź do panelu przedniego, wybierz ikonę  $\delta\omega$  (System dostarczania atramentu), wybierz ikonę **Printhead management** (Zarządzanie głowicami drukującymi) i pozycję **Align printheads** (Wyrównaj głowice drukujące).

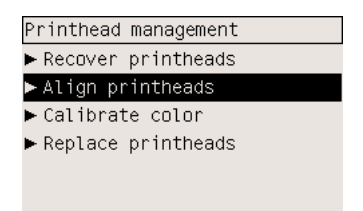

**3.** Jeśli rola jest prawie pełna, na panelu przednim zostanie wyświetlony komunikat, że drukarka musi pobrać do 3 m papieru przed rozpoczęciem wyrównywania głowic drukujących. Jest to konieczne

<span id="page-226-0"></span>do zapewnienia pomyślnego wyrównania. W takim przypadku można wybrać jedną z następujących opcji:

- Kontynuować wyrównywanie głowic drukujących, umożliwiając drukarce pobranie takiej ilości papieru, jaka jest potrzebna.
- Zaplanować późniejsze wyrównanie głowic drukujących (po zadrukowaniu kilku metrów papieru).
- Anulować wyrównanie głowic drukujących.
- **4.** Jeśli zostanie wybrana kontynuacja (dalsze wyrównywanie głowic drukujących), proces rozpocznie się natychmiast, chyba że właśnie trwa drukowanie. W takim przypadku wyrównanie zostanie przeprowadzone zaraz po zakończeniu bieżącego zadania drukowania.

Proces wyrównania głowic trwa około dwunastu minut.

#### **Wyjmowanie gniazda czyszczącego**

Po wymianie głowicy drukującej na panelu przednim zostanie wyświetlony monit o wymianę gniazda czyszczącego.

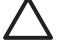

**OSTROŻNIE** Zawsze po wymianie głowicy drukującej należy wymienić odpowiadające jej gniazdo czyszczące. Pozostawienie w drukarce starego gniazda czyszczącego poważnie skróci okres użytkowania nowej głowicy drukującej i prawdopodobnie spowoduje uszkodzenie drukarki. Nowe gniazdo czyszczące jest dołączone do każdej nowej głowicy drukującej.

Podczas wyjmowania gniazda czyszczącego:

- Uważaj, aby nie pobrudzić rąk atramentem. Atrament może znajdować się na obudowie wymienionego gniazda czyszczącego, wokół i wewnątrz niego.
- Zawsze trzymaj i przechowuj wymienione gniazdo czyszczące w pozycji pionowej, aby uniknąć wycieku atramentu.

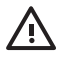

**OSTRZEŻENIE!** Upewnij się, że kółka drukarki są zablokowane (dźwignia hamulca jest wciśnięta w dół), aby zapobiec przesuwaniu się drukarki.

**1.** Gniazda czyszczące znajdują się w gniazdach poniżej panelu przedniego, z przodu drukarki. Naciśnij u góry drzwiczek stanowiska obsługi, aby zwolnić zaczep.

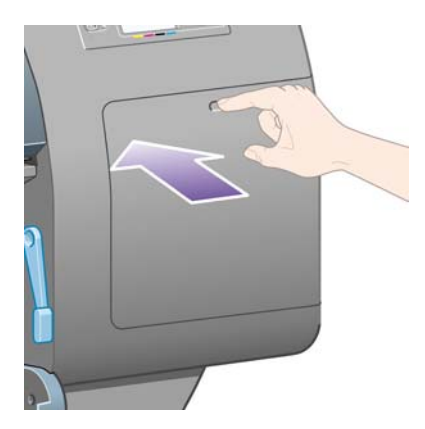

#### <span id="page-227-0"></span>**2.** Otwórz drzwiczki.

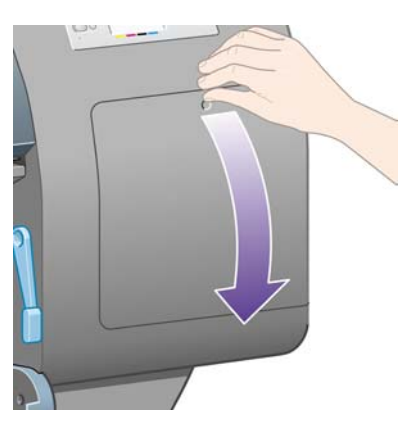

**3.** Każde gniazdo czyszczące ma z przodu uchwyt. Aby wyjąć gniazdo czyszczące, naciskaj w kierunku drukarki i do góry, jak wskazuje strzałka na poniższym rysunku, aż nastąpi zwolnienie gniazda czyszczącego.

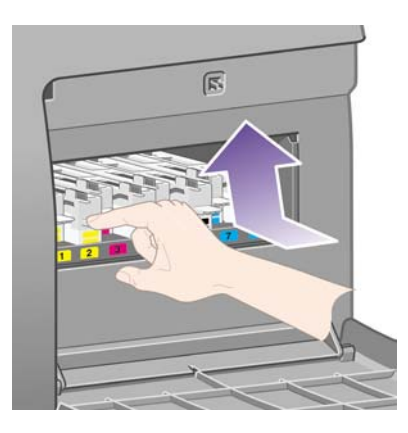

**4.** Podnieś do góry gniazdo czyszczące, aby wyjąć je z gniazda, a następnie wysuń w poziomie, jak to zostało pokazane na poniższej ilustracji.

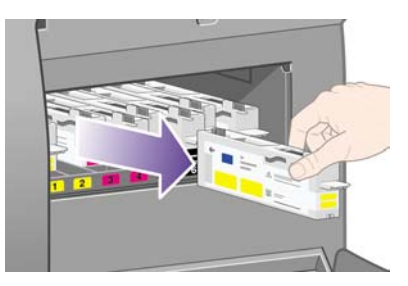

Zobacz także Wstawianie gniazda czyszczącego.

#### **Wstawianie gniazda czyszczącego**

Plastikowa torebka, w którą opakowane jest nowe gniazdo czyszczące, może być użyta do pozbycia się starej głowicy drukującej i gniazda czyszczącego.

**1.** Każde gniazdo czyszczące powinno być umieszczone w gnieździe oznaczonym właściwym kolorem, w stanowisku obsługi, zwrócone w kierunku wskazywanym przez strzałkę na poniższym rysunku.

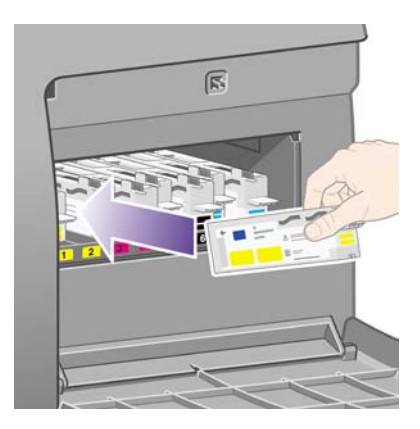

**2.** Po wepchnięciu gniazda czyszczącego do środka dociskaj w kierunku drukarki i do góry, jak wskazuje strzałka na poniższym rysunku, aby zatrzasnęło się we właściwym położeniu.

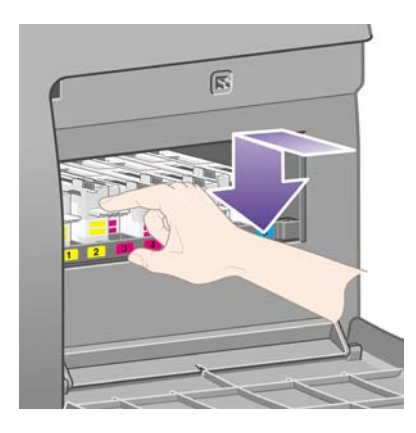

W przypadku wystąpienia trudności zobacz Nie można wstawić [gniazda czyszcz](#page-321-0)ącego głowicę [drukuj](#page-321-0)ącą.

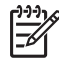

**Uwaga** Panel przedni nie wyświetli informacji o nowym gnieździe czyszczącym, dopóki prawe drzwiczki nie zostaną zamknięte.

**3.** Po wstawieniu gniazd czyszczących do drukarki zamknij drzwiczki.

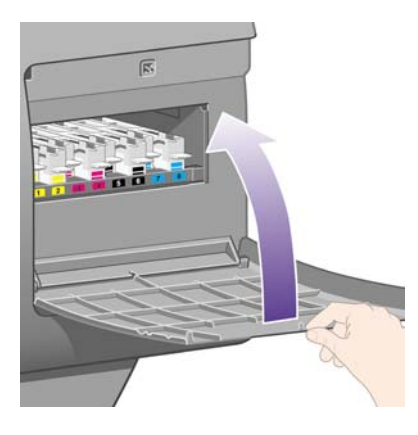

**Uwaga** Aby drukarka mogła działać, należy zainstalować wszystkie wkłady atramentowe, głowice drukujące i gniazda czyszczące.

**4.** Jeśli nie załadowano papieru, na panelu przednim wyświetlany jest komunikat monitujący użytkownika o załadowanie papieru.

Zawsze po wstawieniu nowej głowicy drukującej i gniazda drukarka wykonuje wyrównanie głowic drukujących i kalibrację kolorów. Aby uzyskiwać najlepszą jakość druku, obie czynności są zalecane. W niektórych przypadkach można wstrzymać się z wyrównaniem głowic drukujących do czasu, aż zostanie wykonana pewna ilość wydruków.

**Uwaga** Jednak jeśli użytkownikowi zależy na oszczędzeniu czasu kosztem jakości druku, może zrezygnować z automatycznych procedur (wyłączyć je) za pomocą panelu przedniego,

wybierając kolejno ikonę (Instalacja), pozycję **Printer configuration** (Konfiguracja drukarki), pozycję **Auto. printhead alignment** (Automatyczne wyrównanie głowicy drukującej), pozycję **Off** (Wyłączone) oraz wybierając kolejno pozycje **Printer configuration** (Konfiguracja drukarki), **Color calibration** (Kalibracja kolorów) i **Off** (Wyłączona).

Na panelu przednim może być wyświetlony monit o załadowanie takiego rodzaju papieru, który jest odpowiedni do wyrównywania głowic drukujących. Procedura wyrównywania głowic drukujących wymaga zastosowania roli nieprzezroczystego papieru. Nie może to być pojedynczy arkusz ani żaden rodzaj materiału przezroczystego lub półprzezroczystego.

Jeśli na wyświetlaczu panelu przedniego pojawi się komunikat **Ready** (Gotowe), drukarka jest przygotowana do pracy.

**Uwaga** Po wymianie materiałów eksploatacyjnych sprawdź, czy zamknięte jest okno drukarki i prawe drzwiczki. Drukarka nie będzie drukować, jeśli będą one otwarte.

#### **Sprawdzanie stanu systemu dostarczania atramentu**

- **1.** Uzyskaj dostęp do wbudowanego serwera internetowego (zobacz [Uzyskiwanie dost](#page-127-0)ępu do [wbudowanego serwera internetowego](#page-127-0)).
- **2.** Przejdź do strony **Supplies** (Materiały eksploatacyjne).

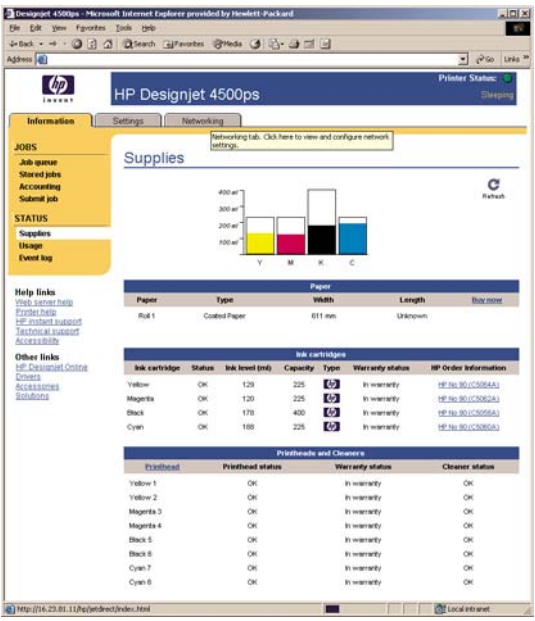

Strona **Supplies** (Materiały eksploatacyjne) pokazuje stan wkładów atramentowych (w tym poziomy atramentu), głowic drukujących, gniazd czyszczących i załadowanego papieru.

#### **Uzyskiwanie statystyki wkładu atramentowego**

Aby uzyskać informacje na temat wkładów atramentowych:

- **1.** Przejdź do panelu przedniego i wybierz ikonę  $\%$  (System dostarczania atramentu).
- **2.** Wybierz pozycję **Ink cartridge information** (Informacje o wkładach atramentowych), a następnie wybierz żądany wkład.
- **3.** Na panelu przednim zostaną wyświetlone następujące informacje:
	- **Kolor**
	- Nazwa produktu
	- Numer produktu
	- Numer seryjny
	- Stan elementu
	- Poziom atramentu, jeśli jest znany
	- Całkowita pojemność atramentu w milimetrach
	- Nazwa producenta
	- Stan gwarancji.

Większość z tych informacji można również uzyskać za pomocą wbudowanego serwera internetowego.

Aby uzyskać objaśnienie komunikatów o stanie wkładów atramentowych, zobacz [Komunikat o stanie](#page-322-0) wkł[adów atramentowych.](#page-322-0)

## **Uzyskiwanie statystyki głowicy drukującej**

Aby uzyskać informacje na temat głowic drukujących:

- **1.** Przejdź do panelu przedniego i wybierz ikonę <sup>0</sup>0 (System dostarczania atramentu).
- **2.** Wybierz pozycję **Printhead information** (Informacje o głowicach drukujących), a następnie wybierz głowicę drukującą, o której chcesz uzyskać informacje.
- **3.** Na panelu przednim zostaną wyświetlone następujące informacje:
	- **Kolor**
	- Nazwa produktu
	- Numer produktu
	- Numer serviny
	- Stan elementu
	- Ilość zużytego atramentu
	- Stan gwarancji
	- Stan gniazda czyszczącego.

Większość z tych informacji można również uzyskać za pomocą wbudowanego serwera internetowego.

Aby uzyskać objaśnienie komunikatów o stanie głowic drukujących i gniazd czyszczących, zobacz [Komunikat o stanie g](#page-322-0)łowic drukujących i [Komunikat o stanie gniazda czyszcz](#page-323-0)ącego.

Jeżeli wskazywanym stanem gwarancji jest **See warranty note** (Zobacz informacje dotyczące gwarancji), oznacza to, że używany jest atrament innej firmy. Zobacz [Ograniczona gwarancja](#page-383-0) [Worldwide Limited Warranty — drukarki HP Designjet serii 4000/4500 i 4500mfp](#page-383-0), aby uzyskać szczegółowe informacje o warunkach gwarancji.

# **12 Jak to zrobić... (tematy dotyczące ewidencjonowania)**

- [Uzyskiwanie z drukarki informacji dotycz](#page-233-0)ących ewidencjonowania zadań
- [Sprawdzanie statystyki u](#page-233-0)żytkowania drukarki
- Sprawdzanie zuż[ycia atramentu i papieru dla zadania drukowania](#page-233-0)
- Żądanie przesył[ania danych ewidencyjnych w wiadomo](#page-234-0)ściach e-mail

#### <span id="page-233-0"></span>**Uzyskiwanie z drukarki informacji dotyczących ewidencjonowania zadań**

Informacje dotyczące ewidencjonowania zadań można uzyskać z drukarki na kilka sposobów.

- Można wyświetlić statystykę użytkowania drukarki dla całego okresu trwałości urządzenia lub dla określonych okresów. Zobacz sekcję Sprawdzanie statystyki użytkowania drukarki.
- Aby wyświetlić zużycie atramentu i papieru dla poszczególnych ostatnich zadań, wykorzystaj wbudowany serwer internetowy lub panel przedni drukarki. Zobacz sekcję Sprawdzanie zużycia atramentu i papieru dla zadania drukowania.
- Zażądaj przesyłania danych ewidencyjnych w wiadomościach e-mail. Drukarka regularnie wysyła dane w formacie XML na określony adres e-mail. Dane mogą być interpretowane i sumowane za pomocą aplikacji innej firmy lub wyświetlane jako arkusz programu Excel. Zobacz sekcję Żą[danie](#page-234-0) przesył[ania danych ewidencyjnych w wiadomo](#page-234-0)ściach e-mail.
- Używając aplikacji innej firmy można zażądać informacji o stanie drukarki, jej użytkowaniu lub danych ewidencyjnych drukarki za pośrednictwem Internetu. Na żądanie aplikacji drukarka udostępnia dane w formacie XML. Firma HP udostępnia zestaw programistyczny Software Development Kit, ułatwiający tworzenie takich aplikacji.

## **Sprawdzanie statystyki użytkowania drukarki**

- **1.** Uzyskaj dostęp do wbudowanego serwera internetowego (zobacz [Uzyskiwanie dost](#page-127-0)ępu do [wbudowanego serwera internetowego](#page-127-0)).
- **2.** Przejdź do strony **Usage** (Używanie).
- **3.** Przejdź do karty **Historical** (Historyczne), aby zobaczyć łączne dane użytkowania drukarki od pierwszego dnia.
- **4.** Przejdź do karty **Snapshot** (Migawka), aby zapisać rekord łącznego użytkowania od pierwszego dnia i wyzerować liczniki karty **Accumulated** (Dane zbiorcze).
- **5.** Przejdź do karty **Accumulated** (Dane zbiorcze), aby wyświetlić łączne dane dotyczące użytkowania od ostatniej migawki.

**Uwaga** Nie można zagwarantować dokładności statystyk użytkowania.

#### **Sprawdzanie zużycia atramentu i papieru dla zadania drukowania**

- **1.** Uzyskaj dostęp do wbudowanego serwera internetowego (zobacz [Uzyskiwanie dost](#page-127-0)ępu do [wbudowanego serwera internetowego](#page-127-0)).
- **2.** Przejdź do strony **Accounting** (Ewidencjonowanie), na której są pokazywane wszystkie informacje dotyczące ostatnio wykonanych zadań drukowania.

Aby uzyskać informacje o danym zadaniu, możesz również przejść do strony **Jobs Queue** (Kolejka zadań) i kliknąć nazwę zadania. Zostanie wyświetlona strona właściwości zadania.

#### <span id="page-234-0"></span>**Żądanie przesyłania danych ewidencyjnych w wiadomościach e-mail**

- **1.** Upewnij się, że godzina i data w drukarce są poprawnie ustawione. Zobacz sekcję [Ustawianie daty](#page-129-0) [i godziny](#page-129-0).
- **2.** Ponadto na karcie Settings (Ustawienia) sprawdź, czy serwer poczty e-mail został poprawnie skonfigurowany.
- **3.** Ponadto na karcie Settings (Ustawienia) wybierz opcję **Device setup** (Konfiguracja urządzenia) i wybierz ustawienia w sekcji Accounting (Ewidencjonowanie). Należy wprowadzić adres e-mail, pod który mogą być wysyłane pliki ewidencyjne, oraz częstotliwość wysyłania.
- **4.** Ponadto można żądać identyfikatora konta każdego zadania drukowania. W takim przypadku użytkownik wysyłający zadanie drukowania musi podać identyfikator konta. Jeśli tego nie zrobi, drukarka będzie przetrzymywać zadanie w kolejce do czasu wprowadzenia identyfikatora. Identyfikator konta można podać podczas przesyłania zadania za pośrednictwem wbudowanego serwera internetowego lub w sterowniku drukarki (za pomocą karty Accounting [Ewidencjonowanie]).
- **5.** Gdy wykonasz powyższe kroki, drukarka będzie wysyłać dane ewidencyjne w wiadomościach email z określoną częstotliwością. Dane są dostarczane w formacie XML i z łatwością mogą być interpretowane przez program innego producenta. Dane zawierają takie informacje dotyczące poszczególnych zadań, jak nazwa zadania, identyfikator konta (opcjonalnie), nazwę użytkownika, czas przesłania zadania, czas wydrukowania zadania, czas trwania drukowania, typ obrazu, liczba stron, liczba kopii, typ i rozmiar papieru, ilość zużytych poszczególnych kolorów atramentu i różne inne cechy zadania.

Obrazy są dzielone na cztery kategorie:

● A: Małe pokrycie liniami (poniżej 0,5 ml/m²)

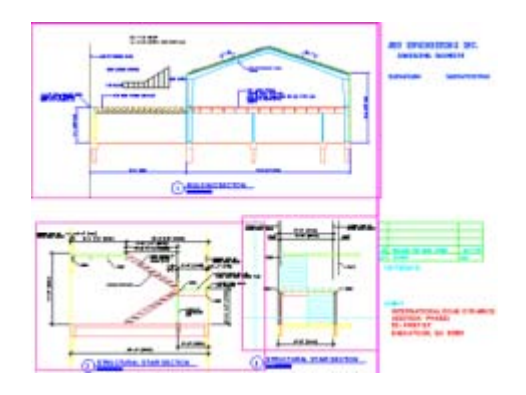

B: Wysokie pokrycie liniami (od 0,5 do 2 ml/m<sup>2</sup>)

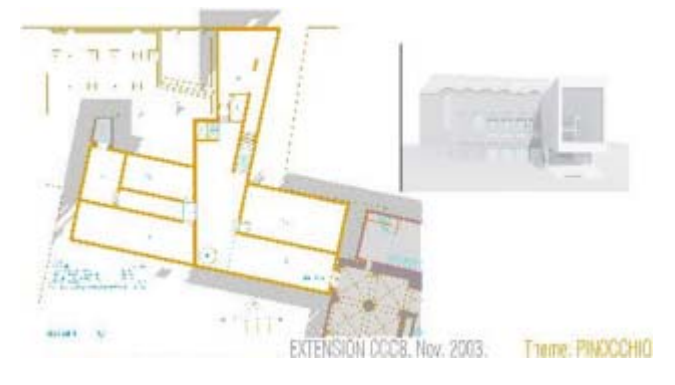

C: Mapy i wydruki o małym pokryciu (od 2 do 5 ml/m<sup>2</sup>)

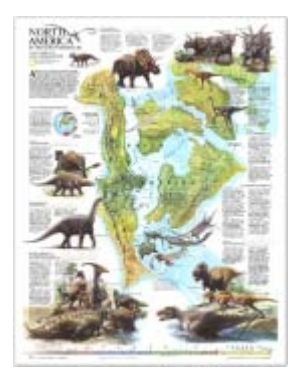

D: Fotografie (powyżej 5 ml/m<sup>2</sup>)

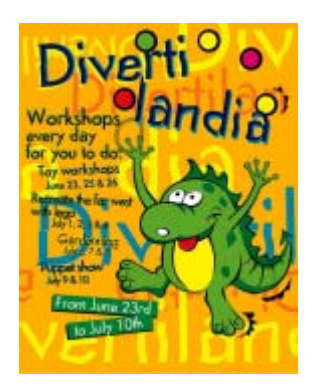

Z witryny HP Designjet Online ([http://www.hp.com/go/designjet/\)](http://www.hp.com/go/designjet/) możesz pobrać szablon w formacie programu Excel, który umożliwia wyświetlanie danych XML w bardziej czytelnej formie arkusza kalkulacyjnego.

Analiza danych ewidencyjnych umożliwia precyzyjniejsze ustalenie kosztów wydruków dla klientów i elastyczniejsze korzystanie z drukarki. Na przykład możliwe jest:

- Wystawianie rachunków dla poszczególnych klientów za całkowite zużycie atramentu i papieru w określonym okresie.
- Wystawienie każdemu klientowi rachunku za określone zadanie.
- Wystawienie rachunku dla klienta osobno za każdy projekt z podziałem na zadania.

# **13 Jak to zrobić... (tematy związane z konserwacją drukarki)**

- Czyszczenie zewnę[trznych elementów drukarki](#page-237-0)
- [Czyszczenie wa](#page-237-0)łków wejściowych
- [Czyszczenie p](#page-238-0)łyty dociskowej
- [Nasmarowanie karetki g](#page-240-0)łowic drukujących
- [Wymiana ostrzy r](#page-240-0)ęcznej obcinarki
- Konserwacja wkł[adów atramentowych](#page-241-0)
- [Przenoszenie lub przechowywanie drukarki](#page-241-0)
- [Aktualizacja oprogramowania uk](#page-242-0)ładowego drukarki

## <span id="page-237-0"></span>**Czyszczenie zewnętrznych elementów drukarki**

Powierzchnie i wszystkie inne elementy drukarki, które są dotykane podczas normalnej eksploatacji (np. uchwyty szuflady wkładów atramentowych), powinny być regularnie czyszczone za pomocą zwilżonej gąbki lub miękkiej szmatki i łagodnego domowego środka czyszczącego, takiego jak nieścierne mydło w płynie.

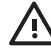

**OSTRZEŻENIE!** Aby uniknąć porażenia prądem elektrycznym, przed rozpoczęciem czyszczenia upewnij się, że drukarka jest wyłączona i kabel zasilania jest odłączony. Nie pozwól, aby do wnętrza drukarki dostała się woda.

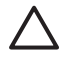

**OSTROŻNIE** Nie używaj do czyszczenia drukarki ściernych środków czyszczących.

## **Czyszczenie wałków wejściowych**

Zaleca się planowanie czyszczenia wałków wejściowych w stałych odstępach, raz do roku lub po zauważeniu spadku wydajności przełączania ról.

- **1.** Wyjmij papier znajdujący się w drukarce.
- **2.** Na panelu przednim wybierz ikonę (Papier), następnie kolejno **Paper handling options** (Opcje obsługi papieru) > **Clean roller** (Czyszczenie wałka) > **Input roller 1** lub **Input roller 2** (Wałek wejściowy 1 lub 2). To polecenie powoduje obrót wałka, umożliwiające oczyszczenie całej jego powierzchni.

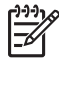

**Uwaga** Jeśli używasz drukarki HP Designjet serii 4000 i zauważysz, że te polecenia są niedostępne, pobierz najnowszą wersję oprogramowania układowego (zobacz [Aktualizacja](#page-242-0) [oprogramowania uk](#page-242-0)ładowego drukarki). Będzie dostępne na wiosnę 2006.

**3.** Używając czystej, chłonnej i niepylącej ściereczki, lekko zmoczonej w alkoholu izopropylowym, zetrzyj wszelkie zabrudzenia lub drobiny papieru z wałków wejściowych.

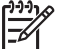

**Uwaga** Alkohol izopropylowy nie jest dostarczany w zestawie konserwacyjnym.

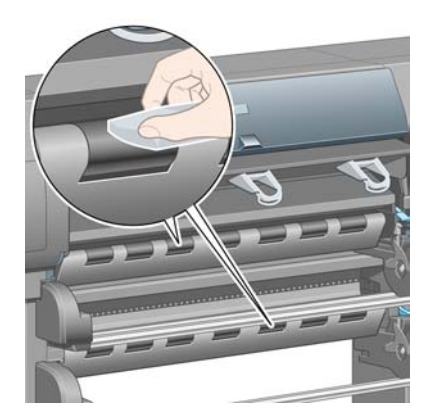

**4.** Po oczyszczeniu wałka naciśnij przycisk Select (Wybór) na panelu przednim, aby zatrzymać jego obracanie się.

## <span id="page-238-0"></span>**Czyszczenie płyty dociskowej**

Czyszczenie płyty dociskowej powinno odbywać się regularnie, według ustalonego harmonogramu, co kilka miesięcy lub jeśli zajdzie taka konieczność.

**Uwaga** W przypadku drukowania na szerokim papierze po okresie korzystania z węższego papieru, z lewej strony płyty dociskowej można zauważyć zanieczyszczenia, które, jeśli nie zostaną usunięte, będą pozostawiać znaki z tyłu papieru.

Aby oczyścić płytę dociskową, postępuj zgodnie z instrukcjami.

- **1.** Wyjmij papier znajdujący się w drukarce.
- **2.** Otwórz okno.

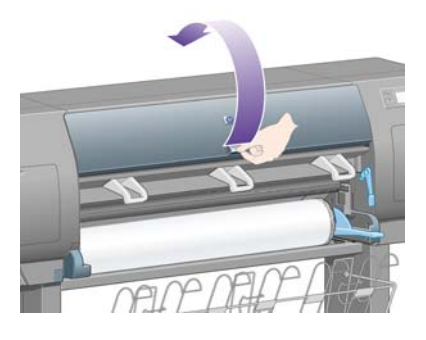

**3.** Za pomocą suchej szczoteczki usuń osady atramentu z rowka obcinarki.

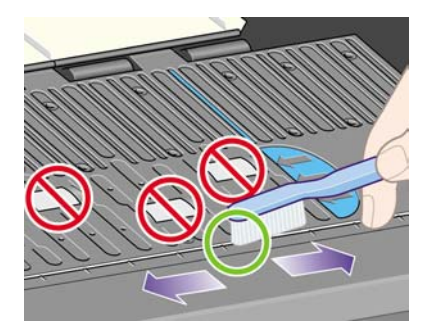

**4.** Za pomocą tej samej suchej szczoteczki usuń osady atramentu z powierzchni płyty dociskowej.

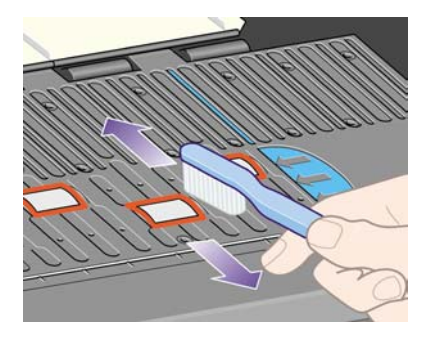

**5.** Na panelu przednim wybierz ikonę □ (Papier), następnie kolejno **Paper handling options** (Opcje obsługi papieru) > **Clean roller** (Czyszczenie wałka) > **Clean platen** (Czyszczenie płyty

dociskowej). To polecenie powoduje obrót małych wałków na płycie dociskowej, umożliwiające oczyszczenie całej jej powierzchni.

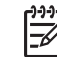

**Uwaga** Jeśli używasz drukarki HP Designjet serii 4000 i zauważysz, że to polecenie jest niedostępne, pobierz najnowszą wersję oprogramowania układowego (zobacz [Aktualizacja](#page-242-0) [oprogramowania uk](#page-242-0)ładowego drukarki). Będzie dostępne na wiosnę 2006.

**6.** Używając czystej, chłonnej i niepylącej ściereczki, lekko zmoczonej w alkoholu izopropylowym, zetrzyj luźne osady atramentu z płyty dociskowej.

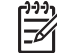

**Uwaga** Alkohol izopropylowy nie jest dostarczany w zestawie konserwacyjnym.

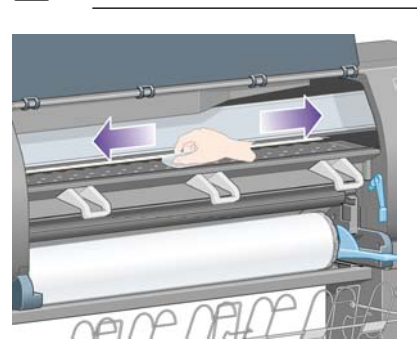

**OSTROŻNIE** Nie używaj dostępnych w sprzedaży ściernych środków czyszczących. Nie zamaczaj bezpośrednio płyty dociskowej, ponieważ pozostanie zbyt wiele wilgoci.

**7.** Oczyść pochylnię obcinarki, używając wilgotnej ściereczki.

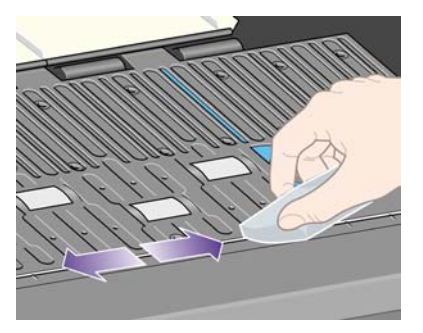

**8.** Odsłonięte części kółek oczyść za pomocą suchej ściereczki. Zaleca się oczyszczenie kółek na całym obwodzie.

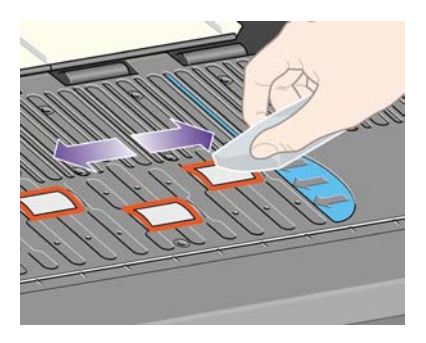

## <span id="page-240-0"></span>**Nasmarowanie karetki głowic drukujących**

Od czasu do czasu (mniej więcej raz w roku) karetka głowic drukujących wymaga nasmarowania, co zapewni łatwe przesuwanie się karetki po pręcie suwaka.

**1.** Aby uzyskać dostęp do karetki, przejdź do panelu przedniego i wybierz ikone <sup>0</sup>0 (System dostarczania atramentu), wybierz pozycję **Printhead management** (Zarządzanie głowicami drukującymi) i pozycję **Replace printheads** (Wymień głowice drukujące). Karetka przesunie się na środek drukarki.

**OSTROŻNIE** Jeżeli karetka będzie pozostawać w środkowej części drukarki dłużej niż siedem minut, spróbuje powrócić do swego zwykłego położenia po prawej stronie.

- **2.** Wyjmij butelkę z olejem z zestawu konserwacyjnego dołączonego do drukarki. Zestaw wymienny można zamówić, jeśli zajdzie taka potrzeba.
- **3.** Otwórz okno drukarki i nałóż kilka kropel oleju z zestawu konserwacyjnego na płytki po obu stronach karetki.

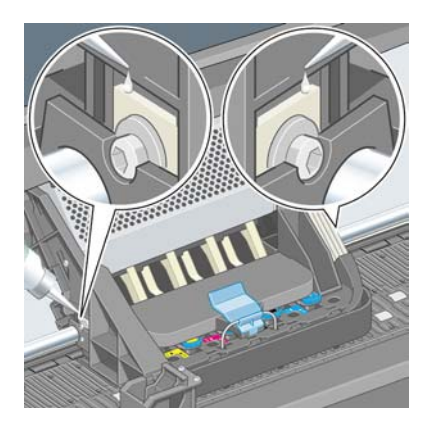

**4.** Nałóż kilka kropel oleju bezpośrednio na pręt suwaka po obu stronach karetki.

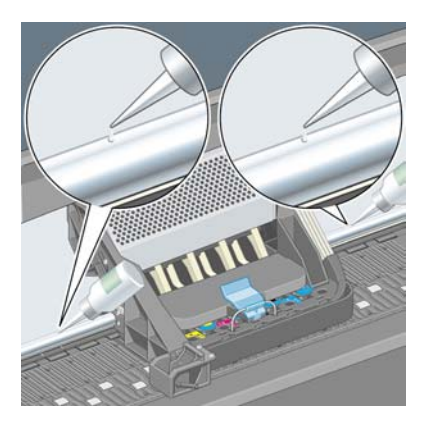

**5.** Zamknij okno.

## **Wymiana ostrzy ręcznej obcinarki**

Jest mało prawdopodobne, aby wymiana ostrzy obcinarki konieczna była, chyba że bardzo często używasz jej do cięcia papieru o dużej gramaturze. Na wszelki wypadek każda obcinarka zawiera ostrze <span id="page-241-0"></span>zapasowe. Jeśli uznasz, że obcinarka nie tnie z dotychczasową skutecznością, możesz wymienić ostrze zgodnie z poniższym opisem.

- **1.** Rozpocznij z obcinarką znajdującą się w zwykłej pozycji po prawej stronie szuflady.
- **2.** Usuń śrubę umieszczoną pod obcinarką, przytrzymując obcinarkę u dołu, aby nie wypadła.
- **3.** Zdejmij dolną pokrywę, obracając do dołu i ciągnąc na zewnątrz.
- **4.** Wyjmij zużyte ostrze z obcinarki.

**OSTRZEŻENIE!** Uważaj, aby nie dotykać krawędzi tnącej ostrza. ÆΝ

- **5.** Wyjmij zużyte ostrze z obcinarki i umieść w miejscu do tego przeznaczonym.
- **6.** Zamocuj ponownie dolną pokrywę.
- **7.** Ponownie umieść śrubę w dolnej pokrywie i przykręć za pomocą śrubokręta.

#### **Konserwacja wkładów atramentowych**

Podczas normalnej eksploatacji wkładu nie są wymagane żadne czynności konserwacyjne. Jednak w celu zachowania najlepszej jakości druku, wkład należy wymienić po upływie jego daty ważności (6 miesięcy od daty nadrukowanej na wkładzie).

#### **Przenoszenie lub przechowywanie drukarki**

Jeśli konieczne jest przeniesienie drukarki lub przechowanie jej przez dłuższy czas, należy odpowiednio ją przygotować, aby uniknąć możliwych uszkodzeń. Aby przygotować drukarkę, należy postępować zgodnie z poniższymi instrukcjami.

- **1.** Nie należy wyjmować wkładów atramentowych, głowic drukujących ani gniazd czyszczących.
- **2.** Należy upewnić się, że papier został wyjęty.
- **3.** Upewnij się, że karetka głowic drukujących znajduje się na stanowisku obsługi (na prawym końcu drukarki).
- **4.** Należy upewnić się, że na panelu przednim wyświetlany jest komunikat **Ready** (Gotowe).
- **5.** Wyłącz drukarkę za pomocą przycisku Power (Zasilanie) na panelu przednim.
- **6.** Wyłącz także przełącznik z tyłu drukarki.
- **7.** Odłącz kabel zasilania drukarki oraz wszelkie kable łączące drukarkę z siecią, komputerem lub skanerem.
- **8.** Jeśli używasz układacza drukarki HP Designjet 4500, rozłącz go i odłącz.

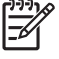

**Uwaga** Stanowczo zaleca się, aby nie próbować demontowania modułu rolki drukarki HP Designiet 4500.

### <span id="page-242-0"></span>**Aktualizacja oprogramowania układowego drukarki**

Różnymi funkcjami drukarki steruje jej wewnętrzne oprogramowanie, znane jako oprogramowanie układowe.

Co pewien czas firma Hewlett-Packard udostępnia uaktualnienia oprogramowania układowego. Uaktualnienia te zwiększają funkcjonalność drukarki i rozszerzają dotychczasowe funkcje drukarki. Oprogramowanie układowe można pobrać z Internetu i zainstalować w drukarce za pomocą strony **Firmware update** (Uaktualnienie oprogramowania układowego) wbudowanego serwera internetowego (jest ona dostępna na karcie **Settings** (Ustawienia)).

Jeśli korzystanie z wbudowanego serwera internetowego jest niemożliwe z powodu braku połączenia TCP/IP z drukarką (np. w przypadku korzystania z połączenia USB lub AppleTalk), uaktualnienia oprogramowania układowego i oprogramowanie instalacyjne drukarki HP Designjet serii 4000 można uzyskać na następujących stronach internetowych:

- <http://www.hp.com/support/designjet/fw4000/>
- <http://www.hp.com/support/designjet/fw4000ps/>

Uaktualnienia oprogramowania układowego i oprogramowanie instalacyjne drukarki HP Designjet serii 4500 można uzyskać na następujących stronach internetowych:

- <http://www.hp.com/support/designjet/fw4500/>
- <http://www.hp.com/support/designjet/fw4500ps/>
- <http://www.hp.com/support/designjet/fw4500mfp/>

Oprogramowanie układowe zawiera zestaw najczęściej używanych profili materiałów. Dodatkowe profile materiałów można pobrać oddzielnie; zobacz [Pobieranie profilów materia](#page-154-0)łów.

# <span id="page-244-0"></span>**14 Jak to zrobić... (tematy dotyczące wydruku diagnostyki obrazu)**

- [Drukowanie strony diagnostyki obrazu](#page-245-0)
- [Reagowanie na wynik drukowania strony diagnostyki obrazu](#page-245-0)
- Interpretowanie częś[ci 1 diagnostyki obrazu](#page-246-0)
- Interpretowanie częś[ci 2 diagnostyki obrazu](#page-247-0)
- Interpretowanie częś[ci 3 diagnostyki obrazu](#page-249-0)
- Jeś[li problem nadal wyst](#page-250-0)ępuje

## <span id="page-245-0"></span>**Drukowanie strony diagnostyki obrazu**

Wydruki diagnostyki obrazu składają się z wzorów przeznaczonych do uwydatnienia problemów z jakością druku. Pomaga to w określeniu, czy występuje jakiś problem z jakością obrazu, a jeśli tak, to co jest przyczyną problemu i jak można go rozwiązać.

Przed użyciem funkcji Image Diagnostics Print (Wydruk diagnostyki obrazu) sprawdź, czy korzystasz z odpowiednich ustawień jakości druku (zobacz [Wybieranie ustawie](#page-175-0)ń jakości druku).

Aby wydrukować strony diagnostyki obrazu:

- **1.** Upewnij się, że do drukarki jest załadowany papier o formacie co najmniej A3 (29,7 × 42 cm = 11,7 × 16,5 cala). Użyj papieru tego samego rodzaju, który był używany wtedy, kiedy wykryto problem.
- **2.** Upewnij się, że na panelu przednim wybrane są te same ustawienia jakości druku, które były używane, gdy wykryto problem (zobacz [Zmienianie jako](#page-175-0)ści druku). Jedyna różnica pomiędzy opcjami funkcji Image Diagnostics Print (Wydruk diagnostyki obrazu) **Drawings/text** (Rysunki/ tekst) i **Images** (Obrazy) polega na większym zużyciu atramentu przez drugą opcję podczas drukowania części 2, co powoduje, że kolory są ciemniejsze.

Drukowanie stron diagnostyki obrazu trwa około dwóch minut w przypadku użycia opcji **Images** (Obrazy); czasami nieco krócej w przypadku użycia opcji **Drawings/text** (Rysunki/tekst) (zależy to od rodzaju papieru).

**3.** Na panelu przednim drukarki wybierz ikonę  $\Box$  (Instalacia), następnie wybierz pozycie **Internal prints** (Wydruki wewnętrzne), pozycję **Image diagnostics prints** (Drukowanie diagnostyki obrazu) i pozycję **Print drawings/text** (Drukuj rysunki/tekst) lub pozycję **Print images** (Drukuj obrazy).

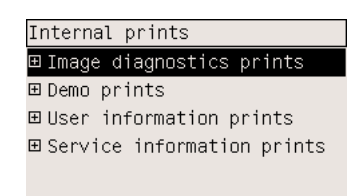

Jeżeli wydruk jest gotowy, zobacz Reagowanie na wynik drukowania strony diagnostyki obrazu.

#### **Reagowanie na wynik drukowania strony diagnostyki obrazu**

Wydruk diagnostyki obrazu składa się z trzech ponumerowanych części.

- **1.** Część 1 to test wyrównania głowic. Zobacz sekcję Interpretowanie częś[ci 1 diagnostyki obrazu.](#page-246-0)
- **2.** Część 2 to test wydajności głowic drukujących i mechanizmu przesuwania papieru. Zobacz sekcję Interpretowanie częś[ci 2 diagnostyki obrazu](#page-247-0).
- **3.** Jeżeli część 2 testu ujawnia problem z głowicami drukującymi, to część 3 wskazuje, która z ośmiu głowic drukujących za ten problem odpowiada. Zobacz sekcję [Interpretowanie cz](#page-249-0)ęści 3 diagnostyki [obrazu.](#page-249-0)

Jeżeli część 2 nie ujawniła żadnego problemu, można (i należy) zignorować część 3.

#### <span id="page-246-0"></span>**Interpretowanie części 1 diagnostyki obrazu**

Celem wydruku części 1 jest zidentyfikowanie problemów dopasowania kolorów i wyrównania dwukierunkowego.

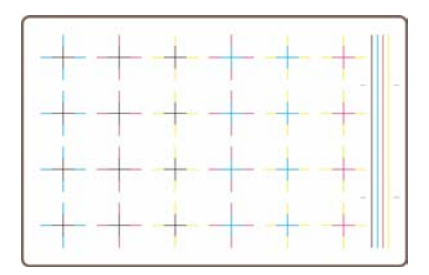

W przypadku błędnego wyrównania w poziomie, na wydruku będzie widoczny efekt podobny do przestawionego poniżej:

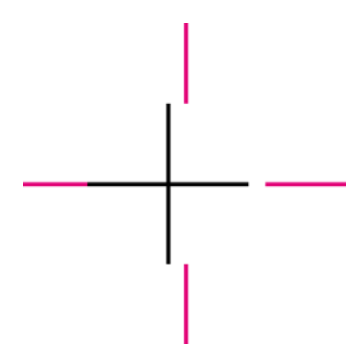

W przypadku błędnego wyrównania w pionie, na wydruku będzie widoczny efekt podobny do przestawionego poniżej:

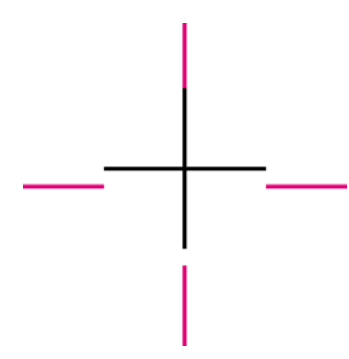

W przypadku błędnego wyrównania dwukierunkowego, na wydruku będzie widoczny efekt podobny do przestawionego poniżej:

<span id="page-247-0"></span>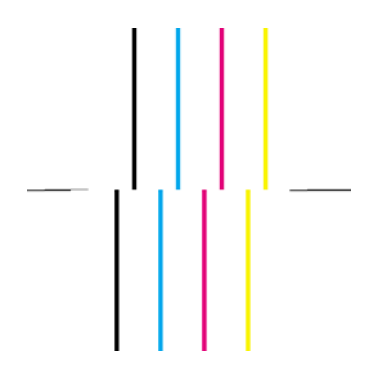

#### **Działanie korygujące**

- **1.** Wyrównaj głowice drukujące, używając o ile to możliwe tego samego rodzaju papieru, przy którym wystąpił problem jakości druku (niektóre rodzaje papieru nie nadają się do wyrównywania głowic drukujących). Zobacz sekcję [Wyrównanie g](#page-225-0)łowic drukujących.
- **2.** Jeśli jakość wydruków nie poprawi się, skontaktuj się z punktem obsługi klienta.

## **Interpretowanie części 2 diagnostyki obrazu**

Część 2 jest przeznaczona do testowania, czy głowice drukujące i mechanizm przesuwania papieru działają prawidłowo. Ta część wydruku nie powinna być używana do sprawdzania spójności i wierności kolorów.

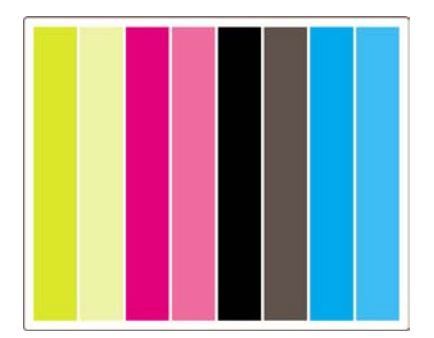

#### **Pasmowanie**

Efekt pasmowania występuje, jeśli na wydrukowanym obrazie powtarzają się poziome pasma. Mogą to być jasne pasma:

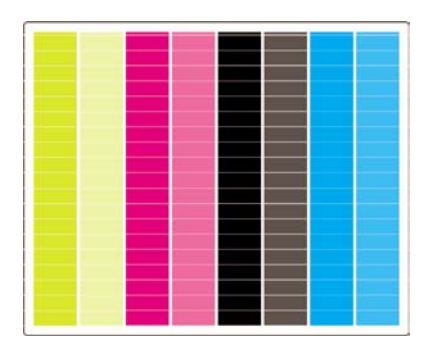

lub ciemne pasma:

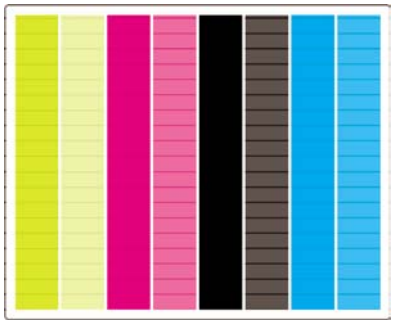

lub może to być efekt stopniowej fali:

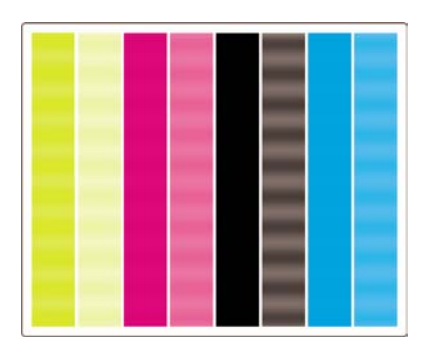

#### **Poziome pasma na paskach jednego koloru**

W przypadku uszkodzenia głowicy drukującej będą widoczne poziome pasma na paskach tylko jednego koloru; albo poziome pasma w danym kolorze będą bardziej widoczne niż pasma w innych kolorach.

**Uwaga** Pasmowanie na zielonych paskach jest trudniejsze do zauważenia i może być spowodowane przez żółtą lub turkusową głowicę drukującą. Pasmowanie widoczne tylko na zielonym pasku zostało spowodowane przez żółtą głowicę drukującą. Jeżeli pasmowanie występuje na paskach zielonym i turkusowym, zostało spowodowane przez turkusową głowicę drukującą.

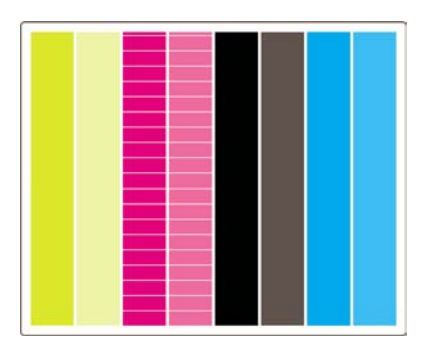

ו<sup>נימ</sup>]

#### **Działanie korygujące**

- **1.** Sprawdź, czy korzystasz z odpowiednich ustawień jakości druku. Zobacz sekcję [Wybieranie](#page-175-0) ustawień jakoś[ci druku.](#page-175-0)
- **2.** Oczyść głowice drukujące. Zobacz sekcję [Regeneracja \(czyszczenie\) g](#page-220-0)łowic drukujących.
- **3.** Ponownie wydrukuj strony diagnostyki obrazu. Jeżeli pasma nadal są widoczne, przejdź do kroku 4 i 5.
- <span id="page-249-0"></span>**4.** Ponieważ są dwie głowice drukujące do każdego koloru, należy sprawdzić, która z nich odpowiada za problem — do tego celu służy część 3 wydruku diagnostyki obrazu. Zobacz Interpretowanie części 3 diagnostyki obrazu Część 3.
- **5.** Wymień głowicę drukującą, która powoduje problem. Zobacz [Wyjmowanie g](#page-214-0)łowicy drukującej i [Wstawianie g](#page-217-0)łowicy drukującej.

#### **Poziome pasma na wszystkich kolorowych paskach**

Jeśli drukarka ma problemy z przesuwaniem papieru, poziome pasma będą widoczne na wszystkich kolorowych paskach.

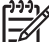

**Uwaga** Pasmowanie na zielonych paskach jest trudniejsze do zauważenia.

#### **Działanie korygujące**

- **1.** Sprawdź, czy korzystasz z odpowiednich ustawień jakości druku. Zobacz sekcję [Wybieranie](#page-175-0) ustawień jakoś[ci druku.](#page-175-0)
- **2.** Jeśli korzystasz z papieru niskiej jakości, spróbuj użyć papieru lepszej jakości. Wydajność drukarki jest gwarantowana tylko pod warunkiem, że używane są zalecane rodzaje papieru. Zobacz sekcję Obsł[ugiwane rodzaje papieru.](#page-357-0)
- **3.** Przeprowadź kalibrację przesuwania papieru z tym samym rodzajem papieru, którego zamierzasz użyć przy ostatecznym wydruku. Zobacz sekcję Jak to zrobić... (tematy zwią[zane z kalibracj](#page-252-0)ą [przesuwania papieru\).](#page-252-0)
- **4.** Jeśli jakość wydruków nie poprawi się, skontaktuj się z punktem obsługi klienta.

#### **Interpretowanie części 3 diagnostyki obrazu**

O ile część 2 ujawniła problem z głowicą drukującą, to część 3 ma za zadanie zidentyfikować głowicę, która jest wadliwa. Każdy prostokąt na tym wykresie jest oznaczony etykietą z numerem głowicy drukującej, która go wykonała.

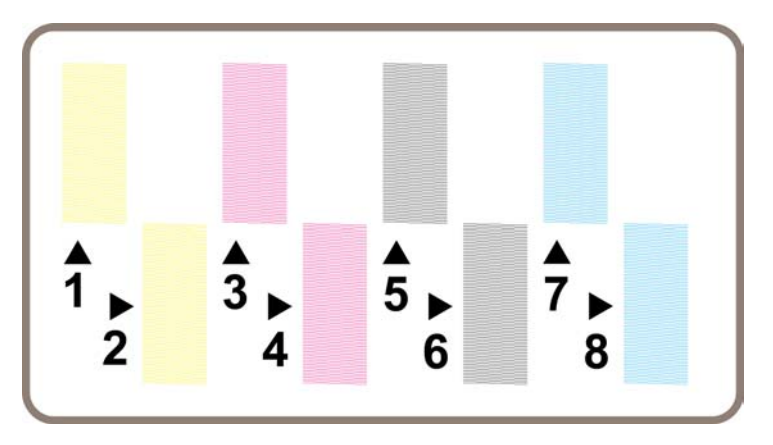

Poniżej przedstawiono w powiększeniu trzy przykładowe czarne prostokąty — widoczne są cienkie linie, które je tworzą:

<span id="page-250-0"></span>W dwóch pierwszych przykładowych prostokątach brakuje tak wielu linii, że może to wskazywać na uszkodzenie głowicy drukującej. W trzecim prostokącie brakuje tylko kilku linii i można to zaakceptować, ponieważ drukarka jest w stanie kompensować tak niewielkie braki.

#### **Działanie korygujące**

Jeśli część 3 pokazuje problem z jedną z głowic drukujących, a część 2 nie pokazuje żadnego problemu, nie ma potrzeby, aby natychmiast podejmować działanie korygujące, ponieważ drukarka może kompensować problem i utrzymać jakość druku. Jeśli jednak również część 2 pokazuje problem, postępuj zgodnie z poniższymi wskazówkami:

- **1.** Oczyść głowice drukujące. Zobacz sekcję [Regeneracja \(czyszczenie\) g](#page-220-0)łowic drukujących.
- **2.** Jeśli jakość druku nie ulegnie poprawie, należy wymienić głowicę drukującą, z którą związany jest problem. Zobacz [Wyjmowanie g](#page-214-0)łowicy drukującej i [Wstawianie g](#page-217-0)łowicy drukującej.

## **Jeśli problem nadal występuje**

Jeśli cały wydruk diagnostyki obrazu nie zawiera defektów, a problemy z jakością druku nadal występują, należy sprawdzić jeszcze kilka rzeczy:

- Spróbuj użyć wyższego trybu jakości druku. Zobacz [Wybieranie ustawie](#page-175-0)ń jakości druku i [Zmienianie jako](#page-175-0)ści druku.
- Sprawdź sterownik, którego używasz do drukowania. Jeśli to nie jest sterownik firmy HP, przejdź na stronę <http://www.hp.com/go/designjet/> i pobierz właściwy sterownik HP.
- Jeśli używasz oprogramowania RIP innej firmy, jego ustawienia mogą być niepoprawne. Zajrzyj do dokumentacji dołączonej do oprogramowania RIP.
- Sprawdź, czy oprogramowanie układowe drukarki jest aktualne. Zobacz sekcję [Aktualizacja](#page-242-0) [oprogramowania uk](#page-242-0)ładowego drukarki.
- Sprawdź, czy aplikacja oprogramowania ma prawidłowe ustawienia.
- Jeżeli problem jest widoczny tylko u góry strony, zobacz [Wadliwy pocz](#page-306-0)ątek wydruku.
# **15 Jak to zrobić... (tematy związane z kalibracją przesuwania papieru)**

Drukarka została skalibrowana w fabryce, aby zapewnić dokładne przesuwanie papieru w przypadku korzystania z obsługiwanego rodzaju papieru w normalnych warunkach zewnętrznych. Jednak w pewnych sytuacjach ponowna kalibracja może być użyteczna:

- Nieobsługiwany rodzaj papieru: papier wyprodukowany przez innych producentów może charakteryzować się szerokim zakresem właściwości takich jak grubość lub sztywność, które wymagają kalibracji. Najwyższą jakość druku zapewnia używanie papieru zalecanego przez firmę HP (zobacz Obsł[ugiwane rodzaje papieru\)](#page-357-0).
- Nietypowe, ale stabilne warunki otoczenia: w przypadku drukowania w innych niż zwykle warunkach temperatury lub wilgotności (zobacz Specyfikacje ś[rodowiska pracy\)](#page-370-0), i jeśli warunki te nie powinny ulec zmianie, ponowna kalibracja może być korzystna.

Jednak kalibracja przesuwania papieru zakłada, że wystąpił problem z jakością druku i wcześniej przeprowadzono odpowiednią procedurę rozwiązania tego problemu. Jeśli nie wystąpił żaden określony problem, nie ma potrzeby przeprowadzania kalibracji.

Przed wykonaniem kalibracji przesuwania papieru należy skorzystać z funkcji Image Diagnostics Print (Wydruk diagnostyki obrazu) w celu sprawdzenia poprawności wyrównania głowic drukujących (zobacz [Drukowanie strony diagnostyki obrazu\)](#page-245-0).

**Uwaga** Teoretycznie kalibracja przesuwania papieru powinna poprawić jakość wydruku. Jednak jeśli wydruk kalibracji trudno zinterpretować, prawdopodobnie wybrano złe ustawienie przesuwania papieru i w ten sposób zmniejszono jakość druku. W takim przypadku można przywrócić oryginalne ustawienia fabryczne wybierając ikonę  $\Box$  (Rola papieru) lub  $\Box$  (Arkusz papieru) na panelu przednim, a następnie pozycję **Paper advance calibration** (Kalibracja przesuwania papieru), pozycję **Optim. for drawings/text** (Optymalizacja dla rysunków/tekstu) lub **Optimize for images** (Optymalizacja dla obrazów), pozycję **Select Pattern** (Wybierz wzór) i pozycję **Factory Default** (Domyślne ustawienie fabryczne).

- [Omówienie procesu kalibracji](#page-253-0)
- Szczegół[owe informacje o procesie kalibracji](#page-253-0)
- Po zakoń[czeniu kalibracji](#page-256-0)

# <span id="page-253-0"></span>**Omówienie procesu kalibracji**

₩

- **1.** Korzystając z panelu przedniego, wydrukuj siedmiokrotnie kolorowe wzory, przechowywane w drukarce — za każdym razem z innym ustawieniem przesuwania papieru.
- **2.** Wybierz wzór, który został najlepiej wydrukowany.
- **3.** Korzystając z panelu przedniego, wprowadź do drukarki informacje, który z wzorów był najlepszy, a tym samym, które ustawienie przesuwania papieru ma być używane w przyszłości.
	- **Uwaga** Każdy rodzaj papieru ma na panelu przednim oddzielne ustawienia przesuwania papieru: każdy musi być kalibrowany osobno. Podczas kalibrowania określonego rodzaju papieru ustawienia wszystkich pozostałych rodzajów papieru są ignorowane.

**Uwaga** Dostępne są oddzielne ustawienia przesuwania papieru dla opcji **Optimized for drawings/text** (Optymalizowane dla rysunków/tekstu) i **Optimized for images** (Optymalizowane dla obrazów): każdy musi być kalibrowany osobno.

**Uwaga** Papier pochodzący od innego producenta może wymagać innych ustawień przesuwania papieru, nawet jeśli jest tego samego rodzaju, i dlatego kalibracja będzie użyteczna tylko dla określonego papieru. Należy pamiętać, że każda kalibracja zastępuje poprzednie ustawienia przesuwania papieru dla danego rodzaju papieru.

## **Szczegółowe informacje o procesie kalibracji**

Krok 1. Załaduj do drukarki rodzaj papieru, który ma być później używany. Musi to być papier co najmniej o szerokości 41 cm (16 cali) i długości 75 cm (30 cali).

Krok 2. Na panelu przednim drukarki wybierz ikonę  $\Box$  (Rola papieru) lub  $\Box$  (Arkusz papieru). Jeśli korzystasz z drukarki HP Designjet serii 4500, do której załadowano dwie role papieru, upewnij się, że rola, którą chcesz kalibrować jest gotowa do drukowania (odpowiedni komunikat powinien być widoczny na panelu przednim).

Krok 3. Naciśnij przycisk Select (Wybór), a następnie opcję **Paper advance calibration** (Kalibracja przesuwania papieru).

Paper menu 田 Paper load 田 Paper unload ⊞ Paper information ⊞ Paper handling options ⊞ Paper advance calibration **ELAccessories** 

Krok 4. Wybierz opcję **Optim. for drawings/text** (Optymalizacja dla rysunków/tekstu) lub **Optimize for images** (Optymalizacja dla obrazów), w zależności od typu wydruków, które zamierzasz wykonywać.

**Uwaga** Jest **bardzo ważne**, aby tego samego ustawienia, które będzie później używane do drukowania, używać w sterowniku, wbudowanym serwerze internetowym lub panelu przednim (**Optimized for drawings/text** [Optymalizowane dla rysunków/tekstu] lub **Optimized for images** [Optymalizowane dla obrazów]). W przeciwnym razie kalibracja nie spowoduje rozwiązania problemu.

Krok 5. Wybierz opcję **Print Patterns** (Drukuj wzory). W przypadku wybrania opcji **Drawings/text** (Rysunki/tekst), drukarka wydrukuje serie numerowanych wzorów (od 1 do 7), podobnych do przedstawionych poniżej:

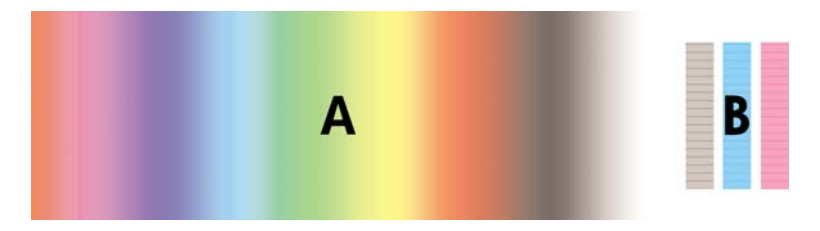

lub wydrukuje wzory podobne do poniższych w przypadku wybrania opcji **Images** (Obrazy):

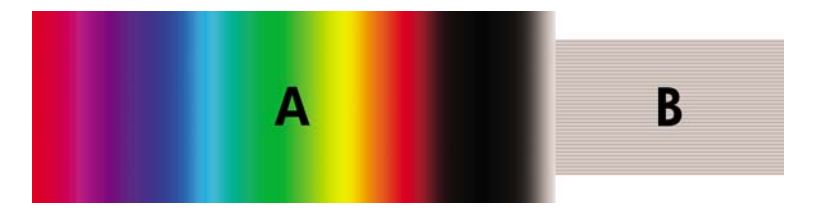

Drukowanie wzorów przeznaczonych dla opcji **Optim. for drawings/text** (Optymalizacja dla rysunków/ tekstu) zajmuje około trzech minut, a drukowanie wzorów przeznaczonych dla opcji **Optimize for images** (Optymalizacja dla obrazów) trwa około pięciu minut. Po wydrukowaniu wzorów kalibracyjnych, drukarka obetnie papier.

Krok 6. Należy obejrzeć każdy z wydrukowanych wzorów (od 1 do 7) i zdecydować, który z nich przedstawia najwyższą jakość. Na każdy z wzorów składa się część (A) ciągłego gradientu kolorów, znajdująca się po jego lewej stronie, i część (B), znajdująca się po prawej stronie. Każda z tych części może być użyta do określenia, który z serii wzorów jest najlepszy — będzie to zależało od okoliczności. Jednak w przypadku korzystania z papieru błyszczącego lub płótna, zalecane jest ignorowanie części A i dokonanie wyboru tylko na podstawie wyglądu części B.

W części (A) gradientu kolorów należy szukać jasnych lub ciemnych poziomych pasm (pasmowanie), które wskazują na wadliwe przesuwanie papieru. Zazwyczaj widoczne są ciemne pasma na pierwszym wzorze i jasne pasma na ostatnim (zobacz poniższe przykłady). Najlepszym wzorem jest wzór pozbawiony pasm. Jeśli masz wątpliwości, wybierz wzór środkowy pomiędzy ostatnim wzorem z ciemnymi pasmami i pierwszym wzorem z jasnymi.

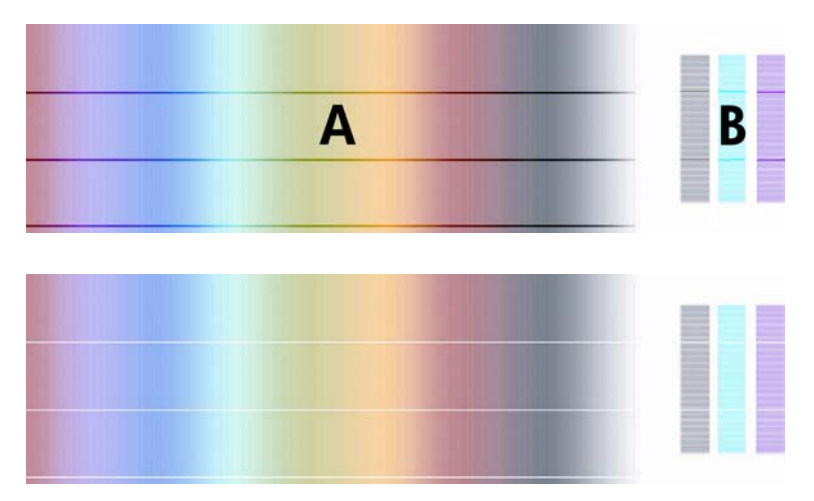

Jeśli zidentyfikowanie najlepszego wzoru jest trudne, poniższe scenariusze mogą być pomocne.

Jeśli jest jeden wzór, który jest wyraźnie najlepszy, a wzory poniżej i powyżej niego zawierają jasne/ ciemne pasma, wybierz ten wzór.

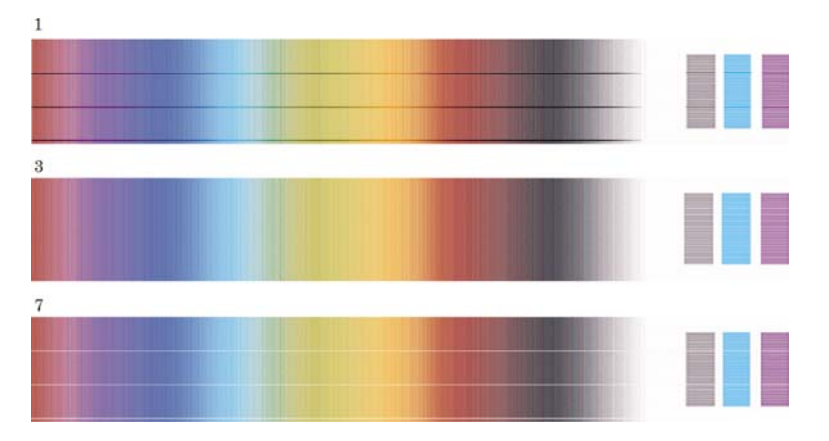

Jeśli dwa kolejne wzory nie mają śladów pasm (jak w poniższym przykładzie), należy określić wybór, wykorzystując wzory znajdujące się powyżej i poniżej tych dwóch. Jeśli na przykład mniej pasm zawiera wzór znajdujący się powyżej tych dwóch jednakowych, należy wybrać wzór znajdujący się bezpośrednio poniżej niego.

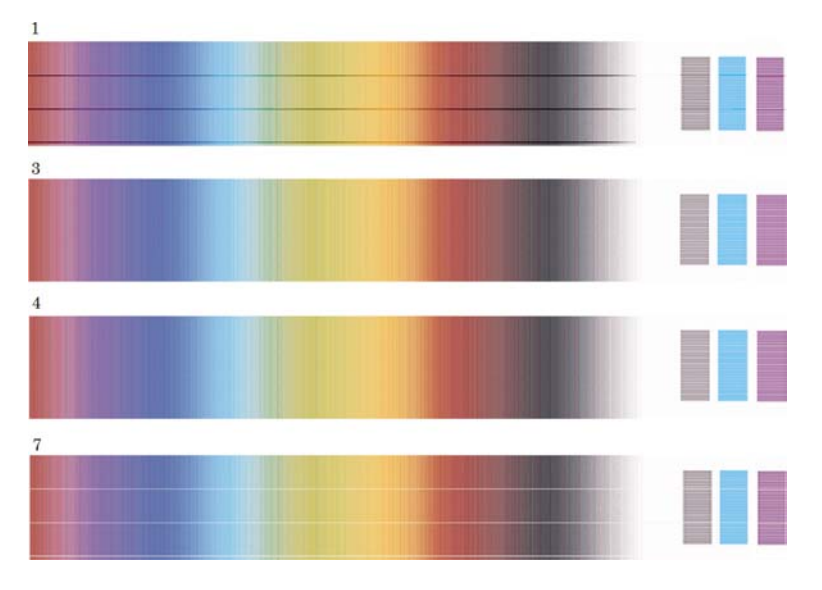

Jeśli trzy kolejne wzory są pozbawione pasm, wybierz środkowy.

Jeśli wziąć pod uwagę część B wydruku, można zauważyć, że w niektórych wzorach jest ona ciemniejsza niż w innych. Najlepszym wzorem jest wzór najjaśniejszy, najbardziej jednolity i najmniej ziarnisty.

Krok 7. Wybierz ikonę (Rola papieru) lub (Arkusz papieru), a następnie wybierz pozycję **Paper advance calibration** (Kalibracja przesuwania papieru), opcję **Optim. for drawings/text** (Optymalizacja dla rysunków/tekstu) lub **Optimize for images** (Optymalizacja dla obrazów) i pozycję **Select Pattern** (Wybierz wzór).

Krok 8. Wybierz numer wzoru (od 1 do 7), który najlepiej został wydrukowany. Jeśli wahasz się z wyborem między dwoma podobnymi wzorami (np. 3 i 4), wybierz opcję "Between pattern 3 and 4" (Między wzorem 3 i 4).

Kalibracja została zakończona.

# <span id="page-256-0"></span>**Po zakończeniu kalibracji**

Jeśli uważasz, że kalibracja przesuwania papieru ograniczyła problem z jakością druku, ale go nie wyeliminowała, możesz ponownie spróbować wykonać krok 7 i wybrać inny numer. Jeśli widoczne są jasne pasma, spróbuj wybrać numer niższy od pierwotnie wybranego; jeśli widoczne są ciemne pasma, ustaw wyższy numer.

Jeśli po pewnym czasie zdecydujesz się anulować wykonaną kalibrację i przywrócić fabryczne ustawienie przesuwania papieru, wybierz ikonę  $\Box$  (Rola papieru) lub  $\Box$  (Arkusz papieru), a następnie pozycję **Paper advance calibration** (Kalibracja przesuwania papieru), opcję **Optim. for drawings/ text** (Optymalizacja dla rysunków/tekstu) lub **Optimize for images** (Optymalizacja dla obrazów), pozycję **Select pattern** (Wybierz wzór) i pozycję **Factory Default** (Domyślne ustawienie fabryczne).

# **16 Jak to zrobić... (tematy związane ze skanerem) [4500]**

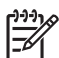

**Uwaga** Niniejszy rozdział dotyczy tylko drukarki HP Designjet serii 4500.

- [Kalibracja skanera](#page-259-0)
- Kalibracja wskaź[nika ekranu dotykowego](#page-259-0)
- [Tworzenie nowego profilu materia](#page-260-0)łu
- [Kopiowanie dokumentu](#page-260-0)
- [Skanowanie dokumentu do pliku](#page-263-0)
- [Drukowanie pliku](#page-264-0)
- Wyś[wietlanie lub usuwanie pliku](#page-264-0)
- Skanowanie papieru o duż[ej gramaturze lub kartonu](#page-265-0)
- Wyś[wietlanie podgl](#page-266-0)ądu kopii
- [Dodawanie nowej drukarki](#page-269-0)
- [Zapisywanie plików na dysku CD lub DVD](#page-270-0)
- Uzyskiwanie dostępu do folderu udostę[pnianego z komputera](#page-270-0)
- [Dopasowywanie kolorów](#page-272-0)
- Włączanie lub wyłą[czanie kont skanera](#page-272-0)
- [Sprawdzanie kolejki drukarki](#page-273-0)
- [Sortowanie kopii](#page-273-0)
- [Czyszczenie szyby skanera](#page-273-0)
- [Ustawienie regulatorów czasowych u](#page-274-0)śpienia i budzenia

# <span id="page-259-0"></span>**Kalibracja skanera**

Skaner powinien być ponownie kalibrowany raz w miesiącu w celu utrzymania najlepszej jakości skanowania.

- **1.** Przed rozpoczęciem kalibracji zapoznaj się z tematem dotyczącym czyszczenia obszaru skanowania w elektronicznej instrukcji obsługi skanera. Następnie wyłącz skaner i oczyść obszar skanowania. Kalibracja nie działa dobrze, jeśli obszar skanowania nie jest czysty.
- **2.** Po oczyszczeniu obszaru skanowania włącz skaner i pozostaw go na przynajmniej godzinę przed wykonaniem następnego kroku.
- **3.** Naciśnij przycisk **Options** (Opcje) na karcie Setup (Instalacja).

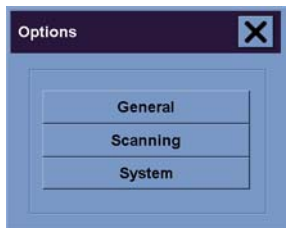

**4.** Naciśnij przycisk **Scanning** (Skanowanie) w okienku Options (Opcje).

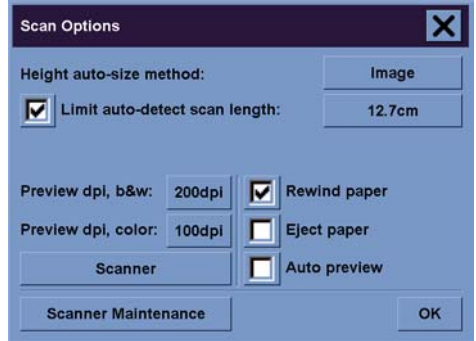

- **5.** Naciśnij przycisk **Scanner Maintenance** (Konserwacja skanera) w okienku Scan Options (Opcje skanowania).
- **6.** Wykonuj kolejne instrukcje krok-po-kroku wyświetlane przez Kreatora konserwacji (Maintenance Wizard), dotyczące regulowania obiektywów, zszywania i kalibracji. Potrzebny będzie arkusz konserwacji dostarczony ze skanerem.

### **Kalibracja wskaźnika ekranu dotykowego**

- **1.** Naciśnij kartę Setup.
- **2.** Naciśnij przycisk **Options**.
- **3.** Naciśnij przycisk **System**.
- **4.** Naciśnij przycisk **Calibrate Touch Screen** (Kalibracja ekranu dotykowego) i wykonaj instrukcje wyświetlane na ekranie.

<span id="page-260-0"></span>Kalibracja polega na naciskaniu celów pojawiających się w różnych miejscach ekranu. Naciśnij każdy cel dowolnym wskaźnikiem zwykle używanym do obsługi ekranu dotykowego (może to być palec lub jakiś przedmiot) i utrzymuj nacisk, aż cel zniknie.

#### **Tworzenie nowego profilu materiału**

Przed uruchomieniem tej procedury upewnij się, że skaner został skalibrowany (zobacz [Kalibracja](#page-259-0) [skanera\)](#page-259-0), a do drukarki załadowano właściwy rodzaj papieru.

- **1.** Naciśnij kartę Setup.
- **2.** Jeśli jeszcze nie dokonano wyboru właściwej drukarki, naciśnij przycisk **Printer** (Drukarka) i wybierz drukarkę.
- **3.** Naciśnij przycisk **Media Profile** (Profil materiału). Zostanie wyświetlona lista istniejących profili materiałów. Obecnie wybrany profil jest wyświetlany jako szary. Rodzaj papieru obecnie załadowanego do drukarki, dla którego chcesz utworzyć profil materiału, również jest uwzględniony na liście.
- **4.** Naciśnij przycisk **Print Color Sheet** (Drukuj arkusz kolorów).
- **5.** Drukarka sama się kalibruje, a następnie wydrukuje arkusz referencyjny z kolorowymi polami. Zaczekaj, aż ten proces się zakończy.
- **6.** Na liście profili materiałów wybierz rodzaj papieru załadowanego do drukarki. Zostanie wyświetlony monit o wygenerowanie nowego profilu materiału.
- **7.** Naciśnij przycisk **Media Profile** (Profil materiału).

**Uwaga** Okno instalacji materiału różni się w zależności od modelu drukarki.

- **8.** Załaduj arkusz kolorów do skanera stroną do skanowania w dół, ustawiając go jak zwykle na środku skanera.
- **9.** Naciśnij przycisk **Scan Color Sheet** (Skanuj arkusz kolorów).
- **10.** Zamknij to okno po zeskanowaniu arkusza kolorów.

Profil materiału jest teraz na liście dostępnych profili materiałów.

Używając przycisku **Delete** (Usuń) możesz usuwać profile materiałów. Usunąć można tylko profile utworzone przez użytkownika.

#### **Kopiowanie dokumentu**

- **1.** Jeśli nieokreślony jest profil materiału dla papieru, na którym planujesz drukować, musisz go utworzyć. Zobacz sekcję Tworzenie nowego profilu materiału.
- **2.** Włóż dokument.
	- **a.** Umieść dokument w szczelinie skanera drukiem w dół a górną krawędzią skierowaną do skanera. Wyrównaj środek dokumentu ze środkiem szczeliny.
	- **b.** Ostrożnie wsuń dokument do szczeliny, aż poczujesz, że jest ciągnięty do pozycji początkowej.

**3.** Wybierz kopiowanie w kolorze lub czarno-białe.

Ten wybór określa szablony typu oryginału, które będą dostępne w następnym kroku.

- **4.** Wybierz szablon typu oryginału.
	- **a.** Naciśnij przycisk **Type of original** (Typ oryginału) na karcie Copy (Kopiowanie).

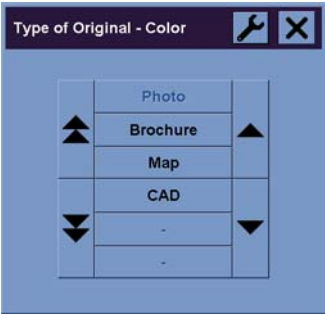

- **b.** Jeśli chcesz zmienić ustawienia tych opcji lub utworzyć nową opcję, naciśnij przycisk Narzędzie.
- **c.** Wybierz szablon typu oryginału, który najlepiej opisuje bieżący dokument wejściowy.
- **5.** Wybierz rozmiar dokumentu wejściowego.
	- **a.** Naciśnij przycisk **Input size** (Rozmiar dokumentu wejściowego) na karcie Copy (Kopiowanie).

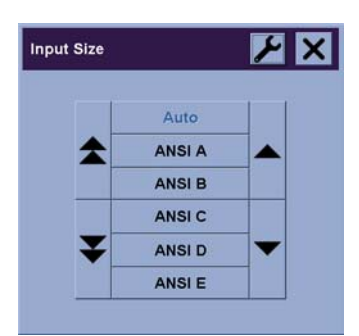

- **b.** Jeśli chcesz zmienić ustawienia tych opcji lub utworzyć nową opcję, naciśnij przycisk Narzędzie.
- **c.** Wybierz na liście rozmiar pasujący do oryginału. Można również wybrać opcję automatycznego wykrywania szerokości i długości.
- **6.** Wybierz rozmiar dokumentu wyjściowego.
	- **a.** Naciśnij przycisk **Output size** (Rozmiar dokumentu wyjściowego) na karcie Copy (Kopiowanie).

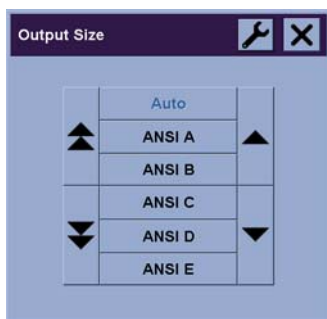

- **b.** Jeśli chcesz zmienić ustawienia tych opcji lub utworzyć nową opcję, naciśnij przycisk Narzędzie.
- **c.** Wybierz na liście żądany rozmiar wyjściowej kopii.

Jeśli wybierzesz rozmiar wyjściowy, różniący się od rozmiaru wejściowego, skaner obliczy procent skalowania i wyświetli wynik na przycisku Scale (Skala) na karcie Copy (Kopiowanie) podczas wyświetlenia pierwszego podglądu. Użytkownik może również samodzielnie wybrać procent skalowania, naciskając przycisk.

- **7.** Ustaw liczbę kopii.
	- **a.** Naciśnij opcję Copies (Kopie), jeśli chcesz utworzyć więcej niż jedną kopię załadowanego dokumentu.
	- **b.** Wprowadź liczbę kopii w polu edycji.

Opcja ta umożliwia systemowi pracę bez nadzoru.

**8.** Rozpocznij kopiowanie.

Przycisk Copy  $\Box$  uruchamia proces kopiowania z wybranymi ustawieniami.

Przycisk Stop służy do anulowania bieżącego podglądu lub procesu kopiowania.

Naciśnij przycisk Reset , aby wyczyścić własne ustawienia i przywrócić wszystkie domyślne ustawienia skanera.

### <span id="page-263-0"></span>**Skanowanie dokumentu do pliku**

**1.** Wybierz kartę Scan (Skanowanie), aby ustawić opcje skanowania: typ oryginału, rozmiar, nazwę pliku itd. Aby ustawić format pliku (TIFF, JPEG), naciśnij przycisk Settings (Ustawienia), aby wyświetlić okno dialogowe Scan Settings (Ustawienia skanowania).

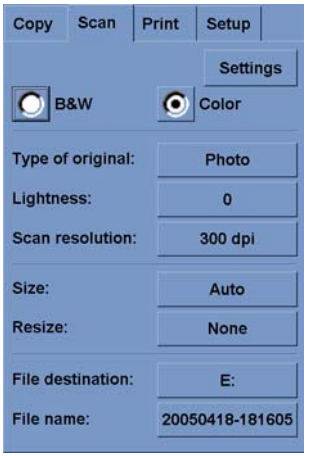

Opcje, takie jak marginesy, układ strony i profil materiału, można ustawić później na karcie Setup przed drukowaniem z pliku.

**2.** Naciśnij przycisk **File name** (Nazwa pliku), aby wpisać nową nazwę. Domyślną nazwą pliku jest bieżąca data i godzina.

Możesz zmienić folder docelowy, naciskając przycisk **File destination** (Miejsce docelowe plików).

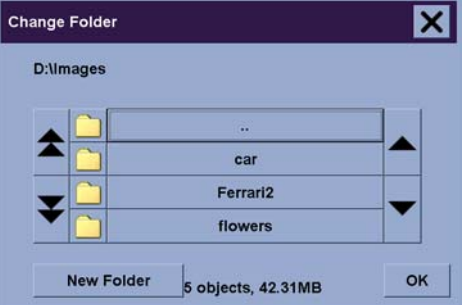

- Używając strzałek, znajdź żądany folder na liście.
- Naciśnij przycisk z trzema kropkami (...), aby przejść wyżej do folderu macierzystego.
- Naciśnij nazwę folderu, aby wpisać folder.
- Utwórz nowy folder w bieżącym folderze, używając przycisku **New Folder** (Nowy folder).
- Kliknij przycisk **OK**, aby wrócić do karty Scan.
- **3.** Naciśnij przycisk skanowania do pliku **de**l aby uruchomić skanowanie.

## <span id="page-264-0"></span>**Drukowanie pliku**

Drukowanie plików jest ustawiane i sterowane za pomocą wygodnej listy drukowania. Aby ustawić żądaną liczbę kopii, można zdefiniować tę liczbę osobno dla każdego pliku lub określić liczbę zestawów (tzn. ile razy cała lista zostanie wydrukowana). Można też wykorzystać kombinację obu ustawień.

- **1.** Jeśli nieokreślony jest profil materiału dla papieru, na którym planujesz drukować, musisz go utworzyć. Zobacz sekcję [Tworzenie nowego profilu materia](#page-260-0)łu.
- **2.** Naciśnij kartę Print (Drukowanie).

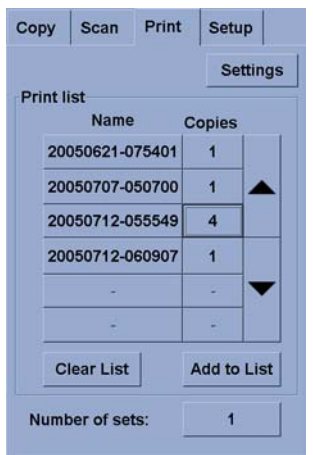

Po otwarciu okna dialogowego Print, przycisk kopiowania  $\Box$  zmieni się w przycisk drukowania.

W grupie listy drukowania (Print list) wyświetlane są pliki aktualnie wybrane do drukowania. Jeśli ta lista jest pusta lub wymaga zmiany, można wybrać pliki, naciskając przycisk **Add to List** (Dodaj do listy).

- **3.** Sprawdzanie lub zmienianie ustawień karty Setup (Instalacja). Bieżące ustawienia na karcie Setup, takie jak marginesy, układ strony, drukarka i profil materiałów, będą stosowane w całym zadaniu drukowania.
- **4.** Naciśnij przycisk drukowania **drugie do kter**, aby wysłać listę plików do drukarki.

#### **Wyświetlanie lub usuwanie pliku**

- **1.** Naciśnij kartę Print (Drukowanie).
- **2.** Naciśnij przycisk **Add to List** (Dodaj do listy).
- **3.** Naciśnij nazwę pliku na liście.
- **4.** Naciśnij przycisk **View** (Widok) lub **Delete** (Usuń).

**Uwaga** Karta Print (Drukowanie) jest przeznaczona do drukowania plików utworzonych za pomocą karty Scan (Skanowanie); nie można jej używać do drukowania plików z innych źródeł.

## <span id="page-265-0"></span>**Skanowanie papieru o dużej gramaturze lub kartonu**

Skaner umożliwia skanowanie papieru powlekanego o dużej gramaturze i kartonu.

**OSTRZEŻENIE!** Inne grube materiały nie są obsługiwane i mogą ulec uszkodzeniu. Przed /N skanowaniem należy usunąć zszywki i inne dołączone ostre elementy.

**1.** Naciśnij przycisk Automatic Thickness Adjustment Control (Sterowanie automatyczną regulacją grubości) na panelu sterowania skanera.

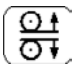

- **2.** Naciśnij i przytrzymaj przycisk strzałki w górę, aby zwiększyć wysokość szczeliny do podawania oryginałów, aż będzie dostatecznie dużo miejsca do włożenia dokumentu. Wysokość szczeliny do podawania oryginałów można zmieniać w zakresie od 2 do 15 mm (0,08 do 0,59 cala).
- **3.** Wkładanie dokumentu.
- **4.** Naciśnij i przytrzymaj przycisk strzałki w dół, aż szczelina do podawania oryginałów sama się dopasuje.
- **5.** Wykonaj skanowanie testowe, aby sprawdzić czy nie ma błędów. Błędy będą łatwiejsze do zauważenia na obrazie z wyraźną poprzeczną linią.

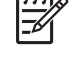

**Uwaga** W przypadku dużych dokumentów może być konieczne przytrzymywanie ich obiema rękami przy wkładaniu do skanera i wyjmowaniu z niego.

Jeśli linie są nierówne, należy wykonać następujące czynności:

**1.** Na karcie Setup (Instalacja) wybierz przycisk **Options** (Opcje), a następnie przycisk **Scanning** (Skanowanie).

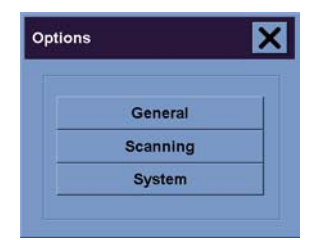

**2.** W oknie dialogowym Scan Options (Opcje skanowania) naciśnij przycisk **Scanner** (Skaner).

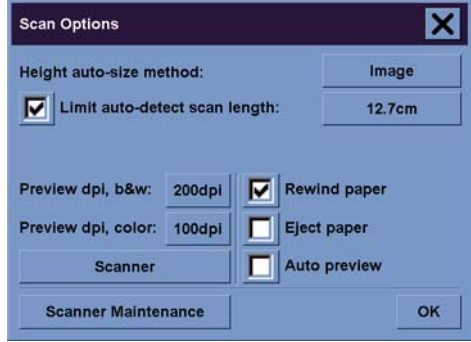

<span id="page-266-0"></span>**3.** W oknie dialogowym Scanner naciśnij przycisk **Setup**.

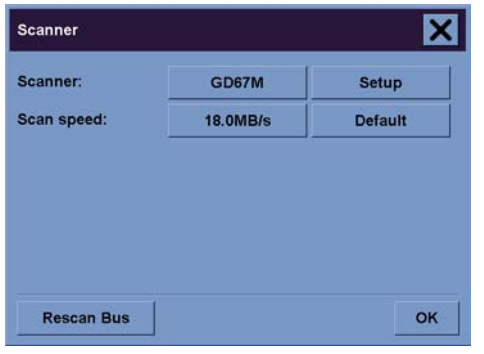

**4.** Wybierz kartę Extended Thickness (Zwiększona grubość) i zaznacz pole wyboru "Use extended thickness paper handling" (Obsługa papieru o zwiększonej grubości).

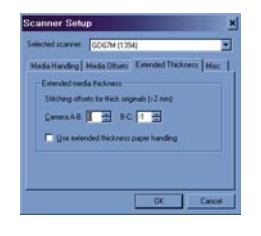

- **5.** Zmień wartość dla poszczególnych obiektywów skanera. Zwykle powinny być używane tylko wartości dodatnie.
- **6.** Wykonaj test skanowania i ponownie dopasuj wartości, aż linie będą stykać się prawidłowo.
- **7.** Kliknij przycisk **OK**, aby akceptować ustawienia.

Powtarzaj tę procedurę, aż wyniki będą zadowalające.

Aby przywrócić zwykłą wysokość szczeliny do podawania dokumentów:

- **1.** Wyjmij wszystkie materiały ze szczeliny.
- **2.** Naciśnij klawisz Automatic Thickness Adjustment Control (Sterowanie automatyczną regulacją grubości).
- **3.** Naciśnij i przytrzymaj przycisk strzałki w dół, aż szczelina do podawania oryginałów sama się dopasuje.

Należy unikać pozostawiania ustawienia wysokości szczeliny do podawania oryginałów powyżej wartości minimalnej przez długi czas. Okresowo skaner wykonuje automatyczną procedurę samoregulacji, ale tylko jeśli wysokość szczeliny ma wartość minimalną.

# **Wyświetlanie podglądu kopii**

Funkcja podglądu umożliwia wizualne kontrolowanie rozmiaru dokumentu i marginesów oraz ponowne dopasowanie lub zmianę położenia ramki papieru na obrazie. Rozmiar ramki jest określany przez ustawienia rozmiaru w oknie dialogowym karty Copy (Kopiowanie). Rozmiar ramki papieru i jej grubość w oknie podglądu są określone przez ustawienia Input Size (Rozmiar wejściowy), Output Size (Rozmiar wyjściowy) i Margins (Marginesy).

Naciśnij przycisk podglądu  $\Box$  aby pobrać nowy podgląd.

#### **Powiększ wszystko**

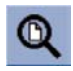

Ustawienie rozmiaru i marginesów, użytkownikowi potrzebny jest widok całego obrazu. Zmień rozmiar obrazu, aby dokładnie pasował do okna podglądu.

#### **Powiększ**

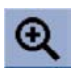

Oś powiększenia znajduje się w środku okna podglądu. Kontynuuj naciskanie przycisku powiększania, aby uzyskać pożądany poziom szczegółowości.

#### **Pomniejsz**

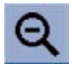

Oś pomniejszania znajduje się w środku okna podglądu. Kontynuuj naciskanie przycisku pomniejszania, aby uzyskać pożądany poziom szczegółowości.

#### **Wyświetlanie obrazu jeden-na-jeden piksel**

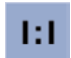

Wyświetlenie obrazu z jednym zeskanowanym pikselem pokazywanym jako jeden piksel ekranu.

#### **Zmień rozmiar ramki papieru**

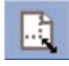

Narzędzie zmiany rozmiaru ramki papieru jest szczególnie użyteczne przy kopiowaniu papieru o niestandardowym rozmiarze.

Po włączeniu narzędzie zmiany rozmiaru ramki papieru dzieli obszary dookoła ramki papieru na sekcje. Po dotknięciu sekcji, najbliższy bok ramki lub róg zmienia rozmiar do nowego położenia.

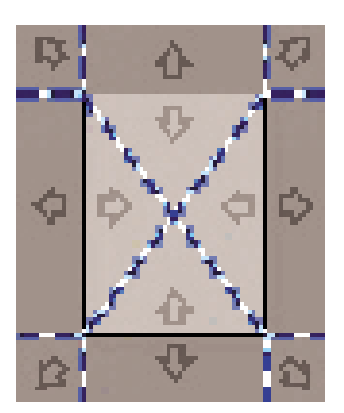

#### **Narzędzie przenoszenia**

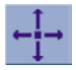

Umożliwia przeniesienie obrazu w celu wyśrodkowania lub uzyskania widoku dowolnej jego części w oknie podglądu.

Istnieją dwa sposoby przenoszenia obrazu:

- Przeciąganie w dowolne miejsce w oknie podglądu.
- Dotknięcie punktu na ekranie, co spowoduje wyśrodkowanie punktu w oknie podglądu.

#### **Pozycjonowanie ramki papieru**

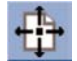

Umożliwia ustawienie pozycji ramki papieru bezpośrednio na podglądzie i wizualne ustawienie obszaru kopiowania.

Istnieją trzy sposoby przenoszenia ramki:

- Przeciąganie w dowolne miejsce na ekranie. Wyobraź sobie, że chwytasz ramke i przeciągasz ją nad obrazem.
- Dotknij punkt na ekranie, co spowoduje wyśrodkowanie ramki papieru względem tego punktu.

Ta metoda jest szczególnie użyteczna podczas wykonywania wyrywkowej kontroli przy drukowaniu. Pozwala równomiernie i szybko zmienić położenie ramki w ważnych obszarach, które chcesz testować.

● Przeciąganie krawędzi umożliwia zmianę rozmiaru ramki papieru i jest alternatywą narzędzia do zmiany rozmiaru ramki.

#### **Wyrównanie w lewo i Wyrównanie w prawo**

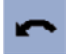

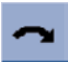

W oknie podglądu wyświetlany jest zgięty oryginał. Oryginału nie trzeba ponownie ładować. Naciskając przyciski wyrównania, możesz dopasować obraz do ramki papieru.

<span id="page-269-0"></span>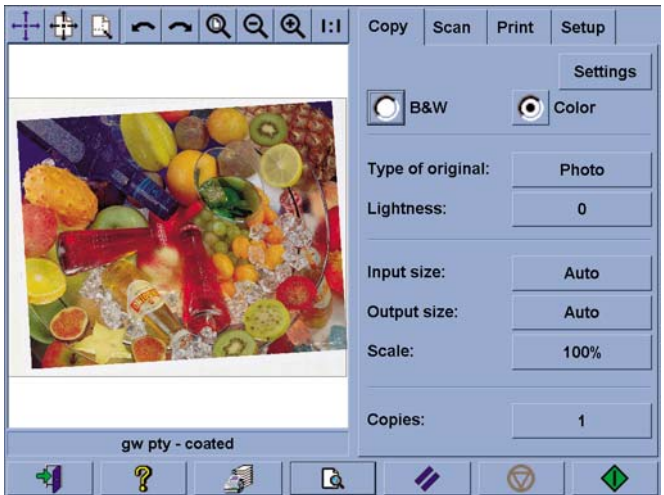

Możesz również nacisnąć przycisk Settings (Ustawienia) na karcie Copy (Kopiowanie) lub Scan (Skanowanie) i wybrać opcję automatycznego dopasowania. Spowoduje to automatyczne dopasowanie obrazu. Jeśli wyniki będą niezadowalające, naciśnij przycisk Reset alignment (Zerowanie wyrównania), naciśnij przycisk OK i wyrównaj obraz ręcznie, używając przycisków Wyrównanie w lewo i Wyrównanie w prawo.

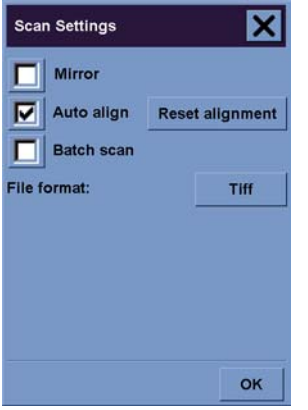

### **Dodawanie nowej drukarki**

Aby dodać nową drukarkę HP Designjet do listy drukarek w oprogramowaniu skanera:

**1.** Na karcie Setup (Instalacja) naciśnij przycisk **Options** (Opcje).

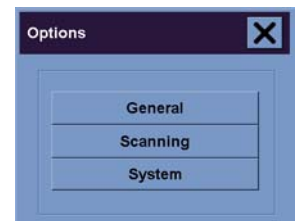

<span id="page-270-0"></span>**2.** Naciśnij przycisk **System**.

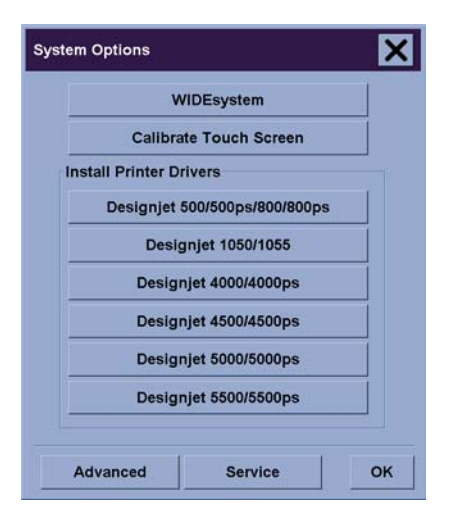

- **3.** Naciśnij przycisk z nazwą drukarki, którą chcesz dodać.
- **4.** Postępuj zgodnie z instrukcjami wyświetlanymi na ekranie.

## **Zapisywanie plików na dysku CD lub DVD**

W drukarce HP Designjet zapisywanie na dyskach CD lub DVD jest równie łatwe, jak na innym nośniku magazynującym.

- **1.** Włóż pusty dysk CD lub DVD do stacji CD/DVD ekranu dotykowego. Możesz również zapisywać na częściowo wykorzystanym dysku CD lub DVD, jeśli dysk nie został "zamknięty".
- **2.** Wykonaj zwykłe kroki skanowania lub kopiowania, ale wysyłając pliki na dysk E: (stacja CD/DVD).
- **3.** Po zakończeniu, zwykle dysk jest wysuwany automatycznie. W przeciwnym razie naciśnij przycisk wysunięcia na stacji i wysuń dysk. Dysk zostanie wysunięty z opóźnieniem wynoszącym około 45 sekund.

**Uwaga** Po zeskanowaniu obrazu do pliku na dysku twardym ekranu dotykowego, niemożliwe jest skopiowanie tego pliku na dysk CD lub DVD przy użyciu ekranu dotykowego. Aby skopiować plik, należy umieścić zapisany plik w folderze udostępnionym (D:\images) i skopiować na dysk za pomocą komputera w tej samej sieci (zobacz Uzyskiwanie dostępu do folderu udostępnianego z komputera).

#### **Uzyskiwanie dostępu do folderu udostępnianego z komputera**

W systemie skanera udostępnianym folderem jest folder **D:\images**, do którego można uzyskać dostęp z innych komputerów w sieci. Ze względu na zabezpieczenia, do innych folderów w systemie skanera nie można uzyskać dostępu za pośrednictwem sieci. Dlatego, aby uzyskać dostęp do zeskanowanych obrazów z innych komputerów, należy zapisać je w folderze **D:\images**.

Aby ustanowić połączenie sieciowe, należy znać adres IP systemu skanera. Adres IP można uzyskać za pomocą ekranu dotykowego w następujący sposób:

- **1.** Naciśnij kartę Setup na ekranie dotykowym.
- **2.** Na karcie Setup (Instalacja) naciśnij przycisk **Options** (Opcje).
- **3.** W oknie dialogowym Options naciśnij przycisk **General** (Ogólne).
- **4.** W oknie General naciśnij przycisk **About** (Informacje).
- **5.** Adres IP skanera znajdziesz pomiędzy innymi informacjami w oknie About (Informacje).

#### **Uzyskiwanie dostępu do folderu udostępnianego z systemu Windows XP**

- **1.** Na pulpicie tego komputera kliknij dwukrotnie ikonę **Moje miejsca sieciowe**.
- **2.** W oknie Miejsca sieciowe kliknij dwukrotnie opcję **Dodaj miejsca sieciowe**.
- **3.** W oknie Kreator dodawania miejsca sieciowego kliknij opcję **Wybierz inną lokalizację sieciową**, następnie kliknij przycisk **Dalej**.
- **4.** W polu **Adres sieciowy lub internetowy** wpisz http://ip\_skanera/images, gdzie "ip\_skanera" oznacza adres IP systemu skanera, następnie kliknij przycisk **Dalej**.
- **5.** Wprowadź dowolną nazwę odniesienia dla folderu, która będzie używana na tym komputerze, następnie kliknij przycisk **Dalej**.

Aby następnie uzyskać dostęp do udostępnionego folderu, kliknij dwukrotnie opcję **Moje miejsca sieciowe** i wyświetl nowy folder w oknie Miejsca sieciowe. Jeśli chcesz, możesz przeciągnąć folder na pulpit w celu łatwiejszego dostępu.

#### **Uzyskiwanie dostępu do folderu udostępnianego z systemu Windows 2000**

- **1.** Na pulpicie tego komputera kliknij dwukrotnie ikonę **Moje miejsca sieciowe**.
- **2.** W oknie Miejsca sieciowe kliknij dwukrotnie opcję **Dodaj miejsca sieciowe**.
- **3.** W oknie Kreator dodawania miejsca sieciowego wpisz http://ip\_skanera/images, gdzie "ip\_skanera" oznacza adres IP systemu skanera, następnie kliknij przycisk **Dalej**.
- **4.** Wprowadź dowolną nazwę odniesienia dla folderu, która będzie używana na tym komputerze, następnie kliknij przycisk **Zakończ**.

Aby następnie uzyskać dostęp do udostępnionego folderu, kliknij dwukrotnie opcję **Moje miejsca sieciowe** i wyświetl nowy folder w oknie Miejsca sieciowe. Jeśli chcesz, możesz przeciągnąć folder na pulpit w celu łatwiejszego dostępu.

#### **Uzyskiwanie dostępu do folderu udostępnianego z systemu Windows 98**

- **1.** Na pulpicie tego komputera kliknij dwukrotnie ikonę **Mój komputer**.
- **2.** W oknie Mój komputer kliknij dwukrotnie ikonę **Foldery sieci Web**.
- **3.** W oknie Foldery sieci Web kliknij dwukrotnie opcję **Dodaj folder sieci Web**.
- <span id="page-272-0"></span>**4.** W oknie Dodaj folder sieci Web wpisz http://ip\_skanera/images, gdzie "ip\_skanera" oznacza adres IP systemu skanera, następnie kliknij przycisk **Dalej**.
- **5.** Wprowadź dowolną nazwę odniesienia dla folderu, która będzie używana na tym komputerze, następnie kliknij przycisk **Zakończ**.

Aby następnie uzyskać dostęp do udostępnionego folderu, kliknij dwukrotnie ikonę **Mój komputer** i **Foldery sieci Web**, aby wyświetlić nowy folder w oknie Foldery sieci Web. Jeśli chcesz, możesz przeciągnąć folder na pulpit w celu łatwiejszego dostępu.

#### **Uzyskiwanie dostępu do folderu udostępnianego z systemu Mac OS X**

- **1.** Wybierz polecenie **Connect to Server** (Połącz z serwerem) z menu Go (Idź).
- **2.** W oknie Connect to Server wpisz http://ip\_skanera/images, gdzie "ip\_skanera" oznacza adres IP systemu skanera, następnie kliknij przycisk **Connect** (Połącz).

### **Dopasowywanie kolorów**

Jeśli naciśniesz przycisk Type of Original (Typ oryginału) na karcie Copy lub Scan, zostaną wyświetlone różne opcje dopasowywania kolorów skanowanych obrazów w oknie Type of Original Setup (Konfiguracja typu oryginału).

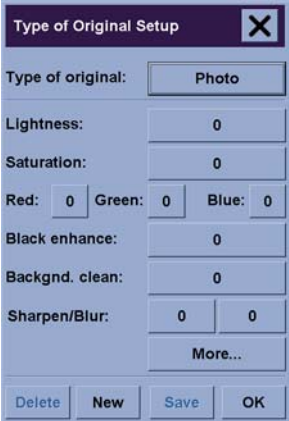

Naciśnij przycisk **Save** (Zapisz), aby zapisać zmiany.

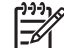

**Uwaga** Zmiany są zapisywane w bieżącym profilu materiałów.

### **Włączanie lub wyłączanie kont skanera**

- **1.** Naciśnij kartę Setup.
- **2.** Naciśnij przycisk **Account** (Konto).
- <span id="page-273-0"></span>**3.** Naciśnii przycisk narzędzia w razie potrzeby.
- **4.** W oknie Accounting (Ewidencjonowanie):
	- Naciśnij przycisk **Delete** (Usuń), aby usunąć bieżące konto (to konto, którego nazwa jest wyświetlana w oknie).
	- Naciśnij przycisk **New** (Nowe), aby utworzyć nowe konto, następnie wpisz nazwę nowego konta. Nowe konto automatycznie staje się kontem bieżącym.
	- Naciśnij przycisk **Rename** (Zmień nazwę), aby zmienić nazwę bieżącego konta.
	- Naciśnij przycisk **Reset** (Zerowanie), aby zresetować bieżące konto (wszystkie wartości znowu będą równe zero).

Po naciśnięciu dowolnego z powyższych przycisków, użytkownik będzie monitowany o podanie hasła administratora.

### **Sprawdzanie kolejki drukarki**

Naciśnij przycisk kolejki druku **w. W. W.** u dołu ekranu.

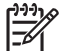

**Uwaga** Przycisk ten działa tylko z drukarką HP Designjet serii 4500.

Okno Print Queue (Kolejka druku) umożliwia zarządzanie zadaniami czekającymi na wydrukowanie. Możesz przesuwać listę i usuwać niepotrzebne zadania.

Sekcja Properties (Właściwości) zawiera okno umożliwiające przeglądanie wybranego zadania w kolejce i wyświetlenie dodatkowych informacji.

### **Sortowanie kopii**

- **1.** Naciśnij kartę Print (Drukowanie).
- **2.** Naciśnij przycisk **Add to List** (Dodaj do listy).
- **3.** Wykorzystując pola wyboru, wybierz pliki do drukowania.
- **4.** Naciśnij przycisk **Number of Sets** (Liczba zestawów) i wybierz liczbę kopii, które chcesz wydrukować.
- **5.** Naciśnij przycisk **Print** (Drukuj).

Zaznaczone pliki tworzą zestaw, który jest drukowany określoną ilość razy.

### **Czyszczenie szyby skanera**

- **1.** Wyłącz zasilanie skanera i odłącz jego kabel zasilający.
- **2.** Naciśnij dwa przyciski dźwigni znajdujące się obok szczeliny do podawania oryginałów po obu stronach pokrywy obszaru skanowania. Mechanizm blokujący pokrywę obszaru skanowania powinien teraz być zwolniony.
- <span id="page-274-0"></span>**3.** Trzymając wciśnięte oba przyciski dźwigni, umieść wolne palce w szczelinie podawania i otwórz pokrywę obszaru skanowania. Obszar skanowania jest teraz dostępny do czyszczenia.
- **4.** Ostrożnie wytrzyj szklaną płytę, używając niepylącej ściereczki zwilżonej łagodnym, nie pozostawiającym smug środkiem do czyszczenia szkła.

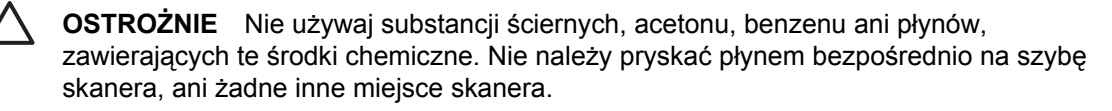

Żywotność szklanej płyty zależy od rodzaj papieru, który będzie po niej przesuwany. Szorstki papier, taki jak mylar, może powodować przedwczesne zużycie, a w takim przypadku za wymianę płyty odpowiada klient.

**5.** Wytrzyj do sucha szybę skanera, używając suchej, niepylącej ściereczki, podobnej do dostarczonej w zestawie konserwacyjnym.

### **Ustawienie regulatorów czasowych uśpienia i budzenia**

- **1.** Naciśnij kartę Setup.
- **2.** Naciśnij przycisk **Options**.
- **3.** Naciśnij przycisk **System**.
- **4.** Naciśnij przycisk **WIDEsystem**.
	- Aby aktywować automatyczne włączanie zasilania, zaznacz pole wyboru dnia w kolumnie On (Włącz).

Aby zmienić godzinę, wybierz cyfry godzin i naciskaj przyciski w górę lub w dół, a następnie wybierz cyfry minut i powtórz procedurę. Wybierz opcję AM (Przed południem) lub PM (Po południu) i naciśnij przyciski w górę lub w dół.

- Aby aktywować automatyczne wyłączanie zasilania, zaznacz pole wyboru dnia w kolumnie Off (Wyłącz), następnie ustaw godzinę zgodnie z powyższym opisem.
- **5.** Naciśnij przycisk **Apply** (Zastosuj), aby potwierdzić zmiany i kontynuować, lub naciśnij przycisk **OK**, aby potwierdzić zmiany i wyjść z okna WIDEsystem.

# **17 Wystąpił problem... (tematy związane z papierem)**

- [Papieru nie mo](#page-277-0)żna załadować [4000]
- [Papieru nie mo](#page-278-0)żna załadować [4500]
- Zacię[cie papieru \(papier utkn](#page-279-0)ął w drukarce) [4000]
- Zacię[cie papieru \(papier utkn](#page-281-0)ął w drukarce) [4500]
- Zacię[cie papieru w szufladzie 2 \[4500\]](#page-291-0)
- Wydruki nie układają się prawidł[owo w pojemniku \[4000\]](#page-298-0)
- Wydruki nie układają się prawidł[owo w koszu \[4500\]](#page-298-0)
- Drukarka zużywa duż[o papieru podczas wyrównywania g](#page-298-0)łowic drukujących
- W trybie gotowoś[ci drukarki papier przesuwa si](#page-298-0)ę [4500]
- Drukarka wył[adowuje lub przycina papier po d](#page-298-0)ługim okresie bezczynności [4500]
- Drukarka wył[adowuje papier podczas wy](#page-299-0)łączania [4500]
- Drukarka wył[adowuje papier podczas w](#page-299-0)łączania [4500]

# <span id="page-277-0"></span>**Papieru nie można załadować [4000]**

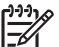

**Uwaga** Niniejszy temat dotyczy tylko drukarki HP Designjet serii 4000.

- Prawdopodobnie papier jest ładowany pod kątem (przekrzywiony lub źle ułożony). Sprawdź, czy prawa krawędź papieru jest wyrównana z półkolem znajdującym się po prawej stronie płyty dociskowej, a ponadto (szczególnie w przypadku papieru w arkuszach), czy krawędź wiodąca jest wyrównana z metalową prowadnicą na płycie dociskowej.
- Możliwe, że papier jest pomarszczony lub zdeformowany lub ma nieregularne krawędzie.

#### **Role**

- Jeżeli papier zatrzymuje się na ścieżce papieru do płyty dociskowej, może to być spowodowane zdeformowaniem lub zabrudzeniem krawędzi wiodącej i należy ją przyciąć. Obetnij 2 cm pasek papieru z początku roli i spróbuj ponownie. Może to być konieczne nawet w przypadku nowej roli papieru.
- Sprawdź, czy trzpień obrotowy jest prawidłowo wsunięty. Dźwignia trzpienia obrotowego po prawej stronie powinna być ustawiona poziomo.
- Sprawdź, czy papier jest prawidłowo załadowany na trzpień obrotowy, wychodzi nad rolą w kierunku użytkownika.
- Sprawdź, czy papier jest ciasno nawinięty na rolę.

#### **Arkusze**

- Sprawdź, czy krawędź wiodąca arkusza jest wyrównana z kanałem obcinarki na płycie dociskowej.
- Nie należy używać arkuszy ciętych ręcznie, które mogą mieć nieregularny kształt. Używaj tylko kupionych arkuszy.

Poniższa lista zawiera komunikaty panelu przedniego dotyczące ładowania papieru i sugerowane działania korygujące.

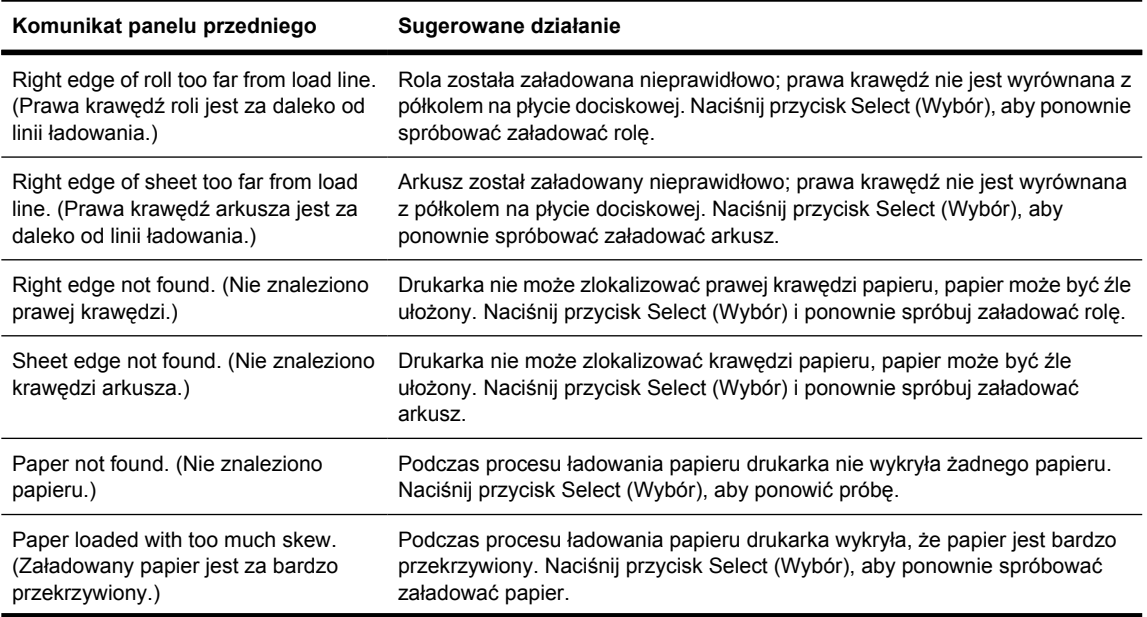

<span id="page-278-0"></span>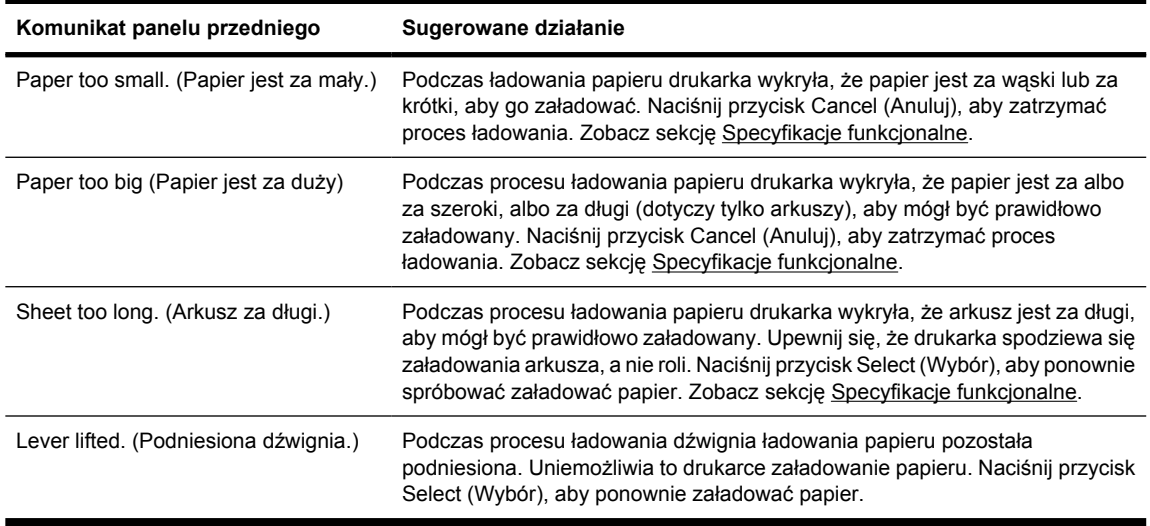

#### **Papieru nie można załadować [4500]**

**Uwaga** Niniejszy temat dotyczy tylko drukarki HP Designjet serii 4500.

- Prawdopodobnie papier jest ładowany pod kątem (przekrzywiony lub źle ułożony).
- Możliwe, że papier jest pomarszczony lub zdeformowany lub ma nieregularne krawędzie.
- Jeżeli papier zatrzymuje się na ścieżce papieru do płyty dociskowej, może to być spowodowane zdeformowaniem lub zabrudzeniem krawędzi wiodącej i należy ją przyciąć (zobacz [Przytnij papier](#page-152-0) za pomocą obcinarki rę[cznej \[4500\]](#page-152-0)). Obetnij 2 cm pasek papieru z początku roli i spróbuj ponownie. Może to być konieczne nawet w przypadku nowej roli papieru.
- Sprawdź, czy szuflada jest prawidłowo zamknięta.
- Sprawdź, czy trzpień obrotowy jest prawidłowo wsunięty.
- Sprawdź, czy papier jest prawidłowo załadowany na trzpień obrotowy, wychodzi nad rolą w kierunku użytkownika.
- Sprawdź, czy papier jest ciasno nawinięty na rolę.

Poniższa lista zawiera komunikaty panelu przedniego dotyczące ładowania papieru i sugerowane działania korygujące.

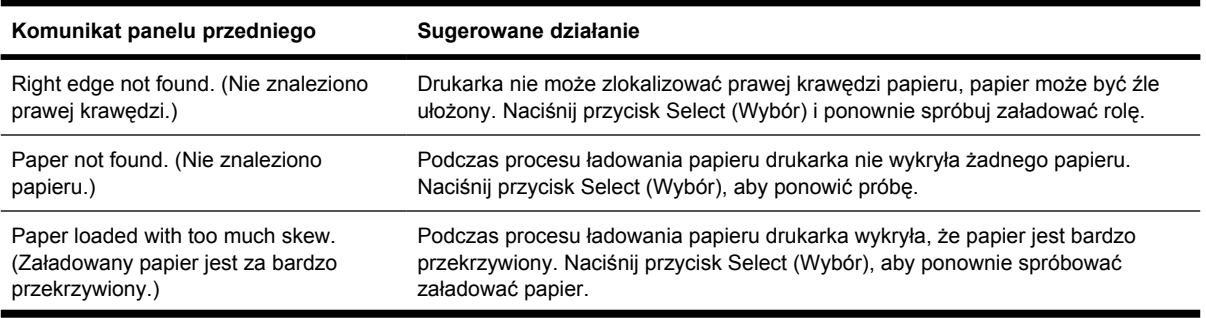

<span id="page-279-0"></span>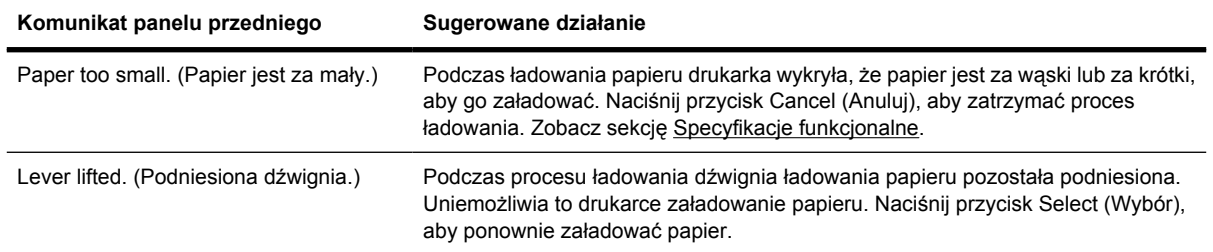

# **Zacięcie papieru (papier utknął w drukarce) [4000]**

|∌

**Uwaga** Niniejszy temat dotyczy tylko drukarki HP Designjet serii 4000.

Jeśli wystąpi zacięcie papieru, zazwyczaj na panelu przednim jest wyświetlany komunikat **Possible paper jam** (Możliwe zacięcie papieru), z jednym z dwóch kodów błędu:

- Kod 81:01 wskazuje, że papier nie może wsunąć się do drukarki.
- Kod 86:01 wskazuje, że karetka głowic drukujących nie może przesunąć się pomiędzy stronami papieru.

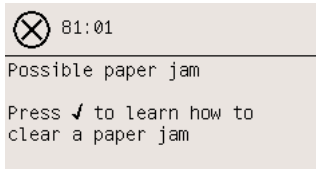

#### **Sprawdź ścieżkę głowicy drukującej**

**1.** Wyłącz drukarkę na panelu przednim, następnie wyłącz także przełącznik zasilania z tyłu urządzenia.

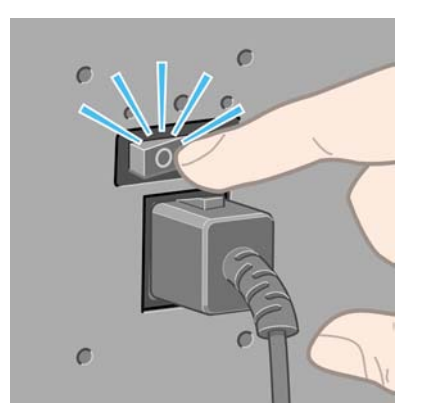

**2.** Otwórz okno.

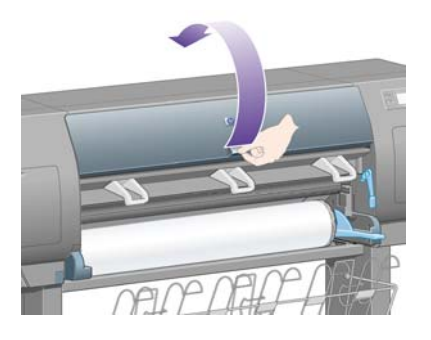

**3.** Spróbuj przesunąć karetkę głowic drukujących, aby nie blokowała papieru.

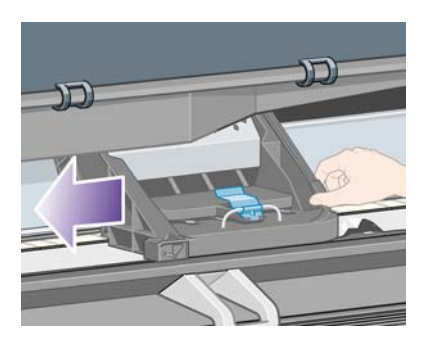

**4.** Podnieś dźwignię ładowania papieru tak wysoko jak to możliwe.

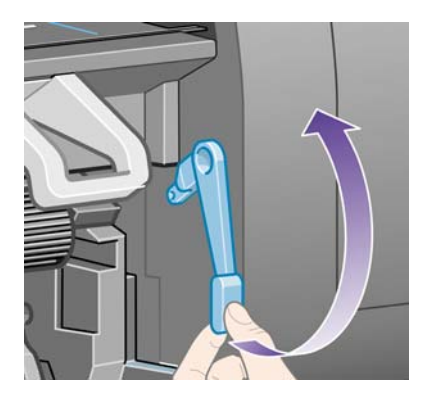

**5.** Ostrożnie usuń zacięty papier, który można podnieść i wyjąć przez górny otwór w drukarce.

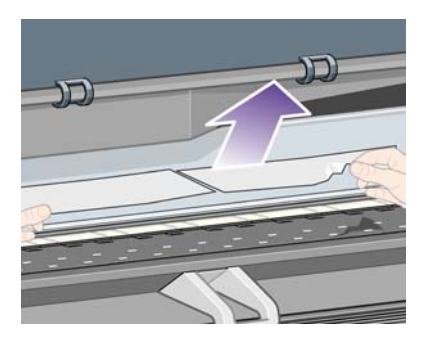

- **6.** Resztę roli lub arkusza ostrożnie pociągnij w dół i wyjmij z drukarki.
- **7.** Włącz drukarkę.
- <span id="page-281-0"></span>**8.** Ponownie załaduj rolę lub nowy arkusz. Zobacz Ł[adowanie roli do drukarki \[4000\]](#page-135-0) lub Ł[adowanie](#page-140-0) [pojedynczego arkusza \[4000\]](#page-140-0).
- **9.** Jeśli w drukarce pozostało jeszcze trochę papieru stanowiącego przeszkodę, często można go usunąć, ładując do drukarki sztywny papier.
- **10.** Jeśli po wystąpieniu zacięcia papieru pojawią się problemy z jakością druku, spróbuj ponownie wyrównać głowice drukujące. Zobacz sekcję [Wyrównanie g](#page-225-0)łowic drukujących.

#### **Sprawdź ścieżkę papieru**

- Ten problem może wystąpić, jeśli skończył się papier w roli i koniec roli jest zablokowany przy kartonowej gilzie. W takiej sytuacji należy odciąć koniec roli od gilzy; następnie należy przeprowadzić papier przez drukarkę i załadować nową rolę.
- W przeciwnym przypadku postępuj zgodnie z procedurą opisaną powyżej, w części [Sprawd](#page-279-0)ź ścieżkę gł[owicy drukuj](#page-279-0)ącej.

## **Zacięcie papieru (papier utknął w drukarce) [4500]**

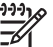

**Uwaga** Niniejszy temat dotyczy tylko drukarki HP Designjet serii 4500.

Jeśli wystąpi zacięcie papieru, zazwyczaj na panelu przednim jest wyświetlany komunikat **Possible paper jam** (Możliwe zacięcie papieru), z jednym z następujących kodów błędu:

- Kod 81:01 wskazuje, że papier nie może wsunąć się do drukarki.
- 84.1:01 oznacza zacięcie papieru w szufladzie 1.
- 84.2:01 oznacza zacięcie papieru w szufladzie 2 (zobacz Zacię[cie papieru w szufladzie 2 \[4500\]\)](#page-291-0).
- Kod 86:01 wskazuje, że karetka głowic drukujących nie może przesunąć się pomiędzy stronami papieru.

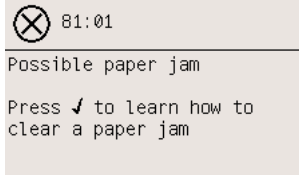

Po naciśnięciu przycisku Select (Wybór) na panelu przednim zostanie wyświetlona animacja pokazująca sposób usunięcia zacięcia papieru. Możesz również zapoznać się z tym dokumentem (zobacz poniżej).

#### **Sprawdź ścieżkę głowicy drukującej**

**1.** Wyłącz drukarkę na panelu przednim, następnie wyłącz także przełącznik zasilania z tyłu urządzenia.

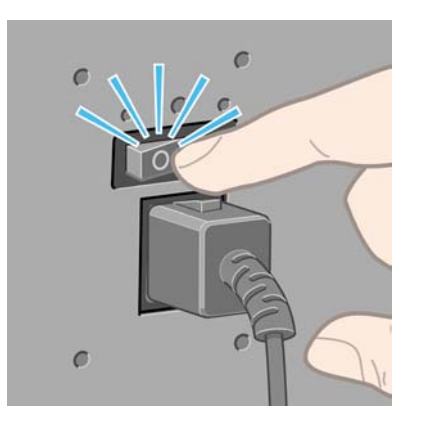

- **2.** Odłącz pojemnik lub układacz od drukarki
- **3.** Otwórz okno.

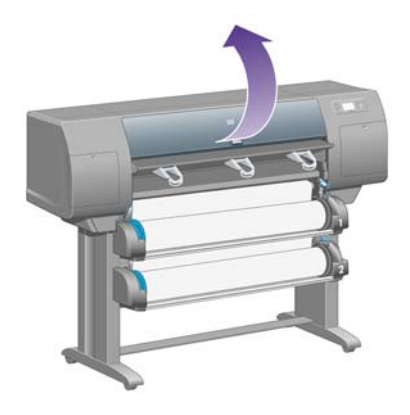

**4.** Podnieś dźwignię zaciskową napędu tak wysoko jak to możliwe.

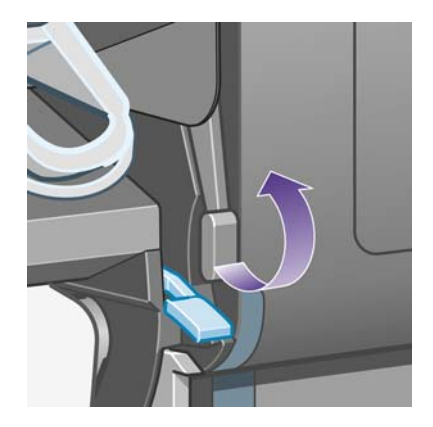

**5.** Podnieś dźwignię ładowania papieru rolki 1.

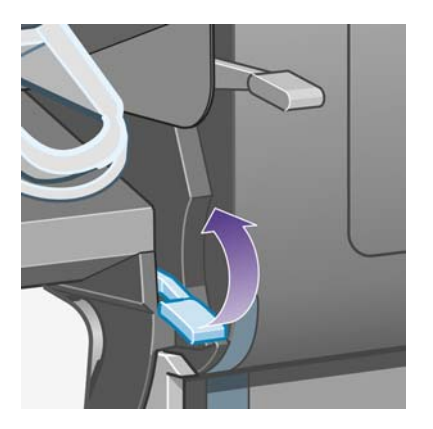

**6.** Podnieś dźwignię ładowania papieru rolki 2.

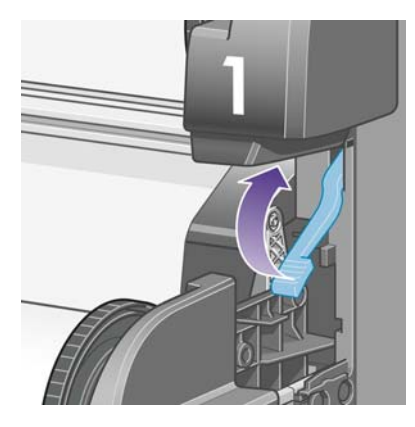

**7.** Podnieś szufladę nieco do góry, następnie pociągnij do siebie tak daleko jak to możliwe.

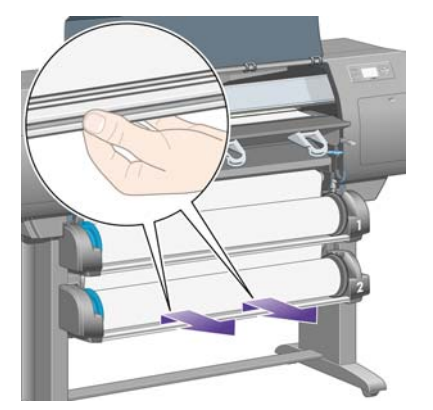

**8.** Przetnij papier.

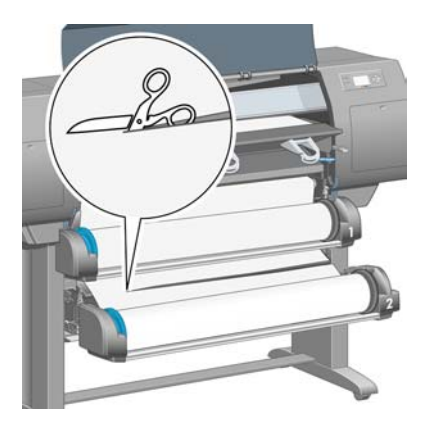

**9.** Wyjmij rolę.

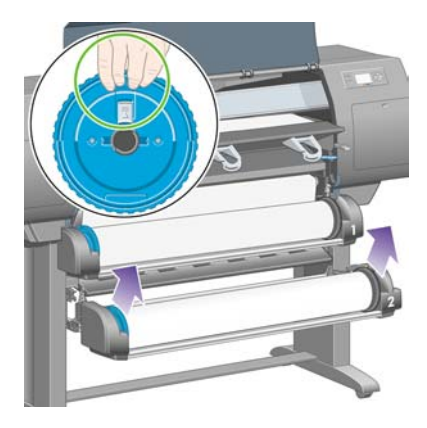

**10.** Podnieś górną szufladę nieco do góry, następnie pociągnij do siebie tak daleko jak to możliwe.

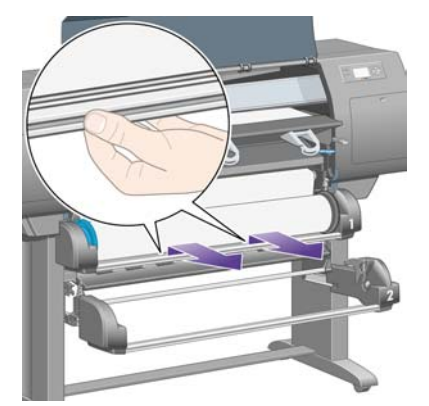

**11.** Przetnij papier.

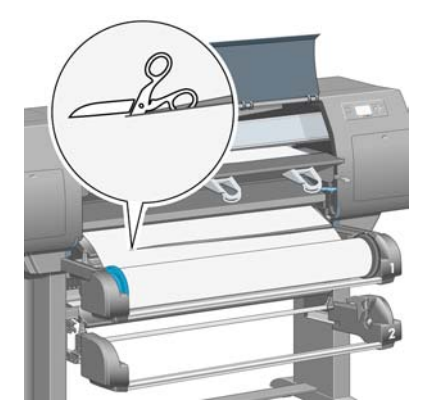

**12.** Wyjmij rolę.

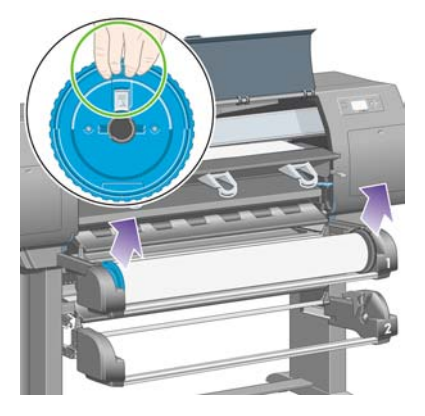

**13.** Opuść dźwignię blokady po lewej stronie.

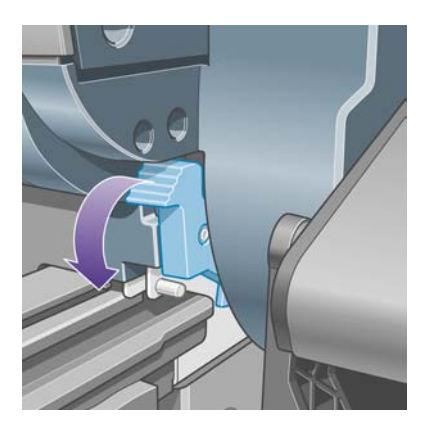

**14.** Opuść dźwignię blokady po prawej stronie.

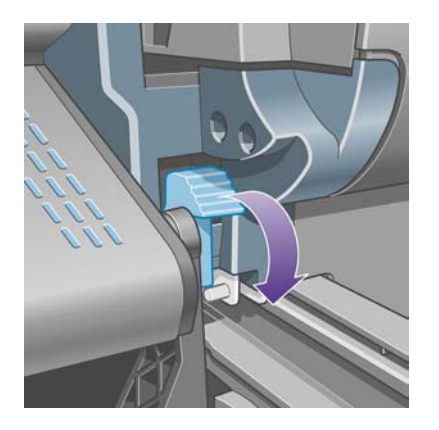

**15.** Wyciągnij podajnik przedni do siebie tak daleko jak to możliwe.

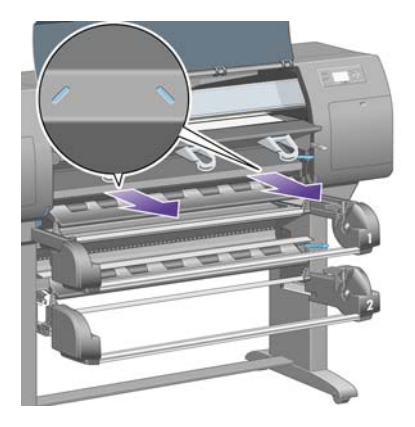

**16.** Spróbuj przesunąć karetkę głowic drukujących, aby nie blokowała papieru.

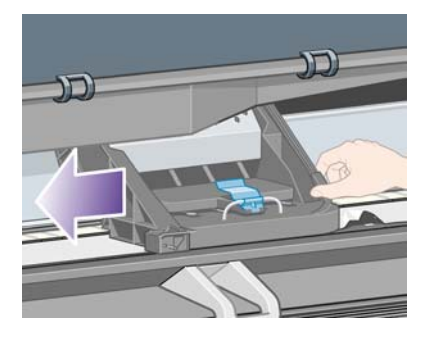

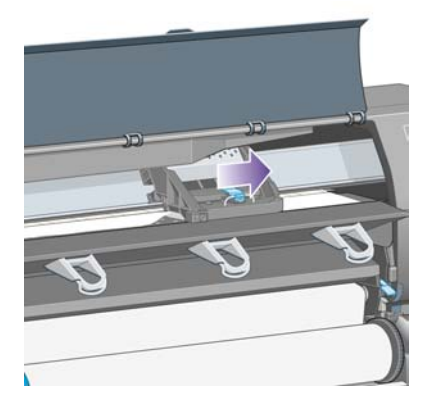

**17.** Ostrożnie usuń zacięty papier, który można podnieść i wyjąć przez górny otwór w drukarce.

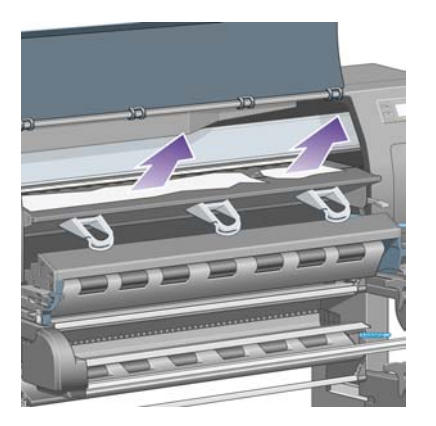

**18.** Popchnij papier do środka po płycie.

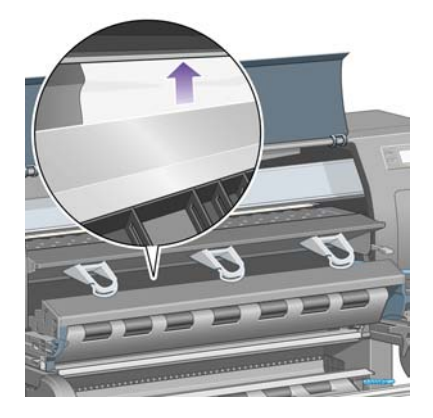

**19.** Resztę papieru ostrożnie pociągnij w dół i wyjmij z drukarki. Upewnij się, że na ścieżce papieru nie pozostały luźne kawałki papieru.

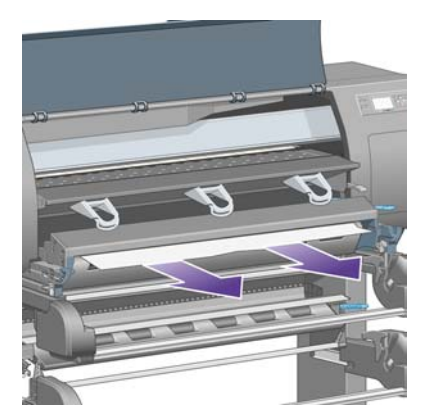
**20.** Wepchnij przedni podajnik z powrotem na miejsce.

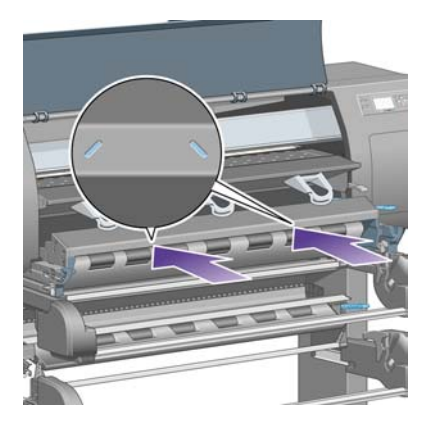

**21.** Podnieś dźwignię blokady po lewej stronie.

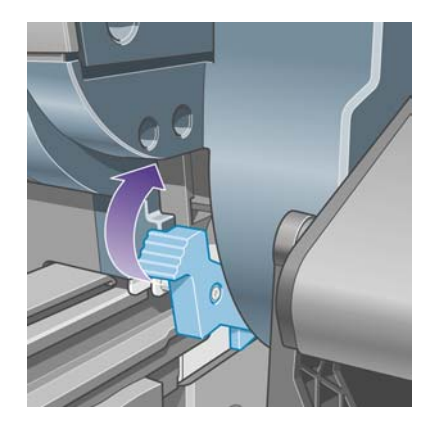

**22.** Podnieś dźwignię blokady po prawej stronie.

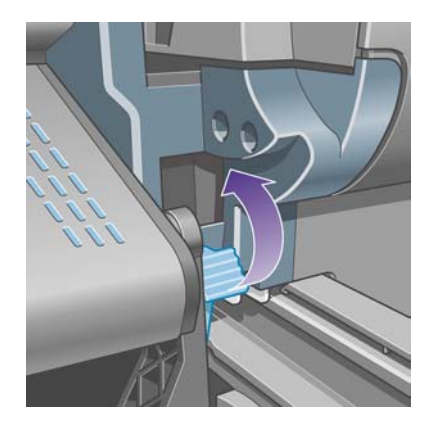

**23.** Wepchnij górną szufladę z powrotem na miejsce.

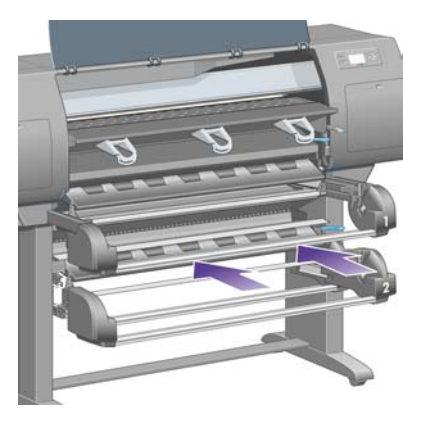

**24.** Wepchnij dolną szufladę z powrotem na miejsce.

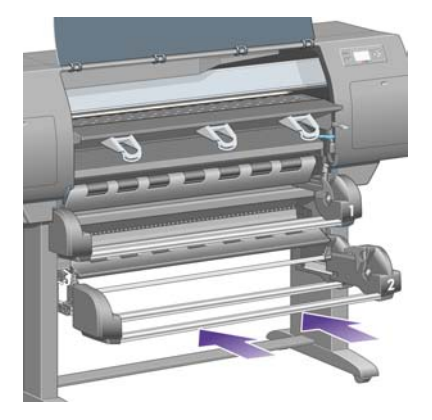

**25.** Opuść dźwignię zaciskową napędu

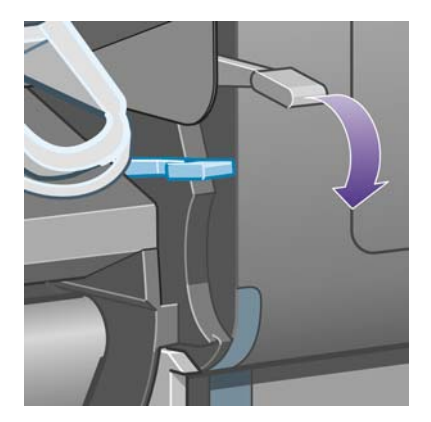

**26.** Opuść dźwignię ładowania papieru rolki 1.

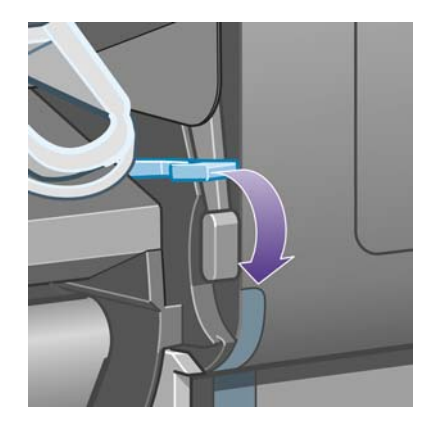

**27.** Opuść dźwignię ładowania papieru rolki 2.

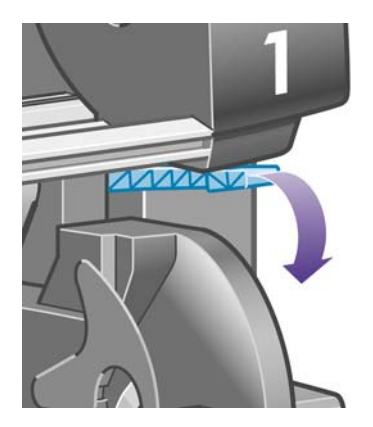

**28.** Zamknij okno.

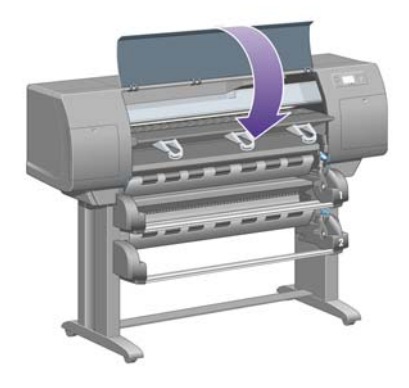

- **29.** Włącz drukarkę.
- **30.** Załaduj ponownie rolki. Zobacz sekcję Ł[adowanie roli do drukarki \[4500\]](#page-146-0).

Jeśli w drukarce pozostało jeszcze trochę papieru stanowiącego przeszkodę, często można go usunąć, ładując do drukarki sztywny papier.

- **31.** Ponownie dołącz pojemnik lub układacz do drukarki.
- **32.** Jeśli po wystąpieniu zacięcia papieru pojawią się problemy z jakością druku, spróbuj ponownie wyrównać głowice drukujące. Zobacz sekcję [Wyrównanie g](#page-225-0)łowic drukujących.

#### **Sprawdź ścieżkę papieru**

- Ten problem może wystąpić, jeśli skończył się papier w roli i koniec roli jest zablokowany przy kartonowej gilzie. W takiej sytuacji należy odciąć koniec roli od gilzy; następnie należy przeprowadzić papier przez drukarkę i załadować nową rolę.
- W przeciwnym przypadku postępuj zgodnie z procedurą opisaną powyżej, w części [Sprawd](#page-282-0)ź ścieżke gł[owicy drukuj](#page-282-0)ącej.

### **Zacięcie papieru w szufladzie 2 [4500]**

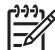

**Uwaga** Niniejszy temat dotyczy tylko drukarki HP Designjet serii 4500.

Zacięcie papieru w szufladzie 2 jest wskazywane na panelu przednim za pomocą komunikatu **Possible paper jam** (Możliwe zacięcie papieru) i kodu błędu 84.2:01.

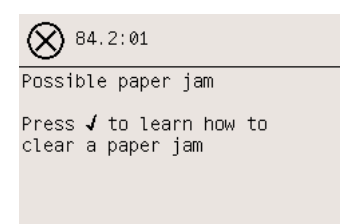

Po naciśnięciu przycisku Select (Wybór) na panelu przednim zostanie wyświetlona animacja pokazująca sposób usunięcia zacięcia papieru. Możesz również zapoznać się z tym dokumentem (zobacz poniżej).

Aby usunąć zacięcie papieru:

**1.** Wyłącz drukarkę na panelu przednim, następnie wyłącz także przełącznik zasilania z tyłu urządzenia.

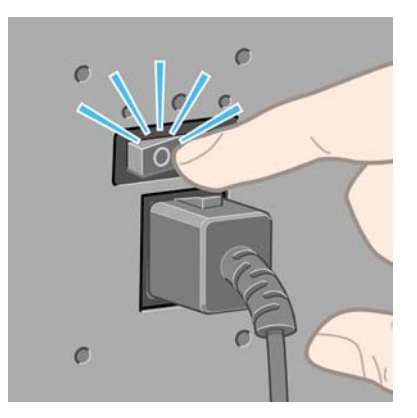

**2.** Odłącz pojemnik lub układacz od drukarki

**3.** Otwórz okno.

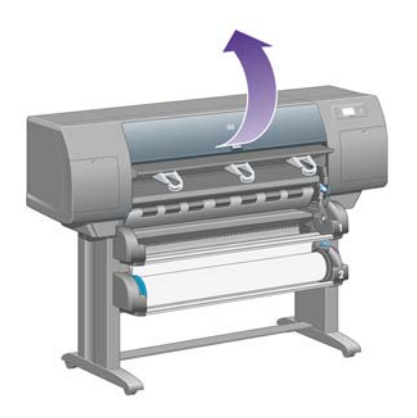

**4.** Podnieś dźwignię zaciskową napędu tak wysoko jak to możliwe.

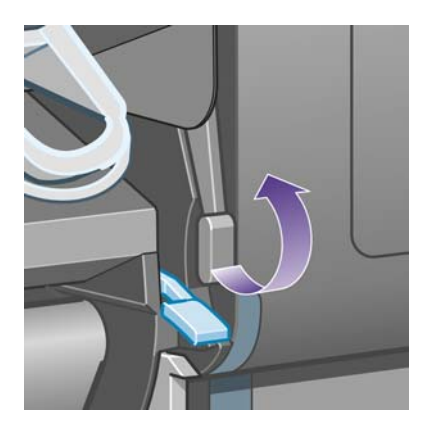

**5.** Podnieś dźwignię ładowania papieru rolki 2.

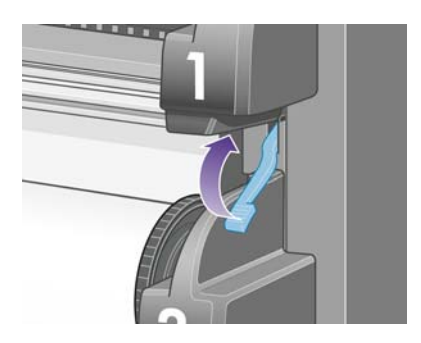

**6.** Podnieś szufladę nieco do góry, następnie pociągnij do siebie tak daleko jak to możliwe.

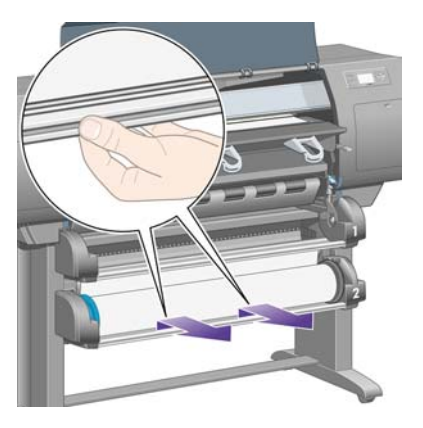

**7.** Przetnij papier.

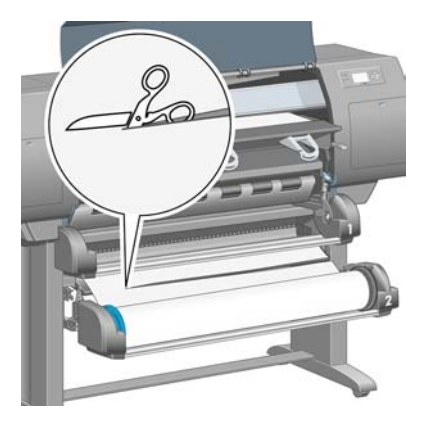

**8.** Wyjmij rolę.

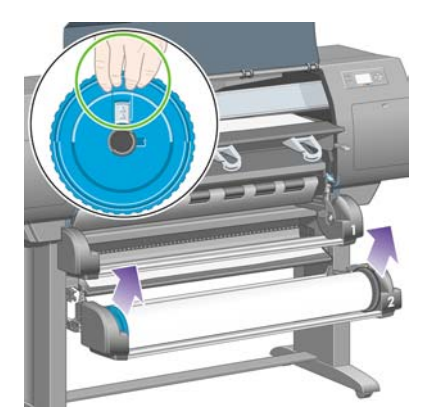

**9.** Podnieś górną szufladę nieco do góry, następnie pociągnij do siebie tak daleko jak to możliwe.

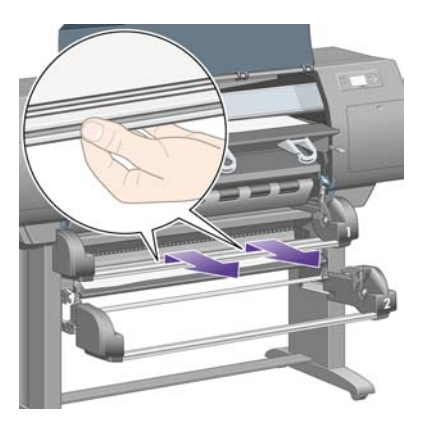

**10.** Ostrożnie usuń resztę obciętego papieru.

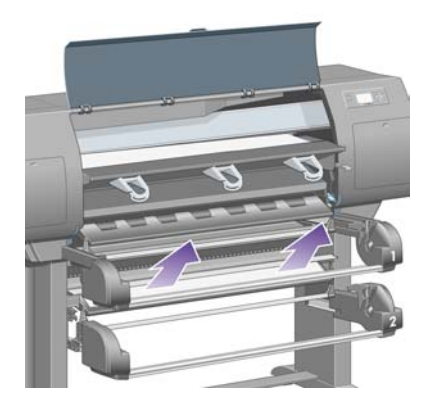

**11.** Ostrożnie usuń papier, który można podnieść i wyjąć przez górny otwór w drukarce.

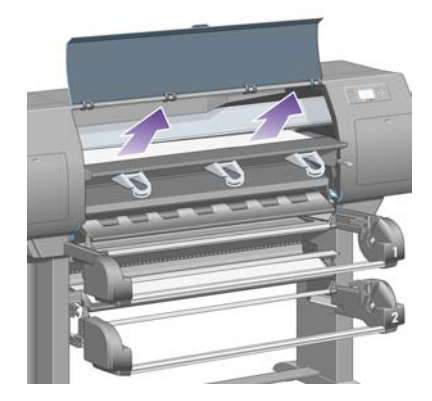

**12.** Sprawdź przód modułu rolki za szufladami.

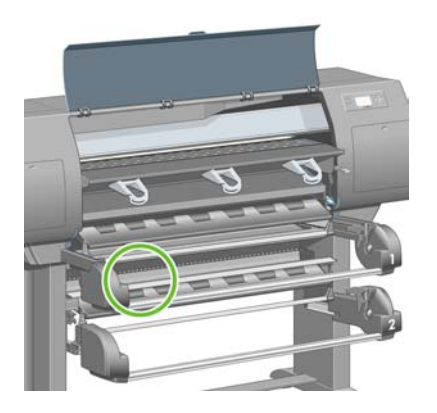

**13.** Usuń papier, który tam się znajduje.

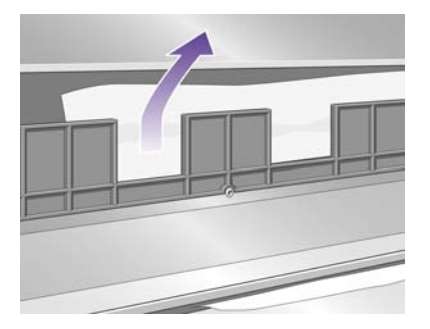

**14.** Usuń papier zaklinowany pomiędzy rolką a małymi plastikowymi wałkami.

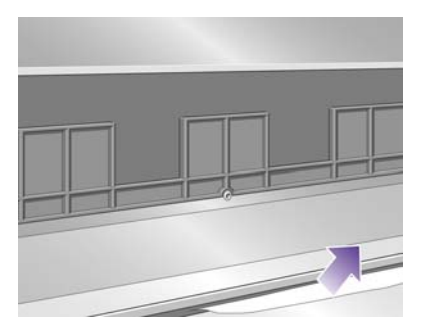

**15.** Przejdź za drukarkę i odszukaj trzy pionowe szpary z tyłu modułu rolki.

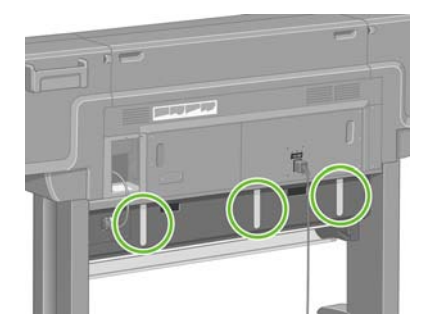

**16.** Jeśli przez szpary widać papier, spróbuj go usunąć, popychając do góry lub do dołu.

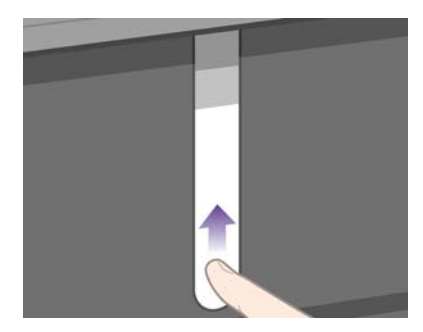

**17.** Wróć na przód drukarki i wepchnij górną szufladę z powrotem na miejsce.

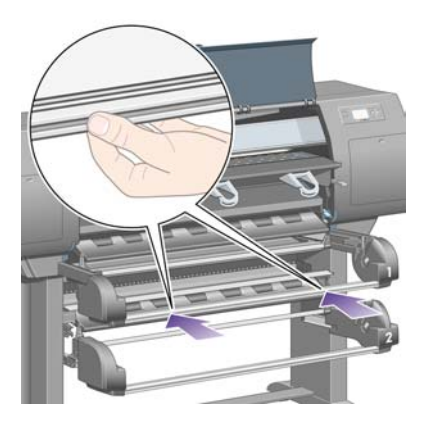

**18.** Wepchnij dolną szufladę z powrotem na miejsce.

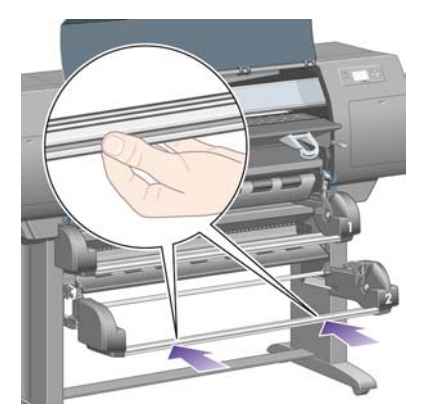

**19.** Opuść dźwignię zaciskową napędu

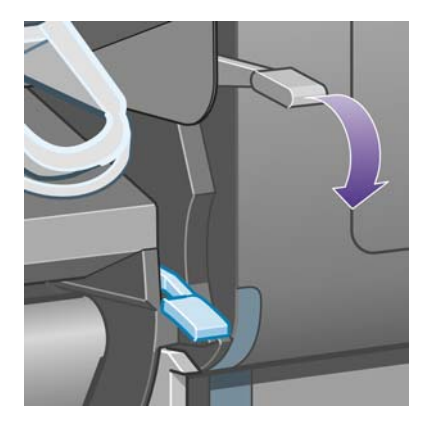

**20.** Opuść dźwignię ładowania papieru rolki 2.

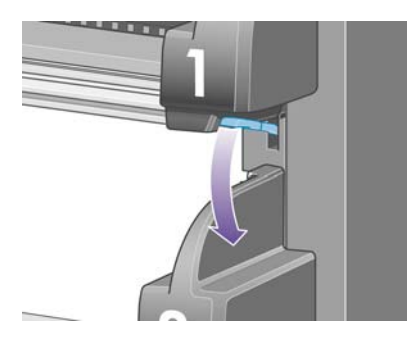

**21.** Zamknij okno.

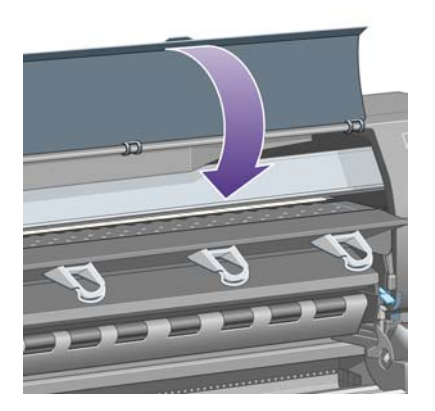

- **22.** Włącz drukarkę.
- **23.** Załaduj ponownie rolki. Zobacz sekcję Ł[adowanie roli do drukarki \[4500\]](#page-146-0).

Jeśli w drukarce pozostało jeszcze trochę papieru stanowiącego przeszkodę, często można go usunąć, ładując do drukarki sztywny papier.

- **24.** Ponownie dołącz pojemnik lub układacz do drukarki.
- **25.** Jeśli po wystąpieniu zacięcia papieru pojawią się problemy z jakością druku, spróbuj ponownie wyrównać głowice drukujące. Zobacz sekcję [Wyrównanie g](#page-225-0)łowic drukujących.

# **Wydruki nie układają się prawidłowo w pojemniku [4000]**

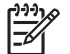

**Uwaga** Niniejszy temat dotyczy tylko drukarki HP Designjet serii 4000.

- Podczas drukowania małych arkuszy należy podnieść do góry trzy blokady petli.
- Papier często zawija się blisko końca roli, co może powodować problemy z układaniem. Załaduj nową rolę lub wyjmuj pozostałe wydruki ręcznie.
- Jeśli zmieszasz różne formaty wydruków lub zestawów zagnieżdżeń, mogą wystąpić problemy z układaniem papieru o różnych formatach w pojemniku.

# **Wydruki nie układają się prawidłowo w koszu [4500]**

**Uwaga** Niniejszy temat dotyczy tylko drukarki HP Designjet serii 4500.

- Wydruki na dole kosza mogą być uszkodzone z powodu ciężaru wydruków znajdujących się na górze. Z tego powodu zalecane jest, aby zbierać wydruki z kosza zanim się zapełni.
- Papier powlekany o dużym nasyceniu atramentem może się marszczyć przy wpadaniu do kosza. W takim przypadku należy wyjmować wydruki z kosza częściej niż zwykle.

### **Drukarka zużywa dużo papieru podczas wyrównywania głowic drukujących**

Czasami w celu dokładnego wyrównania głowic drukujących drukarka musi pobrać do 3 m papieru przed rozpoczęciem tej procedury. Jest to normalne działanie — nie należy go przerywać ani mu zapobiegać. Zobacz sekcję [Wyrównanie g](#page-225-0)łowic drukujących.

### **W trybie gotowości drukarki papier przesuwa się [4500]**

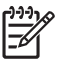

**Uwaga** Niniejszy temat dotyczy tylko drukarki HP Designjet serii 4500.

W trybie gotowości drukarka może na krótko uaktywniać się i od czasu do czasu przesuwać papier w celu utrzymania go możliwie najlepszym stanie. Dotyczy to tylko określonych typów papieru (folii, papieru błyszczącego i powlekanego o dużej gramaturze).

### **Drukarka wyładowuje lub przycina papier po długim okresie bezczynności [4500]**

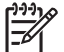

**Uwaga** Niniejszy temat dotyczy tylko drukarki HP Designjet serii 4500.

Drukarka może automatycznie wyładować lub przyciąć rolę, która była nieużywana przez kilka dni, aby utrzymać papier w możliwie najlepszym stanie. Dotyczy to tylko określonych typów papieru (papieru błyszczącego i powlekanego o dużej gramaturze).

# **Drukarka wyładowuje papier podczas wyłączania [4500]**

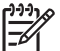

**Uwaga** Niniejszy temat dotyczy tylko drukarki HP Designjet serii 4500.

Jeśli drukarka jest wyłączana za pomocą panelu przedniego, rola może być automatycznie wyładowana w celu utrzymania papieru w możliwie najlepszym stanie. Dotyczy to tylko określonych typów papieru (folii, papieru błyszczącego i powlekanego o dużej gramaturze).

# **Drukarka wyładowuje papier podczas włączania [4500]**

**Uwaga** Niniejszy temat dotyczy tylko drukarki HP Designjet serii 4500.

Jeśli drukarka jest wyłączana za pomocą przełącznika z tyłu, przez odłączenie kabla zasilającego lub z powodu odcięcia zasilania, po ponownym włączeniu może nastąpić automatyczne wyładowanie roli w celu utrzymania papieru w możliwie najlepszym stanie. Dotyczy to tylko określonych typów papieru (folii, papieru błyszczącego i powlekanego o dużej gramaturze).

**OSTROŻNIE** Jeśli chcesz wyłączyć drukarkę, zdecydowanie zaleca się użycie przycisku Power (Zasilanie) na panelu przednim przed użyciem przełącznika z tyłu lub przed odłączeniem kabla zasilania.

# **18 Wystąpił problem... (tematy dotyczące jakości druku)**

- [Ogólne rady](#page-301-0)
- [Pasmowanie \(na obrazie wyst](#page-301-0)ępują poziome linie)
- [Brakuje linii lub linie s](#page-302-0)ą cieńsze niż oczekiwano
- [Na obrazie drukowane s](#page-303-0)ą ciągłe pasma lub linie
- [Ziarnisto](#page-304-0)ść
- Papier się [marszczy](#page-304-0)
- [Wydruk rozmazuje si](#page-304-0)ę po dotknięciu
- Ś[lady atramentu na papierze](#page-305-0)
- [Wadliwy pocz](#page-306-0)ątek wydruku
- [Schodkowe linie](#page-306-0)
- [Drukowanie podwójnych linii lub nieprawid](#page-307-0)łowych kolorów
- [Poprzerywane linie](#page-308-0)
- [Nieostre linie \(atrament z linii przenika na zewn](#page-308-0)ątrz)
- Linie są [lekko zdeformowane \(zwichrowane\)](#page-308-0)
- [Wierne oddanie kolorów](#page-309-0)
- [Wierne oddanie kolorów PANTONE](#page-309-0)
- Pasujące kolory wydruków z róż[nych drukarek HP Designjet](#page-310-0)

# <span id="page-301-0"></span>**Ogólne rady**

W przypadku wystąpienia dowolnego problemu z jakością druku:

- Aby drukarka działała najwydajniej, należy stosować oryginalne akcesoria i materiały eksploatacyjne. Ich niezawodność i wydajność została gruntownie sprawdzona w celu zapewnienia bezproblemowego działania drukarki i najwyższej jakości wydruków. Aby uzyskać szczegółowe informacje na temat zalecanych typów papieru, zobacz Obsł[ugiwane rodzaje](#page-357-0) [papieru](#page-357-0).
- Upewnij się, że **rodzaj papieru** wybrany na panelu przednim jest taki sam, jak papieru załadowanego do drukarki. Aby to sprawdzić, zaznacz ikonę  $\Box$  (Rola papieru) lub  $\Box$  (Arkusz papieru) na panelu przednim.
- Miej na uwadze, że drukowanie na roli papieru na ogół zapewnia lepszą jakość druku niż drukowanie na pojedynczym arkuszu tego samego rodzaju papieru. Podczas używania pojedynczych arkuszy papieru stanowczo zaleca się, aby zawsze ustawiać jakość druku na **Best** (Najlepsza).
- Sprawdź, czy używasz ustawień jakości druku najbardziej odpowiednich dla rodzaju wykonywanych wydruków (zobacz [Wybieranie ustawie](#page-175-0)ń jakości druku). Problemy z jakością druku najczęściej występują podczas korzystania z opcji jakości druku **Fast** (Szybka).
- Aby zapewnić najlepszą jakość druku kosztem prędkości, zmień ustawienie **Printhead monitoring** (Monitorowanie głowic drukujących) na **Intensive** (Intensywne). Zobacz sekcję Zarzą[dzanie monitorowaniem g](#page-220-0)łowic drukujących.
- Upewnij się, że warunki otoczenia (temperatura, wilgotność) są odpowiednie do drukowania wysokiej jakości obrazów. Zobacz sekcję Specyfikacje ś[rodowiska pracy](#page-370-0).

### **Pasmowanie (na obrazie występują poziome linie)**

Jeżeli na wydrukowanym obrazie występują wadliwe kolorowe poziome linie tak jak na ilustracji (kolor może być inny):

<span id="page-302-0"></span>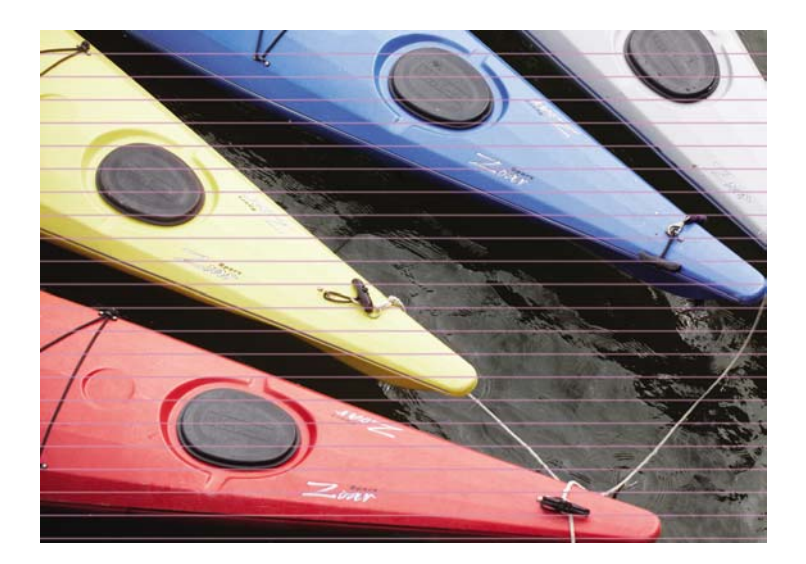

- **1.** Sprawdź, czy korzystasz z odpowiednich ustawień jakości druku. Zobacz sekcję [Wybieranie](#page-175-0) ustawień jakoś[ci druku.](#page-175-0)
- **2.** Jeśli problem nadal występuje, oczyść głowice drukujące. Zobacz sekcję [Regeneracja](#page-220-0) [\(czyszczenie\) g](#page-220-0)łowic drukujących.
- **3.** Zastanów się nad zmianą papieru na papier o większej gramaturze: podczas drukowania obrazów o dużej liczbie kolorów, zaleca się korzystanie z papieru HP Heavyweight Coated lub HP Productivity Photo Gloss.
- **4.** Jeśli problem nadal występuje, użyj funkcji Image Diagnostics Print (Wydruk diagnostyki obrazu), aby uzyskać więcej informacji. Zobacz sekcję Jak to zrobić[... \(tematy dotycz](#page-244-0)ące wydruku [diagnostyki obrazu\).](#page-244-0)

### **Brakuje linii lub linie są cieńsze niż oczekiwano**

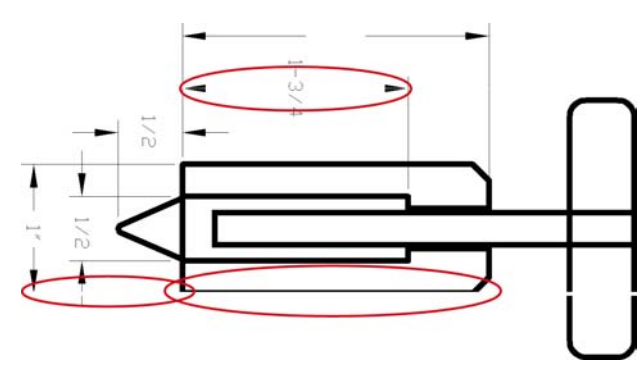

- **1.** Sprawdź, czy prawidłowo ustawiono grubość i kolor linii w aplikacji.
- **2.** Sprawdź, czy korzystasz z odpowiednich ustawień jakości druku. Zobacz sekcję [Wybieranie](#page-175-0) ustawień jakoś[ci druku.](#page-175-0)
- <span id="page-303-0"></span>**3.** Jeśli problem nadal występuje, oczyść głowice drukujące. Zobacz sekcję [Regeneracja](#page-220-0) [\(czyszczenie\) g](#page-220-0)łowic drukujących.
- **4.** Jeśli problem nadal występuje, użyj funkcji Image Diagnostics Print (Wydruk diagnostyki obrazu), aby uzyskać więcej informacji. Zobacz sekcję Jak to zrobić[... \(tematy dotycz](#page-244-0)ące wydruku [diagnostyki obrazu\).](#page-244-0)

### **Na obrazie drukowane są ciągłe pasma lub linie**

Tego rodzaju problem może ujawnić się na kilka sposobów, które zilustrowano poniżej kolorem karmazynowym:

- **1.** Grube kolorowe pasmo
- **2.** Cieńsze kolorowe pasma
- **3.** Przerywane kolorowe bloki
- **4.** Cienkie linie

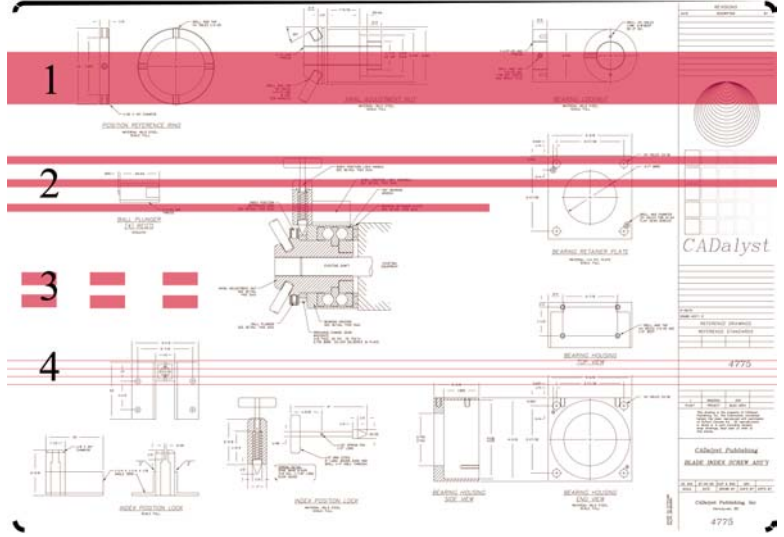

W każdym przypadku zaleca się następującą procedurę:

- **1.** Oczyść połączenia elektryczne (styki) tych głowic drukujących, które są najbardziej prawdopodobną przyczyną problemu (w przykładzie — karmazynowej głowicy drukującej). Zobacz sekcję [Czyszczenie elektrycznych styków g](#page-221-0)łowicy drukującej.
- **2.** Oczyść głowice drukujące. Zobacz sekcję [Regeneracja \(czyszczenie\) g](#page-220-0)łowic drukujących.
- **3.** Ponownie wydrukuj obraz z tymi samymi ustawieniami.
- **4.** Jeśli problem nadal występuje, wymień głowicę drukującą, która może powodować ten problem. Jeśli nie masz pewności, która głowica jest przyczyną problemu, użyj funkcji Image Diagnostics Print (Wydruk diagnostyki obrazu), aby zidentyfikować głowicę. Zobacz sekcję [Jak to zrobi](#page-244-0)ć... (tematy dotyczą[ce wydruku diagnostyki obrazu\).](#page-244-0)

### <span id="page-304-0"></span>**Ziarnistość**

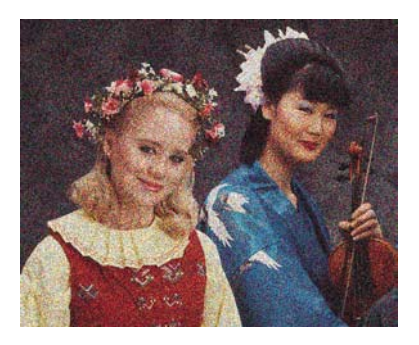

- **1.** Sprawdź, czy korzystasz z odpowiednich ustawień jakości druku. Zobacz sekcję [Wybieranie](#page-175-0) ustawień jakoś[ci druku.](#page-175-0)
- **2.** Wykorzystaj funkcję Image Diagnostics Print (Wydruk diagnostyki obrazu), aby dowiedzieć się więcej o problemie. Zobacz sekcję Jak to zrobić... (tematy dotyczą[ce wydruku diagnostyki obrazu\).](#page-244-0)

### **Papier się marszczy**

Jeśli papier nie leży płasko podczas opuszczania drukarki i występują na nim płytkie fale, prawdopodobnie na wydruku wystąpią defekty w postaci pionowych smug. Może się to zdarzać podczas używania cienkiego papieru, który wchłania atrament.

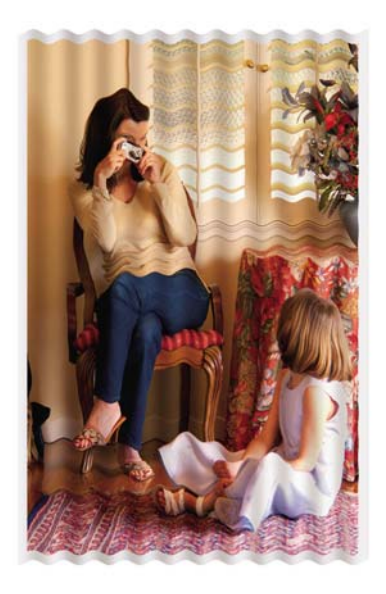

Spróbuj zmienić papier na papier o większej gramaturze: podczas drukowania obrazów o zagęszczonych kolorach, zaleca się korzystanie z papieru typu HP Heavyweight Coated lub HP Productivity Photo Gloss. Zobacz także [Wybieranie ustawie](#page-175-0)ń jakości druku.

# **Wydruk rozmazuje się po dotknięciu**

Pigment czarnego atramentu może rozmazywać się po dotknięciu palcem lub piórem. Jest to szczególnie zauważalne w przypadku następujących materiałów: papier welinowy, papier półprzezroczysty bond, folie, papier fotograficzny i papier kreślarski.

<span id="page-305-0"></span>Aby zmniejszyć smużenie:

- Spróbuj drukować w warunkach, w których nie jest zbyt wilgotno dla drukarki. Zobacz sekcję Specyfikacje ś[rodowiska pracy](#page-370-0).
- Zmień obiekty czystej czerni na obrazie na ciemny kolor, taki jak ciemny brąz, dzięki czemu zostaną one wydrukowane z użyciem atramentów kolorowych zamiast czarnego.
- Używaj papieru HP Premium Heavyweight Coated.
- Zwiększ czas schnięcia (zobacz [Zmienianie czasu schni](#page-155-0)ęcia).

# **Ślady atramentu na papierze**

Ten problem może mieć kilka różnych przyczyn.

#### **Rozmazywanie na papierze powlekanym**

Jeśli na papierze powlekanym użyta zostanie duża ilość atramentu, papier szybko absorbuje atrament i rozszerza się. Podczas drukowania przesuwające się nad papierem głowice drukujące stykają się z papierem i rozmazują obraz.

Zawsze po zauważeniu tego problemu należy natychmiast anulować zadanie drukowania. Naciśnij przycisk Cancel (Anuluj) oraz anuluj także zadanie w aplikacji na komputerze. W przeciwnym razie cieknący nasiąknięty papier może uszkodzić drukarkę.

Aby uniknąć problemu, spróbuj zastosować następujące wskazówki:

- Używaj zalecanego typu papieru (zobacz Obsł[ugiwane rodzaje papieru](#page-357-0)).
- Jeżeli drukowany obraz zawiera intensywne kolory, spróbuj użyć papieru HP Heavyweight Coated.
- Użyj funkcji rozszerzonych marginesów (zobacz [Dopasowanie marginesów](#page-178-0)) lub spróbuj zwiększyć marginesy, przemieszczając obraz na stronie za pomocą danej aplikacji.
- Jeżeli to konieczne, spróbuj zmienić papier na inny materiał, np. na przezroczystą folię.

#### **Rozmazania lub zadrapania na papierze błyszczącym**

Papier błyszczący jest wyjątkowo wrażliwy na kontakt z pojemnikiem lub innym przedmiotem, z którym zetknie się zaraz po wydrukowaniu. Zależy to od ilości zużytego atramentu i warunków otoczenia podczas drukowania. Należy unikać dotykania powierzchni papieru i ostrożnie obchodzić się z wydrukiem.

**Wskazówka** Pozostawiaj arkusz papieru w pojemniku, dzięki czemu świeżo wydrukowane arkusze nie mają bezpośredniego kontaktu z pojemnikiem. Innym rozwiązaniem jest wyjmowanie ważnych wydruków natychmiast po wydrukowaniu, nie pozwalając, aby spadły do pojemnika.

#### **Ślady atramentu na odwrotnej stronie papieru**

Atrament osadza się na płycie dociskowej i wałkach wejściowych, i może plamić tylną powierzchnię papieru. Zobacz [Czyszczenie p](#page-238-0)łyty dociskowej i [Czyszczenie wa](#page-237-0)łków wejściowych.

### <span id="page-306-0"></span>**Ślady atramentu podczas korzystania z układacza [4500]**

**Uwaga** Układacz jest dostępny tylko w drukarce HP Designjet serii 4500.

Spróbuj następujących sposobów:

- Oczyść wałki układacza. Zobacz sekcję [Czyszczenie wa](#page-169-0)łków układacza.
- Sprawdź, czy używany papier jest zgodny z układaczem. Zobacz sekcję Uż[ywanie papieru z](#page-359-0) ukł[adaczem \[4500\].](#page-359-0)
- Podczas drukowania w trybie Fast (Szybki) na papierze typu półprzezroczysty bond, welinowym lub kreślarskim, ślady atramentu mogą powstawać w obszarach o dużym nasyceniu atramentu. Wybierz tryb Normal (Normalny) lub Best (Najlepszy), aby uniknąć tego problemu. Zobacz sekcję [Zmienianie jako](#page-175-0)ści druku.

### **Wadliwy początek wydruku**

Podczas drukowania zdarzają się problemy, które występują tylko na początku wydruku, w obrębie 5,5 cm od krawędzi papieru. Pojawiać się mogą cienkie lub grube pasma niezgodnego koloru:

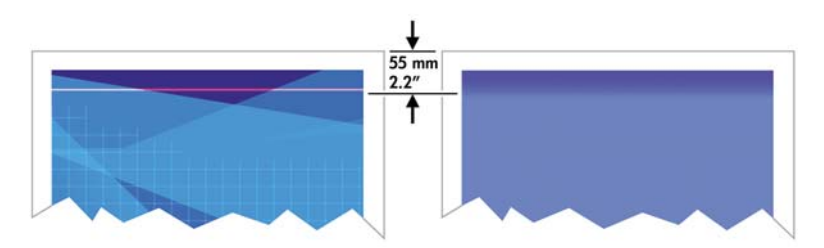

Aby uniknąć tego problemu:

- **1.** Najprostszym rozwiązaniem jest wybranie opcji **Extended Margins** (Marginesy rozszerzone) w sterowniku, we wbudowanym serwerze internetowym lub na panelu przednim. Oznacza to, że obszar papieru, na którym wystąpił problem (początek strony) nie będzie używany podczas drukowania. Zobacz sekcję [Dopasowanie marginesów.](#page-178-0)
- **2.** Wyrównaj głowice drukujące. Zobacz sekcję [Wyrównanie g](#page-225-0)łowic drukujących.
- **3.** Sprawdź, czy korzystasz z odpowiednich ustawień jakości druku. Zobacz sekcję [Wybieranie](#page-175-0) ustawień jakoś[ci druku.](#page-175-0)

### **Schodkowe linie**

Jeśli na wydrukowanym obrazie wystąpiły schodkowe lub postrzępione linie:

<span id="page-307-0"></span>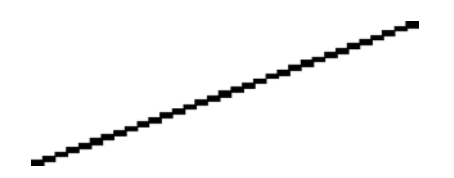

- **1.** Problem może tkwić w obrazie. Spróbuj poprawić obraz za pomocą aplikacji, której użyto do jego edycji.
- **2.** Sprawdź, czy korzystasz z odpowiednich ustawień jakości druku. Zobacz sekcję [Wybieranie](#page-175-0) ustawień jakoś[ci druku.](#page-175-0)
- **3.** Włącz opcję Maximum Detail (Maksimum szczegółów).

### **Drukowanie podwójnych linii lub nieprawidłowych kolorów**

Ten problem może mieć różne widoczne symptomy:

Kolorowe linie są drukowane jako podwójne, o różnych kolorach.

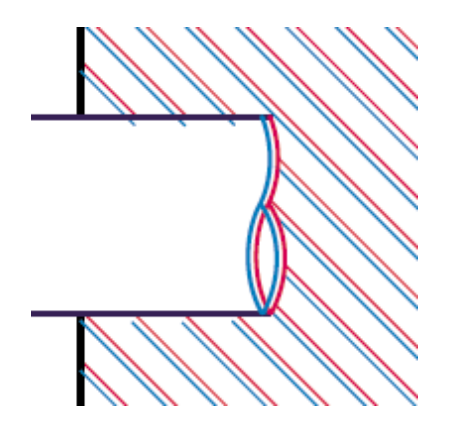

Krawędzie kolorowych bloków mają nieprawidłowe kolory.

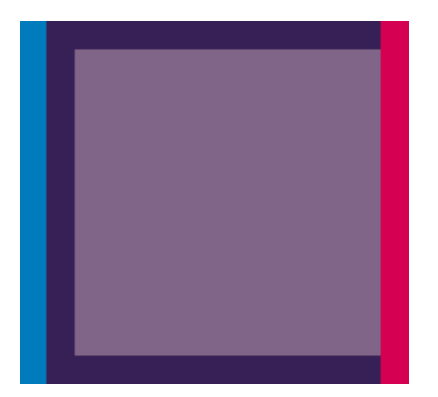

Aby skorygować ten rodzaj problemów:

- **1.** Wyrównaj głowice drukujące. Zobacz sekcję [Wyrównanie g](#page-225-0)łowic drukujących.
- **2.** Sprawdź, czy korzystasz z odpowiednich ustawień jakości druku. Zobacz sekcję [Wybieranie](#page-175-0) ustawień jakoś[ci druku.](#page-175-0)

### <span id="page-308-0"></span>**Poprzerywane linie**

Jeżeli linie są przerwane w następujący sposób:

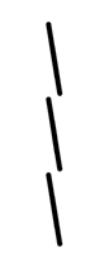

- **1.** Sprawdź, czy korzystasz z odpowiednich ustawień jakości druku. Zobacz sekcję [Wybieranie](#page-175-0) ustawień jakoś[ci druku.](#page-175-0)
- **2.** Dobrze wydrukowane pionowe linie łatwiej uzyskać, drukując na papierze z roli niż na arkuszach. Jeśli musisz korzystać z papieru w arkuszach, ustaw jakość druku na **Best** (Najlepsza).
- **3.** Zastanów się nad zmianą papieru na papier o większej gramaturze, taki jak HP Heavyweight Coated lub HP Productivity Photo Gloss. Zobacz sekcję [Wybieranie ustawie](#page-175-0)ń jakości druku.
- **4.** Wyrównaj głowice drukujące. Zobacz sekcję [Wyrównanie g](#page-225-0)łowic drukujących.

### **Nieostre linie (atrament z linii przenika na zewnątrz)**

Jeśli na wydruku widać, że atrament wsiąka w papier, co powoduje, że linie są nieostre i zamazane, przyczyną może być wilgoć w powietrzu. Spróbuj wykonać następujące czynności:

- **1.** Upewnij się, że warunki otoczenia (temperatura, wilgotność) są odpowiednie do drukowania wysokiej jakości obrazów. Zobacz sekcję Specyfikacje ś[rodowiska pracy](#page-370-0).
- **2.** Spróbuj zmienić papieru na papier o większej gramaturze, taki jak HP Heavyweight Coated lub HP Productivity Photo Gloss. Zobacz sekcję [Wybieranie ustawie](#page-175-0)ń jakości druku.

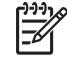

**Uwaga** Błyszczące papiery fotograficzne szczególnie trudno wysuszyć. Zwróć szczególną uwagę na ten rodzaj papierów.

- **3.** Sprawdź, czy rodzaj papieru wybrany na panelu przednim jest identyczny z rodzajem papieru, którego używasz.
- **4.** Może czas schnięcia ustawiony na panelu przednim został skrócony, aby przyspieszyć wydruki. Wybierz ikonę <sup>00</sup> (System dostarczania atramentu), wybierz pozycję **Select drying time** (Wybierz czas schnięcia) i upewnij się, że ustawiona jest opcja **Optimal** (Optymalny).
- **5.** Pozwól, aby wydruki schły osobno; nie przykrywaj ich ani nie układaj na stos.

### **Linie są lekko zdeformowane (zwichrowane)**

Przyczyną może być zdeformowany papier. Papier może ulec zdeformowaniu, jeśli jest używany lub przechowywany w ekstremalnych warunkach. Zobacz sekcję Specyfikacje ś[rodowiska pracy.](#page-370-0)

### <span id="page-309-0"></span>**Wierne oddanie kolorów**

Istnieją dwa podstawowe wymagania dotyczące wiernego oddania kolorów:

- **1.** Sprawdź, czy rodzaj papieru został skalibrowany, co zapewnia spójność wydruków, nawet jeśli będą drukowane na różnych drukarkach. Zobacz sekcję [Wykonaj kalibracj](#page-187-0)ę kolorów.
- **2.** Wybierz odpowiednie opcje w aplikacji: zobacz Jak to zrobić... (tematy zwią[zane z kolorem\).](#page-186-0)

**Uwaga** Jeśli nie używasz języka PostScript, pamiętaj, że drukarkę można skonfigurować, aby używała jednej ze swoich wewnętrznych palet zamiast palety oprogramowania (która jest paletą domyślną). Zobacz sekcję [Brak reakcji na ustawienia pióra.](#page-317-0)

#### **Wierne oddanie kolorów w obrazach EPS lub PDF w aplikacjach układu strony**

Aplikacje układu strony, takie jak programy Adobe InDesign i QuarkXPress, nie obsługują zarządzania kolorami plików EPS, PDF i w skali szarości.

Jeśli musisz używać plików tego rodzaju, postaraj się, aby obrazy EPS, PDF lub w skali szarości korzystały z tej samej przestrzeni kolorów, której zamierzasz użyć później w programie Adobe InDesign lub QuarkXPress. Na przykład jeśli ostatecznym celem jest wydruk zadania na maszynie drukarskiej zgodnej ze standardem SWOP, w czasie tworzenia pliku EPS, PDF lub w skali szarości należy przekonwertować obraz do standardu SWOP.

### **Wierne oddanie kolorów PANTONE**

Kolory dodatkowe, wśród których najbardziej znane są kolory PANTONE, są specjalnymi wstępnie zmieszanymi barwnikami, przeznaczonymi do użycia bezpośrednio w maszynach drukarskich.

Jeśli używasz modelu PostScript, drukarka udostępnia narzędzie o nazwie Automatic PANTONE Calibration (Automatyczna kalibracja PANTONE), które może z łatwością dopasować większość z kolorów dodatkowych PANTONE Solid Coated. Jeśli aplikacja wysyła do druku kolor PANTONE, wysyła też jego nazwę razem z wyliczonymi przez siebie równoważnymi wartościami CMYK. Narzędzie Automatic PANTONE Calibration rozpoznaje nazwę PANTONE i konwertuje ją na kolor CMYK, uwzględniając model drukarki i wybrany rodzaj papieru. Dzięki temu kolor może być renderowany z precyzją większą niż jest to możliwe w przypadku uniwersalnych wartości CMYK wysyłanych przez aplikację.

Nawet jeśli używasz narzędzia Automatic PANTONE Calibration, nie możesz oczekiwać, że drukarka dokładnie dopasuje kolory PANTONE. Ta drukarka ma certyfikat Pantone dla niektórych rodzajów papieru, ale to nie oznacza, że może reprodukować kolory PANTONE w 100%.

#### **Korzystanie z automatycznej kalibracji kolorów PANTONE (najlepszy wybór)**

Aby korzystać z automatycznej kalibracji kolorów PANTONE, potrzebna jest aplikacja rozpoznająca kolory PANTONE i kalibrowana drukarka PostScript.

Narzędzie automatycznej kalibracji kolorów PANTONE emuluje tylko kolory PANTONE Solid Coated (przyrostek C). Inne kolory PANTONE będą drukowane z użyciem wartości CMYK wysłanych przez aplikację.

#### <span id="page-310-0"></span>**Ręczne konwertowanie kolorów PANTONE**

Jeśli używana drukarka nie jest drukarką PostScript lub jeśli używasz aplikacji (np. programu Adobe Photoshop), która nie wysyła nazwy koloru PANTONE do drukarki, korzystanie z funkcji Automatic PANTONE Calibration nie będzie możliwe. Zamiast tego, jeśli chcesz, możesz ręcznie konwertować każdy z kolorów PANTONE na wartości CMYK w aplikacji, używając tabel wyprodukowanych specjalnie dla danej drukarki i danego rodzaju papieru.

Jeśli aplikacja jest wyposażona w narzędzie do automatycznego konwertowania kolorów PANTONE na wartości CMYK, prawdopodobnie nie uwzględnia ono drukarki i rodzaju papieru, dlatego lepsze wyniki uzyskasz za pomocą ręcznej konwersji z użyciem tabel.

Istnieje również możliwość uzyskania tabeli kalibrowanych kolorów PANTONE w formatach EPS, TIFF i PDF, która może być wygodna, jeśli aplikacja ma zakraplacz, narzędzie, za pomocą którego można pobierać kolory z importowanej grafiki.

#### **Wskazówki**

- Funkcja Automatic PANTONE Calibration (Automatyczna kalibracja kolorów Pantone) działa tylko z drukarkami PostScript.
- Upewnij się, że funkcja Automatic PANTONE Calibration została włączona w sterowniku.
- Niektóre aplikacje mogą nie obsługiwać kolorów PANTONE w pełni; na przykład program Photoshop 7.0 nie wysyła koloru PANTONE z jego nazwą, wysyła tylko wartości CMYK ze standardowej tabeli.
- Niektóre kolory mogą być poza paletą i niemożliwe jest precyzyjne dopasowanie ich do drukarki i rodzaju papieru.

### **Pasujące kolory wydruków z różnych drukarek HP Designjet**

Jeżeli drukujesz obraz na dwóch różnych modelach drukarek (np. HP Designjet serii 4000 i HP Designjet serii 1000), możesz stwierdzić, że kolory na wydrukach nie są zgodne.

Pełne dopasowanie dwóch urządzeń drukujących, które używają atramentów i papieru o odmiennym składzie chemicznym, a także różnych głowic drukujących, jest trudne do osiągnięcia. Informacje tu udostępnione są najlepszą metodą emulowania jednej drukarki na innej. Mimo tego końcowy wynik może nie być idealnie zgodny.

#### **Drukowanie za pomocą oddzielnych sterowników PostScript**

Do drukowania na każdej drukarce wykorzystuje się sterownik PostScript specjalnie dla niej przeznaczony i zainstalowany. W tym przykładzie korzystamy z drukarek HP Designjet serii 4000 i HP Designjet serii 1000.

- **1.** Upewnij się, że obie drukarki mają najnowsze wersje oprogramowania układowego. Zobacz sekcję [Aktualizacja oprogramowania uk](#page-242-0)ładowego drukarki.
- **2.** Upewnij się, że korzystasz z najnowszych sterowników do obu drukarek. Najnowsze wersje sterowników drukarek HP można pobrać z witryny [http://www.hp.com/go/designjet.](http://www.hp.com/go/designjet)
- **3.** Upewnij się, że kalibracja kolorów jest włączona. Na panelu przednim drukarki HP Designjet serii 4000 wybierz ikonę (Instalacja), wybierz pozycję **Printer configuration** (Konfiguracja drukarki), pozycję **Color Calibration** (Kalibracja kolorów) i pozycję **On** (Włączona).
- **4.** Załaduj do drukarek podobne rodzaje papieru.
- **5.** Upewnij się, że ustawienie Paper Type (Rodzaj papieru) na panelu przednim odpowiada rodzajowi papieru, który został załadowany.
- **6.** Wydrukuj obraz na drukarce HP Designjet serii 1000, korzystając ze zwykłych ustawień.
- **7.** Teraz przygotuj się do wydrukowania tego samego obrazu na drukarce HP Designjet serii 4000.
- **8.** W aplikacji ustaw przestrzeń kolorów obrazu tak, aby emulowano drukarkę HP Designjet serii 1000 i określony rodzaj papieru, który jest używany w tej drukarce. Dane wysyłane do sterownika muszą być już przekonwertowane do tej przestrzeni kolorów emulacji, która jest przestrzenią kolorów CMYK. W pomocy ekranowej aplikacji, z której korzystasz, sprawdź, jak to zrobić. W ten sposób drukarka serii 4000 będzie emulować kolory, które drukarka serii 1000 może reprodukować podczas drukowania na danym rodzaju papieru.
- **9.** W sterowniku PostScript dla drukarki HP Designjet serii 4000 przejdź do sekcji Color Management (Zarządzanie kolorami) i ustaw profil wejściowy CMYK zgodnie z tą samą przestrzenią kolorów drukarki HP Designjet serii 1000, która została wybrana w aplikacji (przestrzeń kolorów emulacji).

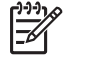

**Uwaga** Próbując emulować inną drukarkę, należy zawsze używać kolorów CMYK, nie RGB.

- **10.** Jeżeli chcesz emulować biel papieru, ustaw metodę renderowania Relative Colorimetric (Kolorymetryczne względne) lub Absolute Colorimetric (Kolorymetryczne bezwzględne).
- **11.** Wydrukuj obraz na drukarce HP Designjet serii 4000.

#### **Drukowanie za pomocą różnych sterowników HP-GL/2**

Do drukowania na każdej drukarce wykorzystuje się sterownik HP-GL/2 specjalnie dla niej przeznaczony i zainstalowany.

- **1.** Upewnij się, że obie drukarki mają najnowsze wersje oprogramowania układowego. Zobacz sekcję [Aktualizacja oprogramowania uk](#page-242-0)ładowego drukarki.
- **2.** Upewnij się, że korzystasz z najnowszych sterowników do obu drukarek. Najnowsze wersje sterowników drukarek HP można pobrać z witryny [http://www.hp.com/go/designjet.](http://www.hp.com/go/designjet)
- **3.** Upewnij się, że kalibracja kolorów jest włączona. Na panelu przednim drukarki HP Designjet serii 4000 wybierz ikonę (Instalacja), wybierz pozycję **Printer configuration** (Konfiguracja drukarki), pozycję **Color Calibration** (Kalibracja kolorów) i pozycję **On** (Włączona).
- **4.** Załaduj do drukarek podobne rodzaje papieru.
- **5.** Upewnij się, że ustawienie Paper Type (Rodzaj papieru) na panelu przednim odpowiada rodzajowi papieru, który został załadowany.
- **6.** Korzystając ze sterownika HP-GL/2 dla drukarki HP Designjet serii 4000, wybierz kartę Color (Kolor) i wybierz opcję **Printer Emulation** (Emulacja drukarki) na liście opcji zarządzania kolorami. Następnie wybierz drukarkę Designjet serii 1000 na liście emulowanych drukarek.
- **7.** Korzystając ze sterownika HP-GL/2 dla drukarki HP Designjet serii 1000, wybierz kartę Options (Opcje), następnie wybierz opcję **Manual Color** (Kolor ręczny), opcję **Color Control** (Sterowanie kolorami) i opcję **Match Screen** (Dopasuj do ekranu). Ponadto należy wybrać kartę Paper Size (Rozmiar papieru), a następnie opcję **Paper Type** (Rodzaj papieru).

#### **Drukowanie tego samego pliku HP-GL/2**

Problem wynika z tego, że plik HP-GL/2 (inaczej: plik PLT) utworzono za pomocą zainstalowanego sterownika HP-GL/2 jednej drukarki, a ten sam plik ma być wysłany do obu drukarek.

- **1.** Upewnij się, że obie drukarki mają najnowsze wersje oprogramowania układowego. Zobacz sekcję [Aktualizacja oprogramowania uk](#page-242-0)ładowego drukarki.
- **2.** Upewnij się, że kalibracja kolorów jest włączona. Na panelu przednim drukarki HP Designjet serii 4000 wybierz ikonę (Instalacja), wybierz pozycję **Printer configuration** (Konfiguracja drukarki), pozycję **Color Calibration** (Kalibracja kolorów) i pozycję **On** (Włączona).
- **3.** Załaduj do drukarek podobne rodzaje papieru.
- **4.** Upewnij się, że ustawienie Paper Type (Rodzaj papieru) na panelu przednim odpowiada rodzajowi papieru, który został załadowany.
- **5.** Jeżeli plik HP-GL/2 utworzony dla drukarki HP Designjet serii 1000 ma być wydrukowany na drukarce HP Designjet serii 4000, skorzystaj z wbudowanego serwera internetowego lub z panelu przedniego, kierując się poniższymi wskazówkami.
	- Korzystając z wbudowanego serwera internetowego: pozostaw ustawienie Default (Domyślne) opcji kolorów.
	- Korzystając z panelu przedniego: wybierz ikonę (Instalacja), pozycję **Default printing options** (Domyślne opcje drukowania), pozycję **Color Options** (Opcje kolorów), pozycję **Select RGB input profile** (Wybierz profil wejściowy RGB) i **HP Designjet 1000 Series**.

W przypadku innych drukarek HP Designjet, ustaw obie drukarki tak, aby pasowały do kolorów ekranu (jeśli to możliwe, wybierz opcję sRGB), tak jak podczas drukowania z użyciem rożnych sterowników HP-GL/2.

# **19 Wystąpił problem... (tematy związane z błędem obrazu)**

- [Wydruk jest ca](#page-315-0)łkowicie pusty
- [Na wydruku znalaz](#page-315-0)ła się tylko część obrazu
- [Obraz jest obci](#page-315-0)ęty
- Obraz zajmuje część [obszaru drukowania](#page-316-0)
- [Nieoczekiwanie obraz jest obci](#page-316-0)ęty
- [Wydruk jest obrazem lustrzanym orygina](#page-316-0)łu
- [Obraz jest zniekszta](#page-317-0)łcony lub nieczytelny
- Obrazy nakładają się [na siebie na tym samym arkuszu](#page-317-0)
- [Brak reakcji na ustawienia pióra](#page-317-0)
- [Brakuje niektórych obiektów na wydruku obrazu](#page-317-0)
- Plik PDF jest obcię[ty lub brakuje obiektów](#page-318-0)
- [Brak wydruku podczas drukowania z programu Microsoft Visio 2003](#page-318-0)

# <span id="page-315-0"></span>**Wydruk jest całkowicie pusty**

Jeśli na panelu przednim wybrano ustawienie języka graficznego **Automatic** (Automatycznie) (ustawienie domyślne), wypróbuj inne ustawienia: **PostScript** dla pliku PostScript, **HP-GL/2** dla pliku HP-GL/2 itd. (zobacz [Zmienianie ustawienia j](#page-185-0)ęzyka graficznego). Następnie ponownie wyślij plik.

Po zakończeniu konkretnego wydruku pamiętaj o tym, aby ponownie ustawić dla języka graficznego opcję **Automatic** (Automatycznie).

### **Na wydruku znalazła się tylko część obrazu**

- Czy wciśnięto przycisk Cancel (Anuluj) przed otrzymaniem wszystkich danych przez drukarkę? W takim przypadku zakończono transmisję danych i należy ponownie wydrukować stronę.
- Ustawienie **I/O timeout** (Limit czasu WE/WY) może być zbyt krótkie. Używając panelu przedniego, możesz zwiększyć ustawienie **I/O timeout** (Limit czasu WE/WY) i ponownie wysłać wydruk. Wybierz ikonę  $\Box$  (Instalacja), wybierz pozycję I/O setup (Instalacja WE/WY) i pozycję Select I/O **timeout** (Wybierz limit czasu WE/WY).
- Między komputerem a drukarką mógł wystąpić problem z łącznością. Sprawdź kabel interfejsu.
- Sprawdź, czy ustawienia oprogramowania są poprawne ze względu na bieżący format strony (np. drukowanie wielkoformatowe).
- Jeśli używasz oprogramowania sieciowego, sprawdź, czy nie wystąpiło przekroczenie czasu oczekiwania.

### **Obraz jest obcięty**

Jeżeli korzystasz z drukarki HP Designjet serii 4500, to wszelkie wydruki, które mogą być obcięte są zwykle wstrzymywane "ze względu na papier", a rzeczywiste obcięcie może zdarzyć się tylko w przypadku wystąpienia jakiegoś błędu oprogramowania. W drukarce HP Designjet serii 4000, obcięcie obrazu jest zwykle oznaką niezgodności między rzeczywistym polem zadruku załadowanego papieru, a polem zadruku interpretowanym przez oprogramowanie.

● Sprawdź rzeczywiste pole zadruku dla załadowanego rodzaju papieru.

pole zadruku = format papieru – marginesy

Sterownik HP-GL/2 systemu Windows wyświetla pole zadruku na karcie Paper/Quality (Papier/ Jakość).

- Sprawdź, jak oprogramowanie interpretuje pole zadruku (ten obszar może mieć w oprogramowaniu inną nazwę). Na przykład przyjęte w niektórych aplikacjach standardowe pola zadruku są większe od używanych w tej drukarce.
- Jeśli obraz obejmuje swoje własne marginesy, właściwy wydruk można uzyskać po wyłączeniu w drukarce możliwości dodawania marginesów (zobacz [Drukowanie bez marginesów\)](#page-179-0). W takim przypadku:

pole zadruku = rozmiar papieru

Jeśli próbujesz drukować bardzo długi obraz na roli, sprawdź, czy oprogramowanie może drukować obrazy na takim formacie.

- <span id="page-316-0"></span>Sprawdź, czy orientacja papieru jest taka sama, jak przyjęta w oprogramowaniu. Na panelu przednim po wybraniu pozycji **Printing defaults menu** (Menu domyślnych ustawień drukowania), **Paper options** (Opcje papieru) i opcji **Rotate** (Obrót) zmieniana jest zarówno orientacja wydruku, jak i orientacja strony. Istnieje możliwość, że obrócony obraz na roli został nieco obcięty w celu utrzymania prawidłowego formatu strony.
- Możesz obrócić stronę z orientacji pionowej do poziomej, jeśli format papieru nie jest dostatecznie szeroki.
- Jeśli to konieczne, zmień pole zadruku w oprogramowaniu.

Możliwe jest inne wyjaśnienie obcięcia obrazu. Niektóre aplikacje, takie jak Adobe Photoshop, Adobe Illustrator i CorelDRAW, używają wewnętrznego 16-bitowego układu współrzędnych, co oznacza, że nie są w stanie obsłużyć obrazów większych niż 32 768 pikseli. Drukowanie większego obrazu z tych aplikacji zakończy się obcięciem dołu obrazu. W takim przypadku jedynym sposobem wydrukowania całego obrazu jest zmniejszenie jego rozdzielczości, aby cały obraz miał mniej niż 32 768 pikseli. Sterownik drukarki HP-GL/2 zawiera opcję pod nazwą **Compatibility with 16–bit applications** (Zgodność z aplikacjami 16-bitowymi), która może być używana do automatycznego zmniejszania rozdzielczości takich obrazów. Opcję tę można znaleźć w sterowniku, klikając kartę Advanced (Zaawansowane), wybierając opcję **Document options** (Opcje dokumentu) i opcję **Printer features** (Funkcje drukarki).

### **Obraz zajmuje część obszaru drukowania**

- Czy w aplikacji nie wybrano zbyt małego formatu strony?
- Czy w aplikacji nie ustawiono obrazu na części strony?

### **Nieoczekiwanie obraz jest obcięty**

Na panelu przednim wybierz ikonę **[1]** (Instalacja), wybierz pozycję **Default printing options** (Domyślne opcje drukowania), wybierz pozycję **Paper options** (Opcje papieru) i pozycję **Rotate** (Obrót). Sprawdź, czy ustawienie odpowiada twoim oczekiwaniom.

W przypadku plików innych niż PostScript: jeśli ustawienie **Nesting** (Zagnieżdżanie) jest włączone (**On**), strony mogą być obracane automatycznie w celu oszczędzenia papieru. Zobacz sekcję [Obracanie](#page-180-0) [obrazu.](#page-180-0)

### **Wydruk jest obrazem lustrzanym oryginału**

Na panelu przednim wybierz ikonę **[1]** (Instalacja), wybierz pozycję **Default printing options** (Domyślne opcje drukowania), wybierz pozycję **Paper options** (Opcje papieru) i pozycję **Enable mirror** (Włącz lustro). Sprawdź, czy ustawienie odpowiada twoim oczekiwaniom.

# <span id="page-317-0"></span>**Obraz jest zniekształcony lub nieczytelny**

- Kabel interfejsu łączący drukarkę z siecią (lub komputerem) może być uszkodzony. Podłącz inny kabel.
- Jeśli na panelu przednim wybrano ustawienie języka graficznego **Automatic** (Automatycznie) (ustawienie domyślne), wypróbuj inne ustawienia: **PostScript** dla pliku PostScript, **HP-GL/2** dla pliku HP-GL/2 itd. (zobacz [Zmienianie ustawienia j](#page-185-0)ęzyka graficznego). Następnie ponownie wyślij plik.
- W zależności od używanego z drukarką oprogramowania, sterownika i oprogramowania RIP, możliwe są różne sposoby rozwiązania tego problemu. Aby uzyskać szczegółowe informacje, zapoznaj się z dokumentacją otrzymaną od sprzedawcy.

### **Obrazy nakładają się na siebie na tym samym arkuszu**

Ustawienie **I/O timeout** (Limit czasu WE/WY) może mieć za dużą wartość. Zmniejsz ustawienie na panelu przednim i wydrukuj ponownie. Wybierz ikonę **II** (Instalacja), wybierz pozycję I/**O setup** (Instalacja WE/WY) i pozycję **Select I/O timeout** (Wybierz limit czasu WE/WY).

# **Brak reakcji na ustawienia pióra**

Możliwe są następujące przyczyny:

- **•** Zmieniono ustawienia na panelu przednim wybrano kolejno ikonę  $\Box$  (Instalacja), pozycję **Default printing options** (Domyślne opcje drukowania), pozycję **HP-GL/2 settings** (Ustawienia HP-GL/2), pozycję **Define palette** (Zdefiniuj paletę), ale zapomniano o wybraniu palety — w tym celu należy wybrać kolejno pozycje **Default printing options** (Domyślne opcje drukowania), **HP-GL/2 settings** (Ustawienia HP-GL/2) i **Select palette** (Wybierz paletę).
- Aby uzyskać ustawienia pióra sterowane przez oprogramowanie, należy przejść do panelu przedniego, wybrać ikonę **F** (Instalacja), następnie wybrać pozycję **Default printing options** (Domyślne ustawienia drukowania), pozycję **HP-GL/2 settings** (Ustawienia HP-GL/2), pozycję **Select palette** (Wybierz paletę) i ustawić opcję **Software** (Oprogramowanie).

### **Brakuje niektórych obiektów na wydruku obrazu**

Wydruk obrazu wysokiej jakości i w dużym formacie wymaga przetworzenia wielkiej ilości danych, co w pewnych określonych warunkach może być problemem, prowadzącym do zagubienia niektórych

<span id="page-318-0"></span>obiektów wydruku. Oto kilka zaleceń dotyczących używania sterownika HP-GL/2 dla systemu Windows w takich przypadkach.

Na karcie

Advanced (Zaawansowane) wybierz kolejno opcje **Document options** (Opcje dokumentu), **Printer features** (Funkcje drukarki), a następnie dla pozycji **Send Job as Raster** (Wyślij zadanie w postaci rastrowej) ustaw opcję **Enabled** (Włączone).

- Advanced (Zaawansowane) wybierz kolejno opcje **Document options** (Opcje dokumentu), **Printer features** (Funkcje drukarki), a następnie dla pozycji **16-bit App. Compatibility** (Zgodność z aplikacjami 16-bitowymi) ustaw opcję **Enabled** (Włączone).
- Na karcie Advanced (Zaawansowane) wybierz kolejno opcje **Document options** (Opcje dokumentu), **Printer features** (Funkcje drukarki), a następnie dla pozycji **Max. Application resolution** (Maksymalna rozdzielczość aplikacji) ustaw wartość 300.

Wymienione powyżej ustawienia są stosowane podczas usuwania problemów i mogą szkodliwie wpływać na jakość ostatecznego wydruku lub czas potrzebny na generowanie zadania drukowania. Dlatego w przypadku, gdyby w ten sposób nie udało się rozwiązać problemu, należy przywrócić wartości domyślne tych ustawień.

# **Plik PDF jest obcięty lub brakuje obiektów**

Podczas drukowania za pomocą sterownika HP-GL/2 w wysokiej rozdzielczości dużych plików PDF z wcześniejszych wersji programu Adobe Acrobat lub Adobe Reader, może dochodzić do obcinania obrazu lub gubienia niektórych obiektów. W celu uniknięcia takich problemów należy uaktualnić oprogramowanie Adobe Acrobat lub Adobe Reader do najnowszych wersji. W wersjach od 7 w górę te problemy powinny być rozwiązane.

### **Brak wydruku podczas drukowania z programu Microsoft Visio 2003**

Aby uzyskać więcej informacji dotyczących problemów podczas drukowania dużych obrazów (o długości powyżej 328 cm) z programu Microsoft Visio 2003, zobacz elektroniczną bazę wiedzy Microsoft Knowledge Base [\(http://support.microsoft.com/search/](http://support.microsoft.com/search/)).

Aby uniknąć tych problemów, można skalować obraz w programie Visio do rozmiaru mniejszego niż 328 cm, a następnie skalować rysunek w górę w sterowniku za pomocą opcji **Scale to** (Skaluj do) na karcie Effects (Efekty) w sterownikach HP-GL/2 lub PS do systemu Windows. Jeśli skalowanie w dół w aplikacji i skalowanie w górę w sterowniku będą do siebie pasować, wynik będzie taki, jak początkowo planowano.

# **20 Wystąpił problem... (tematy dotyczące systemu dostarczania atramentu)**

- Nie można wstawić wkł[adu atramentowego](#page-321-0)
- Drukarka nie będzie akceptować dużego wkł[adu z czarnym atramentem](#page-321-0)
- Nie można wyjąć wkł[adu atramentowego](#page-321-0)
- Nie można wstawić gł[owicy drukuj](#page-321-0)ącej
- Nie można wstawić [gniazda czyszcz](#page-321-0)ącego głowicę drukującą
- Na panelu przednim stale wyświetla się [komunikat, który nakazuje wyj](#page-322-0)ęcie i ponowne włożenie głowicy drukują[cej lub jej wymian](#page-322-0)ę
- [Komunikat o stanie wk](#page-322-0)ładów atramentowych
- [Komunikat o stanie g](#page-322-0)łowic drukujących
- [Komunikat o stanie gniazda czyszcz](#page-323-0)ącego

### <span id="page-321-0"></span>**Nie można wstawić wkładu atramentowego**

- **1.** Sprawdź, czy jest to wkład prawidłowego typu (numer modelu).
- **2.** Sprawdź, czy kolorowa etykieta na wkładzie jest w tym samym kolorze, co etykieta na gnieździe.
- **3.** Sprawdź, czy wkład jest prawidłowo skierowany, czy jest włożony kolorową etykietą do góry.

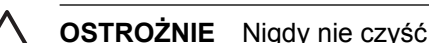

**OSTROŻNIE** Nigdy nie czyść wnętrza gniazd wkładów atramentowych.

### **Drukarka nie będzie akceptować dużego wkładu z czarnym atramentem**

Czarne wkłady atramentowe o pojemności 775 cm<sup>3</sup> są obsługiwane przez drukarki HP Designet serii 4500 i drukarki HP Designjet serii 4000 z oprogramowaniem układowym w wersji 4.1.1.5 lub nowszej. W przypadku wystąpienia tego problemu w drukarce HP Designjet serii 4000, spróbuj uaktualnić oprogramowanie układowe (zobacz [Aktualizacja oprogramowania uk](#page-242-0)ładowego drukarki).

### **Nie można wyjąć wkładu atramentowego**

Aby wyjąć wkład atramentowy, najpierw na panelu przednim należy wybrać opcję **Remove ink cartridges** (Wyjmowanie wkładów atramentowych) (zobacz Wyjmowanie wkł[adu atramentowego](#page-209-0)). Jeśli spróbujesz wyjąć wkład bez użycia panelu przedniego, wkład może utknąć a na panelu przednim pojawi się komunikat o błędzie.

W przypadku wystąpienia tego problemu, naciśnij sam wkład (nie naciskaj szuflady, ani niebieskiego uchwytu), aby wepchnąć go na miejsce. Komunikat o błędzie powinien wtedy zniknąć (zniknie po krótkiej chwili, nawet jeśli nie rozwiążesz tego problemu) i możesz ponownie rozpocząć procedurę we właściwy sposób, wybierając opcję **Remove ink cartridges** (Wyjmowanie wkładów atramentowych).

# **Nie można wstawić głowicy drukującej**

- **1.** Sprawdź, czy jest to głowica drukująca prawidłowego typu (numer modelu).
- **2.** Sprawdź, czy z głowicy drukującej zdjęto niebieską ochronną nasadkę i taśmę zabezpieczającą.
- **3.** Sprawdź, czy kolorowa etykieta na głowicy drukującej jest w tym samym kolorze, co etykieta na gnieździe.
- **4.** Sprawdź, czy głowica drukująca jest prawidłowo skierowana (porównaj z pozostałymi).
- **5.** Sprawdź, czy pokrywa głowic drukujących jest zamknięta i zatrzaśnięta.

### **Nie można wstawić gniazda czyszczącego głowicę drukującą**

- **1.** Sprawdź, czy jest to element czyszczący prawidłowego typu (numer modelu).
- **2.** Sprawdź, czy kolorowa etykieta na elemencie czyszczącym jest w tym samym kolorze, co etykieta na gnieździe.
- **3.** Sprawdź, czy element czyszczący jest prawidłowo skierowany (porównaj z pozostałymi).

### <span id="page-322-0"></span>**Na panelu przednim stale wyświetla się komunikat, który nakazuje wyjęcie i ponowne włożenie głowicy drukującej lub jej wymianę**

- **1.** Wyjmij głowicę drukującą i sprawdź, czy zdjęto z niej folię ochronną.
- **2.** Spróbuj oczyścić elektryczne połączenia pomiędzy głowicą drukującą i karetką. Zobacz sekcję [Czyszczenie elektrycznych styków g](#page-221-0)łowicy drukującej.
- **3.** Ponownie włóż głowicę drukującą do karetki i sprawdź komunikat na panelu przednim.
- **4.** Jeśli problem nadal występuje, włóż nową głowicę drukującą.

### **Komunikat o stanie wkładów atramentowych**

Możliwe są następujące komunikaty o stanie wkładów atramentowych:

- OK: wkład działa normalnie, problemy nie występują.
- **Missing** (Brak): brak wkładu lub jest niepoprawnie połączony z drukarką.
- **Low** (Mało atramentu): niski poziom atramentu
- Very low (Bardzo mało atramentu): bardzo niski poziom atramentu.
- **Empty** (Pusty): wkład jest pusty.
- **Reseat** (Zainstaluj ponownie): zaleca się wyjęcie wkładu i jego ponowne zainstalowanie.
- **Replace** (Wymień): zaleca się wyjęcie wkładu i jego ponowną instalację; jeśli to zawiedzie, należy wymienić wkład na nowy.
- **Altered** (Zmieniony): wystąpił jakiś nieoczekiwany problem dotyczący stanu wkładu prawdopodobnie wkład ponownie napełniono.

### **Komunikat o stanie głowic drukujących**

Możliwe są następujące komunikaty o stanie głowic drukujących:

- **OK**: głowica drukująca działa normalnie, problemy nie występują.
- **Missing** (Brak): brak głowicy drukującej lub jest niepoprawnie zainstalowana w drukarce.
- **Reseat** (Zainstaluj ponownie): użytkownikowi zaleca się uruchomienie procedury usuwania głowicy drukującej za pomocą panelu przedniego (zobacz [Wyjmowanie g](#page-214-0)łowicy drukującej), ale zamiast wyjmować głowicę drukującą, należy tylko nacisnąć przycisk Select (Wybór) na panelu przednim.
- **Replace** (Wymień): zaleca się wyjęcie głowicy drukującej i ponowne włożenie; jeśli to zawiedzie, należy oczyścić elektryczne połączenia (styki); jeśli to zawiedzie, należy wymienić głowicę drukującą na nową.
- **Remove** (Wyjmij): głowica drukująca nie nadaje się do drukowania (na przykład jest to instalacyjna głowica drukująca).

### <span id="page-323-0"></span>**Komunikat o stanie gniazda czyszczącego**

Możliwe są następujące komunikaty o stanie gniazd czyszczących:

- **OK**: gniazdo czyszczące działa normalnie, problemy nie występują.
- **Missing** (Brak): brak gniazda czyszczącego lub jest niepoprawnie zainstalowane w drukarce.
- **Reseat cleaner** (Ponownie zainstaluj gniazdo czyszczące): zaleca się wyjęcie gniazda czyszczącego i jego ponowne zainstalowanie.
- **Wrong stall** (Niewłaściwa komora): gniazdo czyszczące zainstalowano w niewłaściwym miejscu.
- **End of life** (Koniec okresu użytkowania): skończył się zaplanowany okres eksploatacji gniazda czyszczącego
- **Not replaced with printhead** (Nie wymienione z głowicą drukującą): zainstalowano nową głowicę drukującą bez zainstalowania dołączonego do niej nowego gniazda czyszczącego

Jeżeli konieczne jest wyjęcie lub ponowne zainstalowanie gniazda czyszczącego, należy uruchomić procedurę wymiany głowicy drukującej (zobacz [Wyjmowanie g](#page-214-0)łowicy drukującej). Po wyświetleniu odpowiedniego monitu na panelu przednim otwórz okno. Jeżeli na panelu przednim wyświetlany jest stan głowic drukujących, ale ich kontrolki nie migają, możesz nie zajmować się głowicami drukującymi. Po prostu zamknij okno, a drukarka rozpocznie procedurę wymiany gniazda czyszczącego.
## **21 Wystąpił problem... (tematy związane z układaczem) [4500]**

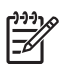

**Uwaga** Niniejszy rozdział dotyczy tylko drukarki HP Designjet serii 4500.

- [Przewijanie papieru](#page-325-0)
- Tylna krawędź [papieru papieru zawija si](#page-325-0)ę do góry
- [Papier nie wysuwa si](#page-325-0)ę całkowicie

### <span id="page-325-0"></span>**Przewijanie papieru**

Podczas drukowania w trybie Fast (Szybki) na papierze bardzo pomarszczonym, papier może się zwijać podczas wysuwania na tacę układacza. Aby uniknąć tego problemu, zaleca się przełączenie do trybu Normal (Normalny) lub używanie roli papieru z gilzą o średnicy 3 cali.

### **Tylna krawędź papieru papieru zawija się do góry**

Wykorzystaj ustawienie **Optimize for images** (Optymalizacja dla obrazów): zobacz [Zmienianie jako](#page-175-0)ści [druku.](#page-175-0)

#### **Papier nie wysuwa się całkowicie**

Sprawdź, czy na ścieżce papieru nie ma przeszkód, takich jak nieumocowane obiekty lub luźne kawałki papieru.

## **22 Wystąpił problem... (tematy związane ze skanerem) [4500]**

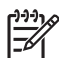

**Uwaga** Niniejszy rozdział dotyczy tylko drukarki HP Designjet serii 4500.

W przypadku wystąpienia problemów innych niż opisane powyżej, poszukaj informacji w elektronicznej instrukcji obsługi skanera.

- [Lampka diagnostyczna miga](#page-327-0)
- [Lampka oczekiwania miga](#page-327-0)
- [Obie lampki, oczekiwania i diagnostyki, migaj](#page-327-0)ą
- Skaner wyś[wietla komunikat ostrzegawczy](#page-328-0)
- [Oprogramowanie skanera jest w niew](#page-328-0)łaściwym języku
- Nie można uruchomić [oprogramowania skanera](#page-328-0)
- Nie można odczytać [dysku CD lub DVD na komputerze](#page-329-0)
- Nie można utworzyć [profilu materia](#page-329-0)łu
- [Drukarka wstrzymuje zadanie](#page-329-0)
- [Drukarka](#page-329-0) ładuje złą rolę
- Marginesy są [zbyt szerokie](#page-329-0)
- [Na skanowanym obrazie widoczne s](#page-329-0)ą smugi

### <span id="page-327-0"></span>**Lampka diagnostyczna miga**

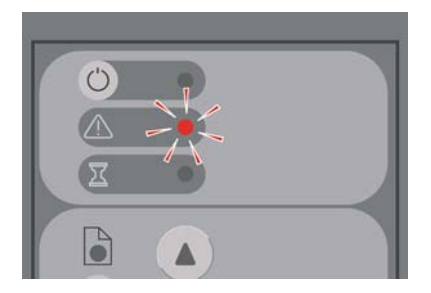

Najbardziej prawdopodobnym wyjaśnieniem jest zabrudzony obszar skanowania. Wykonaj rutynowe procedury konserwacji opisane w elektronicznej instrukcji obsługi, obejmujące czyszczenie. Ponownie uruchom skaner po ukończeniu procedur konserwacyjnych.

Jeśli lampka miga nadal, przyczyną mogą być błędy pozycji obiektywu. W takim przypadku skontaktuj się z pomocą techniczną HP.

#### **Lampka oczekiwania miga**

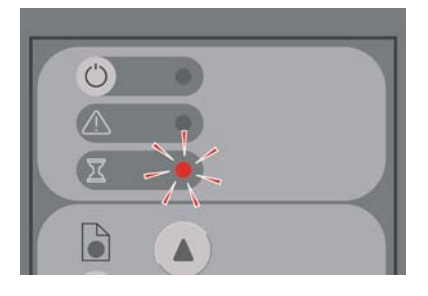

Oznacza to, że skaner wymaga niektórych ponownych regulacji, ale nie może ich wykonać. Wyjmij papier ze skanera, upewnij się, że ustawiona wysokość szczeliny do podawania ma wartość minimalną i zaczekaj, aż lampka zgaśnie.

### **Obie lampki, oczekiwania i diagnostyki, migają**

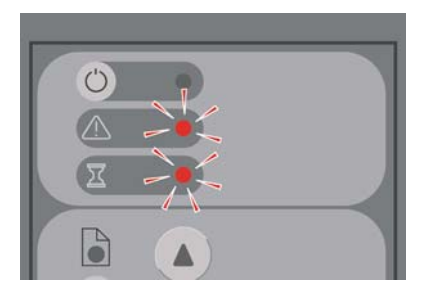

W takim przypadku zignoruj lampkę oczekiwania i zajmij się tylko lampką diagnostyki. Zobacz sekcję Lampka diagnostyczna miga.

#### <span id="page-328-0"></span>**Skaner wyświetla komunikat ostrzegawczy**

Skaner może zalecać wykonanie konserwacji w niektórych przypadkach:

- Konserwacja skanera nie była uruchamiana przez 30 dni.
- Jakość lampy jest nieodpowiednia. Jednocześnie należy wymienić filtr.
- Jakość szklanej płyty jest nieodpowiednia.
- Jakość tła oryginałów jest nieodpowiednia.

W przypadku wyświetlenia dowolnego z tych komunikatów ostrzegawczych sprawdź w elektronicznej instrukcji obsługi skanera, jakie są zalecane procedury konserwacyjne.

#### **Oprogramowanie skanera jest w niewłaściwym języku**

Jeśli oprogramowanie skanera jest w niewłaściwym języku (z dowolnego powodu), można łatwo zmienić język w następujący sposób:

- **1.** Na karcie Setup (Instalacja) naciśnij przycisk **Options** (Opcje).
- **2.** Naciśnij przycisk **System**.
- **3.** Naciśnij przycisk **Advanced** (Zaawansowane) i podaj hasło administratora.
- **4.** Naciśnij przycisk **Change Language** (Zmień język).
- **5.** Wybierz preferowany język.

Teraz należy chwilę zaczekać aż nastąpi zamknięcie i ponowne uruchomienie systemu.

#### **Nie można uruchomić oprogramowania skanera**

Jeśli oprogramowanie systemowe skanera nie uruchamia się, po włączeniu ekranu dotykowego spróbuj wyłączyć go i włączyć ponownie.

Jeśli oprogramowanie nadal nie daje się uruchomić, może być konieczna ponowna instalacja za pomocą dysku DVD "System Recovery" (Odzyskiwanie systemu) dostarczonego z systemem skanera.

- **1.** Po włączeniu systemu włóż dysk DVD "System Recovery" do stacji DVD.
- **2.** Wyłącz ekran dotykowy, a następnie włącz go ponownie.
- **3.** Postępuj zgodnie z instrukcjami wyświetlanymi na ekranie.
- **4.** Po ponownym zainstalowaniu oprogramowania zostanie wyświetlony monit o wyjęcie dysku DVD i ponowne uruchomienie ekranu dotykowego.
- **5.** Po ponownym uruchomieniu ekranu dotykowego, zostanie wyświetlony monit o kalibrację położenia wskaźnika. Zrób to, dotykając celów pojawiających się trzy razy. Aby uzyskać dobrą i spójną kalibrację, należy stać w zwykłej pozycji i posługiwać się dowolnym wskaźnikiem zwykle używanym do obsługi ekranu dotykowego (może to być palec lub jakiś przedmiot).
- **6.** Po dotknięciu trzech celów użytkownik będzie monitowany o dotknięcie dowolnej części ekranu dotykowego. Jeśli wyniki kalibracji będą zadowalające, należy nacisnąć przycisk **Yes** (Tak). W przypadku pojawienia się monitu o ponowne uruchomienie systemu, naciśnij przycisk **No** (Nie).
- <span id="page-329-0"></span>**7.** Powinien pojawić się ekran wyboru języka. Wybierz język, który będzie używany w aplikacji Designjet Scan. Ekran dotykowy automatycznie ponownie uruchomi się w wybranym języku.
- **8.** Pozwól, aby system operacyjny został ponownie uruchomiony. Zakończenie procesu jest sygnalizowane wyświetleniem na ekranie dotykowym karty Copy (Kopiuj) aplikacji Designjet Scan.

### **Nie można odczytać dysku CD lub DVD na komputerze**

Skaner tworzy dyski CD i DVD zgodne ze standardem ISO 9660 oraz rozszerzeniem Joliet. Ten standard jest powszechnie obsługiwany, ale nie ma gwarancji, że wszystkie komputery go obsługują.

#### **Nie można utworzyć profilu materiału**

Sprawdź, czy skaner i drukarka są włączone i gotowe do zwykłej pracy.

#### **Drukarka wstrzymuje zadanie**

Jest to możliwe, jeśli konto skanera nie zostało prawidłowo ustawione (zobacz Włą[czanie lub wy](#page-272-0)łączanie [kont skanera](#page-272-0)) lub do drukarki załadowano papier nieprawidłowego rodzaju lub rozmiaru.

#### **Drukarka ładuje złą rolę**

W pewnych okolicznościach drukarka HP Designjet serii 4500 może automatycznie ładować inną rolę, aby oszczędzić papier. Aby temu zapobiec, na panelu przednim drukarki wybierz ikonę  $\Box$  (Papier w roli), następnie pozycje **Paper handling options** (Opcje obsługi papieru) > **Roll switching options** (Opcje przełączania ról) > **Minimize roll changes** (Minimalizuj zmiany ról).

#### **Marginesy są zbyt szerokie**

Jeśli w oprogramowaniu skanera ustawiono marginesy, podczas drukowania obrazu drukarka dodaje własne domyślne marginesy do marginesów zdefiniowanych przez użytkownika.

Możesz wskazać drukarce kompensowanie tego zachowania, wybierając kartę Setup (Instalacja), przycisk Margins (Marginesy), a następnie opcję **Clip contents by printer's margins** (Przycinaj zawartość według marginesów drukarki). Później marginesy wybrane w oprogramowaniu skanera powinny odpowiadać drukowanym marginesom. Jednak jeśli obraz jest tak szeroki jak papier, mogą nie być drukowane krawędzie obrazu.

#### **Na skanowanym obrazie widoczne są smugi**

Jeśli problem pojawia się podczas przeglądania obrazu na ekranie, przyczyną mogą być zanieczyszczenia lub rysy na szybie skanera. Najpierw spróbuj oczyścić szybę (zobacz [Czyszczenie](#page-273-0) [szyby skanera\)](#page-273-0). Jeśli problem się powtarza, konieczna może być wymiana szyby.

# **23 Wystąpił problem... (inne tematy)**

- Nie można zakończyć [procedury uruchomienia drukarki](#page-331-0)
- [Komunikat panelu przedniego](#page-331-0)
- [Komunikat "printhead monitoring" \(monitorowanie g](#page-334-0)łowic drukujących)
- [Komunikat "printheads are limiting performance" \(g](#page-334-0)łowice drukujące ograniczają wydajność)
- [Komunikat "on hold for paper" \(wstrzymanie ze wzgl](#page-334-0)ędu na papier) [4500]
- [Drukarka nie drukuje](#page-335-0)
- [Drukowanie jest spowolnione](#page-336-0)
- Aplikacja spowalnia działanie lub zawiesza się [podczas generowania zadania drukowania](#page-336-0)
- Błędy w komunikacji pomię[dzy komputerem a drukark](#page-337-0)ą
- Brak dostę[pu do wbudowanego serwera internetowego poprzez przegl](#page-337-0)ądarkę
- Błą[d braku pami](#page-338-0)ęci
- Błąd alokacji pamię[ci w programie AutoCAD 2000](#page-338-0)
- Rolki pł[yty dociskowej piszcz](#page-339-0)ą podczas drukowania

### <span id="page-331-0"></span>**Nie można zakończyć procedury uruchomienia drukarki**

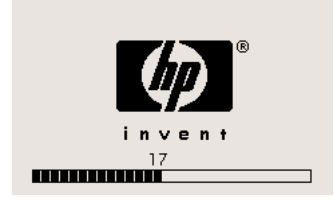

Jeżeli procedura uruchamiania drukarki zostanie zatrzymana podczas wyświetlania na panelu przednim numeru 17, oznacza to, że wystąpił problem z systemem plików na dysku twardym drukarki i drukarka sprawdza cały system plików, dokonując potrzebnych poprawek. Problem może powstać, jeśli podczas włączania drukarki nastąpiła przerwa w zasilaniu, lub jeśli wystąpił fizyczny problem z dyskiem twardym.

Sprawdzenie całego systemu plików zajmuje zazwyczaj około pól godziny. Nie można nic zrobić, aby przyśpieszyć tę procedurę. Jeśli wyłączysz drukarkę, ponowne sprawdzanie systemu plików zostanie uruchomione po powtórnym jej włączeniu.

Jeżeli problem się powtarza, a przyczyną nie jest przerwa w zasilaniu, należy skontaktować się z punktem obsługi klientów.

#### **Komunikat panelu przedniego**

Na panelu przednim wyświetlane są różnego rodzaju komunikaty; niektóre pozwalają na dalsze korzystanie z drukarki, inne wymagają podjęcia określonych działań przez użytkownika.

- Jeżeli drukarka wykryje zaistnienie okoliczności, o których użytkownik powinien wiedzieć, wyświetla odpowiedni komunikat. Komunikat może na przykład dotyczyć stanów ograniczających wydajność drukarki lub wymogów związanych z konserwacją. Po przeczytaniu komunikatu użytkownik może go usunąć, naciskając przycisk Select (Wybór), i kontynuować korzystanie z drukarki.
- Jeśli drukarka wykryje błąd, na panelu przednim wyświetlany jest kod błędu i krótki komunikat. W poniższej tabeli przedstawiono sugerowane działania umożliwiające usunięcie tych błędów:

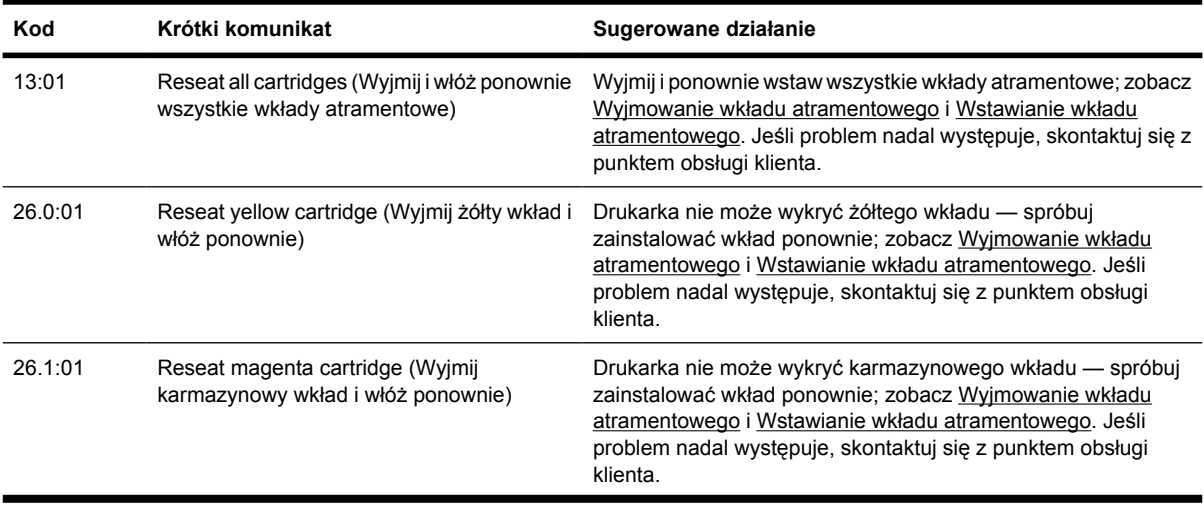

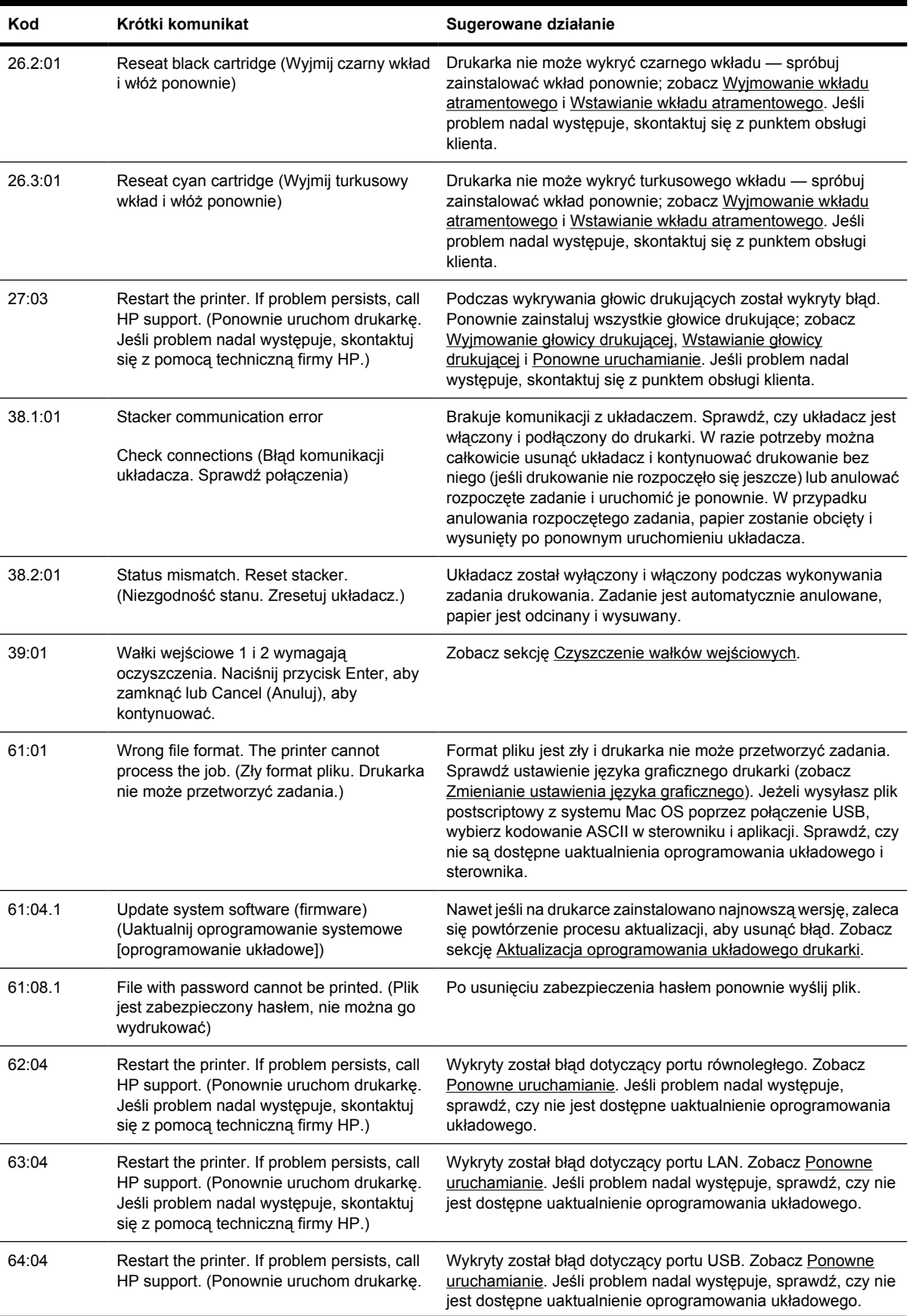

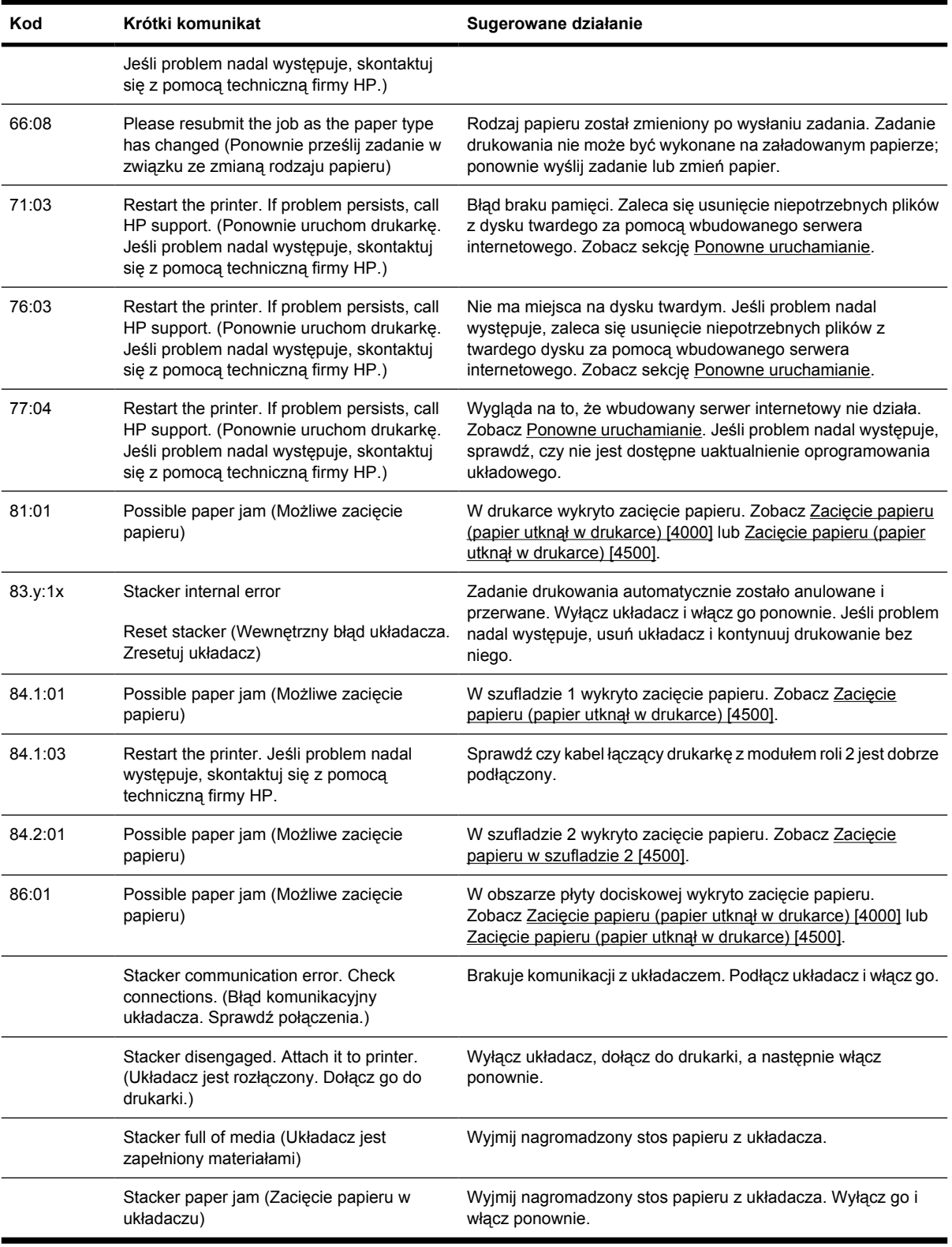

Jeżeli na panelu przednim wyświetlany jest kod błędu, którego nie wymieniono powyżej, spróbuj wykonać następujące czynności: ponownie uruchom drukarkę (zobacz <u>[Ponowne uruchamianie](#page-126-0)</u>) i sprawdź, czy masz najnowsze wersje oprogramowania układowego i sterownika, a w razie potrzeby je zainstaluj (zobacz [Aktualizacja oprogramowania uk](#page-242-0)ładowego drukarki). Jeśli problem nadal występuje, skontaktuj się z punktem obsługi klienta.

#### <span id="page-334-0"></span>**Komunikat "printhead monitoring" (monitorowanie głowic drukujących)**

To nie jest komunikat o błędzie. Komunikat ten jest wyświetlany zawsze po ustawieniu opcji **Printhead monitoring** (Monitorowanie głowic drukujących) na **Intensive** (Intensywne). Po zmianie ustawień na **Optimized** (Optymalna) komunikat nie będzie się pokazywał. Zobacz sekcję Zarzą[dzanie](#page-220-0) [monitorowaniem g](#page-220-0)łowic drukujących.

#### **Komunikat "printheads are limiting performance" (głowice drukujące ograniczają wydajność)**

Ten komunikat pojawia się na panelu przednim podczas drukowania, jeżeli drukarka wykryje, że jedna lub więcej głowic drukujących nie działa optymalnie. W takim przypadku konieczne są dodatkowe przejścia, aby utrzymać jakość druku. Aby wyeliminować ten komunikat, należy wybrać jedno z następujących rozwiązań:

- Wybierz wyższą jakość druku; zobacz [Zmienianie jako](#page-175-0)ści druku.
- Oczyść głowice drukujące, zobacz [Regeneracja \(czyszczenie\) g](#page-220-0)łowic drukujących.
- Wykorzystaj funkcję Image Diagnostics Print (Wydruk diagnostyki obrazu), aby zidentyfikować głowicę drukującą, która powoduje problem; zobacz Jak to zrobić[... \(tematy dotycz](#page-244-0)ące wydruku [diagnostyki obrazu\).](#page-244-0)

#### **Komunikat "on hold for paper" (wstrzymanie ze względu na papier) [4500]**

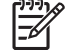

**Uwaga** Niniejszy temat dotyczy tylko drukarki HP Designjet serii 4500.

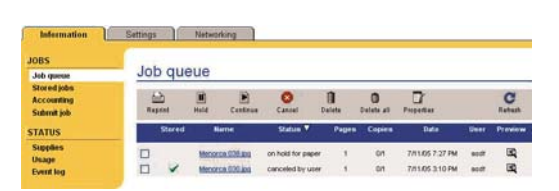

Komunikat "on hold for paper" (wstrzymane ze względu na papier) opisujący zadanie drukowania może wywołać jeden z następujących powodów:

- Zażądano określonego rodzaju papieru dla zadania, ale ten papier nie jest załadowany.
- Zażądano określonej roli papieru dla zadania (1 lub 2), ale ten papier nie jest załadowany.
- Szerokość zadania jest większa niż szerokość roli, która jest załadowana.

<span id="page-335-0"></span>W takim przypadku są dwa możliwe sposoby drukowania zadania:

- Napraw problem, ładując określony rodzaj papieru lub określoną rolę, lub rolę o prawidłowej szerokości. Aby zobaczyć wymagania zadania, wybierz opcję **Properties** (Właściwości). Następnie wybierz opcję **Continue** (Kontynuuj) we wbudowanym serwerze internetowym lub na panelu przednim. Jest to zalecane rozwiązanie.
- Wybierz opcję **Continue** (Kontynuuj) we wbudowanym serwerze internetowym lub na panelu przednim, nie zmieniając niczego w drukarce. Zostanie wyświetlony komunikat ostrzegawczy i monit o potwierdzenie. Jeśli użytkownik potwierdzi, zadanie zostanie prawdopodobnie wydrukowane na papierze niewłaściwego rodzaju (co może mieć wpływ na jakość wydruku) lub na papierze, który jest za wąski (co może spowodować obcięcie).

Uwaga Aby wyświetlić kolejkę zadań na panelu przednim, wybierz ikone c<sup>3</sup> (Zadanie), a następnie opcję **Job queue** (Kolejka zadań).

#### **Drukarka nie drukuje**

Jeśli wszystko jest w porządku (załadowany papier, zainstalowane wszystkie elementy atramentowe i brak błędów plików), nadal mogą istnieć powody, dla których nie rozpoczyna się wydruk pliku wysłanego z komputera:

- Prawdopodobnie przyczyną jest problem z zasilaniem. Jeśli drukarka jest całkowicie bezczynna, a panel przedni nie odpowiada, sprawdź, czy kabel zasilający jest prawidłowo podłączony i czy w gniazdku elektrycznym jest prąd.
- W przypadku wystąpienia nadzwyczajnych zjawisk elektromagnetycznych, takich jak silne pola elektromagnetyczne lub zakłócenia elektryczne, drukarka może się dziwnie zachowywać, a nawet może przestać pracować. W takim przypadku wyłącz drukarkę, używając przycisku Power (Zasilanie) na panelu przednim, zaczekaj aż środowisko elektromagnetyczne unormuje się, a następnie ponownie włącz drukarkę. Jeśli problemy nadal występują, skontaktuj się z punktem obsługi klientów.
- Prawdopodobnie ustawiono

zły język graficzny. Zobacz sekcję [Zmienianie ustawienia j](#page-185-0)ęzyka graficznego.

- Prawdopodobnie na komputerze nie zainstalowano poprawnego sterownika drukarki. Zobacz instrukcje instalacji.
- Prawidłowy papier może być niedostępny przy drukowaniu zadania. Prawdopodobne przyczyny:
	- Nie załadowano wybranej roli.
	- Wybrany rodzaj papieru nie jest załadowany na żadną rolę.
	- Ilość papieru wybranego rodzaju jest niewystarczająca do wydrukowania całego zadania.

W drukarce HP Designjet serii 4500 zadanie może być zatrzymane w kolejce z jednego z tych powodów, natomiast pozostałe zadania w kolejce są drukowane, ponieważ mają właściwy papier. W takim przypadku wstrzymane zadanie można wydrukować, ładując właściwy papier i używając panelu przedniego lub wbudowanego serwera internetowego.

● W przypadku korzystania z połączenia systemu Mac OS z magistralą FireWire lub portem USB możesz uznać, że należy zmienić kodowanie danych. Wybierz kolejno ikonę  $\Box$  (Instalacia), pozycję **Default printing options** (Domyślne opcje drukowania), pozycję **PS options** (Opcje PS),

<span id="page-336-0"></span>pozycję **Select encoding** (Wybierz kodowanie) i pozycję **ASCII**. Następnie skonfiguruj aplikację tak, aby wysyłała dane ASCII.

W pliku wydruku może brakować prawidłowego znaku końca pliku i drukarka czeka, aż upłynie określony limit czasu WE/WY zanim uzna, że jest to koniec pliku.

Jeżeli korzystasz z systemu Mac OS z połączeniem FireWire lub USB, wybierz ikonę (Instalacja), następnie wybierz pozycję **Default printing options** (Domyślne opcje drukowania), pozycję **PS options** (Opcje PS), pozycję **Select encoding** (Wybierz kodowanie) i pozycję **ASCII**. Następnie skonfiguruj aplikację tak, aby wysyłała dane ASCII.

- Może być włączona funkcja zagnieżdżania i drukarka czeka, aż upłynie określony limit czasu oczekiwania na zagnieżdżenie przed obliczeniem odpowiednich zagnieżdżeń. W takim przypadku wyświetlacz drukarki pokazuje pozostały czas z limitu czasu zagnieżdżania.
- Użytkownik zażądał podglądu wydruków za pomocą sterownika drukarki. Funkcji tej można używać do identyfikowania obrazu. W takim przypadku podgląd obrazu jest wyświetlany w oknie przeglądarki internetowej i aby rozpocząć drukowanie, należy kliknąć przycisk.

#### **Drukowanie jest spowolnione**

Możliwe są następujące przyczyny.

- Czy wybrano ustawienie jakości obrazu Best (Najlepsza)? Wydruki z ustawieniem jakości Best są drukowane dłużej.
- Czy określono poprawny rodzaj papieru po załadowaniu papieru? Aby dowiedzieć się, jakie jest bieżące ustawienie rodzaju papieru w drukarce, zobacz Wyś[wietlanie informacji o papierze](#page-154-0).
- Czy używasz drukarki ze złączem szeregowym AppleTalk na komputerze Macintosh? Złącze AppleTalk zwykle jest powolne. Zastanów się nad połączeniem drukarki z komputerem Macintosh poprzez interfejs EtherTalk.
- Czy masz połączenie sieciowe z drukarką? Sprawdź, czy wszystkie elementy sieci (karty interfejsu sieciowego, koncentratory, routery, przełączniki, kable) obsługują duże prędkości transmisji. Czy inne urządzenia nie generują dużego ruchu w sieci?
- Czy na panelu przednim określono dla czasu schnięcia opcję Extended (Rozszerzony)? Spróbuj zmienić czas schnięcia na Optimal (Optymalny); zobacz [Czas schni](#page-359-0)ęcia.
- Czy głowice drukujące są w dobrym stanie? Jeśli głowica drukująca jest wadliwa, drukarka może drukować wolniej, aby utrzymać jakość druku. Sprawdź stan głowic drukujących na panelu przednim lub wbudowanym serwerze internetowym, a jeśli to będzie konieczne, oczyść lub wymień głowice drukujące.
- Czy na obrazie występują obszary czerni o dużej gęstości? W takim przypadku drukarka może czasowo zmieniać opcję jakości druku na wolniejszą, aby utrzymać jakość.

#### **Aplikacja spowalnia działanie lub zawiesza się podczas generowania zadania drukowania**

Wydruk obrazu wysokiej jakości i w dużym formacie wymaga przetworzenia wielkiej ilości danych. W niektórych przypadkach może to powodować znacznie powolniejszą pracę aplikacji (wygenerowanie zdania wydruku zabiera kilka minut) lub nawet jej zawieszenie.

<span id="page-337-0"></span>Aby uniknąć takich problemów, w sterowniku HP-GL/2 systemu Windows spróbuj wybrać kartę Advanced (Zaawansowane), następnie pozycję **Document options** (Opcje dokumentu), **Printer features** (Funkcje drukarki), a następnie dla pozycji **Max. Application resolution** (Maksymalna rozdzielczość aplikacji) ustaw wartość 300. Zaleca się, aby następnie przywrócić domyślną wartość tego ustawienia, ponieważ ustawienie 300 może szkodliwie wpływać na ostateczną jakość wydruku.

## **Błędy w komunikacji pomiędzy komputerem a drukarką**

Mogą wystąpić następujące symptomy:

- Wyświetlacz panelu przedniego nie pokazuje komunikatu "Receiving" (Odbieranie) po wysłaniu obrazu do drukarki.
- W przypadku próby drukowania, na komputerze wyświetlany jest komunikat o błędzie.
- Komputer lub drukarka "zawiesza się" (pozostaje bezczynna) podczas komunikowania się.
- Na wydruku występują przypadkowe i niewytłumaczalne błędy (przemieszczone linie, niekompletne grafiki itd.).

Aby rozwiązać problem komunikacyjny:

- Upewnij się, że prawidłowa drukarka jest wybrana w oprogramowaniu.
- Upewnij się, że drukarka działa prawidłowo podczas pracy z innym oprogramowaniem.
- Nie zapominaj, że w przypadku bardzo dużych wydruków trzeba trochę czasu, aby je odebrać, przetworzyć i wydrukować.
- Jeśli drukarka jest podłączona do sieci, użyj bezpośredniego połączenia z komputerem poprzez kabel FireWire lub USB. Zobacz sekcję Podłą[czanie drukarki](#page-347-0).
- Jeśli drukarka jest podłączona do komputera poprzez inne urządzenia pośredniczące, takie jak urządzenia przełączające, urządzenia buforujące, złącza kabli, przetworniki kablowe i inne, użyj bezpośredniego połączenia z komputerem.
- Podłącz inny kabel interfejsu. Zobacz sekcję Podłą[czanie drukarki.](#page-347-0)
- Upewnij się, że ustawienie języka graficznego jest poprawne. Zobacz sekcję [Zmienianie](#page-185-0) ustawienia ję[zyka graficznego.](#page-185-0)

#### **Brak dostępu do wbudowanego serwera internetowego poprzez przeglądarkę**

Jeśli nie zostało to jeszcze zrobione, należy przeczytać Uzyskiwanie dostę[pu do wbudowanego serwera](#page-127-0) [internetowego.](#page-127-0)

- Czy nie ustawiono hasła do wbudowanego serwera internetowego, które następnie zostało zapomniane? W takim przypadku wybierz ikonę (Instalacja), pozycję **Printer configuration** (Konfiguracja drukarki), pozycję **Resets** (Zerowanie) i pozycję **Reset EWS password** (Wyzeruj hasło wbudowanego serwera internetowego).
- Na panelu frontowym wybierz ikone **日**, wybierz menu **Printer configuration** (Konfiguracja drukarki), pozycję **Allow EWS** (Zezwalaj na używanie wbudowanego serwera internetowego) i pozycję **On** (Włączone).
- <span id="page-338-0"></span>Sprawdź, czy masz połączenie TCP/IP (sieciowe lub typu FireWire) z drukarką. Jeśli używasz bezpośredniego połączenia z drukarką poprzez kabel USB, nie możesz korzystać z wbudowanego serwera internetowego.
- Jeżeli korzystasz z połączenia FireWire, upewnij się, że system operacyjny używanego komputera obsługuje połączenie typu IP over IEEE-1394 (FireWire). Na przykład systemy Windows XP i Windows 2003 Server obsługują połączenie typu IP over FireWire, natomiast system Windows 2000 nie obsługuje tego typu połączenia. System Mac OS X 10.3 i nowsze wersje również obsługuje połączenie typu IP over FireWire (zobacz Uzyskiwanie dostę[pu do wbudowanego](#page-127-0) [serwera internetowego](#page-127-0)). Upewnij się, że system operacyjny jest skonfigurowany do korzystania z połączenia typu IP over FireWire.
- Na panelu przednim drukarki sprawdź, czy włączono adres IP dla typu połączenia, które jest używane. Wybierz ikonę <sup>[-]</sup> (Instalacja), wybierz pozycję *I/O setup* (Instalacja WE/WY), następnie wybierz typ połączenia, którego używasz, wybierz pozycję **View information** (Wyświetl informacje) i sprawdź, czy wyświetlony został komunikat **IP enabled** (Adres IP włączony). Jeśli ten komunikat nie został wyświetlony, możliwe, że musisz użyć innego typu połączenia.
- Jeśli zazwyczaj uzyskujesz dostęp do Internetu poprzez serwer proxy, omiń serwer proxy i uzyskaj dostęp do Internetu bezpośrednio. W tym celu zmień ustawienia w przeglądarce.

Na przykład jeśli używasz programu Internet Explorer 6 dla systemu Windows, przejdź do menu **Narzędzia**, wybierz polecenie **Opcje internetowe**, zakładkę **Połączenia**, przycisk **Ustawienia** sieci LAN i zaznacz pole wyboru "Nie używaj serwera proxy dla adresów lokalnych". Alternatywnie, w celu precyzyjniejszej kontroli, kliknij przycisk **Zaawansowane** i dodaj adres IP drukarki do listy Wyjątki, zawierającej adresy, dla których nie używa się serwera proxy.

● Wyłącz drukarkę (używając przycisku Power [Zasilanie] na panelu przednim) i włącz ją ponownie.

#### **Błąd braku pamięci**

Nie istnieje bezpośredni związek pomiędzy wielkością pliku na komputerze i ilością pamięci drukarki potrzebną do wydrukowania pliku. Właściwie ze względu na kompresję pliku i inne czynniki oszacowanie ilości potrzebnej pamięci jest często niemożliwe. Jest możliwe, że drukowanie nie powiedzie się z powodu braku pamięci, chociaż wcześniej z powodzeniem drukowane były nawet większe pliki. W takim przypadku należy zastanowić się nad zainstalowaniem dodatkowej pamięci w drukarce.

Jeśli wykorzystywany jest sterownik HP-GL/2 sytemu Windows, problemy z pamięcią drukarki często są rozwiązywane przez wybranie karty Advanced (Zaawansowane), wybranie opcji **Document options** (Opcje dokumentu), opcji **Printer features** (Funkcje drukarki) i opcji **Print job as raster** (Drukuj zadanie w postaci rastrowej).

**Uwaga** Po zaznaczeniu tej opcji czas potrzebny na przetworzenie zadania na komputerze może znacznie się wydłużyć.

## **Błąd alokacji pamięci w programie AutoCAD 2000**

Po zainstalowaniu sterownika drukarki, podczas pierwszego drukowania z programu AutoCAD 2000, może być wyświetlony komunikat **Memory allocation error** (Błąd alokacji pamięci), a obraz nie zostanie wydrukowany.

Problem dotyczy programu AutoCAD 2000 i może być rozwiązany przez pobranie poprawki Plotting Update Patch (**plotupdate.exe**) z witryny firmy Autodesk pod adresem [http://www.autodesk.com/.](http://www.autodesk.com/)

<span id="page-339-0"></span>Powyższa poprawka powinna być zainstalowana także w przypadku wystąpienia innych problemów podczas drukowania z programu AutoCAD 2000.

### **Rolki płyty dociskowej piszczą podczas drukowania**

Od czasu do czasu nasmarowanie rolek może być konieczne. Drukarka jest wyposażona w zestaw konserwacyjny, który zawiera butelkę odpowiedniego oleju.

- **1.** Wyłącz drukarkę za pomocą przycisku Power (Zasilanie) na panelu przednim.
- **2.** Otwórz okno.

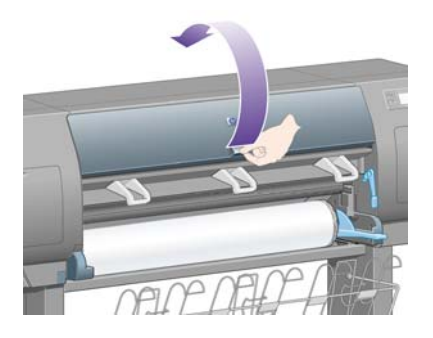

**3.** Na płycie dociskowej przy rolkach znajdują się małe otwory.

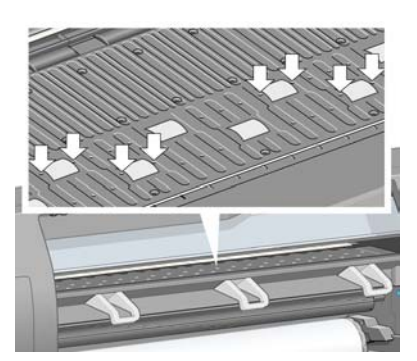

Wkładając ostre zakończenie butelki oleju z zestawu konserwacyjnego do kolejnych otworów, wpuść do każdego po trzy krople oleju.

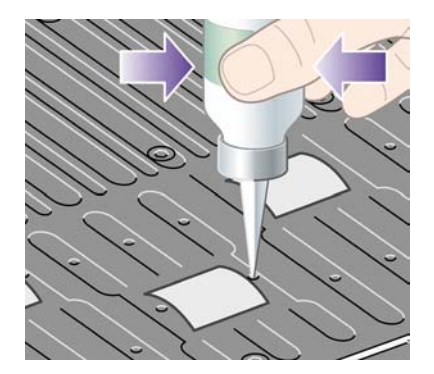

**4.** Powtórz proces, dopóki do każdego z otworów nie zostaną wpuszczone po trzy krople oleju.

**5.** Uważaj, aby nie wylać oleju na płytę.

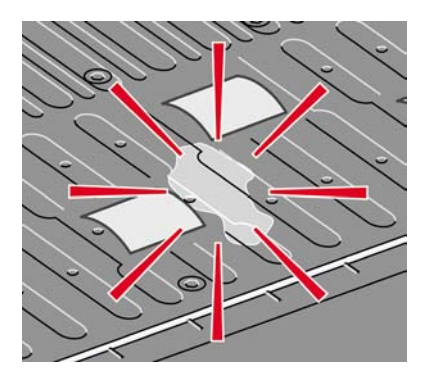

**6.** Jeśli na płytę dociskową dostał się olej, zetrzyj go szmatką z zestawu.

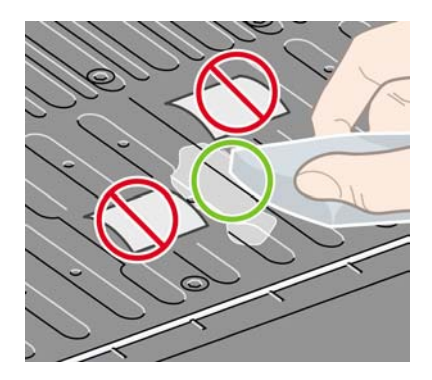

**7.** Opuść okno.

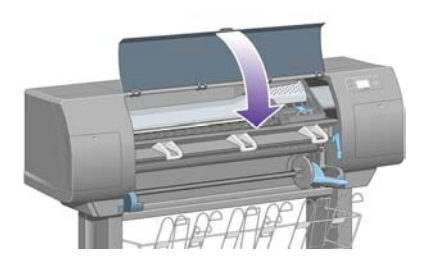

## **24 Informacje o... (tematy dotyczące wbudowanego serwera internetowego)**

Wbudowany serwer internetowy (EWS) jest centrum kontrolnym służącym do zdalnego zarządzania drukarką. Za pomocą dowolnego komputera, używając zwykłej przeglądarki sieci Web, można kontaktować się z wbudowanym serwerem internetowym drukarki (zobacz [Uzyskiwanie dost](#page-127-0)ępu do [wbudowanego serwera internetowego](#page-127-0)):

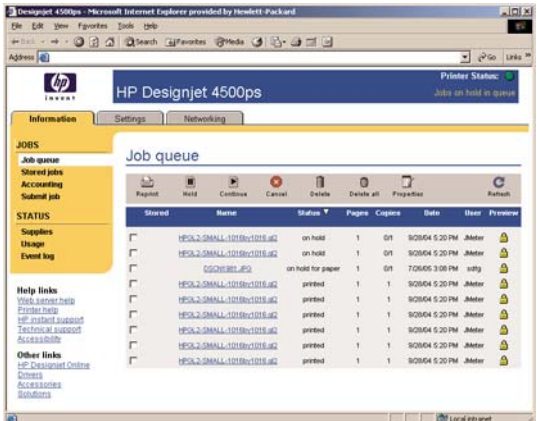

Dzięki wbudowanemu serwerowi internetowemu możliwe jest:

Przesyłanie do drukarki zadań w różnych formatach plików (HP-GL/2, HP-RTL, PostScript, PDF, JPEG, TIFF, CALS G4) bez pośrednictwa sterownika ani aplikacji: zobacz Przesył[anie zadania za](#page-159-0) pomocą [wbudowanego serwera internetowego.](#page-159-0)

**Uwaga** Formaty PDF i PostScript mogą być drukowane tylko na drukarkach PostScript.

- Kontrolowanie i zarzą[dzanie](#page-161-0) wszystkimi aspektami zadań drukowania: zobacz Zarządzanie kolejką [druku.](#page-161-0)
- Wyświetlanie stanu wkładów atramentowych, głowic drukujących, gniazd czyszczących i papieru: zobacz [Sprawdzanie stanu systemu dostarczania atramentu.](#page-229-0)
- Wyświetlanie statystyki zużycia atramentu i papieru: zobacz [Sprawdzanie statystyki u](#page-233-0)żytkowania [drukarki.](#page-233-0)
- Żądanie powiadamiania pocztą elektroniczną, jeśli wystąpią określone okoliczności lub błędy (np. niski poziom atramentu): zobacz Żą[danie powiadamiania poczt](#page-129-0)ą elektroniczną o określonych błę[dach](#page-129-0).
- Aktualizowanie oprogramowania układowego drukarki: zobacz [Aktualizacja oprogramowania](#page-242-0) ukł[adowego drukarki.](#page-242-0)
- Zmianę różnych ustawień drukarki (na stronie Device Setup (Ustawienia urządzenia))
- **•** Ustawienie hasła ograniczającego dostęp do drukarki z sieci Web: zobacz [Ochrona has](#page-128-0)łem [wbudowanego serwera internetowego](#page-128-0).

# **25 Informacje o... (tematy związane z drukarką)**

- [Tryby emulacji kolorów](#page-345-0)
- Podłą[czanie drukarki](#page-347-0)
- [Lampki z ty](#page-347-0)łu drukarki
- [Wydruki wewn](#page-348-0)ętrzne drukarki
- [Konserwacja profilaktyczna](#page-348-0)

## <span id="page-345-0"></span>**Tryby emulacji kolorów**

Drukarka umożliwia emulowanie kolorów innych urządzeń: urządzeń RGB (takich jak monitory) i urządzeń CMYK (takich jak maszyny drukarskie i drukarki). Zobacz sekcję [Wybieranie trybu emulacji](#page-189-0) [kolorów](#page-189-0).

W przypadku wystąpienia problemów z emulowaniem na tej drukarce innej drukarki HP Designjet, zobacz Pasujące kolory wydruków z róż[nych drukarek HP Designjet.](#page-310-0)

Aby uzyskać dobre wyniki emulacji, drukarka musi dysponować specyfikacją kolorów, które te urządzenia reprodukują. Standardową metodą uzyskiwania tych informacji jest wykorzystywanie profili ICC. Jako część rozwiązania udostępniamy najbardziej rozpowszechnione standardy dla różnych urządzeń. Poza wybraniem odpowiedniego profilu ICC należy wybrać odpowiednią metodę renderowania w zależności od tego, jaki to jest typ wydruku: prezentacja biznesowa, fotografia lub wydruk próbny. Zobacz sekcję [Ustawienie metody renderowania](#page-188-0). Odnośne informacje dotyczące szerszych aspektów drukowania w kolorze można znaleźć na stronie: [http://www.hp.com/hpinfo/](http://www.hp.com/hpinfo/community/environment/productinfo/psis_inkjet.htm) [community/environment/productinfo/psis\\_inkjet.htm](http://www.hp.com/hpinfo/community/environment/productinfo/psis_inkjet.htm)

Dostępne są następujące opcje:

**Uwaga** Pliki PDF i PostScript mogą być drukowane tylko na drukarkach PostScript.

#### **CMYK color emulation (Emulacja kolorów CMYK)**

Wszystkie opcje emulacje CMYK mają zastosowanie tylko do plików PDF, PostScript, TIFF i JPEG.

- **None (Native)** Brak (Naturalny): brak emulacji CMYK. Należy korzystać z tej opcji, jeśli konwersja kolorów jest wykonywana w aplikacji lub systemie operacyjnym i informacje o kolorach przychodzą do drukarki już przetworzone.
- **HP CMYK Plus**: zestaw stanowiących własność firmy HP zasad ponownego renderowania, które będą dawać dobre wyniki w przypadku większości cyfrowych komercyjnych zadań drukowania, dzięki rozszerzeniu zredukowanej palety kolorów maszyny drukarskiej do szerszej palety drukarki.
- **U.S. Sheetfed Coated 2** wykorzystuje specyfikacje przeznaczone do tworzenia separacji z użyciem atramentów USA w następujących warunkach drukowania: 350% całkowitego obszaru pokrycia atramentem, płyta ujemna, papier bright white offset stock
- **U.S. Sheetfed Uncoated 2** wykorzystuje specyfikacje przeznaczone do tworzenia separacji z użyciem atramentów USA w następujących warunkach drukowania: 260% całkowitego obszaru pokrycia atramentem, płyta ujemna, papier uncoated white offset stock
- **U.S. Web Coated (SWOP) 2** wykorzystuje specyfikacje przeznaczone do tworzenia separacji z użyciem atramentów USA w następujących warunkach drukowania: 300% całkowitego obszaru pokrycia atramentem, płyta ujemna, papier coated publication-grade stock
- **U.S. Web Uncoated 2** wykorzystuje specyfikacje przeznaczone do tworzenia separacji z użyciem atramentów USA w następujących warunkach drukowania: 260% całkowitego obszaru pokrycia atramentem, płyta ujemna, papier uncoated white offset stock
- **Euroscale Coated 2** wykorzystuje specyfikacje przeznaczone do tworzenia separacji z użyciem atramentów Euroscale w następujących warunkach drukowania: 350% całkowitego obszaru pokrycia atramentem, płyta dodatnia, papier bright white coated stock
- **Euroscale Uncoated 2** wykorzystuje specyfikacje przeznaczone do tworzenia separacji z użyciem atramentów Euroscale w następujących warunkach drukowania: 260% całkowitego obszaru pokrycia atramentem, płyta dodatnia, papier uncoated white offset stock
- **JMPA**: japoński standard offsetowych maszyn drukarskich
- **Photoshop 4 Default CMYK**
- **Photoshop 5 Default CMYK**
- Mogą być emulowane inne drukarki **HP Designjet**

Na panelu przednim i wbudowanym serwerze internetowym dostępne są kolejne opcje:

- **Japan Color 2001 Coated** wykorzystuje specyfikację Japan Color 2001 dla papieru rodzaju 3 (powlekany). Jest przeznaczona do tworzenia separacji z użyciem 350% całkowitego pokrycia atramentem, filmu pozytywowego i papieru powlekanego
- **Japan Color 2001 Uncoated** wykorzystuje specyfikację Japan Color 2001 dla papieru rodzaju 4 (niepowlekany). Jest przeznaczona do tworzenia separacji z użyciem 310% całkowitego pokrycia atramentem, filmu pozytywowego i papieru niepowlekanego
- **Japan Web Coated (Ad)** wykorzystuje specyfikacje (rozwinięte przez organizację Japan Magazine Publisher Association) cyfrowych wydruków próbnych na rynku czasopism/reklam w Japonii
- **Toyo** jest przeznaczona do tworzenia separacji dla maszyn drukarskich Toyo
- **DIC** jest przeznaczona do tworzenia separacji dla maszyn drukarskich Dainippon Ink Company

**Uwaga** Powyższe opcje nie dadzą spodziewanych efektów, jeśli aplikacja definiuje własną przestrzeń CMYK, tzw. CMYK kalibrowany lub CIEBasedDEFG w terminologii PostScript.

#### **RGB color emulation (Emulacja kolorów RGB)**

Te opcje mają zastosowanie do plików PDF, PostScript, TIFF i JPEG. W przypadku plików HP-GL/2 i RTL obsługiwane są tylko standardy sRGB i AdobeRGB.

Aby wydrukować obraz RGB, należy konwertować go do standardu CMYK (można to zrobić w aplikacji lub systemie operacyjnym). Aby wykonać konwersję, drukarka udostępnia następujące profile kolorów:

- **None (Native)** Brak (Naturalny): brak emulacji. Drukarka będzie używać domyślnej wewnętrznej konwersji ze standardu RGB na CMYK; inne standardy kolorów nie będą używane. Nie oznacza to, że uzyskiwane wyniki będą złe.
- **sRGB IEC61966-2.1** emuluje cechy charakterystyczne przeciętnego monitora PC. Ta standardowa przestrzeń jest wspierana przez wielu producentów sprzętu i oprogramowania i staje się domyślną przestrzenią kolorów wielu skanerów, drukarek i aplikacji oprogramowania.
- **ColorMatch RGB** emuluje naturalną przestrzeń kolorów monitorów Radius Pressview. Ta przestrzeń kolorów udostępnia w przypadku wydruków produkcyjnych mniejszą paletę niż Adobe RGB (1998).
- <span id="page-347-0"></span>● **Apple RGB** emuluje charakterystyki przeciętnego monitora firmy Apple i jest używana przez wiele aplikacji DTP. Używaj tej przestrzeni w przypadku plików, które mają być wyświetlane na monitorach Apple lub podczas pracy ze starszymi aplikacjami DTP.
- **Adobe RGB (1998)** zapewnia dosyć dużą paletę kolorów RGB. Używaj tej przestrzeni, jeśli praca drukarska zawiera szeroki zakres kolorów.

#### **Podłączanie drukarki**

Drukarka jest wyposażona w interfejs sieciowy 100base-TX (Fast Ethernet) dla połączeń sieciowych i interfejs FireWire służący do bezpośredniego połączenia z komputerem.

Jako opcjonalne akcesoria można zainstalować interfejs USB 2.0, interfejs sieciowy 1000base-T (Gigabit Ethernet) lub serwer druku Jetdirect.

Jeżeli nie masz pewności, jakiego interfejsu używać, zobacz [Wybór metody pod](#page-111-0)łączenia.

Aby znaleźć w drukarce gniazda dla tych interfejsów, zobacz Podłą[czanie drukarki](#page-56-0) (seria 4000) lub Podłączanie i włą[czanie zasilania drukarki](#page-86-0) (seria 4500).

Aby ustawić system operacyjny w celu używania drukarki, zobacz jeden z następujących tematów:

- Podłą[czanie do sieci \(w systemie Windows\)](#page-111-0)
- Podłą[czanie do sieci \(w systemie Mac OS X\)](#page-114-0)
- Podłą[czanie do sieci \(w systemie Mac OS 9\) \[4000\]](#page-117-0)
- Podłączanie bezpoś[rednio do komputera \(w systemie Windows\)](#page-113-0)
- Podłączanie bezpoś[rednio do komputera \(w systemie Mac OS X\)](#page-118-0)
- Podłączanie bezpoś[rednio do komputera \(w systemie Mac OS 9\) \[4000\]](#page-120-0)

#### **Lampki z tyłu drukarki**

Z tyłu drukarki, powyżej wyłącznika zasilania, znajdują się trzy małe lampki:

- Bursztynowa lampka po lewej stronie pali się, jeśli drukarka jest w trybie uśpienia.
- Niebieska lampka po środku pali się, jeśli drukarka jest włączona (jest podłączona do prądu).
- Zielona lampka po prawej stronie pali się, jeśli drukarka drukuje.

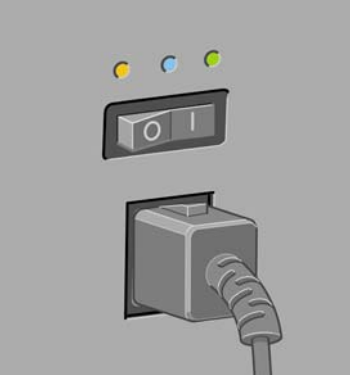

<span id="page-348-0"></span>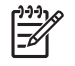

**Uwaga** Lampki nigdy nie powinny palić się jednocześnie, ponieważ drukarka nie może drukować w trybie uśpienia.

#### **Wydruki wewnętrzne drukarki**

Wydruki wewnętrzne udostępniają różnego rodzaju informacje o drukarce. Można zażądać ich wydrukowania za pomocą panelu przedniego bez używania komputera.

Przed zażądaniem wydruku wewnętrznego upewnij się, że papier jest załadowany (rola lub arkusz), a na panelu przednim jest wyświetlany komunikat **Ready** (Gotowe). Musi to być papier co najmniej o szerokości 91,44 cm (36 cali), w przeciwnym razie wydruk może zostać obcięty (HP Designjet serii 4000) lub wstrzymany "ze względu na papier" (HP Designiet serii 4500).

Aby drukować wydruk wewnętrzny, wybierz ikonę **[4]** (Instalacja), następnie wybierz pozycję **Internal prints** (Wydruki wewnętrzne) i wybierz żądany wydruk wewnętrzny.

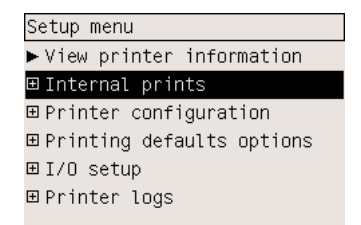

Dostępne są następujące wydruki wewnętrzne:

- Demo (Demonstracyjny): pokazuje niektóre możliwości drukarki.
- Menu map (Mapa menu): pokazuje szczegółowe informacje dotyczące wszystkich pozycji menu panelu przedniego.
- Configuration (Konfiguracja): pokazuje wszystkie bieżące ustawienia panelu przedniego.
- Usage report (Raport o użytkowaniu): pokazuje szacunkowe dane dotyczące łącznej liczby wydruków, liczbę wydruków według rodzaju papieru, liczbę wydruków według opcji jakości druku i łączną ilość atramentu zużytego na drukowanie w danym kolorze. Nie można zagwarantować dokładności tych danych.
- HP-GL/2 palette (Paleta HP-GL/2): pokazuje definicje kolorów lub skali szarości w zaznaczonej właśnie palecie kolorów.
- PostScript font list (Lista czcionek PostScript): wymienia czcionki PostScript zainstalowane w drukarce (dotyczy tylko drukarek PostScript).
- Diagnostyka obrazu: pomaga w rozwiązywaniu problemów dotyczących jakości wydruków. Zobacz sekcję Jak to zrobić... (tematy dotyczą[ce wydruku diagnostyki obrazu\)](#page-244-0).
- Service information (Informacje serwisowe): udostępnia informacje potrzebne pracownikom pomocy technicznej.

#### **Konserwacja profilaktyczna**

Elementy w drukarce, które są stale używane, mogą się z czasem zużywać.

Aby uniknąć takiego zużycia elementów drukarki, które doprowadziłoby do uszkodzenia drukarki, drukarka śledzi informacje o liczbie wykonanych cykli karetki w drukarce i łącznej ilości zużytego atramentu.

Informacje te służą drukarce do powiadamiania użytkownika o potrzebnej konserwacji profilaktycznej, wyświetlając jeden z następujących komunikatów na panelu przednim:

- Maintenance #1 required (Wymagana konserwacja nr 2)
- Maintenance #2 required (Wymagana konserwacja nr 2)

Komunikaty te oznaczają, że niektóre elementy drukarki są bliskie zużycia. Możliwe jest kontynuowanie drukowania jeszcze przez pewien czas, w zależności od użytkowania drukarki. Jednak zdecydowanie zaleca się kontakt z punktem obsługi klienta i umówienie wizyty pracownika technicznego w celu dokonania konserwacji profilaktycznej. Pracownik techniczny może wymienić zużyte części, co przedłuży żywotność drukarki o kolejny okres.

Zamówienie wizyty pracownika technicznego po wyświetleniu powyższych komunikatów na panelu przednim jest korzystne z dwóch powodów:

- Elementy drukarki mogą być wymienione w wygodnym dla użytkownika momencie, dzięki czemu jego codzienny rytm pracy pozostanie niezakłócony.
- Podczas wizyty pracownika technicznego w celu dokonania konserwacji profilaktycznej zostanie wymienionych wiele części drukarki na raz. Dzięki temu unika się ponownych wizyt.

## **26 Informacje o... (tematy dotyczące systemu dostarczania atramentu)**

- Wkł[ady atramentowe](#page-351-0)
- Gł[owice drukuj](#page-352-0)ące
- [Gniazda czyszcz](#page-353-0)ące
- Wskazówki dotyczą[ce systemu dostarczania atramentu](#page-354-0)

### <span id="page-351-0"></span>**Wkłady atramentowe**

Cztery wkłady atramentowe drukarki dostarczają do głowic drukujących atrament w kolorze żółtym, karmazynowym, czarnym i turkusowym. Wkłady kolorowe należące do wyposażenia drukarki mają pojemność 225 cm<sup>3</sup>, wkład czarny ma pojemność 400 cm<sup>3</sup>. Istnieje możliwość kupienia i używania wkładów kolorowych o pojemności 400 cm<sup>3</sup> i czarnych wkładów o pojemności 775 cm<sup>3</sup>.

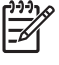

Uwaga Wkłady 225 cm<sup>3</sup> i 400 cm<sup>3</sup> mają te same wymiary: różnią się tylko wewnętrzną pojemnością. Czarny wkład 775 cm<sup>3</sup> jest dłuższy.

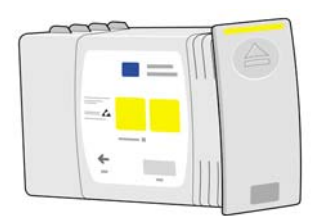

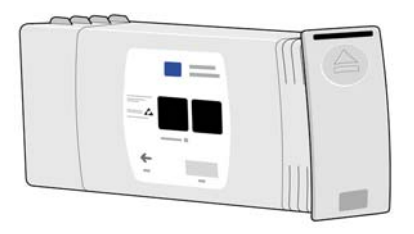

Wkłady atramentowe nie wymagają konserwacji ani czyszczenia. Jeśli tylko wkład atramentowy jest poprawnie wstawiony do gniazda, atrament będzie płynąć do głowic drukujących. Ponieważ ilość atramentu przenoszonego na stronę jest kontrolowana przez głowice drukujące, wyniki drukowania będą wysokiej jakości, nawet przy obniżonym poziomie atramentu.

#### **Wymiana wkładów atramentowych**

W dowolnej chwili można zaznaczyć ikonę  $\partial\Omega$  (System dostarczania atramentu), aby sprawdzić poziomy atramentu we wszystkich wkładach atramentowych (jak na poniższej ilustracji).

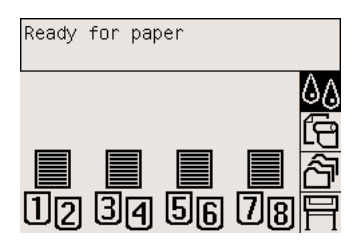

Panel przedni ostrzega o niskim poziomie atramentu we wkładach. Po opróżnieniu wkładu drukarka zatrzymuje drukowanie i na panelu przednim wyświetlany jest komunikat:

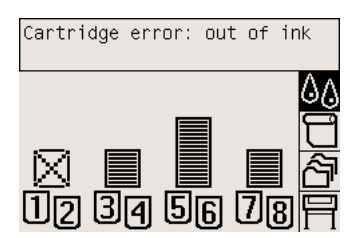

<span id="page-352-0"></span>Zalecana jest wymiana pustego wkładu na nowy firmy HP: zobacz [Wyjmowanie wk](#page-209-0)ładu [atramentowego](#page-209-0) i Wstawianie wkł[adu atramentowego](#page-212-0).

Chociaż używanie uzupełnionych wkładów atramentowych lub wkładów innych producentów jest możliwe, ten wybór ma wiele poważnych wad:

- Istnieje ryzyko uszkodzenia drukarki. W takim przypadku gwarancja drukarki nie będzie ważna dla napraw związanych z wkładem ani problemów dotyczących zabrudzenia atramentem.
- Unieważniona zostanie gwarancja na wszystkie głowice drukujące tego samego koloru używane następnie w drukarce, do czasu wymiany całego systemu dostarczania atramentu (w tym kanałów atramentu).
- Jakość druku może ulec pogorszeniu.
- Drukarka nie będzie mogła oszacować poziomu atramentu we wkładzie atramentowym i będzie zgłaszać, że jest pusty.

Jeśli użytkownik zdecyduje się na używanie wkładów atramentowych ponownie napełnionych lub wkładów innych producentów, musi wykonać poniższe instrukcje, aby drukarka korzystała z wkładów uznanych za puste.

- **1.** Instalowanie wkładu w drukarce (zobacz Wstawianie wkł[adu atramentowego\)](#page-212-0).
- **2.** Na panelu przednim pojawi się informacja, że wkład jest pusty i rozpocznie się proces usuwania wkładu. Naciśnij przycisk Cancel (Anuluj), aby zatrzymać ten automatyczny proces.
- **3.** Na panelu przednim wybierz ikone <sup>0</sup>0 (System dostarczania atramentu).
- **4.** Zaznacz pozycję **Replace ink cartridges** (Wymień wkłady atramentowe), ale nie wybieraj jej.
- **5.** Naciśnij jednocześnie przycisk Cancel (Anuluj) i Up (W górę) i przytrzymaj je wciśnięte przez co najmniej dwie sekundy.
- **6.** Na panelu przednim zostanie wyświetlona seria komunikatów ostrzegawczych. W odpowiedzi na każdy komunikat naciśnij przycisk Cancel (Anuluj), aby anulować proces lub przycisk Select (Wybór), aby potwierdzić chęć kontynuowania.

W przypadku naciśnięcia przycisku Select (Wybór) w odpowiedzi na wszystkie komunikaty ostrzegawcze, na panelu przednim pojawią się informacje o stanie zwykłych wkładów atramentowych, ale wkład ponownie napełniony lub innego producenta będzie pokazywany jako pusty ze znakiem ostrzegawczym.

#### **Głowice drukujące**

W celu zwiększenia prędkości drukowania, do każdego wkładu atramentowego podłączone są dwie głowice drukujące, dając w sumie osiem głowic drukujących.

<span id="page-353-0"></span>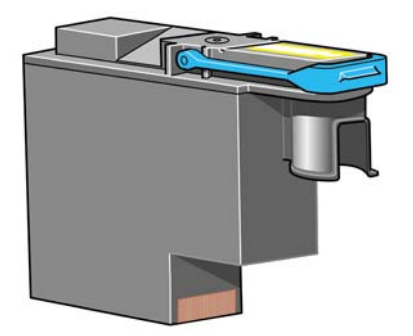

Głowice drukujące są wyjątkowo trwale i nie należy ich wymieniać razem z wkładami atramentowymi. Mogą drukować dalej, zapewniając znakomite rezultaty, nawet jeśli poziom atramentu we wkładach jest niski.

Aby utrzymać optymalną jakość druku, głowice drukujące są regularnie, automatycznie testowane i automatycznie serwisowane, jeśli to konieczne. Zajmuje to niewiele czasu i sporadycznie opóźnia drukowanie.

Kiedy ostatecznie głowica drukująca musi być wymieniona, na panelu przednim zostanie wyświetlony stosowny komunikat.

**OSTROŻNIE** Do każdej nowo zakupionej głowicy drukującej jest dołączone nowe gniazdo czyszczące. Podczas wymiany głowicy drukującej zawsze należy jednocześnie wymienić gniazdo czyszczące. Pozostawienie w drukarce starego gniazda czyszczącego skróci okres użytkowania nowej głowicy drukującej i może spowodować uszkodzenie drukarki.

#### **Gniazda czyszczące**

Każda głowica drukująca ma swoje gniazdo czyszczące, co daje osiem gniazd czyszczących w drukarce. Gniazda czyszczące są używane do czyszczenia i konserwacji głowic drukujących, w celu zapewnienia najlepszej z możliwych jakości druku, a ponadto uszczelniają głowice drukujące, kiedy te są bezczynne, aby zapobiec wysychaniu głowic.

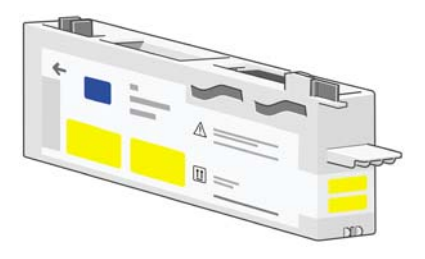

**OSTROŻNIE** Do każdej nowo zakupionej głowicy drukującej jest dołączone nowe gniazdo czyszczące. Podczas wymiany głowicy drukującej zawsze należy jednocześnie wymienić gniazdo czyszczące. Pozostawienie w drukarce starego gniazda czyszczącego skróci okres użytkowania nowej głowicy drukującej i może spowodować uszkodzenie drukarki.

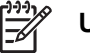

**Uwaga**

#### <span id="page-354-0"></span>**Wskazówki dotyczące systemu dostarczania atramentu**

Aby uzyskać najlepsze wyniki, zawsze należy przestrzegać następujących zaleceń:

- Wkłady atramentowe, głowice drukujące i gniazda czyszczące należy instalować przed upływem daty ważności wydrukowanej na opakowaniu.
- Zawsze podczas instalacji nowej głowicy drukującej należy instalować gniazdo czyszczące.
- Należy postępować zgodnie ze wskazówkami wyświetlanymi na panelu sterowania podczas instalacji.
- Należy zezwolić, aby drukarka i gniazda czyszczące automatycznie czyściły głowice drukujące.
- Należy unikać niepotrzebnego wyjmowania wkładów atramentowych i głowic drukujących.
- Nigdy nie należy wyjmować wkładów atramentowych, kiedy trwa drukowanie. Należy je wyjmować tylko, gdy drukarka jest gotowa do ich wymiany. Instrukcje dotyczące wyjmowania i instalacji wkładów wyświetlane są na panelu przednim (ew. zobacz Wyjmowanie wkł[adu atramentowego](#page-209-0) i Wstawianie wkł[adu atramentowego\)](#page-212-0).

# **27 Informacje o... (tematy związane z papierem)**

- Uż[ywanie papieru](#page-357-0)
- Obsł[ugiwane rodzaje papieru](#page-357-0)
- [Czas schni](#page-359-0)ęcia
- Uż[ywanie papieru z uk](#page-359-0)ładaczem [4500]

### <span id="page-357-0"></span>**Używanie papieru**

Dobór właściwego rodzaju papieru jest rzeczą podstawową dla zapewnienia dobrej jakości druku. Aby uzyskiwać najlepsze wyniki, należy używać tylko zalecanych typów papieru (zobacz Obsługiwane rodzaje papieru), których niezawodność i wydajność została gruntownie zbadana i sprawdzona. Wszystkie elementy procesu drukowania (drukarka, system dostarczania atramentu i papier) są ze sobą skoordynowane tak, by zapewniać bezproblemowe działanie i optymalną jakość wydruków.

Oto kilka kolejnych wskazówek dotyczących używania papieru:

- Należy zawsze trzymać nieużywane role zawinięte w plastikową folię, aby zapobiec odbarwieniu. Częściowo zużyte i nie używane role należy ponownie zawinąć.
- Ról nie należy układać w stos.
- Należy pozwolić, aby przez 24 godziny po rozpakowaniu papier mógł dostosować się do warunków w pomieszczeniu; dotyczy to wszystkich rodzajów papieru.
- Trzymaj folie i papier błyszczący za krawędzie lub noś bawełniane rękawiczki. Tłuszcz ze skóry może być przenoszony na materiały drukarskie, pozostawiając odciski palców.
- Trzymaj papier ciasno nawinięty na rolę podczas procedur ładowania i rozładowywania. Jeśli zacznie się rozwijać, obsługiwanie papieru może być utrudnione.
- Zawsze podczas ładowania roli lub arkusza panel przedni monituje o określenie rodzaju ładowanego papieru. Poprawne określenie rodzaju papieru jest kluczowe dla zapewnienia dobrej jakości druku. Jeśli papier już został załadowany, możesz sprawdzić rodzaj papieru na panelu przednim, zaznaczając ikonę  $\Box$  (Rola papieru) lub  $\Box$  (Arkusz papieru).
- Jakość niektórych obrazów może się pogorszyć, jeśli zostanie użyty rodzaj papieru, który jest nieodpowiedni dla obrazu.
- Upewnij się, że wybrane zostało odpowiednie ustawienie jakości druku (Fast, Normal lub Best [Szybka, Normalna lub Najlepsza]). Jakość druku można ustawić za pomocą sterownika drukarki, wbudowanego serwera internetowego lub panelu przedniego. Ustawienia sterownika lub wbudowanego serwera internetowego zastępują ustawienia na panelu przednim. Połączenie ustawień rodzaju papieru i jakości druku mówi drukarce, jak umieszczać atrament na papierze, a także ma wpływ na gęstość atramentu, metodę tworzenia półtonów i liczbę przejść głowic drukujących. Zobacz sekcję [Wybieranie ustawie](#page-175-0)ń jakości druku.
- Chociaż dostępne w drukarce systemy dostarczania atramentu zapewniają dobrą odporność na światło, kolory mogą blaknąć lub zmieniać się pod wpływem długotrwałego działania światła słonecznego.

### **Obsługiwane rodzaje papieru**

Poniższa tabela zawiera listę rodzajów papieru HP, które mogą być używane w tej drukarce, i ich nazwy, które należy wybrać na panelu przednim podczas ładowania papieru. Na czele listy znajdują się "zalecane" rodzaje papieru, które zostały poddane gruntownym testom i o których wiadomo, że używane na tej drukarce zapewnią najlepszą jakość druku. "Pozostałe obsługiwane" rodzaje papieru mogą być używane w drukarce, ale nie gwarantują najlepszej jakości druku. Aby uzyskać numery katalogowe, szerokości i gramaturę tych rodzajów papieru, zobacz [Zamawianie papieru.](#page-373-0)

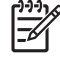

**Uwaga** Ta lista może się zmieniać z upływem czasu. Aby uzyskać najnowsze informacje, zobacz stronę <http://www.hp.com/go/designjet/supplies/>.

**Tabela 27-1** Zalecane rodzaje papieru

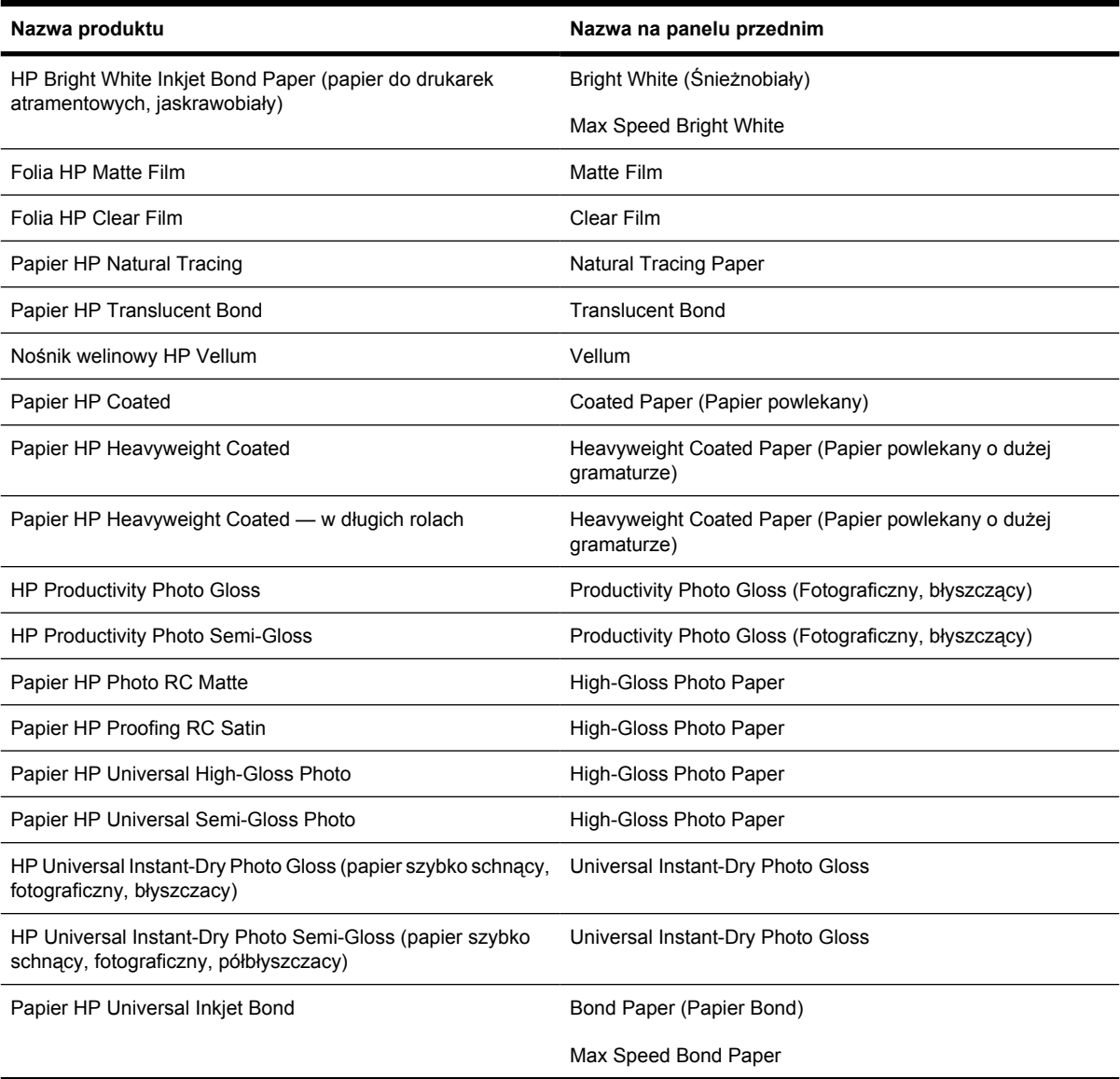

#### **Tabela 27-2** Inne obsługiwane rodzaje papieru

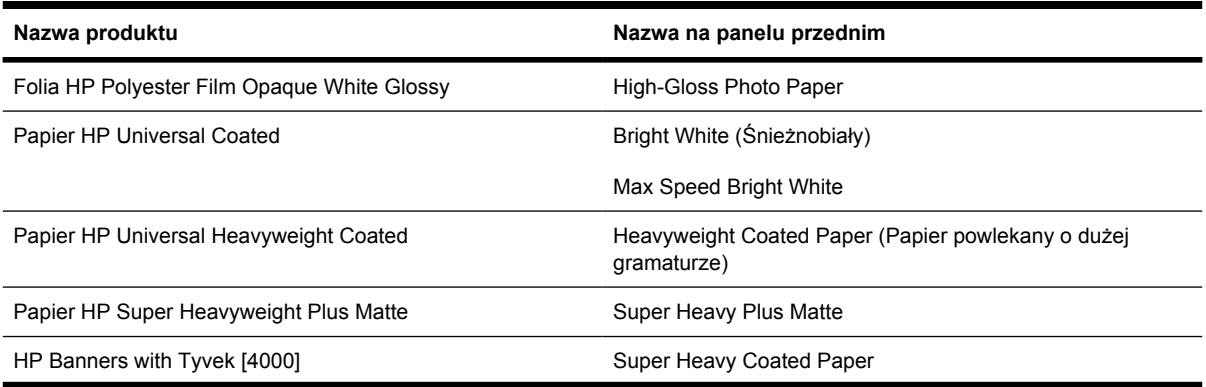

<span id="page-359-0"></span>**Tabela 27-2** Inne obsługiwane rodzaje papieru (ciąg dalszy)

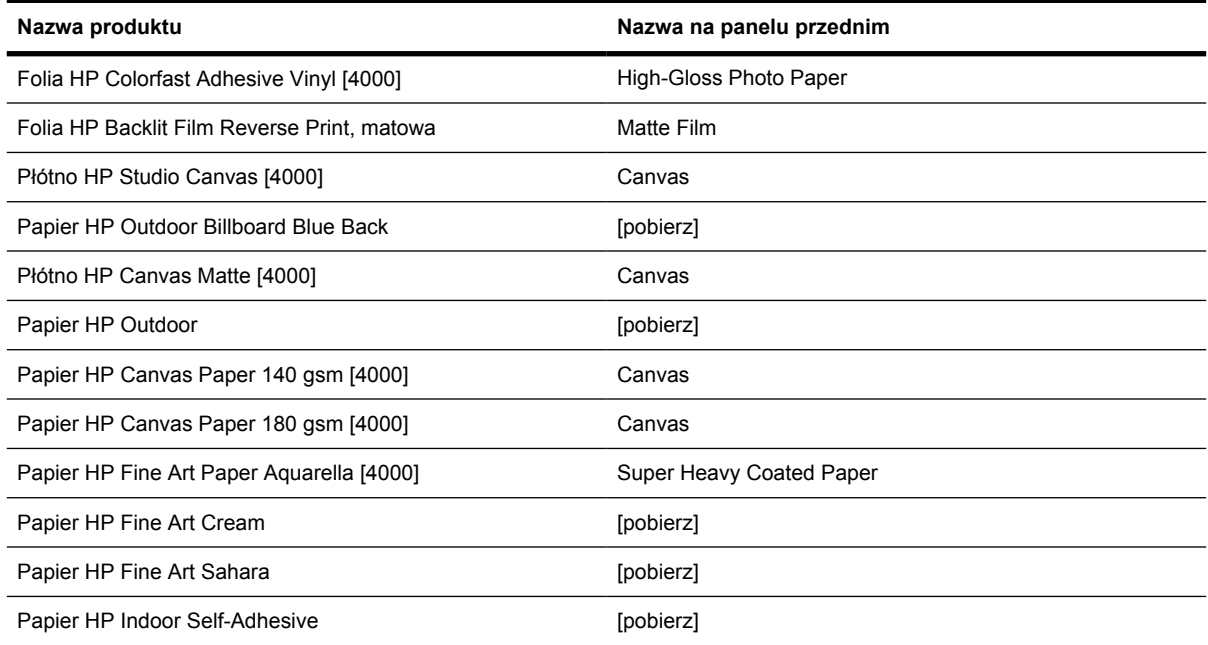

Oznaczenie [4000] wskazuje typy papieru obsługiwane przez drukarkę HP Designjet serii 4000, ale nie przez drukarkę HP Designjet serii 4500.

Oznaczenie [pobierz] wskazuje, że musisz pobrać odpowiedni profil materiałów z sieci Web, aby używać tego typu papieru (zobacz [Pobieranie profilów materia](#page-154-0)łów).

#### **Czas schnięcia**

Niektóre materiały drukarskie i warunki otoczenia sprawiają, że schniecie atramentu na wydrukach trwa dłużej. Możliwe są następujące ustawienia:

- **Optimal** (Optymalne): drukarka automatycznie określa odpowiedni czas schnięcia, na podstawie wybranych materiałów drukarskich i bieżącej temperatury i wilgotności. Jeśli wymagany jest czas schnięcia, na panelu przednim będzie wyświetlony komunikat "drying time to go" odliczający czas schnięcia.
- **Extended** (Rozszerzony): domyślny czas schnięcia jest wydłużany. To ustawienie może być używane, jeśli standardowy czas schnięcia jest za krótki w danych warunkach.
- **Reduced** (Zmniejszony): domyślny czas schnięcia jest skrócony. Tego ustawienia można użyć, jeśli wydruki trzeba otrzymać tak szybko, jak to możliwe, a zmniejszony czas schnięcia nie stanowi znaczącego problemu.
- **None** (Brak): nie udostępnia czasu na schniecie. Ustawienie może być używane np. jeśli wydruki są wyjmowane ręcznie natychmiast po ich utworzeniu.

Aby zmienić czas schnięcia, zobacz [Zmienianie czasu schni](#page-155-0)ęcia.

#### **Używanie papieru z układaczem [4500]**

**Uwaga** Niniejszy temat dotyczy tylko drukarki HP Designjet serii 4500.

Układacz może obsługiwać cięte arkusze papieru długości od 420 mm (16,5 cala, formatu A3 w orientacji pionowej) do 1189 mm (46,8 cala, formatu A0 w orientacji pionowej). Krótsze wydruki można
powiększać do długości minimalnej z dodatkowym pustym miejscem; dłuższe wydruki mogą wypadać z układacza.

Do materiałów drukarskich, które nie są zgodne z układaczem należą:

- Czysta folia i folia matowa
- Papier błyszczący (z wyjątkiem szybko schnącego papieru błyszczącego, który może być używany)

Podczas drukowania w trybie Fast (Szybki) na papierze typu półprzezroczysty bond, welinowym lub kreślarskim, ślady atramentu mogą powstawać w obszarach o dużym nasyceniu atramentu. Wybierz tryb Normal (Normalny) lub Best (Najlepszy), aby uniknąć tego problemu. Zobacz sekcję [Zmienianie](#page-175-0) jakoś[ci druku](#page-175-0).

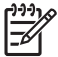

**Uwaga** Należy pamiętać, aby usuwać stos ciętych arkuszy powstający w układaczu.

Jeśli odbierasz tylko jeden wydruk ze stosu, staraj się, aby stos był równo ułożony, w przeciwnym razie mogą występować problemy z układaniem i zacięcia papieru.

# <span id="page-362-0"></span>**28 Informacje o... (tematy dotyczące drukowania na wielu rolach) [4500]**

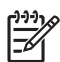

**Uwaga** Niniejszy rozdział dotyczy tylko drukarki HP Designjet serii 4500.

- [Korzystanie z drukarki wielorolowej](#page-363-0)
- [Jak drukarka przydziela zadania do ról papieru](#page-363-0)
- [Zasady prze](#page-364-0)łączania ról
- [Drukowanie nienadzorowane](#page-364-0)

# <span id="page-363-0"></span>**Korzystanie z drukarki wielorolowej**

Drukarka wielorolowa może być użyteczna na kilka sposobów:

- Można szybko przełączać między różnymi typami papieru bez dotykania drukarki.
- Można szybko przełączać między różnymi szerokościami papieru bez dotykania drukarki. Mniejsze obrazy mogą być drukowane na węższym papierze, co pozwala oszczędzać papier.
- Po załadowaniu dwóch identycznych ról do drukarki można drukować przez dłuższy czas bez nadzoru, ponieważ drukarka może automatycznie przełączać między rolami po wyczerpaniu się papieru na pierwszej roli. Zobacz sekcję [Drukowanie nienadzorowane](#page-364-0).

# **Jak drukarka przydziela zadania do ról papieru**

Po przesłaniu zadania drukowania z wbudowanego serwera internetowego lub sterownika drukarki, możesz określić (za pomocą opcji **Paper type** [Typ papieru] lub **Type is** [Rodzaj]) typ papieru, na którym chcesz drukować. Ponadto możesz określić (za pomocą opcji **Paper source** (Źródło papieru), **Source is** (Źródło) lub **Paper Feed** [Podajnik papieru]) rolę, na której chcesz drukować (1 lub 2). Drukarka spróbuje dostosować się do tych wymagań i będzie szukać wystarczająco szerokiej roli papieru, aby obraz mógł być wydrukowany bez obcięcia.

- Jeśli zadanie może być wydrukowane na dowolnej z dostępnych ról, rola zostanie wybrana zgodnie z zasadami przełączania ról. Zobacz sekcję [Zasady prze](#page-364-0)łączania ról.
- Jeśli zadanie można wydrukować tylko na jednej z dostępnych ról, zostanie wydrukowane na tej roli.
- Jeśli zadanie nie może być wydrukowane na żadnej z dostępnych ról, będzie trzymane w kolejce zadań ze stanem "On hold for paper" (Wstrzymanie ze względu na papier) i nie zostanie wydrukowane bez interwencji użytkownika. W takim przypadku możesz albo zmienić role, aby spełnić wymagania, albo nakazać drukarce wydrukowanie zadania na dowolnym dostępnym papierze. Zobacz sekcję [Komunikat "on hold for paper" \(wstrzymanie ze wzgl](#page-334-0)ędu na papier) [4500].

Sterownik drukarki dla systemu Windows podaje informacje o typach i szerokościach papieru aktualnie załadowanego do drukarki.

Oto niektóre ustawienia, które mogą być użyte w typowych sytuacjach:

- Załadowano różne typy papieru:
	- **Type is** (Rodzaj): wybierz żądany typ papieru
	- **Source is** (Źródło): Automatically select / Predetermined (Wybór automatyczny/Wstępnie określony)
	- **Roll switching policy** (Zasady przełączania ról): dowolne
- Załadowano różne szerokości papieru:
	- **Type is** (Typ): Dowolny
	- **Source is** (Źródło): Automatically select / Predetermined (Wybór automatyczny/Wstępnie określony)
	- **Roll switching policy** (Zasady przełączania ról): Minimize paper waste (Minimalizuj marnowanie papieru)

<span id="page-364-0"></span>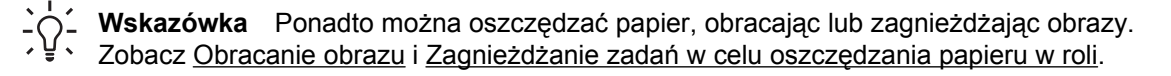

- Załadowano identyczne role:
	- **Type is** (Typ): Dowolny
	- **Source is** (Źródło): Automatically select / Predetermined (Wybór automatyczny/Wstępnie określony)
	- **Roll switching policy** (Zasady przełączania ról): Minimize roll changes (Minimalizuj zmiany ról)

# **Zasady przełączania ról**

Jeśli do drukarki z załadowanymi dwiema rolami papieru wysłano zadanie, które może być wydrukowane na dowolnej z ról, zwykle użyta będzie rola obecnie załadowana, ponieważ nie ma powodu, aby ją zmienić.

Jeśli jednak bieżąca rola jest znacznie szersza niż wymaga tego zadanie, drukowanie na niej oznaczałoby marnotrawstwo papieru. Jeśli druga rola jest węższa, ale dostatecznie szeroka do wydrukowania zadania, można oszczędzić papier, drukując na węższej roli.

W takich okolicznościach zasady przełączania ról określają, czy drukarka zmieni rolę na węższą czy nadal będzie drukować na szerszej roli.

Aby ustawić zasady przełączania ról, na panelu przednim drukarki wybierz ikonę d (Papier w roli), następnie wybierz pozycje **Paper handling options** (Opcje obsługi papieru) > **Roll switching options** (Opcje przełączania ról). Dostępne są dwie opcje:

- Opcja **Minimize paper waste** (Minimalizuj marnowanie papieru) oznacza, że w przedstawionej powyżej sytuacji drukarka będzie drukowała na węższej roli.
- Opcja **Minimize roll changes** (Minimalizuj zmiany ról) oznacza, że w przedstawionej powyżej sytuacji drukarka będzie nadal drukowała na bieżącej roli.

# **Drukowanie nienadzorowane**

Drukarka HP Designjet serii 4500 z wieloma rolami i opcjonalnym układaczem, razem z silną i spójną jakością obrazu stanowią doskonałe rozwiązanie dla długotrwałych nienadzorowanych zadań drukowania.

Oto kilka zaleceń pomocnych w radzeniu sobie z długą kolejką zadań drukowania.

- Jeśli to możliwe, używaj całkiem nowych długich ról papieru.
- Jeśli chcesz drukować na częściowo zużytych rolach, możesz sprawdzić typ papieru i pozostałą długość papieru we wbudowanym serwerze internetowym lub na panelu przednim, aby potwierdzić, że ilość papieru jest dostateczna do wydrukowania wszystkich zadań.

**Uwaga** Informacje o pozostałej długości są dostępne tylko w przypadku określenia długości roli podczas ładowania roli do drukarki.

Sprawdź, czy szerokość papieru jest wystarczająca do wydrukowania wszystkich zadań (wszelkie zadania, które są zbyt szerokie zostaną wstrzymane ze względu na papier).

- Sprawdź poziom atramentu, jaki pozostał we wkładach atramentowych.
- Zaleca się używanie standardowego pojemnika tylko do 30 oddzielnych wydruków. Układacz może obsłużyć do 200 wydruków.
- Po przesłaniu zadań drukowania możesz wykorzystać wbudowany serwer internetowy do monitorowania ich stanu ze zdalnej lokalizacji.
- Wykrywanie kropel powinno być ustawione na Intensive (Intensywne).
- Czas schnięcia należy ustawić na Optimized (Optymalny).
- Następujące ustawienia są zalecane w zależności od typu papieru i rodzaju wydruków.

**Tabela 28-1** Ustawienia zalecane dla drukowania nienadzorowanego

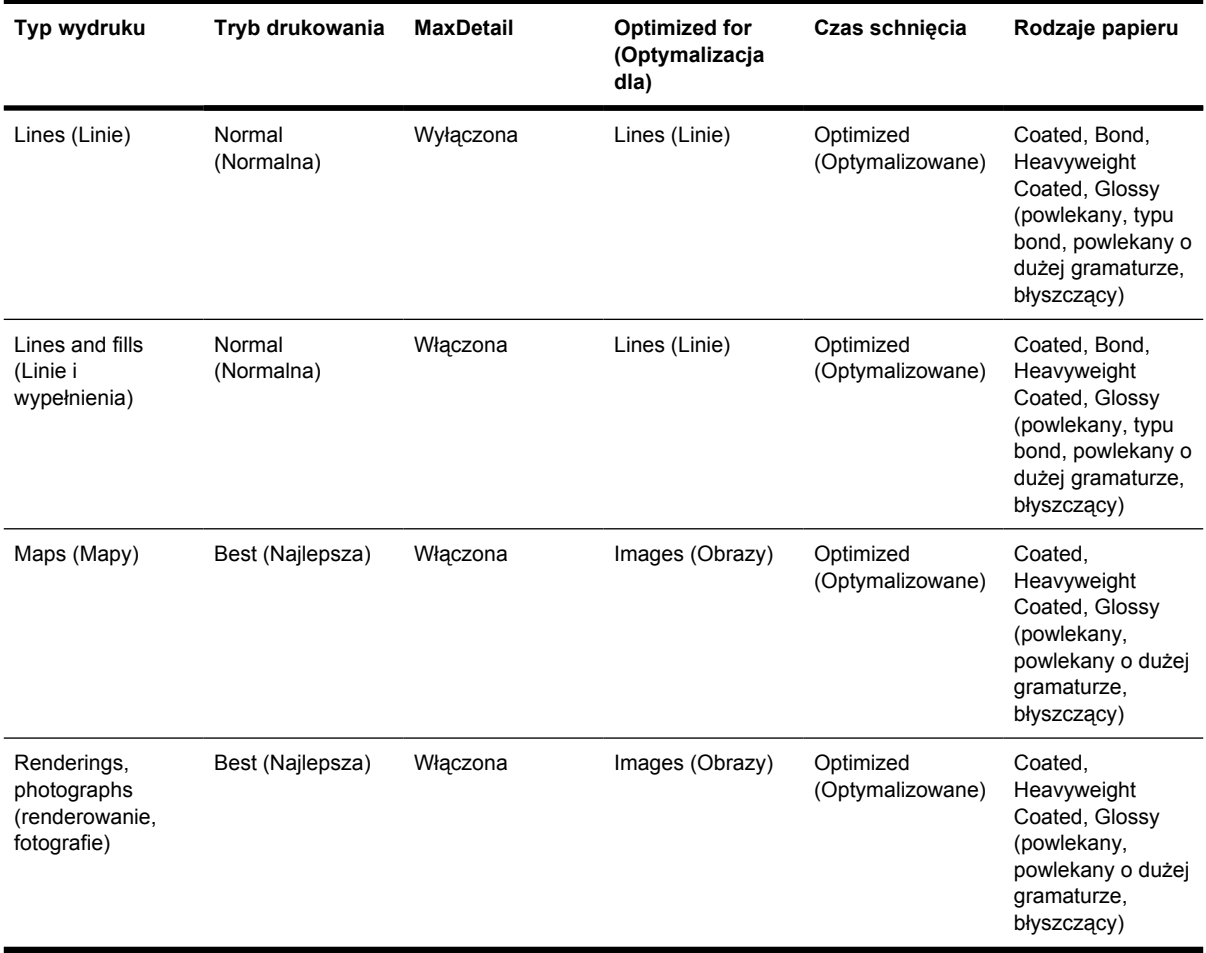

# **29 Informacje o... (tematy dotyczące specyfikacji drukarki)**

- [Specyfikacje funkcjonalne](#page-367-0)
- [Specyfikacje fizyczne](#page-369-0)
- [Specyfikacje pami](#page-369-0)ęci
- [Parametry zasilania](#page-369-0)
- [Specyfikacje ekologiczne](#page-370-0)
- Specyfikacje ś[rodowiska pracy](#page-370-0)
- [Specyfikacje akustyczne](#page-370-0)

# <span id="page-367-0"></span>**Specyfikacje funkcjonalne**

**Tabela 29-1** Atramenty HP No. 90

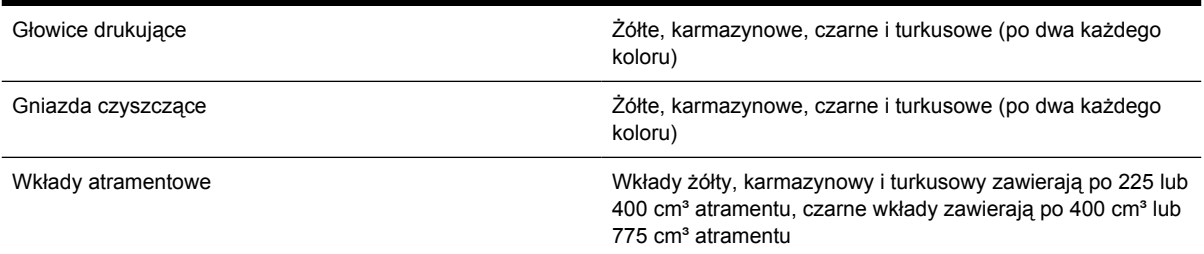

#### **Tabela 29-2** Formaty papieru

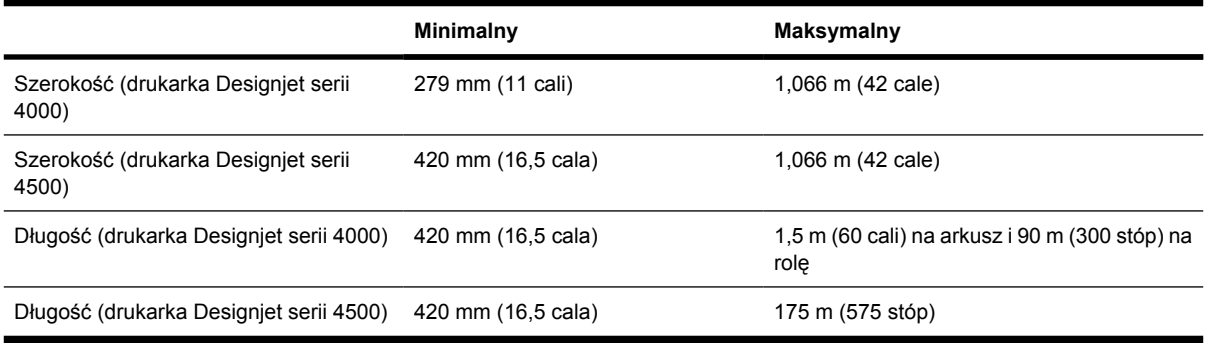

#### **Tabela 29-3** Rozdzielczość druku

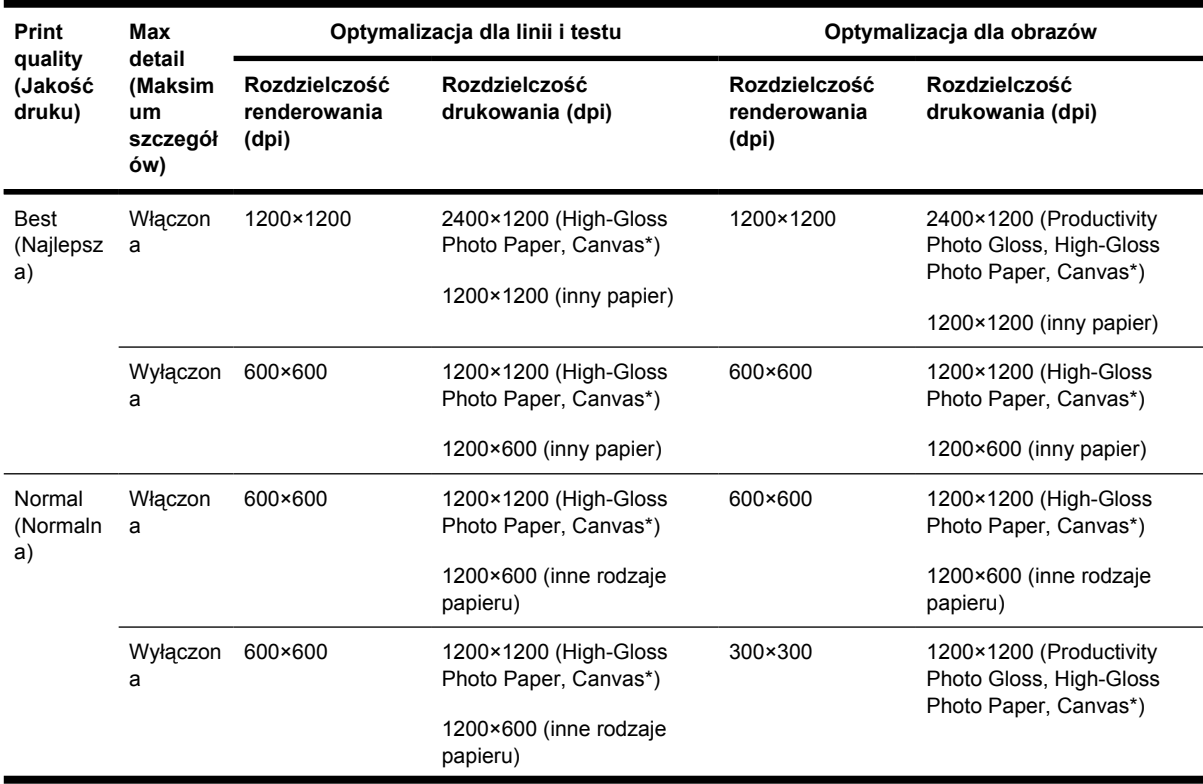

| <b>Print</b><br>quality<br>(Jakość<br>druku) | Max<br>detail<br>(Maksim<br>um<br>szczegół<br>ów) | Optymalizacja dla linii i testu        |                                       | Optymalizacja dla obrazów              |                                                  |
|----------------------------------------------|---------------------------------------------------|----------------------------------------|---------------------------------------|----------------------------------------|--------------------------------------------------|
|                                              |                                                   | Rozdzielczość<br>renderowania<br>(dpi) | Rozdzielczość<br>drukowania (dpi)     | Rozdzielczość<br>renderowania<br>(dpi) | Rozdzielczość<br>drukowania (dpi)                |
|                                              |                                                   |                                        |                                       |                                        | 1200×600 (inne rodzaje<br>papieru)               |
| Fast<br>(Szybka)                             | Włączon<br>a                                      | 600×600                                | 1200×1200 (High-Gloss<br>Photo Paper) | 600×600                                | 1200×1200 (High-Gloss<br>Photo Paper)            |
|                                              |                                                   |                                        | 1200×600 (inne rodzaje<br>papieru)    |                                        | 600×600 (Max Speed, Bright<br>White, Bond Paper) |
|                                              |                                                   |                                        |                                       |                                        | 1200×600 (inne rodzaje<br>papieru)               |
|                                              | Wyłączon<br>a                                     | 300×300                                | 1200×1200 (High-Gloss<br>Photo Paper) | 300×300                                | 1200×1200 (High-Gloss<br>Photo Paper)            |
|                                              |                                                   |                                        | 600×600 (Max Speed)                   |                                        | 600×600 (Max Speed, Bright<br>White, Bond Paper) |
|                                              |                                                   |                                        | 1200×600 (inne rodzaje<br>papieru)    |                                        | 1200×600 (inne rodzaje<br>papieru)               |

<span id="page-368-0"></span>**Tabela 29-3** Rozdzielczość druku (ciąg dalszy)

Płótno (canvas) jest obsługiwane tylko przez drukarkę HP Designjet serii 4000.

#### **Tabela 29-4** Marginesy

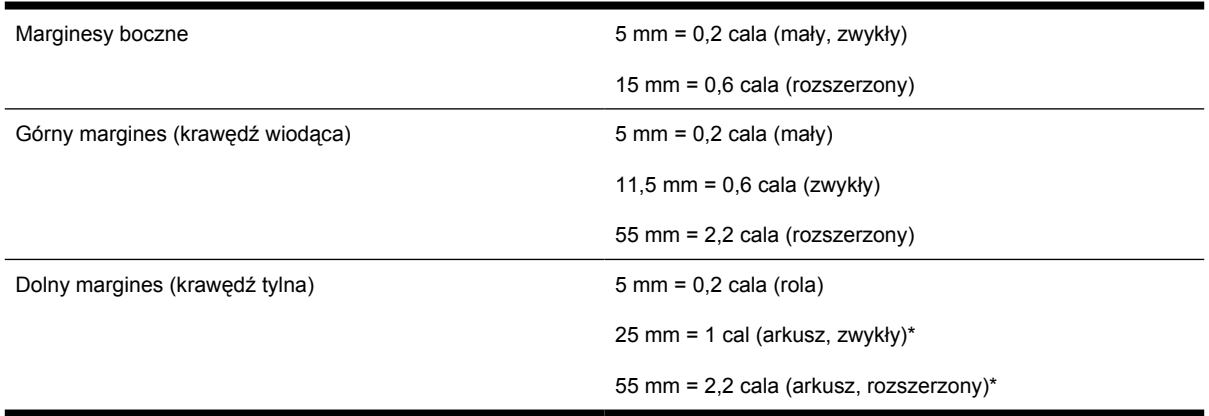

\* Papier w arkuszach jest obsługiwany przez drukarkę HP Designjet serii 4000.

#### **Tabela 29-5** Dokładność mechaniczna

±0,1% określonej długości wektora lub ±0,1 mm (w zależności od tego, która wartość jest większa) w temperaturze 23°C, w przedziale wilgotności względnej od 50 do 60%, na materiałach drukarskich formatu A0 w trybie Best lub Normal na folii HP Matte Film.

<span id="page-369-0"></span>**Tabela 29-6** Obsługiwane języki graficzne

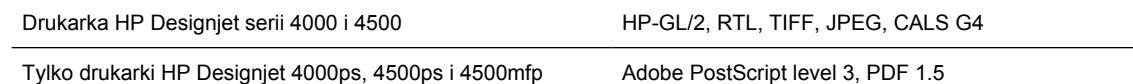

# **Specyfikacje fizyczne**

**Tabela 29-7** Specyfikacje fizyczne drukarki

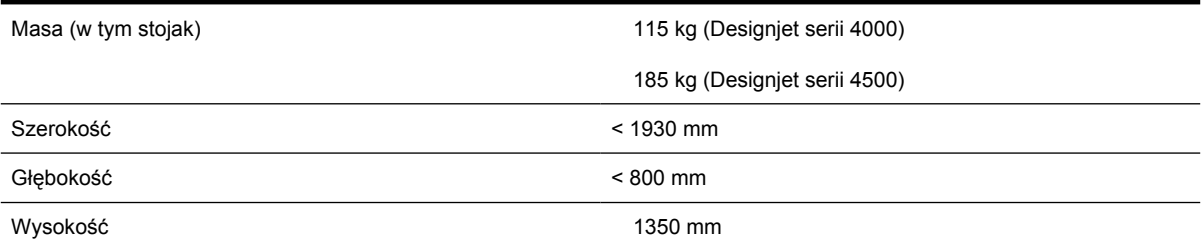

#### **Tabela 29-8** Specyfikacje fizyczne układacza

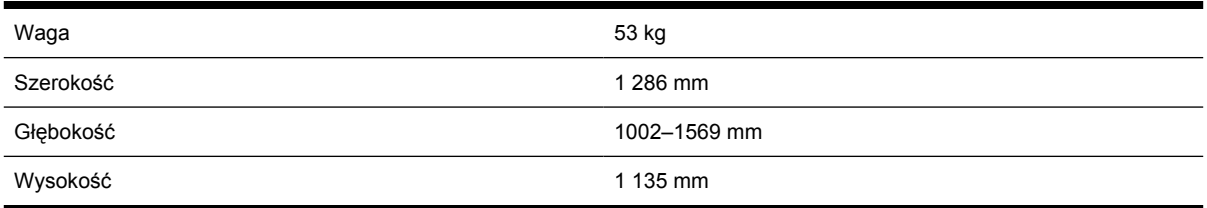

# **Specyfikacje pamięci**

**Tabela 29-9** Specyfikacje pamięci

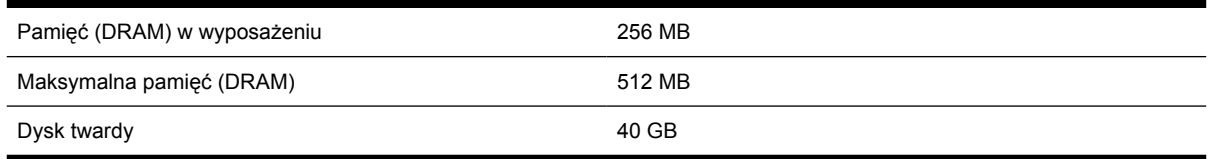

# **Parametry zasilania**

**Tabela 29-10** Parametry zasilania drukarki

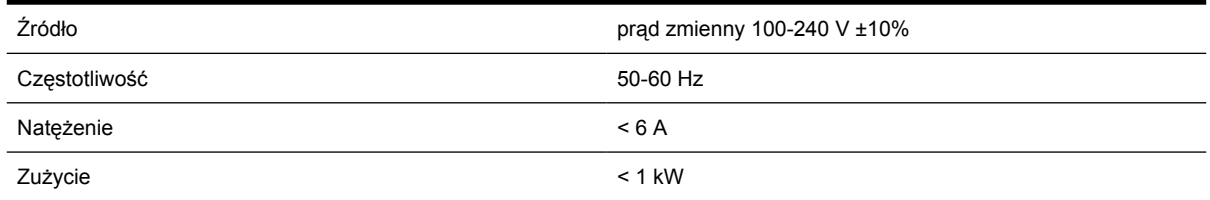

<span id="page-370-0"></span>**Tabela 29-11** Parametry zasilania układacza

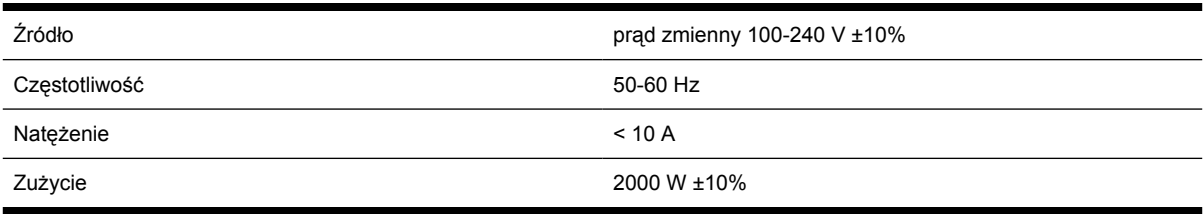

# **Specyfikacje ekologiczne**

Aby uzyskać aktualną specyfikację ekologiczną drukarki, przejdź na stronę <http://www.hp.com/>i wyszukaj "ecological specifications" (specyfikacja ekologiczna).

# **Specyfikacje środowiska pracy**

**Tabela 29-12** Specyfikacje środowiska pracy drukarki

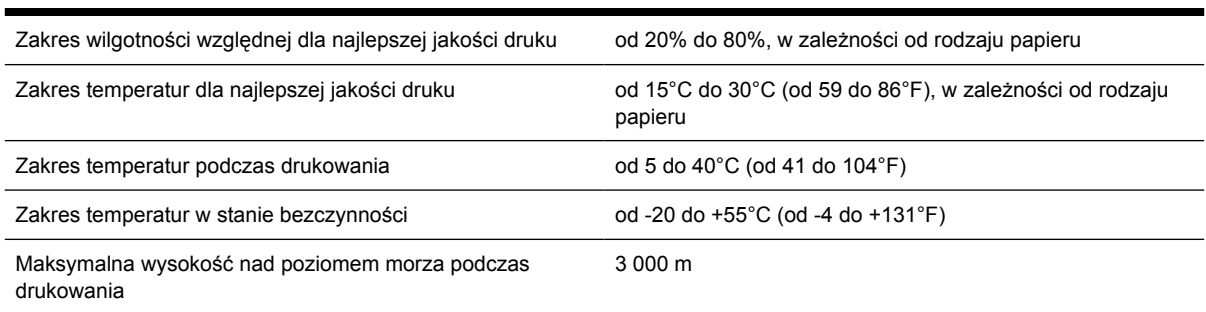

#### **Tabela 29-13** Parametry środowiska pracy układacza

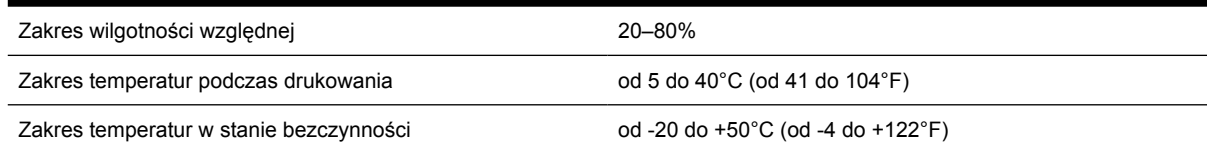

# **Specyfikacje akustyczne**

**Tabela 29-14** Specyfikacja akustyczna drukarki

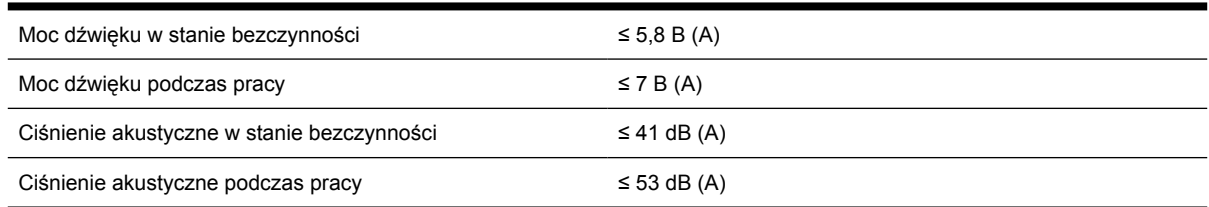

#### **Tabela 29-15** Specyfikacje akustyczne układacza

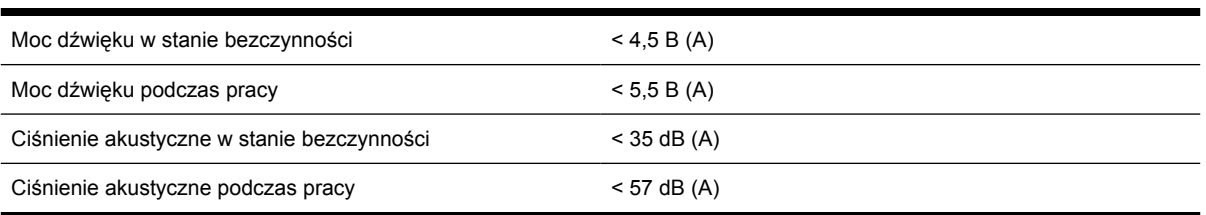

# **30 Informacje o... (tematy dotyczące zamawiania materiałów eksploatacyjnych i akcesoriów)**

- [Zamawianie atramentów](#page-373-0)
- [Zamawianie papieru](#page-373-0)
- [Zamawianie akcesoriów](#page-376-0)

# <span id="page-373-0"></span>**Zamawianie atramentów**

Istnieje możliwość zamówienia następujących atramentów do drukarki

**Tabela 30-1** Wkłady atramentowe

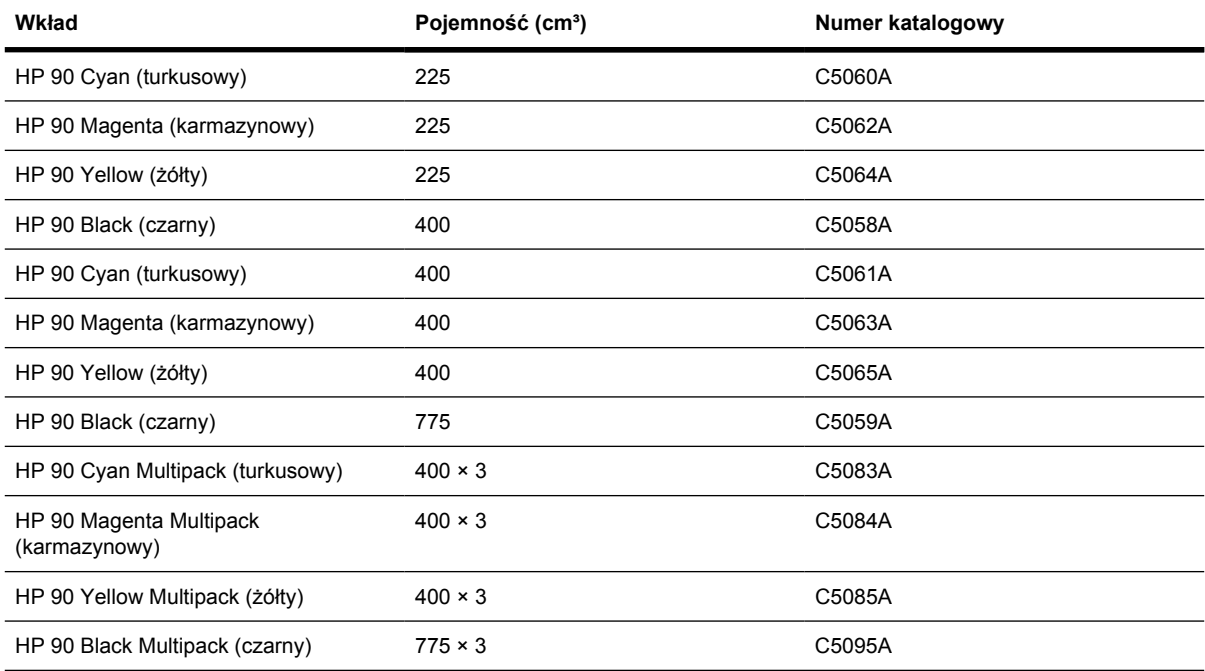

#### **Tabela 30-2** Głowice drukujące i gniazda czyszczące

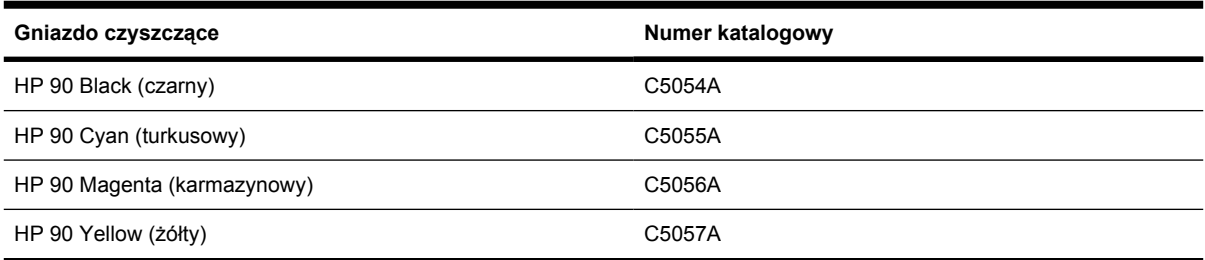

**Tabela 30-3**

|ૐ

# **Zamawianie papieru**

Następujące obecnie dostępne rodzaje papieru mogą być używane na tej drukarce.

**Uwaga** Ta lista może się zmieniać z upływem czasu. Aby uzyskać najnowsze informacje, zobacz stronę <http://www.hp.com/go/designjet/supplies/>.

Kody dostępności:

- : A oznacza papier dostępny w Azji (bez Japonii)
- :E oznacza papier dostępny w Europie, krajach/regionach Bliskiego Wschodu oraz Afryce
- :J oznacza papier dostępny w Japonii
- :L oznacza papier dostępny w Ameryce Łacińskiej
- :N oznacza papier dostępny w Ameryce Północnej

Jeśli po numerze katalogowym nie następuje dwukropek, papier jest dostępny we wszystkich regionach.

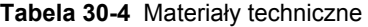

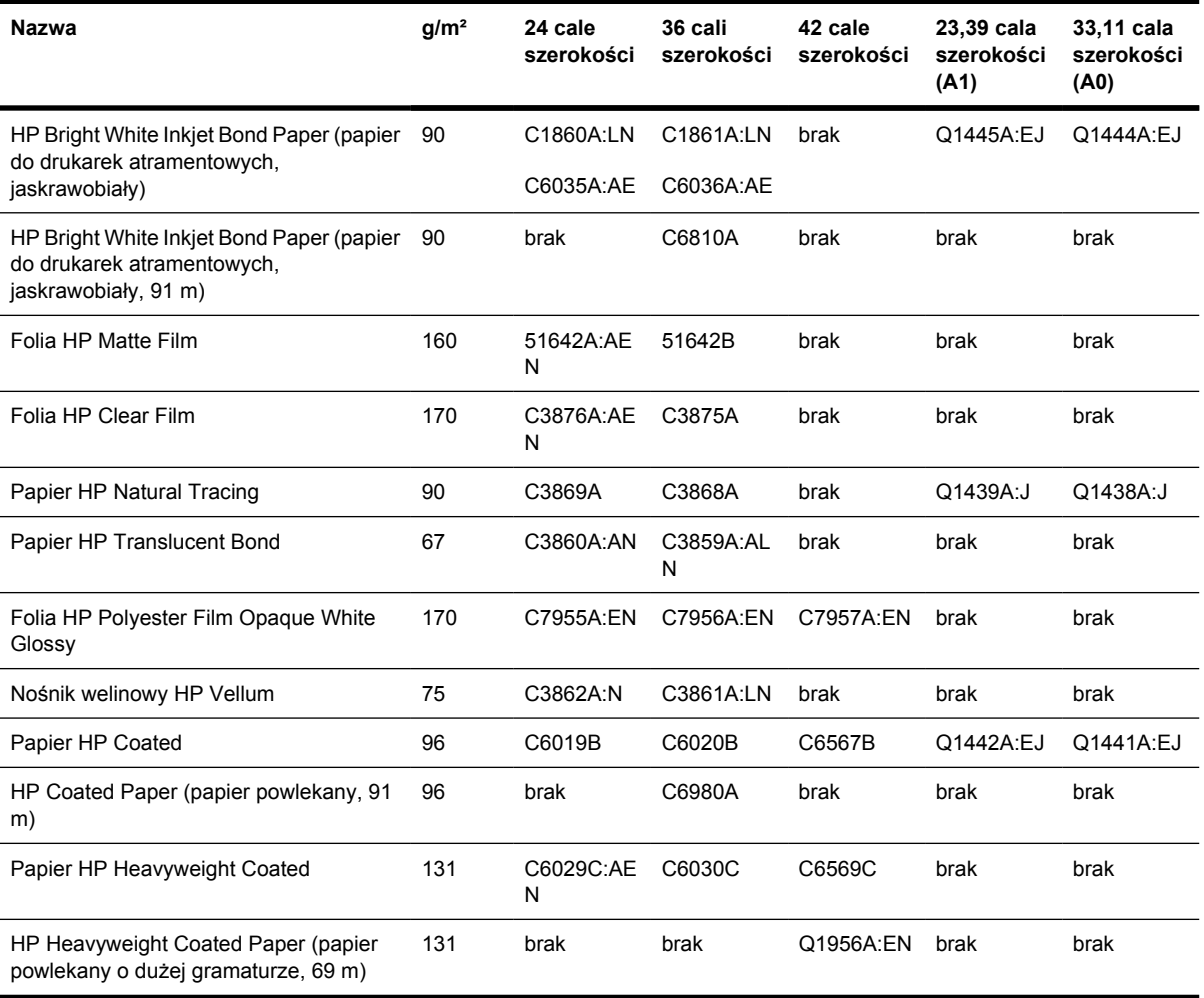

#### **Tabela 30-5** Materiały fotograficzne

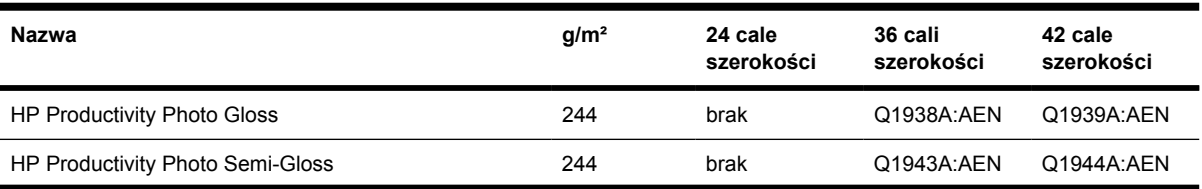

#### **Tabela 30-5** Materiały fotograficzne (ciąg dalszy)

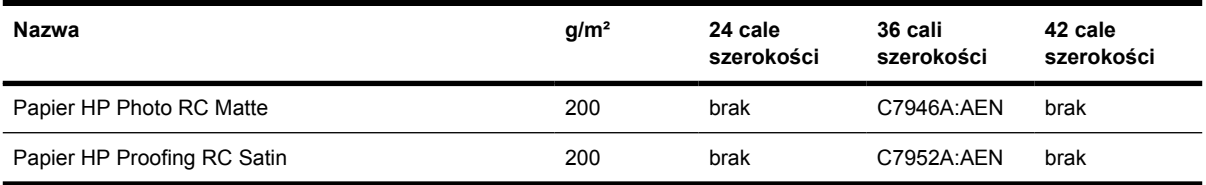

#### **Tabela 30-6** Materiały uniwersalne

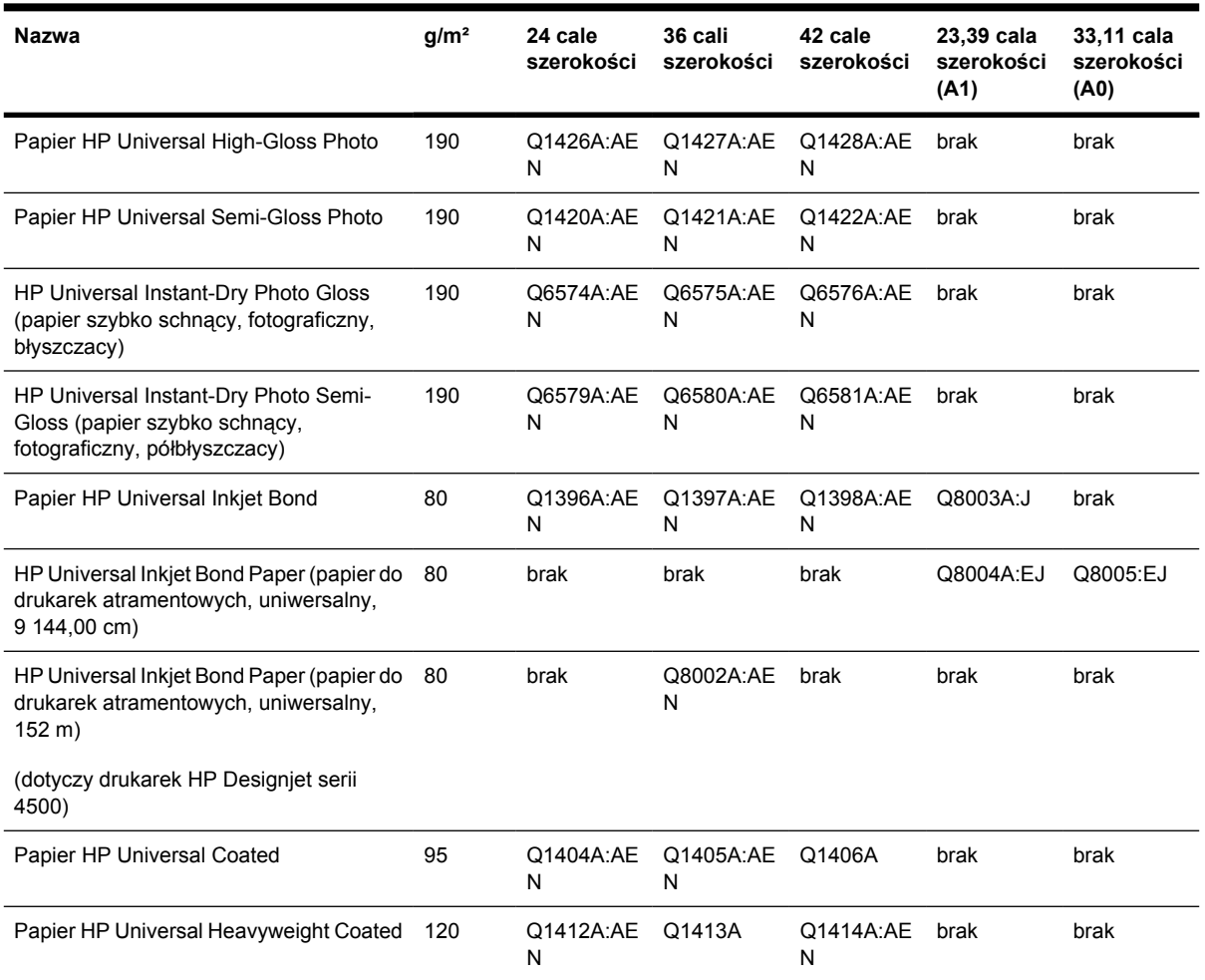

### **Tabela 30-7** Wyświetlanie grafiki

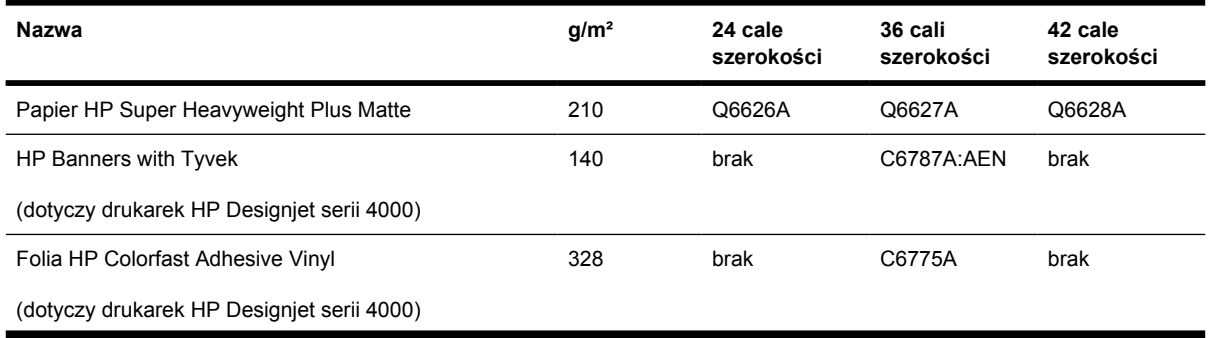

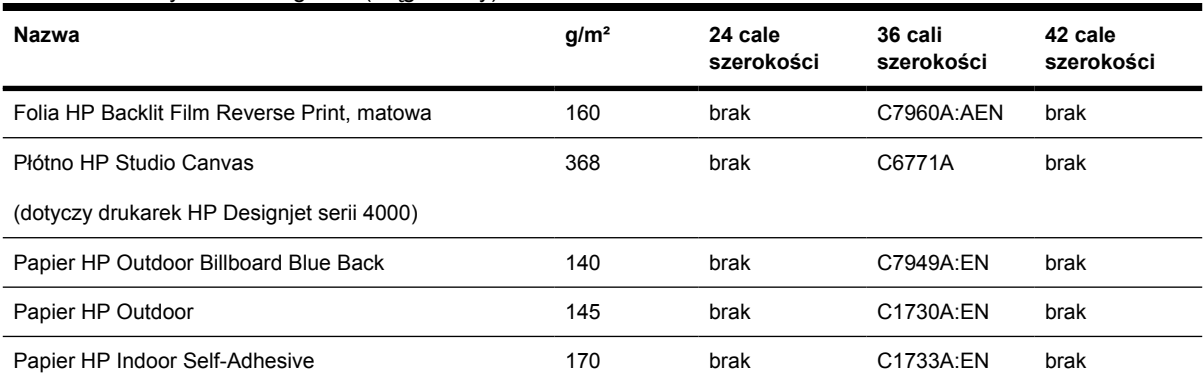

#### <span id="page-376-0"></span>**Tabela 30-7** Wyświetlanie grafiki (ciąg dalszy)

**Tabela 30-8** Materiały graficzne/dekoracji wnętrz/artystyczne

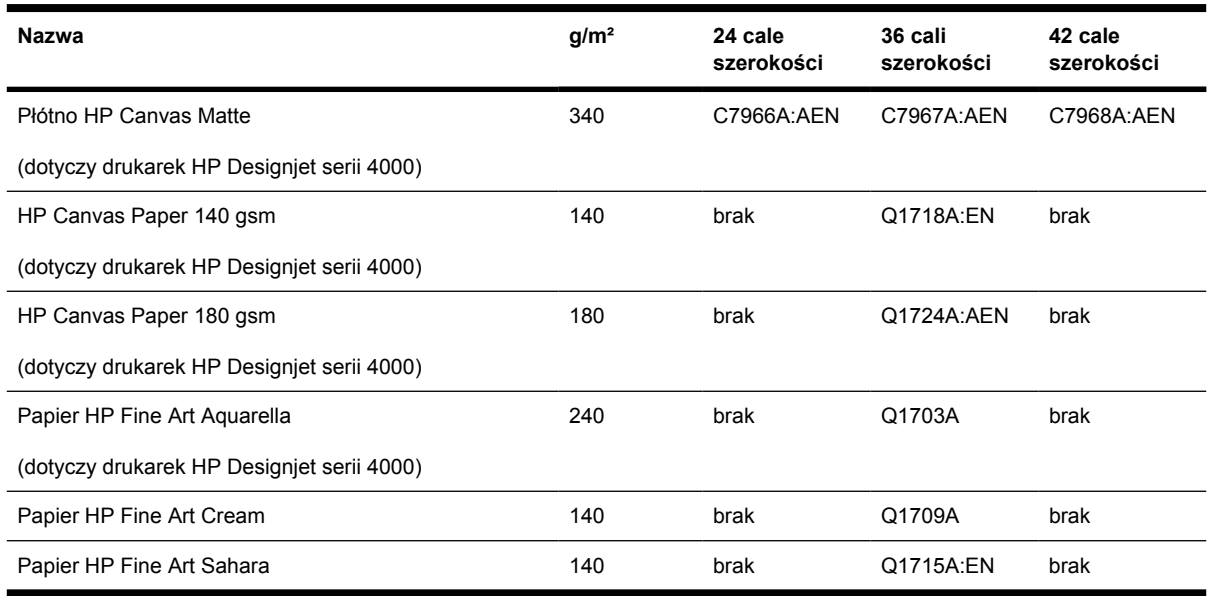

# **Zamawianie akcesoriów**

|∌

Istnieje możliwość zamówienia następujących akcesoriów do drukarki

**Uwaga** Akcesoria dla drukarek serii 4000 pasują także do drukarek serii 4500, z wyjątkiem osi podajnika papieru z roli do drukarki HP Designjet 4000.

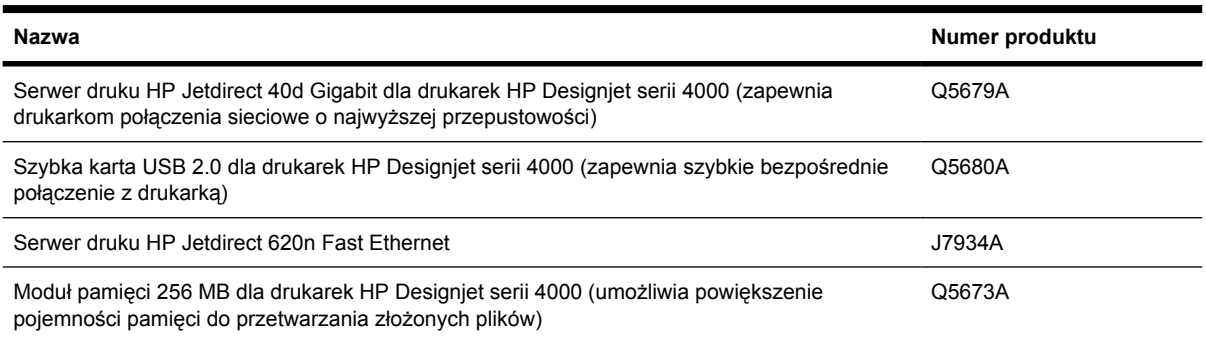

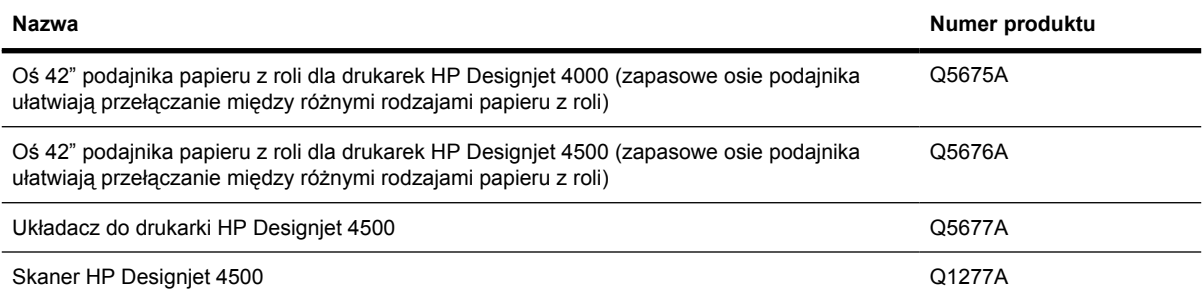

# **31 Informacje o... (tematy dotyczące uzyskiwania pomocy)**

- [HP Instant Support](#page-379-0)
- Centrum Obsł[ugi Klientów HP](#page-379-0)
- [HP Designjet Online](#page-380-0)
- Inne źródł[a informacji](#page-381-0)

# <span id="page-379-0"></span>**HP Instant Support**

Wsparcie techniczne HP jest zestawem narzędzi firmy HP do rozwiązywania problemów, które zbierają informacje diagnostyczne o drukarce i dopasowują je do inteligentnych rozwiązań z baz wiedzy firmy HP, umożliwiając użytkownikom rozwiązywanie problemów tak szybko, jak to możliwe.

Sesję wsparcia technicznego HP można uruchomić, klikając łącze udostępnione przez wbudowany serwer internetowy drukarki. Zobacz sekcję Uzyskiwanie dostę[pu do wbudowanego serwera](#page-127-0) [internetowego.](#page-127-0)

Korzystanie ze wsparcia technicznego HP jest możliwe, jeśli są spełnione następujące warunki:

- Aktywne jest połączenie TCP/IP z drukarką (wsparcie techniczne HP jest dostępne tylko poprzez wbudowany serwer internetowy).
- Użytkownik musi mieć dostęp do Internetu (usługa wsparcia technicznego HP jest oparta na sieci web).

Usługa wsparcia technicznego HP jest obecnie dostępna w języku angielskim, koreańskim, chińskim uproszczonym oraz chińskim tradycyjnym.

# **Centrum Obsługi Klientów HP**

Naszym zadaniem jako partnera strategicznego klientów w zakresie pomocy technicznej jest pomoc w bezproblemowym prowadzeniu działalności. Centrum Obsługi Klientów HP oferuje znakomite wsparcie techniczne, zapewniające maksymalne wykorzystanie drukarki HP Designjet.

Centrum Obsługi Klientów HP zapewnia wszechstronną, wypróbowaną pomoc techniczną przy wykorzystaniu nowych technologii w celu zapewnienia klientom odpowiedniego bezpośredniego wsparcia eksperckiego. Usługi obejmują konfigurację i instalację, narzędzia do rozwiązywania problemów, uaktualnienia gwarancyjne, usługi naprawy i wymiany, pomoc techniczną przez telefon i sieć Web, aktualizacje oprogramowania i usługi samoobsługowe. Aby dowiedzieć się więcej o Centrum Obsługi Klientów HP, odwiedź witrynę:

#### <http://www.hp.com/go/designjet/>

lub zadzwoń pod numer *Centrum Obsługi Klientów HP* podany w instrukcji dołączonej do drukarki.

Co zrobić przed skontaktowaniem się:

- Zapoznaj się z sugestiami rozwiązywania problemów podanymi w rozdziale "Wystąpił problem z" niniejszej instrukcji.
- Zapoznaj się z dokumentacją odpowiedniego sterownika dostarczonego z tą drukarką (dla użytkowników przesyłających pliki w języku PostScript lub używających systemu Microsoft Windows).
- Jeżeli masz zainstalowane sterowniki i oprogramowanie RIP innych producentów, zapoznaj się z ich dokumentacją.
- Jeżeli problem jest związany z oprogramowaniem, najpierw skontaktuj się z dostawcą oprogramowania.
- <span id="page-380-0"></span>Jeżeli nadal masz kłopoty, zajrzyj do broszury HP Support Services dostarczonej z drukarką. Ten dokument zawiera pełną listę różnych usług pomocy technicznej, ułatwiających rozwiązywanie problemów z drukarką.
- Jeżeli skontaktujesz się z jednym z biur firmy Hewlett-Packard, przygotuj następujące informacje w celu ułatwienia nam szybkiej odpowiedzi na pytania:
	- Używana drukarka (numer produktu i numer seryjny, znajdujący się na etykiecie z tyłu drukarki)
	- Identyfikator usługi drukarki: wybierz ikonę (Instalacja), a następnie pozycję **View printer information** (Pokaż informacje o drukarce)
	- Jeśli na panelu przednim jest wyświetlany kod błędu, zanotuj go; zobacz "Kody stanu i komunikaty o błędach"
	- Używany komputer
	- Używane oprogramowanie i wyposażenie specjalne (np. bufory druku, sieci, przełączniki, modemy lub specjalne sterowniki)
	- Używany kabel (numer katalogowy) i miejsce jego zakupu
	- Używany typ interfejsu drukarki (FireWire, USB lub sieć)
	- Nazwa i wersja używanego oprogramowania
	- Jeśli wystąpił problem z błędem systemowym, zanotuj numer błędu i miej go przygotowany
	- Jeśli to możliwe, wydrukuj następujące raporty; może być konieczne przefaksowanie ich do działu pomocy technicznej: Configuration (Konfiguracja), Usage Report (Raport o użytkowaniu) i wszystkie strony informacji serwisowych (zobacz [Wydruki wewn](#page-348-0)ętrzne [drukarki\)](#page-348-0)

# **HP Designjet Online**

Ciesz się światem dedykowanych usług i zasobów, zapewniających uzyskanie najlepszej wydajności produktów i rozwiązań HP Designjet.

Zarejestruj się w witrynie HP Designjet Online należącej do społeczności druku wielkoformatowego pod adresem <http://www.hp.com/go/designjet/>, która udostępnia:

- Pliki do pobrania najnowsze oprogramowanie układowe drukarki, sterowniki, oprogramowania, profile materiałów itd.
- Wsparcie techniczne rozwiązywanie problemów w trybie online, informacje kontaktowe z działami obsługi klientów i inne
- Fora umożliwiające bezpośredni kontakt z ekspertami zarówno z firmy HP, jak i kolegami z pracy
- Śledzenie gwarancji w trybie online (pozwoli Ci spać spokojnie)
- Dokumentacja techniczna i szkoleniowe materiały na wideo
- Najnowsze informacje o produktach drukarki, materiały eksploatacyjne, akcesoria, oprogramowanie itd.
- Centrum materiałów eksploatacyjnych z informacjami o atramentach i papierze

<span id="page-381-0"></span>Dostosowując rejestrację według zakupionych produktów i rodzaju działalności oraz konfigurując preferencje komunikacyjne: zdecydujesz, które z żądanych informacji będą dostępne.

Zarejestruj się w witrynie HP Designjet Online, aby uzyskać możliwie najlepszą wydajność.

Witryna HP Designjet Online jest dostępna w językach: angielskim, niemieckim, francuskim, włoskim, hiszpańskim, portugalskim, japońskim, koreańskim, chińskim uproszczonym i chińskim tradycyjnym.

# **Inne źródła informacji**

Więcej informacji jest dostępnych w następujących źródłach:

- Wbudowany serwer internetowy udostępnia informacje o stanie drukarki, pomocy technicznej, dokumentacji elektronicznej, itd. Zobacz [Informacje o... \(tematy dotycz](#page-342-0)ące wbudowanego serwera [internetowego\)](#page-342-0).
- Dokument Składanie drukarki dostarczony z drukarką.

# **32 Informacje prawne**

- [Ograniczona gwarancja Worldwide Limited Warranty drukarki HP Designjet serii 4000/4500 i](#page-383-0) [4500mfp](#page-383-0)
- [Umowa licencyjna na oprogramowanie Hewlett-Packard](#page-386-0)
- [Potwierdzenia oprogramowania typu "Open Source"](#page-387-0)
- [Uwagi prawne](#page-388-0)
- [DEKLARACJA ZGODNO](#page-391-0)ŚCI

# <span id="page-383-0"></span>**Ograniczona gwarancja Worldwide Limited Warranty drukarki HP Designjet serii 4000/4500 i 4500mfp**

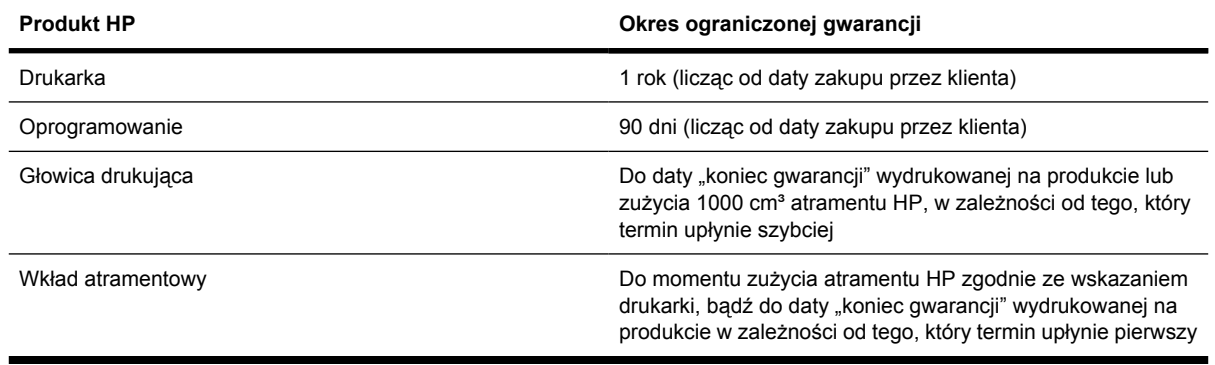

### **A. Zakres ograniczonej gwarancji HP**

- **1.** Niniejsza Ograniczona gwarancja firmy Hewlett-Packard (HP) daje użytkownikowi końcowemu ograniczone prawa gwarancyjne od firmy HP, producenta. Ponadto użytkownik może mieć także inne prawa zgodne z prawem miejscowym lub specjalne pisemne umowy z firmą HP.
- **2.** Firma HP gwarantuje, że produkty HP określone powyżej będą wolne od wad materiałowych i produkcyjnych w okresie ograniczonej gwarancji określonym powyżej. Okres ograniczonej gwarancji rozpoczyna się w dniu zakupu. Dowodem daty zakupu jest potwierdzenie zakupu lub dostawy, z widoczną datą zakupu produktu. Dostarczenie dowodu zakupu może być warunkiem otrzymania usługi gwarancyjnej. Użytkownik ma prawo do usługi gwarancyjnej zgodnie z warunkami podanymi w tym dokumencie, jeśli naprawa lub wymiana produktów HP jest wymagana w okresie ograniczonej gwarancji.
- **3.** W odniesieniu do oprogramowania ograniczona gwarancja HP stosuje się tylko do niemożności wykonywania instrukcji programowych. Firma HP nie gwarantuje, że dany produkt będzie działać nieprzerwanie lub bezbłędnie.
- **4.** Ograniczona gwarancja HP obejmuje tylko te usterki, które zostaną ujawnione podczas normalnego użytkowania produktu. Nie ma ona zastosowania w następujących przypadkach:
	- **a.** Niewłaściwa eksploatacja lub modyfikacja;
	- **b.** Używanie oprogramowania, interfejsu, nośników, części lub materiałów eksploatacyjnych, które nie pochodzą z firmy HP lub których obsługi nie uwzględnia specyfikacja produktu;
	- **c.** Używania produktu w warunkach niezgodnych z podanymi specyfikacjami.

Rutynowe czynności związane z obsługą drukarek HP Designjet serii 4000/4500 i 4500mfp, takie jak czyszczenie, przeglądy (w uwzględnieniem elementów zawartych w zestawie konserwacyjnym, jak i wizyty inżyniera serwisu HP) nie są objęte zakresem gwarancji HP, lecz w niektórych krajach/ regionach mogą być objęte osobnym kontraktem dotyczącym pomocy technicznej.

**5.** UŻYTKOWNIK POWINIEN TWORZYĆ OKRESOWE KOPIE ZAPASOWE DANYCH ZGROMADZONYCH NA DYSKU TWARDYM DRUKARKI LUB W INNYCH URZĄDZENIACH PAMIĘCI MASOWEJ, ABY UCHRONIĆ SIĘ PRZED MOŻLIWYMI AWARIAMI, ZAMIANĄ LUB UTRATĄ DANYCH. PRZED ODDANIEM DOWOLNEJ JEDNOSTKI DO SERWISOWANIA NALEŻY SPORZĄDZIĆ KOPIE DANYCH I USUNĄĆ INFORMACJE POUFNE, ZASTRZEŻONE LUB OSOBISTE. HP NIE ODPOWIADA ZA USZKODZENIE LUB UTRATĘ PLIKÓW,

PRZECHOWYWANYCH NA DYSKU TWARDYM DRUKARKI LUB INNYCH URZĄDZENIACH PAMIĘCI MASOWEJ. HP NIE ODPOWIADA ZA ODZYSKIWANIE UTRACONYCH PLIKÓW LUB DANYCH.

- **6.** W przypadku drukarek HP używanie produktów zużywalnych ponownie napełnianych lub pochodzących od innego producenta (atramentu, głowicy drukującej lub wkładów atramentowych) nie narusza warunków gwarancji ani zasad pomocy technicznej oferowanej nabywcy. Jednak w przypadku wystąpienia awarii lub uszkodzenia drukarki w wyniku zastosowania powtórnie napełnionego wkładu atramentowego lub wkładu nie wyprodukowanego przez firmę HP, firma HP pobierze opłatę za czas i materiały użyte do naprawy drukarki stosownie do charakteru awarii lub uszkodzenia.
- **7.** Wyłączne środki zaradcze przysługujące za wadliwe produkty HP są następujące:
	- **a.** W okresie ograniczonej gwarancji firma HP wymieni wadliwe oprogramowanie HP, nośniki lub produkt zużywalny, który jest objęty tą gwarancją, i dostarczy inny produkt w miejsce wadliwego.
	- **b.** W okresie ograniczonej gwarancji firma HP według swojego wyłącznego uznania albo dokona naprawy, albo wymieni wadliwy produkt lub część składową. Jeśli firma HP zdecyduje o wymianie części składowej, firma HP (i) dostarczy część na wymianę części wadliwej i (ii) w razie potrzeby zapewni zdalną pomoc w instalacji części.
	- **c.** W rzadkich przypadkach, jeśli firma HP nie będzie w stanie odpowiednio naprawić lub wymienić wadliwego produktu objętego gwarancją, zwróci sumę zapłaconą za produkt w możliwym do przyjęcia okresie od daty powiadomienia o wadzie.
- **8.** Firma HP nie ma obowiązku wymiany lub zwrotu zapłaconej kwoty, dopóki nie nastąpi zwrot wadliwego materiału, materiału eksploatacyjnego, produktu lub części do firmy HP. Wszystkie składniki, części, materiały, materiały eksploatacyjne lub produkty sprzętowe zwrócone w ramach niniejszej gwarancji stają się własnością firmy HP. Firma HP może również zrzec się wymagania zwrotu wadliwej części.
- **9.** O ile nie zostanie określone inaczej, i w stopniu dozwolonym przez przepisy lokalne, produkty HP mogą być wytwarzane przy użyciu nowych materiałów lub nowych i używanych materiałów, które są równie wydajne i niezawodne jak nowe. Firma HP może dokonać naprawy lub wymienić produkty (i) na produkty równoważne produktom reperowanym lub wymienionym, ale które mogły być wcześniej używane; lub (ii) na produkt równoważny oryginalnemu, który został wycofany.
- **10.** NINIEJSZA OGRANICZONA GWARANCJA MA ZASTOSOWANIE WE WSZYSTKICH KRAJACH/REGIONACH I MOŻE BYĆ WYMUSZONA W DOWOLNYM KRAJU/REGIONIE, GDZIE FIRMA HP LUB JEJ AUTORYZOWANI SPRZEDAWCY USŁUG OFERUJĄ USŁUGĘ GWARANCYJNĄ, A FIRMA HP SPRZEDAWAŁA TEN PRODUKT, W ZAKRESIE WARUNKÓW OKREŚLONYCH W NINIEJSZEJ GWARANCJI. JEDNAK DOSTĘPNOŚĆ USŁUGI GWARANCYJNEJ I CZAS ODPOWIEDZI MOGĄ BYĆ RÓŻNE W POSZCZEGÓLNYCH KRAJACH/REGIONACH. HP NIE BĘDZIE MODYFIKOWAĆ FORMY, SPOSOBU DZIAŁANIA ANI FUNKCJI TEGO PRODUKTU, ABY ZAADAPTOWAĆ GO DO UŻYTKU W KRAJACH/ REGIONACH, GDZIE NIE POWINIEN BYĆ UŻYWANY Z UWAGI NA OBOWIĄZUJĄCE PRAWO LUB NORMY.
- **11.** Umowy dotyczące dodatkowego serwisu gwarancyjnego mogą być zawierane z każdym autoryzowanym punktem serwisowym HP, zajmującym się dystrybucją danego produktu HP lub autoryzowanym importerem.
- **12.** ZGODNIE Z OBOWIĄZUJĄCYM PRAWEM, POZA WYJĄTKAMI WYRAŹNIE OKREŚLONYMI W NINIEJSZEJ UMOWIE GWARANCYJNEJ, ANI FIRMA HP, ANI WSPÓŁPRACUJĄCY Z NIĄ DYSTRYBUTORZY NIE MOGĄ ZAWIERAĆ INNEJ UMOWY GWARANCYJNEJ LUB ZMIENIAĆ

OBOWIĄZUJĄCYCH W NIEJ WARUNKÓW: JAWNYCH I DOMNIEMANYCH, DOTYCZĄCYCH PRODUKTÓW HP, A ZWŁASZCZA DOTYCZĄCYCH DOMNIEMANYCH WARUNKÓW GWARANCJI LUB WARUNKÓW HANDLOWYCH ORAZ DOTYCZĄCYCH JAKOŚCI I PRZYDATNOŚCI PRODUKTÓW DO OKREŚLONYCH CELÓW.

### **B. Ograniczenia odpowiedzialności**

W STOPNIU DOZWOLONYM PRZEZ PRZEPISY LOKALNE, OPRÓCZ OBOWIĄZKÓW OKREŚLONYCH W NINIEJSZYM OŚWIADCZENIU GWARANCYJNYM, FIRMA HP LUB JEJ DOSTAWCY NIE BĘDĄ W ŻADNYM WYPADKU ODPOWIEDZIALNI ZA SZKODY BEZPOŚREDNIE, POŚREDNIE, SPECJALNE, PRZYPADKOWE LUB WYNIKOWE (W TYM ZA UTRATĘ ZYSKÓW LUB OSZCZĘDNOŚCI), CZY TO OPARTE NA KONTRAKCIE, CZYNIE NIEDOZWOLONYM LUB NA JAKIEJKOLWIEK INNEJ TEORII PRAWNEJ I BEZ WZGLĘDU NA TO, CZY ZOSTALI POINFORMOWANI O MOŻLIWOŚCI WYSTĄPIENIA TAKICH SZKÓD.

### **C. Prawo lokalne**

- **1.** Niniejsza ograniczona gwarancja daje nabywcy określone prawa. Nabywca może też posiadać dodatkowe prawa, zależnie od prawa stanowego w USA, prawa obowiązującego w poszczególnych prowincjach Kanady, a także od stanu prawnego w poszczególnych krajach/ regionach świata. Nabywca powinien zapoznać się z prawem obowiązującym w stanie, prowincji lub z prawem lokalnym, aby w pełni określić swoje uprawnienia.
- **2.** W zakresie niezgodności niniejszego Oświadczenia gwarancyjnego z prawem miejscowym, Oświadczenie gwarancyjne uważa się za modyfikowane zgodnie z takim prawem. WARUNKI NINIEJSZEJ GWARANCJI, Z WYJĄTKIEM DZIAŁAŃ DOPUSZCZANYCH PRAWEM, NIE WYŁĄCZAJĄ, OGRANICZAJĄ ANI ZMIENIAJĄ I NIE STANOWIĄ ROZSZERZENIA PRAW STATUTOWYCH, MAJĄCYCH ZASTOSOWANIE PRZY SPRZEDAŻY TEGO PRODUKTU.

Wersja z dnia: 20 września 2005

# <span id="page-386-0"></span>**Umowa licencyjna na oprogramowanie Hewlett-Packard**

UWAGA: PRZEDMIOTEM WARUNKÓW LICENCJI NA OPROGRAMOWANIE HP OKREŚLONYCH PONIŻEJ JEST KORZYSTANIE Z OPROGRAMOWANIA. UŻYWANIE OPROGRAMOWANIA OZNACZA ZAAKCEPTOWANIE WARUNKÓW TEJ LICENCJI. JEŚLI NABYWCA NIE AKCEPTUJE WARUNKÓW TEJ LICENCJI, MUSI ZWRÓCIĆ OPROGRAMOWANIE, UZYSKUJĄC ZWROT KOSZTÓW ZAKUPU. JEŚLI OPROGRAMOWANIE ZOSTAŁO DOSTARCZONE Z INNYM PRODUKTEM, NABYWCA MOŻE ZWRÓCIĆ CAŁY NIEUŻYWANY PRODUKT, OTRZYMUJĄC ZWROT KOSZTÓW ZAKUPU.

## **LICENCJA NA OPROGRAMOWANIE HP**

Poniższe warunki umowy licencyjnej regulują używanie zintegrowanego oprogramowania drukarek HP Designjet serii 4000/4500 i 4500mfp, o ile nabywca nie ma osobnej umowy z firmą HP.

**Definicje.** Oprogramowanie drukarek HP Designjet serii 4000/4500 i 4500mfp obejmuje produkt oprogramowania HP ("Oprogramowanie") i składniki oprogramowania typu Open Source.

"Oprogramowanie typu Open Source" oznacza różne składniki oprogramowania z otwartym dostępem do kodu źródłowego programu, m.in. Apache, Tomcat, MySQL i omniORB, licencjonowane zgodnie z warunkami odpowiednich umów licencyjnych zawartych w materiałach związanych z tym oprogramowaniem (zobacz sekcję "Oprogramowanie typu Open Source" poniżej).

**Udzielenie licencji.** HP udziela nabywcy licencji na używanie jednej kopii Oprogramowania wstępnie zainstalowanego w drukarkach HP Designjet serii 4000/4500 i 4500mfp. "Używanie" oznacza przechowywanie, ładowanie, wykonywanie i wyświetlanie Oprogramowania. Nabywcy nie wolno modyfikować Oprogramowania ani wyłączać jego funkcji licencjonowania lub kontrolnych.

**Własność.** Właścicielem Oprogramowania i praw autorskich jest firma HP lub jej dostawcy. Niniejsza licencja nie przyznaje tytułu własności do Oprogramowania i nie jest sprzedażą jakichkolwiek praw do Oprogramowania. Dostawcy HP mogą chronić swe prawa w przypadku naruszenia niniejszych warunków licencyjnych.

**Kopie i modyfikacje.** Użytkownik może sporządzać kopie i dokonywać modyfikacji wyłącznie w celach archiwizacyjnych lub w sytuacjach, w których działanie takie jest częścią normalnego użytkowania oprogramowania. Użytkownik na wszystkich kopiach musi umieścić informację o prawach autorskich. Nie wolno kopiować Oprogramowania do sieci publicznych.

**Dekompilacja i dekodowanie.** Użytkownikowi nie wolno dekompilować ani dekodować Oprogramowania bez uzyskania wcześniejszej pisemnej zgody od firmy HP. W pewnych jurysdykcjach zgoda firmy HP może nie być potrzebna do ograniczonego dekodowania lub dekompilacji. Wówczas na żądanie HP użytkownik przedstawi szczegółowe informacje o powodzie dekompilacji i dekodowania oprogramowania. Użytkownik nie może dekodować Oprogramowania, jeśli nie jest to niezbędne do działania Oprogramowania.

**Przeniesienie praw.** Licencja automatycznie wygasa po przeniesieniu praw do Oprogramowania. Z przeniesieniem praw nowemu użytkownikowi należy dostarczyć Oprogramowanie, w tym kopie i związaną z nim dokumentację. Nowy użytkownik musi zaakceptować warunki Licencji, co jest warunkiem przeniesienia praw.

**Rozwiązanie umowy.** HP może rozwiązać licencję po stwierdzeniu, że użytkownik nie przestrzega warunków licencji. Po otrzymaniu zawiadomienia o rozwiązaniu umowy użytkownik musi bezzwłocznie zniszczyć Oprogramowanie, wszystkie kopie, modyfikacje i inne programy, w których wykorzystano Oprogramowanie, a jeśli Oprogramowanie jest dostarczane jako zintegrowane z drukarką HP Designjet serii 4000/4500 lub 4500mfp, musi zaprzestać używania drukarki HP Designjet serii 4000/4500 lub 4500mfp.

<span id="page-387-0"></span>**Wymagania eksportowe.** Nie wolno eksportować ani re-eksportować Oprogramowania, jego kopii lub adaptacji z naruszeniem obowiązującego prawa lub regulacji.

**Ograniczone prawa rządu USA.** Oprogramowanie wraz z dokumentacją zostały opracowane w całości z funduszy prywatnych i są dostarczane i licencjonowane jako "komercyjne oprogramowanie komputerowe" w rozumieniu DFARS 252.227-7013 (z października 1988), DFARS 252.211-7015 (z maja 1991) lub DFARS 252.227-7014 (z czerwca 1995), jako "wyposażenie komercyjne" w rozumieniu FAR 2.101 (a) lub jako "oprogramowanie komputerowe o ograniczonych prawach" w rozumieniu FAR 52.227-19 (z czerwca 1987) (lub dowolnego równoważnego przepisu lub klauzuli kontraktu). Użytkownikowi udziela się praw tylko na takie Oprogramowania wraz z dokumentacją, według stosownej klauzuli FAR lub DFARS, lub standardowej umowy HP na oprogramowania dla odpowiedniego produktu.

**Oprogramowanie typu Open Source.** Oprogramowanie typu Open Source składa się z osobnych składników oprogramowania, z których każdy ma własne prawa autorskie i stosowane warunki licencji. Należy przeglądać licencje w poszczególnych pakietach, aby poznać ich warunki. Licencje można znaleźć w folderze **licenses** na dysku CD *Drivers and Documentation* dołączonym do drukarki. Prawa autorskie do oprogramowania typu Open Source mają ich właściciele.

# **Potwierdzenia oprogramowania typu "Open Source"**

- Niniejszy produkt zawiera oprogramowanie zaprojektowane przez Apache Software Foundation [\(http://www.apache.org/\)](http://www.apache.org/).
- Licencja na kod źródła, kod obiektów i dokumentację w pakiecie com.oreilly.servlet należy do Hunter Digital Ventures, LLC.

# <span id="page-388-0"></span>**Uwagi prawne**

Aby otrzymać aktualne karty charakterystyki preparatu niebezpiecznego, przeznaczone dla systemów służących do drukowania przy użyciu atramentów, należy przesłać odpowiednie żądanie na adres: Hewlett-Packard Customer Information Center, 19310 Pruneridge Avenue, Dept. MSDS, Cupertino, CA 95014, USA

Dostępna jest również strona sieci Web: [http://www.hp.com/hpinfo/community/environment/](http://www.hp.com/hpinfo/community/environment/productinfo/psis_inkjet.htm) [productinfo/psis\\_inkjet.htm](http://www.hp.com/hpinfo/community/environment/productinfo/psis_inkjet.htm)

### **Oznaczenie prawne modelu**

Do celów identyfikacyjnych ten produkt jest oznaczony kontrolnym numerem modelu (Regulatory Model Number, RMN). Drukarka HP Designjet serii 4000 i 4500 składa się z różnych produktów. Kontrolny numer modelu tego produktu to:

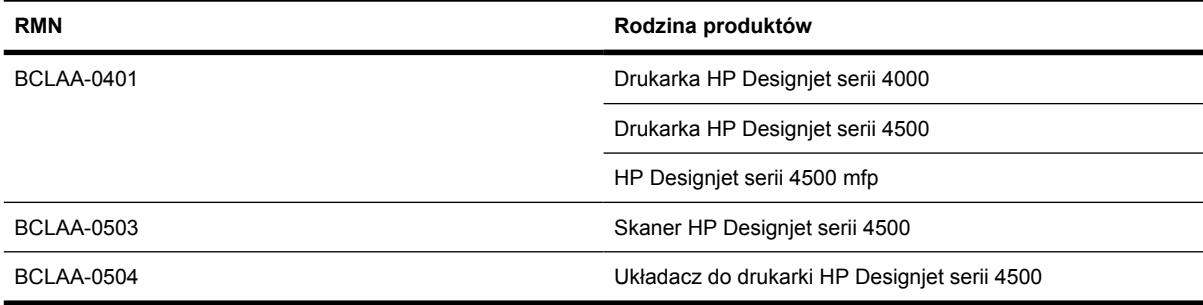

Oznaczenia prawnego modelu (RMN) nie należy mylić z nazwą rynkową (drukarka HP Designjet serii 4000/4500, skaner HP Designjet 4500 lub układacz HP Designjet 4500) lub numerem produktu.

## **ZGODNOŚĆ Z NORMAMI EMISJI ELEKTROMAGNETYCZNEJ (EMC)**

ΛŊ

**OSTRZEŻENIE!** Niniejsze urządzenie jest produktem klasy A. W środowisku domowym może ono powodować zakłócenia odbioru fal radiowych wymagające od użytkownika podjęcia odpowiednich środków zaradczych.

## **Deklaracje Federalnej Komisji Komunikacyjnej (FCC) USA**

Federalna Komisja Komunikacyjna USA (47 cfr15.105) określiła następujące informacje, które powinny być umieszczone w lokalizacji dostępnej dla użytkowników produktu.

### **Ekranowane kable**

Stosowanie ekranowanych kabli, służących do przesyłania danych, jest wymagane do zachowania zgodności z limitami wyznaczonymi dla klasy A zgodnie z częścią 15 przepisów komisji FCC.

**OSTROŻNIE** Zgodnie z częścią 15.21 przepisów komisji FCC, wszelkie zmiany lub modyfikacje wyposażenia, które nie zostały oficjalnie zatwierdzone przez firmę Hewlett-Packard Company, mogą być przyczyną szkodliwych zakłóceń i unieważnienia autoryzacji do eksploatacji wyposażenia, udzielonej przez komisję FCC.

Wyposażenie było testowane i zostało uznane za zgodne z limitami określonymi dla urządzeń cyfrowych klasy A, zgodnie z częścią 15 przepisów FCC. Limity tego typu zapewniają uzasadnioną ochronę przed szkodliwymi zakłóceniami w instalacjach w środowisku komercyjnym. Wyposażenie generuje, wykorzystuje i promieniuje energię w formie fal o wysokiej częstotliwości, a w przypadku instalowania i użytkowania niezgodnie z zaleceniami może być przyczyną szkodliwych zakłóceń komunikacji radiowej. Eksploatacja wyposażenia w budynkach mieszkalnych może być przyczyną szkodliwych zakłóceń. W takim przypadku użytkownicy powinni na własny koszt wyeliminować zakłócenia.

## **Normes de sécurité (Canada)**

Le présent appareil numérique n'émet pas de bruits radioélectriques dépassant les limites applicables aux appareils numériques de Classe A prescrites dans le réglement sur le brouillage radioélectrique édicté par le Ministére des Communications du Canada.

## **Deklaracja DOC (Kanada)**

To urządzenie cyfrowe nie przekracza limitów emisji zakłóceń radiowych, określonych dla urządzeń cyfrowych klasy A, zgodnie z przepisami dotyczącymi zakłóceń radiowych Radio Interference Regulations Ministerstwa Komunikacji rządu Kanady.

### **Koreańskie oświadczenie EMI**

사용자 안내문 : A 급 기기

이 기기는 업무용으로 전자파적합등록을 받은 기기이오니, 판매자 또는 사용자는 이 점을 주의 하시기 바라며, 만약 잘못 구입 하셨을 때에는 구입한 곳에서 비업무용으로 교환 하시기 바랍니다.

## **Klasa A VCCI (Japonia)**

この装置は、情報処理装置等電波障害自主規制協議会 (VCCI)の基準 に基づくクラスA情報技術装置です。この装置を家庭環境で使用すると電波 妨害を引き起こすことがあります。この場合には使用者が適切な対策を講ず るよう要求されることがあります。

### **Ostrzeżenie dotyczące bezpieczeństwa przewodu zasilającego**

製品には、同梱された電源コードをお使い下さい。 同梱された電源コードは、他の製品では使用出来ません。

### **Tajwańskie oświadczenie EMI**

警告使用者:這是甲類的資訊產品,在居住 的環境中使用時,可能會造成射頻干擾,在 這種情況下,使用者會被要求採取某些適 當的對策.

### **Chińskie oświadczenie EMI**

# 此为A级产品, 在生活环境中, 该 产品可能会造成无线电干扰。在这种情 况下,可能需要用户对其干扰采取切实 可行的措施。

## **Dźwięk**

Geräuschemission (Germany) LpA < 70 dB, am Arbeitsplatz, im Normalbetrieb, nach DIN45635 T. 19.

# <span id="page-391-0"></span>**DEKLARACJA ZGODNOŚCI**

zgodnie z instrukcjami 22 ISO/IEC Guide i EN 45014

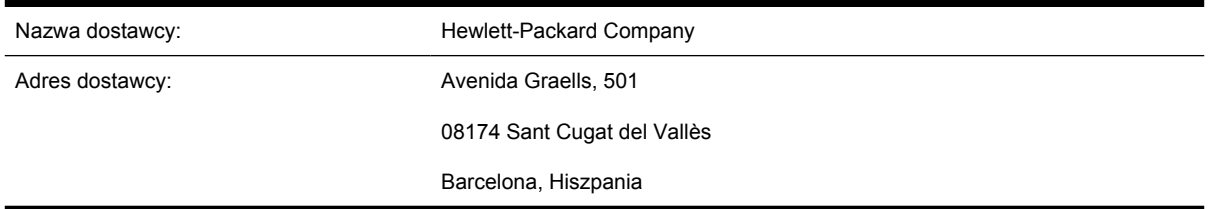

### **stwierdza, że niniejszy produkt**

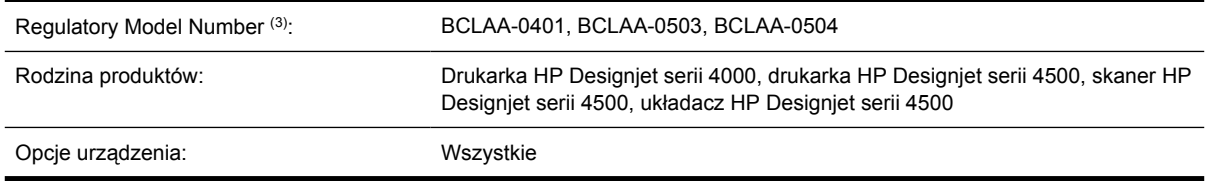

## **jest zgodny z następującymi specyfikacjami:**

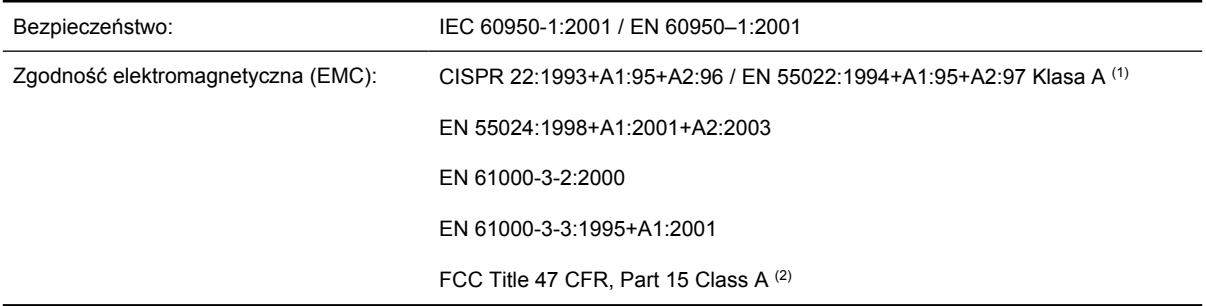

### **Dodatkowe informacje**

Powyższy produkt jest zgodny z wymaganiami Dyrektywy dotyczącej niskiego napięcia 73/23/EEC i Dyrektywy dotyczącej zgodności elektromagnetycznej (EMC) 89/336/EEC oraz jest oznaczony odpowiednim symbolem CE.

- **1.** Produkt został przetestowany w typowej konfiguracji z systemami komputerowymi i urządzeniami peryferyjnymi firmy HP.
- **2.** Urządzenie jest zgodne z częścią 15 (Part 15) przepisów FCC. Używanie urządzenia musi uwzględniać dwa następujące warunki:
	- urządzenie nie może być przyczyną szkodliwych zakłóceń oraz
	- musi być zabezpieczone przed wpływem zakłóceń zewnętrznych, włącznie z zakłóceniami, które mogą być przyczyną nieprawidłowego funkcjonowania
- **3.** Produktowi przydzielono wymagany przepisami numer modelu. Wymagany przepisami numer modelu jest głównym identyfikatorem produktu w dokumentacji normatywnej i raportach z testów; nie należy go mylić z nazwą marketingową i numerami produktu.

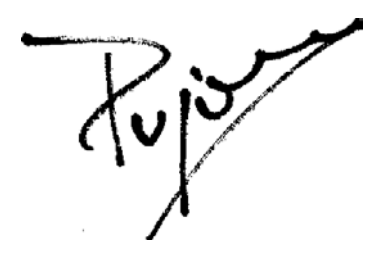

Josep-Maria Pujol Hardware Quality Manager Sant Cugat del Vallès (Barcelona) 28 lipca 2005

### **Lokalne kontakty tylko w sprawach dotyczących przepisów:**

**Kontakt w Europie:** Hewlett-Packard GmbH, HQ-TRE, Herrenberger Strasse 140, 71034 Böblingen, Niemcy.

**Kontakt w Stanach Zjednoczonych:** Hewlett-Packard Company, Corporate Product Regulations Manager, 3000 Hanover Street, Palo Alto, CA 94304, USA.

**Kontakt w Australii:** Hewlett-Packard Australia Ltd, Product Regulations Manager, 31–41 Joseph Street, Blackburn, Victoria, 3130, Australia.

# **Indeks**

#### **A**

akcesoria zamawianie [363](#page-376-0) akcesoria [4000] instalowanie [44](#page-57-0) akcesorium Gigabit Ethernet [4000] instalowanie [44](#page-57-0) akcesorium rozszerzające pamięć [4000] instalowanie [48](#page-61-0) akcesorium USB 2.0 [4000] instalowanie [45](#page-58-0) aktualizacja oprogramowania układowego [229](#page-242-0) alarmy e-mail [116](#page-129-0) aplikacja zawiesza się [323](#page-336-0) ArcGIS [191](#page-204-0) AutoCAD [191](#page-204-0)

### **B**

błąd braku pamięci [325](#page-338-0) błąd pamięci [325](#page-338-0) błąd pamięci (AutoCAD) [325](#page-338-0) brakuje obiektów PDF [305](#page-318-0)

### **C**

CALS G4 [172](#page-185-0) CD, zapisywanie skanowanych plików [4500] [257](#page-270-0) Centrum Obsługi Klientów [366](#page-379-0) Centrum Obsługi Klientów HP [366](#page-379-0) cienkie linie [289](#page-302-0) czas na składanie drukarki [4000] [12](#page-25-0) czas na składanie drukarki [4500] [50](#page-63-0) czas oczekiwania w trybie uśpienia [117](#page-130-0) czas schnięcia

anulowanie [142](#page-155-0) przegląd [346](#page-359-0) zmiana [142](#page-155-0) czyszczenie drukarki [224](#page-237-0) czyszczenie płyty dociskowej [225](#page-238-0) czyszczenie wałków wejściowych [224](#page-237-0)

### **D**

dane ewidencyjne w wiadomościach e-mail [221](#page-234-0) data, zerowanie [116](#page-129-0) Deklaracja zgodności [378](#page-391-0) Designjet Online [367](#page-380-0) diagnostyka [232](#page-245-0) dodawanie nowej drukarki do skanera [4500] [256](#page-269-0) dokładność mechaniczna [355](#page-368-0) dostęp do drukarki przez Internet [329](#page-342-0) drukarka nie drukuje [322](#page-335-0) drukowanie na wielu rolach [4500] [349](#page-362-0) drukowanie nienadzorowane [4500] [351](#page-364-0) drukowanie skanowanego dokumentu [4500] [251](#page-264-0) DVD, zapisywanie skanowanych plików [4500] [257](#page-270-0)

### **E**

elementy drukarki [4000] [3](#page-16-0) elementy drukarki [4500] [5](#page-18-0) ewidencjonowanie [220](#page-233-0)

#### **F**

formaty papieru (maks. & min.) [354](#page-367-0) funkcje drukarki [2](#page-15-0)

#### **G**

gilzy pośrednie [4000] [121](#page-134-0) gilzy pośrednie [4500] [131](#page-144-0) głowica drukująca czyszczenie [207](#page-220-0) czyszczenie połączeń [208](#page-221-0) informacje [339](#page-352-0) monitorowanie [207](#page-220-0) nie można wstawić [308](#page-321-0) regeneracja [207](#page-220-0) specyfikacja [354](#page-367-0) uzyskiwanie informacji [218](#page-231-0) wstawianie [204](#page-217-0) wyjmij i włóż z powrotem [309](#page-322-0) wyjmowanie [201](#page-214-0) wyrównywanie [212](#page-225-0) zamawianie [360](#page-373-0) głowice drukujące ograniczają wydajność [321](#page-334-0) główne elementy drukarki [4000] [3](#page-16-0) główne elementy drukarki [4500] [5](#page-18-0) główne funkcje drukarki [2](#page-15-0) gniazdo czyszczące informacje [340](#page-353-0) nie można wstawić [308](#page-321-0) specyfikacja [354](#page-367-0) wstawianie [214](#page-227-0) wyjmowanie [213](#page-226-0) zamawianie [360](#page-373-0) godzina, zerowanie [116](#page-129-0) gwarancja [370](#page-383-0)

#### **H**

HP Designjet Online [367](#page-380-0) HP-GL/2 [172](#page-185-0) HP Instant Support [366](#page-379-0)

### **I**

InDesign [184](#page-197-0) informacje o gwarancji [218](#page-231-0) Instant Support [366](#page-379-0)

#### **J**

jakość druku wybieranie [162](#page-175-0) zmiana [162](#page-175-0) język [113](#page-126-0) języki graficzne [356](#page-369-0) JPEG [172](#page-185-0)

#### **K**

kalibracja kolor [174](#page-187-0) przesuwanie papieru [239](#page-252-0) kalibracja kolorów [174](#page-187-0) kalibracja przesuwania papieru [239](#page-252-0) kompensacja czarnych punktów [174](#page-187-0) komunikaty o błędach [318](#page-331-0) konfiguracja drukarki dla skanera [4500] [256](#page-269-0) konserwacja [335](#page-348-0) konserwacja profilaktyczna [335](#page-348-0) kontrast panelu przedniego [117](#page-130-0) kopiowanie dokumentu [4500] [247](#page-260-0) korzystanie z instrukcji obsługi [2](#page-15-0) kosz problemy z układaniem [285](#page-298-0)

#### **L**

lampki z tyłu [334](#page-347-0) licencja na oprogramowanie [373](#page-386-0)

#### **Ł**

ładowanie arkusza [4000] [127](#page-140-0) ładowanie roli do drukarki [4000] [122](#page-135-0) ładowanie roli do drukarki [4500] [133](#page-146-0) ładowanie roli na trzpień obrotowy [4000] [120](#page-133-0) ładowanie roli na trzpień obrotowy [4500] [131](#page-144-0)

#### **M**

maksymalna prędkość [164](#page-177-0)

mały obraz [303](#page-316-0) marginesy brak [165](#page-178-0) nie dodano żadnych [166](#page-179-0) specyfikacja [355](#page-368-0) zmiana [165](#page-178-0) metoda renderowania [175](#page-188-0) Microsoft Office [191](#page-204-0) miejsce wymagane dla drukarki [4000] [12](#page-25-0) miejsce wymagane dla drukarki [4500] [50](#page-63-0)

#### **N**

nakładanie się linii [171](#page-184-0) nakładanie się obrazów [304](#page-317-0) nasmarowanie karetki [227](#page-240-0) nieczytelny wydruk [304](#page-317-0) nie można załadować papieru [4000] [264](#page-277-0) nie można załadować papieru [4500] [265](#page-278-0) nieoczekiwany obraz lustrzany [303](#page-316-0) nieoczekiwany obrót [303](#page-316-0) nieostre linie [295](#page-308-0) nieprawidłowo wyrównane kolory [294](#page-307-0) nieskuteczne ustawienia pióra [304](#page-317-0) niestandardowy rozmiar strony [160](#page-173-0)

### **O**

obcięty obraz [302](#page-315-0) obcięty obraz PDF [305](#page-318-0) obcinarka, ręczna [4500] [139](#page-152-0) obcinarka ręczna [4500] [139](#page-152-0) obracanie obrazu [167](#page-180-0) obraz lustrzany [169](#page-182-0) obsługiwany papier [344](#page-357-0) oprogramowanie [9](#page-22-0) oprogramowanie drukarki [9](#page-22-0) orientacja [167](#page-180-0) orientacja pionowa [167](#page-180-0) orientacja pozioma [167](#page-180-0) ostrza obcinarki, wymiana [227](#page-240-0)

#### **P**

paleta

zmiana ustawień [170](#page-183-0) panel przedni jednostki [117](#page-130-0) język [113](#page-126-0) komunikaty o błędach [318](#page-331-0) kontrast [117](#page-130-0) papier innych producentów [142](#page-155-0) nie można załadować [4000] [264](#page-277-0) nie można załadować [4500] [265](#page-278-0) porady [344](#page-357-0) wyświetlanie informacji [141](#page-154-0) papier innych producentów [142](#page-155-0) papier się marszczy [291](#page-304-0) papier w arkuszach [4000] ładowanie [127](#page-140-0) wyładowanie [131](#page-144-0) papier w roli ładowanie do drukarki [4000] [122](#page-135-0) ładowanie do drukarki [4500] [133](#page-146-0) ładowanie na trzpień obrotowy [4000] [120](#page-133-0) ładowanie na trzpień obrotowy [4500] [131](#page-144-0) przycinanie [4500] [139](#page-152-0) wyładowanie [4000] [126](#page-139-0) wyładowanie [4500] [137](#page-150-0) parametry zasilania [356](#page-369-0) PDF [172](#page-185-0) Photoshop sterownik HP-GL/2 & RTL [176](#page-189-0) sterownik PostScript [180](#page-193-0) piszczące rolki [326](#page-339-0) pobieranie profilów materiałów [141](#page-154-0) podłączanie drukarki bezpośrednio w systemie Mac OS 9 [4000] [107](#page-120-0) bezpośrednio w systemie Mac OS X [105](#page-118-0) bezpośrednio w systemie Windows [100](#page-113-0) przegląd [334](#page-347-0) sieć Windows [98](#page-111-0)
sieć w systemie Mac OS 9 [4000] [104](#page-117-0) sieć w systemie Mac OS X [101](#page-114-0) sprzęt [4000] [43](#page-56-0) sprzęt [4500] [73](#page-86-0) wybieranie metody [98](#page-111-0) pojemnik problemy z układaniem [285](#page-298-0) połączenie Ethernet [4000] [43](#page-56-0) połączenie Ethernet [4500] [73](#page-86-0) połączenie FireWire [4000] [43](#page-56-0) połączenie FireWire [4500] [73](#page-86-0) pomoc techniczna Centrum Obsługi Klientów HP [366](#page-379-0) HP Designjet Online [367](#page-380-0) HP Instant Support [366](#page-379-0) ponowne uruchamianie drukarki [113](#page-126-0) PostScript [172](#page-185-0) powolne drukowanie [323](#page-336-0) problemy komunikacyjne [324](#page-337-0) problemy z jakością wydruku ciągłe pasma/linie [290](#page-303-0) cienkie linie [289](#page-302-0) nieostre linie [295](#page-308-0) nieprawidłowo wyrównane kolory [294](#page-307-0) ogólne [288](#page-301-0) papier się marszczy [291](#page-304-0) pasy [288](#page-301-0) poprzerywane linie [295](#page-308-0) poziome linie [288](#page-301-0) przenikanie atramentu [295](#page-308-0) schodkowe linie [293](#page-306-0) smużenie [291](#page-304-0) ślady atramentu [292](#page-305-0) u góry wydruku [293](#page-306-0) zdeformowane linie [295](#page-308-0) ziarnistość [291](#page-304-0) problemy z ładowaniem papieru [4000] [264](#page-277-0) problemy z ładowaniem papieru [4500] [265](#page-278-0) problemy z obrazem brakuje obiektów [304](#page-317-0) mały obraz [303](#page-316-0) nakładanie się obrazów [304](#page-317-0) nieczytelny wydruk [304](#page-317-0)

nieoczekiwany obraz lustrzany [303](#page-316-0) nieoczekiwany obrót [303](#page-316-0) nieskuteczne ustawienia pióra [304](#page-317-0) obcięty obraz [302](#page-315-0) problemy z plikami PDF [305](#page-318-0) pusta strona [302](#page-315-0) Visio 2003 [305](#page-318-0) wydruk częściowy [302](#page-315-0) zniekształcony wydruk [304](#page-317-0) problemy z układaniem w koszu [285](#page-298-0) problemy z układaniem w pojemniku [285](#page-298-0) profile materiałów pobieranie [141](#page-154-0) profile materiałów do skanera [4500] [247](#page-260-0) przechowywanie drukarki [228](#page-241-0) przenoszenie drukarki [228](#page-241-0) przycinanie papieru [4500] [139](#page-152-0) pusta strona [302](#page-315-0)

**Q**

QuarkXPress [187](#page-200-0)

## **R**

rodzaje papieru gramatury [360](#page-373-0) nazwy na panelu przednim [344](#page-357-0) obsługiwane [344](#page-357-0) szerokości [360](#page-373-0) zalecane [344](#page-357-0) zamawianie [360](#page-373-0) rozdzielczość [354](#page-367-0) rozdzielczość druku [354](#page-367-0) rozmiar strony niestandardowy [160](#page-173-0) rozpakowywanie drukarki [4000] [12](#page-25-0) rozpakowywanie drukarki [4500] [50](#page-63-0)

## **S**

schodkowe linie [293](#page-306-0) serwer druku Jetdirect [4000] instalowanie [46](#page-59-0) skalowanie obrazu [169](#page-182-0) skaner

czyszczenie szyby [260](#page-273-0) dodawanie drukarki [256](#page-269-0) dopasowywanie kolorów [259](#page-272-0) drukarka ładuje złą rolę [316](#page-329-0) drukowanie pliku [251](#page-264-0) dysk CD/DVD nie daje się odczytać [316](#page-329-0) grube materiały [252](#page-265-0) kalibracja [246](#page-259-0) kalibracja ekranu dotykowego [246](#page-259-0) kopiowanie [247](#page-260-0) lampka diagnostyczna miga [314](#page-327-0) migająca lampka oczekiwania [314](#page-327-0) nie można uruchomić [315](#page-328-0) nie można utworzyć profilu materiału [316](#page-329-0) niewłaściwy język [315](#page-328-0) obie lampki migają [314](#page-327-0) ostrzeżenia konserwacyjne [315](#page-328-0) skanowanie do pliku [250](#page-263-0) smugi na obrazie [316](#page-329-0) sortowanie kopii [260](#page-273-0) sprawdzanie kolejki druku [260](#page-273-0) tworzenie profilu materiału [247](#page-260-0) ustawienie regulatorów czasowych [261](#page-274-0) usuwanie pliku [251](#page-264-0) uzyskiwanie dostępu do folderu udostępnianego [257](#page-270-0) włączanie/wyłączanie kont [259](#page-272-0) wprowadzenie do oprogramowania [9](#page-22-0) wyświetlanie pliku [251](#page-264-0) wyświetlanie podglądu kopii [253](#page-266-0) zadanie drukowania jest wstrzymane [316](#page-329-0) zapisywanie plików na dysku CD lub DVD [257](#page-270-0) za szerokie marginesy [316](#page-329-0) skanowanie dokumentu do pliku [4500] [250](#page-263-0)

skanowanie papieru o dużej gramaturze lub kartonu [4500] [252](#page-265-0) składanie drukarki [4000] [11](#page-24-0) składanie drukarki [4500] [49](#page-62-0) smarowanie karetki [227](#page-240-0) smarowanie rolek [326](#page-339-0) smarowanie rolek płyty dociskowej [326](#page-339-0) smużenie [291](#page-304-0) specyfikacja dysku twardego [356](#page-369-0) specyfikacja ekologiczna [357](#page-370-0) specyfikacje akustyczne [357](#page-370-0) atramenty [354](#page-367-0) dokładność mechaniczna [355](#page-368-0) dysk twardy [356](#page-369-0) ekologiczna [357](#page-370-0) fizyczne [356](#page-369-0) format papieru [354](#page-367-0) języki graficzne [356](#page-369-0) marginesy [355](#page-368-0) pamięć [356](#page-369-0) rozdzielczość druku [354](#page-367-0) środowiska [357](#page-370-0) zasilanie [356](#page-369-0) specyfikacje akustyczne [357](#page-370-0) specyfikacje fizyczne [356](#page-369-0) specyfikacje pamięci [356](#page-369-0) specyfikacje środowiska [357](#page-370-0) stan [150](#page-163-0) stan systemu dostarczania atramentu [216](#page-229-0) stan zadania [150](#page-163-0) statystyka głowica drukująca [218](#page-231-0) użytkowanie drukarki [220](#page-233-0) wkład atramentowy [217](#page-230-0) sterownik drukarki odinstalowanie w systemie Mac OS 9 [4000] [108](#page-121-0) odinstalowanie w systemie Windows [101](#page-114-0) strony o ponadwymiarowych formatach [165](#page-178-0) symbole na pudełkach z elementami drukarki [4000] [12](#page-25-0) symbole na pudełkach z elementami drukarki [4500] [50](#page-63-0) szybkie drukowanie [164](#page-177-0)

### **T** TIFF [172](#page-185-0) tryb emulacji kolorów informacje [332](#page-345-0) wybieranie [176](#page-189-0) tylne lampki [334](#page-347-0)

#### **U**

Uchwyt na podręczną instrukcję obsługi [23](#page-36-0) układacz [4500] czyszczenie wałków [156](#page-169-0) czyszczenie zewnętrznych elementów [155](#page-168-0) instalowanie [154](#page-167-0) odinstalowanie [154](#page-167-0) papier nie wysuwa się całkowicie [312](#page-325-0) przechowywanie [157](#page-170-0) przenoszenie [157](#page-170-0) przewijanie papieru [312](#page-325-0) ślady atramentu [293](#page-306-0) tylna krawędź zwija się [312](#page-325-0) używanie papieru [346](#page-359-0) zmiana ról papieru [155](#page-168-0) zmienianie temperatury [155](#page-168-0) ustawienie wysokości nad poziomem morza [117](#page-130-0) uwagi prawne [375](#page-388-0) uzupełnianie wkładów atramentowych [338](#page-351-0)

## **V**

Visio 2003, brak wydruku [305](#page-318-0)

## **W**

warunki gwarancji [370](#page-383-0) wbudowany serwer internetowy alarmy e-mail [116](#page-129-0) anulowanie zadania [147](#page-160-0) brak dostępu [324](#page-337-0) drukowanie zapisanego zadania [147](#page-160-0) funkcje [329](#page-342-0) hasło [115](#page-128-0) język [115](#page-128-0) przesyłanie zadania [146](#page-159-0) stan systemu dostarczania atramentu [216](#page-229-0) statystyka użytkowania drukarki [220](#page-233-0)

uzyskiwanie dostępu [114](#page-127-0) zapisywanie zadania [147](#page-160-0) zarządzanie kolejką [148](#page-161-0) zużycie atramentu i papieru [220](#page-233-0) wierne oddanie kolorów ogólnie [296](#page-309-0) PANTONE [296](#page-309-0) pomiędzy drukarkami [297](#page-310-0) wkład atramentowy informacje [338](#page-351-0) innych producentów [338](#page-351-0) konserwacja [228](#page-241-0) nieakceptowany [308](#page-321-0) nie można wstawić [308](#page-321-0) nie można wyjąć [308](#page-321-0) specyfikacja [354](#page-367-0) uzupełnianie [338](#page-351-0) uzyskiwanie informacji [217](#page-230-0) wstawianie [199](#page-212-0) wyjmowanie [196](#page-209-0) zamawianie [360](#page-373-0) wkłady atramentowe innych producentów [338](#page-351-0) włączanie i wyłączanie drukarki [112](#page-125-0) włączony/wyłączony brzęczyk [117](#page-130-0) wskazówki dotyczące systemu dostarczania atramentu [341](#page-354-0) wstrzymanie ze względu na papier [321](#page-334-0) wydruk częściowy [302](#page-315-0) wydruk diagnostyki obrazu [232](#page-245-0) wydruki wewnętrzne [335](#page-348-0) wyładowanie arkusza [4000] [131](#page-144-0) wyładowanie roli z drukarki [4000] [126](#page-139-0) wyładowanie roli z drukarki [4500] [137](#page-150-0) wyświetlanie podglądu kopii [4500] [253](#page-266-0)

# **Z**

zacięcie papieru [4000] [266](#page-279-0) zacięcie papieru [4500] [268](#page-281-0) zacięcie papieru w szufladzie 2 [4500] [278](#page-291-0) zadanie drukowania anulowanie [147](#page-160-0)

ponowne drukowanie [147](#page-160-0) przesyłanie [146](#page-159-0) zagnieżdżanie [151](#page-164-0) zapisywanie [147](#page-160-0) zarządzanie kolejką [148](#page-161-0) zużycie atramentu [220](#page-233-0) zużycie papieru [220](#page-233-0) zagnieżdżanie [151](#page-164-0) zalecany papier [344](#page-357-0) zamawianie akcesoria [363](#page-376-0) głowice drukujące [360](#page-373-0) gniazda czyszczące [360](#page-373-0) papier [360](#page-373-0) wkłady atramentowe [360](#page-373-0) zapisywanie skanowanych plików na dysku CD lub DVD [4500] [257](#page-270-0) zasady przełączania ról [4500] [351](#page-364-0) zdeformowane linie [295](#page-308-0) ziarnistość [291](#page-304-0) zniekształcony wydruk [304](#page-317-0)